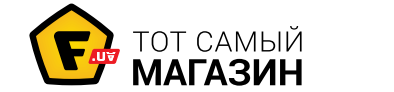

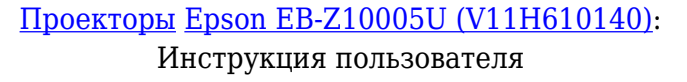

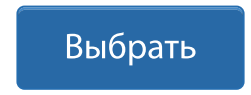

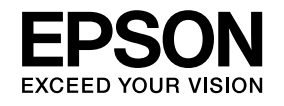

# **Руководство по эксплуатации**

**Multimedia Projector EB-Z10005U EB-Z10000U** EB-Z9875U EB-Z9870U **EB-Z9750U EB-Z11000W EB-Z9900W EB-Z9800W** EB-Z11005 EB-Z11000 **EB-Z9870** 

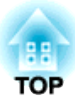

## **Правила техники безопасности**

#### Обозначения, относящиеся к технике безопасности

В документации и на проекторе можно найти графические символы, поясняющие порядок безопасного обращения с проектором.

Ниже приводятся обозначения и их значения. Перед прочтением данного руководства хорошо запомните их.

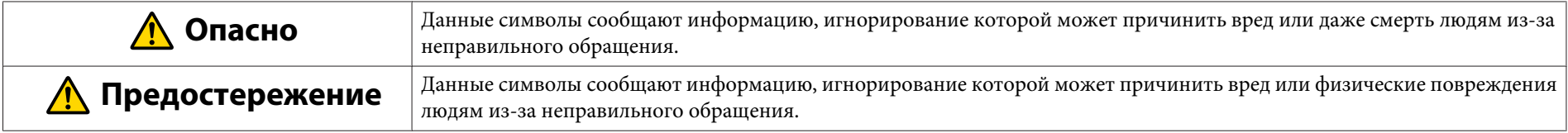

#### Общие информирующие обозначения

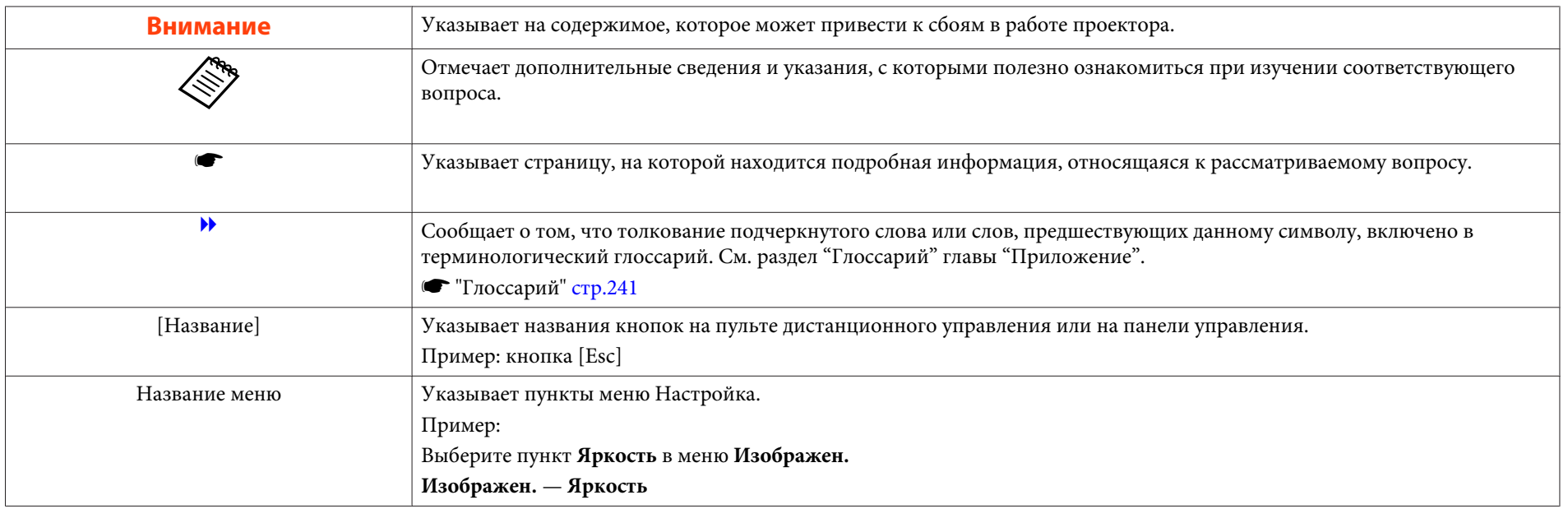

Перед использованием проектора обязательно ознакомьтесь со следующими инструкциями.

s Правила техники безопасности

## **Предупреждение и меры соблюдения техники безопасности при установке**

При подвешивании проектора к потолку требуется дополнительное потолочное крепление.

s "Дополнительные принадлежности" стр.213

## **Опасно**

- Запрещено использовать или устанавливать проектор в месте, где он может подвергаться воздействию воды или дождя, повышенной влажности, например на улице, в ванной или душевой комнате и т. д. В противном случае возможен пожар или поражение электрическим током.
- При подвешивании проектора к потолку (потолочное крепление) необходимо применять специальный метод установки. При неправильном выполнении монтажных работ проектор может упасть. Это может привести к повреждению или несчастному случаю. Обратитесь к своему дилеру или по ближайшему из адресов, приведенных в документе Контактная информация по проекторам Epson.
	- **S** Контактная информация по проекторам Epson
- При установке проектора на потолке обязательно примите меры по предотвращению его падения, например проденьте тросик через рукоятки.
- При использовании клеящих веществ для Точки крепления кронштейнов подвески с целью предотвращения ослабевания затяжки винтов или при нанесении на проектор смазочных материалов или масел корпус проектора может треснуть, в результате чего проектор может упасть с потолочного крепления. Это может привести к несчастному случаю или травме человека, находящегося под потолочным креплением. При установке и регулировке потолочного крепления запрещается использовать клеящие вещества для предотвращения ослабевания затяжки винтов, использовать масла, смазочные материалы и т.п.
- Не закрывайте oтверстие воздухозаборника и выходное отверстие для воздуха проектора. Если отверстия закрыть, внутренняя температура может подняться слишком высоко, в результате чего возможно возгорание.
- Не кладите перед объективом легковоспламеняющиеся предметы. Если задано автоматическое включение проектора, такие предметы, находящиеся перед объективом, могут стать причиной пожара.
- Следите за тем, чтобы кабель питания и другие соединительные кабеля не завязывались в узел. В противном случае возможен пожар.
- Разрешается использовать указанное напряжение источника питания. В противном случае возможен пожар или поражение электрическим током.

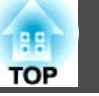

### **Опасно**

- Обращайтесь с кабелем питания осторожно. В противном случае возможен пожар или поражение электрическим током. Обратите внимание на следующие указания, обращаясь с кабелем питания.
	- Не вставляйте несколько кабелей питания в одну электрическую розетку.
	- Не вставляйте кабель питания, если на нем есть инородные вещества, такие как пыль.
	- Убедитесь, что вы вставили кабель питания до конца.
	- Запрещено вставлять в розетку или отключать от нее кабель питания мокрыми руками.
	- Запрещено тянуть за кабель, отключая его от розетки. Убедитесь, что вы держите его за вилку.
- Запрещено использовать поврежденный кабель питания. В противном случае возможен пожар или поражение электрическим током. Обратите внимание на следующие указания, обращаясь с кабелем питания.
	- Запрещено изменять кабель питания.
	- Запрещено ставить на кабель питания тяжелые предметы.
	- Запрещено сгибать, перекручивать или тянуть за кабель питания, применяя силу.
	- Запрещено размещать кабель питания возле нагревательных приборов.
- При использовании кабеля питания в местах, где напряжение источника питания составляет менее 120 В, убедитесь, что питание подается от розетки с мощностью более чем 15 А.
- Не подключайте другие устройства к розетке, к которой подключен проектор.

## **Предостережение**

Запрещено ставить проектор на нестойкую поверхность, например на неустойчивый стол или наклонную поверхность. При вертикальном проецировании устанавливайте проектор надлежащим образом, чтобы избежать его падения.

В противном случае возможны травмы.

#### **Внимание**

- Не устанавливайте проектор в месте, где он может быть подвержен вибрации или ударам.
- Не устанавливайте проектор возле высоковольтных линий или объектов, от которых исходит магнитное излучение. В противном случае работа проектора может быть нарушена.
- Запрещается пользоваться проектором или хранить в местах с низкими температурами. Поэтому избегайте резких перепадов температуры.

Убедитесь в том, что вы используете или храните проектор в месте со следующим диапазоном рабочей температуры и температуры хранения:

- диапазон рабочей температуры: от 0 до +50°С\* (без конденсации)
- диапазон температуры хранения: от -10 до +60˚C (без конденсации)
- \* На высоте от 0 до 1 499 м рабочая температура составляет от 0 до +50˚C, если для параметра**Энергопотребл.** установлено значение **ECO** или **Темпер. блокир.**, и от 0 до +45˚C, если установлено значение **Нормальная**. На высоте от 0 до 1500 м рабочая температура составляет от 0 до +45˚C, если для параметра**Энергопотребл.** установлено значение **ECO** или **Темпер. блокир.**, и от 0 до +40˚C, если установлено значение **Нормальная**.
- При работе на высоте 1 500 м или более для настройки **Высотный режим** следует задать значение **Вкл.**
- **Расширен.** Управление Высотный режим стр.131

**TOP** 

#### **Внимание**

• При проецировании с наклоненным проектором его угол наклона не должен превышать указанный. Это приводит к сбоям в работе или несчастным случаям.

**Угол наклона** (когда прикреплена обычная лампа)

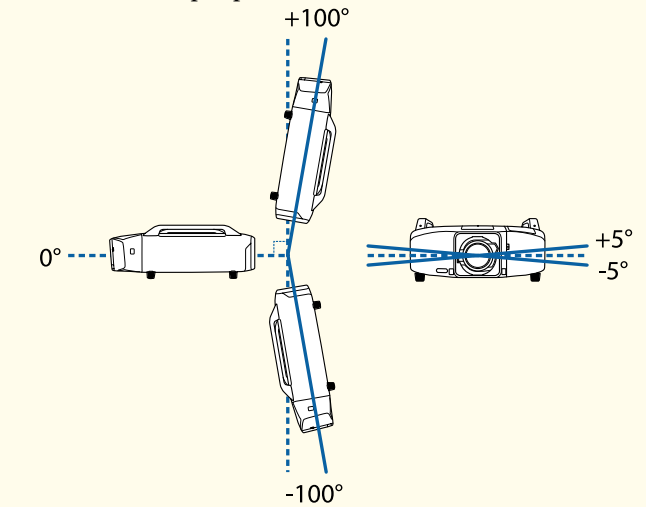

Не используйте проектор вверх дном.

Использование данного проектора при углах, не показанных на иллюстрациях выше, может повредить его или стать причиной несчастного случая.

См. указания ниже относительно рабочих условий при прикреплении Блок лампы (для использования в портретном режиме).

- s "Примечания по проецированию в портретном режиме" стр.6
- По завершении установки задайте параметр **Направление**. В противном случае может значительно сократиться срок службы лампы.
- s "Настройка направления " стр.32
- Использование проектора под неправильным углом или неправильное выполнение настроек в меню Настройка может привести к возникновению неисправностей в работе или сокращению срока службы оптических деталей.

#### **Внимание**

• Необходимо обеспечить зазор не менее чем показанный на иллюстрации ниже между стеной, отверстие воздухозаборника и выходное отверстие для воздуха.

#### яыходное отверстие для воздуха

#### Отверстие воздухозаборника

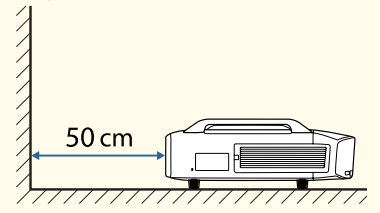

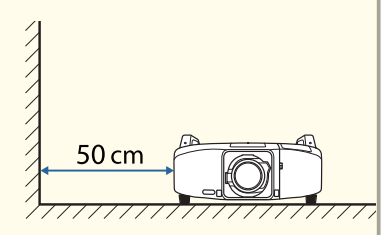

• При установке нескольких проекторов расстояние между ними должно быть не менее того, которое показано на иллюстрации ниже, между проекторами. Также убедитесь в том, что тепло из выходное отверстие для воздуха не попадает в отверстие воздухозаборника.

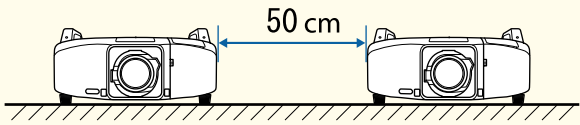

• Не размещайте проекторы друг над другом.

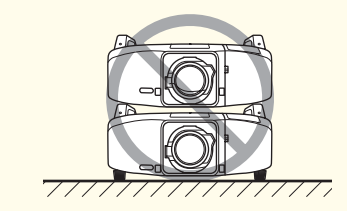

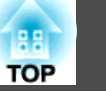

#### **Внимание**

- При установке проектора на другую поверхность, кроме пола, закрепите его с помощью четырех точек крепления потолочного монтажа. Ни в коем случае не отсоединяйте рукоятки. Использование проектора без рукояток может привести к неисправностям.
- При установке проектора на потолке необходимо снять опоры и присоединить прилагаемые крышки опор.

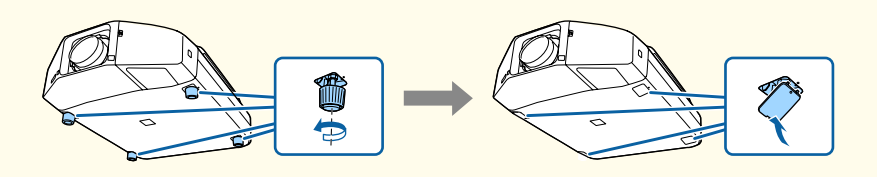

- Опору можно установить или снять. Обратите внимание, что опора снимается, если ее выдвинуть больше, чем на 10 мм. После снятия опоры не забудьте присоединить прилагаемые крышки опор.
- Не используйте отверстия под винты для фиксации проектора с помощью опор и не прикрепляйте другие винты и т. д. В противном случае могут возникнуть неисправности.

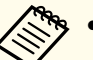

• Рекомендуется настраивать фокус, масштабирование и сдвиг линзы по крайней мере через 20 минут после запуска проецирования, поскольку изображения являются нестабильными сразу после включения проектора.

• Для регулировки вертикального сдвига объектива перемещайте изображение снизу вверх. Если регулировку выполнять перемещением регулятора сверху вниз, положение изображения может немного сместиться вниз после завершения регулировки.

#### **Примечания по проецированию в портретном режиме**

Для проецирования в портретном режиме необходима дополнительная рамка.

s "Дополнительные принадлежности" стр.213

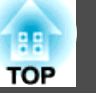

#### **Внимание**

- При проецировании в портретном режиме прикрепите блоки ламп (для использования в портретном режиме) на лампу 1 и 2. Следует использовать специальные лампы, иначе проектор будет охлаждаться неправильно, что может привести к неполадкам.
- s "Дополнительные принадлежности" стр.213
- Устанавливайте проектор отверстие воздухозаборника вниз. Если установить проектор отверстие воздухозаборника вверх, он будет охлаждаться неправильно, что может привести к неполадкам.

#### **Угол наклона**

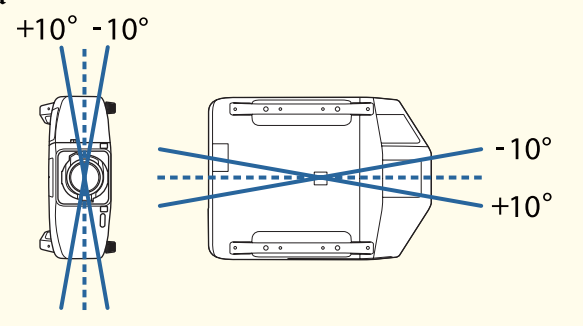

Использование данного проектора при углах, не показанных на иллюстрациях выше, может повредить его или стать причиной несчастного случая.

• Устанавливайте проектор отверстие воздухозаборника вниз, соблюдая зазор не менее чем показано на рисунке ниже между проектором и полом и т. д.

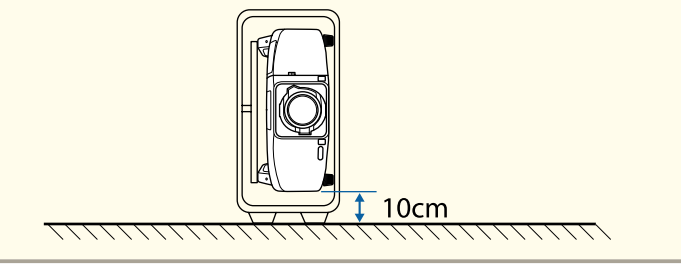

- Нельзя изменить направление экрана для отображения меню, сообщений и т. д.
- При выполнении проекции в портретном режиме необязательно задавать параметр **Направление**.
- Параметр **Энергопотребл.** отключен.
- **Настройки** Энергопотребл. стр.129

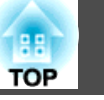

## **Предупреждение и меры соблюдения техники безопасности при использовании**

## **Опасно**

- Не закрывайте oтверстие воздухозаборника и выходное отверстие для воздуха проектора. Если отверстия закрыть, внутренняя температура может подняться слишком высоко, в результате чего возможно возгорание.
- Во время проецирования не смотрите в объектив.

#### **Предостережение**  $\bigwedge$

Не размещайте во время проецирования рядом с выходное отверстие для воздуха предметы, которые могут быть деформированы или повреждены другим образом в результате воздействия тепла, а также не держите лицо или руки вблизи отверстия.

#### **Внимание**

- Не повторяйте выключение и немедленное включение питания. Частое включение и выключение проектора может сократить срок эксплуатации ламп.
- Снимайте объектив только при необходимости. При попадании пыли или грязи в проектор качество проецирования ухудшается, это также может привести к неисправностям.
- Старайтесь не прикасаться к объективу руками или пальцами. Если на поверхности объектива остались отпечатки пальцев или следы кожного сала, то качество проецирования ухудшается.
- Храните проектор с прикрепленным объективом.
- Если проектор хранится без объектива, пыль и грязь могут попасть внутрь проектора, что может привести к неисправности или понизить качество проецирования.
- Не храните проектор передней стороной вверх.
- Вынимайте батарейки из пульта дистанционного управления перед хранением. Если оставить их в пульте дистанционного управления на длительное время, они могут потечь.

### **Замечания по транспортировке**

Внутри проектора много стеклянных деталей и прецизионных компонентов. Чтобы исключить повреждение из-за сотрясений при транспортировке, обращайтесь с проектором следующим образом.

#### **Предостережение**  $\bigwedge$

Переносить проектор в одиночку запрещается. Для распаковки или переноски проектора необходимы два человека.

#### **Внимание**

- Перемещение на небольшое расстояние
	- Выключите питание проектора и отсоедините все кабели.
	- Установите крышку на объектив.

#### • При транспортировке

Выполнив действия по всем пунктам раздела «Перемещение на небольшое расстояние», подготовьте следующее и упакуйте проектор.

- Отрегулируйте заднюю опору перед хранением.
- Снимите объектив, если прикреплен дополнительный объектив, а не стандартный объектив.

Присоедините стандартный объектив, если в проекторе предусмотрен встроенный объектив. Если в проекторе нет объектива, присоедините крышку, которая была на оправе объектива, когда вы покупали проектор.

- Вертикальный и горизонтальный сдвиги объектива необходимо расположить в центре.
- Надежно оберните проектор упаковочным материалом, чтобы защитить его от ударов, и поместите его в прочный картонный контейнер. Обязательно уведомите транспортную компанию о том, что содержимое является точным оборудованием.

**TOP** 

## **Содержание 10** или проделение **100 или 100 или 100 или 100 или 100 или 100 или 100 или 100 или 100 или 100 или 100 или 100 или 100 или 100 или 100 или 100 или 100 или 100 или 100 или 100 или 100 или 100 или 100 или 100**

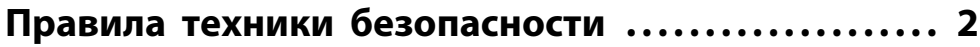

## **Введение**

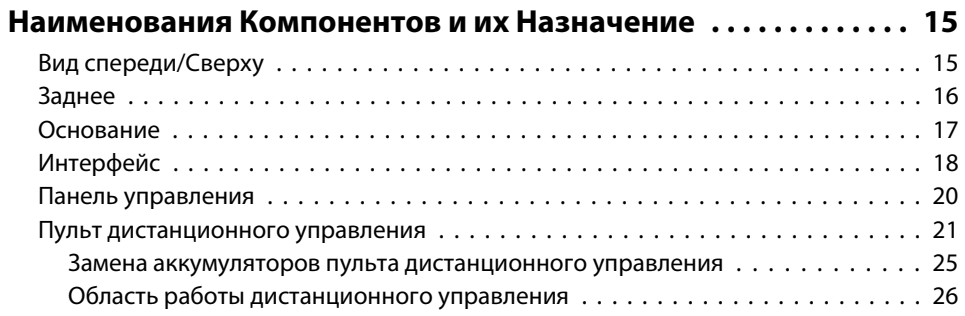

## **Подготовка проектора**

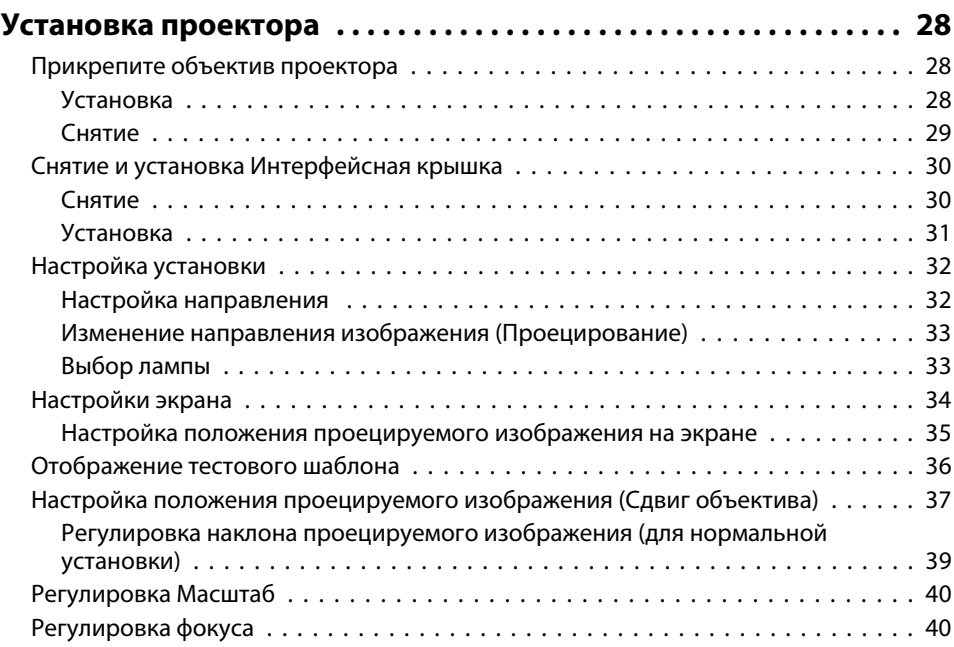

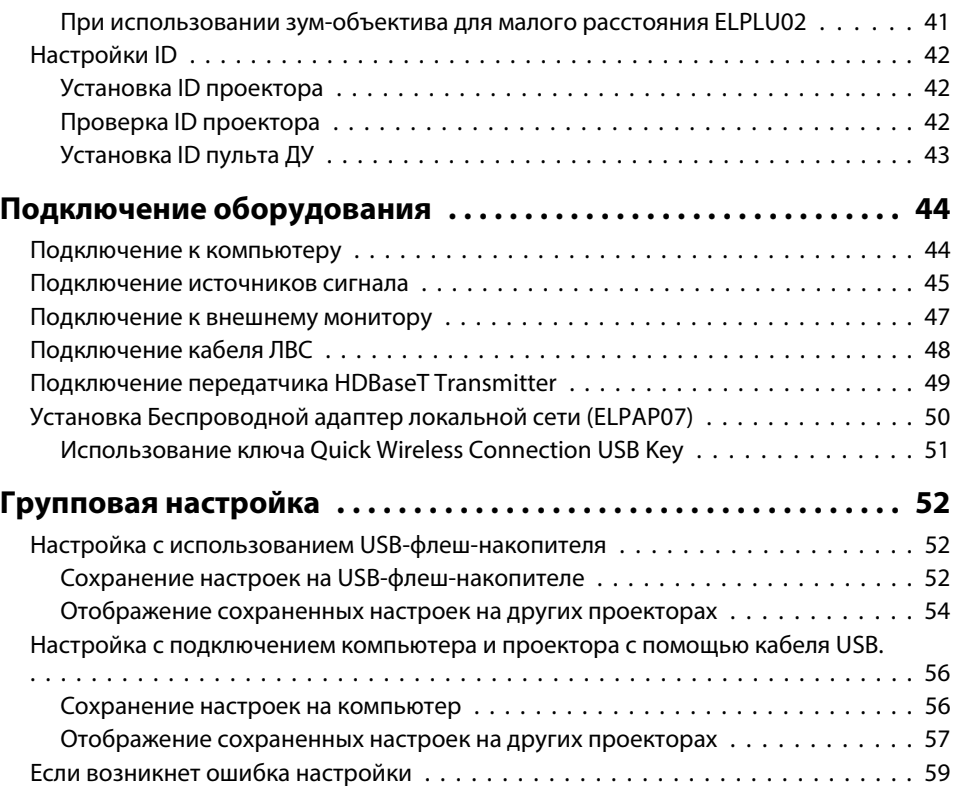

## **Основные операции**

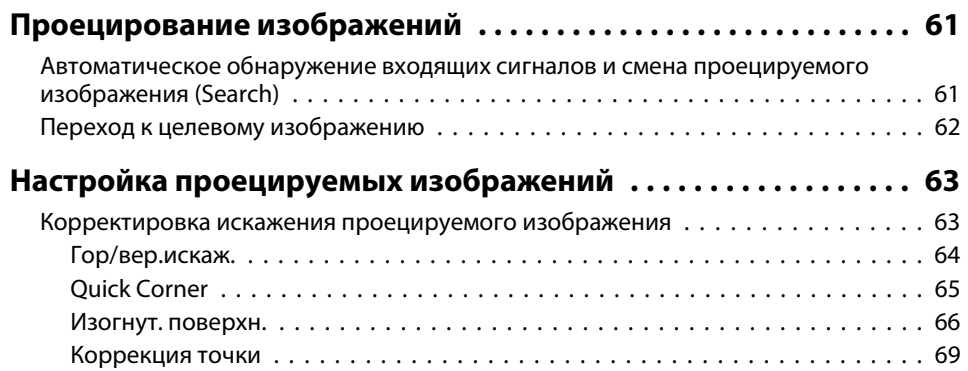

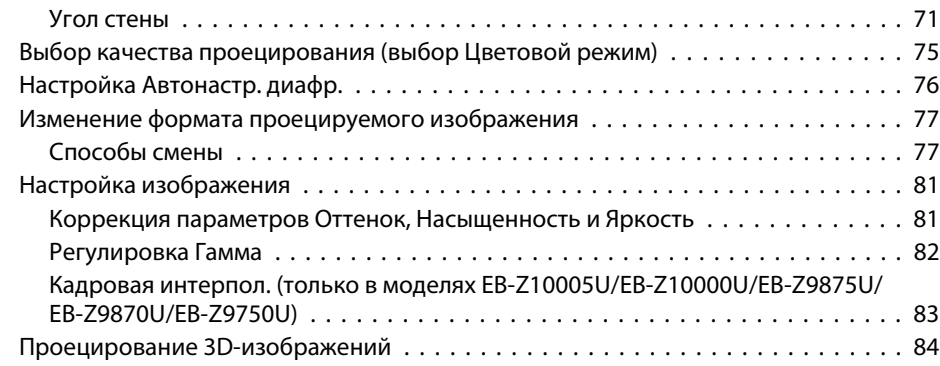

## **Полезные Функции**

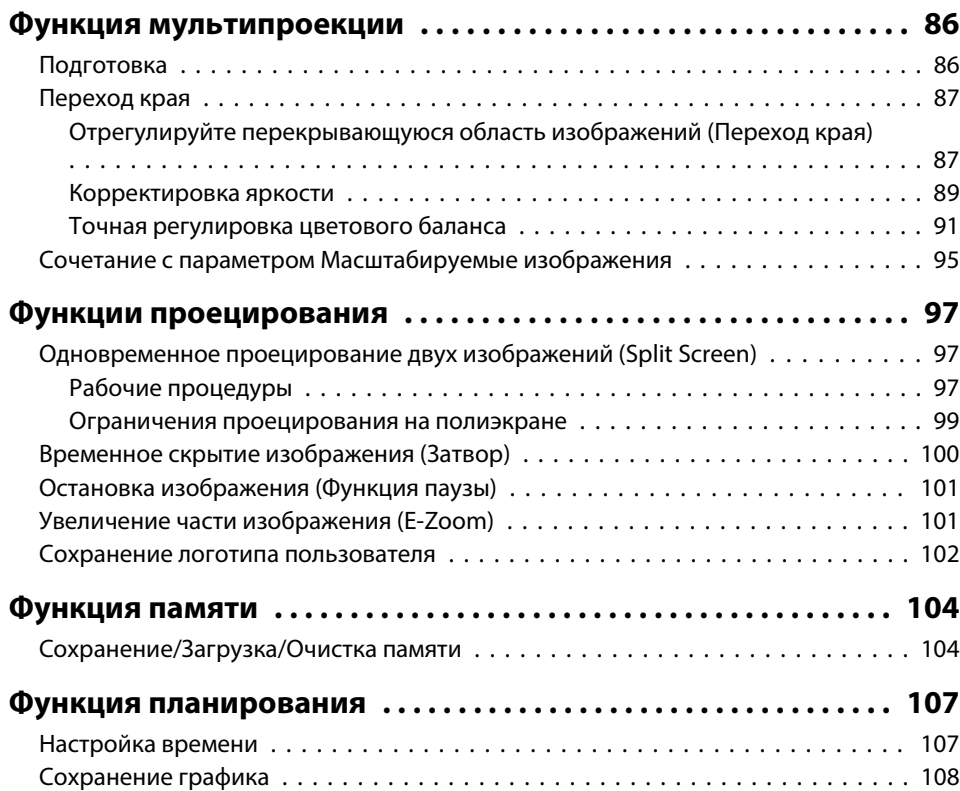

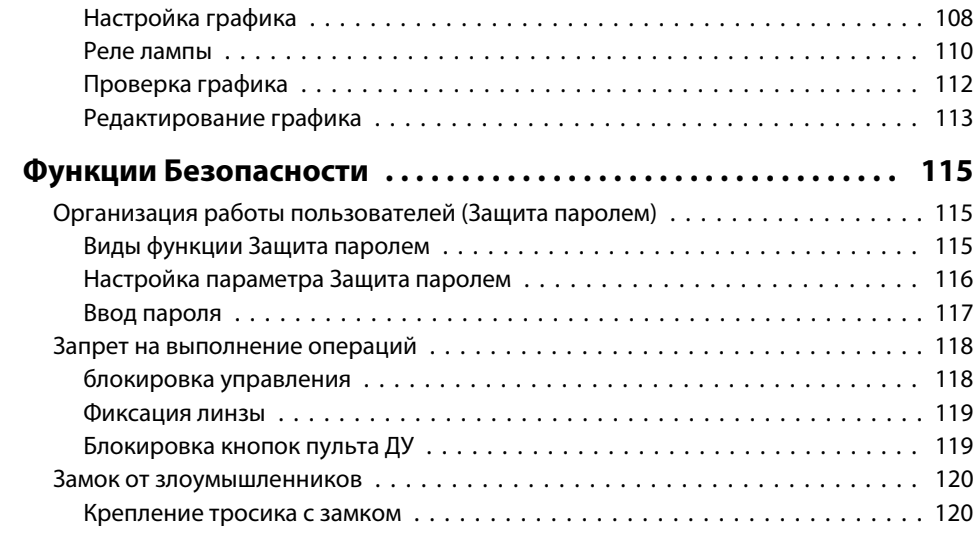

## **Меню Настройка**

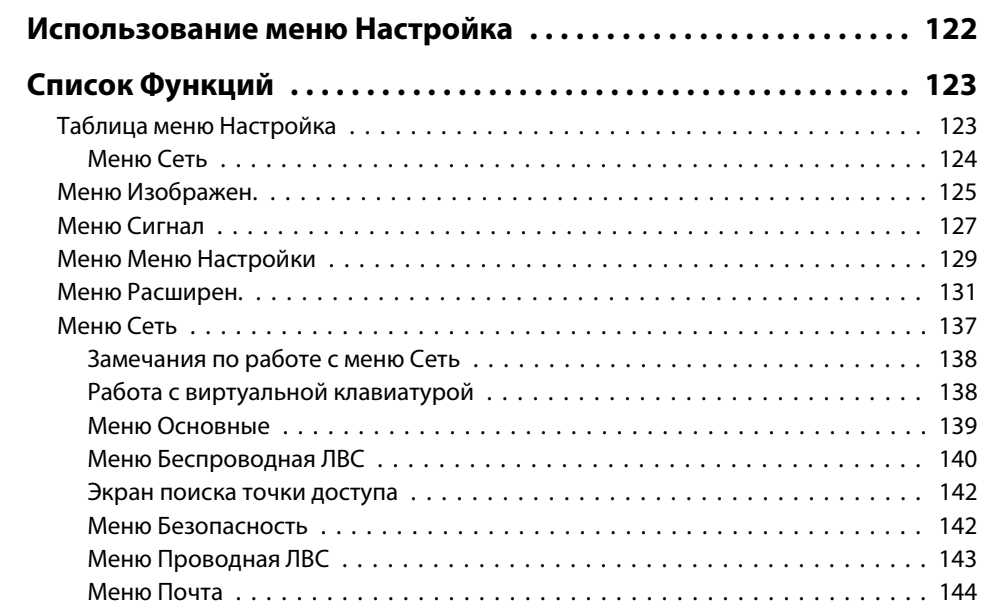

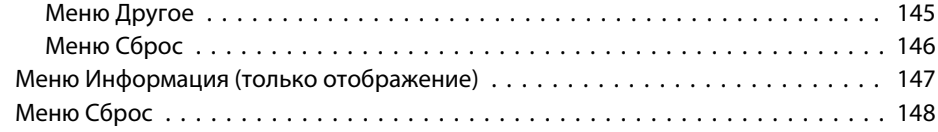

## **Поиск и Устранение Hеисправностей**

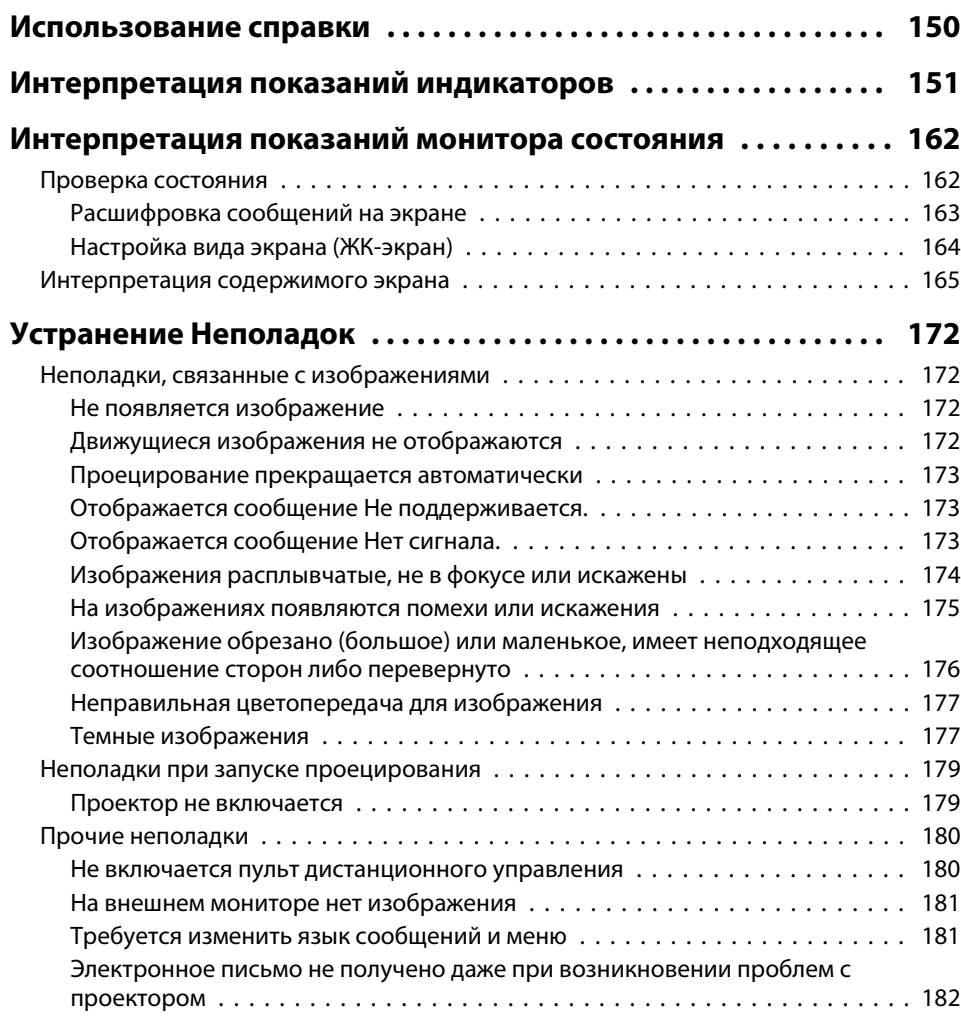

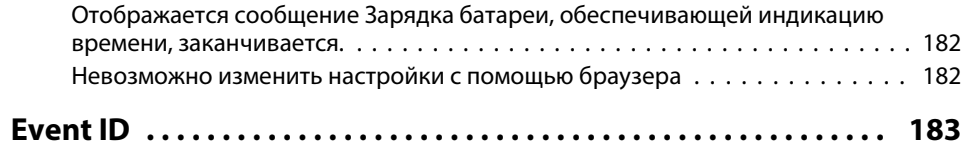

## **Обслуживание**

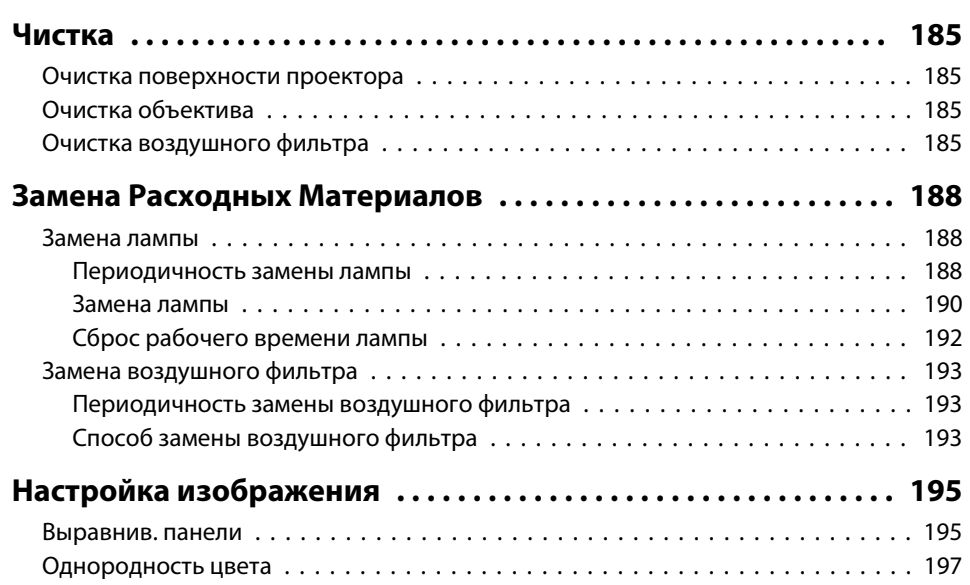

### **Приложение**

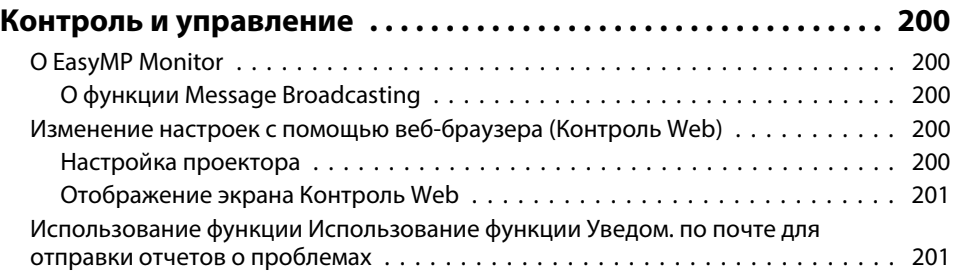

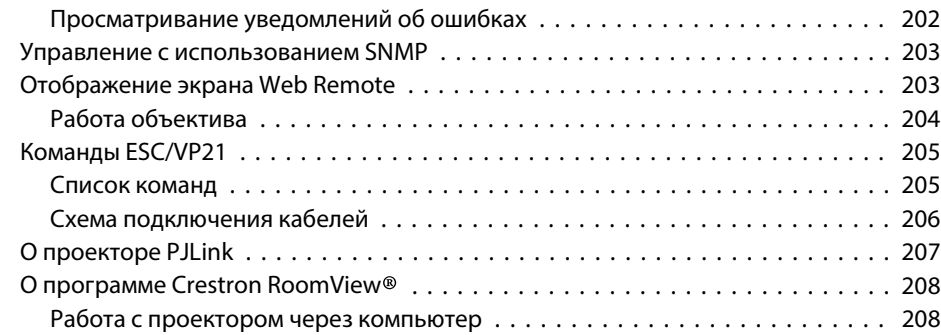

#### **Дополнительные Принадлежности и Pасходные Mатериалы**

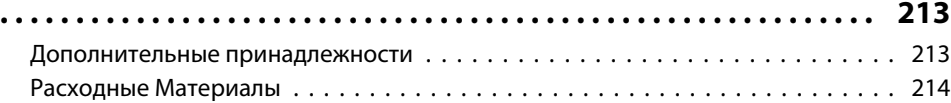

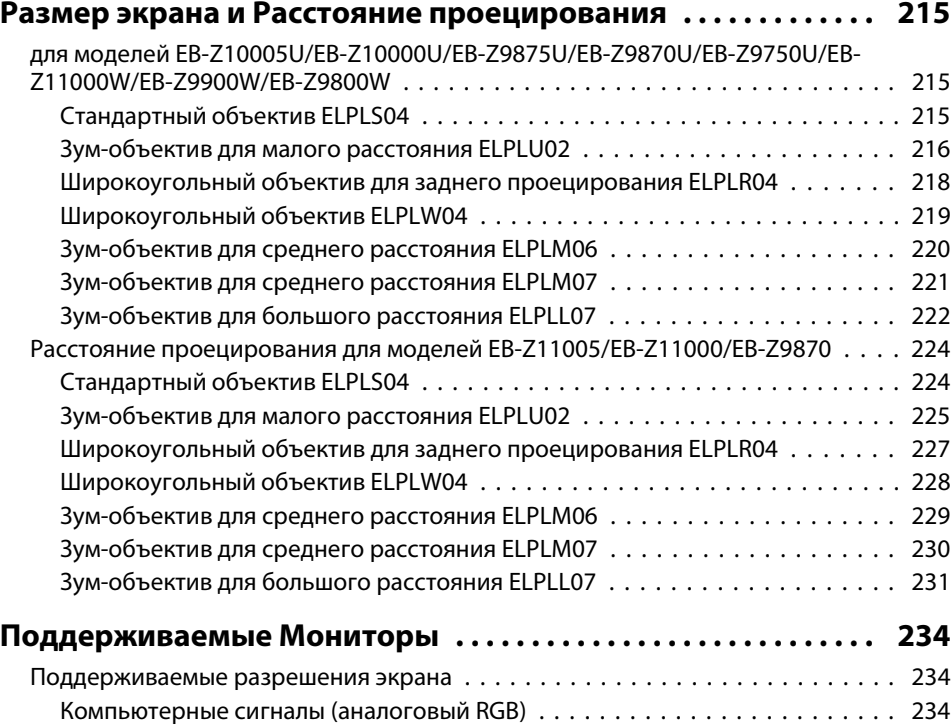

Компонентное видео . . . . . . . . . . . . . . . . . . . . . . . . . . . . . . . . . . . . . . . 234

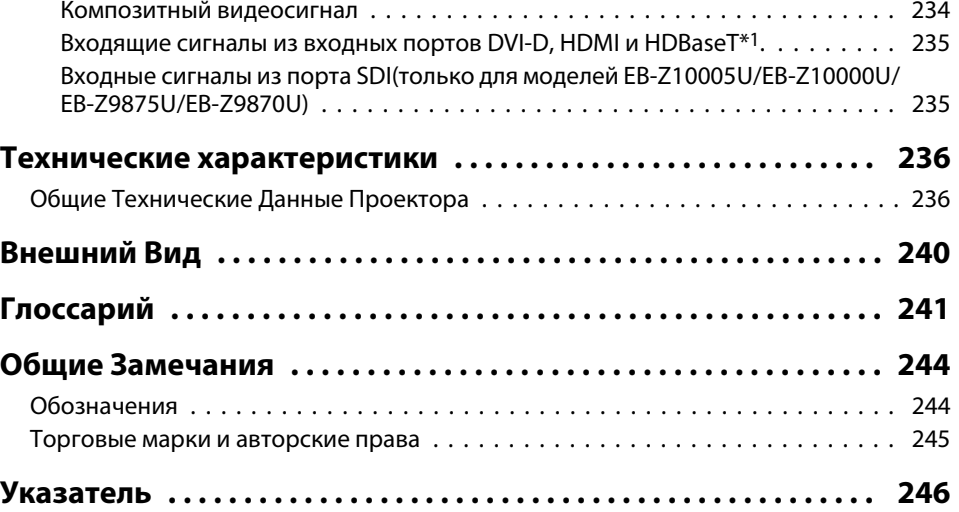

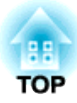

## **Введение**

В этой главе описываются наименования компонентов.

На иллюстрациях в данном руководстве показаны проекторы с обычными зум-объективами ELPLS04.

## **Вид спереди/Cверху**

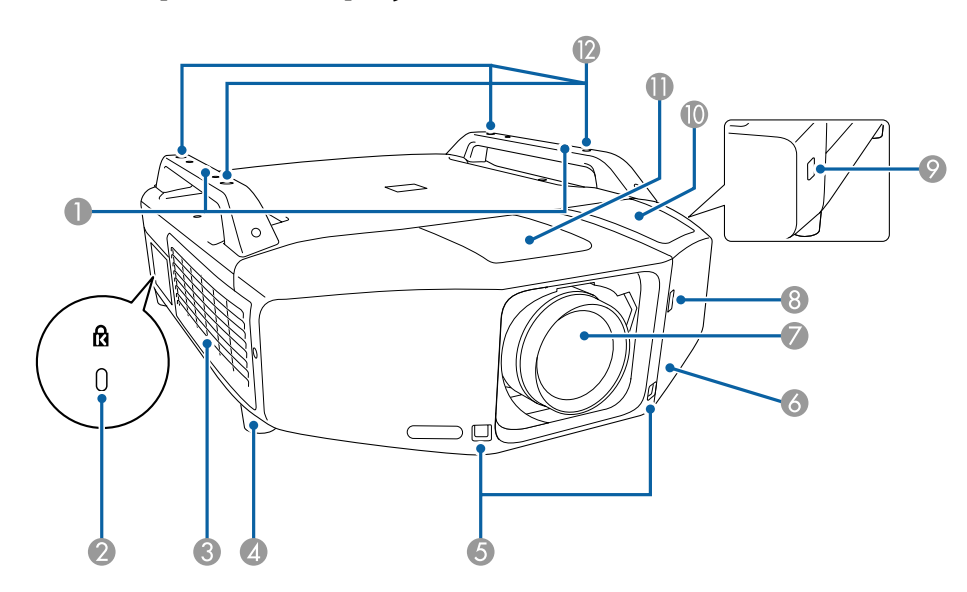

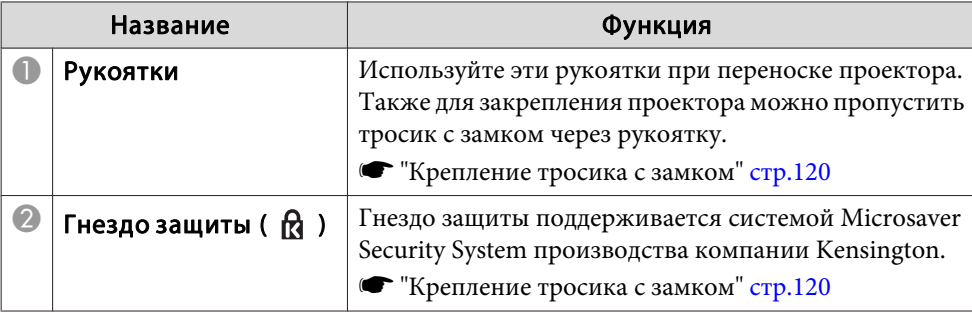

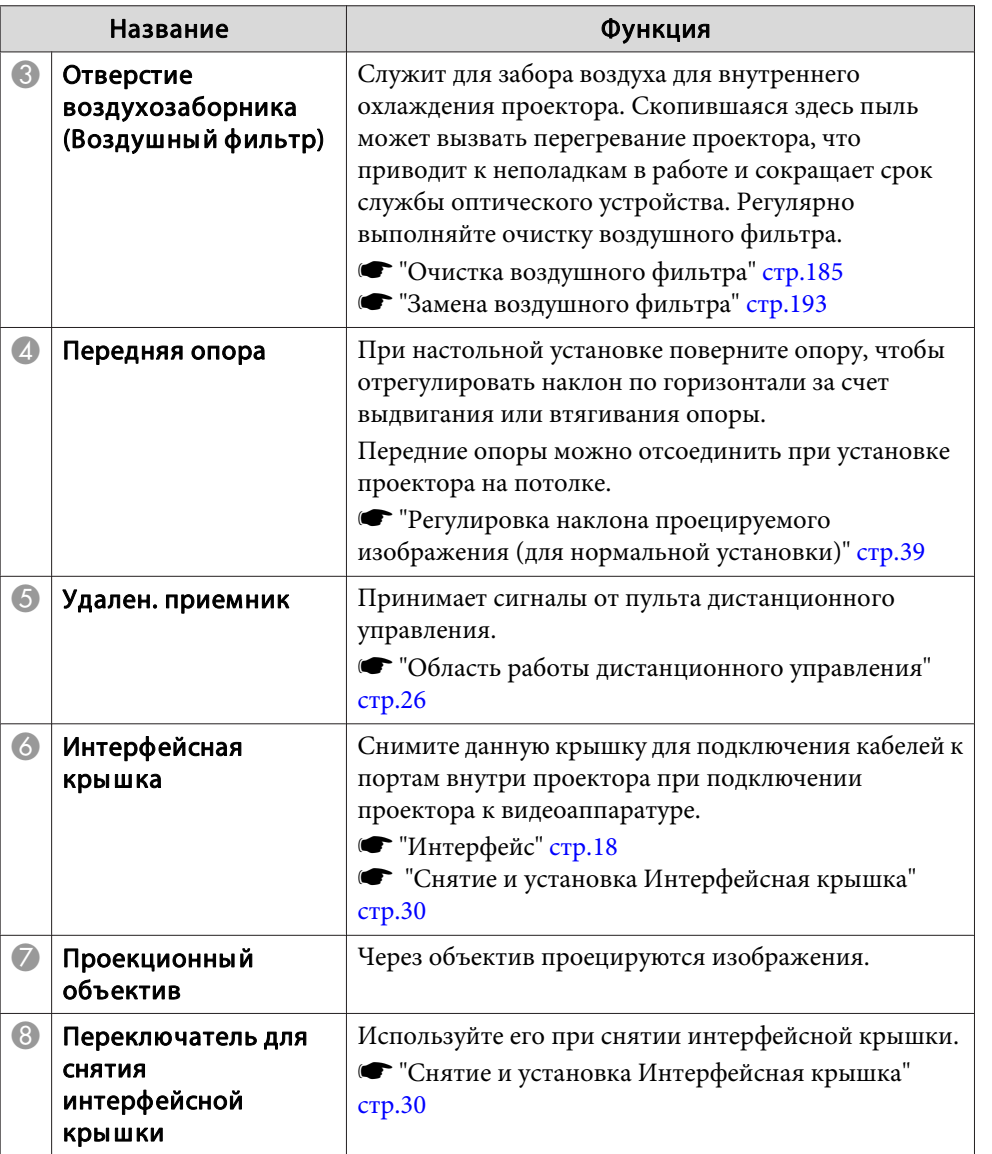

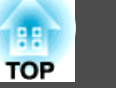

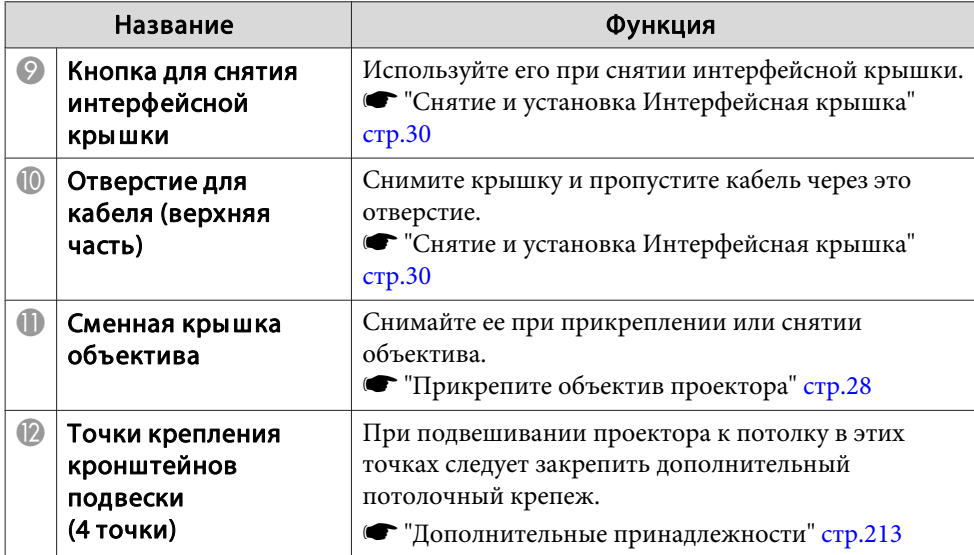

## **Заднее**

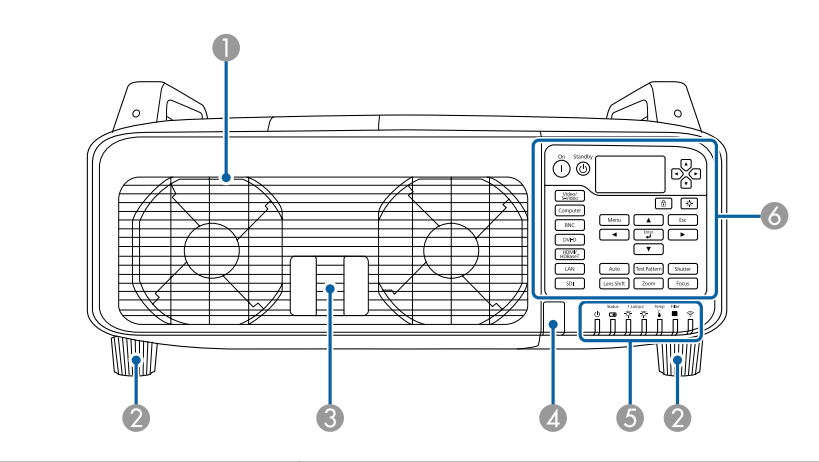

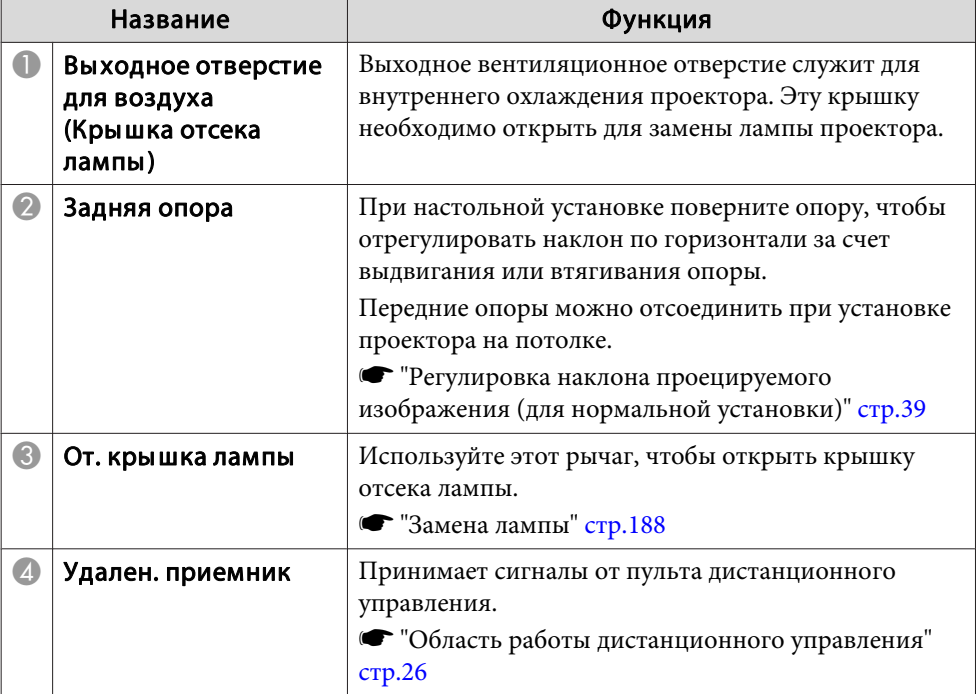

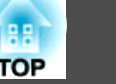

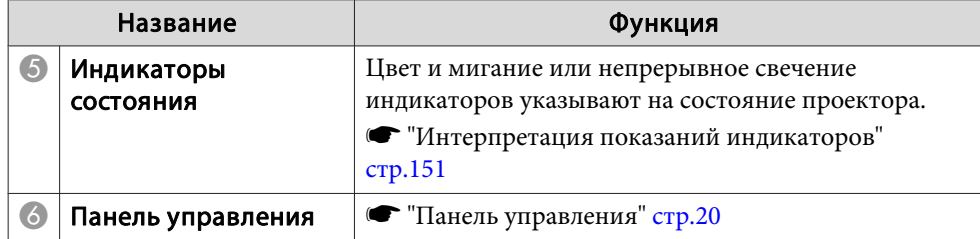

### **Основание**

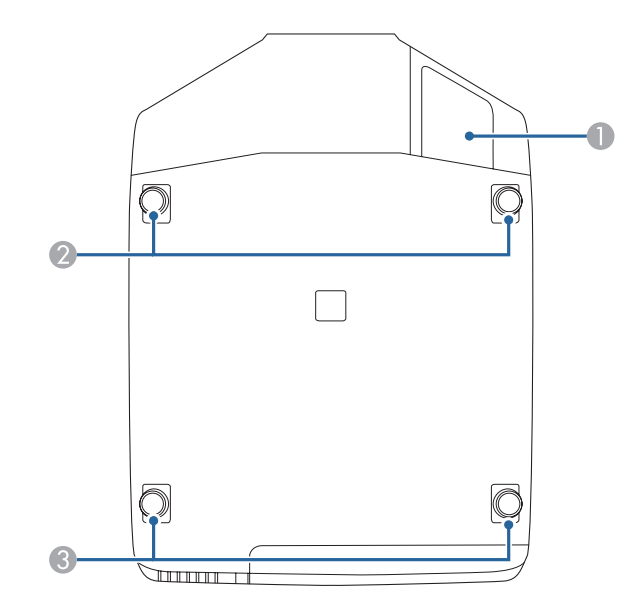

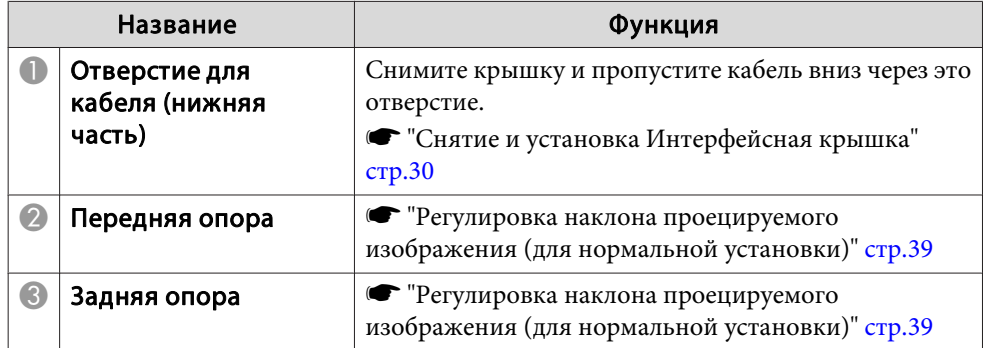

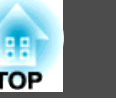

## **Интерфейс**

Сняв интерфейсную крышку, можно получить доступ к следующим портам. Информация о том, как снять интерфейсную крышку и подключить видеоаппаратуру, приведена ниже.

- s "Снятие и установка Интерфейсная крышка" стр.30
- s "Подключение оборудования" стр.44

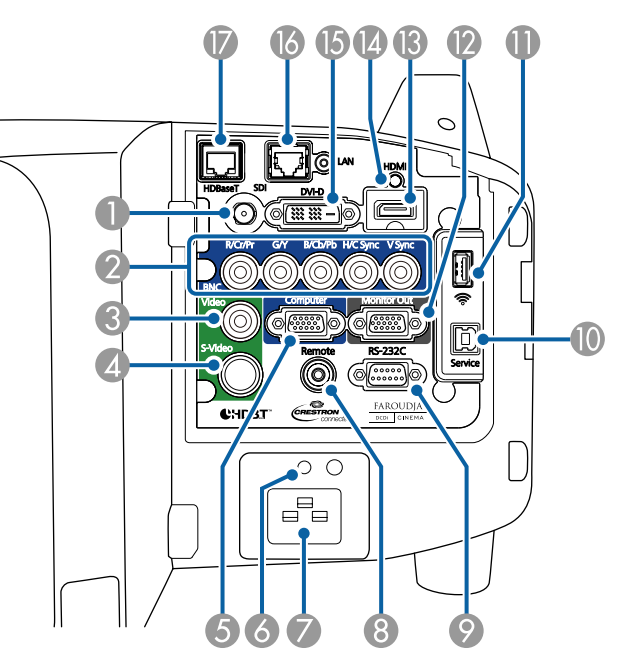

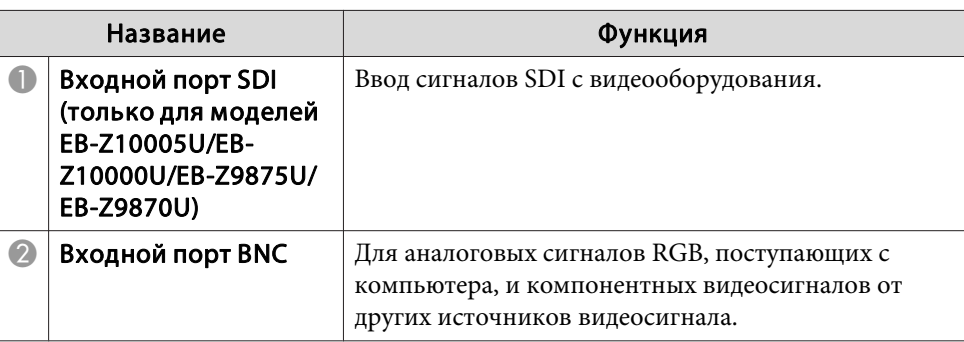

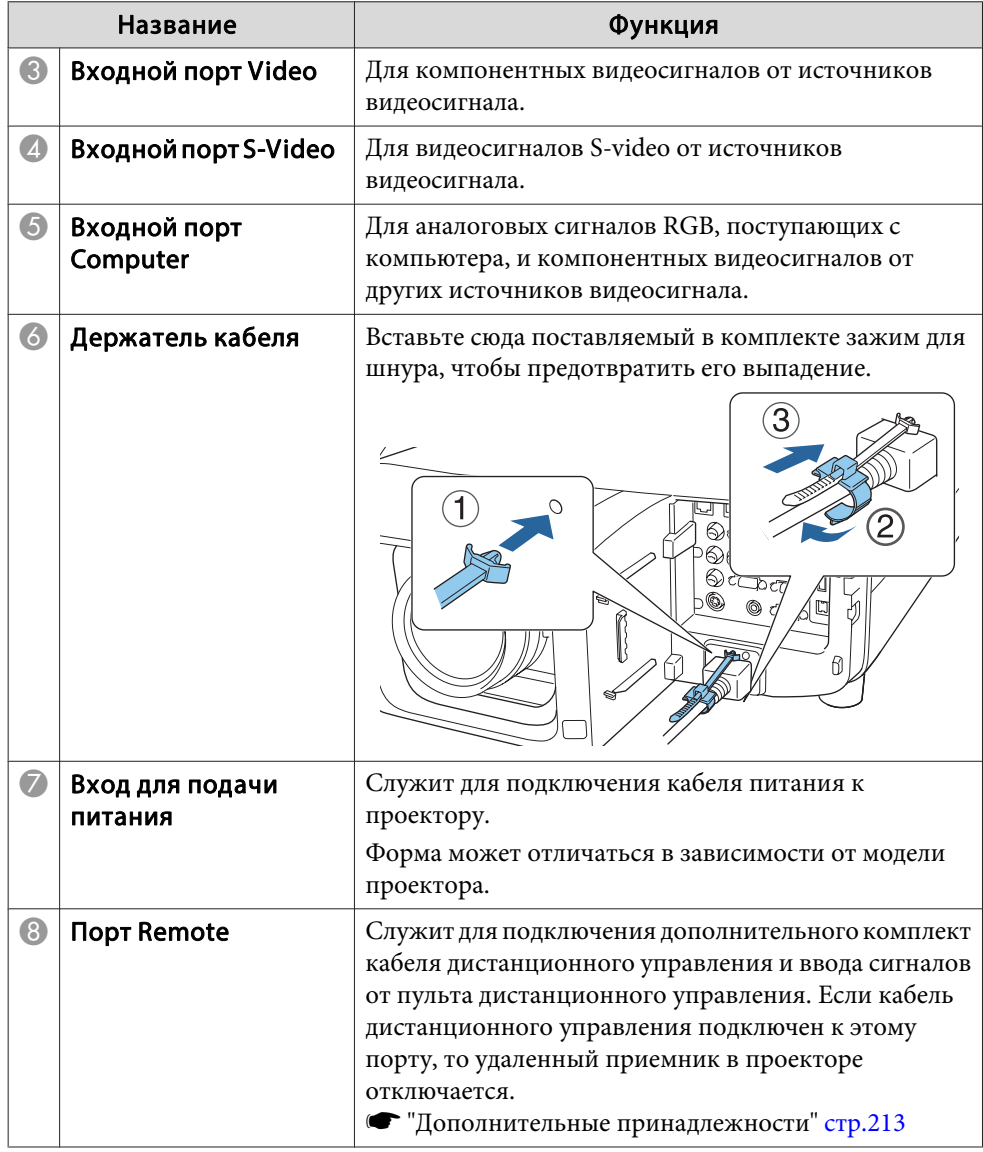

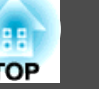

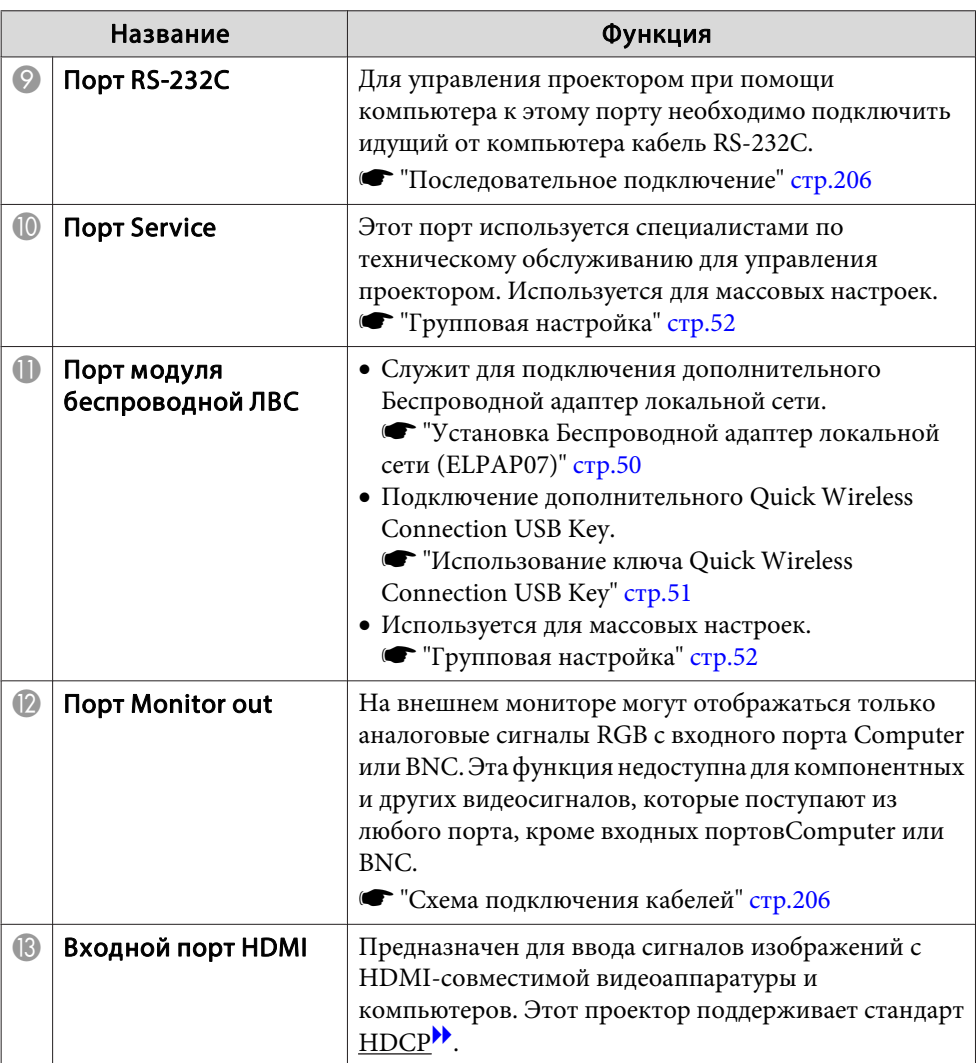

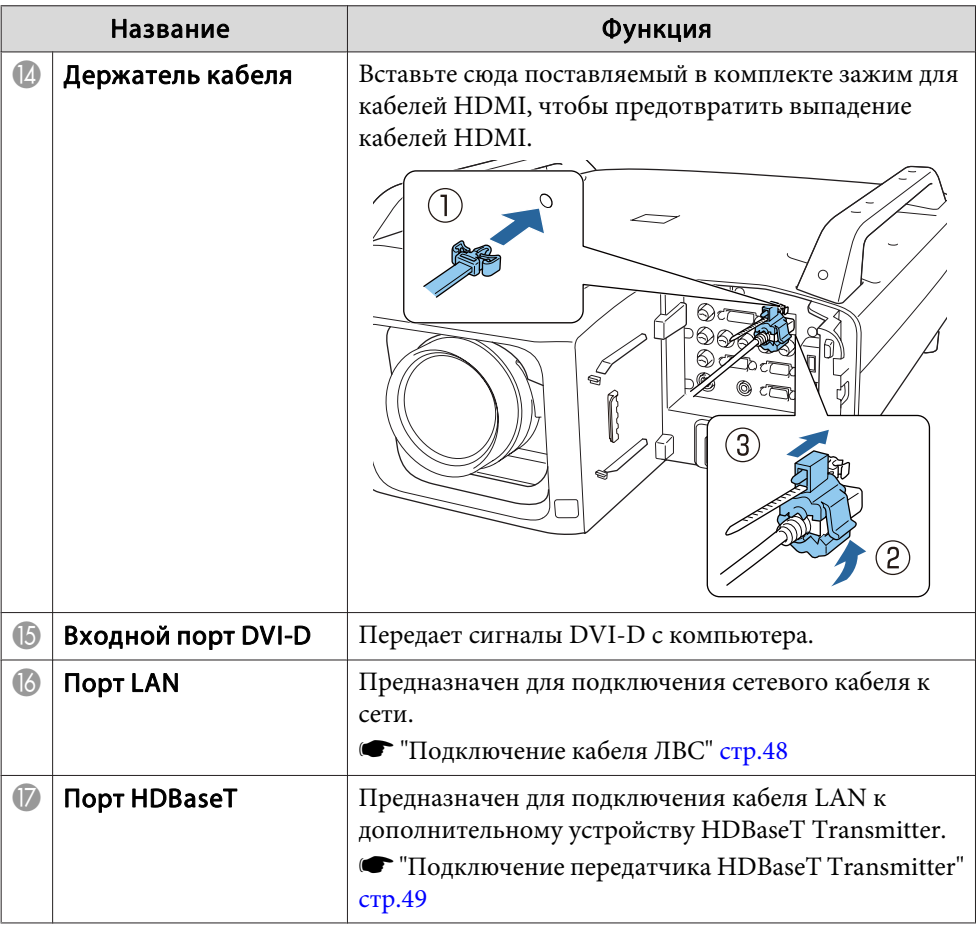

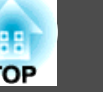

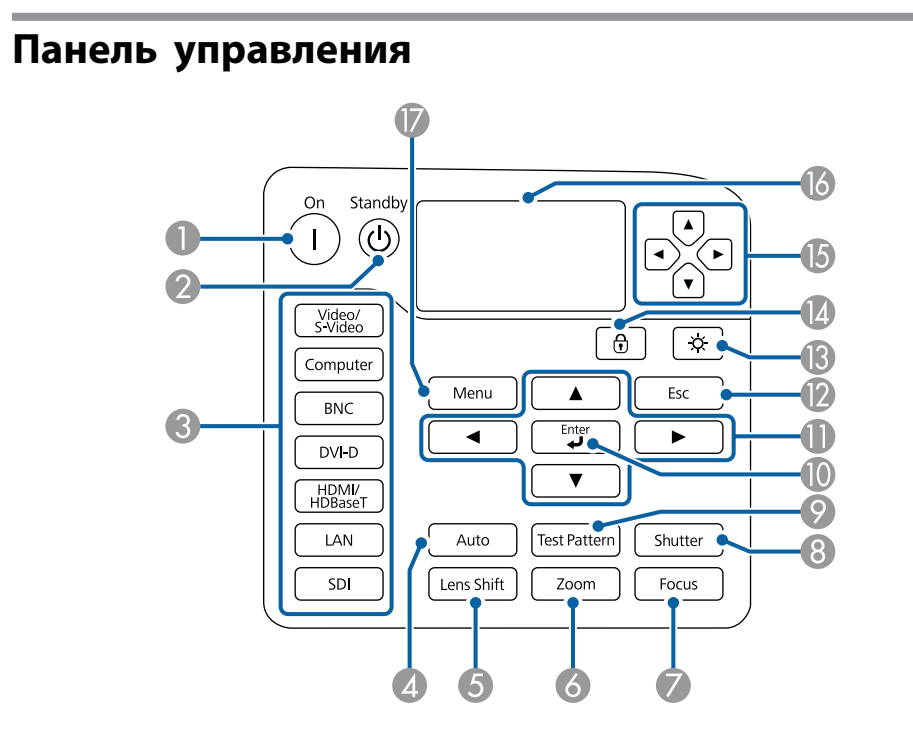

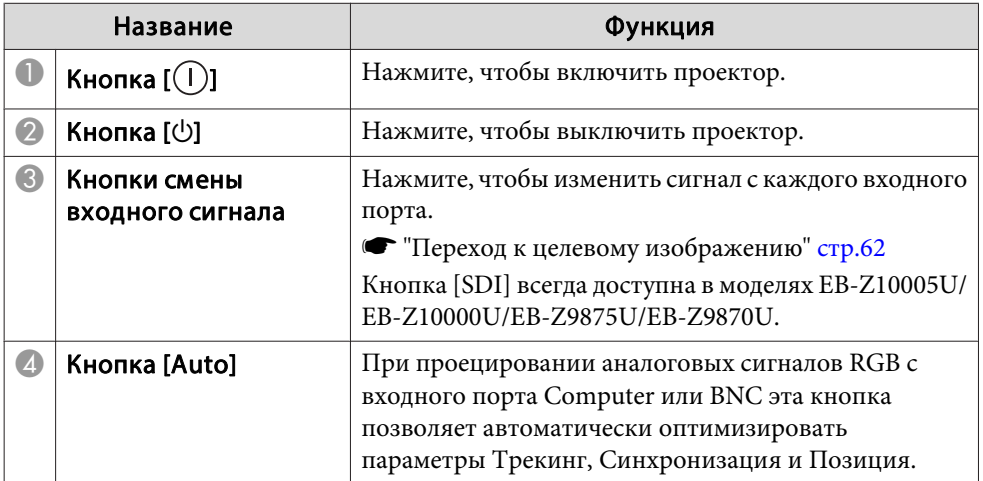

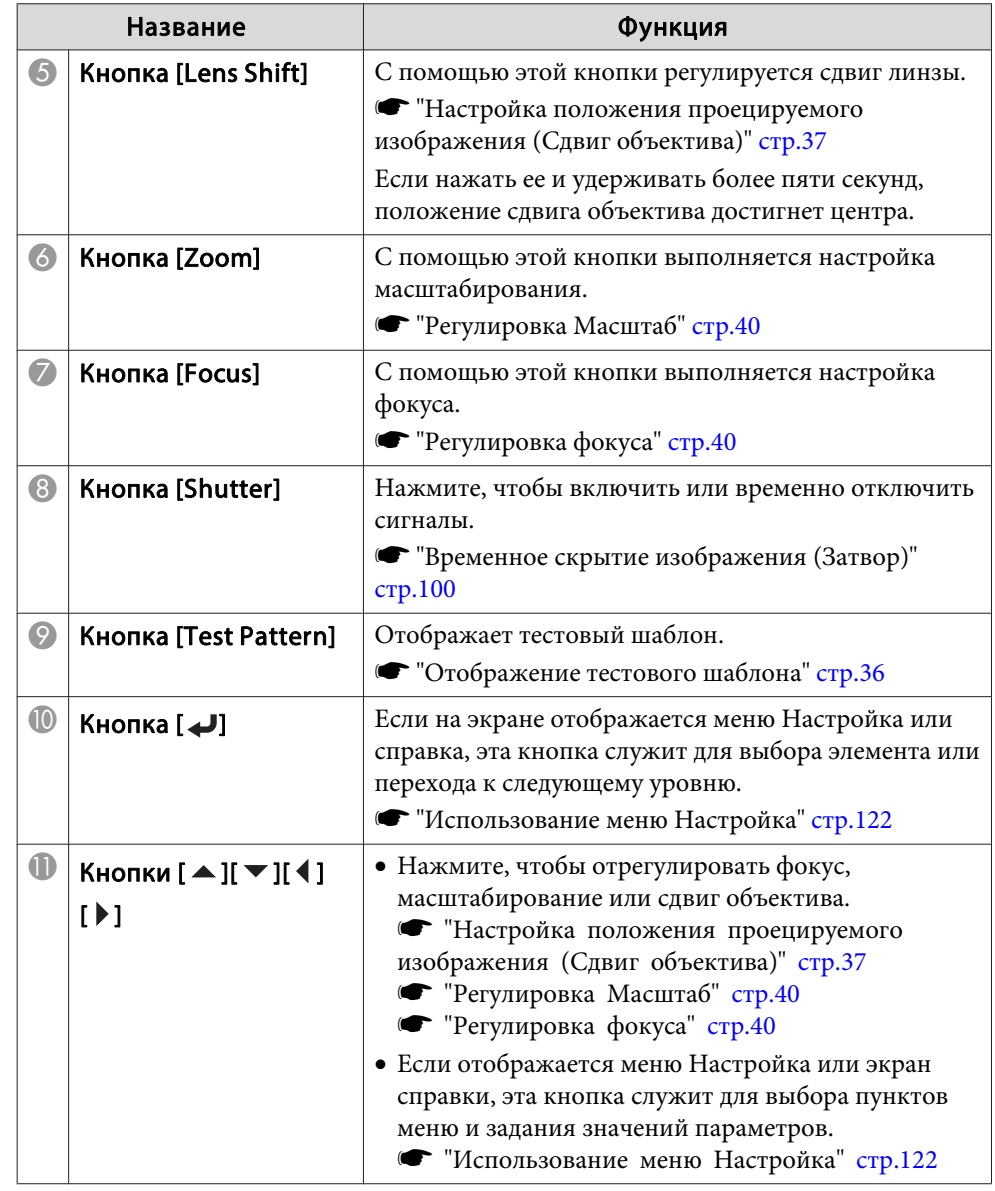

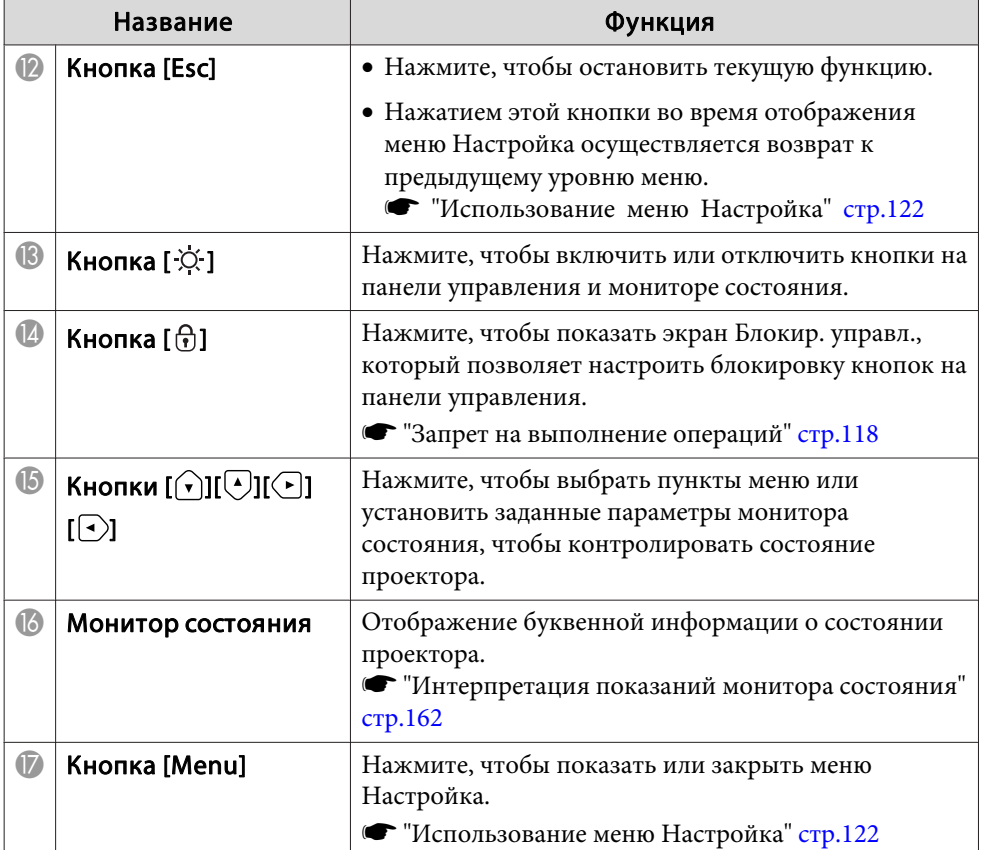

### **Пульт дистанционного управления**

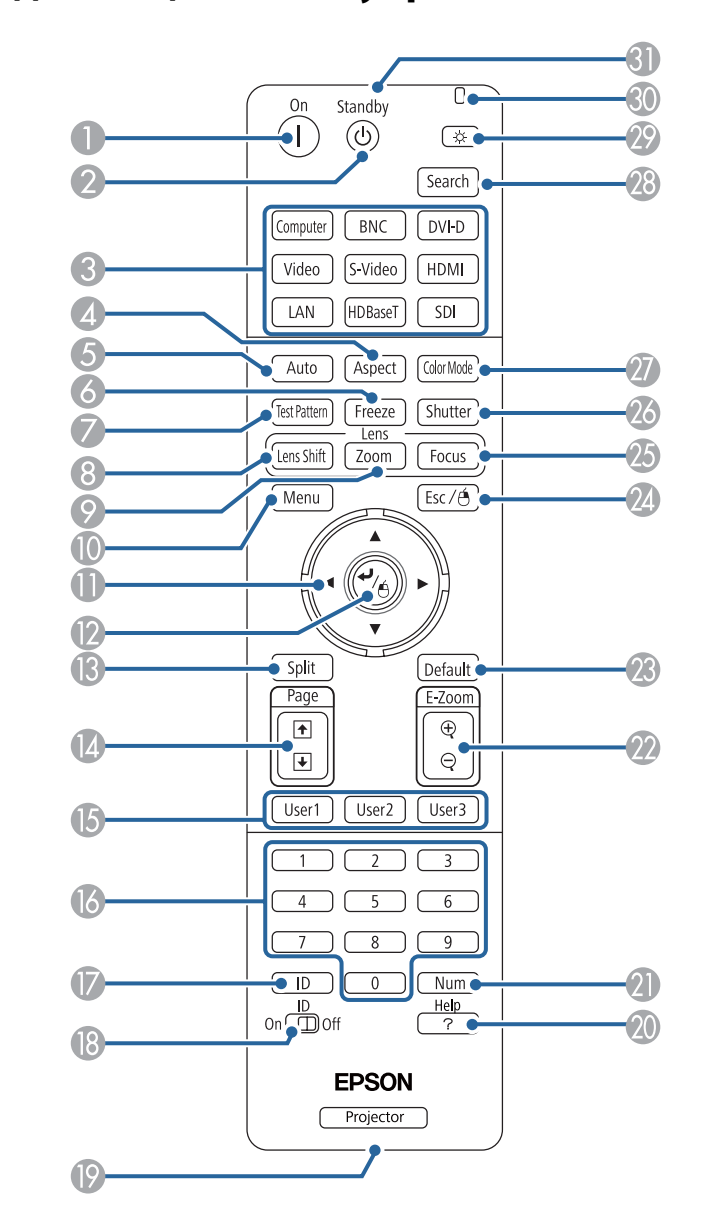

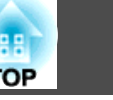

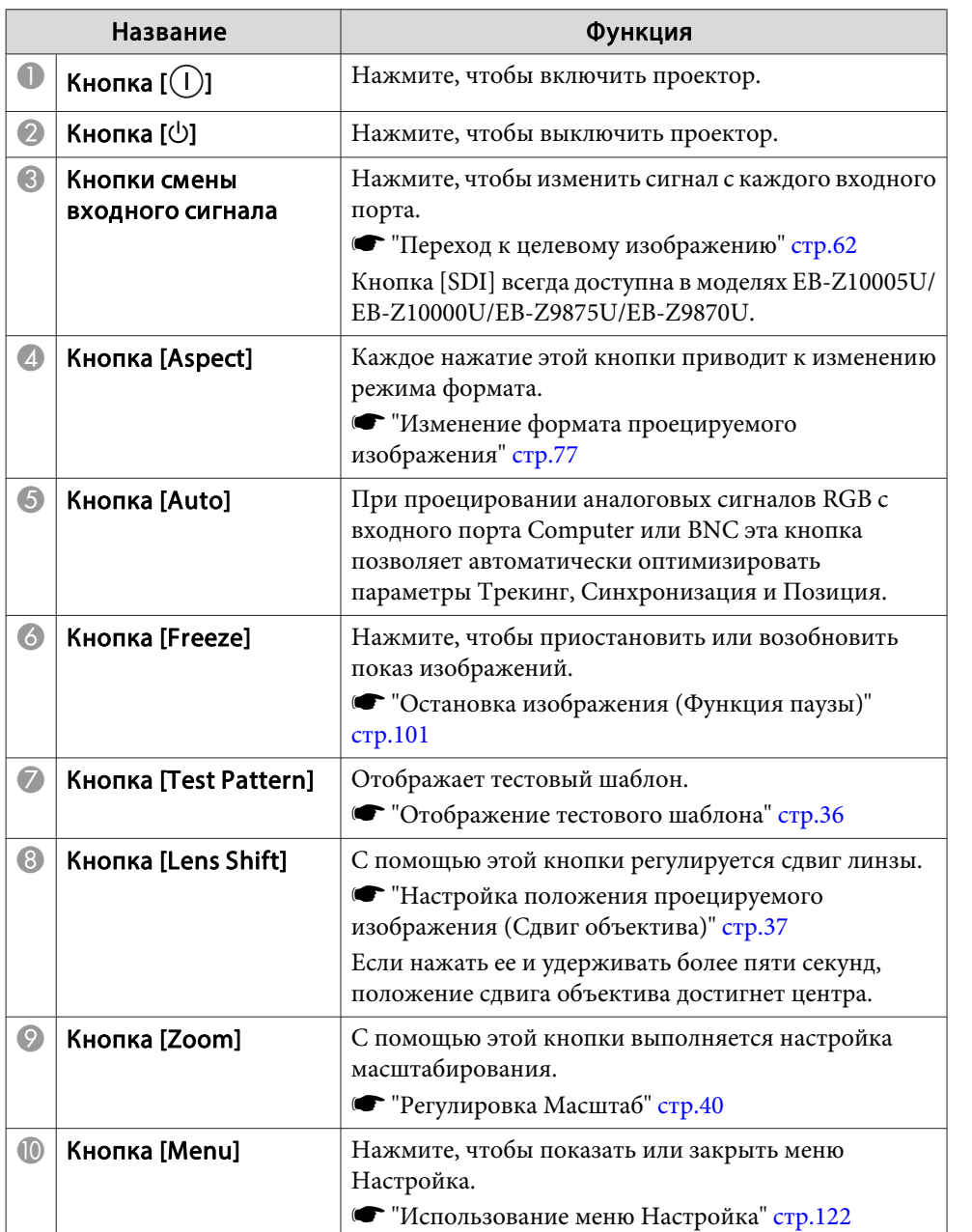

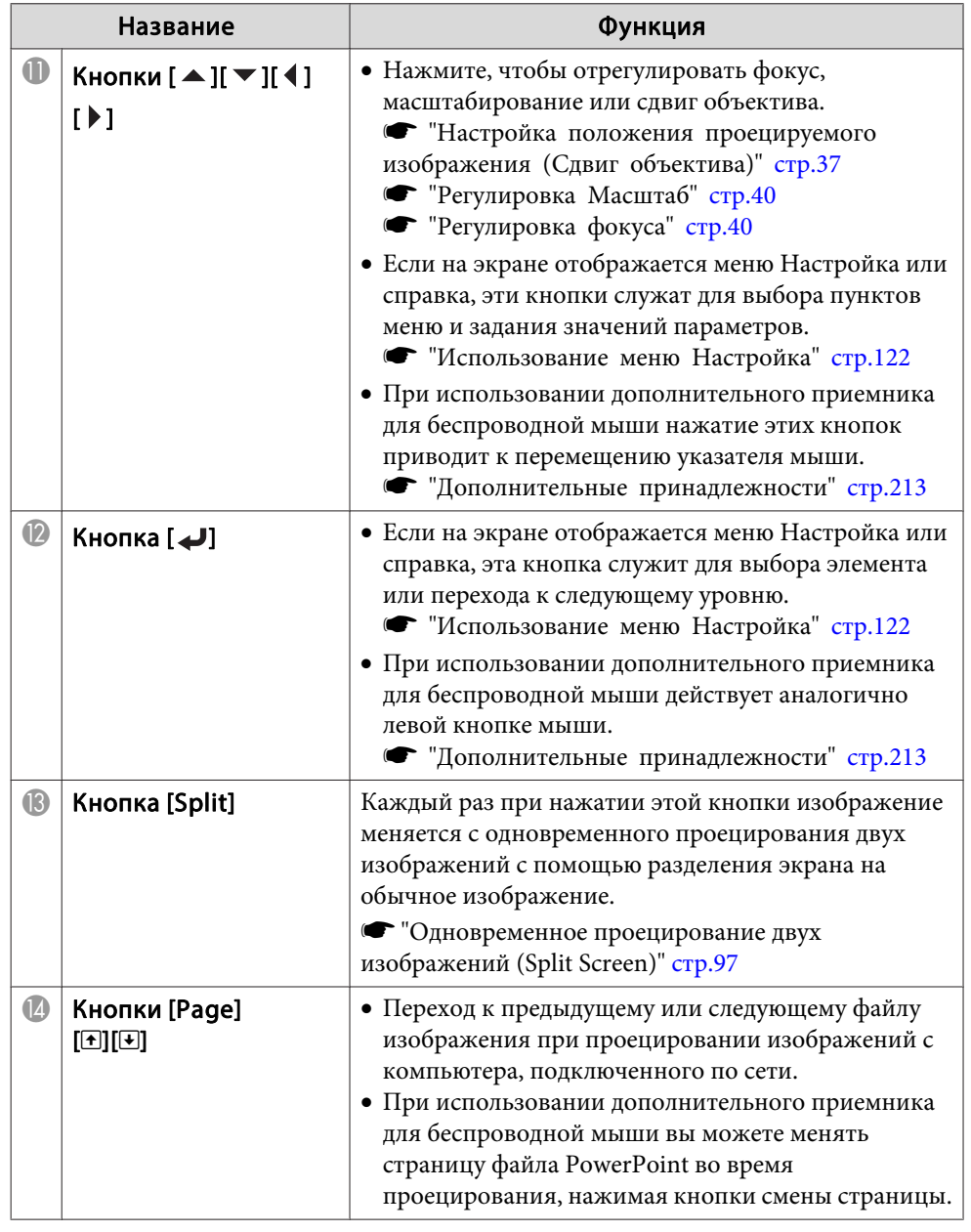

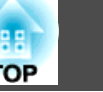

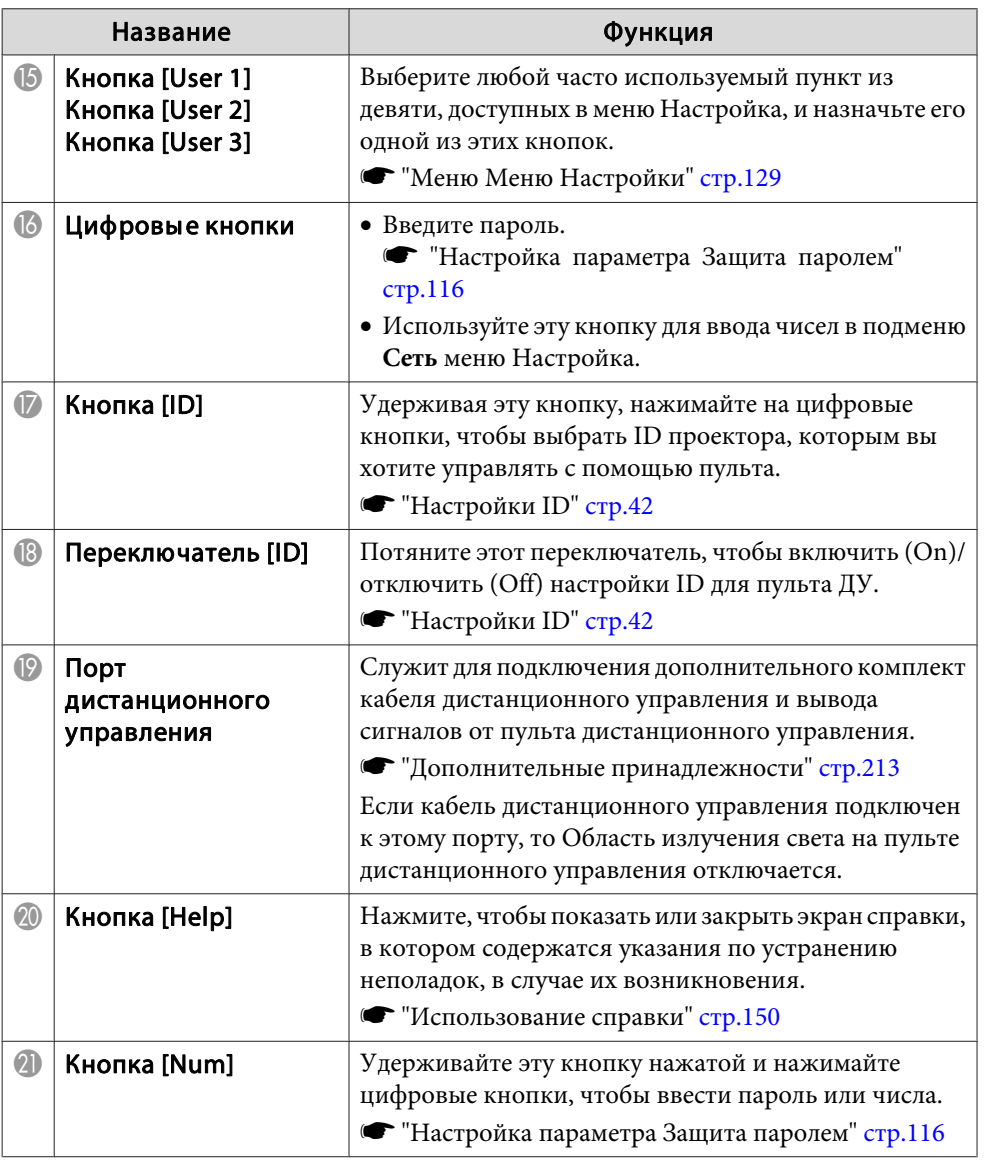

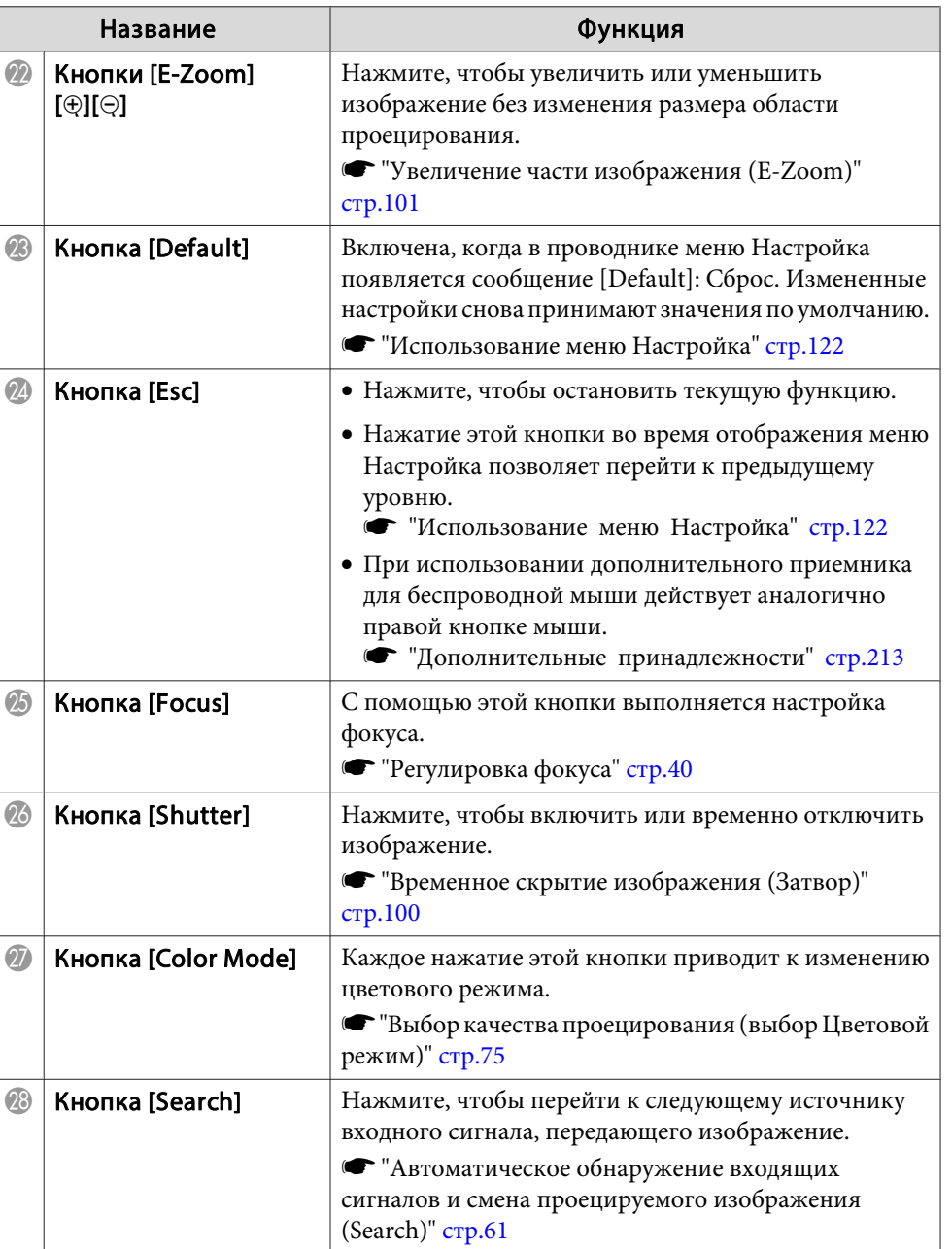

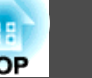

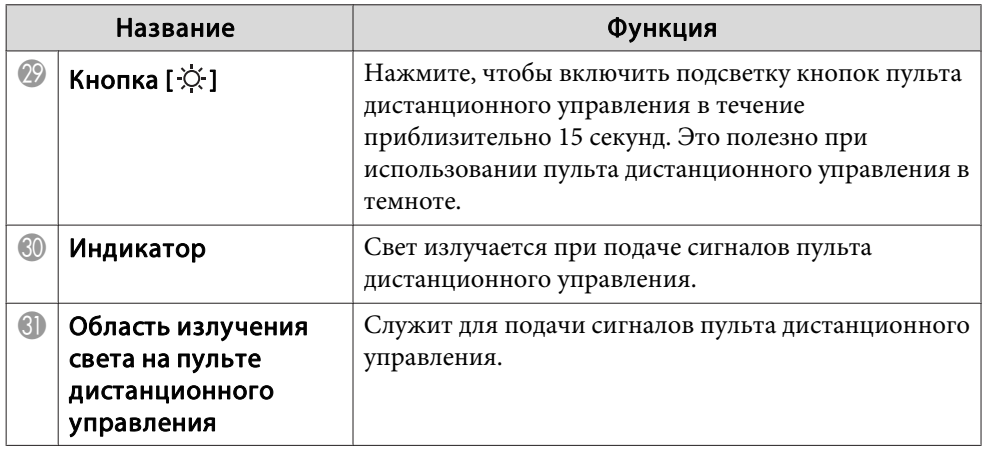

Следующие операции можно выполнить, просто нажав одну из кнопок на пульте дистанционного управления.

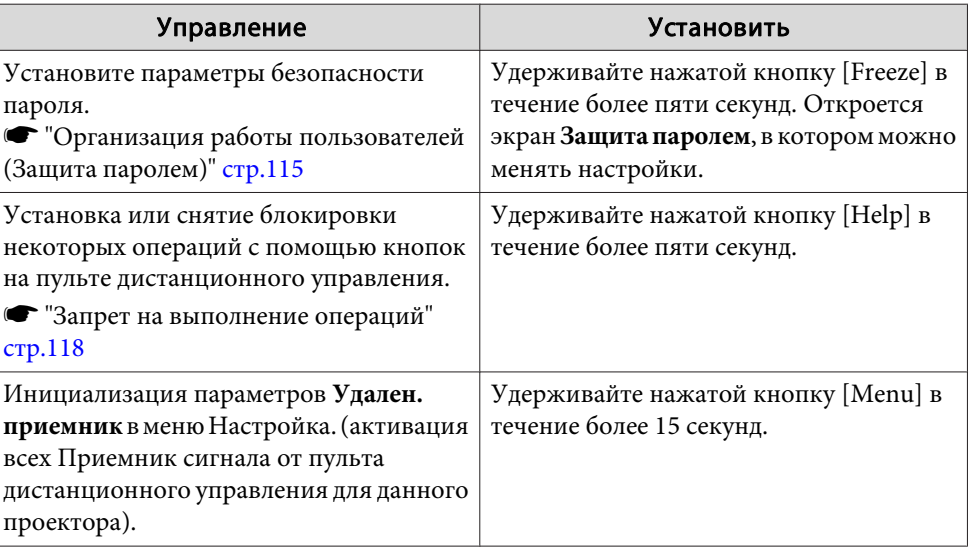

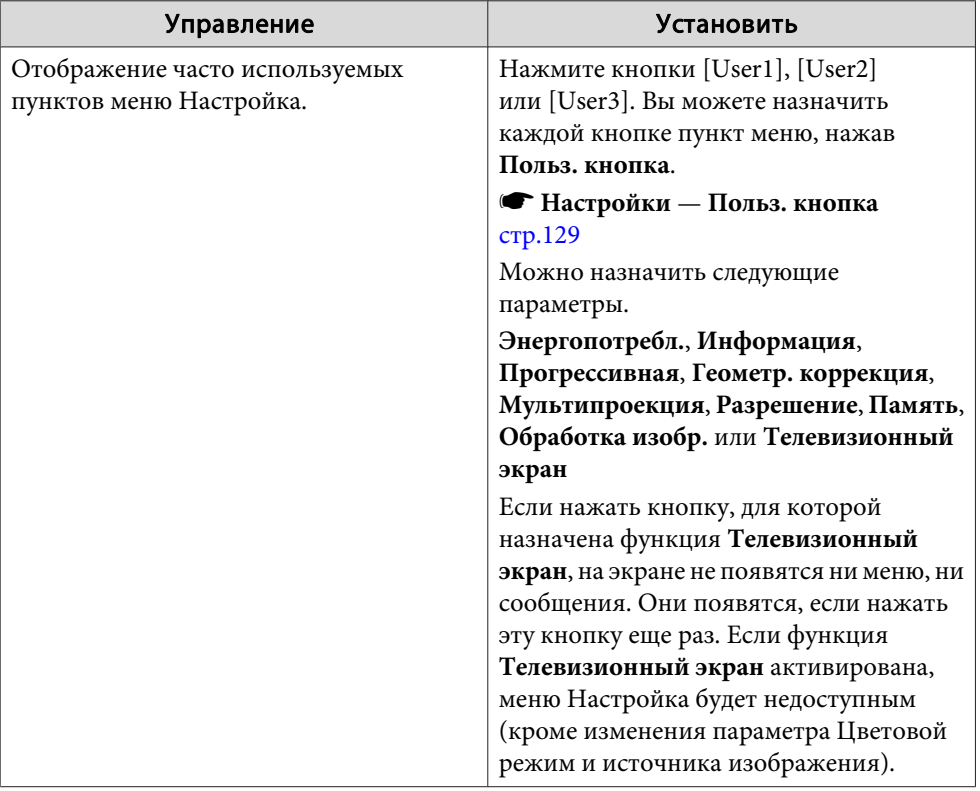

#### **Замена аккумуляторов пульта дистанционного управления**

Если уменьшается скорость реагирования пульта дистанционного управления или он перестает работать через некоторое время после начала использования, это может свидетельствовать о том, что батарейки в пульте разрядились. В таком случае их следует заменить. Держите наготове две запасные марганцевые или щелочные батарейки типоразмера AA. Запрещается использовать батарейки, отличные от щелочных или марганцевых батареек типоразмера AA.

#### **Внимание**

Перед выполнением манипуляций с аккумуляторами обязательно ознакомьтесь со следующим руководством.

s Правила техники безопасности

Снимите крышку аккумуляторного отсека.

Отпуская защелку крышки аккумуляторного отсека, поднимите крышку.

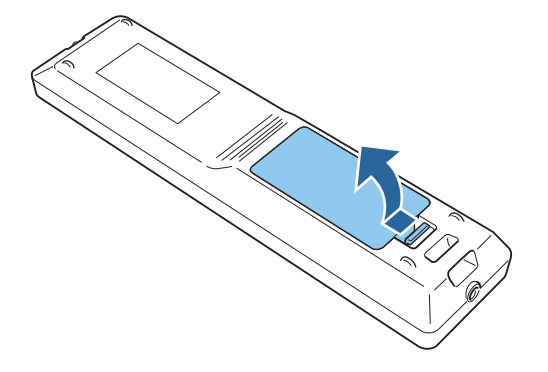

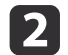

Э Замените старые аккумуляторы новыми.

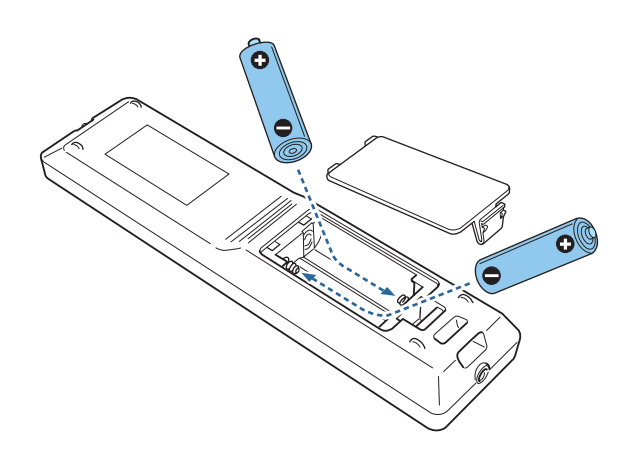

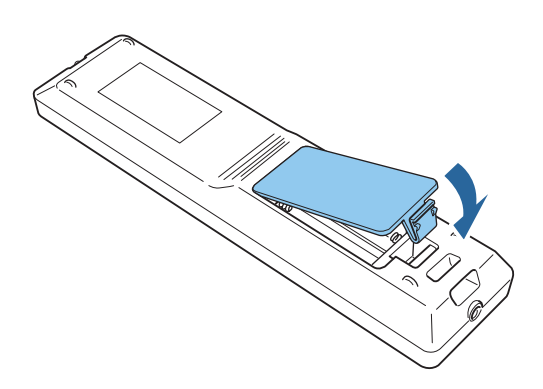

#### **Область работы дистанционного управления**

#### **Предостережение**  $\bigwedge$

Проверьте расположение меток (+) и (-) внутри держателя для аккумуляторов, чтобы убедиться в правильности ориентации устанавливаемых аккумуляторов.

При неправильном использовании аккумуляторов возможен взрыв или утечка, что может стать причиной пожара, травмы или повреждения устройства.

В Установите на место крышку аккумуляторного отсека. Нажимайте на крышку аккумуляторного отсека до ее защелкивания в предусмотренном месте.

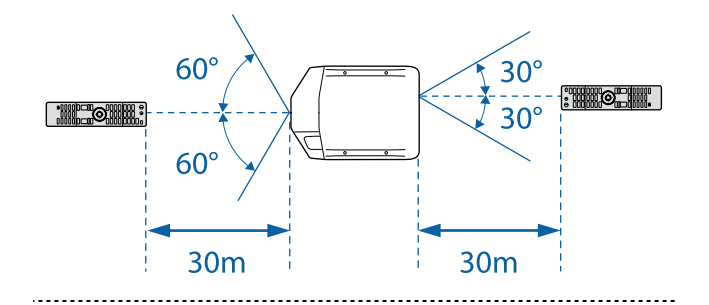

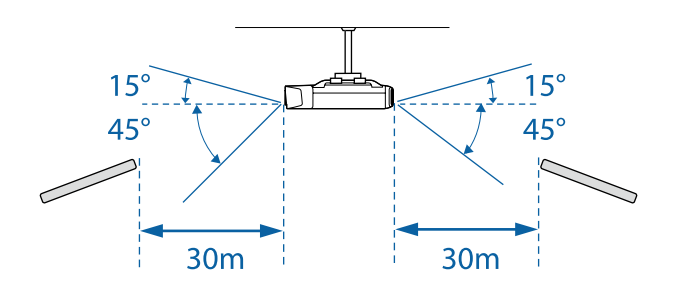

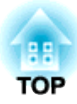

## **Подготовка проектора**

В этой главе обсуждается установка проектора и подключение источников изображения.

## **Установка проектора <sup>28</sup>**

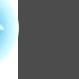

### **Прикрепите объектив проектора**

#### **Установка**

#### **Внимание**

- Не присоединяйте объектив, если гнездо проектора для установки объектива направлено вверх. В проектор может попасть пыль или грязь.
- Старайтесь не прикасаться к объективу руками или пальцами. Если на поверхности объектива остались отпечатки пальцев или следы кожного сала, то качество проецирования ухудшается.

Чтобы убедиться в том, что корректировка Корр-ия трапеции выполнена правильно, задайте параметр **Тип объектива** в меню Конфигурация в соответствии с типом объектива, который используется.

s **Расширен.** — **Управление** — **Дополнительно** — **Тип объектива** стр.131

#### Снимите сменную крышку объектива.

Слегка надавите на сменную крышку объектива. Когда поднимется задняя часть, снимите сменную крышку объектива.

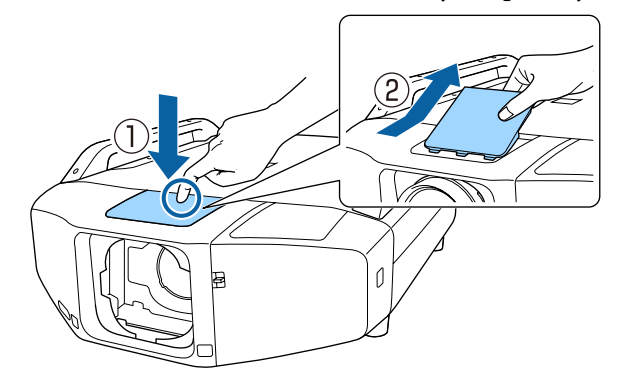

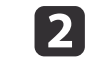

Поверните запорный рычаг против часовой стрелки.

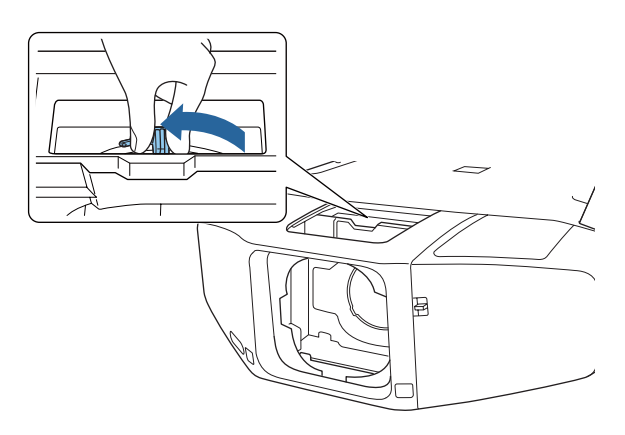

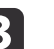

Вставьте объектив в гнездо для установки объектива (белый кружок на объективе находится сверху.

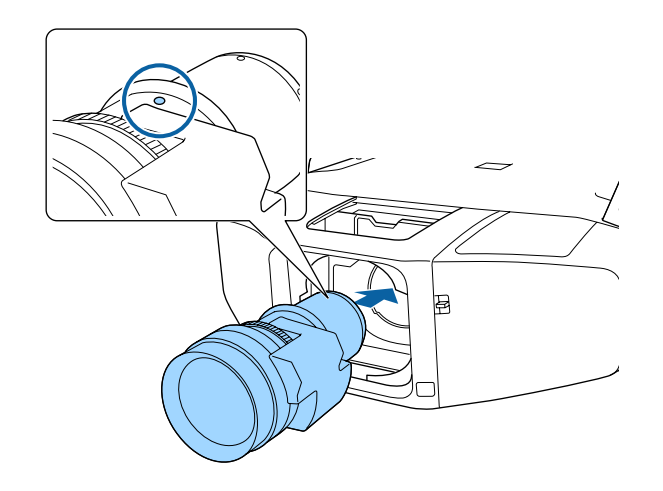

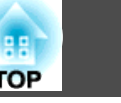

d Крепко держа объектив, поверните запорный рычаг по часовой стрелке, пока он не заблокируется.

Убедитесь в том, что объектив нельзя отсоединить.

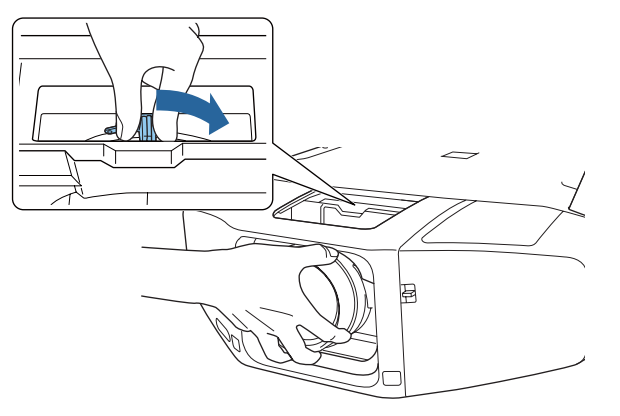

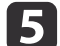

Б Прикрепите сменную крышку объектива.

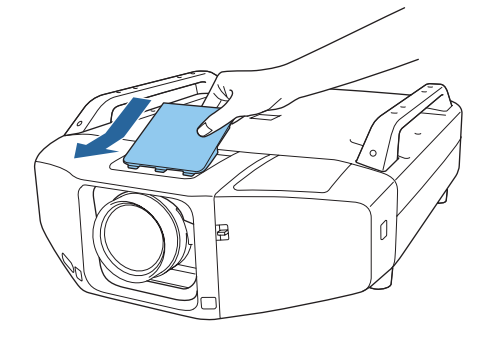

#### **Снятие**

#### **Внимание**

Прежде чем заменить объектив, отключите питание. Если выполнялся сдвиг объектива, установите сдвиг объектива в центральное положение, прежде чем снимать объектив.

s "Настройка положения проецируемого изображения (Сдвиг объектива)" стр.37

Снимите сменную крышку объектива.

Слегка надавите на сменную крышку объектива. Когда поднимется задняя часть, снимите сменную крышку объектива.

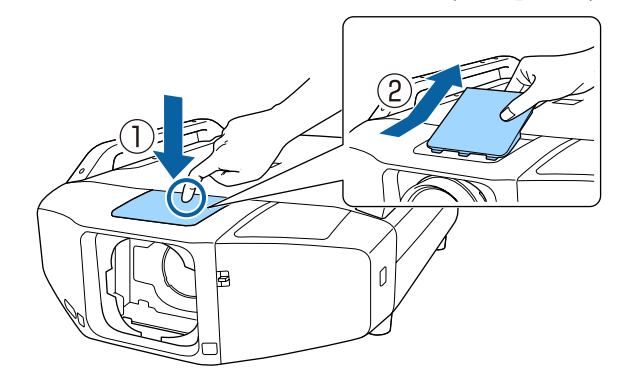

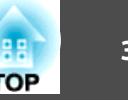

2 Крепко удерживая объектив, поверните запорный рычаг против часовой стрелки, пока он не разблокируется.

Когда объектив будет разблокирован, выньте его.

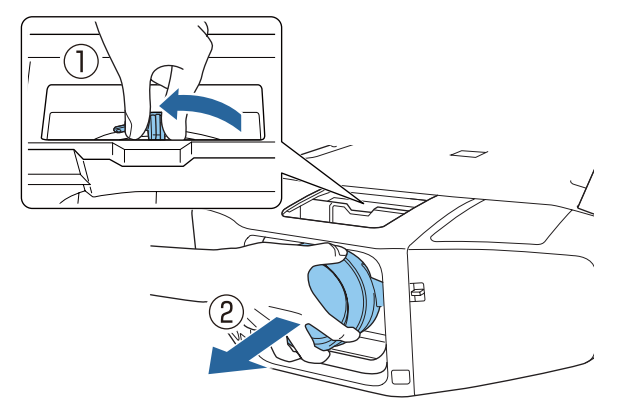

## **Снятие и установка Интерфейсная крышка**

Прежде чем устанавливать проектор, снимите интерфейсную крышку, чтобы было легче подключить кабель после установки.

#### **Снятие**

**Поднимая вверх рычаг, нажмите кнопку сбоку и потяните за интерфейсную крышку.**

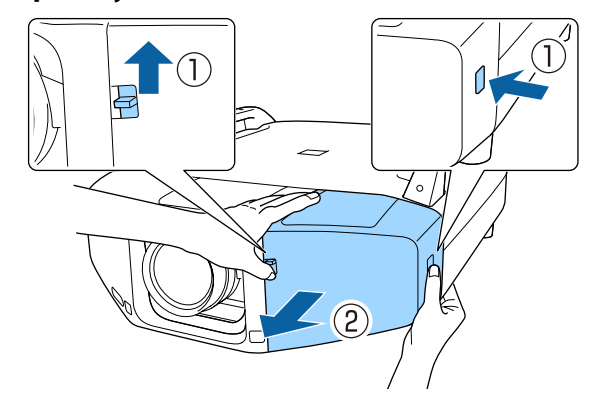

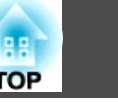

### **Установка**

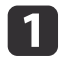

1 Снимите верхнюю крышку, прокладывая подключенные кабели сверху. Снимите нижнюю крышку, прокладывая подключенные кабели внизу.

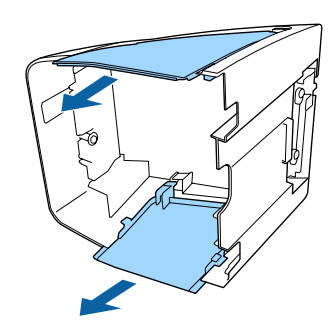

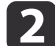

2 Надавите на интерфейсную крышку вдоль направляющей, пока она не встанет на место.

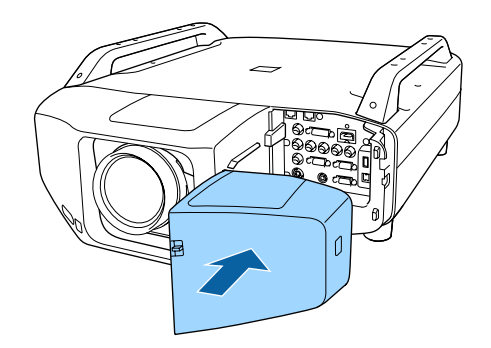

#### **Настройка направления**

По окончании установки задайте значение параметра меню Настройка **Направление** в соответствии с углом вертикальной установки.

#### **Внимание**

Необходимо правильно задать параметр **Направление**. В противном случае может значительно сократиться срок службы лампы.

**ДРИ ВЫПОЛНЕНИИ проекции в портретном режиме необязательно** задавать параметр **Направление**.

**1** Нажмите кнопку  $[$ ( $]$ ), чтобы включить проектор.

Если изображения не сфокусированы, нажмите кнопку [Focus], чтобы настроить их.

s "Регулировка фокуса" стр.40

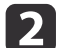

**2** Нажмите кнопку [Menu].

**3** Выберите пункт Направление в меню Расширен.

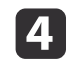

Нажмите кнопки  $[\triangle]$ [ $\Pi$ ], чтобы выбрать угол установки в соответствии с направлением проектора, и нажмите кнопку  $[\blacktriangleleft]$ .

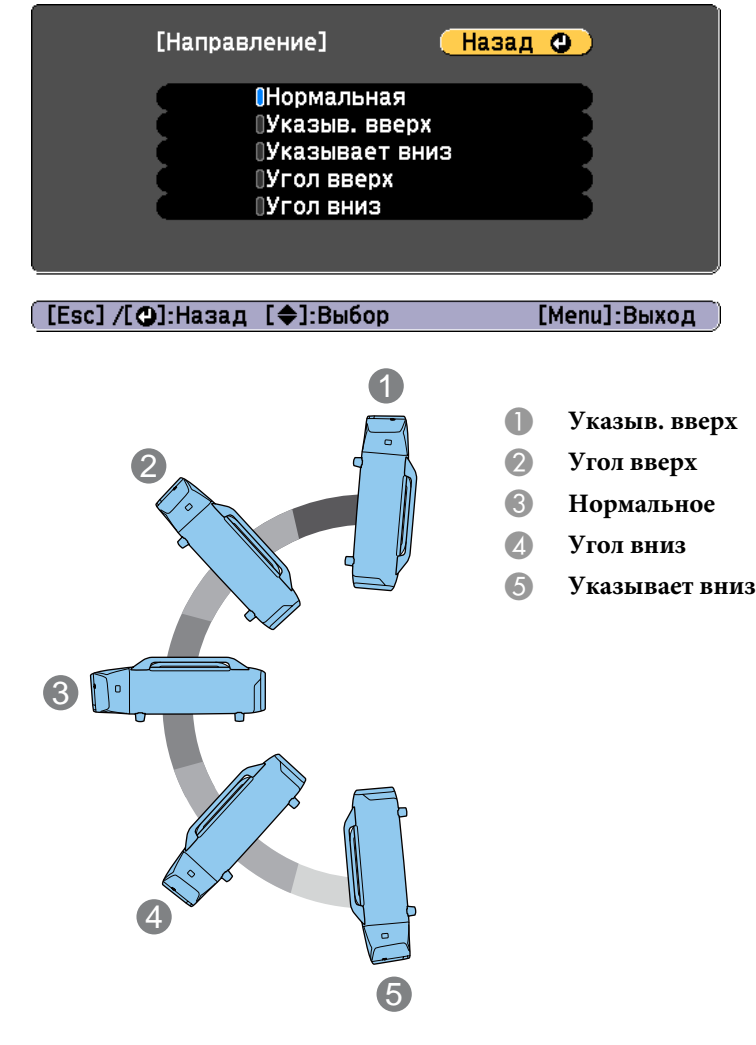

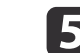

После настройки нажмите кнопку [Menu].

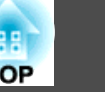

#### **Изменение направления изображения (Проецирование)**

Направление изображения можно изменить с помощью режима **Проецирование** в меню Настройка.

**• Расширен.** — Проецирование стр.131

Если используется Переднее направление, для каждого режима проецирования имеются следующие направления изображения.

Переднее (по умолчанию) переднее/потол.

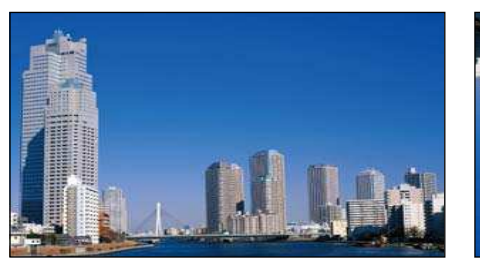

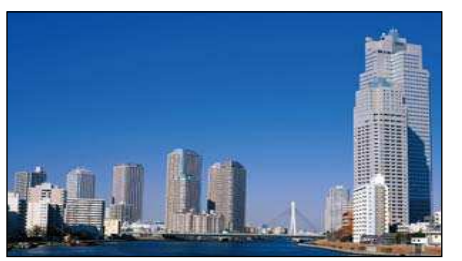

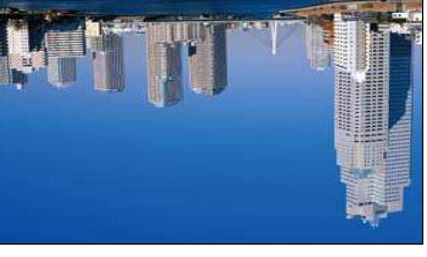

Заднее Заднее/потол.

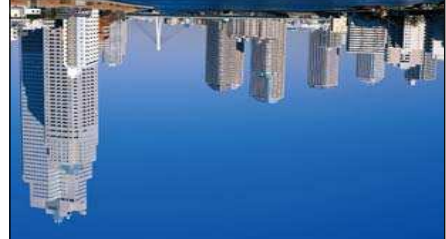

#### **Выбор лампы**

По окончании установки выберите лампы, которые вы хотите включить, в соответствии с их применением и состоянием.

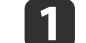

a Нажмите кнопку [Menu] во время проецирования.

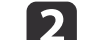

b яыберите пункт **Выбор лампы** в меню **Расширен.**

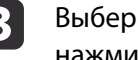

Выберите лампу, которую необходимо включить, а затем нажмите кнопку  $[\blacktriangleleft]$ .

Загорится выбранная лампа.

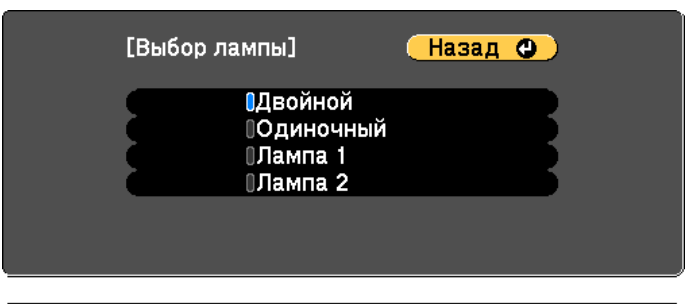

([Esc] /[⊙]:Назад [◆]:Выбор

[Menu]:Выход Обе Лампа 1 и Лампа 2 горят. Когда одна из ламп Двойная (по умолча‐ перегорает, другая продолжает гореть. нию) Одинарная Когда проектор включен, загорается лампа с меньшим общим сроком службы. Когда одна из ламп перегорает, другая загорается. Лампа 1 Включается Лампа 1. Когда Лампа 1 перегорает, загорается Лампа 2. Лампа 2 Включается Лампа 2. Когда Лампа 2 перегорает, загорается Лампа 1.

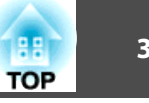

Для завершения настройки нажмите кнопку [Menu].

• Вы можете указать дату и время автоматического загорания ламп.

- s "Функция планирования" стр.107
- Примерно через 120 секунд после изменения параметра **Выбор лампы**, изменить параметр **Выбор лампы** или выключить проектор уже будет невозможно.
- Обратите внимание на то, что переключение параметра на **Выбор лампы** через короткое время может привести к износу ламп или неисправностям.
- При выполнении Мультипроекция задайте параметр **Двойной**.
- При возникновении проблем или предупреждений для проектора параметр **Выбор лампы** недоступен.
- Если яркость ламп снизиться из-за Темпер. блокир., параметр **Выбор лампы** будет недоступным.
- **Настройки** Энергопотребл. стр.129

### **Настройки экрана**

Задайте параметр Тип экрана в соответствии с соотношением сторон используемого экрана.

Область показа изображения соответствует форме экрана.

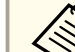

aНастройки **Тип экрана** на момент покупки следующие:

- проектор WUXGA/WXGA: **16:10**
- проектор XGA: **4:3**

a Нажмите кнопку [Menu] во время проецирования.

- s "Использование меню Настройка" стр.122
- 

b яыберите пункт **Дисплей** в меню **Расширен.**

c яыберите пункт **Тип экрана** в меню **Экран**.

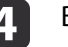

d яыберите соотношение сторон экрана — **4:3**, **16:9** или **16:10**.

Форма фонового тестового шаблона изменяется в зависимости от этой настройки.

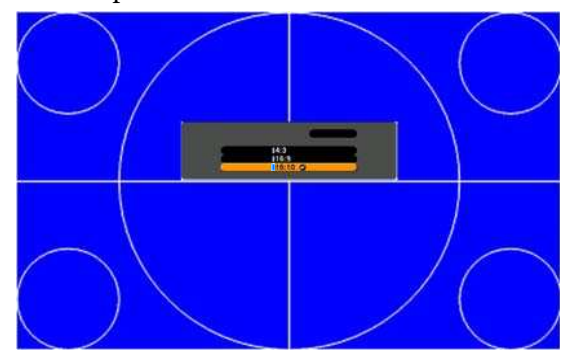

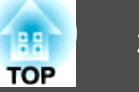

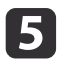

e Для завершения настройки нажмите кнопку [Menu].

• В случае изменения параметра Тип экрана следует также откорректировать соотношение сторон для проецируемого изображения.

s "Изменение формата проецируемого изображения" стр.77

• Эта функция не поддерживает Message Broadcasting (подключаемый модуль программы EasyMP Monitor).

#### **Настройка положения проецируемого изображения на экране**

Можно отрегулировать положение изображения при наличии полей между краем изображения и границей экрана в связи с настройкой параметра Тип экрана.

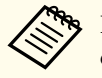

aПоложение экрана невозможно отрегулировать в следующих случаях.

- Если вы используете проектор WUXGA/WXGA, а для параметра **Тип экрана** установлено значение **16:10**
- Если вы используете проектор XGA, а для параметра **Тип экрана** установлено значение **4:3**

Если вы используете проектор WUXGA/WXGA, а для параметра **Тип экрана** установлено значение **4:3**

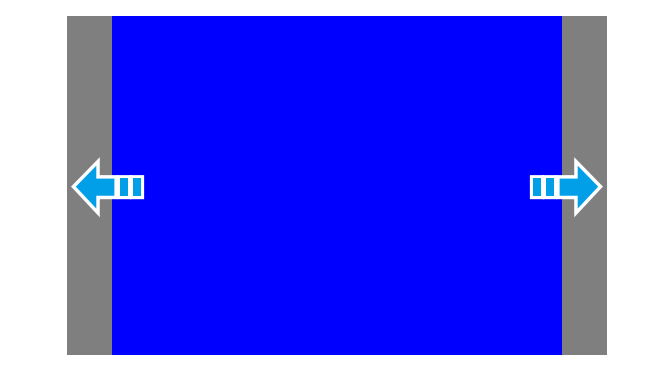

Изображение можно перемещать влево или вправо.

a Нажмите кнопку [Menu] во время проецирования.

s "Использование меню Настройка" стр.122

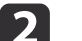

b яыберите пункт **Дисплей** в меню **Расширен.**

**3** Выберите пункт **Положение экрана** в меню Экран.

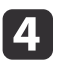

Воспользуйтесь кнопками  $[\triangle][\blacktriangledown][\blacktriangle][]$ ), чтобы отрегулировать положение изображения.

Текущее положение отображения можно проверить с помощью фонового тестового шаблона.

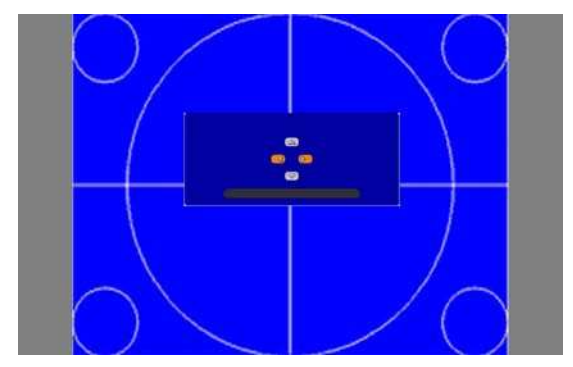
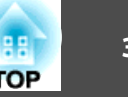

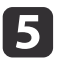

# **е Для завершения настройки нажмите кнопку [Menu]. Отображение тестового шаблона**

С помощью тестового шаблона можно настроить состояние проецирования без подключения видеооборудования.

Форма тестового шаблона зависит от значения параметра **Тип экрана**. Сначала установите **Тип экрана**.

s "Настройки экрана" стр.34

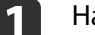

Нажмите кнопку [Test Pattern] во время проецирования.

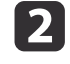

• • Нажмите кнопки [ 4 ][  $\blacktriangleright$  ] на пульте дистанционного управления или кнопку [•] на панели управления, чтобы изменить тестовый шаблон.

#### Использование пульта дистанционного управления

#### Использование панели управления

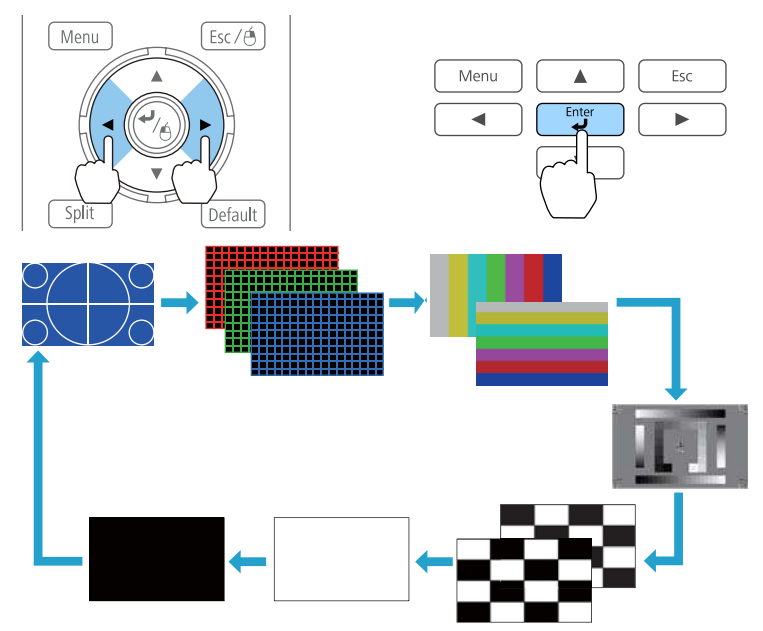

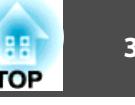

При отображении тестового шаблона можно выполнить следующие настройки изображения.

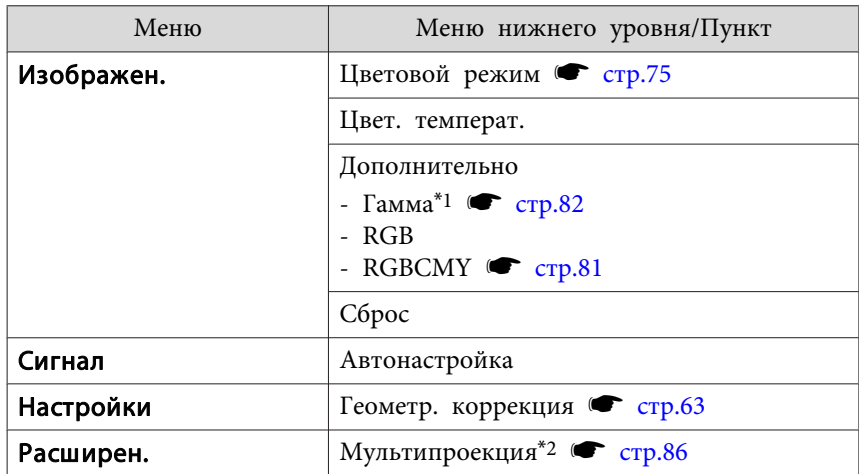

\*1 Кроме параметра Пользовател-ий

\*2 Кроме параметра Уровень черного

Чтобы задать параметры меню, настройка которых недоступна при отображении тестового шаблона, или настроить проецируемое изображение, нужно спроецировать изображение с подключенного устройства.

**3** Нажмите кнопку [Esc], чтобы закрыть тестовый шаблон.

# **Настройка положения проецируемого изображения (Сдвиг объектива)**

В тех случаях, когда проектор невозможно установить прямо перед экраном, для регулировки положения проецируемого изображения используется сдвиг объектива.

Ниже приведены диапазоны, в которых можно перемещать изображение. Положение проецируемого изображения нельзя переместить на максимальное значение и по горизонтали, и по вертикали.

EB-Z10005U/EB-Z10000U/EB-Z9875U/EB-Z9870U/EB-Z9750U/EB-Z11000W/EB-Z9900W/EB-Z9800W

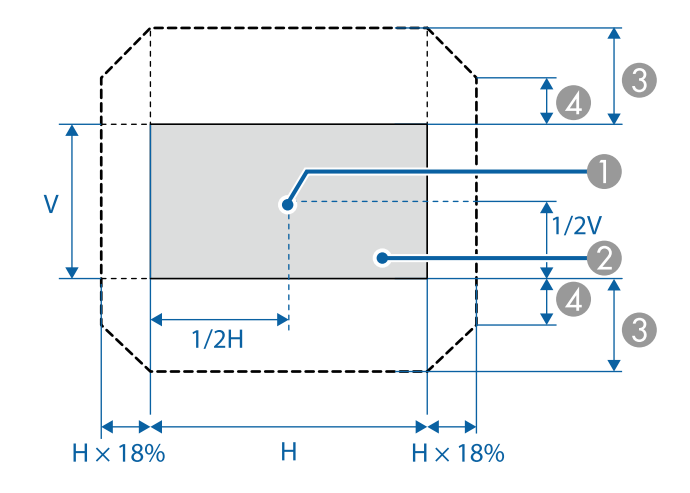

- A Центр объектива
- Проецируемое изображение при центральной установке сдвига линзы
- **C** Максимальный диапазон отклонения: V×60 %
- $\Box$  Максимальное значение горизонтального направления: V×31  $\frac{0}{6}$

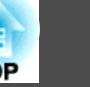

#### EB-Z11005/EB-Z11000/EB-Z9870

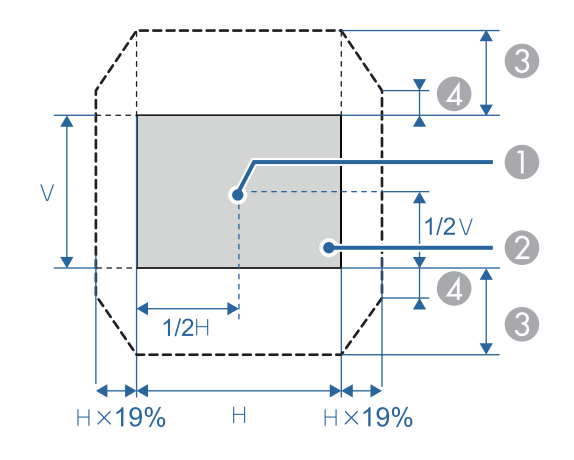

- A Центр объектива
- Проецируемое изображение при центральной установке сдвига линзы
- C Максимальный диапазон отклонений: V×56 % (при использовании зум-объектива для малого расстояния ELPLU02, если сдвинуть его на более чем 50 %, часть экрана может отображаться неправильно).
- $\Box$  Максимальное значение горизонтального направления: V×32  $\%$
- a• Для регулировки вертикального сдвига объектива перемещайте изображение снизу вверх. Если регулировку выполнять перемещением регулятора сверху вниз, положение изображения может немного сместиться вниз после завершения регулировки.
- Рекомендуется настраивать фокус, масштабирование и сдвиг линзы по крайней мере через 20 минут после запуска проецирования, поскольку изображения являются нестабильными сразу после включения проектора.
- Чтобы получить самое четкое изображение, вертикальный и горизонтальный сдвиг линзы необходимо расположить в центре.
- Удерживайте кнопку [Lens Shift] примерно пять секунд, чтобы положение объектива опять достигло центра.
- Зум-объектив для малого расстояния ELPLR04 не поддерживает функцию сдвига объектива.

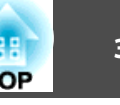

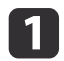

Нажмите кнопку [Lens Shift].

Использование пульта дистанционного управления

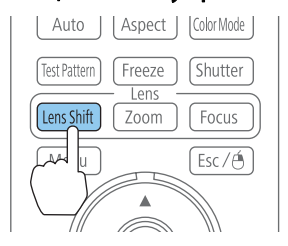

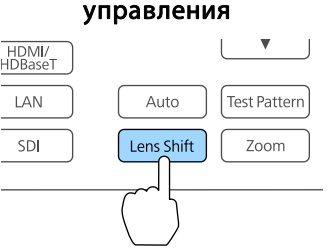

Использование панели

**b Нажмите кнопки [** $\blacktriangle$ **][**  $\blacktriangledown$ **][**  $\blacktriangleleft$  **][**  $\blacktriangleright$  **], чтобы отрегулировать** положение проецируемого изображения.

#### Использование пульта дистанционного управления

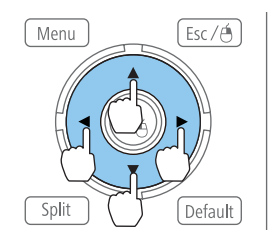

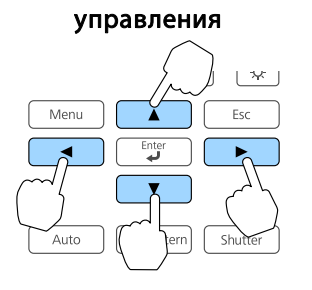

Использование панели

[ [∢◆)]:Изм. сдвиг линзы [Esc] :Выход

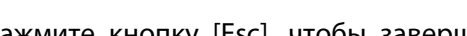

#### **Регулировка наклона проецируемого изображения (для нормальной установки)**

Для регулировки горизонтального и вертикального наклона проектора выдвиньте и сложите переднюю и заднюю опору. Можно производить регулировку в диапазоне ±3,5°.

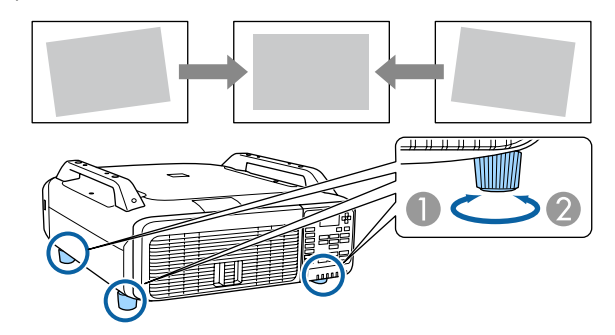

- A Выдвиньте переднюю и заднюю опоры.
- B Сложите переднюю и заднюю опоры.

#### **Внимание**

Переднюю и заднюю опоры можно установить или снять. Обратите внимание, что опора снимается, если ее выдвинуть больше, чем на 10 мм.

**В. Нажмите кнопку [Esc], чтобы завершить коррекцию.** 

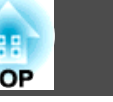

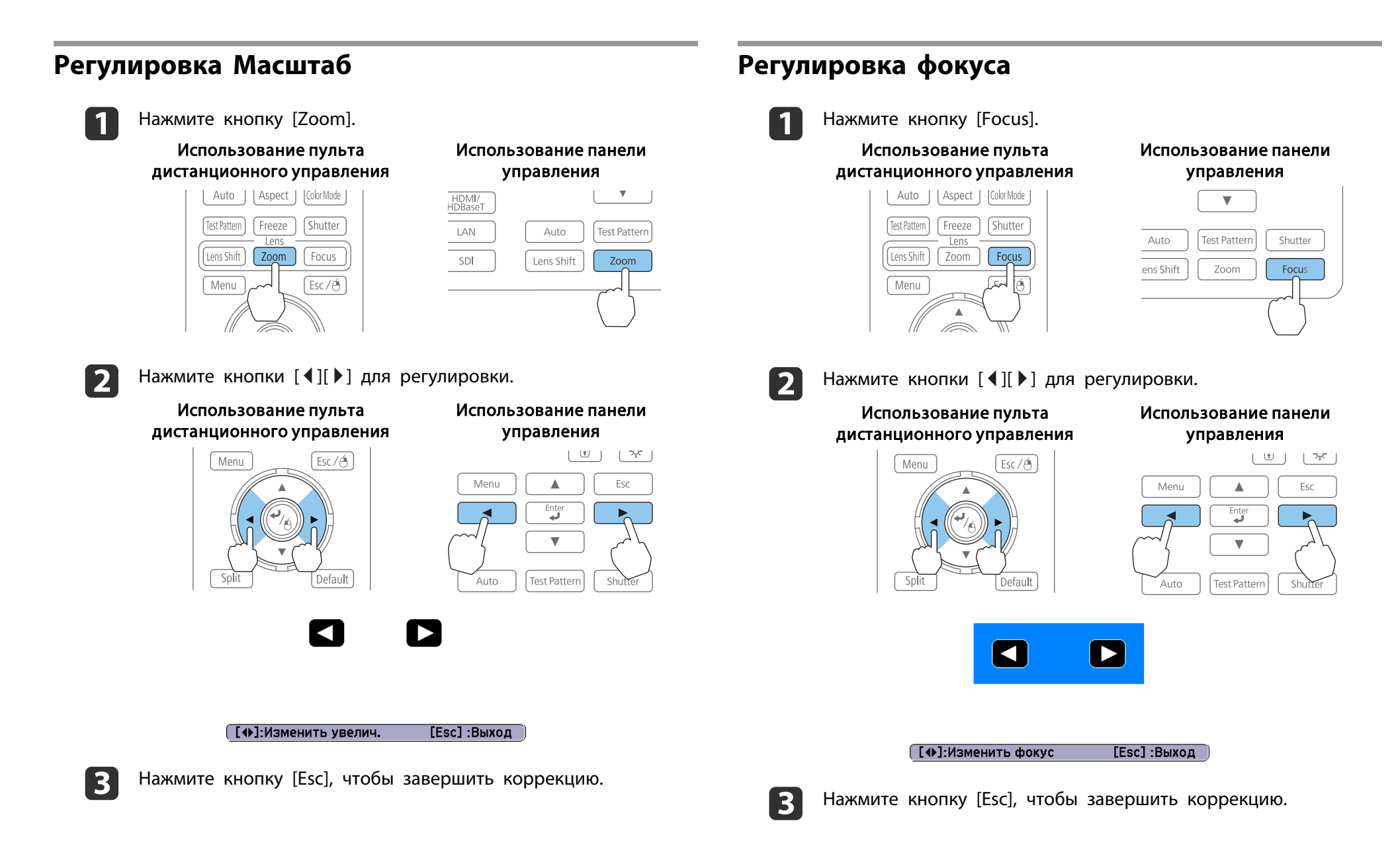

# **Установка проектора 41**

#### **При использовании зум-объектива для малого расстояния ELPLU02**

Выполните указанные ниже действия для настройки фокуса в случае сдвига объектива вверх, вниз, влево или вправо с помощью функции сдвига объектива.

**1** Поверните кольцо коррекции искажения против часовой стрелки до упора.

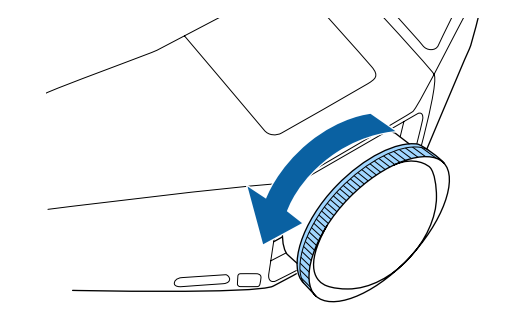

О Сфокусируйте изображение вокруг центра объектива.

s "Регулировка фокуса" стр.40

Пример: когда регулятор сдвига объектива повернут вниз до конца.

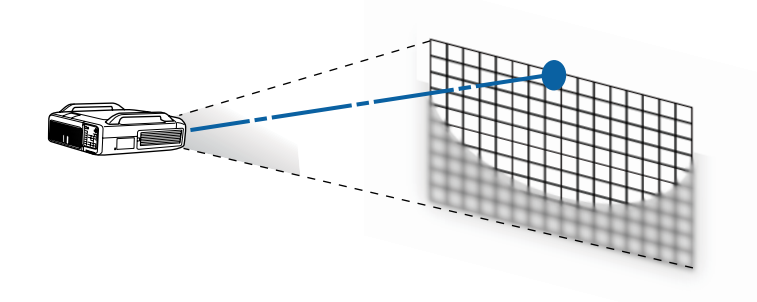

c Откорректируйте искажение экрана с помощью кольца коррекции искажения.

При коррекции искажения также происходит фокусировка области вокруг краев изображения.

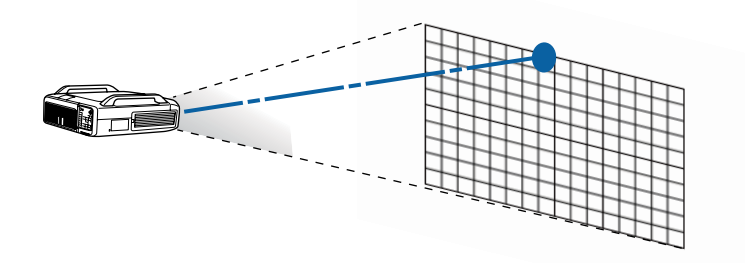

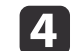

d Отрегулируйте фокус всего экрана.

Если область вне оси объектива находится не в фокусе, выполните точную настройку поворотом кольца коррекции искажения.

### **Настройки ID**

Если для проектора и пульта дистанционного управления установлен идентификатор (ID), можно использовать пульт дистанционного управления для управления только тем проектором, который имеет совпадающий ID. Это удобно при одновременном использовании нескольких проекторов.

- Пульт дистанционного управления применяется только для работы с теми проекторами, которые находятся в пределах его рабочего диапазона.
	- s "Область работы дистанционного управления" стр.26
	- При установке для параметра **Тип пульта ДУ** значения **Простой** в пункте **Управление** — **Дополнительно** в меню Настройка установить ID пульта ДУ невозможно.
	- s "Меню Расширен." стр.131
	- ID игнорируются, если **ID проектора** имеет значение **Выкл.** или ID пульта дистанционного управления имеет значение **0**.

#### **Установка ID проектора**

- 
- a Нажмите кнопку [Menu] во время проецирования.
- b яыберите пункт **Мультипроекция** в меню **Расширен.**
- **3** Выберите пункт **ID проектора**, затем нажмите кнопку [J].

#### Выберите ID, который необходимо установить, а затем нажмите кнопку  $[\blacktriangleleft]$ .

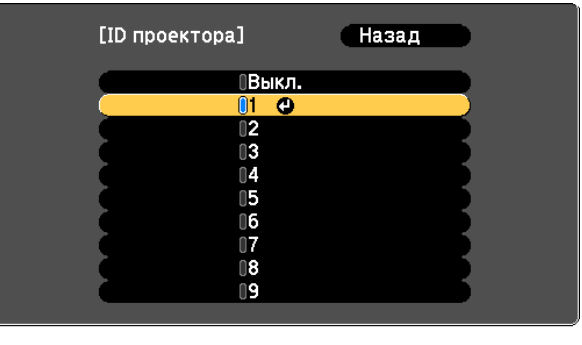

([Esc]:Назад [♦]:Выбор [©]:Установить [Menu]:Вых.

**5** Нажмите кнопку [Menu], чтобы закрыть меню Настройка.

#### **Проверка ID проектора**

Во время проецирования нажмите кнопку [Help], удерживая кнопку [ID].

#### Пульт дистанционного управления

 $\overline{1}$  $\boxed{4}$  $\sqrt{7}$ 

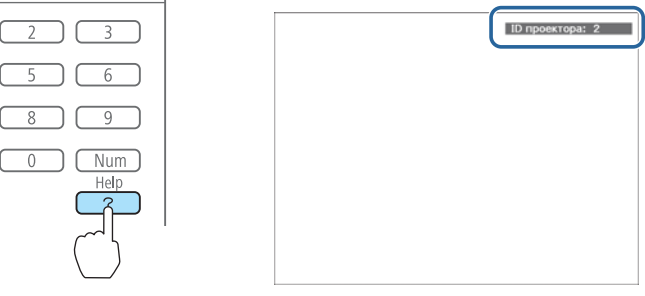

При нажатии данных кнопок на экране для проецирования отображается текущий ID проектора. Приблизительно через три секунды он закроется.

**TOP** 

### **Установка ID пульта ДУ**

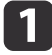

a Установите переключатель [ID] пульта дистанционного управления в положение On.

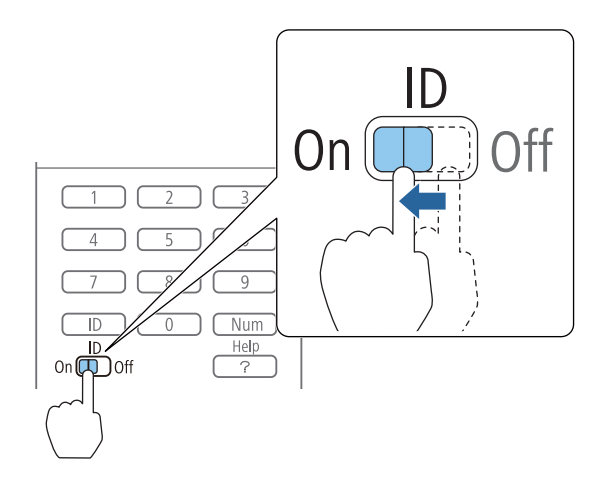

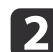

b Удерживая кнопку [ID], нажмите номер ID, который соответствует ID выбранного проектора.

**• "Проверка ID проектора" стр.42** 

Пульт дистанционного управления

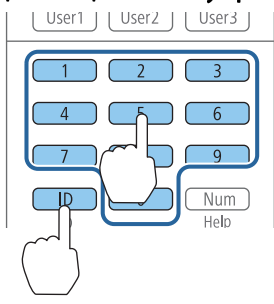

После выполнения этой настройки при помощи пульта дистанционного управления будет управляться только определенный проектор.

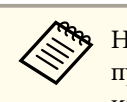

Настройка ID пульта дистанционного управления сохраняется в пульте дистанционного управления. Даже при извлечении батарей из пульта ДУ для замены или при других подобных действиях записанная настройка ID сохраняется. Впрочем, если батареи извлечены на продолжительное время, то восстанавливается значение этой настройки по умолчанию (ID0).

Имя порта, местоположение и ориентация гнезда изменяются в зависимости от подключаемого источника.

### **Подключение к компьютеру**

Для проецирования изображений с компьютера подключите компьютер одним из следующих способов.

- A **Если используется кабель для подключения к компьютеру из комплекта поставки** Подключите выход компьютера для монитора к входному порту Computer проектора.
- **В ЕСЛИ ИСПОЛЬЗУЕТСЯ ПРИОбретаемый отдельно кабель 5BNC** Подключите выход компьютера для монитора к входному порту BNC проектора.
- C **Если используется приобретаемый отдельно кабель HDMI** Подключите порт HDMI на компьютере к входному порту HDMI проектора.
- D **Если используется приобретаемый отдельно кабель DVI-D** Подключите порт DVI-D компьютера к входному порту DVI-D проектора.

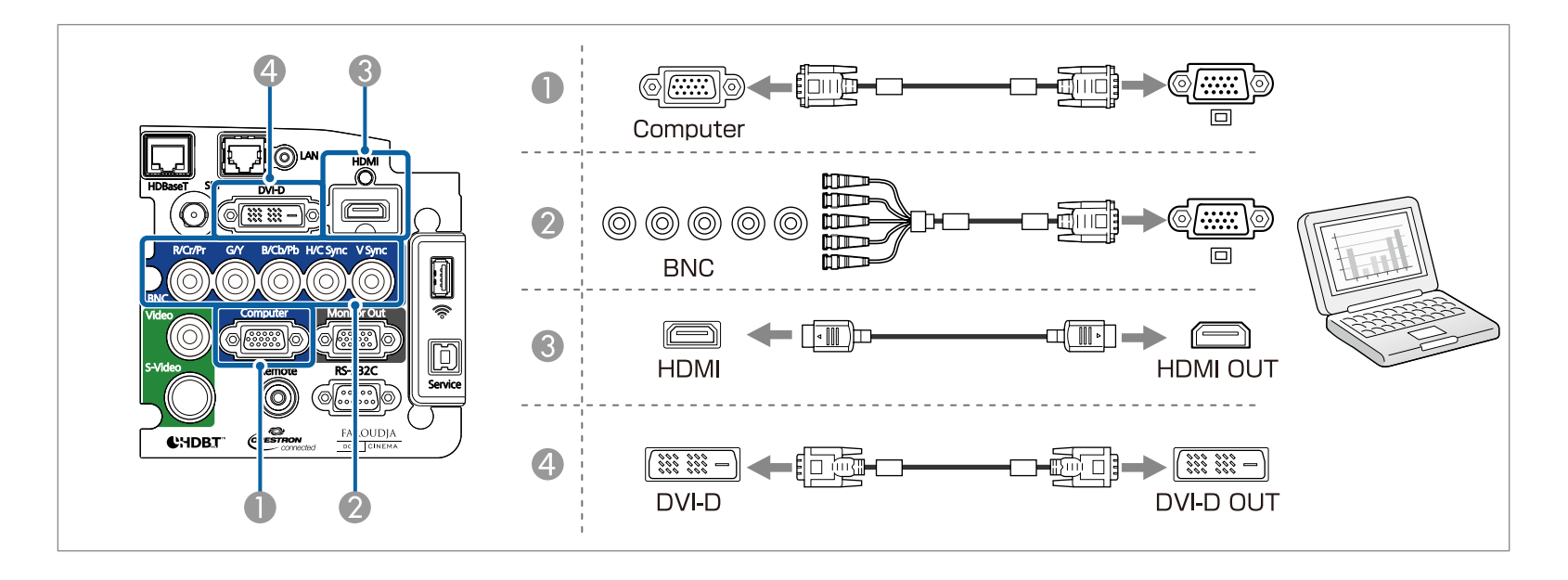

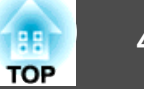

### **Подключение источников сигнала**

Для проецирования видеоизображений подключите компьютер одним из следующих способов.

- A **Если используется приобретаемый отдельно видеокабель BNC (вход композитного видеосигнала)** Подключите выходной порт видеосигнала на источнике изображения к входному порту Video проектора.
- B **Если используется приобретаемый отдельно видеокабель RCA** Используйте доступный в продаже адаптер BNC/RCA и подключите выходной порт видеосигнала на источнике изображения к входному порту Video проектора.
- C **Если используется приобретаемый отдельно кабель S-Video**

Подключите выходной порт сигнала S-video на источнике изображения к входному порту S-Video проектора.

- D **Если используется дополнительный компонентный видеокабель (D-sub/преобразователь компонентного видеосигнала)**
	- s "Дополнительные принадлежности" стр.213

Подключите выходной порт компонентного сигнала на источнике изображения к входному порту Computer проектора.

E **Если используется приобретаемый отдельно компонентный видеокабель (RCA) и адаптеры BNC/RCA**

Подключите выходной порт компонентного сигнала на видеоустройстве к входному порту BNC проектора (R/Cr/Pr, G/Y, B/Cb/Pb).

F **Если используется приобретаемый отдельно кабель HDMI**

Подключите порт HDMI на источнике изображения к входному порту HDMI проектора.

G **При использовании доступного в продаже видеокабеля BNC (входной порт SDI, только в моделях EB-Z10005U/EB-Z10000U/EB-Z9875U/EB-Z9870U)** Подключите порт SDI на источнике изображения к входному порту SDI проектора.

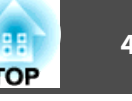

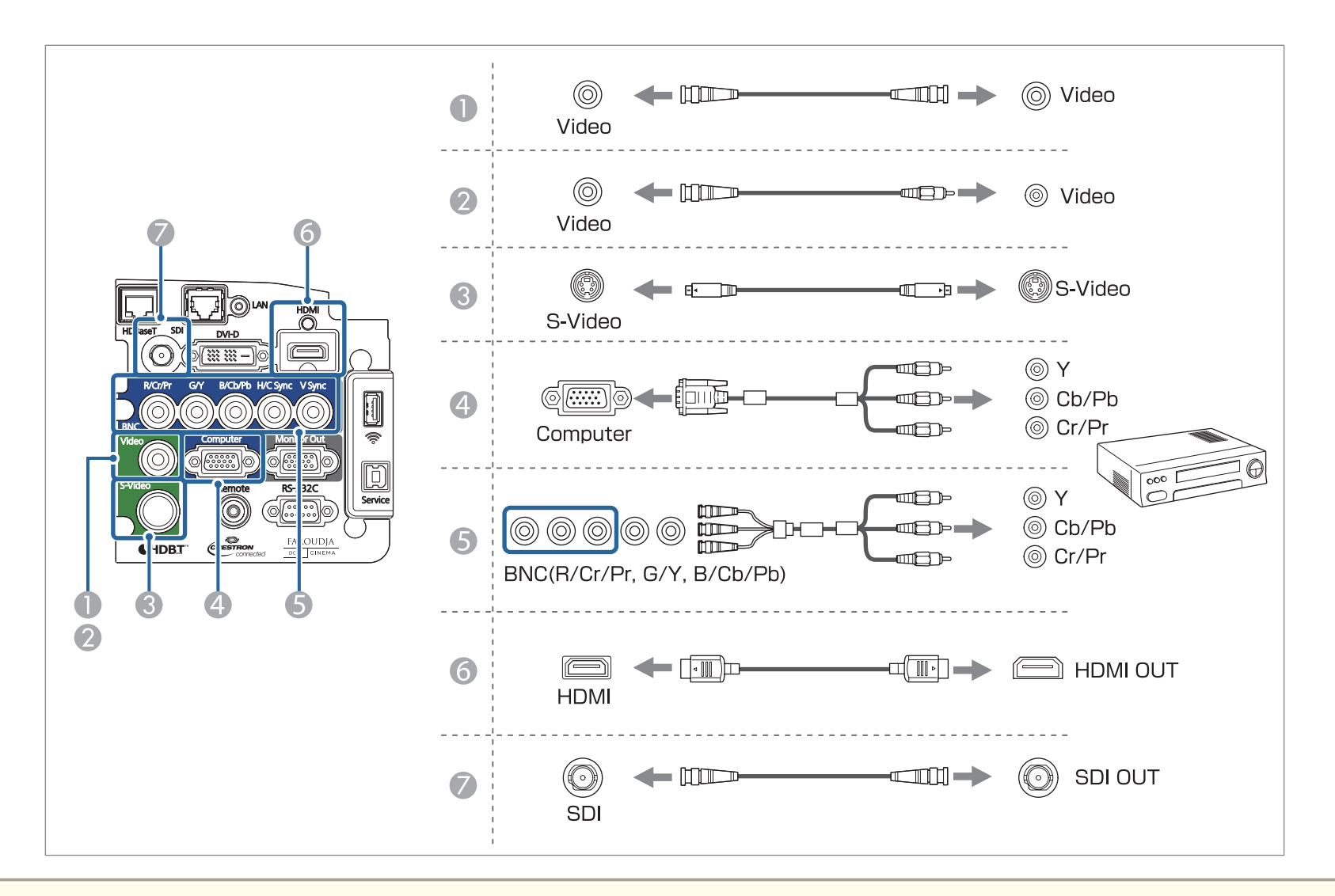

#### **Внимание**

- Если источник входного сигнала при подключении к проектору включен, это может привести к ошибкам.
- Если ориентация или форма разъема отличаются, не прилагайте усилий. Таким образом можно повредить устройство или вызвать ошибки в его работе.

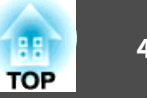

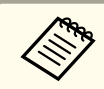

Если порт на подключаемом источнике имеет нестандартную форму, для подключения воспользуйтесь кабелем из комплекта поставки устройства или дополнительным кабелем.

### **Подключение к внешнему монитору**

Подключите внешний монитор к порту Monitor Out с помощью кабеля из комплекта поставки внешнего монитора.

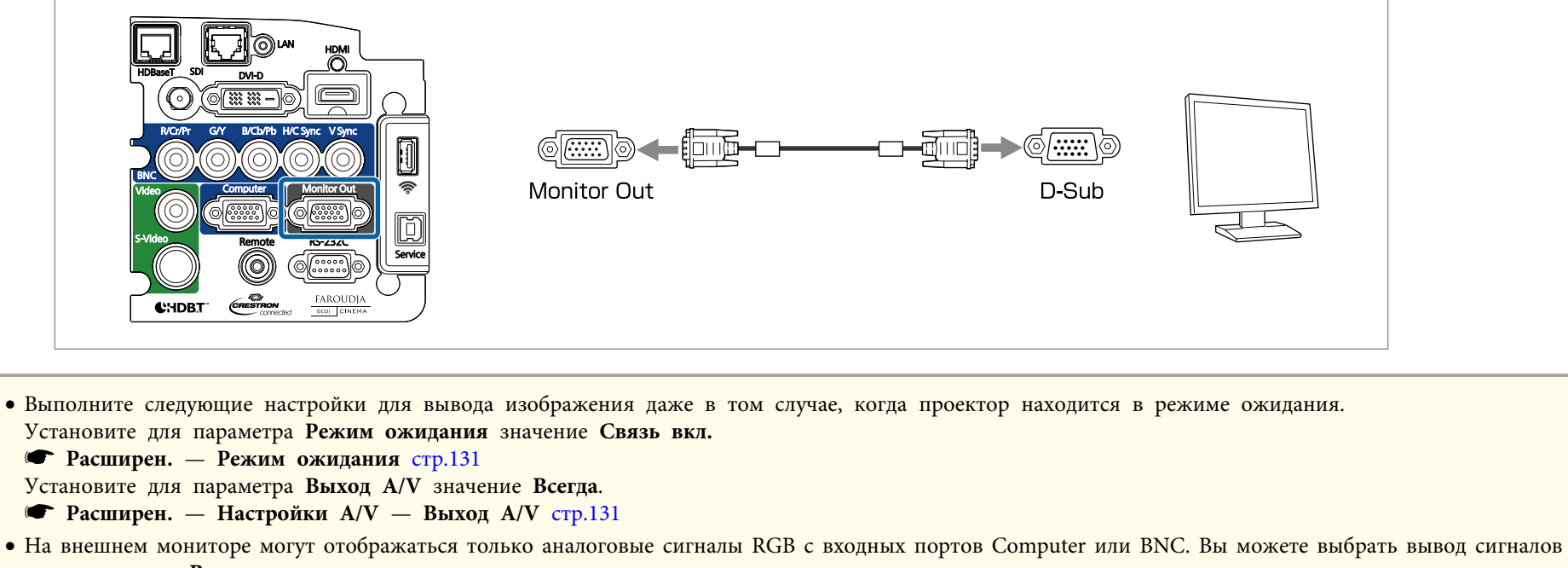

- в пункте меню **Выход на монитор**.
- s **Расширен. Выход A/V Выход на монитор** стр.131

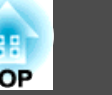

# **Подключение кабеля ЛВС**

Подключите сетевой порт сетевого концентратора или другого устройства к порту LAN проектора с помощью приобретаемого отдельно кабеля 100BASE-TX или 10BASE-T.

Вы можете проецировать изображения и проверять статус проектора, подключив компьютер к проектору по сети.

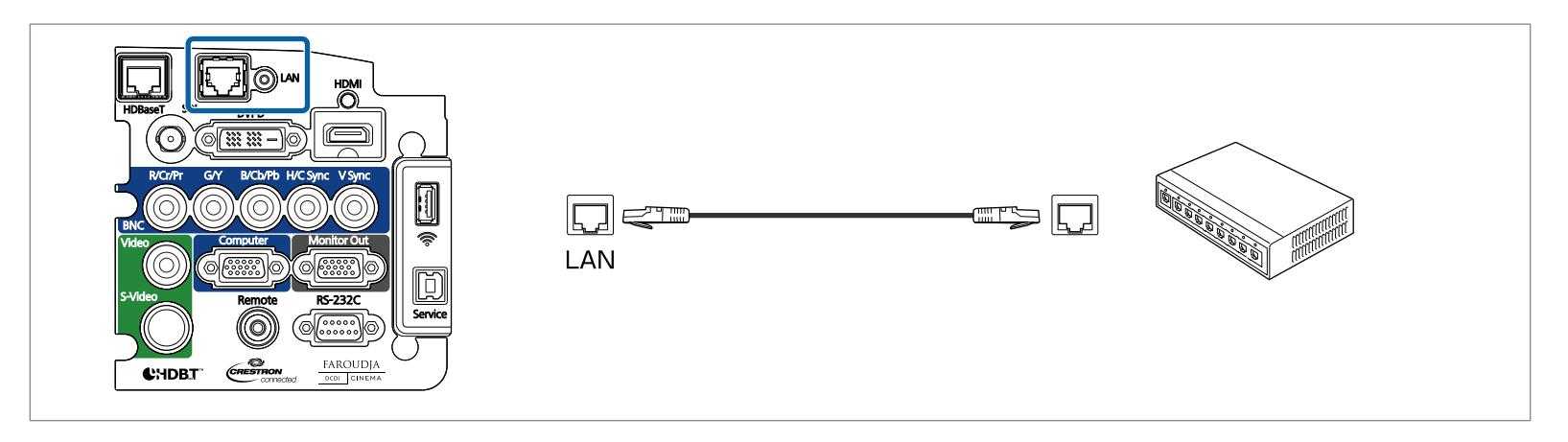

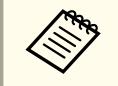

Во избежание неисправностей используйте экранированный кабель LAN категории 5 или выше.

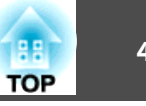

### **Подключение передатчика HDBaseT Transmitter**

Подключите дополнительное устройство HDBaseT transmitter с помощью доступного в продаже кабеля LAN 100BASE-TX.

s "Дополнительные принадлежности" стр.213

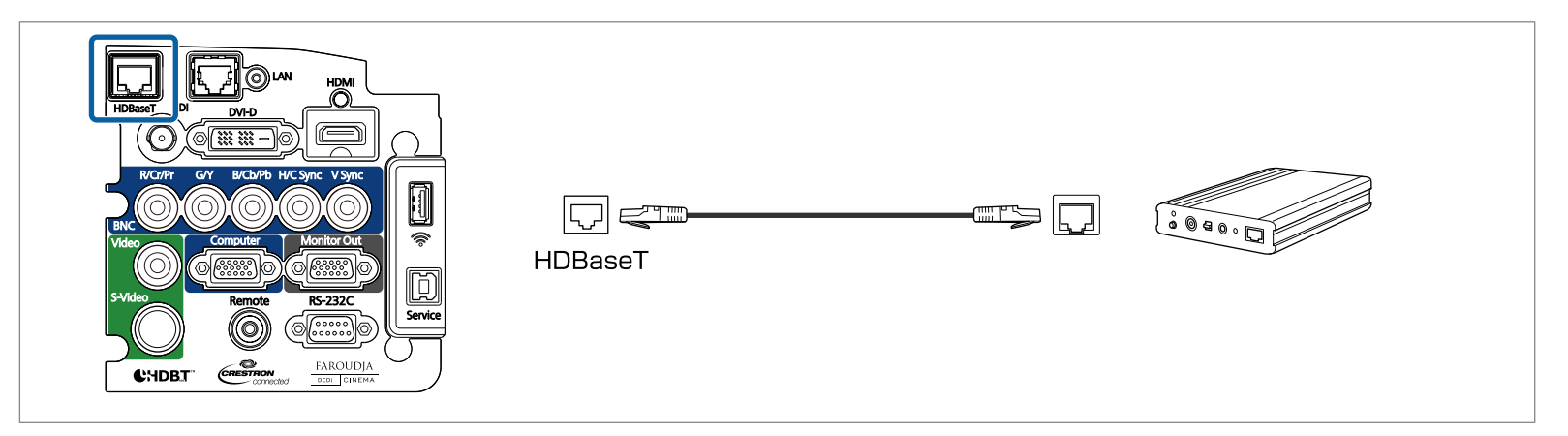

- Перед использованием HDBaseT transmitter прочитайте руководство пользователя, поставляемое в комплекте.
- Используйте экранированный кабель LAN категории 5е или 6.
- При подключении или отключении кабеля LAN обесточьте проектор и HDBaseT transmitter.
- При связи по сети Ethernet, или последовательной связи, или в случае использования проводного пульта дистанционного управления через порт HDBaseT следует установить для параметра **Управление и связь** в меню Настройка значение **Вкл.**

s **Расширен.** — **HDBaseT** — **Управление и связь** стр.131

Обратите внимание, что когда для параметра **Управление и связь** установлено значение **Вкл.**, порты проектора LAN, RS-232C и Remote отключены.

- При использовании передатчика Extron XTP или переключателя подключайте его к порту HDBaseT проектора. Установите для параметра **Extron XTP** значение **Вкл.** (для параметров **Режим ожидания** и **Управление и связь** будет автоматически установлено значение **Вкл.**).
- s **Расширен. HDBaseT Extron XTP** стр.131

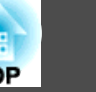

# **Установка Беспроводной адаптер локальной сети (ELPAP07)**

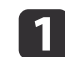

В Снимите интерфейсную крышку.

s "Снятие и установка Интерфейсная крышка" стр.30

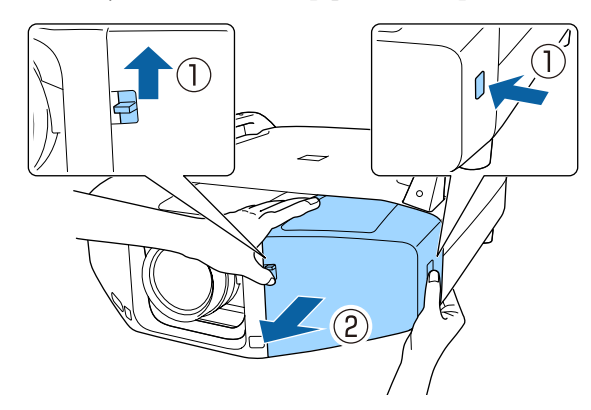

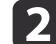

• Установите Беспроводной адаптер локальной сети.

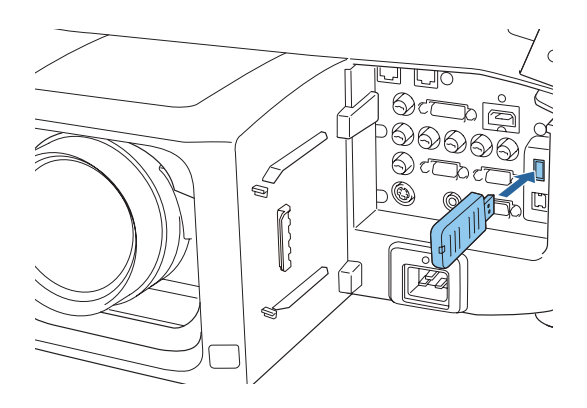

При подключении проектора к компьютеру, к которому<br>подключен Беспроводной адаптер локальной сети по беспроводной ЛВС, установите для параметра **Пит. беспров. ЛВС** в меню **Беспроводная ЛВС** значение **Вкл.** (Значение по умолчанию — **Вкл.**)

s "Меню Беспроводная ЛВС" стр.140

# **Подключение оборудования 51**

#### **Использование ключа Quick Wireless Connection USB Key**

Подключите дополнительный ключ Quick Wireless Connection USB Key к секции установки модуля беспроводной ЛВС. При подключении компьютера к проектору по беспроводной ЛВС проверьте следующее.

- Беспроводной адаптер локальной сети (ELPAP07) подключен к проектору.
- Проектор настроен для подключения к сети по беспроводной ЛВС. s "Меню Беспроводная ЛВС" стр.140

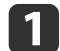

**1 Включите проектор, а затем нажмите кнопку [LAN].** Отображается следующий экран.

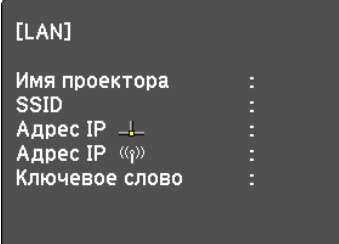

**Э. Проверьте, отображается ли информация о SSID и IP-адресе,** затем удалите Беспроводной адаптер локальной сети.

s "Установка Беспроводной адаптер локальной сети (ELPAP07)" стр.50

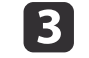

**3** Вставьте ключ Quick Wireless Connection USB Кеу в секцию установки модуля беспроводной ЛяС.

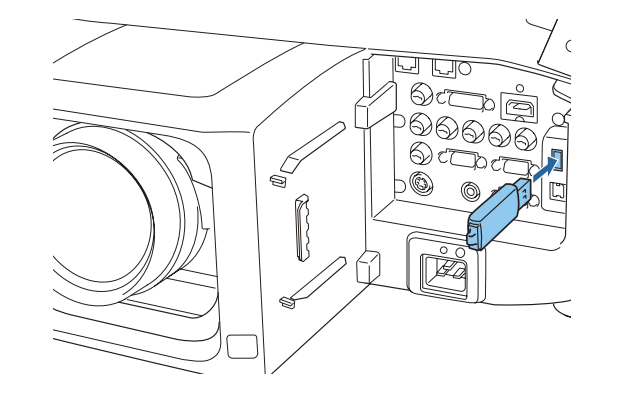

d Когда появится сообщение "Обновление сетевой информации завершено. Удалите Quick Wireless Connection USB Key.", удалите ключ Quick Wireless Connection USB Key.

После удаления ключа Quick Wireless Connection USB Key повторно установите модуль беспроводной ЛВС.

Подключите ключ Quick Wireless Connection USB Key к компьютеру.

Дальнейшие действия выполняйте в соответствии с указаниями, приведенными в руководстве пользователя ключа Quick Wireless Connection USB Key.

После установки параметров в меню Настройка для одного проектора можно воспользоваться функцией групповой настройки нескольких проекторов. Функция групповой настройки доступна только в проекторах с одинаковыми номерами модели.

Выберите один из следующих способов.

- Настройка с использованием USB-флеш-накопителя.
- Настройка с подключением компьютера и проектора кабелем USB.

• Настройка с использованием средства обновления EasyMP Network. Подключайте USB-флеш-накопитель непосредственно к проектору.

> a• При групповой настройке не отображается следующее содержимое.

- Параметры меню Сеть (кроме меню Почта и Другое)
- Параметры Время раб. лампы и Состояние в меню Информация
- Выполните групповую настройку, прежде чем регулировать проецируемое изображение. При групповой настройке не отображаются значения по умолчанию проецируемого изображения, такие как Геометр. коррекция. Если выполнить групповую настройку после коррекции проецируемого изображения, коррекция может изменяться.
- С помощью функции групповой настройки регистрируемый логотип пользователя устанавливается для других проекторов. Не регистрируйте конфиденциальную информацию и т.п. в качестве логотипа пользователя.

## **Предостережение**

Пользователь обязан проводить групповую настройку. В случае невыполненной групповой настройки из-за сбоя питания, ошибки соединения и т. д. пользователь несет ответственность за все понесенные расходы на ремонт.

# **Настройка с использованием USB-флешнакопителя**

В данном разделе приведено разъяснение процесса групповой настройки с использованием USB-флеш-накопителя.

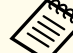

- Используйте USB-флеш-накопитель, отформатированный в формате FAT.
- Функция групповой настройки недоступна при использовании USB-флеш-накопителей, которые содержат функции безопасности. Используйте USB-флеш-накопитель, на котором нет функций безопасности.
- Функция групповой настройки недоступна при использовании устройств чтения карт памяти или жестких дисков с интерфейсом USB.

#### **Сохранение настроек на USB-флеш-накопителе**

Отключите от проектора кабель питания и убедитесь в том, что все индикаторы проектора погасли.

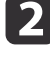

Подключите USB-флеш-накопитель к порту модуля беспроводной ЛяС проектора.

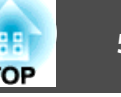

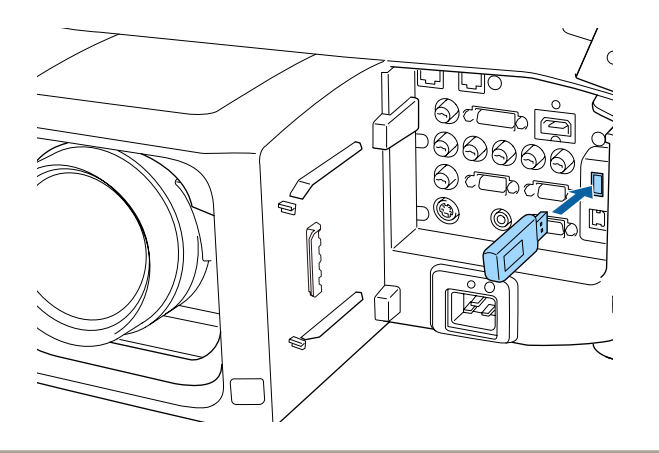

- a• Подключайте USB-флеш-накопитель непосредственно к проектору. При подключении USB-флеш-накопителя к проектору посредством USB-концентратора настройки могут сохраниться неправильно.
- Подключайте пустой USB-флеш-накопитель. Если на USBфлеш-накопителе кроме файла групповой настройки содержатся другие файлы, настройки могут сохраниться неправильно.
- Если вы сохранили файл групповой настройки на USBфлеш-накопитель с другого проектора, удалите его или измените его имя. Функция групповой настройки не может перезаписать файл групповой настройки.
- Имя файла групповой настройки PICONFDATA.bin. Чтобы изменить имя файла, добавьте текст после PJCONFDATA. Если изменить имя файла по-другому, проектор может неправильно распознать тип файла.
- Имя файла должно состоять только из однобайтных символов.

**3** Удерживая кнопку [Esc] на пульте дистанционного управления или панели управления, подключите кабель питания к проектору.

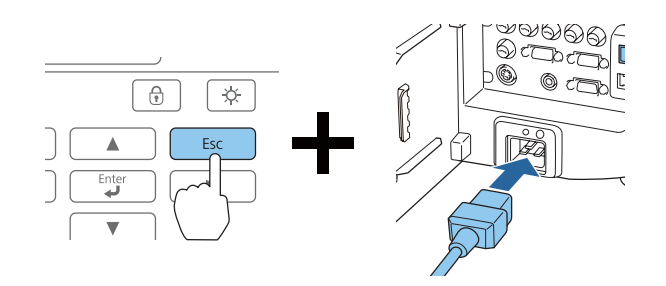

Когда загорятся индикаторы в следующем порядке, отпустите кнопку [Esc].

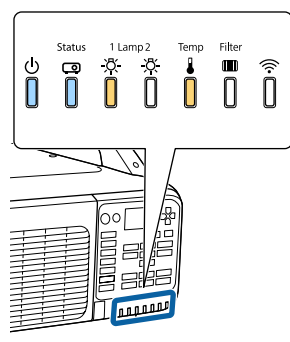

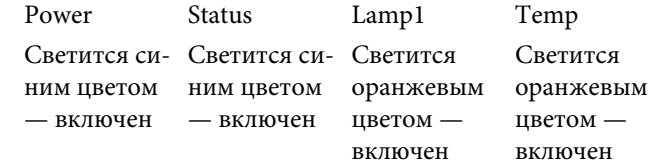

Когда все индикаторы начнут мигать, файл групповой настройки начинает записываться.

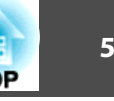

# **Предостережение**

- Не отключайте кабель питания от проектора, пока файл не запишется. Если отключить кабель питания, проектор может не запуститься должным образом.
- Не отключайте USB-флеш-накопитель от проектора, пока файл не запишется. Если отключить USB-флеш-накопитель, проектор может не запуститься должным образом.

Если запись будет завершена нормально, проектор перейдет в режим ожидания.

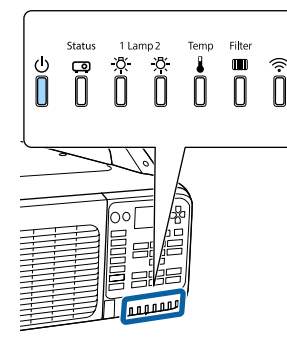

Power Светится синим цветом — включен

Когда проектор перейдет в режим ожидания, удалите USB-флешнакопитель.

#### **Отображение сохраненных настроек на других проекторах**

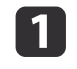

Отключите от проектора кабель питания и убедитесь в том, что все индикаторы проектора погасли.

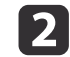

Подключите USB-флеш-накопитель с сохраненным файлом групповой настройки к порту модуля беспроводной ЛяС.

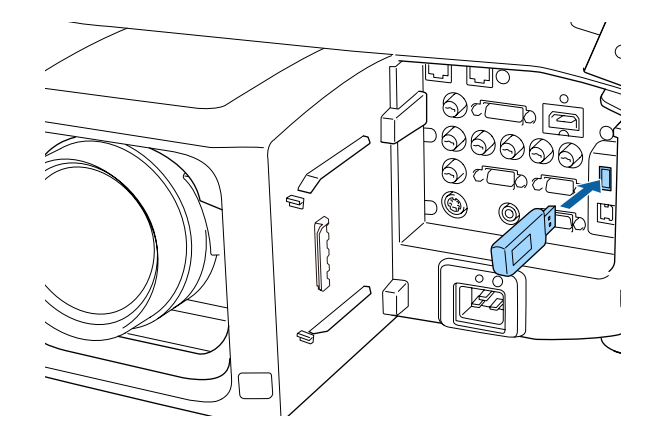

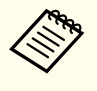

- a• Если на USB-флеш-накопителе содержится от 1 до 3 типов файлов групповой настройки, такой файл будет отображаться на проекторах с одинаковым номером модели. Если для проекторов с одинаковым номером модели существует несколько файлов, настройки могут отображаться неправильно.
- Если на USB-флеш-накопителе четыре или более файлов групповой настройки, настройки могут сохраниться неправильно.
- Храните на USB-флеш-накопителе только файл групповой настройки. Если на USB-флеш-накопителе кроме файла групповой настройки содержатся другие файлы, настройки могут отображаться неправильно.

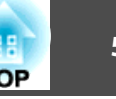

**3** Удерживая кнопку [Menu] на пульте дистанционного управления или панели управления, подключите кабель питания к проектору.

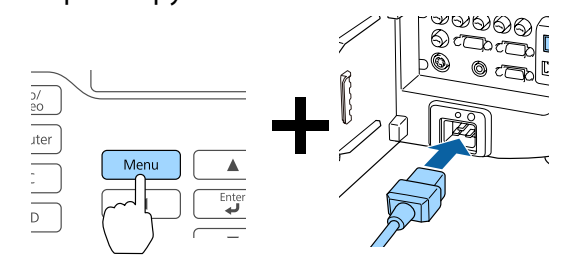

Когда загорятся индикаторы в следующем порядке, отпустите кнопку [Menu].

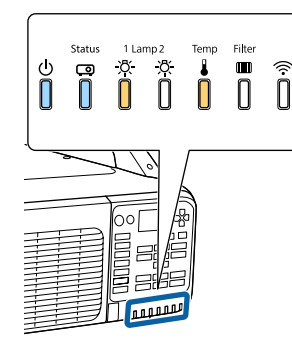

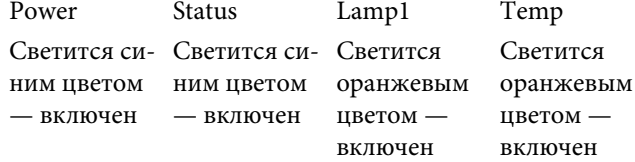

индикаторы будут гореть примерно 75 секунд.

Когда все индикаторы начнут мигать, настройки начинают записываться.

#### **Предостережение**  $\sqrt{N}$

- Не отключайте кабель питания от проектора, пока настройки не запишутся. Если отключить кабель питания, проектор может не запуститься должным образом.
- Не отключайте USB-флеш-накопитель от проектора, пока настройки не запишутся. Если отключить USB-флеш-накопитель, проектор может не запуститься должным образом.

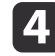

Если запись будет завершена нормально, проектор перейдет в режим ожидания.

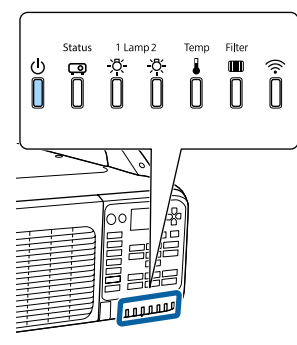

Power Светится синим цветом — включен

Когда проектор перейдет в режим ожидания, удалите USB-флешнакопитель.

# **Групповая настройка 56**

## **Настройка с подключением компьютера и проектора с помощью кабеля USB.**

aФункция групповой настройки поддерживается в следующих операционных системах.

- Windows Vista и более поздние версии
- Mac OS X 10.5.3 и более поздние версии

#### **Сохранение настроек на компьютер**

a Отключите от проектора кабель питания и убедитесь в том, что все индикаторы проектора погасли.

**b я подключите порт USB компьютера к порту Service проектора с** помощью кабеля USB.

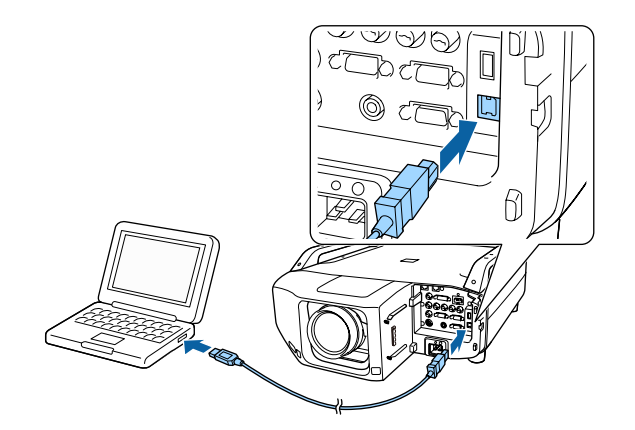

Удерживая кнопку [Esc] на пульте дистанционного управления или панели управления, подключите кабель питания к проектору.

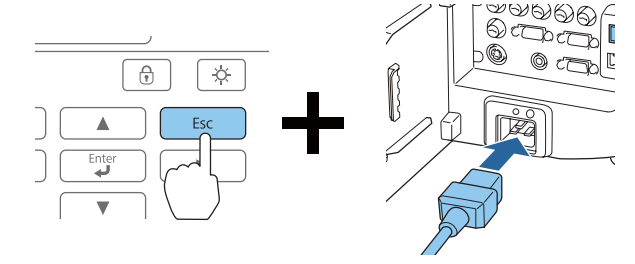

Когда загорятся индикаторы, отпустите кнопку [Esc].

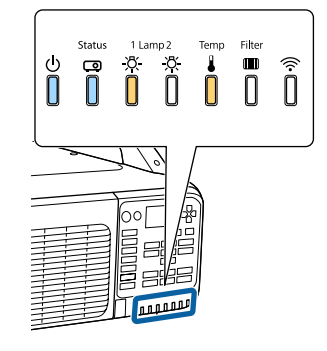

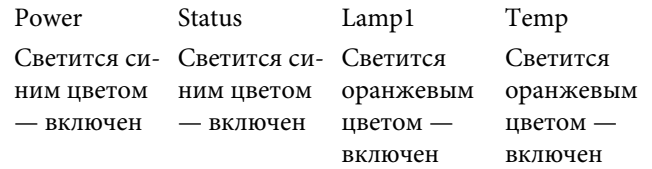

Проектор будет распознан компьютером как съемный диск.

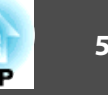

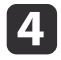

d Откройте съемный диск и сохраните файл групповой настройки (PJCONFDATA.bin) на компьютер.

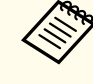

Чтобы изменить имя файла групповой настройки, добавьте текст после PJCONFDATA. Если изменить раздел PJCONFDATA имени файла, проектор может неправильно распознать тип файла.

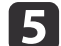

**5** Выполните команду «Безопасное извлечение устройства» на компьютере, а затем отсоедините кабель USB.

aВ OS X выполните команду «Извлечь EPSON\_PJ».

Проектор перейдет в режим ожидания.

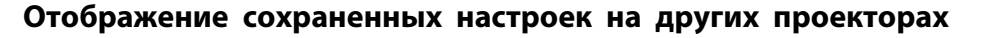

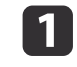

Отключите от проектора кабель питания и убедитесь в том, что все индикаторы проектора погасли.

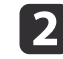

**D** Подключите порт USB компьютера к порту Service проектора с помощью кабеля USB.

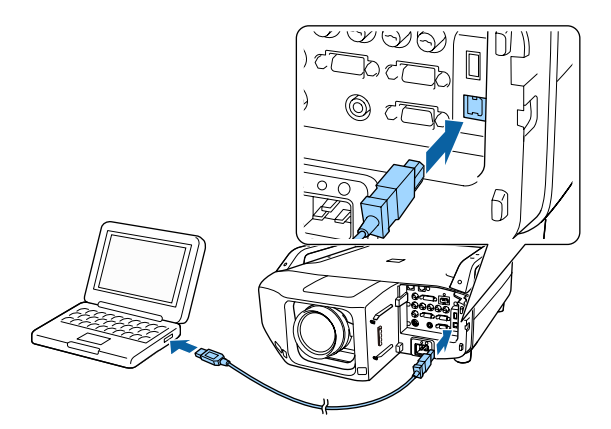

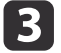

Удерживая кнопку [Menu] на пульте дистанционного управления или панели управления, подключите кабель питания к проектору.

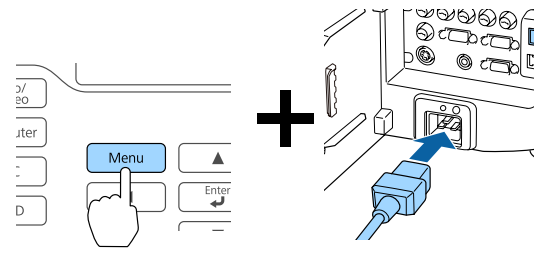

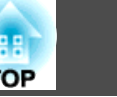

Когда загорятся индикаторы в следующем порядке, отпустите кнопку [Menu].

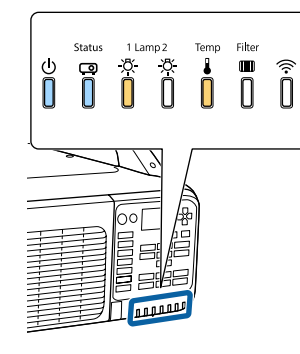

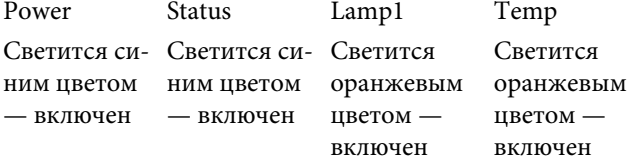

Проектор будет распознан компьютером как съемный диск.

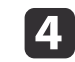

Скопируйте файл групповой настройки (PJCONFDATA.bin), сохраненный на компьютере в папке верхнего уровня на съемном диске.

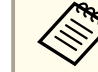

Не копируйте другие файлы или папки на съемный диск, кроме файла групповой настройки.

**5** Выполните команду «Безопасное извлечение устройства» на компьютере, а затем отсоедините кабель USB.

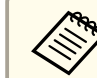

aВ OS X выполните команду «Извлечь EPSON\_PJ».

Когда все индикаторы начнут мигать, настройки начинают записываться.

#### **Предостережение**  $\sqrt{N}$

Не отключайте кабель питания от проектора, пока настройки не запишутся. Если отключить кабель питания, проектор может не запуститься должным образом.

Если запись будет завершена нормально, проектор перейдет в режим ожидания.

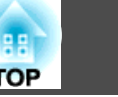

# **Если возникнет ошибка настройки**

Индикаторы оповестят о возникновении ошибки. Проверьте состояние индикаторы.

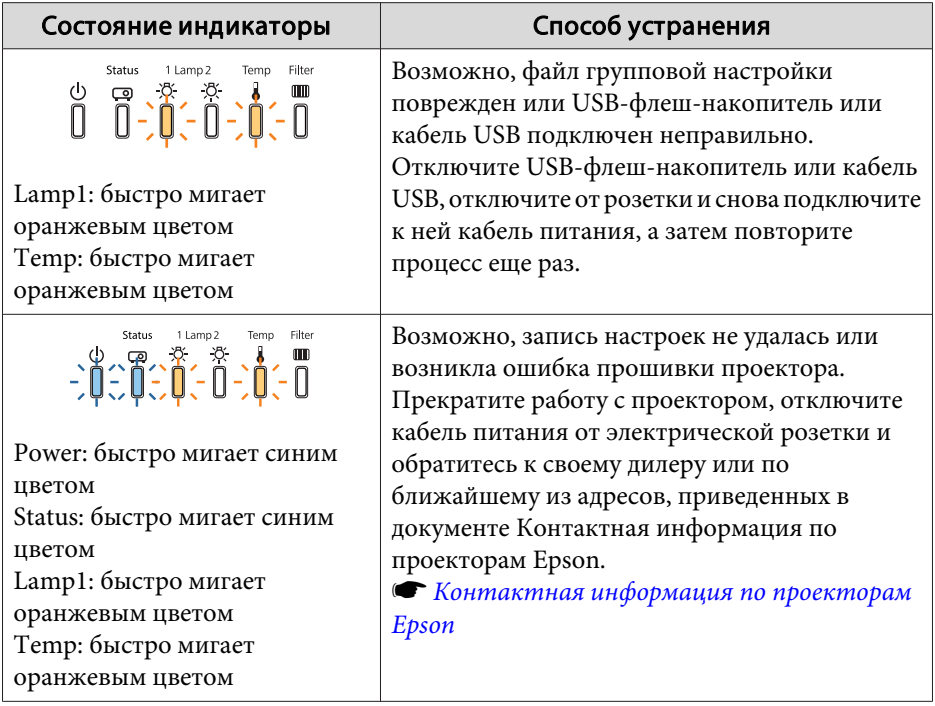

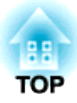

# **Основные операции**

В этой главе описаны проецирование и настройка изображений.

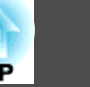

# **Автоматическое обнаружение входящих сигналов и смена проецируемого изображения (Search)**

Для проецирования изображений с порта, на который в данный момент поступает сигнал, нажмите кнопку [Search] на пульте дистанционного управления.

#### Пульт дистанционного управления

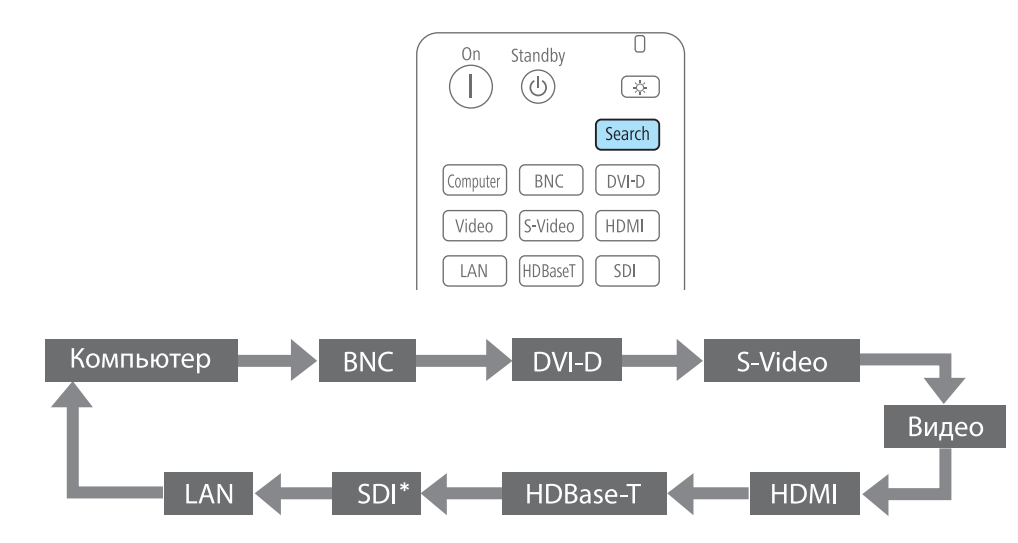

\* Только для моделей EB-Z10005U/EB-Z10000U/EB-Z9875U/EB-Z9870U

При подключении нескольких устройств нажимайте кнопку [Search] на пульте дистанционного управления, пока целевое изображение не начнет проецироваться.

Прежде чем запустить операцию воспроизведения при подключении видеооборудования, убедитесь, что оно готово к выполнению этой операции.

• В следующий раз при включении проектора его можно настроить так, чтобы изображения проецировались от одного и того же входного порта.

> s **Расширен.** - **Управление** - **Поиск источника сигн.** стр.131

• Если на входе нет сигнала, выводится следующий экран.

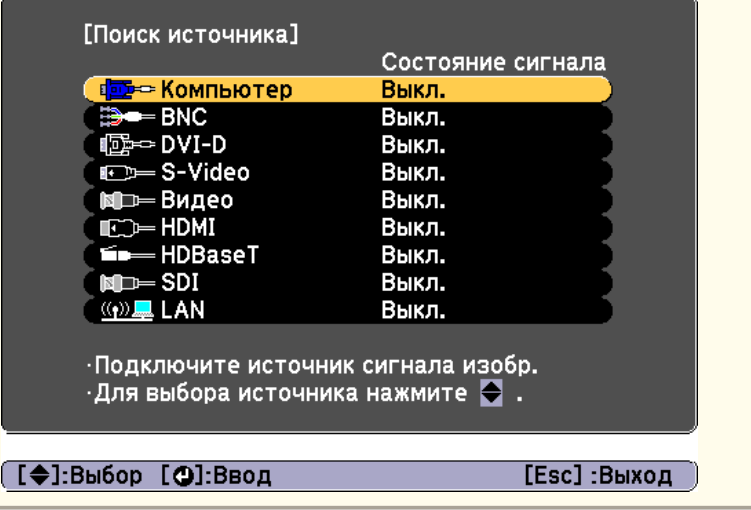

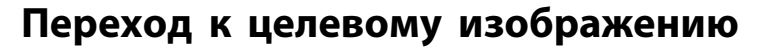

Непосредственный переход к требуемому изображению осуществляется нажатием следующих кнопок на пульте дистанционного управления или панели управления.

Ниже показаны входные порты для каждой кнопки.

#### Пульт дистанционного управления

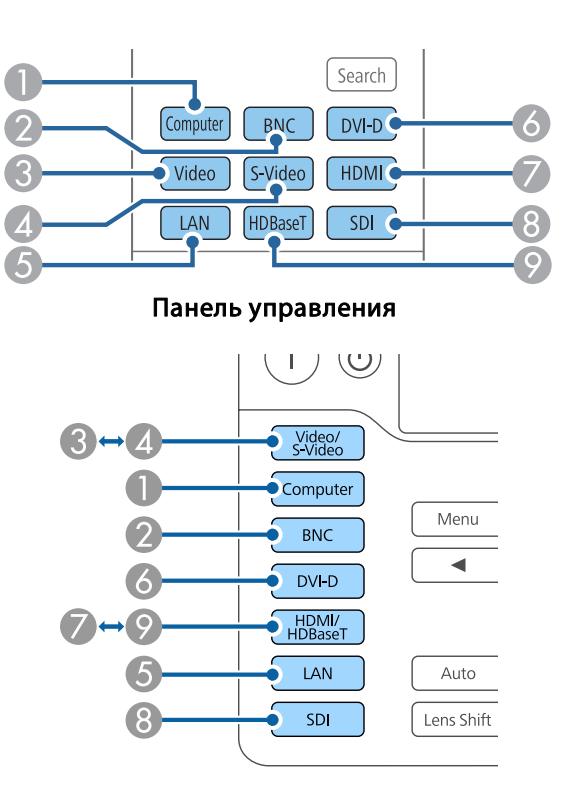

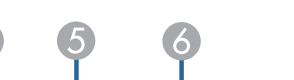

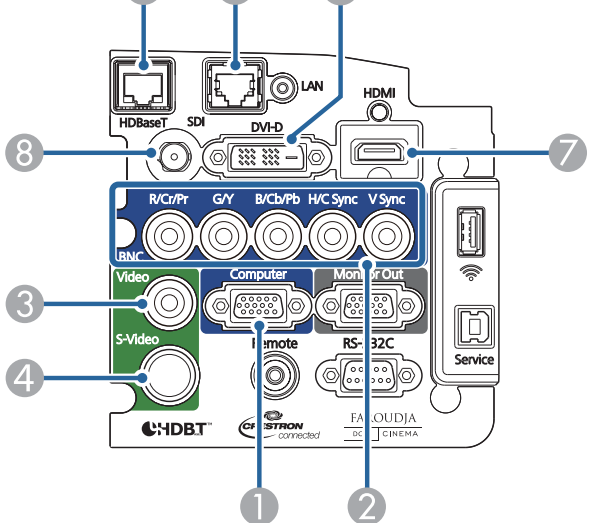

- H Служат для переключения на изображения с компьютера, подключенного по сети.
- I Только для моделей EB-Z10005U/EB-Z10000U/EB-Z9875U/EB-Z9870U

#### яходные порты

# **Настройка проецируемых изображений <sup>63</sup>**

# **Корректировка искажения проецируемого изображения**

Для коррекции трапецеидальных искажений на проецируемых изображениях можно использовать один из следующих способов.

• Гор/вер.искаж.

Независимая коррекция трапецеидального искажения по вертикали и горизонтали вручную.

s "Гор/вер.искаж." стр.64

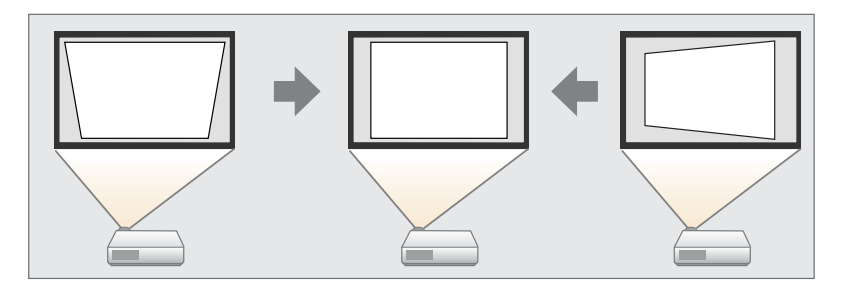

• Quick Corner

Независимая коррекция четырех углов вручную.

s "Quick Corner" стр.65

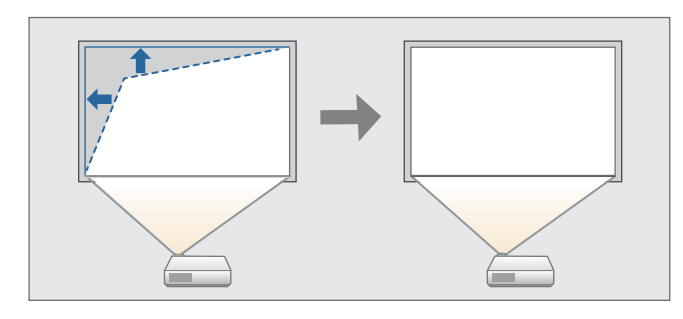

• Изогнут. поверхн.

Коррекция искажения, которое возникает при проецировании на изогнутую поверхность, вручную, а также настройка значений расширения и сжатия.

 $\bullet$  "Изогнут. поверхн." стр.66

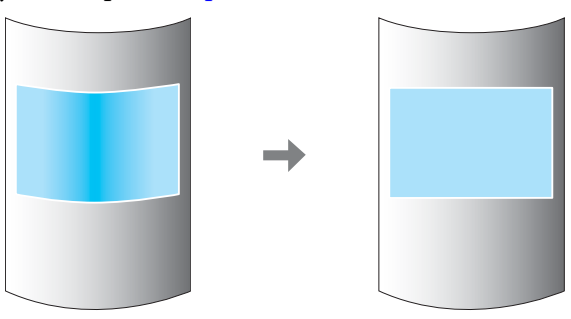

• Коррекция точки

Служит для коррекции незначительного искажения, возникающего частично, или регулировки положения изображения в области перекрытия при проецировании с использованием нескольких проекторов.

• "Коррекция точки" стр.69

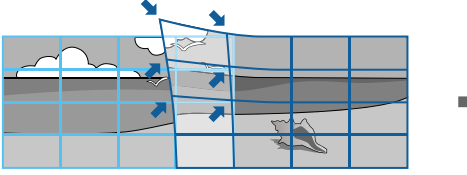

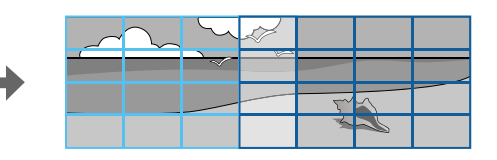

#### • Угол стены

Коррекция искажения, которое возникает при проецировании на поверхность с прямыми углами, например прямоугольная колона или угол комнаты, а также настройка значений расширения и сжатия.

s "Угол стены" стр.71

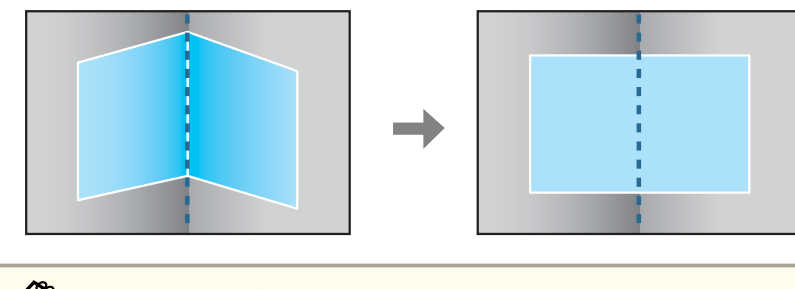

- a• Нельзя комбинировать несколько методов коррекции. Однако, вы можете использовать параметр Коррекция точки после настройки параметров Изогнут. поверхн. или Угол стены.
- Если вы хотите повторить коррекцию положения проекции и т. д., если вы хотите временно отключить состояние коррекции, установите для параметра **Геометр. коррекция** значение **Выкл.** Значения коррекции сохраняются, даже если для этого параметра установлено значение **Выкл.**
- **Настройки** Геометр. коррекция стр.129

#### **Гор/вер.искаж.**

Независимая коррекция трапецеидального искажения по вертикали и горизонтали вручную. Угол вертикального и горизонтального наклона проектора можно корректировать в пределах 30 градусов относительно экрана. (Данные технические характеристики приведены для случая, когда установлен стандартный объектив ELPLS04.)

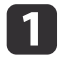

Нажмите кнопку [Menu] во время проецирования.

c яыберите пункт **Гор/вер.искаж.**, затем нажмите кнопку [ ]. Если появится сообщение "Изменение этой настройки может привести к искажению изображения.", нажмите кнопку [4].

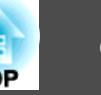

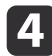

 $\blacksquare$  Нажмите кнопки  $\blacksquare$  $\blacksquare$  для выбора способа коррекции, а затем кнопки [ 4 ][ ), чтобы выполнить коррекцию.

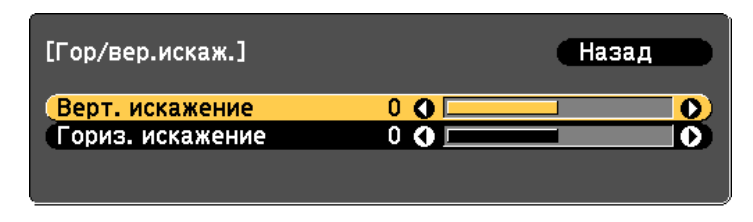

[Esc]:Назад [◆]:Выбор [◆]:Коррекция [Menu]:Выход [Default]: C6poc

Верт. искажение

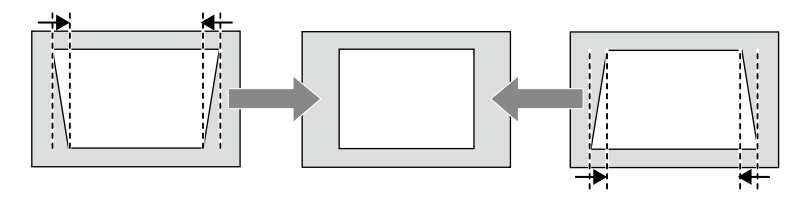

Гориз. искажение

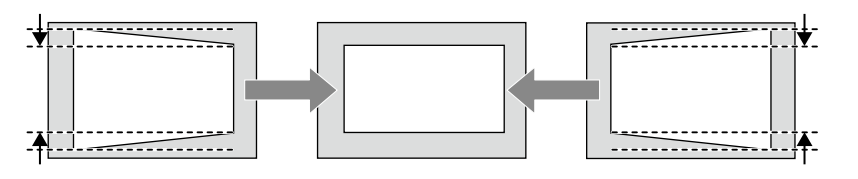

aПри коррекции трапецеидальных искажений проецируемое изображение может уменьшаться.

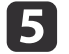

e Чтобы завершить коррекцию, нажмите кнопку [Menu].

#### **Quick Corner**

Эта функция позволяет корректировать вручную отдельно каждый из четырех углов проецируемого изображения.

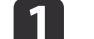

a Нажмите кнопку [Menu] во время проецирования.

- - b яыберите пункт **Геометр. коррекция** в меню **Настройки**.
- c яыберите пункт **Quick Corner**, затем нажмите кнопку [ ]. Если появится сообщение "Изменение этой настройки может привести к искажению изображения.", еще раз нажмите кнопку  $[\blacktriangleright]$ .
	- Нажмите кнопки [▲][▼][ 1][ ), чтобы выбрать угол, который необходимо откорректировать, и нажмите кнопку  $[\blacktriangleleft]$ .

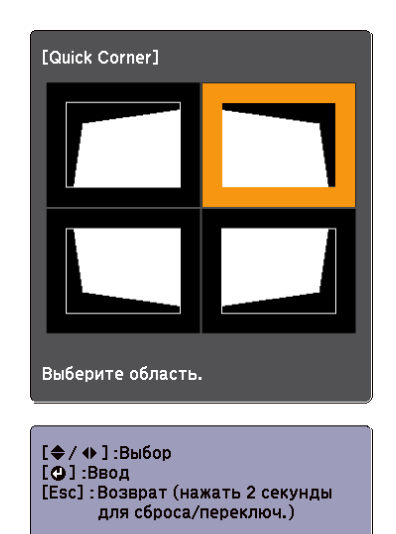

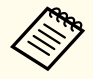

Если кнопку [Esc] удерживать нажатой примерно 2 секунды, появится экран подтверждения сброса до настроек по умолчанию.

> Выберите **Да**, чтобы сбросить результат коррекции с помощью функции Quick Corner.

#### Нажмите кнопку  $[\triangle][\blacktriangledown][\blacktriangle][]$ ), чтобы откорректировать положение угла.

При нажатии кнопки [ ]откроется экран, показанный на шаге 4, позволяющий выбрать область коррекции.

Если в процессе регулировки выводится сообщение "Дальнейшее смещение невозможно.", дальнейшая регулировка в направлении, обозначенном серым треугольником, невозможна.

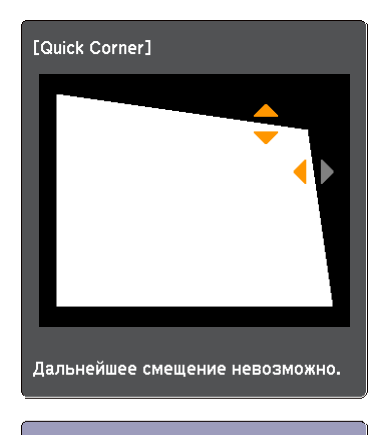

[◆/ ◆ ]:Коррекция [Esc] /[O] :Назад

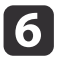

f кри необходимости повторите шаги 4 и 5 для коррекции остальных углов.

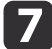

После коррекции нажмите кнопку [Menu].

#### **Изогнут. поверхн.**

Коррекция искажения, которое возникает при проецировании на изогнутую поверхность, вручную, а также настройка значений расширения и сжатия.

Проецирование должно выполняться во фронтальном направлении с горизонтальным сдвигом объектива в центре.

s "Настройка положения проецируемого изображения (Сдвиг объектива)" стр.37

> • Проецировать изображения следует на изогнутую поверхность с таким же радиусом.

• Если прибегнуть к значительной коррекции, фокус может утратить однородность даже после выполнения коррекции.

#### Способ коррекции

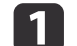

Нажмите кнопку [Menu] во время проецирования.

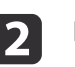

b яыберите пункт **Геометр. коррекция** в меню **Настройки**.

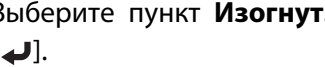

c яыберите пункт **Изогнут. поверхн.**, затем нажмите кнопку  $[\downarrow]$ .

Когда появится сообщение "Способ коррекции изменен. Это может привести к искажению изображения.", нажмите кнопку  $\left[\biguplus\right]$ .

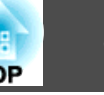

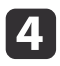

**4.** Выберите пункт **Коррекция формы**, затем нажмите кнопку

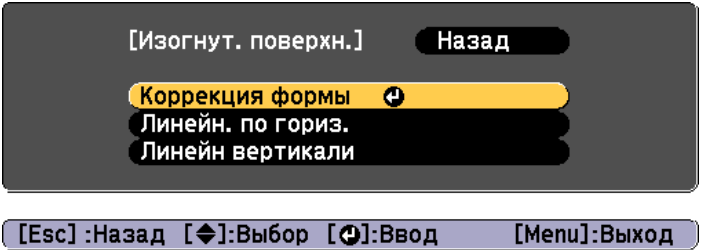

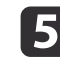

 $\Box$  Нажмите кнопки  $[\blacktriangle] [\blacktriangledown] [\blacktriangle]$ ], чтобы выбрать область, которую необходимо откорректировать, и нажмите кнопку  $[\blacktriangleright]$ .

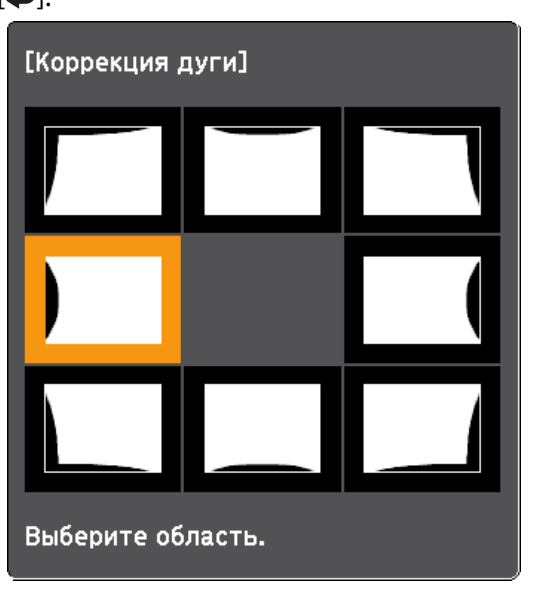

При выборе угла можно отрегулировать две стороны, прилегающие к углу.

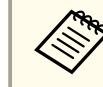

aЕсли кнопку [Esc] удерживать нажатой примерно 2 секунды, появится экран подтверждения сброса до настроек по умолчанию.

Выберите **Да**, чтобы сбросить результат коррекции с помощью параметра Изогнут. поверхн.

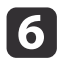

 $f \in \mathbb{R}$  Нажмите кнопку  $[\triangle][\blacktriangledown][\blacktriangle][\blacktriangledown]$ , чтобы откорректировать положение сторон.

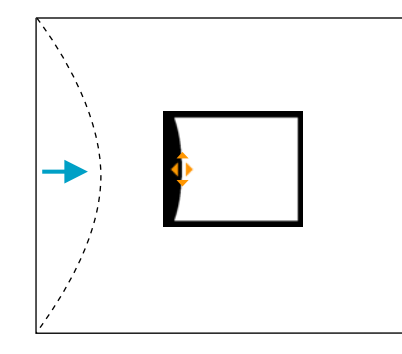

Если треугольник в направлении, в котором выполняется коррекция формы, становится серым, как показано на снимке экрана ниже, больше выполнять коррекцию формы в этом направлении невозможно.

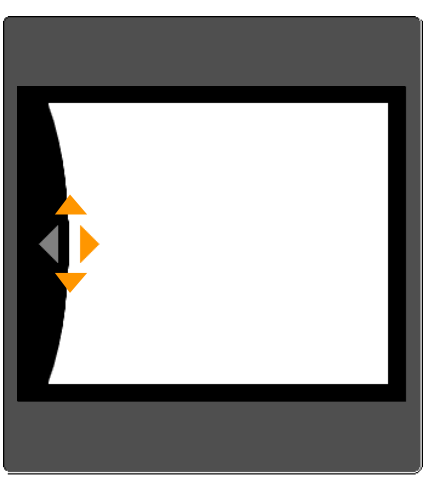

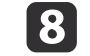

При необходимости повторите шаги 5 и 7 для коррекции остальных частей.

Если изображение расширяется и сужается, перейдите к следующему этапу и настройте линейность.

i Нажмите кнопку [Esc], чтобы вернуться к экрану для шага 4. яыберите **Линейн. по гориз.** или **Линейн вертикали**, а потом нажмите кнопку  $[\blacktriangleleft]$ .

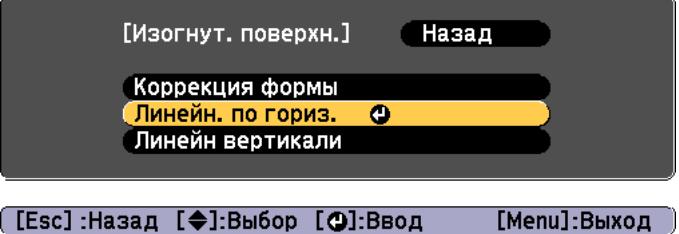

Выберите параметр **Линейн. по гориз.**, чтобы настроить горизонтальное расширение или сжатие. Выберите параметр **Линейн вертикали**, чтобы настроить вертикальное расширение или сжатие.

Выберите стандартную линию для настройки и нажмите кнопку  $[\blacktriangleleft]$ .

Нажмите кнопки [  $\left($  ][  $\right)$  ] для выбора значения параметра Линейн. по гориз. и кнопки [▲ | | ▼ ] для выбора значения параметра **Линейн вертикали**, а потом нажмите кнопку [ ]. Выбранная стандартная линия будет обозначена мигающим оранжевым и белым цветом.

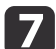

g Нажмите кнопку [Esc] для возврата к предыдущему экрану.

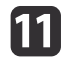

### Настройте линейность.

Выполните коррекцию таким образом, чтобы расстояние между линиями было одинаковым.

При нажатой кнопке [ $\triangleleft$ ]

Выбор параметра **Линейн. по гориз.** Выбор параметра **Линейн вертикали**

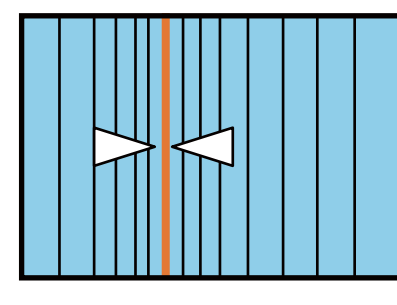

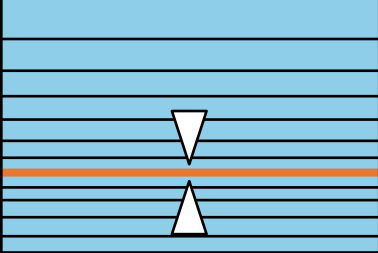

При нажатой кнопке [ $\blacktriangleright$ ]

Выбор параметра **Линейн. по гориз.** Выбор параметра **Линейн вертикали**

l Чтобы завершить коррекцию, нажмите кнопку [Menu].

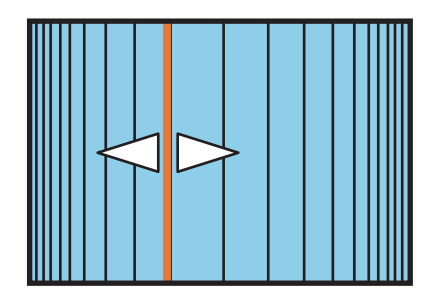

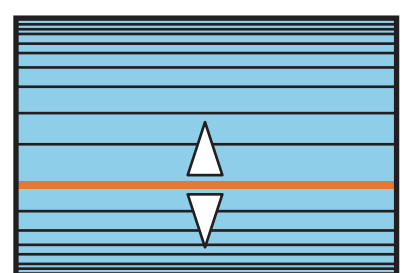

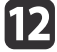

a Нажмите кнопку [Menu] во время проецирования.

b яыберите пункт **Геометр. коррекция** в меню **Настройки**.

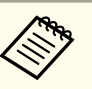

aВы можете точно отрегулировать результаты коррекции параметра Изогнут. поверхн., используя параметр Коррекция точки. Для параметра **Геометр. коррекция** выберите значение **Коррекция точки**, и внесите необходимые изменения, выбрав опцию **Использовать тек. геометр. коррекцию**.

• "Коррекция точки" стр.69

#### **Коррекция точки**

Проецируемое изображение разделяется сеткой, таким образом искажение можно корректировать посредством перемещения точки пересечения со стороны в сторону или вверх и вниз.

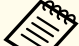

a• Можно выполнять коррекцию на 0,5 пикселей в любом направлении в нижеуказанных диапазонах. EB-Z10005U/EB-Z10000U/EB-Z9875U/EB-Z9870U/EB-Z9750U: максимум 48 пикселей в вертикальном и горизонтальном

направлениях EB-Z11000W/EB-Z9900W/EB-Z9800W/EB-Z11005/EB-Z11000/EB-

Z9870:

максимум 32 пикселей в вертикальном и горизонтальном направлениях

• При точной регулировке результатов коррекции Изогнут. поверхн. и Угол стены можно произвести корректировку в максимальном диапазоне в 10 пикселей в вертикальном и горизонтальном направлениях.

**TOP** 

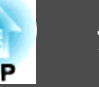

#### **3** Выберите пункт Коррекция точки, затем нажмите кнопку  $\left[\biguplus\right]$ .

Если появится сообщение "Изменение этой настройки может привести к искажению изображения.", еще раз нажмите кнопку  $\left[\biguplus\right]$ .

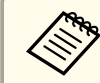

при смене параметра Изогнут. поверхн. или Угол стены на параметр Коррекция точки отобразится экран метода коррекции.

**Использовать тек. геометр. коррекцию**: используйте параметр Коррекция точки, чтобы выполнить тонкую регулировку изображений с помощью параметров Изогнут. поверхн. или Угол стены.

**Сброс геометрической коррекции**: сбросьте корректировку параметров Изогнут. поверхн. или Угол стены, а затем выполните коррекцию параметра Коррекция точки.

d яыберите пункт **Коррекция точки**, затем нажмите кнопку  $\left[\biguplus\right]$ .

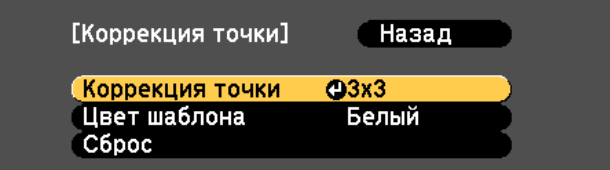

[ [Esc] :Назад [ ♦ ]:Выбор [ ⊙ ]:Ввод [Menu]:Выход

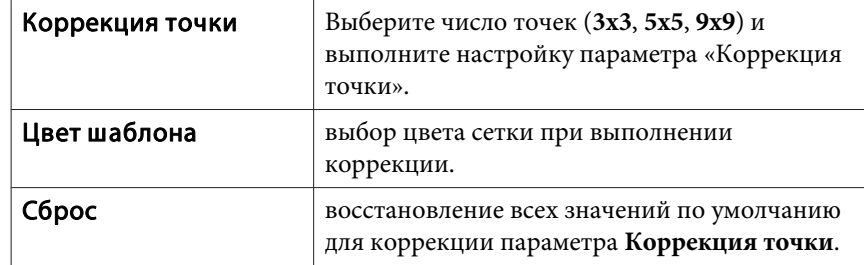

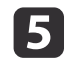

e яыберите число точек (**3x3**, **5x5** или **9x9**), затем нажмите кнопку  $[\blacktriangleleft]$ .

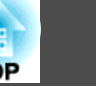

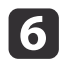

 $\left\{ \bigcap_{i=1}^n A_i \right\}$  Нажмите кнопки  $\left[ \bigtriangleup \right]$   $\left[ \bigtriangledown \right]$   $\left[ \bigtriangleup \right]$   $\left[ \bigtriangledown \right]$ , чтобы перейти к точке, которую необходимо откорректировать, а затем нажмите кнопку  $[$ 

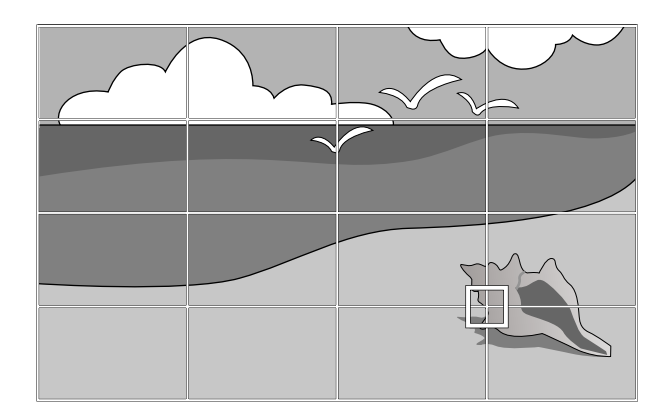

Нажмите кнопки  $[\triangle][\blacktriangledown][\triangle]$ ], чтобы откорректировать искажение.

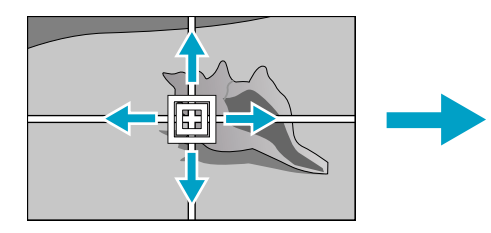

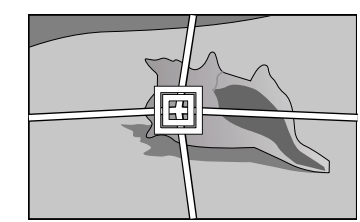

Для продолжения коррекции другой точки нажмите кнопку [Esc] для возврата к предыдущему экрану, а затем повторите действия пунктов 6 и 7.

При каждом нажатии кнопки [ $\bigcup$ ] можно отобразить или скрыть изображение и сетку.

#### **Угол стены**

Коррекция искажения, которое возникает при проецировании на поверхность с прямыми углами, например прямоугольная колона или угол комнаты, а также настройка значений расширения и сжатия.

Проецирование должно выполняться во фронтальном направлении с горизонтальным сдвигом объектива в центре.

s "Настройка положения проецируемого изображения (Сдвиг объектива)" стр.37

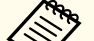

a• Проецируйте изображение на стену с прямым углом.

- Если прибегнуть к значительной коррекции, фокус может утратить однородность даже после выполнения коррекции.
- Вероятно, вы не сможете правильно настроить функцию Угол стены при использовании зум-объектива для малого расстояния ELPLU02.
Способ коррекции

- 
- a Нажмите кнопку [Menu] во время проецирования.
- 
- **22 Выберите пункт Геометр. коррекция** в меню Настройки.
- **3** Выберите пункт Угол стены, затем нажмите кнопку [~]. Если появится сообщение "Изменение этой настройки может привести к искажению изображения.", еще раз нажмите кнопку  $[$   $\leftarrow$   $]$ .
- 
- $\blacksquare$  Выберите пункт **Тип угла**, затем нажмите кнопку  $\blacksquare$ .

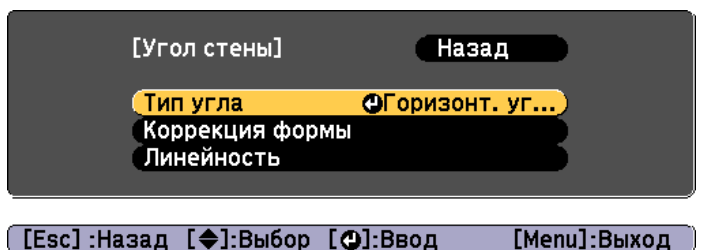

Чтобы поместить проецируемое изображение в позиции проецирования, выберите параметр **Горизонт. угол** или **Вертикал. угол**, а потом нажмите кнопку [J].

Когда поверхности выравниваются горизонтально: Выберите параметр **Горизонт. угол**.

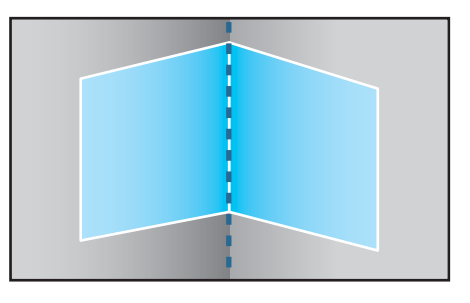

Когда поверхности выравниваются вертикально: Выберите параметр **Вертикал. угол**.

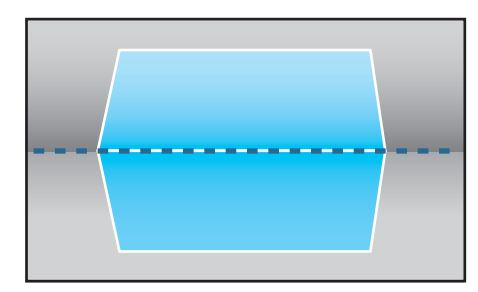

Далее действия приведены на примере изменения параметра **Горизонт. угол**.

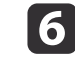

f Нажмите кнопку [Esc], чтобы отобразить экран для шага 4. яыберите пункт **Коррекция формы**, затем нажмите кнопку  $[\blacktriangleright]$ .

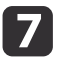

g Настройте положение проектора и сдвига объектива так, чтобы линия по центру экрана совпадала с углом (в точке пересечения двух поверхностей).

s "Настройка положения проецируемого изображения (Сдвиг объектива)" стр.37

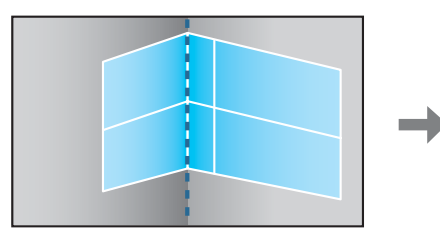

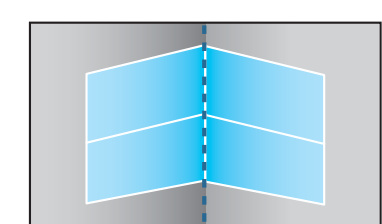

При каждом нажатии кнопки [ ] можно отобразить или скрыть изображение и сетку.

**В Нажмите кнопки [** $\blacktriangle$ **][** $\blacktriangledown$ **][**  $\blacktriangleleft$ **][** ), чтобы выбрать область, которую необходимо откорректировать, и нажмите кнопку  $[\blacktriangleleft]$ .

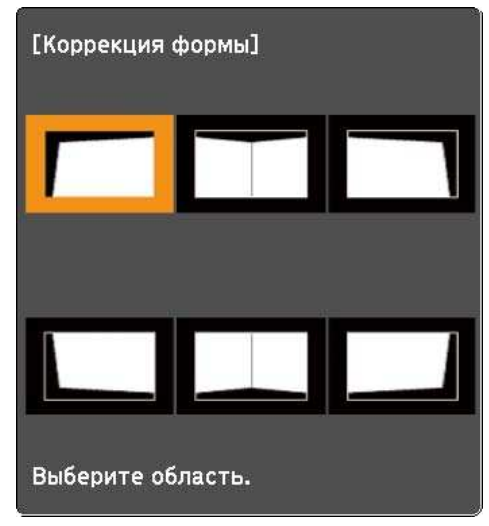

Советы по настройке

Выбрав параметр **Горизонт. угол**, выполните такие действия:

Настройте верхнюю область, ориентируясь на самую низкую точку (отмечена стрелкой  $\boldsymbol{Q}$ ).

Настройте нижнюю область, ориентируясь на самую высокую точку (отмечена стрелкой  $\Theta$ ).

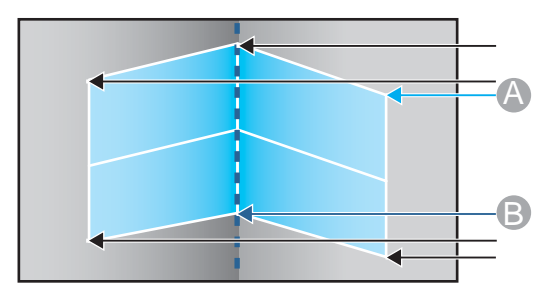

Выбрав параметр **Вертикал. угол**, выполните такие действия:

Настройте смещение влево и вправо, ориентируясь на ближайшую к вертикальной линии точку в центре экрана.

Если кнопку [Esc] удерживать нажатой примерно 2 секунды, появится экран подтверждения сброса до настроек по умолчанию.

Выберите **Да**, чтобы сбросить результат коррекции с помощью параметра **Угол стены**.

Нажмите кнопки  $[\triangle][\blacktriangledown][\blacktriangle][\blacktriangleright]$ , чтобы откорректировать форму.

Если в процессе регулировки выводится сообщение "Дальнейшее смещение невозможно.", дальнейшая регулировка в направлении, обозначенном серым треугольником, невозможна.

10 При необходимости повторите шаги 8 и 9 для коррекции остальных частей.

Если изображение расширяется и сужается, перейдите к следующему этапу и настройте линейность.

**11** Нажмите кнопку [Esc], чтобы отобразить экран для шага 4. яыберите пункт **Линейность** и нажмите кнопку [ ].

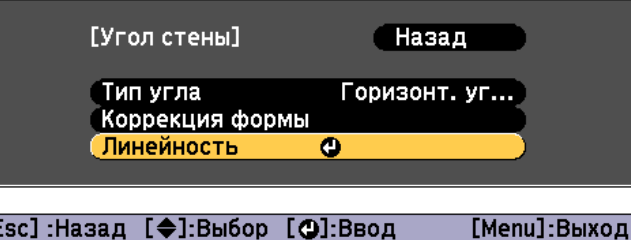

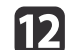

Нажмите кнопки [ 4 ][ ▶ ], чтобы откорректировать линейность.

Выполните коррекцию таким образом, чтобы расстояние между линиями было одинаковым.

При нажатой кнопке [ $\triangleleft$ ]

При выборе параметра **Горизонт. угол**

При выборе параметра **Вертикал. угол**

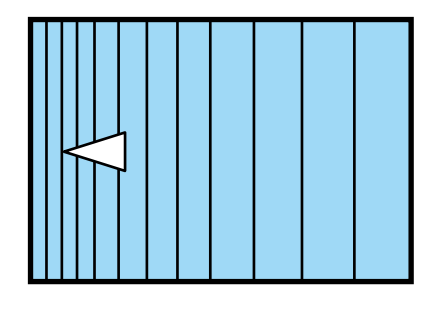

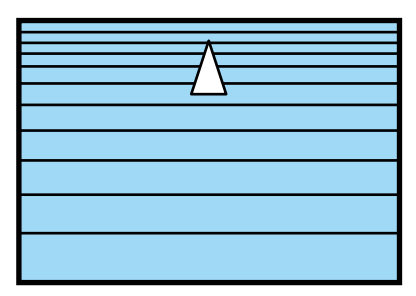

При нажатой кнопке [ $\blacktriangleright$ ]

При выборе параметра **Горизонт. угол**

При выборе параметра **Вертикал. угол**

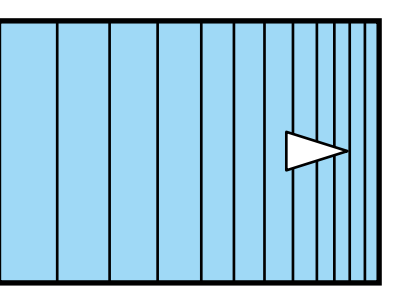

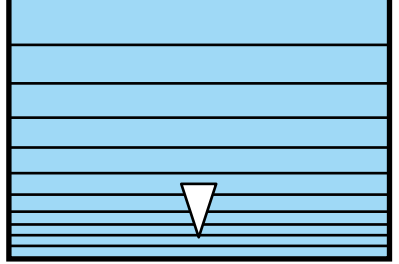

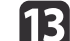

Чтобы завершить коррекцию, нажмите кнопку [Menu].

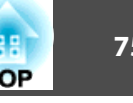

aВы можете точно отрегулировать результаты коррекции параметра Угол стены, используя параметр Коррекция точки. Для параметра **Геометр. коррекция** выберите значение **Коррекция точки**, и внесите необходимые изменения, выбрав опцию **Использовать тек. геометр. коррекцию**.

• "Коррекция точки" стр.69

## **Выбор качества проецирования (выбор Цветовой режим)**

Выбором настройки, наилучшим образом соответствующей условиям среды проецирования, легко достигается оптимальное качество изображения. Яркость изображения изменяется в зависимости от выбранного режима.

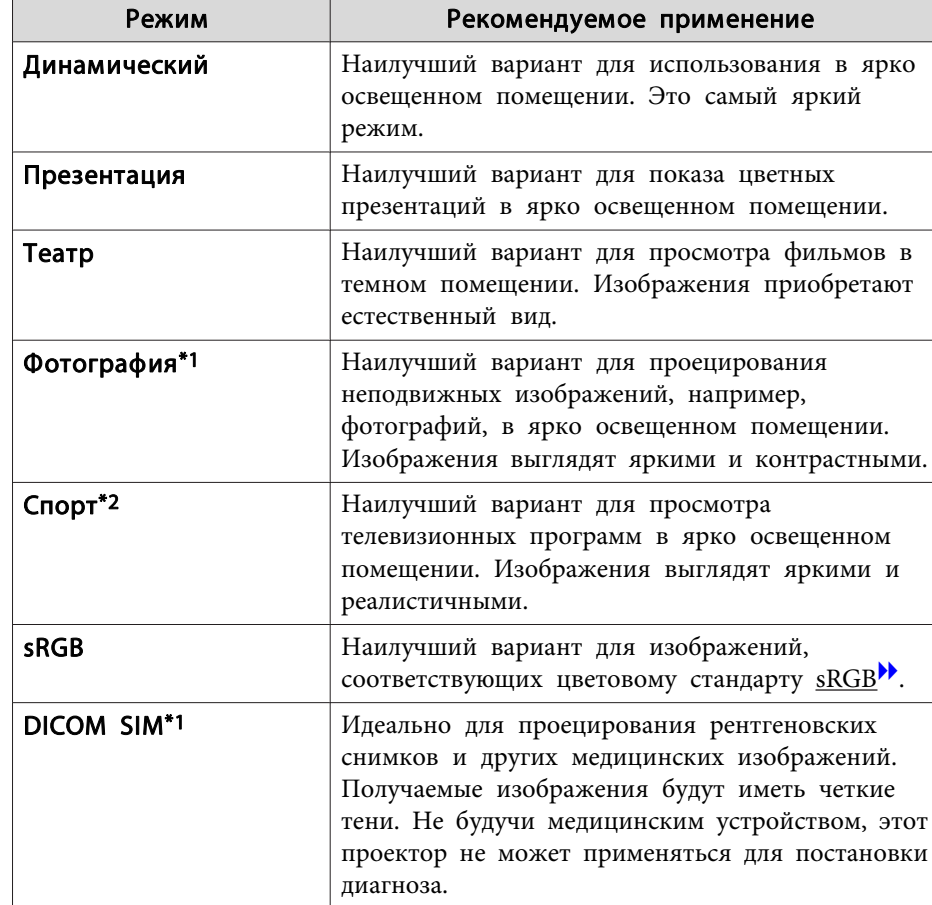

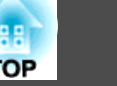

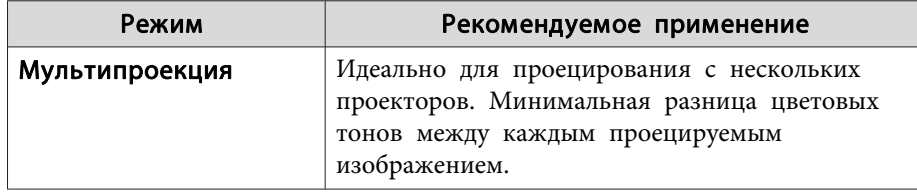

\*1 Этот режим можно выбрать при входном сигнале RGB.

\*2 Такой выбор возможен, только если входным сигналом является компонентное видео или если источником входного сигнала является Видео или S-Video.

При каждом нажатии кнопки [Color Mode] на экране отображается название Цветовой режим и происходит смена Цветовой режим.

### Пульт дистанционного управления

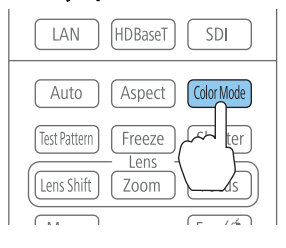

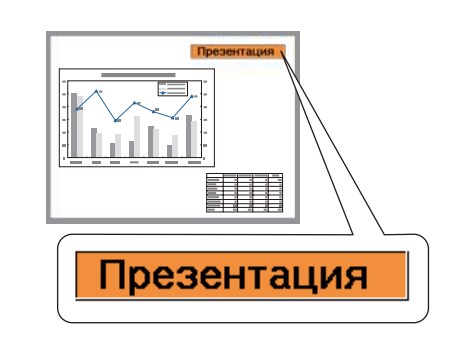

aНастроить Цветовой режим можно в меню Настройка. **• Изображен.** — Цветовой режим стр.125

## **Настройка Автонастр. диафр.**

Автоматическая настройка светимости в соответствии с яркостью изображения позволяет получать глубокие, богатые картинки.

- - При длительном проецировании очень темных изображений функция Автонастр. диафр. может отключиться примерно на десять минут. При использовании нескольких проекторов уровни черного могут отличаться в зависимости от проецируемых изображений.
	- Функцию **Автонастр. диафр.** можно установить, только если для параметра **Цветовой режим** установлено значение **Динамический** (**Динамич. 3D**) или **Театр** (**3D-театр**).
	- Когда для параметра **Переход края** установлено значение **Вкл.**, функция Автонастр. диафр. отключается.

Нажмите кнопку [Menu] во время проецирования.

b яыберите функцию **Автонастр. диафр.** в меню **Изображен.**, а затем нажмите кнопку  $[\blacktriangleleft]$ .

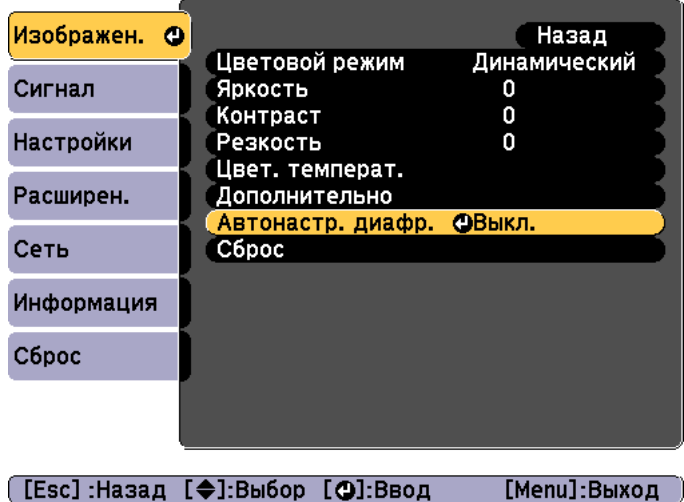

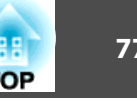

**3** Выберите значение Выс. скорость, а затем нажмите кнопку  $\left[\biguplus\right]$ .

Если вас волнует шум при работе функции Автонастр. диафр., установите для нее значение **Нормальная**.

Настройки сохраняются для каждого цветового режима.

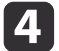

Для завершения настройки нажмите кнопку [Menu].

### **Изменение формата проецируемого изображения**

Для проецируемых изображений можно изменять параметр Формат изображения<sup>)</sup> в соответствии с типом, соотношением высоты и ширины и разрешением входного сигнала.

Доступные форматы зависят от установленного параметра Тип экрана.

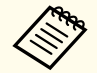

aЗадайте **Тип экрана** перед изменением соотношения сторон. s "Настройки экрана" стр.34

### **Способы смены**

При каждом нажатии кнопки [Aspect] на пульте дистанционного урпавления на экране отображается название формата и происходит его смена.

### Пульт дистанционного управления

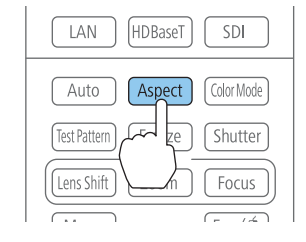

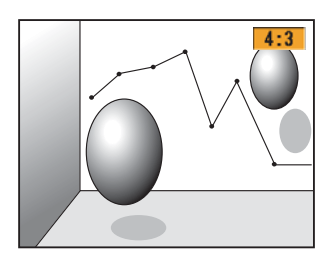

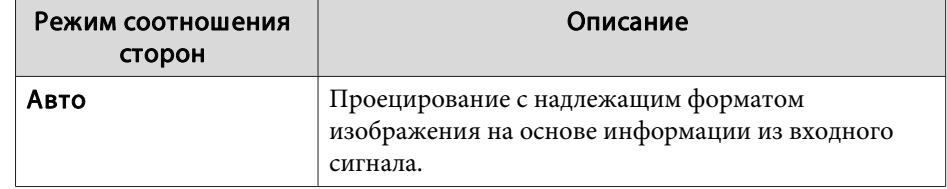

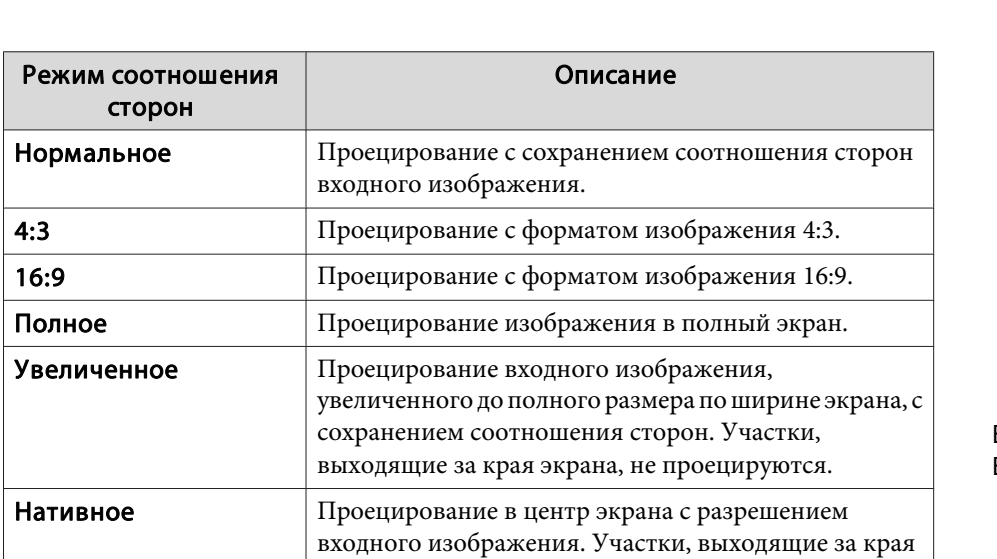

a• Настроить соотношение сторон можно также в меню Настройка.

экрана, не проецируются.

- **Сигнал** Соотношен. сторон стр.127
- Если части компьютерного изображения отсутствуют, установите для параметра **Разрешение** в меню Настройка значение **Растянутое** или **Нормальная** в соответствии с разрешением экрана компьютера.
- **Сигнал Разрешение** стр.127

Режим соотношения сторон изменяется согласно данным в приведенных ниже таблицах.

Приведенные ниже цвета изображений в таблицах, выводимых на экран, указывают на области, которые не отображаются.

: область, в которой изображение не отображается в зависимости от настройки типа экрана.

: область, в которой изображение не отображается в зависимости от настройки соотношения сторон.

### EB-Z10005U/EB-Z10000U/EB-Z9875U/EB-Z9870U/EB-Z9750U/EB-Z11000W/EB-Z9900W/ EB-Z9800W

Настройка типа экрана: 16:10

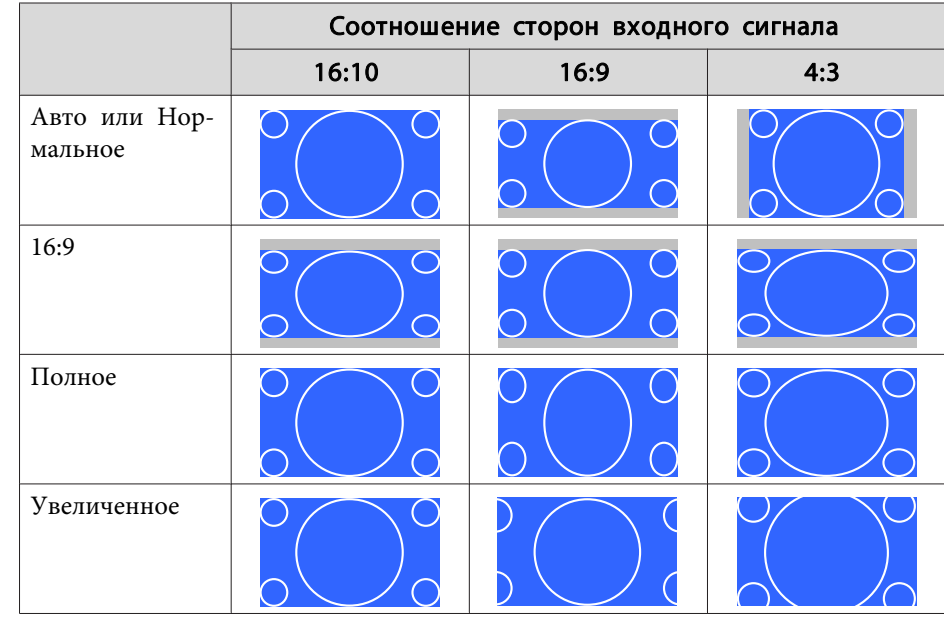

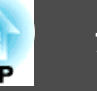

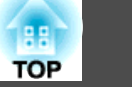

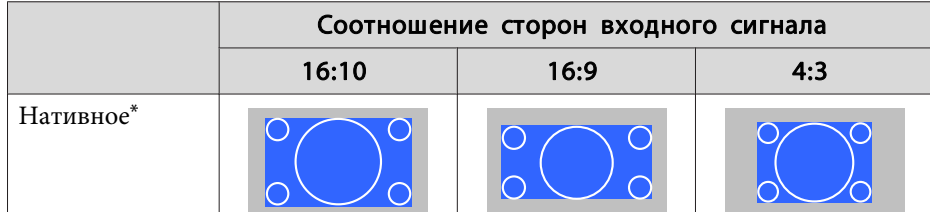

\* Изображение может отличаться в зависимости от разрешения входного сигнала.

Настройка типа экрана: 16:9

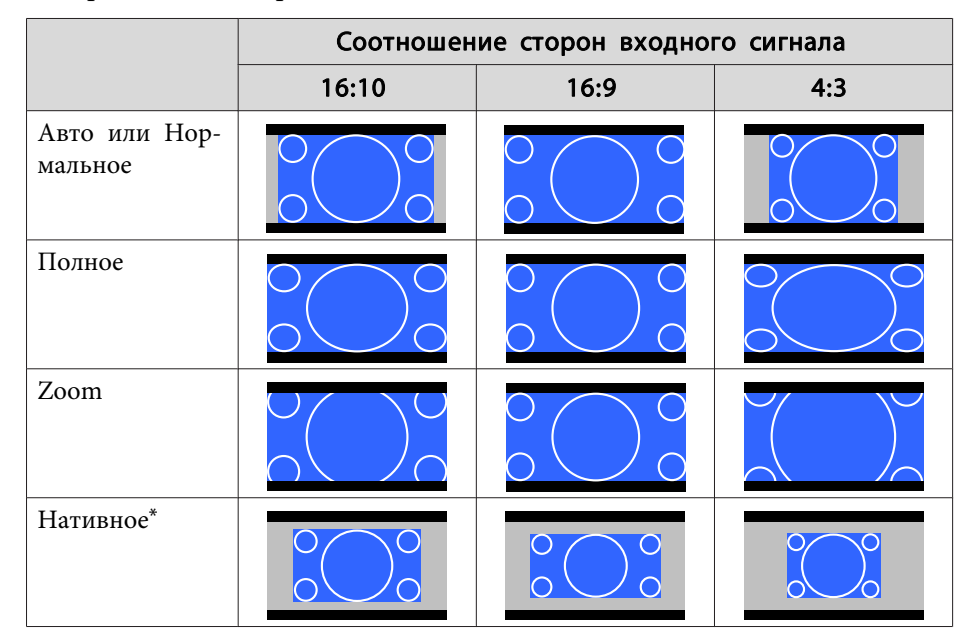

\* Изображение может отличаться в зависимости от разрешения входного сигнала.

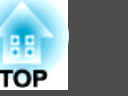

Настройка типа экрана: 4:3

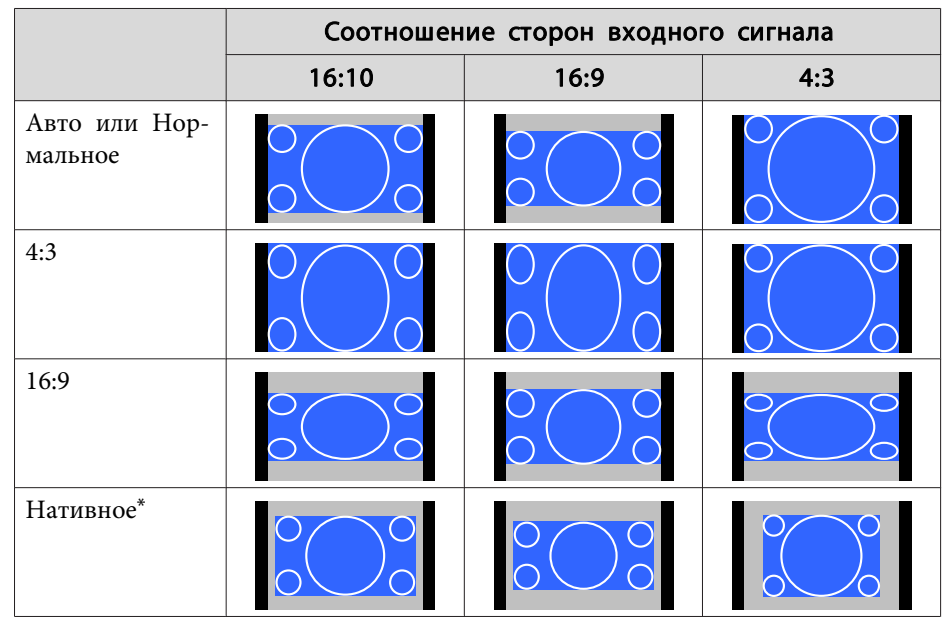

\* Только изображения с компьютера и с входного порта HDMI/HDBaseT. Изображение может отличаться в зависимости от разрешения входного сигнала.

#### EB-Z11005/EB-Z11000/EB-Z9870

Настройка типа экрана: 4:3

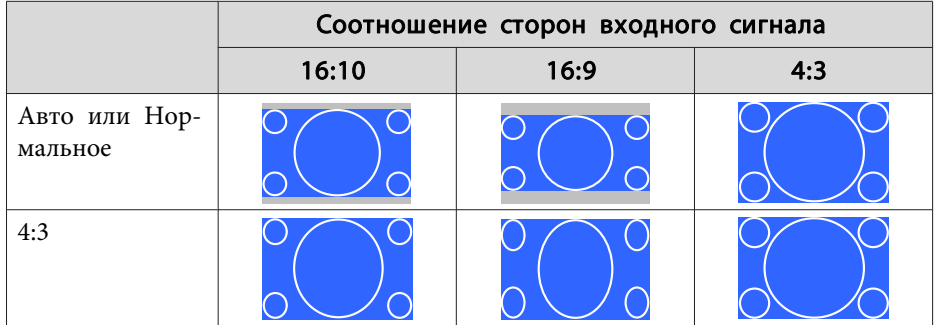

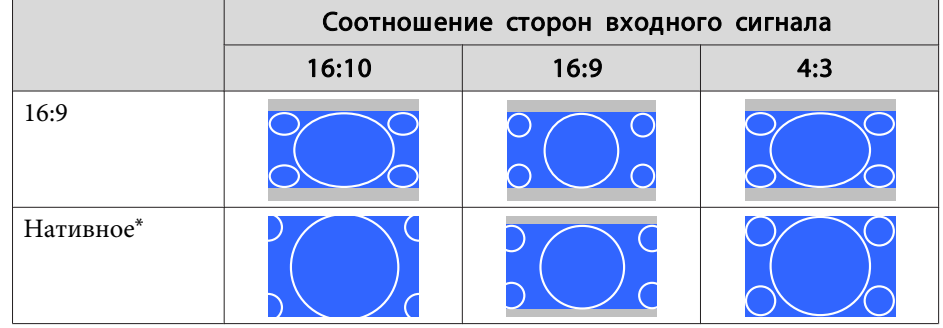

\* Только изображения с компьютера и с входного порта HDMI/HDBaseT. Изображение может отличаться в зависимости от разрешения входного сигнала.

Настройка типа экрана: 16:9

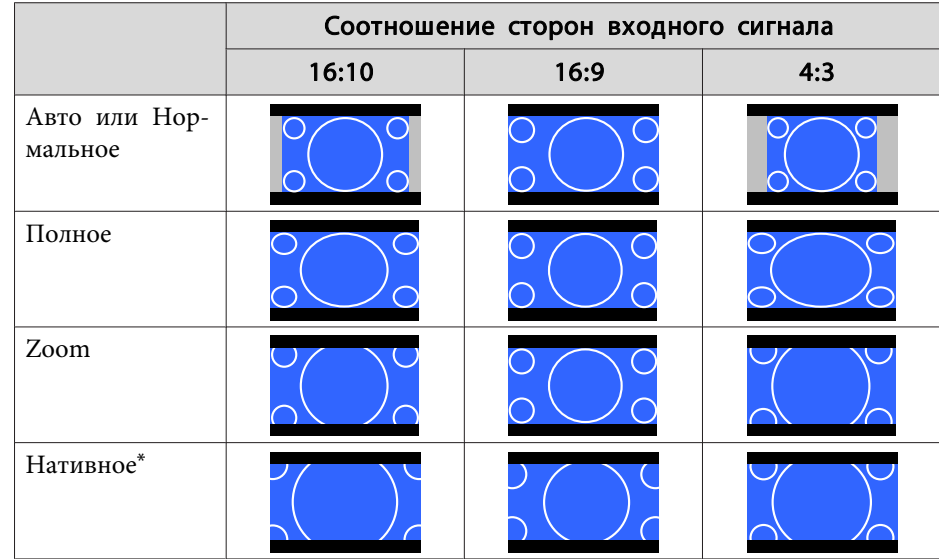

\* Изображение может отличаться в зависимости от разрешения входного сигнала.

Настройка типа экрана: 16:10

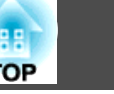

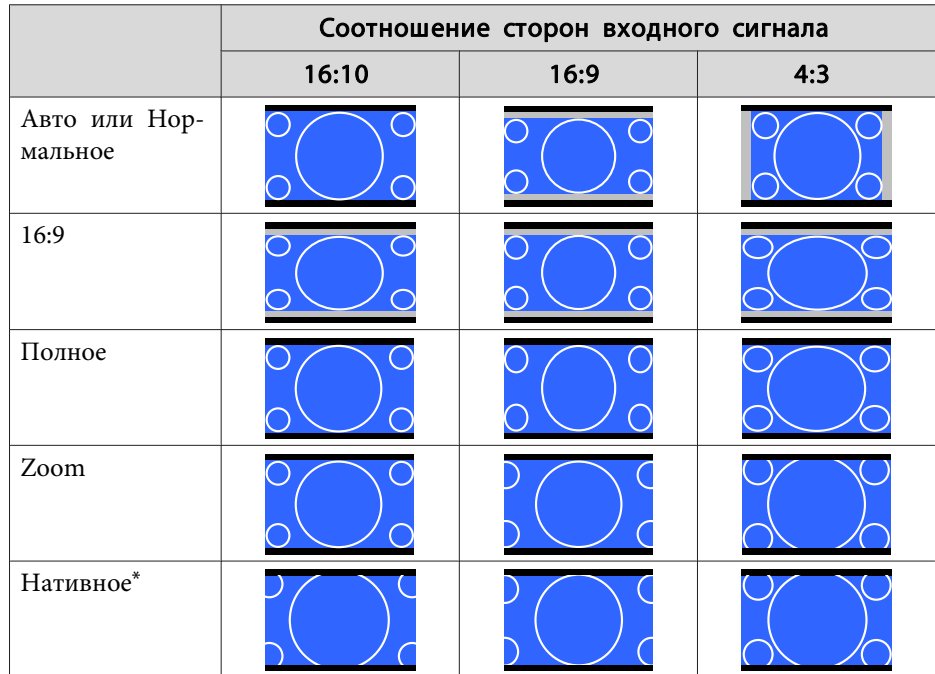

Изображение может отличаться в зависимости от разрешения входного сигнала.

### **Настройка изображения**

### **Коррекция параметров Оттенок, Насыщенность и Яркость**

Можно отрегулировать параметры Оттенок, Насыщенность и Яркость для цветовых компонентов R (красный), G (зеленый), B (синий), C (голубой), M (пурпурный) и Y (желтый).

Выполните настройки из меню Настройка.

### s **Изображен.** - **Дополнительно** - **RGBCMY** стр.125

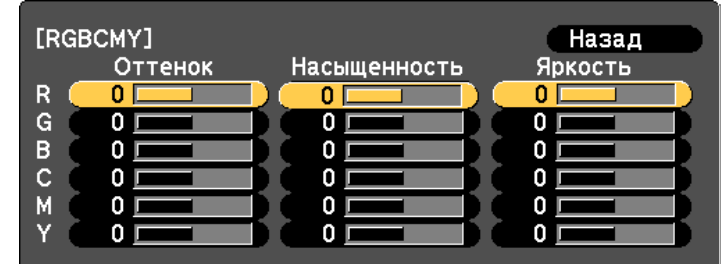

([Esc]:Назад [♦]:Выбор [**○**]:Ввод [Menu]:Выход

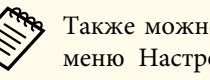

aТакже можно выполнить коррекцию из пункта **Мультипроекция**<sup>в</sup> меню Настройка.

 $\bullet$  Расширен. — Мультипроекция — RGBCMY стр.131

### **Регулировка Гамма**

Регулирует разницу цветопередачи проецируемого изображения, которая может присутствовать при подключении некоторых устройств.

Выполните настройки из меню Настройка.

s **Изображен.** - **Дополнительно** - **Гамма** стр.125

яыбор и регулировка корректирующего значения

s **Изображен.** - **Дополнительно** - **Гамма** стр.125

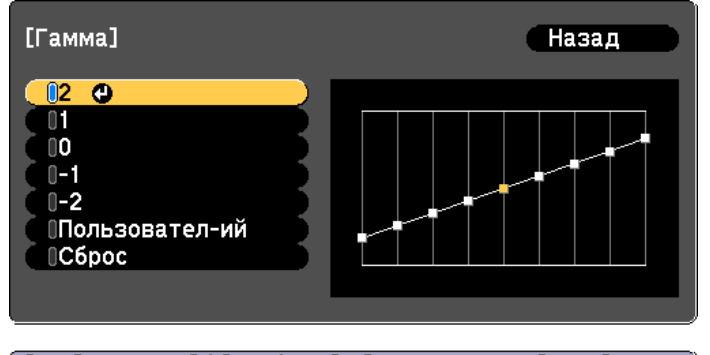

([Esc]:Назад [◆]:Выбор [⊙]:Установить [Menu]:Вых.

При выборе большего значения темные области изображения становятся ярче, но насыщенность цвета в более светлых областях может уменьшиться.

При выборе меньшего значения можно уменьшить общую яркость изображения, чтобы сделать изображение более четким.

Если для параметра **Цветовой режим** в меню **Изображен.** выбрано **DICOM SIM**, выберите значение настройки в зависимости от размера проекции.

- Если размер проекции менее 150 дюймов, выберите меньшее значение.
- Если размер проекции более 150 дюймов, выберите большее значение.

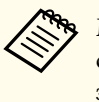

Медицинские изображения могут отображаться неправильно в соответствии с настройками и техническими характеристиками экрана.

Регулировка при просмотре изображения

s **Изображен.** - **Дополнительно** - **Гамма** - **Пользовател-ий** - **Настройка по изображению** стр.125

Переместите курсор на проецируемом изображении в ту часть, где необходимо изменить яркость, и нажмите кнопку [ $\bigcup$ ]. Нажмите кнопки  $[\triangle]$ [ $\blacktriangledown$ ], чтобы отрегулировать значение.

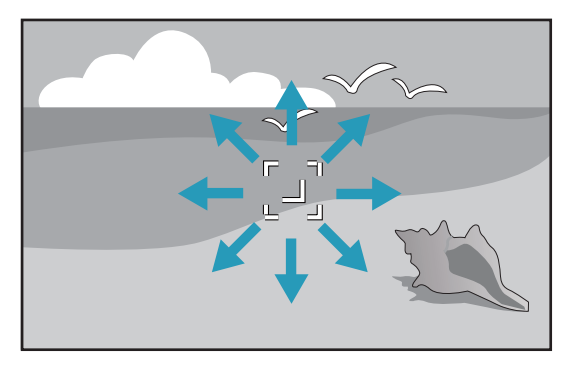

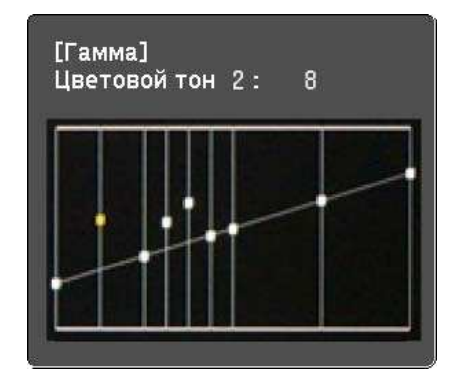

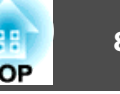

Регулировка с помощью графика регулировки гаммы

s **Изображен.** - **Дополнительно** - **Гамма** - **Пользовател-ий** - **Настройка по графику** стр.125

Выполняйте регулировку, сверяясь с графиком регулировки гаммы.

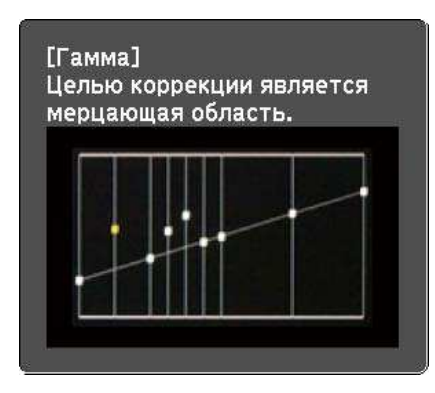

### **Кадровая интерпол. (только в моделях EB-Z10005U/EB-Z10000U/EB-Z9875U/EB-Z9870U/EB-Z9750U)**

Текущий и предыдущий кадры используются для создания промежуточных кадров, интерполяция которых приводит к отображению плавно двигающихся изображений. Можно исправить изображения, движущиеся неестественно, например посредством пропуска кадров при проецировании быстро движущихся изображений.

Выполните настройки из меню Настройка.

**• Сигнал** — Кадровая интерпол. стр.127

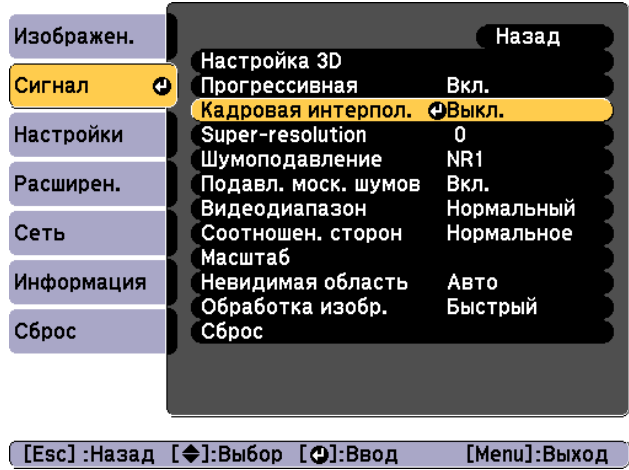

Можно выбрать уровень интерполяции: **Низкий**, **Нормальная** или **Высокая**. Установите значение **Выкл.** при появлении шумов после установки уровня интерполяции.

### **Проецирование 3D-изображений**

Используя два проектора, можно проецировать пассивные 3Dизображения. Для проецирования и просмотра 3D-изображений требуются следующие дополнительные компоненты. Обязательно ознакомьтесь с замечаниями в руководствах пользователя, входящих в комплект дополнительных компонентов.

• Поляризатор (ELPPL01)

Эта функция доступна только для обычных зум-объективов ELPLS04, зум-объективов для среднего расстояния ELPLM06 и зум-объектив для большого расстояния ELPLL07.

- Пассивные 3D-очки (ELPGS02A/ELPGS02B)
- Кадр (ELPMB44)
- s "Дополнительные принадлежности" стр.213

При проецировании 3D-изображений установите для параметра **3Dизображения** в меню Настройка значение **Вкл.**

### s **Сигнал** — **Настройка 3D** — **3D-изображения** стр.127

При проецировании 3D-изображений доступны указанные ниже цветовые режимы. Если проецирование выполняется с помощью дополнительных 3D-поляризаторов (ELPPL01), можно просматривать изображения с оптимальным для них цветовым оттенком.

- Динамич. 3D
- Презентация 3D
- 3D-театр
- Мультипроекция 3D
- s "Выбор качества проецирования (выбор Цветовой режим)" стр.75

Данный проектор распределяет направление поляризующего проецирования для компонентов R (красный), G (зеленый) и B (синий). Нет необходимости инвертировать сигналы изображения G (зеленый) для левого и правого глаза.

**TOP** 

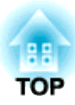

## **Полезные Функции**

В данном разделе описаны функции Мультипроекция, Split Screen, Память, График и Безопасность.

## **Функция мультипроекции <sup>86</sup>**

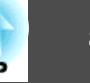

При проецировании на широкий экран с нескольких проекторов можно отрегулировать разницу яркости и цветового тона между каждым проецируемым изображением для создания плавного экрана.

Существует два общих способа проецирования с нескольких проекторов.

U Проецирование разных изображений с каждого проектора и создание плавного экрана

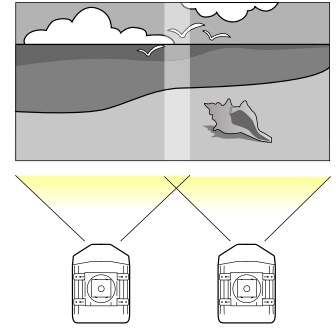

V Проецирование одного изображения с каждого проектора с использованием функции Масштаб для проецирования больших изображений

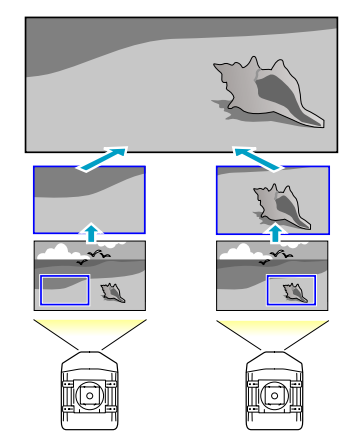

Основной способ настройки такой же, однако следует использовать функцию масштабирования для регулировки положения проекции  $\Theta$ . s "Сочетание с параметром Масштабируемые изображения" стр.95

В качестве примера рассмотрим способ  $\Theta$ .

- a• Рекомендуется настраивать фокус, масштабирование и сдвиг линзы по крайней мере через 20 минут после запуска проецирования, поскольку изображения являются нестабильными сразу после включения проектора.
- Установите для параметра **Выбор лампы** значение **Двойной**.
- **Расширен.** Выбор лампы стр.131
- Если значения параметра **Геометр. коррекция** слишком велики, будет сложно отрегулировать положение перекрывающихся изображений.
- С помощью Тестовый шаблон можно настроить состояние проецирования без подключения видеооборудования.
- s "Отображение тестового шаблона" стр.36
- Точную регулировку можно провести при проецировании изображения в формате точка к точке, которое можно отображать без необходимости его увеличения или уменьшения.

### **Подготовка**

Выполняйте шаги ниже, чтобы отрегулировать проецируемые изображения для функции мультипроекции.

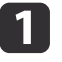

a Задайте ID для проектора и пульта ДУ. **•** "Установка ID проектора" стр.42

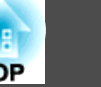

- Отрегулируйте позицию проецируемого изображения, начиная с регулировок, которые подразумевают более значительные коррекции, в следующем порядке.
	- (1) Положение проектора (угол)
		- "Настройка установки" стр.32
	- (2) Сдвиг объектива / масштаб
		- s "Настройка положения проецируемого изображения (Сдвиг объектива)" стр.37
		- s "Регулировка Масштаб" стр.40
	- (3) Выполните коррекцию четырех углов изображения
		- **■** "Quick Corner" стр.65
	- (4) Выполните регулировку незначительного отклонения положения, которое происходит при калибровке проецируемых изображений.
		- s "Коррекция точки" стр.69

**3** Установите для параметра Цветовой режим значение **Мультипроекция**, нажав кнопку [Color Mode].

- a• Также это значение можно установить в пункте **Цветовой режим** меню **Мультипроекция**.
	- s **Расширен. Мультипроекция Цветовой режим** стр.131
	- При проецировании 3D-изображений установите значение **Мультипроекция 3D**.

Эта функция предназначена для коррекции цветового тона всего экрана при необходимости.

s "Однородность цвета" стр.197

### **Переход края**

Выполните указанные ниже шаги для регулировки перекрывающихся областей изображения.

- (1) Выполните тонкую регулировку перекрывающихся областей, чтобы создать плавный экран.
	- s "Отрегулируйте перекрывающуюся область изображений (Переход края)" стр.87
- (2) Отрегулируйте разницу яркости каждой лампы проектора.
	- "Корректировка яркости" стр.89
- (3) Отрегулируйте цветовой баланс проектируемых изображений.
	- s "Точная регулировка цветового баланса" стр.91

### **Отрегулируйте перекрывающуюся область изображений (Переход края)**

Можно выполнить тонкую регулировку перекрывающихся областей, чтобы создать плавный экран.

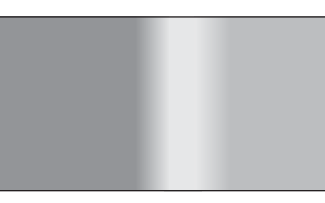

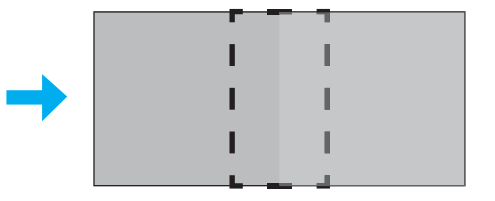

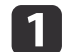

Нажмите кнопку [Menu] во время проецирования. s "Использование меню Настройка" стр.122

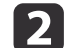

b яыберите пункт **Мультипроекция** в меню **Расширен.**

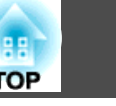

**3** Выберите пункт **Переход края**, затем нажмите кнопку [4]. Отображается следующий экран.

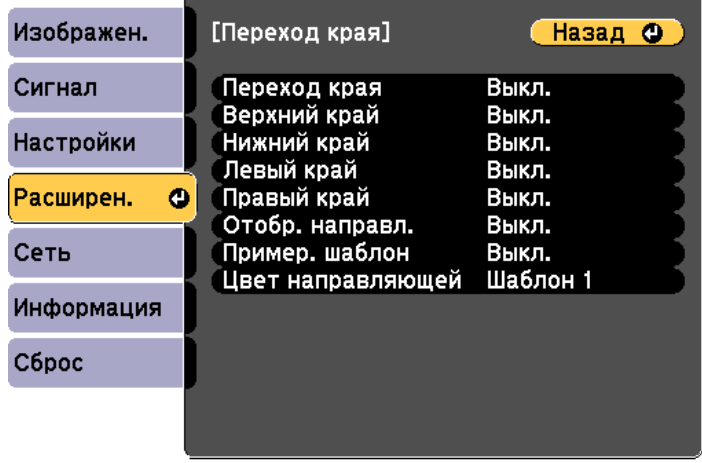

#### ([Esc] /[⊙]:Назад [◆]:Выбор

[Menu]:Выход

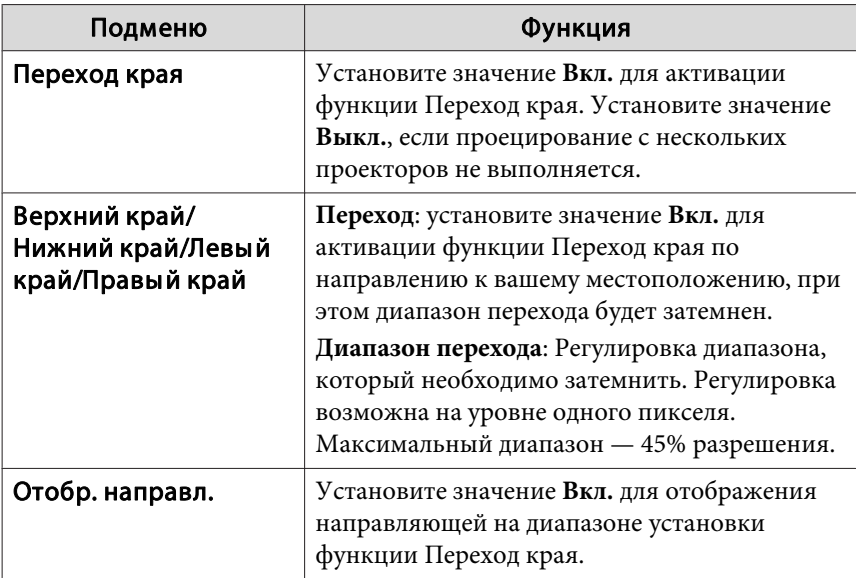

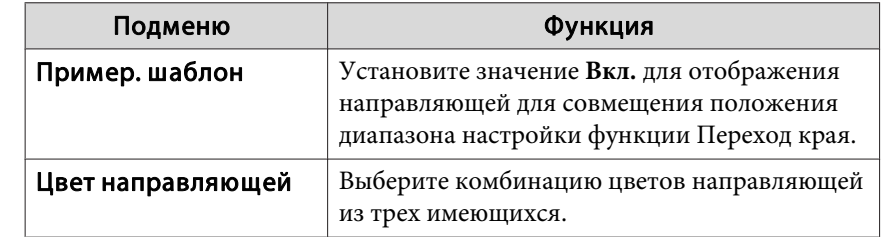

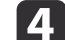

#### Активируйте функцию Переход края.

- (1) Выберите пункт **Переход края**, затем нажмите кнопку [ ].
- (2) Выберите пункт **Вкл.**, затем нажмите кнопку [**↓**].
- (3) Нажмите кнопку [Esc].

# e Для параметра **Отобр. направл.** выберите значение **Вкл**.

- (1) Выберите пункт **Отобр. направл.**, затем нажмите кнопку [ ].
- (2) Выберите пункт **Вкл.**, затем нажмите кнопку [ ].
- (3) Нажмите кнопку [Esc].

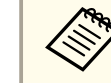

Если направляющая нечеткая, можно изменить цвет направляющей в пункте **Цвет направляющей**.

# f Для параметра **Пример. шаблон** выберите значение **Вкл**.

- (1) Выберите пункт **Пример. шаблон**, затем нажмите кнопку [ ].
- (2) Выберите пункт **Вкл.**, затем нажмите кнопку [**↓**].
- (3) Нажмите кнопку [Esc].

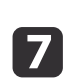

g Установите значение **Верхний край**, **Нижний край**, **Левый край** или **Правый край** в соответствии с перекрывающимися частями изображения.

В качестве примера ниже приведены способы настройки экрана (1).

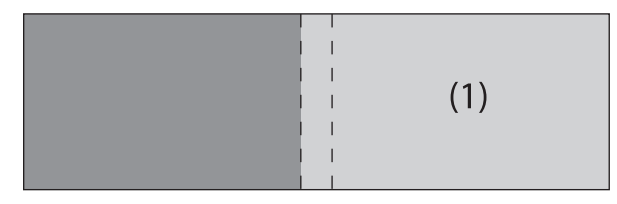

Как показано на примере выше, необходимо отрегулировать **Левый край**, поскольку в левой части изображения (1) будут отображаться перекрывающиеся области.

- (1) Выберите пункт **Левый край**, затем нажмите кнопку [ ].
- (2) Выберите пункт **Переход**, затем нажмите кнопку [ ].
- (3) Выберите пункт **Вкл.**, затем нажмите кнопку [ $\bigtriangleup$ ].
- (4) Нажмите кнопку [Esc].
- (5) В пункте **Диапазон перехода** отрегулируйте диапазон, который необходимо затемнить.

Когда направляющая будет в том же положении, что и перекрывающаяся область, можно установить для диапазона перехода заданное значение.

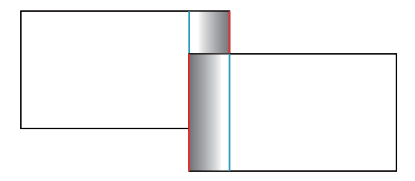

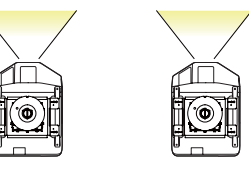

(6) Нажмите кнопку [Esc].

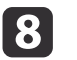

По завершении настройки установите для параметров **Отобр. направл.** и **Пример. шаблон** значение **Выкл.**, чтобы завершить процесс.

### **Корректировка яркости**

Откорректируйте **Уровень яркости** таким образом, чтобы яркость лампы каждого проектора была одинаковой.

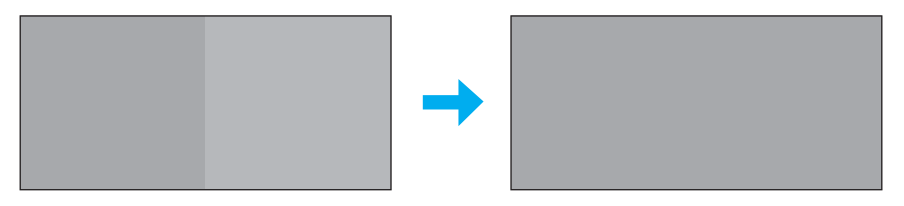

Выполните регулировку таким образом, чтобы у всех проекторов яркость была такой, как у самой тусклой лампы. Можно отрегулировать яркость по пяти уровням.

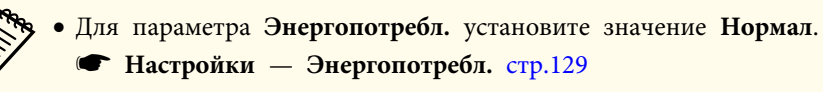

- **Настройки** Энергопотребл. стр.129
- При проецировании в портретном режиме нельзя откорректировать **Уровень яркости**.
- Даже после настройки параметра **Уровень яркости**, яркость всех ламп может не быть совершенно одинаковой.

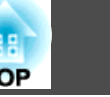

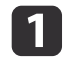

a яыберите пункт **Уровень яркости** в меню **Мультипроекция**, а затем нажмите кнопку  $[\blacktriangleleft]$ .

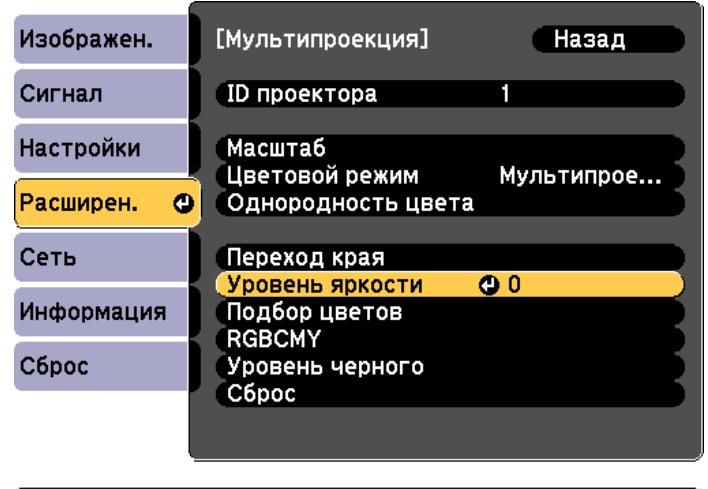

([Esc]:Назад [◆]:Выбор [⊙]:Ввод [Menu]:Выход

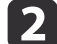

**1 Выберите уровень яркости от 1 до 5.** 

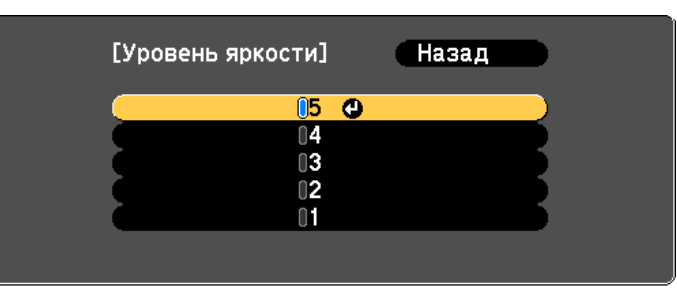

([Esc]:Назад [◆]:Выбор [⊙]:Установить [Menu]:Вых.

**в Можно изменить проецируемое изображение на входное** или белое, используя кнопки  $[4]$ [ $\blacktriangleright$ ].

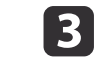

**3** Нажмите кнопку [Esc] для возврата к предыдущему экрану.

### **Точная регулировка цветового баланса**

Отрегулируйте яркость проецируемого изображения и цветового баланса, которые были изменены при выполнении функции Переход края.

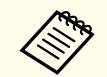

Возможно, яркость и цвет не будут однородными даже после выполнения регулировки.

#### Подбор цветов

Можно провести точную регулировку цветового баланса и яркости от темного до светлого оттенка.

a Задайте параметр **Подбор цветов** в меню **Мультипроекция**, a затем нажмите кнопку  $[$ 

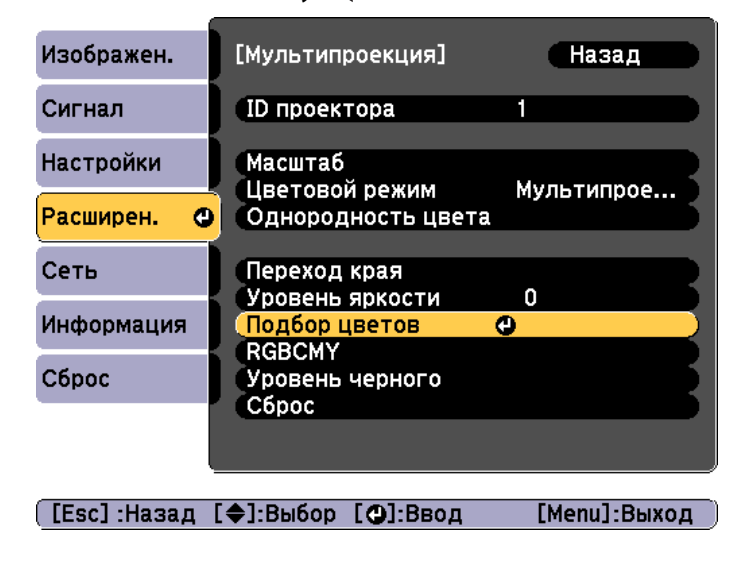

#### Отображается следующий экран.

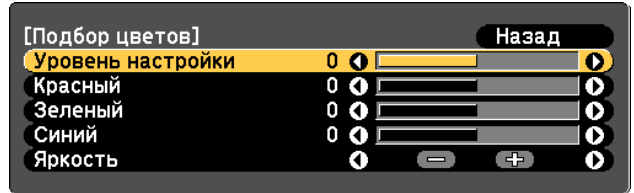

([Esc]:Назад [◆]:Выбор [◆]:Коррекция [Menu]:Вых.

Половина перекрывающейся области отображается в темном цвете, чтобы можно было легко проверить края изображения.

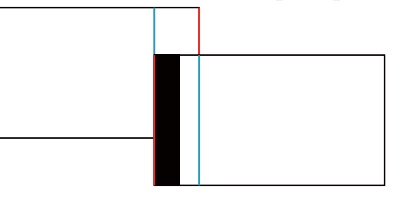

Уровень настройки: существует шесть уровней от белого, серого и черного. Каждый уровень можно отрегулировать по отдельности.

Красный, Зеленый, Синий: служат для регулировки тона каждого цвета.

Яркость: служит для регулировки яркости изображения.

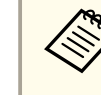

При каждом нажатии кнопки [ $\bigcup$ ] отображение на экране меняется с проецируемого изображения на экран настройки и обратно.

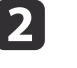

b яыберите пункт **Уровень настройки**, затем установите уровень настройки с помощью кнопок  $[4]$ [ $\blacktriangleright$ ].

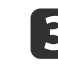

c яыберите **Красный**, **Зеленый** или **Синий**, а затем нажмите кнопки  $\lceil \blacklozenge \rceil$ ), чтобы отрегулировать тон цвета.

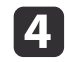

**4. Выберите пункт Яркость**, затем отрегулируйте яркость с помощью кнопок  $[4]$  $]$ .

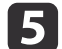

**5** Вернитесь к шагу 2 и выполните настройку каждого уровня.

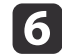

**6** Нажмите кнопку [Esc] для возврата к предыдущему экрану.

Регулировка RGBCMY

Можно отрегулировать параметры Оттенок, Насыщенность и Яркость для цветовых компонентов R (красный), G (зеленый), B (синий), C (голубой), M (пурпурный) и Y (желтый).

s "Коррекция параметров Оттенок, Насыщенность и Яркость" стр.81

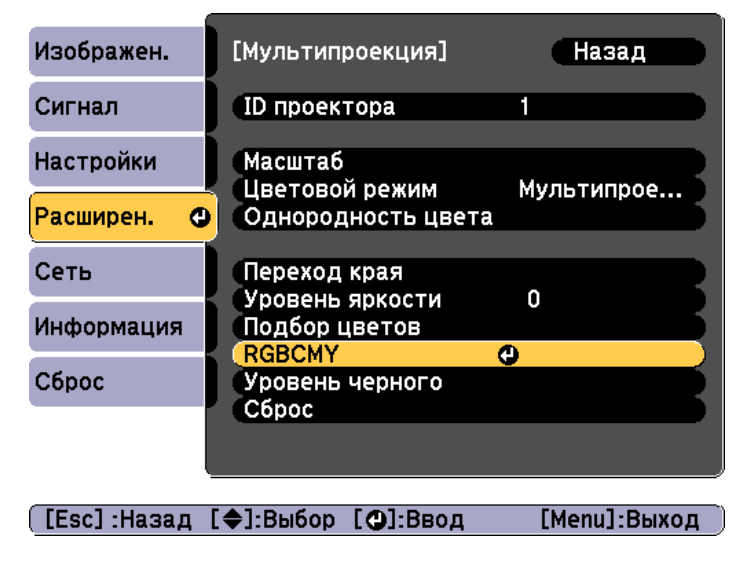

#### Уровень черного

При отображении черного изображения выделяются только области с наложениями. Функция коррекции уровня черного дает возможность согласовать яркость и тон областей с наложениями изображений и без них, чтобы разница была менее заметна.

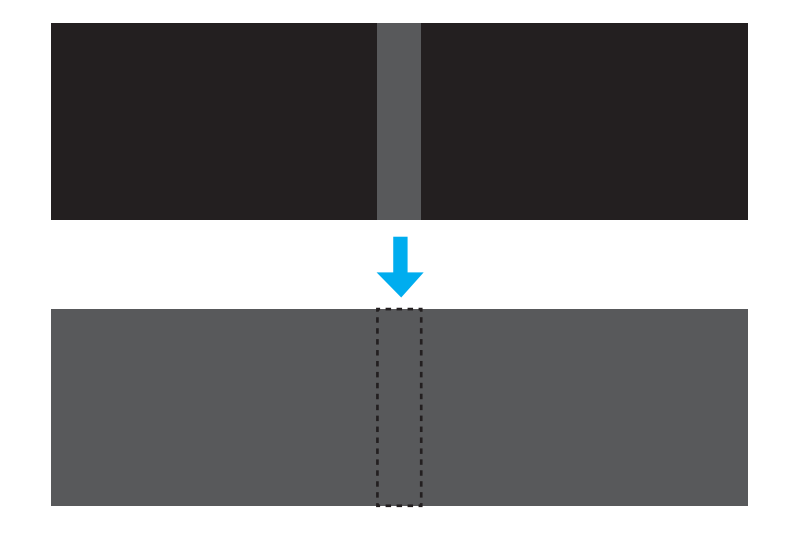

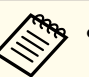

a• **Уровень черного** можно настроить правильно только на изображениях, где присутствует наложение.

- Нельзя изменить уровень черного при отображении тестового шаблона.
- Если значение параметра **Геометр. коррекция** будет большим, вы не сможете выполнить настройку правильно.
- Яркость и тон могут отличаться в областях с наложениями и без них, даже после коррекции уровня черного.
- Если изменить настройки **Верхний край**/**Нижний край**/**Правый край**/**Левый край**, для параметра Уровень черного будет выбрано значение по умолчанию.
- s "Отрегулируйте перекрывающуюся область изображений (Переход края)" стр.87

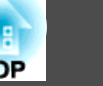

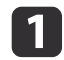

a яыберите пункт **Уровень черного** в меню **Мультипроекция**, а затем нажмите кнопку  $[\blacktriangleleft]$ .

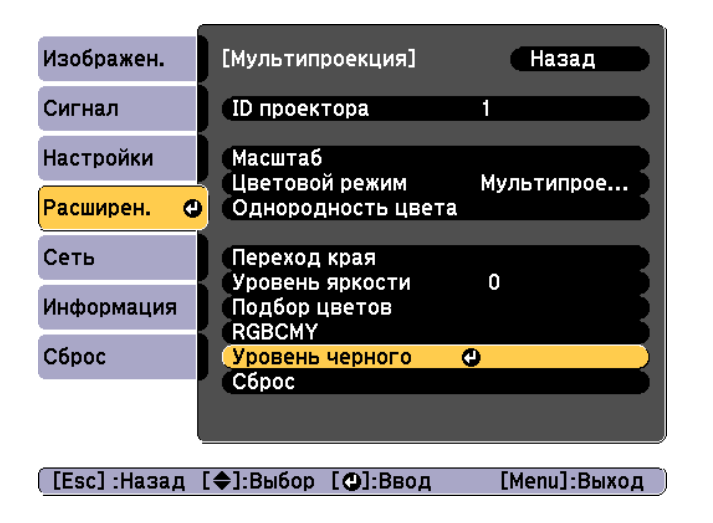

**12** Выберите пункт Настройка цвета, затем нажмите кнопку [~].

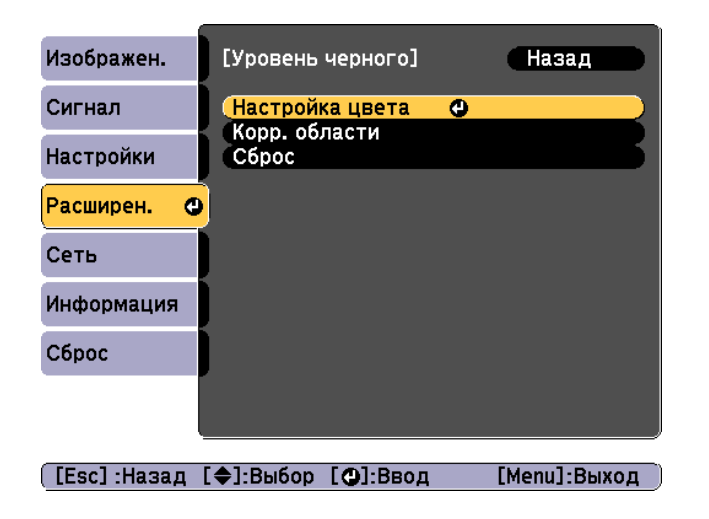

В Настройте тон черного и яркость областей без наложений, чтобы согласовать с такими же параметрами областей, где наложения присутствуют.

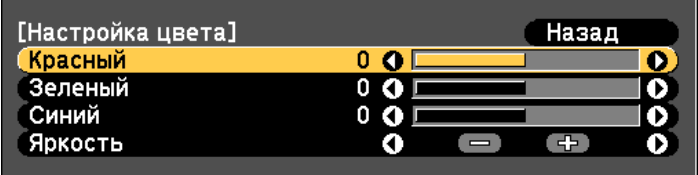

[Esc]:Назад [◆]:Выбор [◆]:Коррекция [Menu]:Вых. [Default]: C6poc

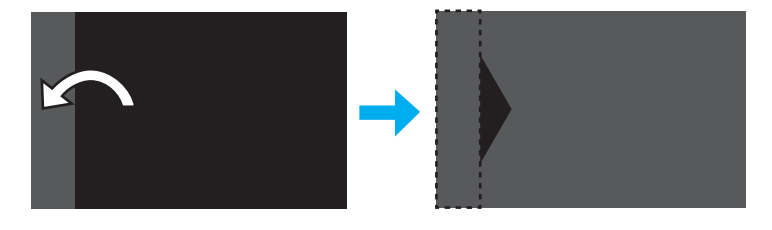

После этого, если тон некоторых областей не будет совпадать, отрегулируйте его, задав параметр **Корр. области**.

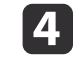

Нажмите кнопку [Esc], чтобы вернуться к экрану, показанному для шага 2.

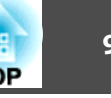

**Белия в якое в яките пункт Корр. области**, затем нажмите кнопку [4].

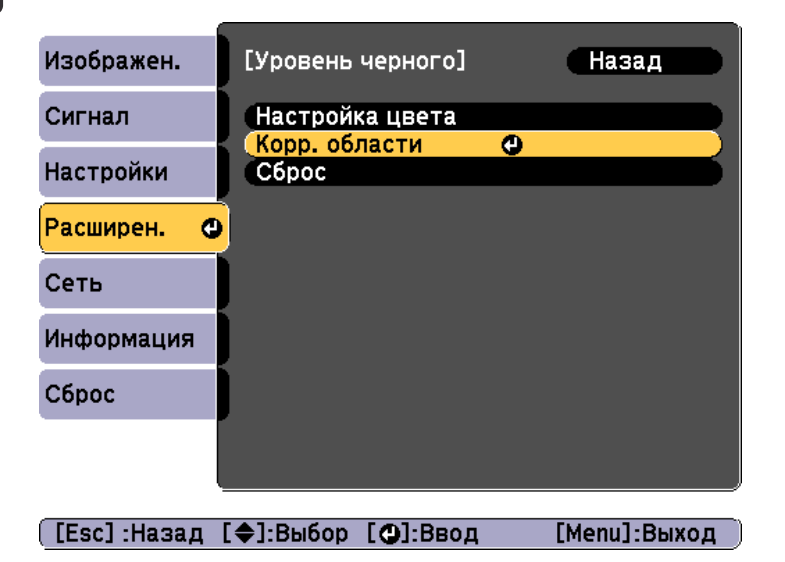

Отобразятся точки диапазона коррекции.

Точки отображены для соответствия настройкам **Верхний край**/ **Нижний край**/**Правый край**/**Левый край**.

Количество точек, отображенных на одной стороне, зависит от метода коррекции, который был выбран в меню геометрической коррекции.

Пример: когда для параметра **Левый край** установлено значение **Вкл.** и задан параметр **Коррекция точки** (5x5)

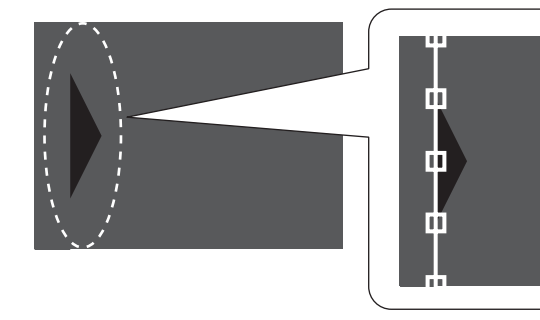

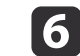

 $6$  Нажмите кнопки  $[$   $\blacktriangle$   $]$ [ $\blacktriangledown$ ][ $\blacktriangleleft$ ][), чтобы выбрать точку, которую необходимо переместить, а затем нажмите кнопку  $[\blacktriangleleft]$ .

Выбранная точка будет отмечена оранжевым цветом.

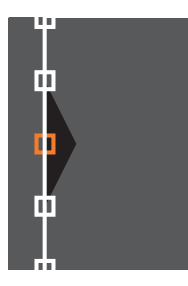

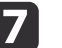

Нажмите кнопки  $[\triangle][\blacktriangledown][\blacktriangle][\blacktriangleright]$ , чтобы переместить точку.

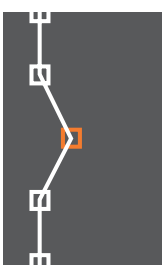

Чтобы продолжить перемещение другой точки, нажмите кнопку [Esc] для возврата к шагу 6, затем повторите шаги 6 и 7.

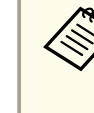

Чтобы вернуть значения по умолчанию для параметра **Уровень черного**, нажмите кнопку [Esc] для возврата на экран шага 5, выберите пункт [Reset], а затем нажмите кнопку  $[$   $\downarrow$ <sup> $].$ </sup>

h Чтобы завершить регулировку, нажмите кнопку [Menu].

## **Функция мультипроекции 95**

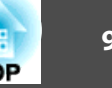

### **Сочетание с параметром Масштабируемые изображения**

Эта функция служит для обрезания изображения и показа его части. Это позволяет создать одно большое изображение путем комбинирования изображений, проецируемых из нескольких проекторов.

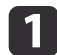

a Начните проецирование изображения, а затем нажмите кнопку [Menu].

s "Использование меню Настройка" стр.122

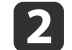

**2** Выберите пункт Мультипроекция в меню Расширен.

aЭти же действия можно выполнить из пункта **Масштаб**<sup>в</sup> меню **Сигнал**.

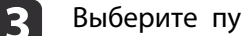

 $\Box$  Выберите пункт **Масштаб**, затем нажмите кнопку  $[\blacktriangle]$ .

### d Установите для параметра **Масштаб** значение **Вкл**.

- (1) Выберите пункт **Масштаб**, затем нажмите кнопку [ ].
- (2) Выберите пункт **Вкл.**, затем нажмите кнопку [↓].
- (3) Нажмите кнопку [Esc] для возврата к предыдущему экрану.

### **е Установите Режим масштаба.**

(1) Выберите пункт **Режим масштаба**, затем нажмите кнопку [ ].

(2) Выберите значение **Увелич. отобр.** или **Полн. отобр.**, затем нажмите кнопку  $[\blacktriangleleft]$ .

**Увелич. отобр.**: настройка в соответствии с изображением, показанным в текущий момент.

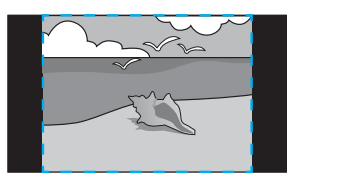

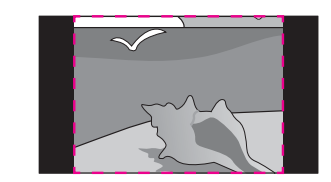

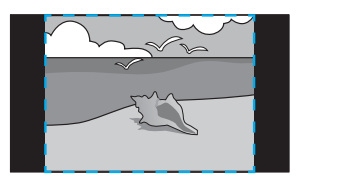

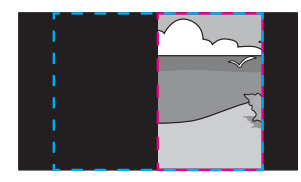

(2) **Полн. отобр.**: настройка в соответствии с размером панели проектора (максимальная площадь, на которой возможно отображение изображения).

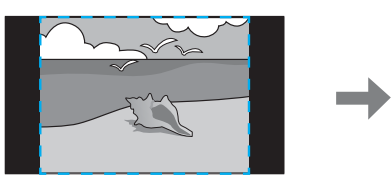

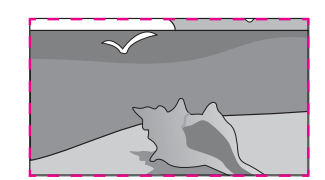

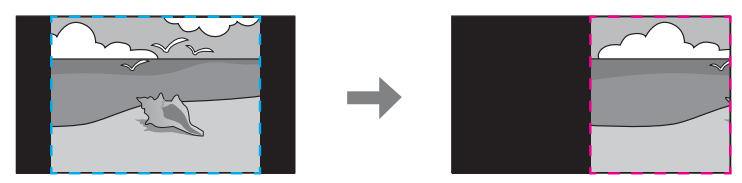

(3) Нажмите кнопку [Esc] для возврата к предыдущему экрану.

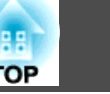

### f Отрегулируйте масштаб.

Выберите способ регулировки кнопками  $[\triangle][\blacktriangledown]$ , затем выполните регулировку кнопками  $[4][1]$ .

- +: увеличение или уменьшение изображения одновременно по вертикали и горизонтали.

Масшт. вертикал.: увеличение или уменьшение изображения по вертикали.

Масшт. горизонтал.: увеличение или уменьшение изображения по горизонтали.

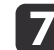

### $\sqrt{ }$  Отрегулируйте **Диап. отоб. изобр**.

- (1) Выберите пункт **Диап. отоб. изобр.**, затем нажмите кнопку [ ].
- (2) Нажмите кнопки  $[\triangle]$ [ $\blacktriangledown$ ][ $\blacktriangle]$ ] для прокрутки изображения. Глядя на экран, отрегулируйте координаты и размер каждого изображения.
- (3) Для завершения настройки нажмите кнопку [Menu].

## **Функции проецирования <sup>97</sup>**

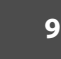

### **Одновременное проецирование двух изображений (Split Screen)**

Можно одновременно проецировать изображение от двух источников сигнала в правой и левой части экрана.

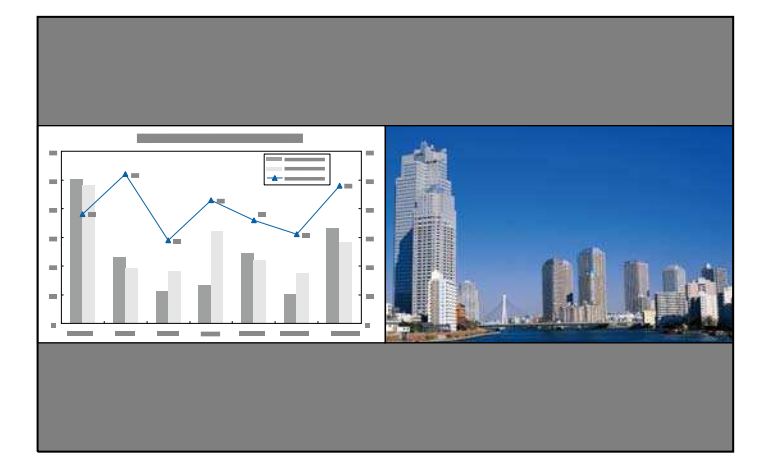

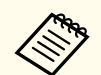

a• С помощью функции Split Screen невозможно выполнить проецирование следующих комбинаций источников входного сигнала.

Порты Компьютер и BNC

Порты S-Video и Видео

- Порты HDMI и HDBaseT
- Порты DVI-D и HDMI
- Порты DVI-D и HDBaseT
- Невозможно выполнить проецирование для одного и того же источника входного сигнала на обеих сторонах (левой и правой) экрана.

### **Рабочие процедуры**

Проецирование на полиэкран

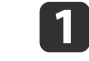

Нажмите кнопку [Split] на пульте дистанционного управления во время проецирования.

Выбранный в настоящий момент источник сигнала проецируется на левую часть экрана.

### Пульт дистанционного управления

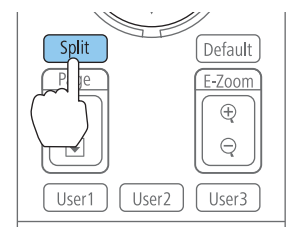

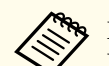

aВыполнять некоторые операции можно также в меню Настройка.

s **Настройки** - **Split Screen** стр.129

**D** Нажмите кнопку [Menu].

Появится экран Наст. Split Screen.

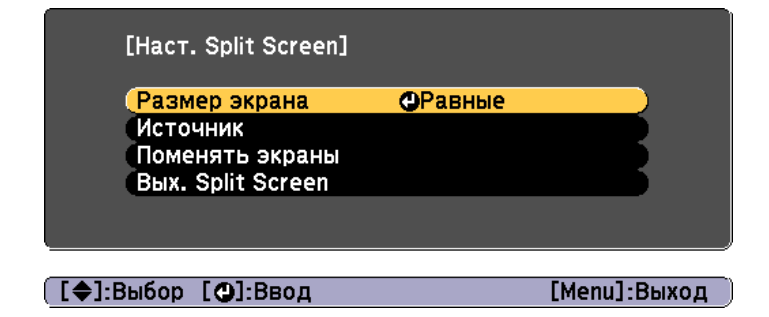

## **Функции проецирования 98**

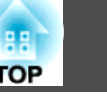

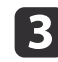

 $\mathbf{R}$  Выберите пункт Источник, затем нажмите кнопку  $[\mathbf{\downarrow}]$ .

**4. Выберите каждый входной источник для пунктов Влево и Вправо**.

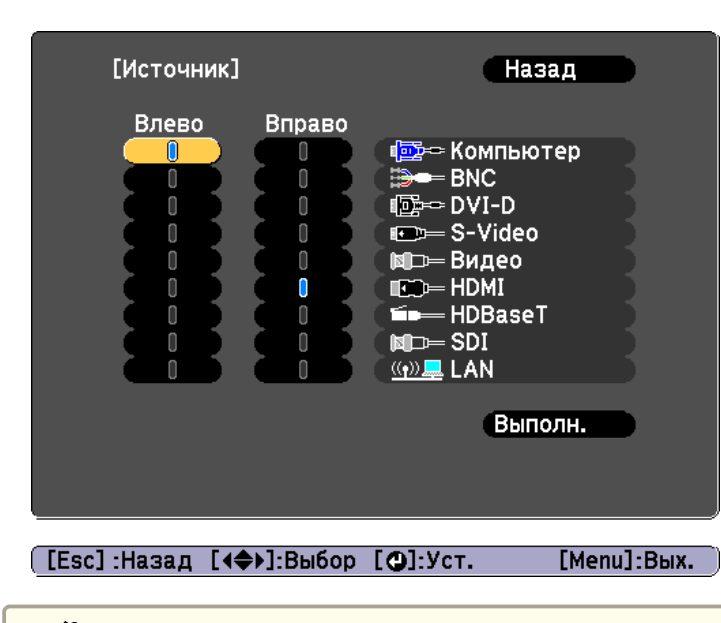

aЭти же действия можно выполнить с помощью следующей процедуры.

s "Автоматическое обнаружение входящих сигналов и смена проецируемого изображения (Search)" стр.61

s "Переход к целевому изображению" стр.62

e яыберите пункт **Выполн.**, затем нажмите кнопку [ ]. Чтобы переключить источник сигнала в процессе проецирования на полиэкране, начните процедуру с этапа 2.

Перемена левого и правого экранов

Чтобы поменять местами проецируемые изображения на левом и правом экранах, используется следующая процедура.

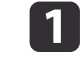

a Нажмите кнопку [Menu] в процессе проецирования на полиэкране.

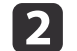

**Выберите пункт Поменять экраны** и нажмите кнопку [الله].

Проецируемые изображения справа и слева меняются местами.

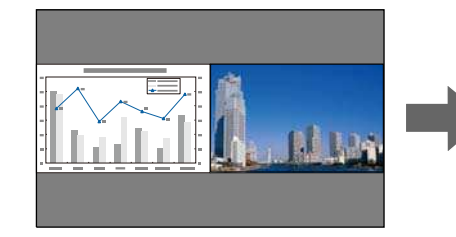

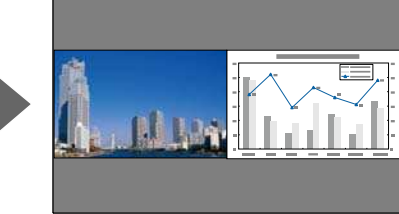

Перемена размеров левого и правого экранов

a Нажмите кнопку [Menu] в процессе проецирования на полиэкране.

- b яыберите пункт **Размер экрана** и нажмите кнопку [ ].
- $\mathbf{B}$  Выберите нужный размер экрана и нажмите кнопку  $[\mathbf{L}]$ .

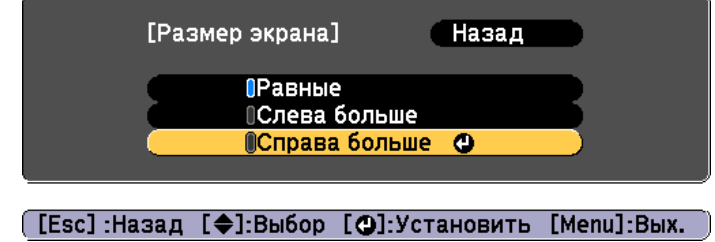

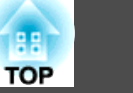

После настройки размера экрана проецируемые изображения будут иметь следующий вид.

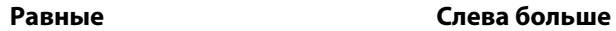

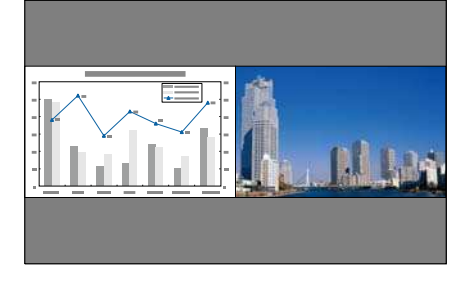

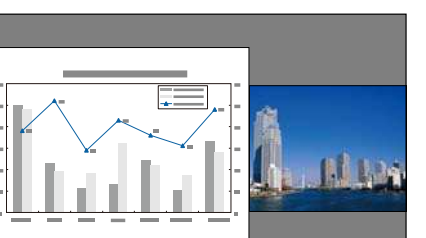

#### **Справа больше**

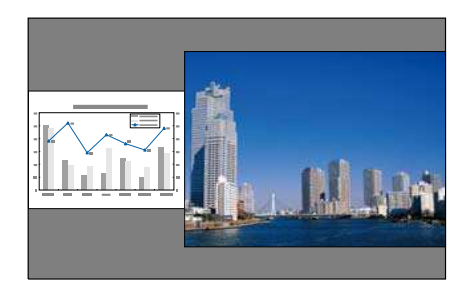

• Нельзя одновременно увеличить изображения на левом и правом экранах.

- Когда одно изображение увеличивается, другое уменьшается.
- В зависимости от входящих сигналов изображения в левой и правой части могут быть разного размера, даже если установлен параметр **Равные**.

Завершение работы с полиэкраном

### **Нажмите кнопку [Esc], чтобы завершить работу с полиэкраном.**

Также для завершения работы с полиэкраном можно выполнить следующие шаги.

- Нажмите кнопку [Split] на пульте дистанционного управления.
- Выберите пункт **Вых. Split Screen** на экране Наст. Split Screen.  $\bullet$  стр.97

### **Ограничения проецирования на полиэкране**

#### Рабочие ограничения

В ходе проецирования на полиэкране недоступны следующие операции.

- Настройка меню Настройка
- E-Zoom
- Изменение режима формата
- Использование кнопок [User1], [User2] и [User3] на пульте ДУ
- Справка отображается только в тех случаях, когда отсутствуют входящие сигналы изображения либо отображается уведомление об ошибке или предупреждение.
- Логотип пользователя не отображается.

#### Ограничения, связанные с изображениями

- Значения по умолчанию для меню **Изображен.** применяются к изображению в правой части экрана. Однако настройки для изображения, проецируемого на левом экране, применяются к изображению на правом экране для параметров **Цветовой режим**, **Цвет. температ.** и **Дополнительно**.
- Также настройки **Кадровая интерпол.** и **Super-resolution** в меню **Сигнал** применяются к изображению, проецируемому на левую часть экрана.
- Функция **Автонастр. диафр.** недоступна.
- s **Изображен. Автонастр. диафр.** стр.125

### **Функции проецирования 100**

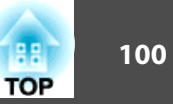

### **Временное скрытие изображения (Затвор)**

Вы можете выключать изображение на экране, когда вы желаете привлечь внимание аудитории к тому, что вы им сообщаете, или когда вы не желаете отображать операции, например, замену файлов.

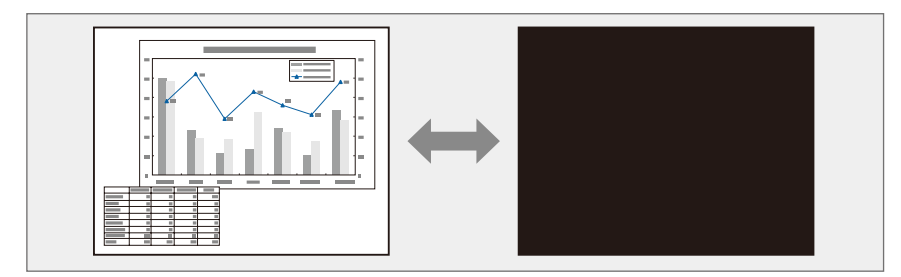

При каждом нажатии кнопки [Shutter] функция затвора активируется или отключается.

#### Пульт дистанционного управления

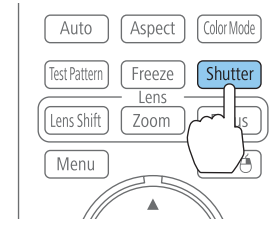

a• Если функция затвора активирована и в течение 120 минут не выполняются никакие операции, проектор автоматически выключается. Если вы не хотите отключать питание, установите для параметра **Таймер заслонки** значение **Выкл.**

s **Расширен.** — **Управление** — **Таймер заслонки** стр.131

- Если нажать кнопку  $[\bigcirc]$  при закрытом затворе, затвор автоматически заблокируется и на экране будет отображено сообщение с запросом подтверждения выключения питания.
- Когда функция затвора активирована, индикаторы Lamp1 и Lamp2 мигают.
- При выполнении запланированной функции блокировка затвора снимается.
- Если для параметра **Спуск заслонки** установлено значение **Затвор** в меню Расширен., указанные ниже операции можно выполнять без активации функции затвора.

- Смена источника с помощью кнопок смены входного сигнала на пульте ДУ.

- Управление проектором с компьютера с помощью команд установления связи.

s **Расширен.** — **Управление** — **Дополнительно** — **Спуск заслонки** стр.131

Блокировка затвора может быть снята только нажатием кнопки [Shutter] или передачей команды снятия блокировки затвора.

- Движущиеся изображения продолжают проецироваться и во время активации функции затвора. Нельзя будет продолжить проецирование с той точки, на которой была включена функция затвора.
- Во время активации функции затвора лампа продолжает гореть, т. е. часы ее работы продолжают накапливаться.

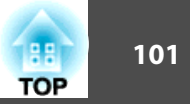

### **Остановка изображения (Функция паузы)**

Если для смены движущихся изображений на активирована Функция паузы, то проецирование изображения продолжается, что позволяет проецировать движущиеся изображения по одному кадру, как при проецировании неподвижных фотографий. Кроме этого, если Функция паузы была предварительно активирована, то такие операции, как смена файлов во время проведения презентаций с компьютера, можно выполнять без проецирования каких-либо изображений.

При каждом нажатии кнопки [Freeze] Функция паузы активируется или отключается.

### Пульт дистанционного управления

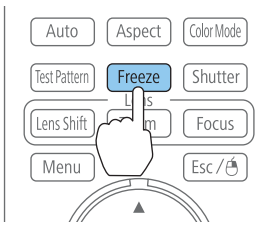

a• Движущиеся изображения продолжают проецироваться и во время паузы. Продолжить воспроизведение с места включения паузы будет невозможно.

- Если кнопка [Freeze] нажимается при отображении меню Настройка или экрана справки, то отображаемое меню или экран справки исчезают.
- Функция паузы работает также при использовании функции E-Zoom.

### **Увеличение части изображения (E-Zoom)**

Эта функция полезна при необходимости увеличения изображения для просмотра деталей, например, графиков и таблиц.

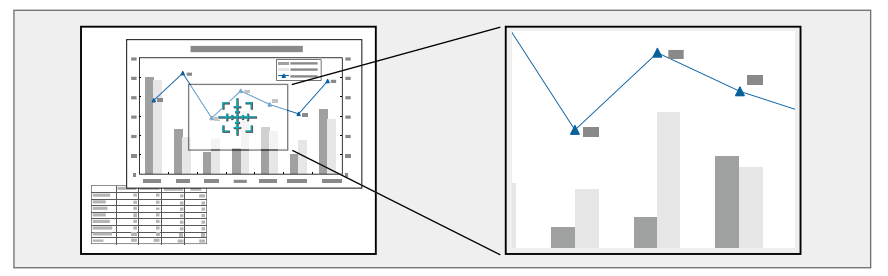

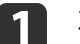

### a Запустите E-Zoom.

Нажмите кнопку [z], чтобы отобразить целевую область действия ( $\frac{1}{2}$ ).

#### Пульт дистанционного управления

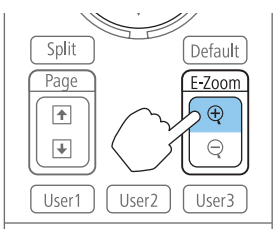

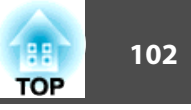

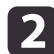

Переместите целевую область действия  $(\frac{r+1}{2})$  на область изображения, которую нужно увеличить.

### Пульт дистанционного управления

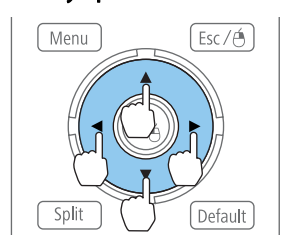

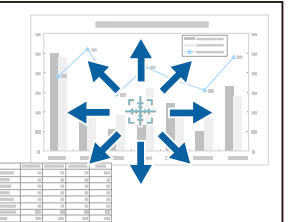

Увеличение.

### Пульт дистанционного управления

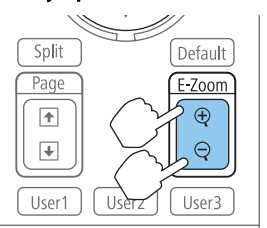

Кнопка [ $\oplus$ ]: при каждом нажатии область увеличивается. Для быстрого увеличения следует удерживать кнопку в нажатом положении.

Кнопка  $[\ominus]$ : при каждом нажатии увеличенная область уменьшается. Кнопка [Esc]: отмена функции E-Zoom.

a• При проецировании с увеличением пользуйтесь кнопками  $[\triangle][\blacktriangledown][\blacktriangle][\blacktriangleright]$  для прокрутки изображения.

- Функция E-Zoom недоступна, если для параметра **Масштаб** установлено значение **Вкл.**
- s **Сигнал Масштаб**стр.127

### **Сохранение логотипа пользователя**

Предусмотрено сохранение в качестве логотипа пользователя изображения, проецируемого в текущий момент.

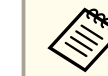

После сохранения логотипа пользователя восстановление логотипа по умолчанию, заданного производителем, невозможно.

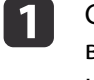

Спроецируйте изображение, которое предполагается сохранить в качестве логотипа пользователя, затем нажмите кнопку [Menu].

s "Использование меню Настройка" стр.122

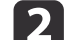

b яыберите пункт **Логотип пользов.** в меню **Расширен.**

a• Если для параметра **Защита логотипа** в меню **Защита паролем** установлено значение **Вкл.**, появится сообщение, и логотип пользователя нельзя будет изменить. Для внесения изменений нужно установить для параметра **Защита логотипа** значение **Выкл.**

s "Организация работы пользователей (Защита паролем)" стр.115

• Если параметр **Логотип пользов.** выбирается во время выполнения функции Геометр. коррекция, E-Zoom или Соотношен. сторон, то выполнение текущей функции отменяется.

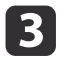

Когда появится вопрос "Выбрать это изображение для логотипа пользователя?", выберите ответ **Да**.

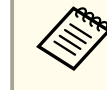

aПри нажатии кнопки [ ] размер экрана может в зависимости от сигнала измениться для соответствия фактическому разрешению сигнала изображения.

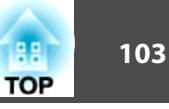

4. Переместите рамку, чтобы выбрать часть изображения для использования в качестве логотипа пользователя.

Эти же операции можно выполнить с Панель управления проектора.

### Пульт дистанционного управления

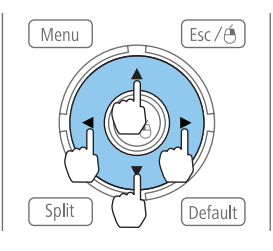

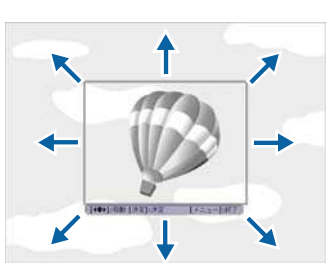

aПредусмотрено сохранение изображения размером 400 х 300 точек.

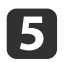

**6 Когда после нажатия кнопки [ ) появится сообщение "Выбрать** это изображение?", выберите ответ **Да**.

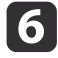

f На экране настройки масштаба выберите коэффициент масштабирования.

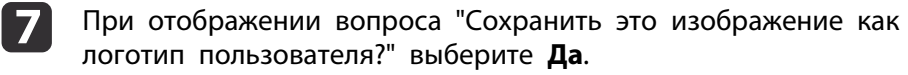

Изображение будет сохранено. После сохранения изображения отображается сообщение "Выполнено."

aПри сохранении логотипа пользователя предыдущий логотип удаляется.

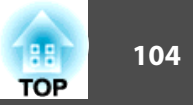

Настройки для изображения, отображаемого в текущий момент, сохраняются в ячейке памяти, что позволяет загрузить их при необходимости. Настройки для перечисленных ниже пунктов меню сохраняются в памяти.

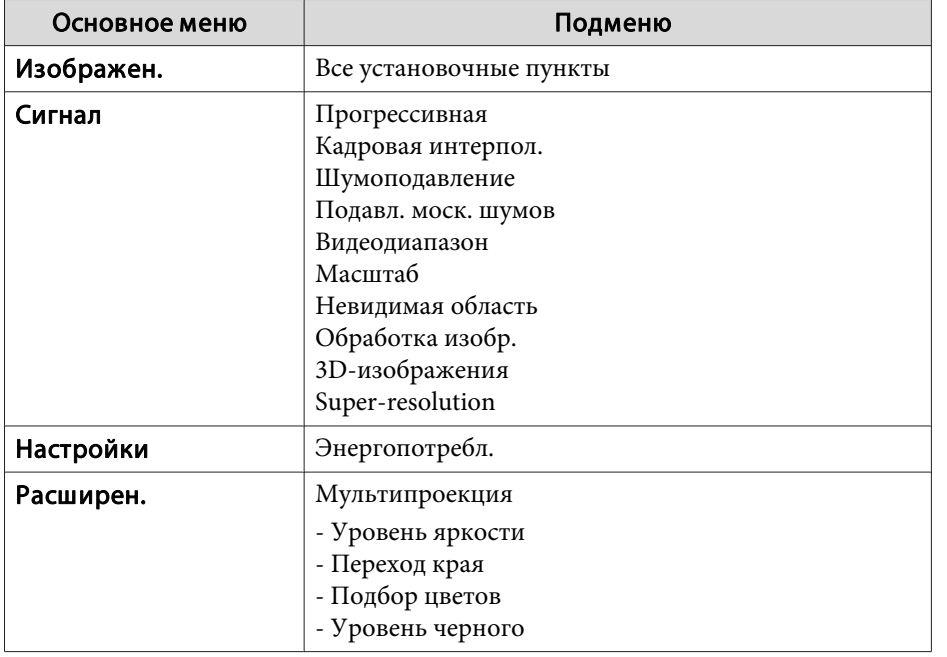

## **Сохранение/Загрузка/Очистка памяти**

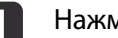

- **1** Нажмите кнопку [Menu] во время показа изображения.
	- s "Использование меню Настройка" стр.122
- **2 Выберите пункт Память из меню Настройки**, а затем нажмите кнопку  $[\biguplus]$ .

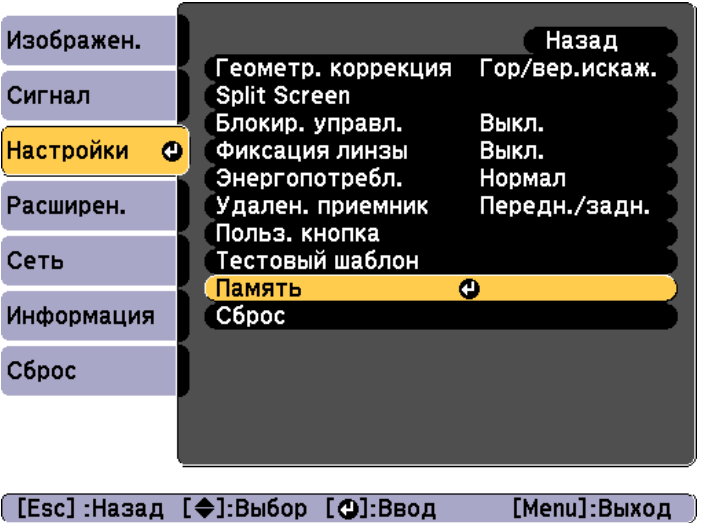

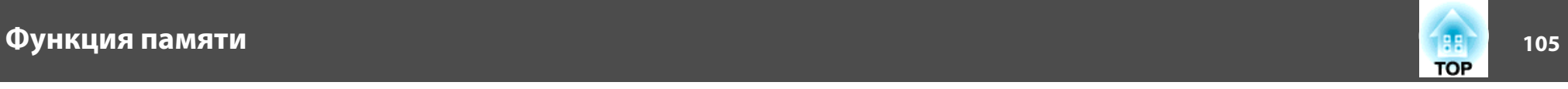

Выберите функцию, которую необходимо выполнить, а затем нажмите кнопку  $[\blacktriangleleft]$ .

Во время показа изображения можно выполнять только функции **Загрузить настройки** и **Сохранить настройки**.

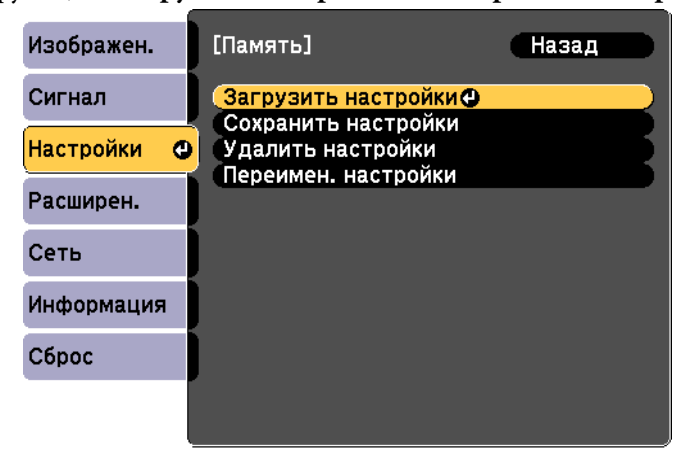

#### ([Esc]:Назад [◆]:Выбор [⊙]:Ввод [Menu]:Выход

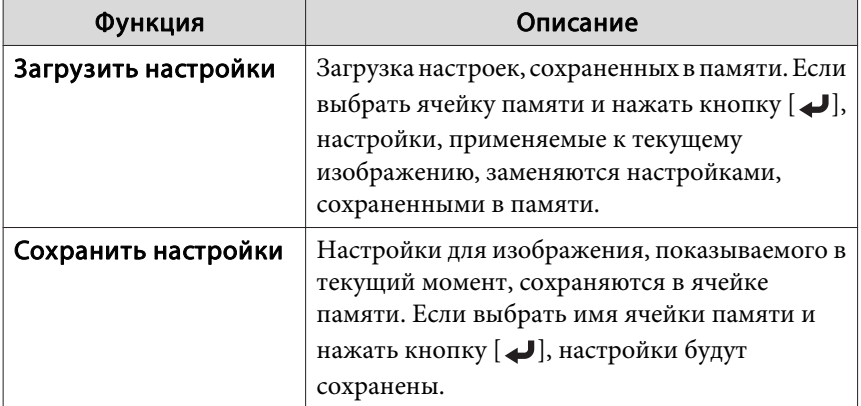

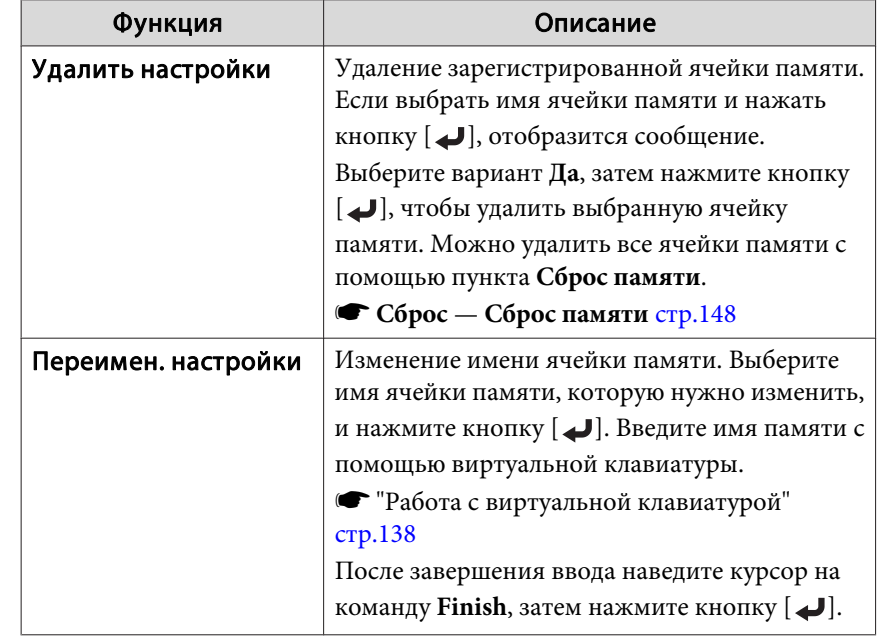

Если ячейка памяти уже сохранена, будет отображаться ее имя и цветовой режим.

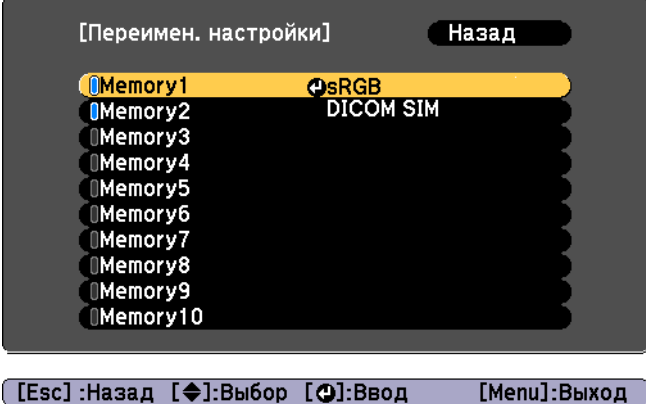

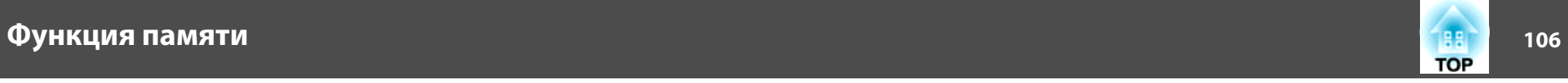

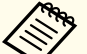

**в Можно зарегистрировать до десяти типов памяти.** 

• Если значок слева от имени памяти станет синим, это значит, что память уже была зарегистрирована. Если выбрать зарегистрированную ячейку памяти, появится сообщение с запросом на подтверждение операции перезаписи содержимого ячейки. При выборе значения **Да** предыдущие настройки будут удалены, а текущие настройки будут зарегистрированы.

# **Функция планирования <sup>107</sup>**

Можно запланировать включение/выключение питания проектора и переключение источника входного сигнала, отметив их как события в графике. Зарегистрированные события будут выполнены автоматически в указанное время в указанные даты или еженедельно. Можно зарегистрировать до 30 событий.

### **Настройка времени**

На проекторе можно выполнить настройку времени. Опция настройки времени используется для функции графика.

- s "Сохранение графика" стр.108
- **При первом включении проектора появляется сообщение** "Хотите установить время?" Если выбрать Да, отобразится экран, показанный для шага 4.
	- Если для параметра **Защ. Врем.по граф.** установить значение **Вкл.** в пункте **Защита паролем**, изменение настроек даты и времени будет невозможно. Чтобы внести изменения, установите для параметра **Защ. Врем.по граф.** значение **Выкл.**

s "Организация работы пользователей (Защита паролем)" стр.115

a Нажмите кнопку [Menu] во время проецирования.

- s "Использование меню Настройка" стр.122
- 

**2** Выберите пункт Управление в меню Расширен.

**в янее в янее премя**, затем нажмите кнопку [4].

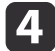

Выполните настройку даты и времени.

Для ввода даты и времени используйте виртуальную клавиатуру.

s "Работа с виртуальной клавиатурой" стр.138

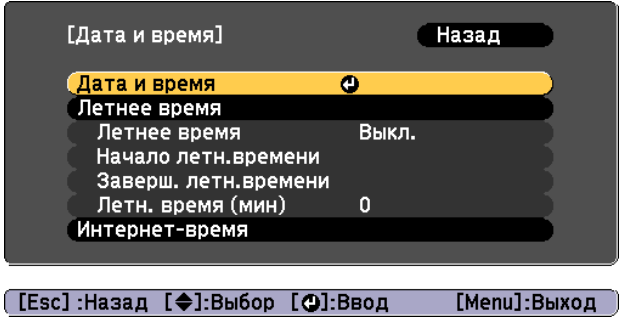
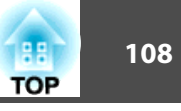

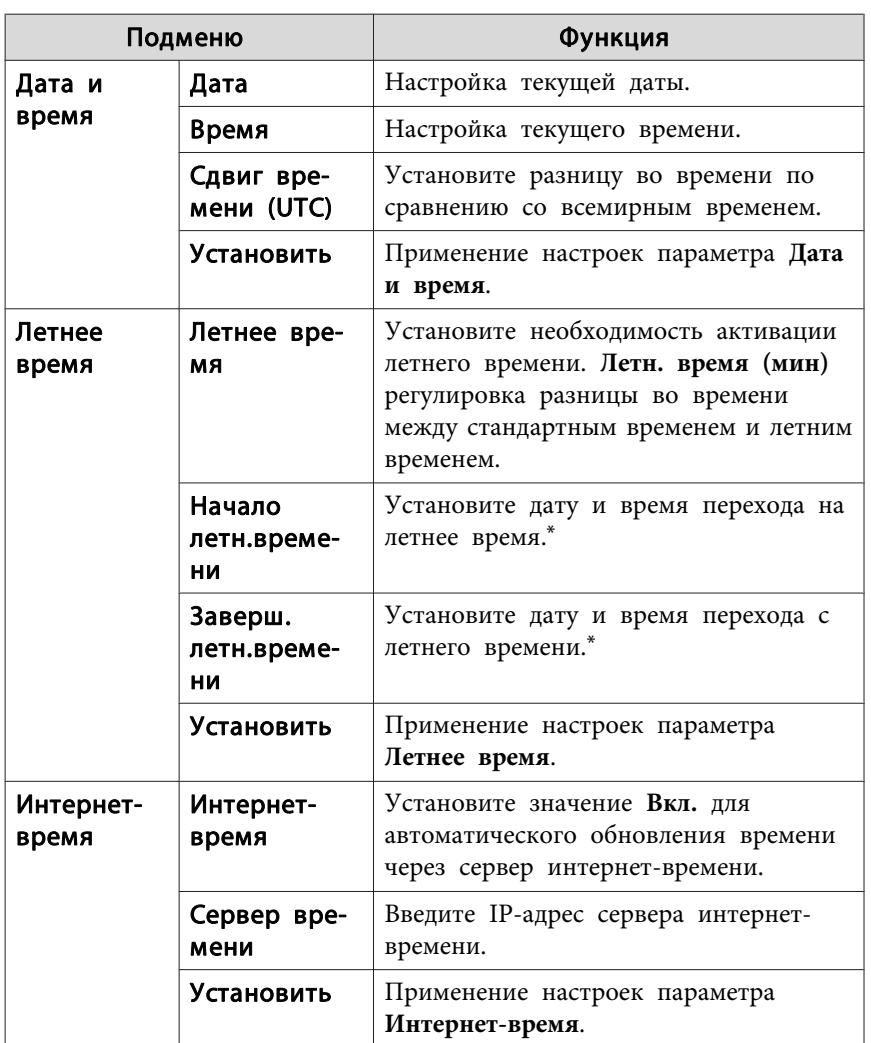

\* При настройке этого параметра на последнюю субботу месяца установите для параметра **Неделя** значение **5**.

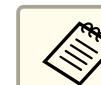

В случае изменения настроек не забудьте выбрать параметр **Установить**, а затем нажать кнопку [ $\blacktriangleright$ ].

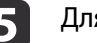

**5** Для завершения настройки нажмите кнопку [Menu].

# **Сохранение графика**

## **Настройка графика**

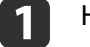

a Нажмите кнопку [Menu] во время проецирования.

- s "Использование меню Настройка" стр.122
- 

**Э** Выберите пункт Настройки графика в меню Расширен.

- 
- **3** Выберите пункт Добавить новый в меню График.

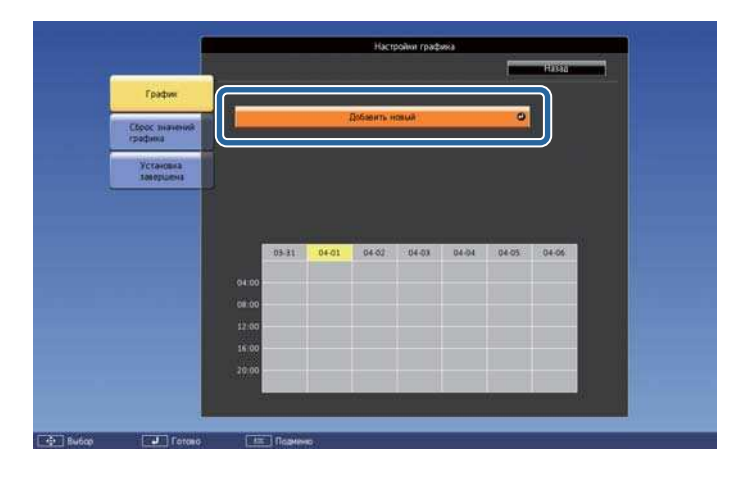

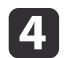

## 4. Назначьте событие.

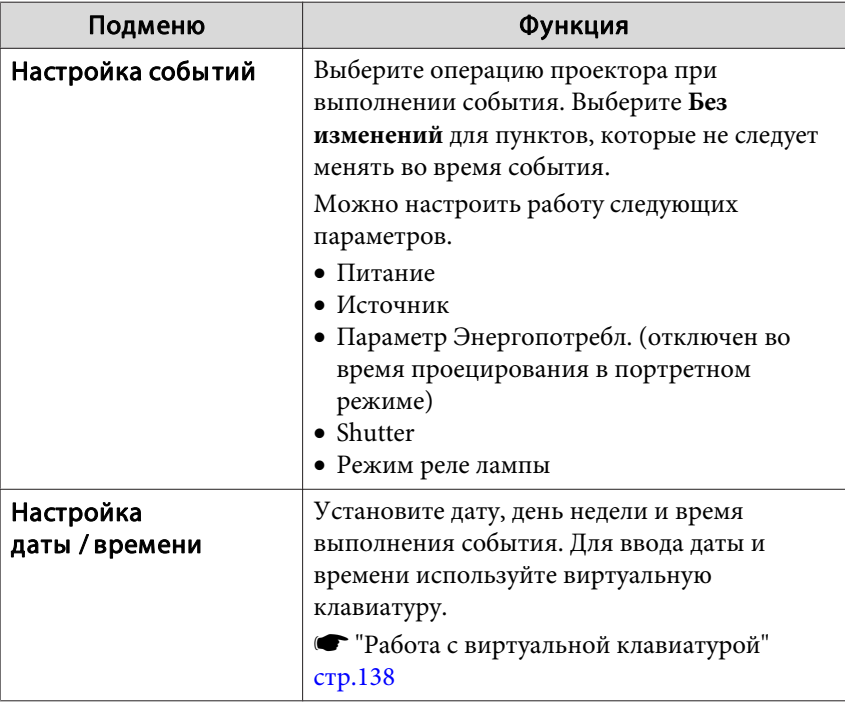

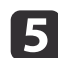

**5** Выберите пункт Сохранить, затем нажмите кнопку [4]. Чтобы зарегистрировать дополнительные события, повторите

шаги 3–5.

f яыберите пункт **Установка завершена**, затем выберите **Да**, чтобы завершить сохранение.

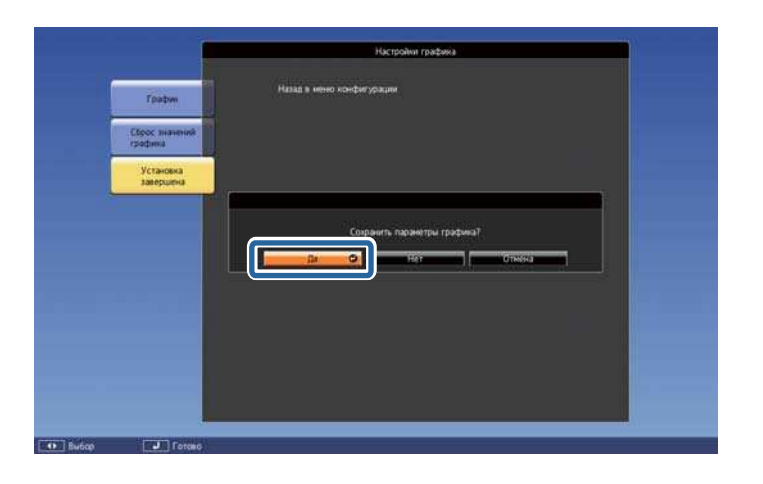

## **Реле лампы**

Укажите дату и время автоматического загорания определенной лампы.

Включение ламп помогает снизить нагрузку на лампы и предотвратить их износ.

Реле лампы доступно только когда для параметра **Выбор лампы** установлено значение **Двойной** или **Одиночный**.

s "Выбор лампы" стр.33

Если выбрано значение **Двойной**:

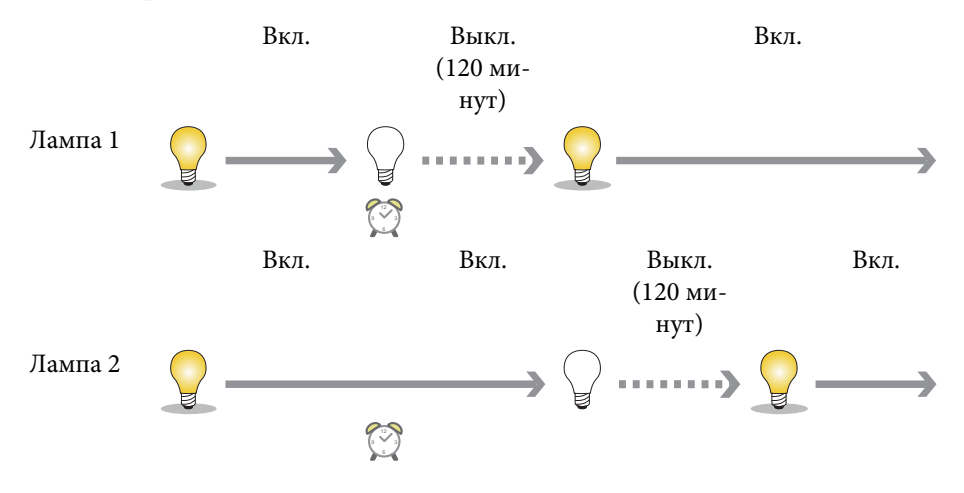

указанное время

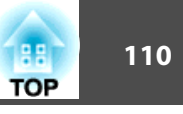

Если выбрано значение **Одиночный**:

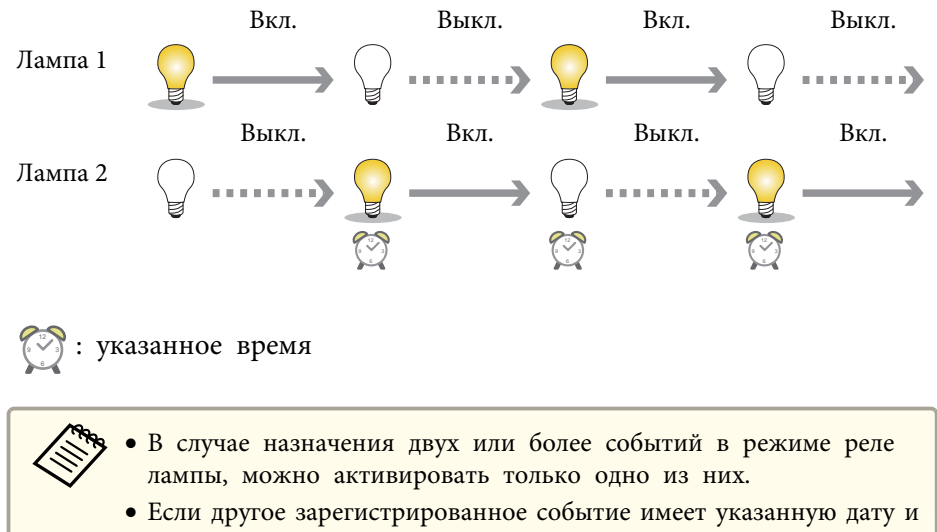

такое же время в Реле лампы, будет выполнено другое задание.

## a яыберите пункт **Добавить новый** в меню **График**.

s "Настройка графика" стр.108

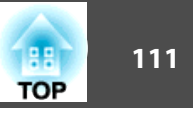

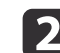

**Выберите пункт Реле лампы**, затем нажмите кнопку [-].

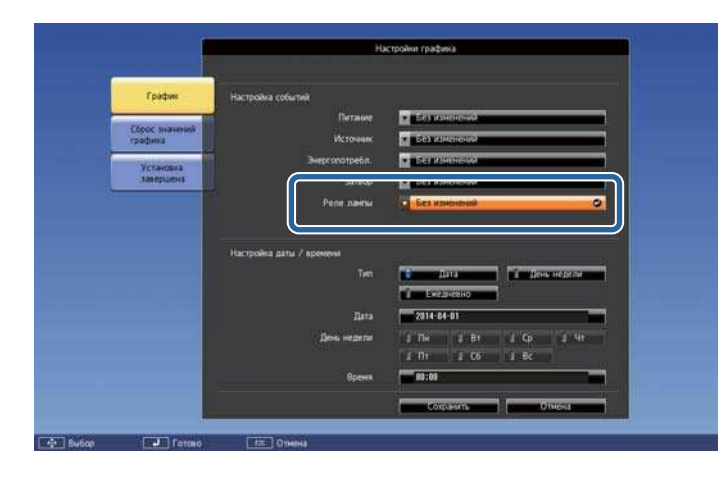

**3** Выберите пункт Вкл., затем нажмите кнопку [J].

d Задайте период в Реле лампы в меню **Тип**.

День недели: Реле лампы запускается в заданное время и день недели.

Ежедневно: Реле лампы запускается в заданное время ежедневно.

e Установите параметры **День недели** и **Время** в соответствии с настройками параметра **Тип**.

Для ввода даты и времени используйте виртуальную клавиатуру.

s "Работа с виртуальной клавиатурой" стр.138

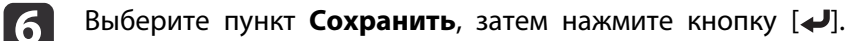

g яыберите пункт **Установка завершена**, затем выберите **Да**, чтобы завершить сохранение.

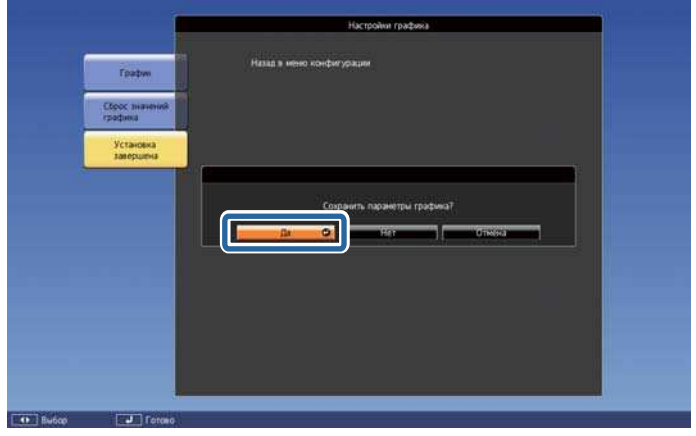

## **Проверка графика**

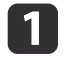

a Нажмите кнопку [Menu] во время проецирования.

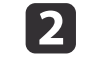

**2** Выберите пункт Настройки графика в меню Расширен. После сохранения события загорается индикатор.

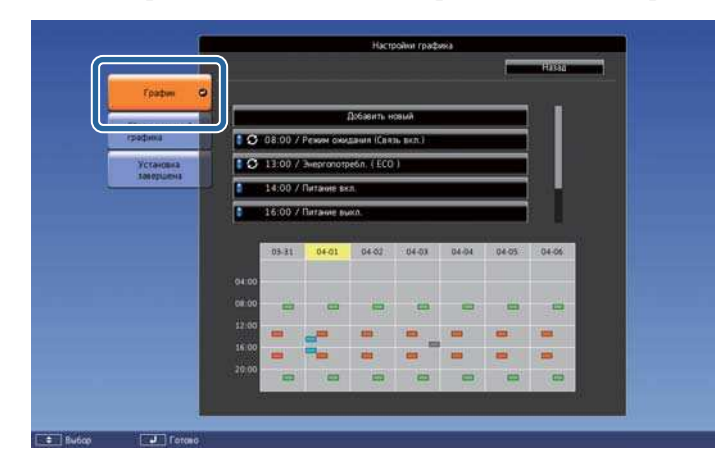

- (Голубой): однократное событие  $\mathcal{L}_{\text{max}}$
- (Оранжевый): регулярное событие
- (Зеленый): вкл./выкл. мониторинга соединения  $\mathcal{L}_{\text{max}}$
- (Серый): отключенное событие

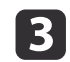

 $\mathbf{R}$  Нажмите кнопки  $\mathbf{[}4\mathbf{[} \mathbf{[} \math$ необходимо проверить.

Отображается описание событий, зарегистрированных в выбранную дату.

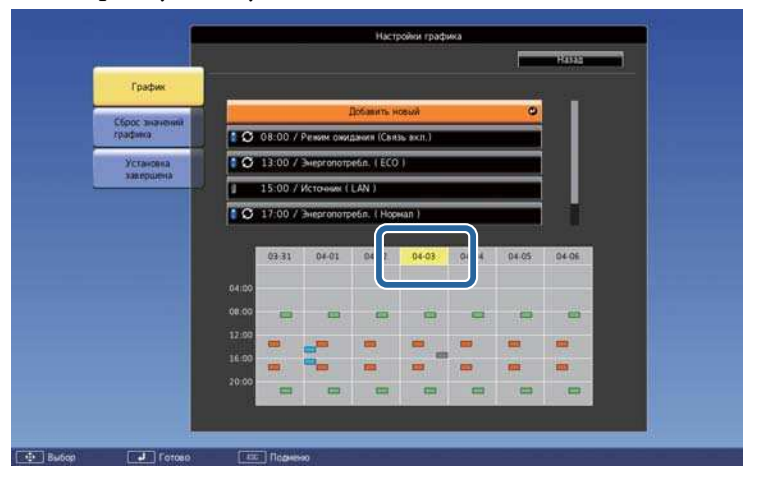

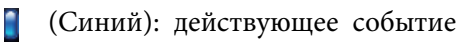

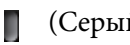

(Серый): отключенное событие

: регулярное событие

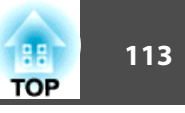

## **Редактирование графика**

- 
- **1 Нажмите кнопку [Menu] во время проецирования.** 
	- s "Использование меню Настройка" стр.122

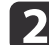

- **2** Выберите пункт Настройки графика в меню Расширен.
- $\overline{3}$  Нажмите кнопки  $\overline{1}$ [ ), чтобы выделить дату, содержащую событие, которое нужно отредактировать.

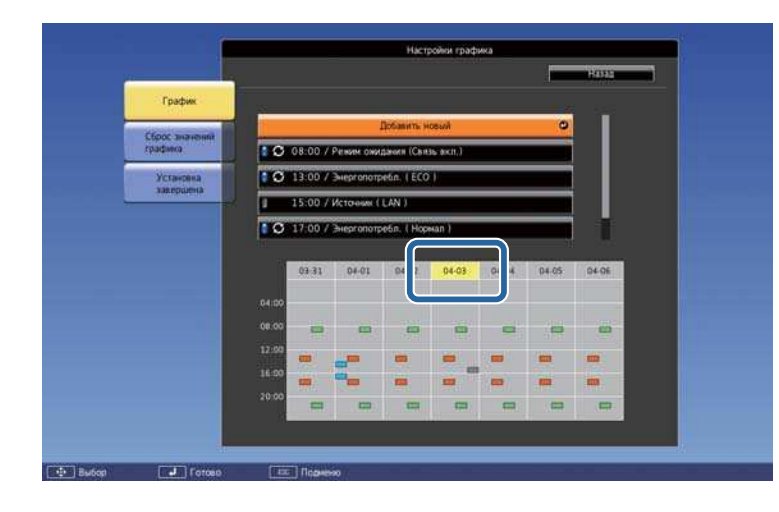

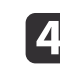

d яыделите событие, которое нужно отредактировать, затем нажмите кнопку [Esc].

Появится меню.

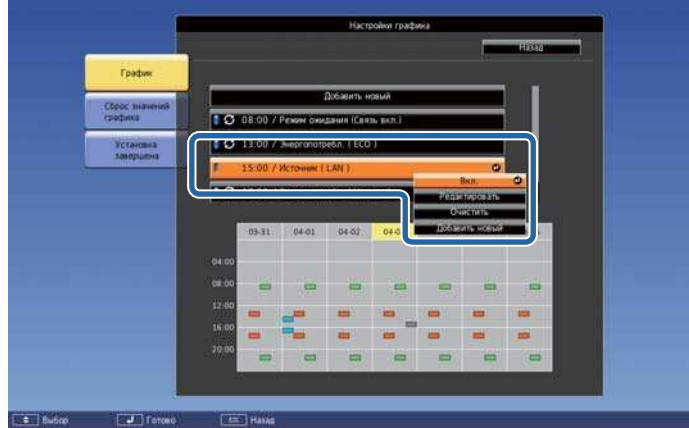

## $5$  Отред

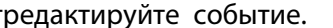

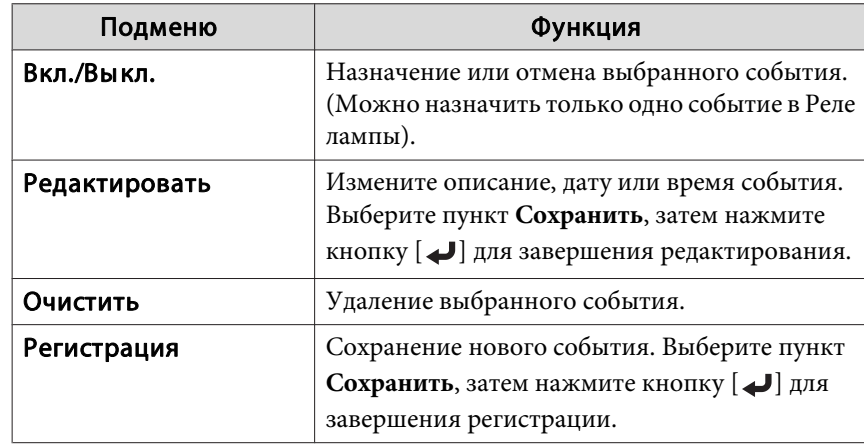

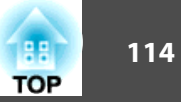

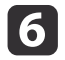

f яыберите пункт **Установка завершена**, затем выберите **Да**, чтобы завершить редактирование.

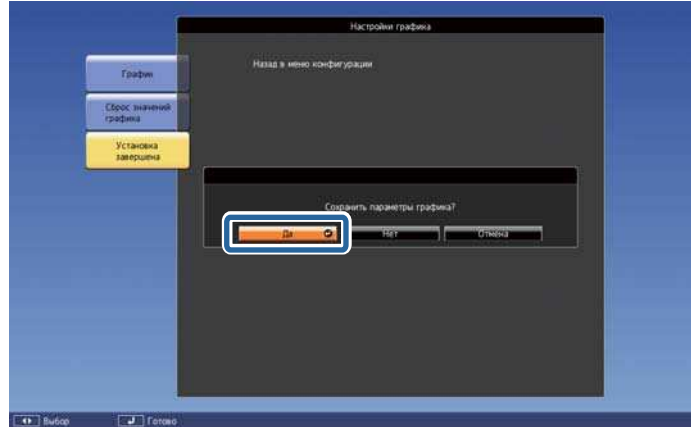

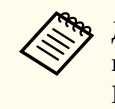

Для удаления всех зарегистрированных графиков выберите<br>пункт **Сброс значений графика**, а затем выберите Да. Выберите меню **Установка завершена**, а затем выберите **Да**.

- В проекторе предусмотрены следующие функции защиты.
- Защита паролем

Позволяет ограничить круг лиц, которым разрешено пользоваться проектором.

- Блокир. управл./Фиксация линзы/Блокировка кнопок пульта ДУ Позволяет предотвратить изменение настроек проектора лицами, не имеющими на это разрешения.
	- s "Запрет на выполнение операций" стр.118
- Замок от Злоумышленников

В проекторе предусмотрены устройства защиты от злоумышленников.

s "Замок от злоумышленников" стр.120

# **Организация работы пользователей (Защита паролем)**

Если активирована Защита паролем, то лица, не знающие пароля, не могут использовать проектор для проецирования изображений, даже если питание проектора включено. Более того, невозможно изменить логотип пользователя, отображаемый при включении проектора. Эта функция действует как устройство предотвращения кражи, так что даже украденным проектором невозможно будет воспользоваться. В момент приобретения функция Защита паролем не активирована.

## **Виды функции Защита паролем**

В соответствии со способом использования проектора предусмотрены следующие три вида настроек защиты паролем.

### **1. Блокир. включения**

Если для параметра **Блокир. включения** установлено значение **Вкл.**, то после включения проектора необходимо ввести заранее установленный пароль (это также относится к функции Direct Power On). Если правильный пароль не введен, проектор не запускается.

### **2. Защита логотипа**

Если для параметра **Защита логотипа** установлено значение **Вкл.**, то запрещены следующие изменения настроек параметра «Логотип пользователя».

- Регистрация логотипа пользователя
- Изменение настроек параметра **Фон** и **Экран загрузки** в пункте **Дисплей** в меню Расширен.

### **3. Защита сети**

Если для параметра **Защита сети** установлено значение **Вкл.**, изменения настроек меню **Сеть** будут запрещены.

## **4. Защ. Врем.по граф.**

Если для параметра **Защ. Врем.по граф.** установлено значение **Вкл.**, изменения настроек системного времени проектора или графиков будут запрещены.

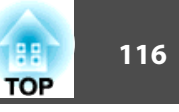

## **Настройка параметра Защита паролем**

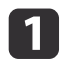

Во время проецирования удерживайте нажатой кнопку [Freeze] в течение приблизительно пяти секунд.

Откроется меню настройки Защита паролем.

## Пульт дистанционного управления

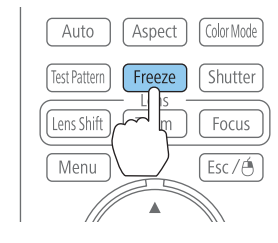

Если режим Защита паролем уже активен, необходимо ввести пароль.

Если пароль введен правильно, откроется меню настройки Защита паролем.

s "Ввод пароля" стр.117

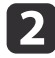

Выберите необходимый тип параметра Защита паролем и нажмите кнопку  $[\blacktriangleright]$ .

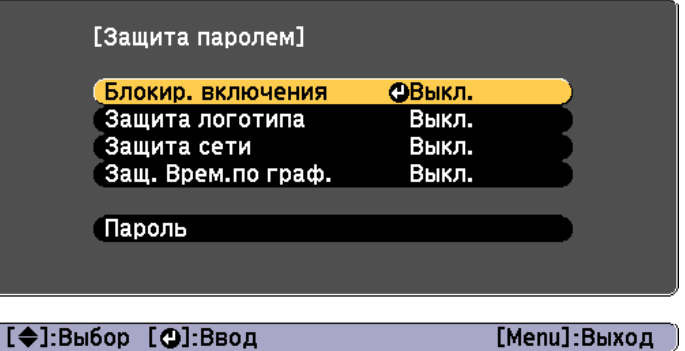

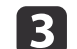

c яыберите пункт **Вкл.**, затем нажмите кнопку [ ].

Нажмите кнопку [Esc], чтобы вернуться к экрану для шага 2.

# Задайте пароля.<br>(1) Выберите пу

- (1) Выберите пункт **Пароль**, затем нажмите кнопку [ ].
- (2) Когда появится сообщение "Изменить пароль?", выберите ответ **Да** и нажмите кнопку  $[\Box]$ . По умолчанию установлен пароль «0000». Замените его на желаемый пароль. Если выбрать значение **Нет**, вновь откроется экран, показанный на шаге 2.
- (3) Удерживая нажатой кнопку [Num], введите четыре цифры с помощью цифровых кнопок. Введенное число отображается в виде "\* \* \* \*". После ввода четвертой цифры отображается экран с запросом подтверждения.

### Пульт дистанционного управления

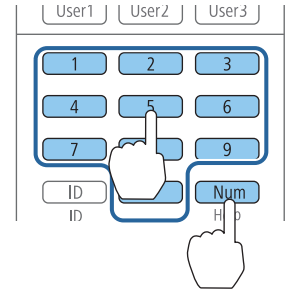

(4) Снова введите пароль.

Отобразится сообщение "Новый пароль сохранен".

Если пароль введен неправильно, отображается сообщение с предложением повторить ввод пароля.

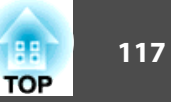

## **Ввод пароля**

После отображения экрана ввода пароля введите пароль с помощью цифровых кнопок на пульте дистанционного управления.

Удерживая нажатой кнопку [Num], введите пароль цифровыми кнопками.

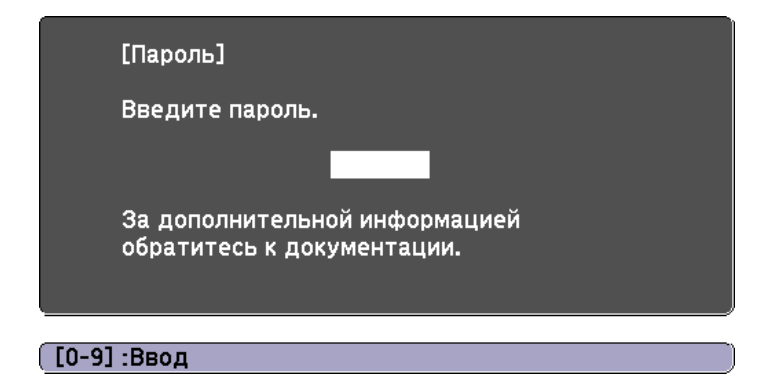

При вводе правильного пароля защита временно снимается.

## **Внимание**

- Если три раза подряд вводится неправильный пароль, приблизительно в течение пяти минут отображается сообщение "Работа проектора будет заблокирована.", затем проектор переключается в режим ожидания. В такой ситуации следует отключить электрическую вилку от стенной розетки, заново ее вставить и вновь включить питание проектора. Проектор снова отображает экран ввода пароля, чтобы можно было ввести правильный пароль.
- Если вы забыли пароль, запишите номер «**Запрос кода.**: xxxxx» на экране и обратитесь по ближайшему из адресов, приведенных в разделе Контактная информация по проекторам Epson.
- **S** Контактная информация по проекторам Epson
- Если вы продолжаете повторять описанную выше операцию и введете неправильный пароль тридцать раз подряд, появится следующее сообщение и проектор больше не будет воспринимать ввод любых паролей.

"Работа проектора будет заблокирована. Обратитесь в ближайший сервисный центр Epson."

**SKOHMAKTHAS ИНФОРМАЦИЯ по проекторам Epson** 

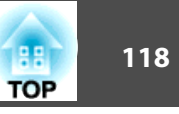

## **Запрет на выполнение операций**

В проекторе предусмотрены следующие три типа функций по ограничению управления.

• Блокир. управл.

Эта возможность полезна во время мероприятий или шоу, когда требуется сделать неактивными все кнопки во время проецирования, или в школах, если требуется ограничить возможность использования кнопок управления.

• Фиксация линзы

Данная функция делает неактивными все кнопки на пульте ДУ, связанные с управлением объективом, для предотвращения ненужной регулировки объектива после того, как он был надлежащим образом отрегулирован.

• Блокировка кнопок пульта ДУ

Данная функция деактивирует кнопки, кроме основных кнопок, которые необходимы для базовых операций с помощью пульта ДУ, для предотвращения ошибочных действий.

## **блокировка управления**

Для блокировки кнопок управления на панели управления выполните одно из следующих действий. Даже если панель управления заблокирована, пульт дистанционного управления работает в обычном режиме.

• Полн. блокировка

Блокируются все кнопки на панели управления. С панели управления невозможно выполнение никаких операций, в том числе включения и отключения питания.

• блокировка управления

Блокируются все кнопки на панели управления, кроме кнопки [t].

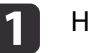

Нажмите кнопку  $[\widehat{r}]$  на панели управления во время проецирования, чтобы открыть экран Блокир. управл.

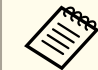

aНастройки также можно выполнить в разделе **Блокир. управл.** меню Настройка.

- **Настройки** Блокир. управл. стр.129
- b яыберите либо **Полн. блокировка**, либо **Блокир. управл.**<sup>в</sup> соответствии с конкретной задачей.

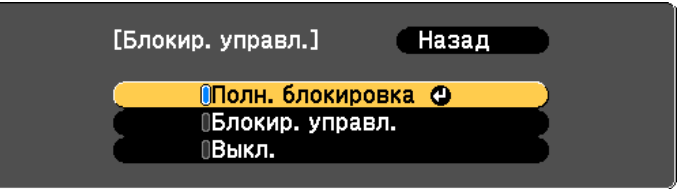

([Esc]:Назад [◆]:Выбор [⊙]:Установить [Menu]:Вых.

При появлении сообщения с запросом подтверждения выберите ответ **Да**.

Кнопки панели управления блокируются в соответствии с выбранной настройкой.

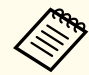

Отмена блокировки панели управления выполняется одним из следующих двух способов.

• С помощью пульта дистанционного управления установите для параметра **Блокир. управл.** в меню Настройка значение **Выкл.**

**• Настройки** — Блокир. управл. стр.129

• Нажмите и удерживайте кнопку [ ] на панели управления приблизительно в течение семи секунд. Появится сообщение и блокировка будет снята.

## **Фиксация линзы**

Данная функция блокирует следующие кнопки на пульте ДУ, **СВЯЗАННЫЕ С УПРАВЛЕНИЕМ Объективом.**<br>| | Auto || Aspect || Color Mode |

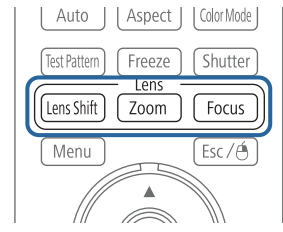

Установите для параметра **Фиксация линзы** в меню Настройка значение **Вкл.**

**• Настройки** — Фиксация линзы стр.129

## **Блокировка кнопок пульта ДУ**

С помощью данной функции можно заблокировать перечисленные ниже кнопки на пульте ДУ.

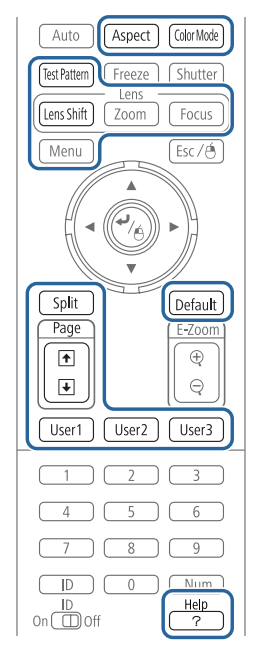

Каждый раз, когда кнопка [Help] удерживается нажатой в течение как минимум 5 секунд, включается или отключается блокировка кнопок пульта дистанционного управления.

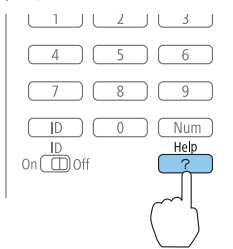

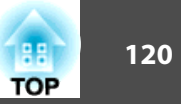

Даже когда блокировка кнопок пульта ДУ включена, можно выполнять перечисленные ниже операции.

- Сброс к настройкам по умолчанию значений параметра Удален. приемник
- Снятие блокировки кнопок пульта дистанционного управления

## **Замок от злоумышленников**

В проекторе предусмотрены следующие устройства защиты от злоумышленников.

• Гнездо защиты

Гнездо защиты поддерживается системой Microsaver Security System производства компании Kensington.

Более подробную информацию о системе Microsaver Security System см. по ссылке.

- s http://www.kensington.com/
- Рукоятки

Имеющийся в продаже тросик с замком можно пропустить через рукоятку, чтобы закрепить проектор на столе или другой опоре для предотвращения похищения.

## **Крепление тросика с замком**

Пропустите тросик с замком через рукоятку.

Инструкции по закрыванию замка см. в документации, входящей в комплект поставки тросика с замком.

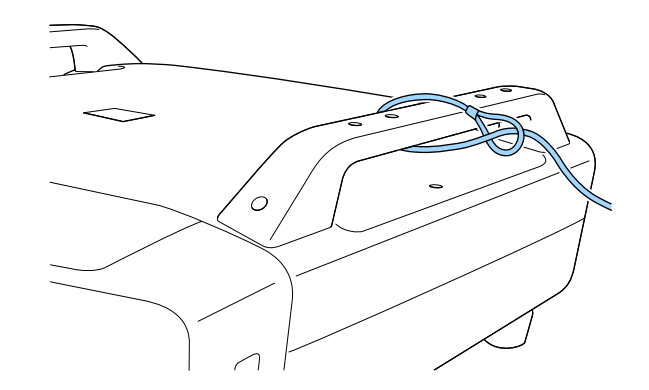

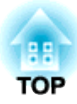

# **Меню Настройка**

В этой главе обсуждаются способы использования меню Настройка и его функции.

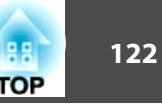

В этом разделе поясняется использование меню Настройка.

Далее описано выполнение процедур с помощью пульта дистанционного управления, однако их можно выполнить и с панели управления проектором. Доступные кнопки и их функции можно проверить в руководстве в меню.

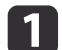

a Откройте экран Настройка.

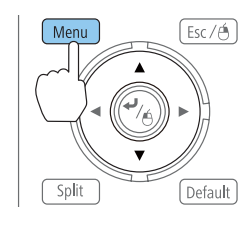

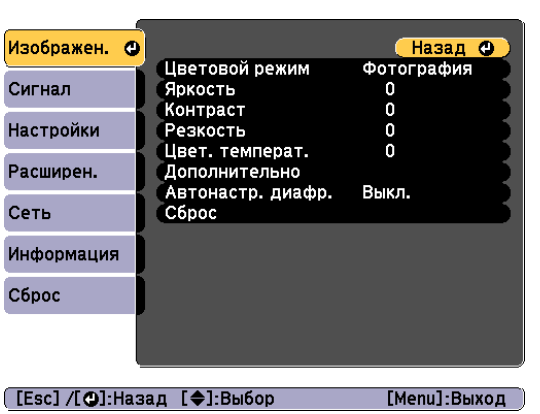

Э Выберите пункт меню.

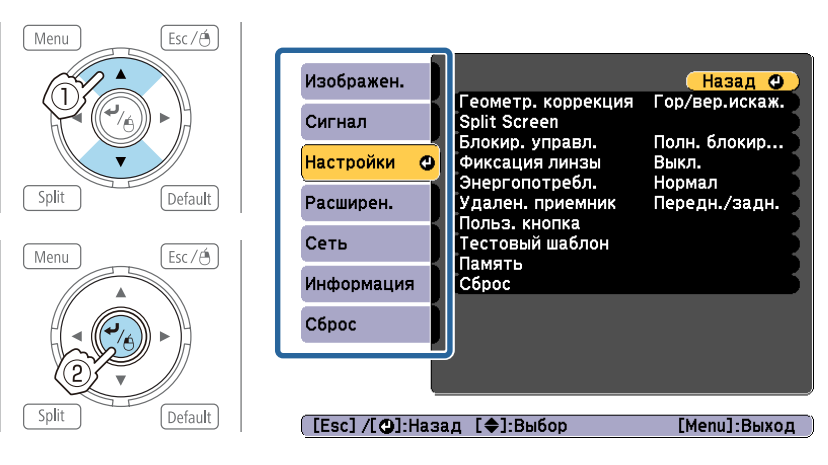

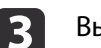

Menu

Split

Menu

Split

Выберите пункт подменю.

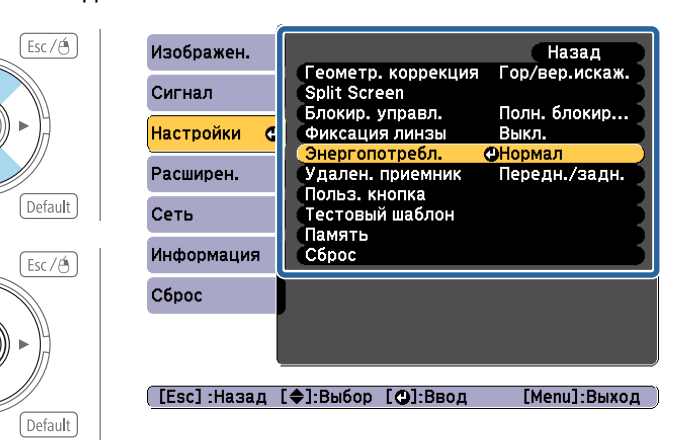

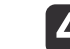

# Измените значения параметров.

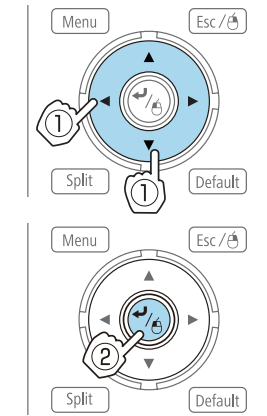

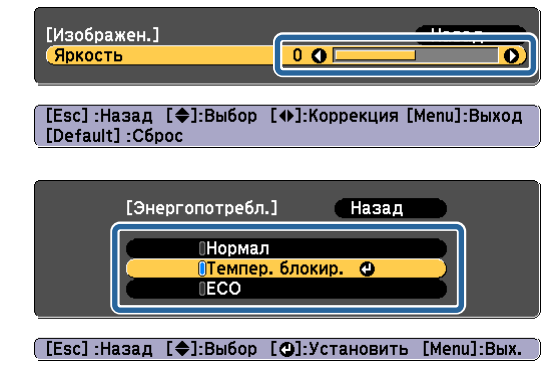

aЕсли **По умолчанию**: Сброс отображается на указателе и нажата кнопка [Default] на пульте дистанционного управления, измененные настройки возвращаются к значениям по умолчанию.

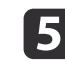

Для завершения настройки нажмите кнопку [Menu].

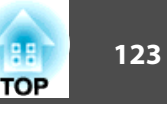

# **Таблица меню Настройка**

Настраиваемые элементы могут меняться в зависимости от модели, сигнала и источника проецируемого изображения.

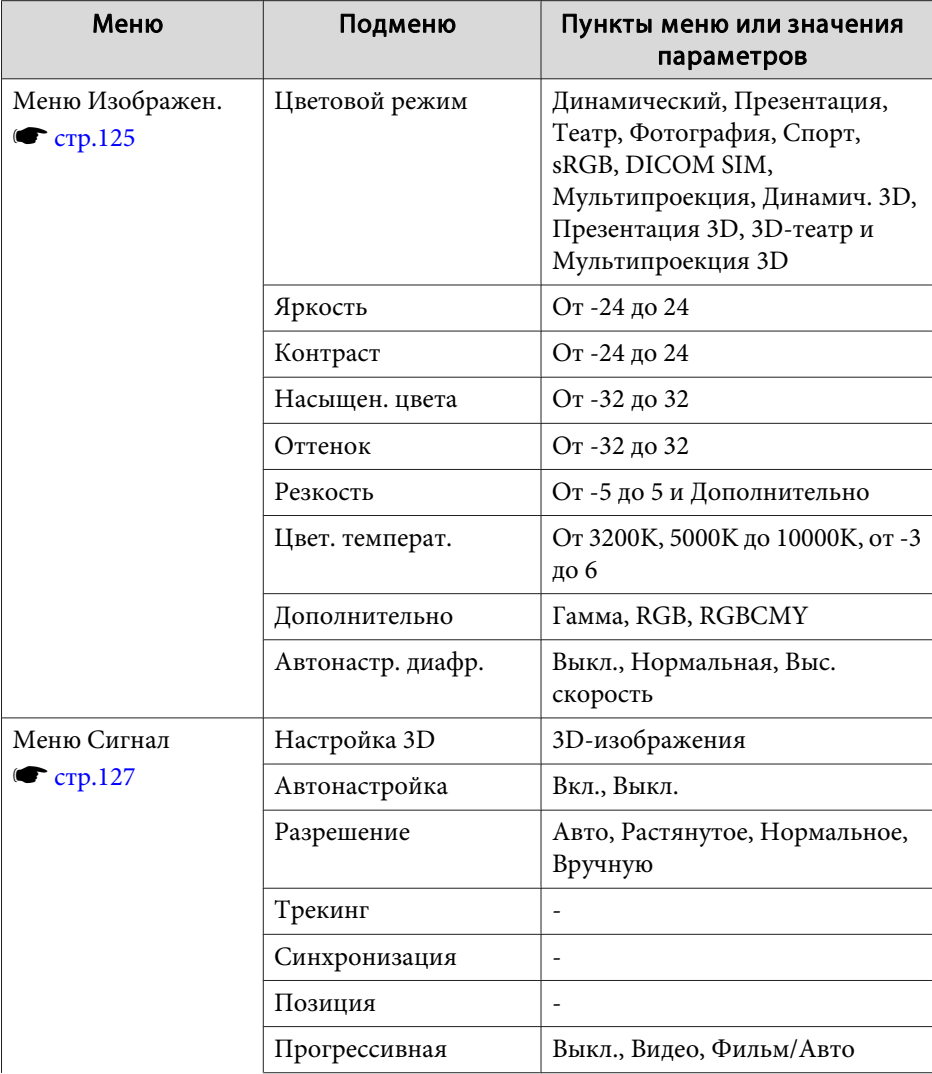

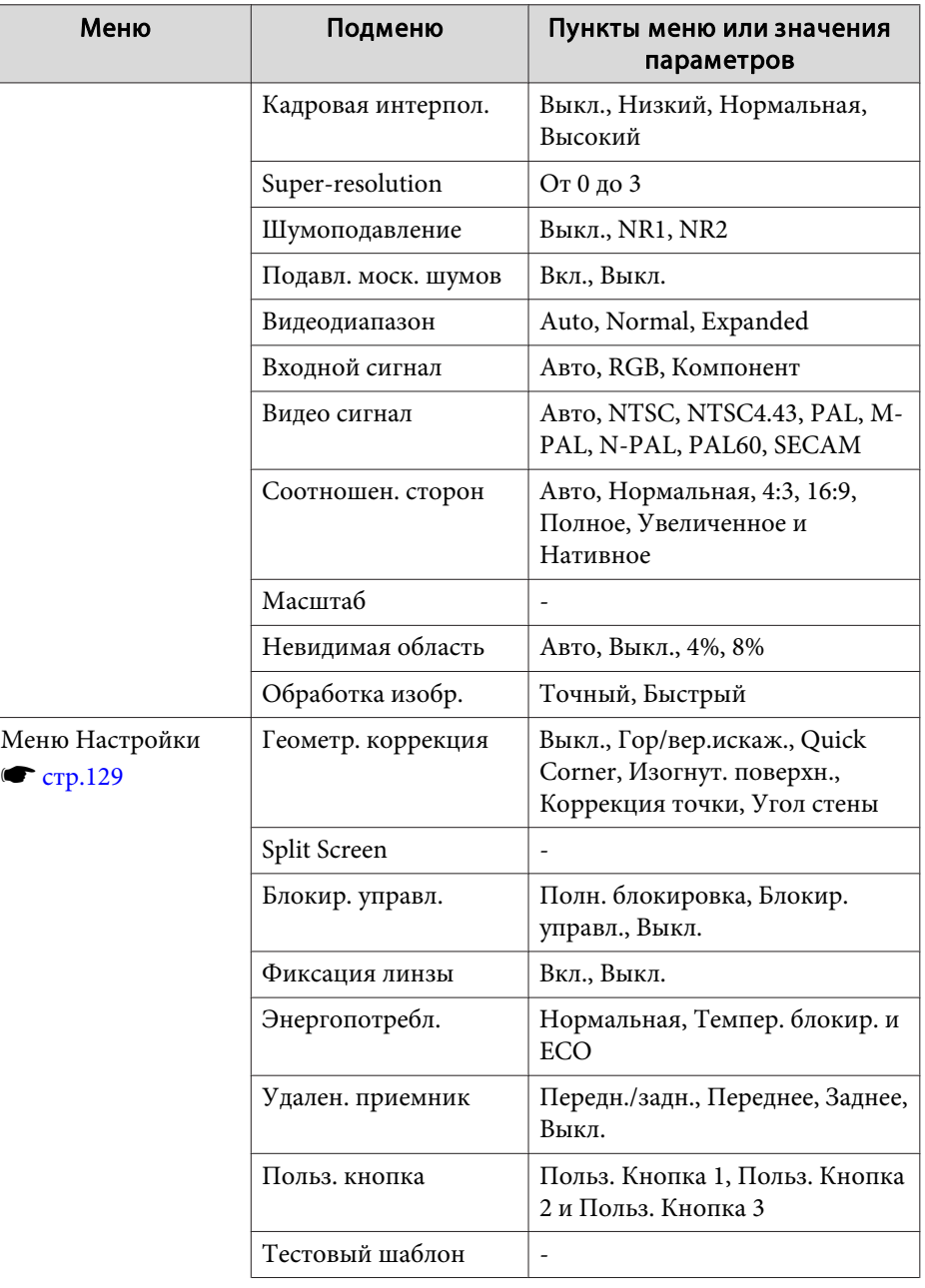

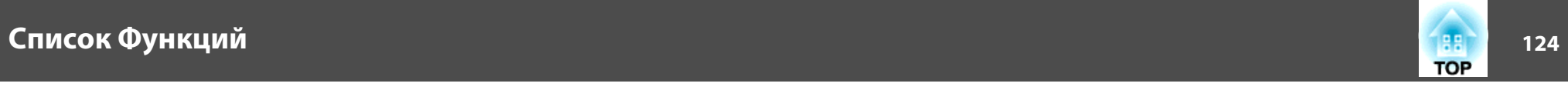

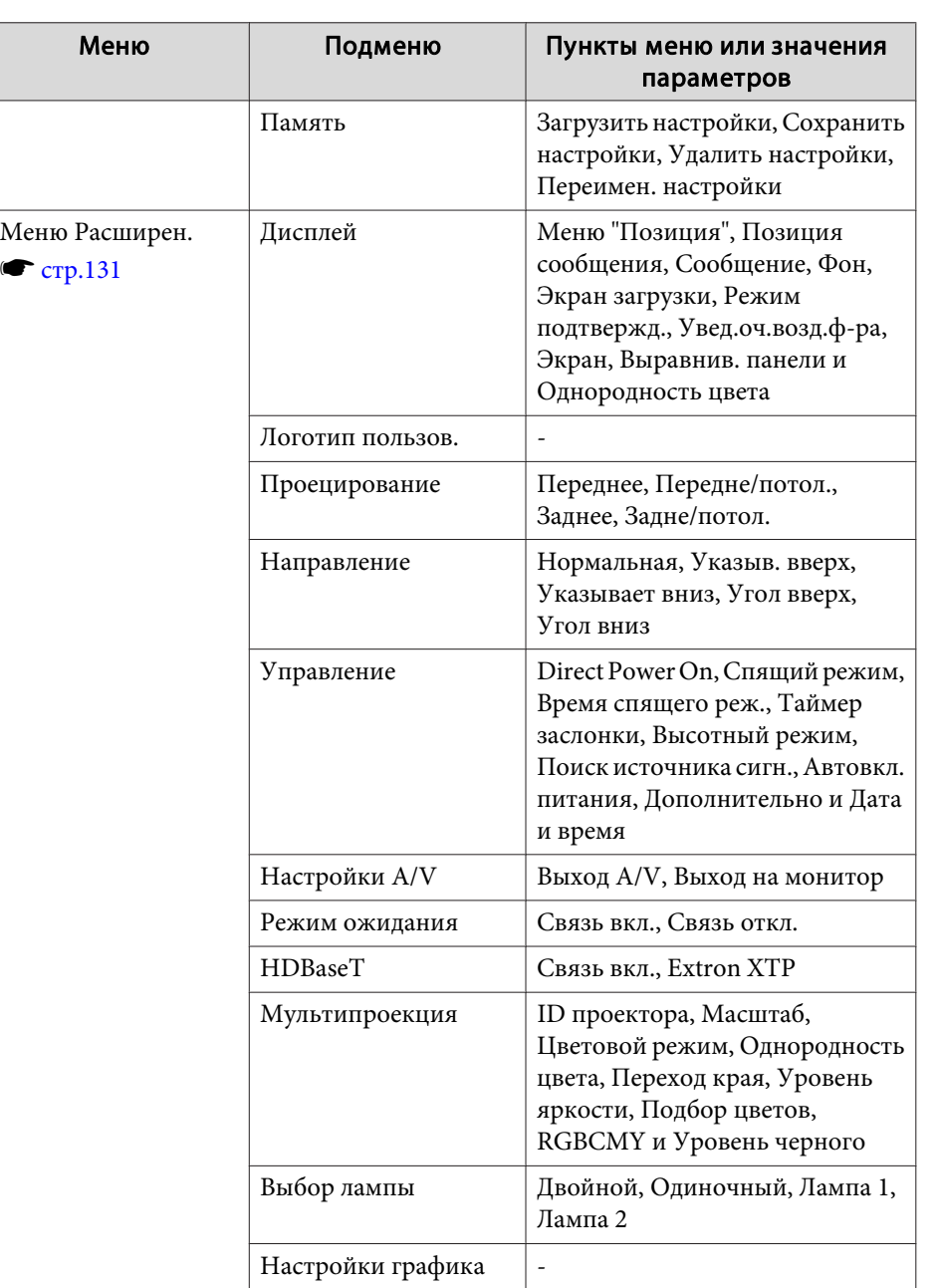

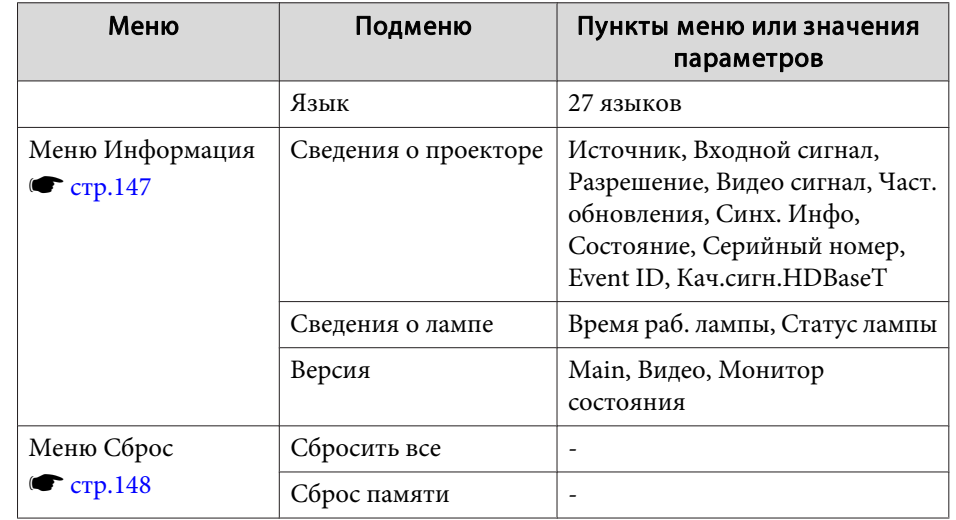

## **Меню Сеть**

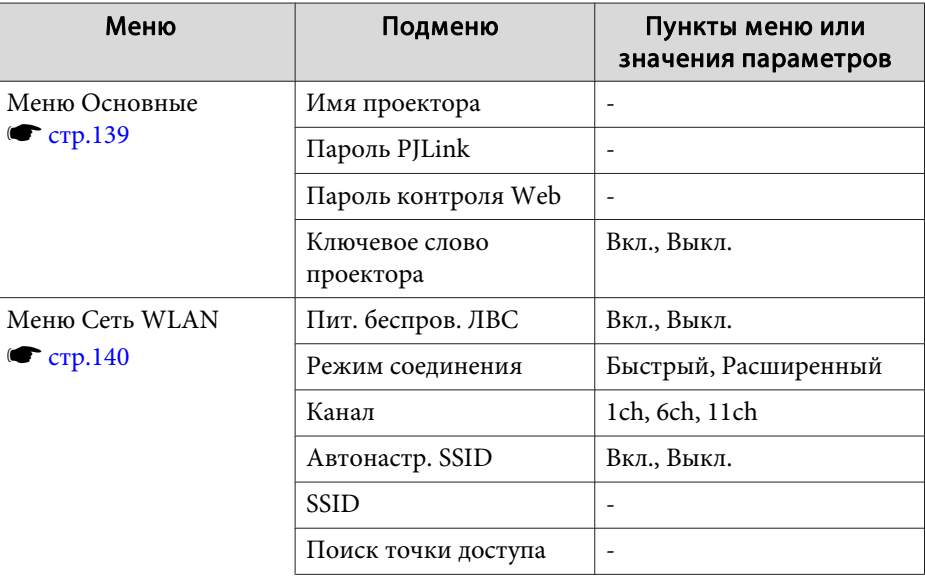

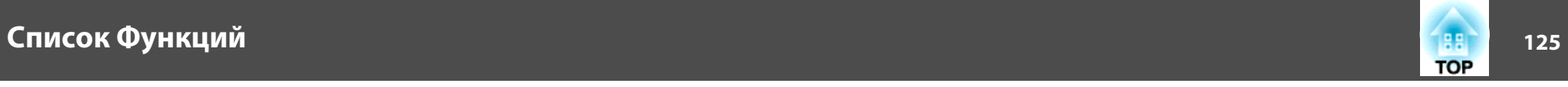

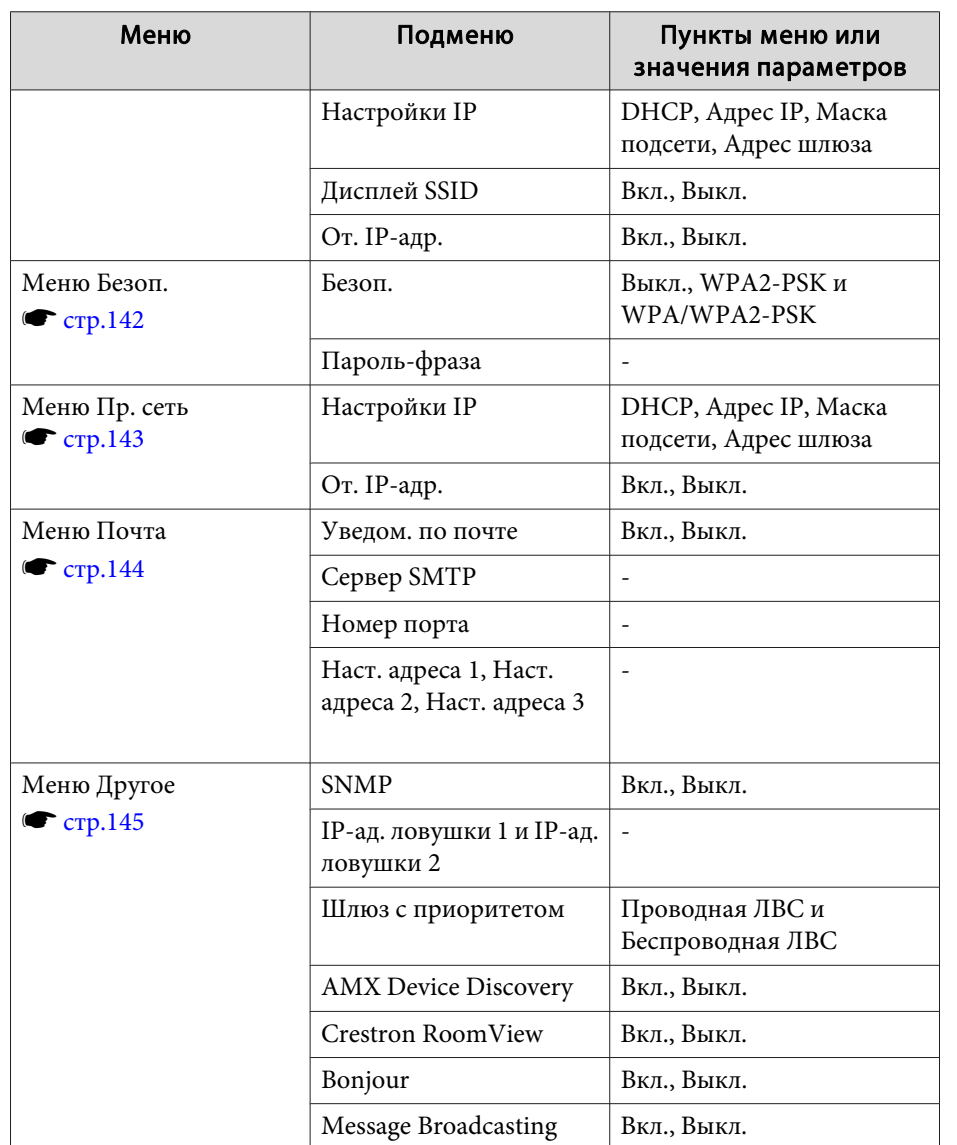

# **Меню Изображен.**

Настраиваемые элементы меняются в зависимости то сигнала и источника проецируемого изображения. Информация о настройках сохраняется для каждого сигнала изображения.

s "Автоматическое обнаружение входящих сигналов и смена проецируемого изображения (Search)" стр.61

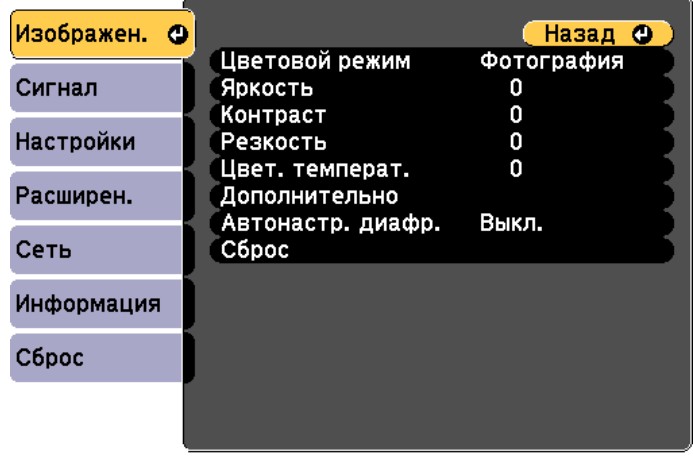

([Esc] /[⊙]:Назад [♦]:Выбор

[Menu]:Выход

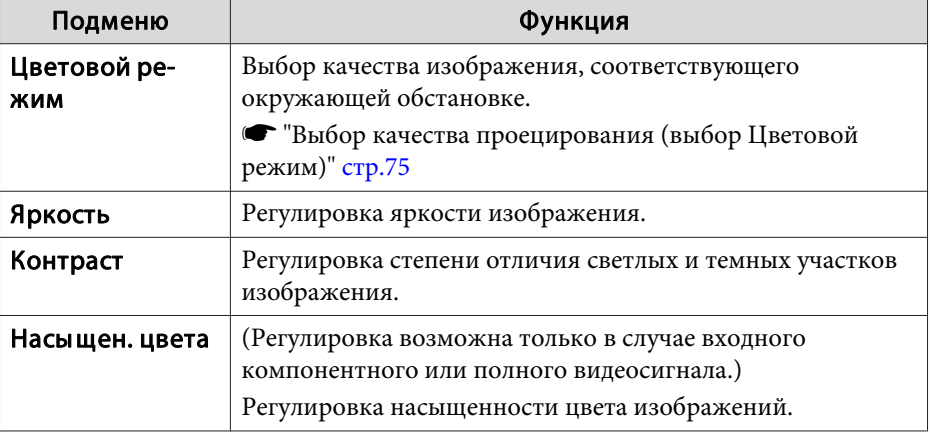

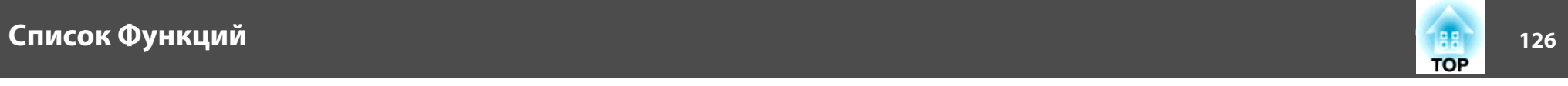

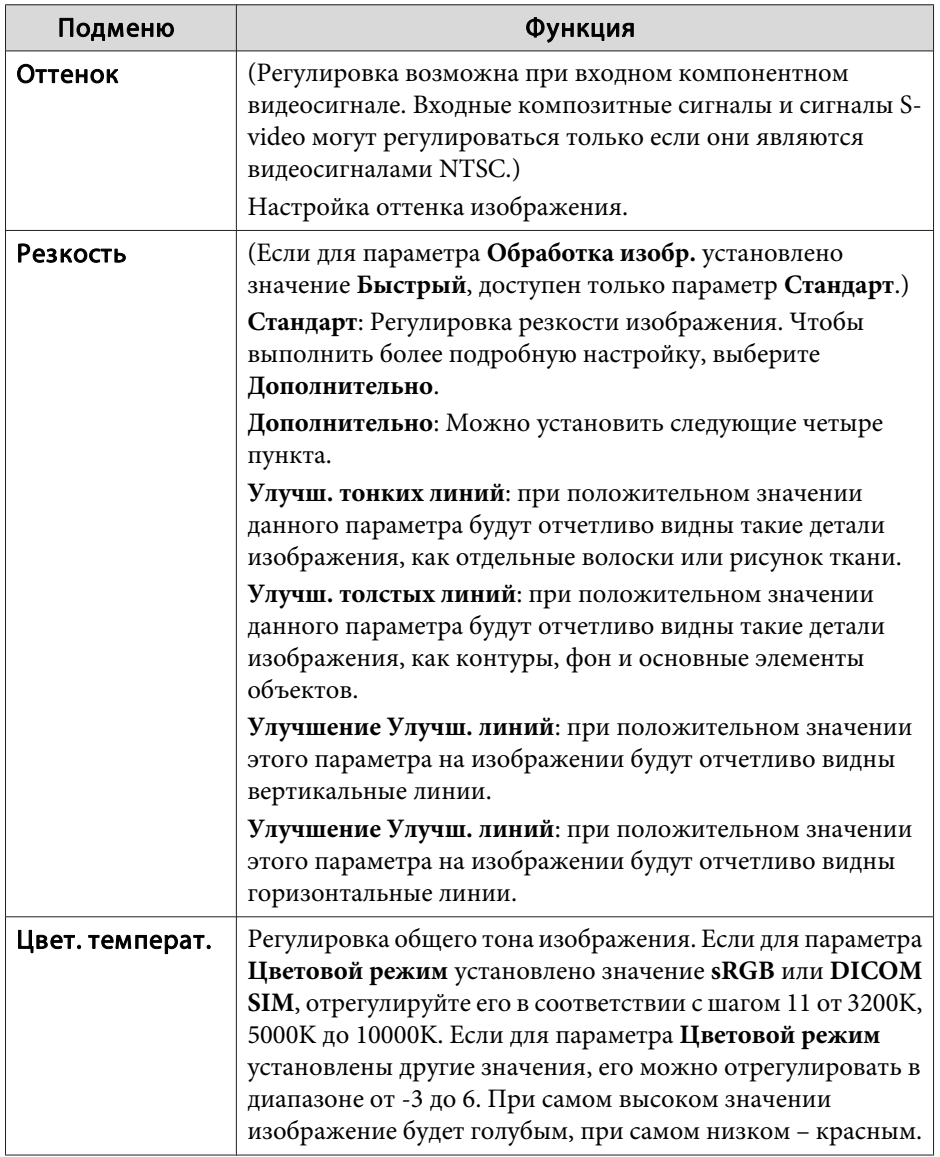

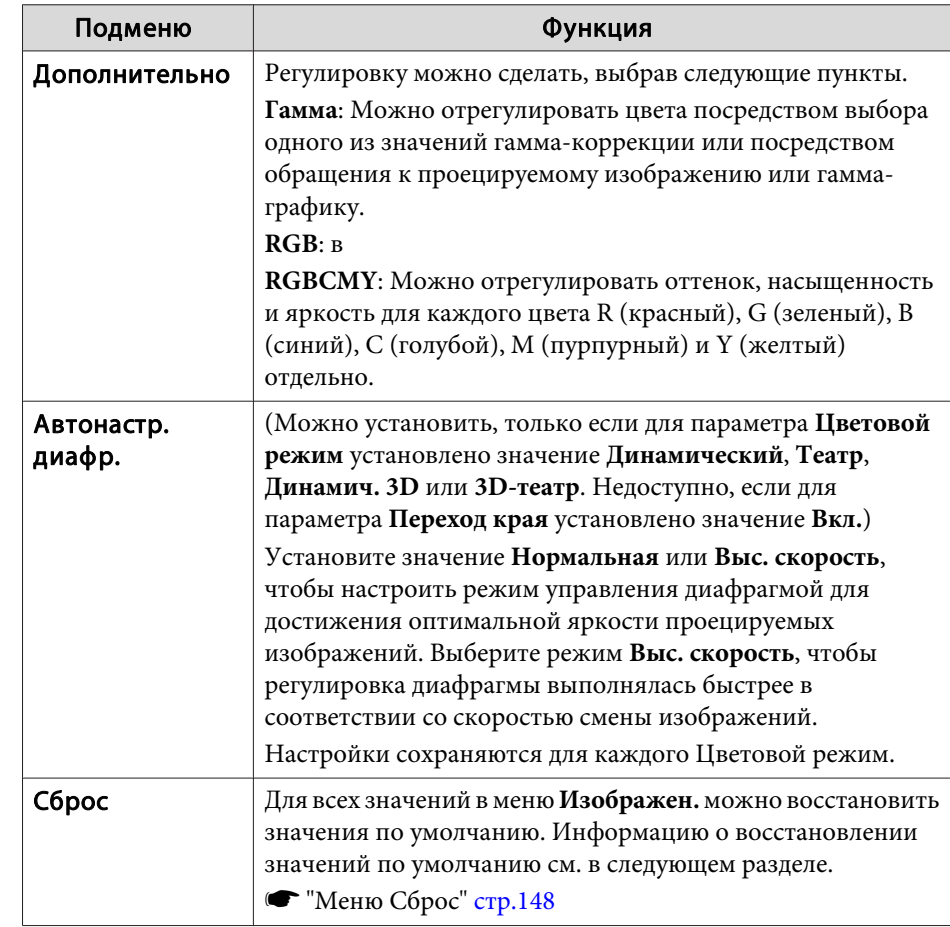

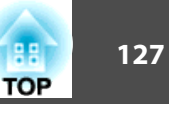

# **Меню Сигнал**

Настраиваемые элементы меняются в зависимости то сигнала и источника проецируемого изображения. Информация о настройках сохраняется для каждого сигнала изображения.

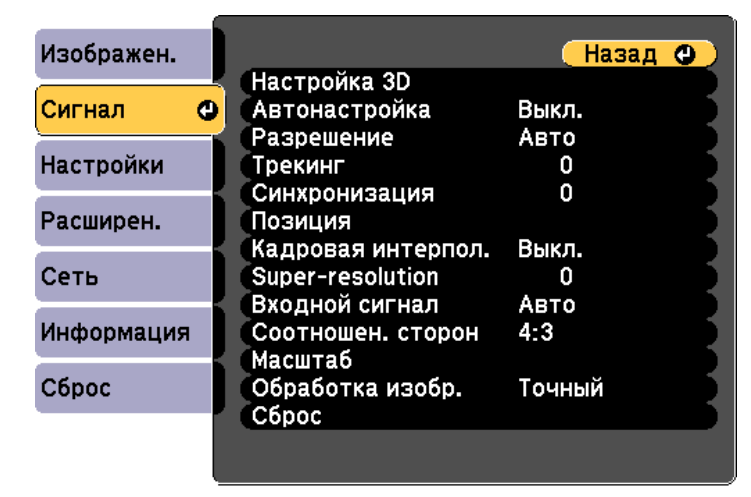

([Esc] /[⊙]:Назад [◆]:Выбор [Menu]:Выход

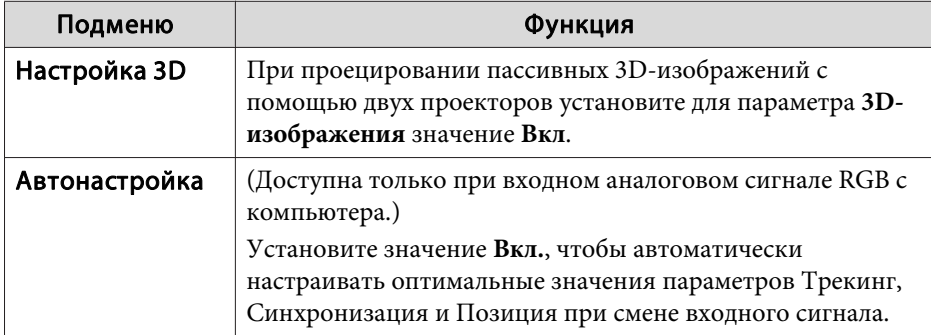

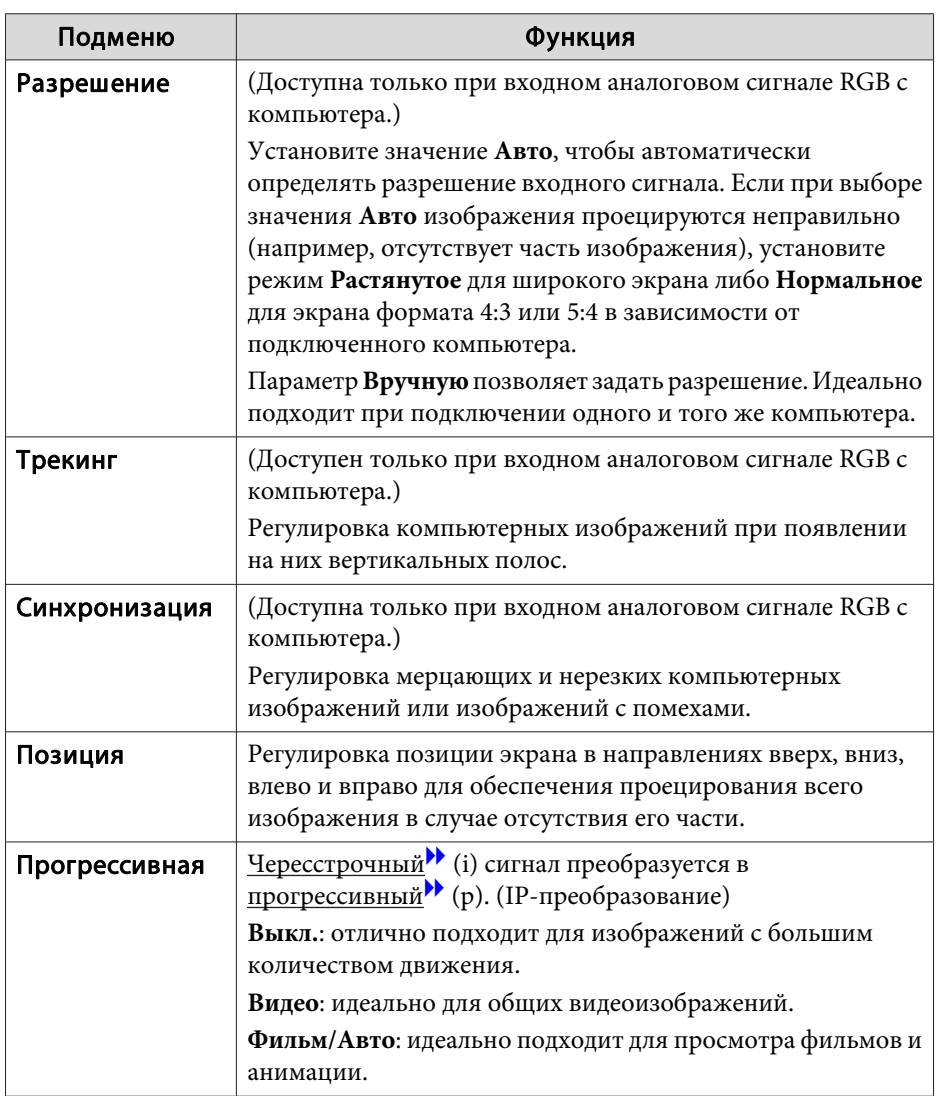

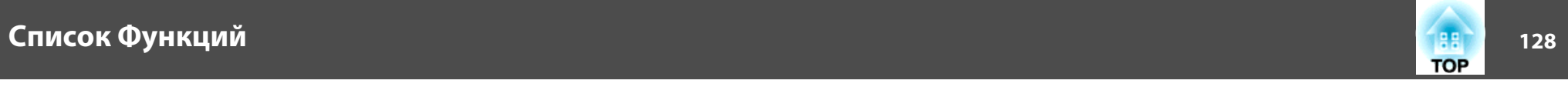

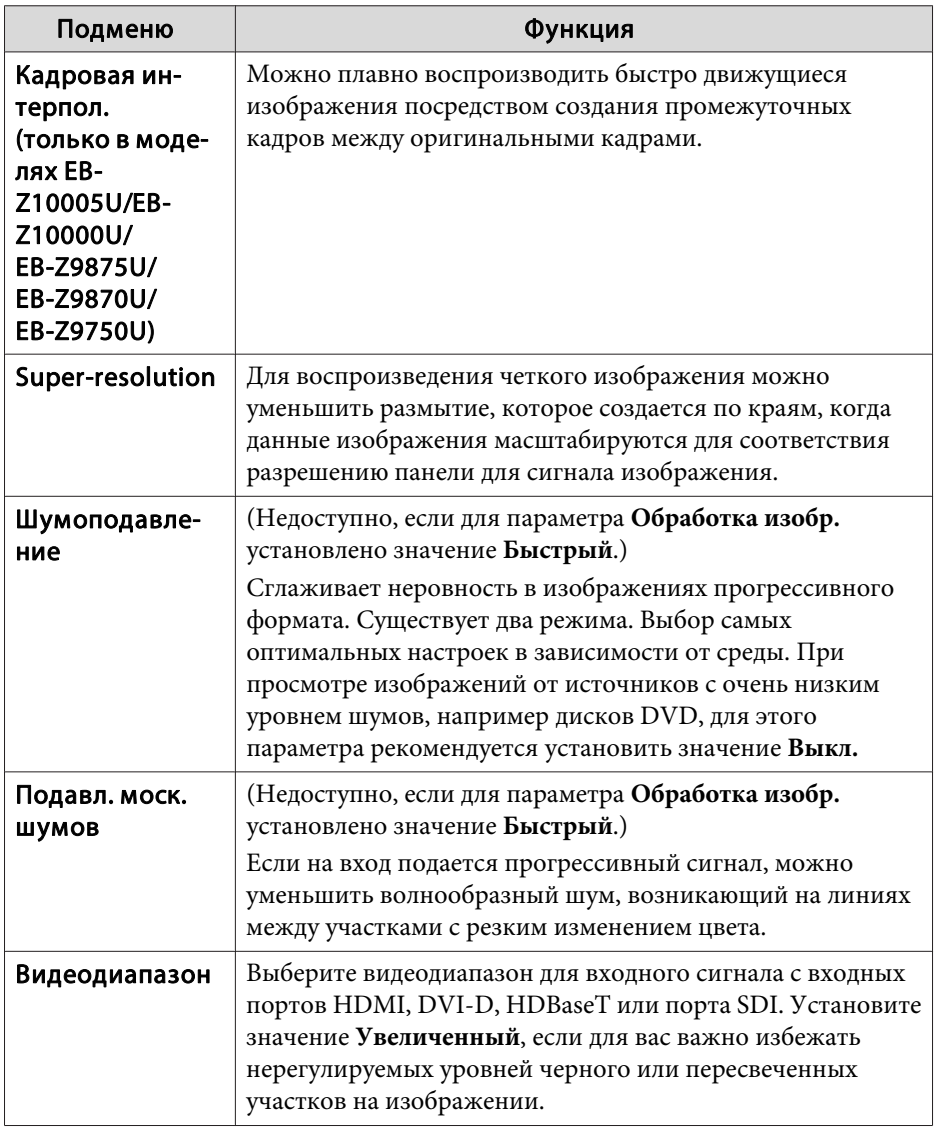

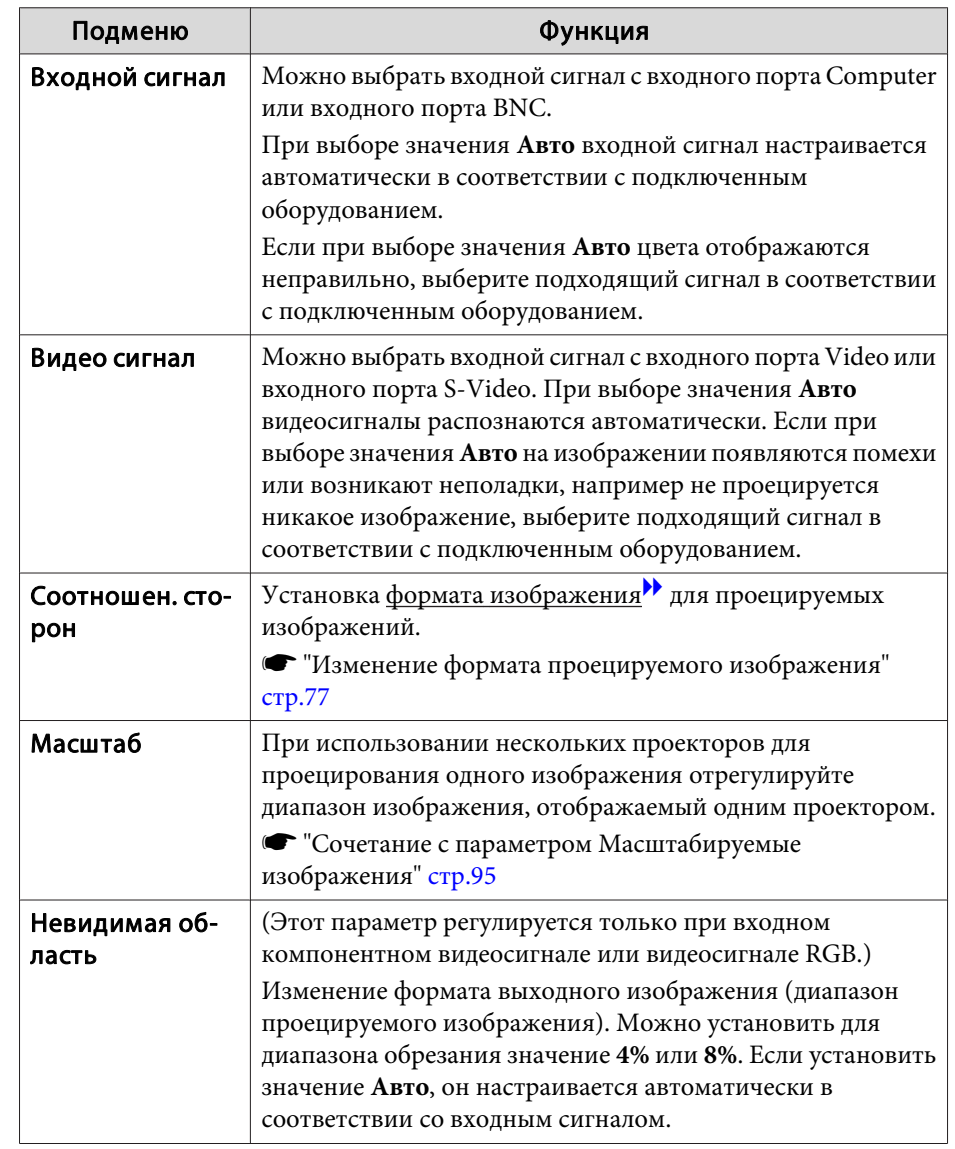

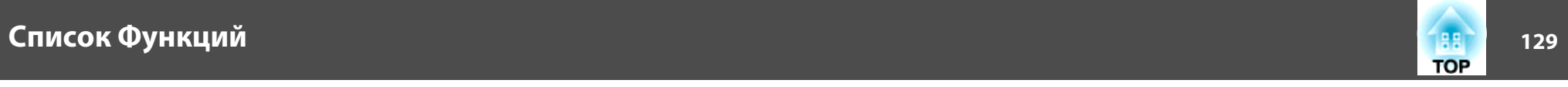

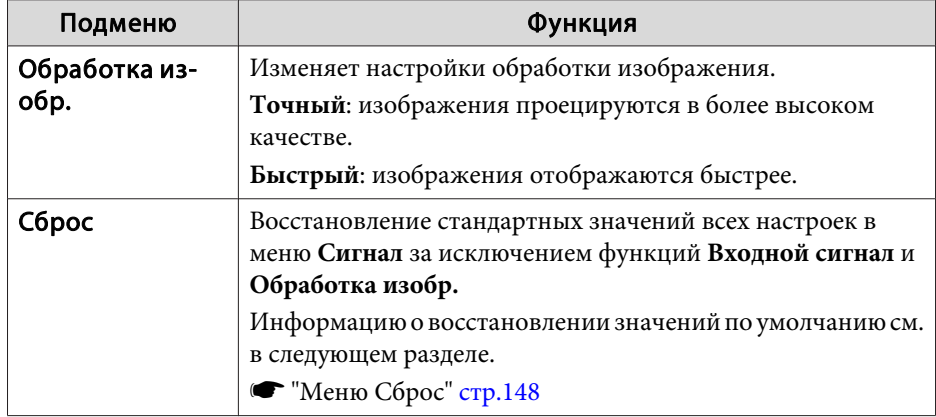

# **Меню Меню Настройки**

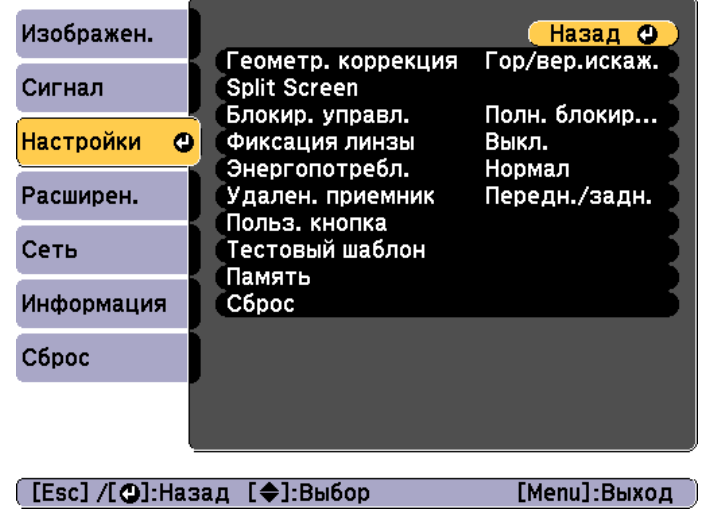

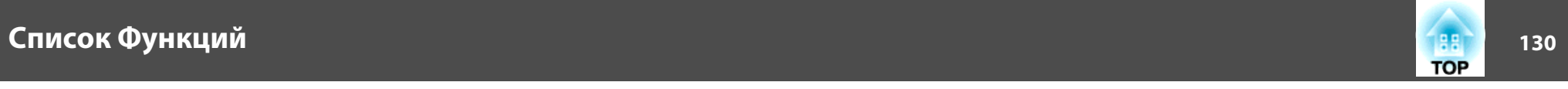

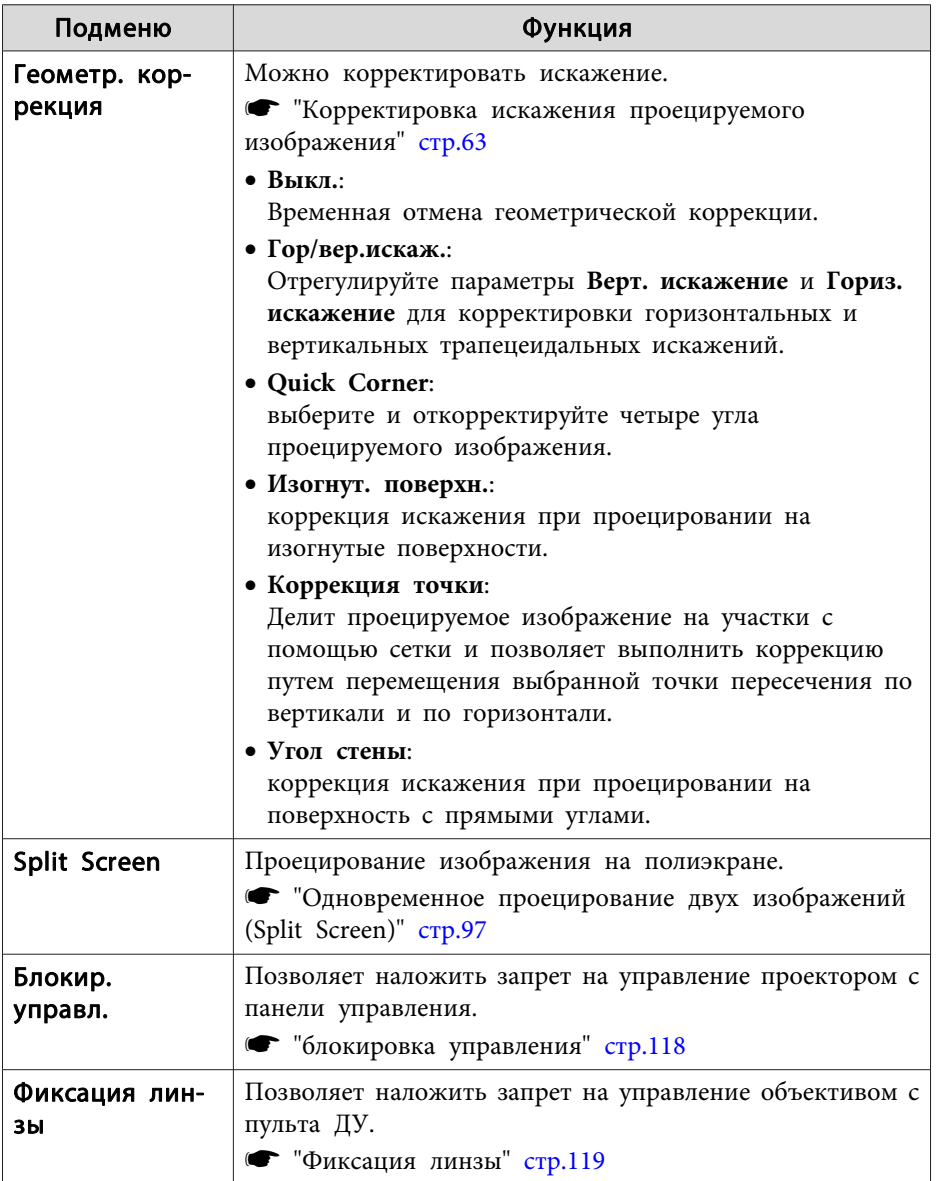

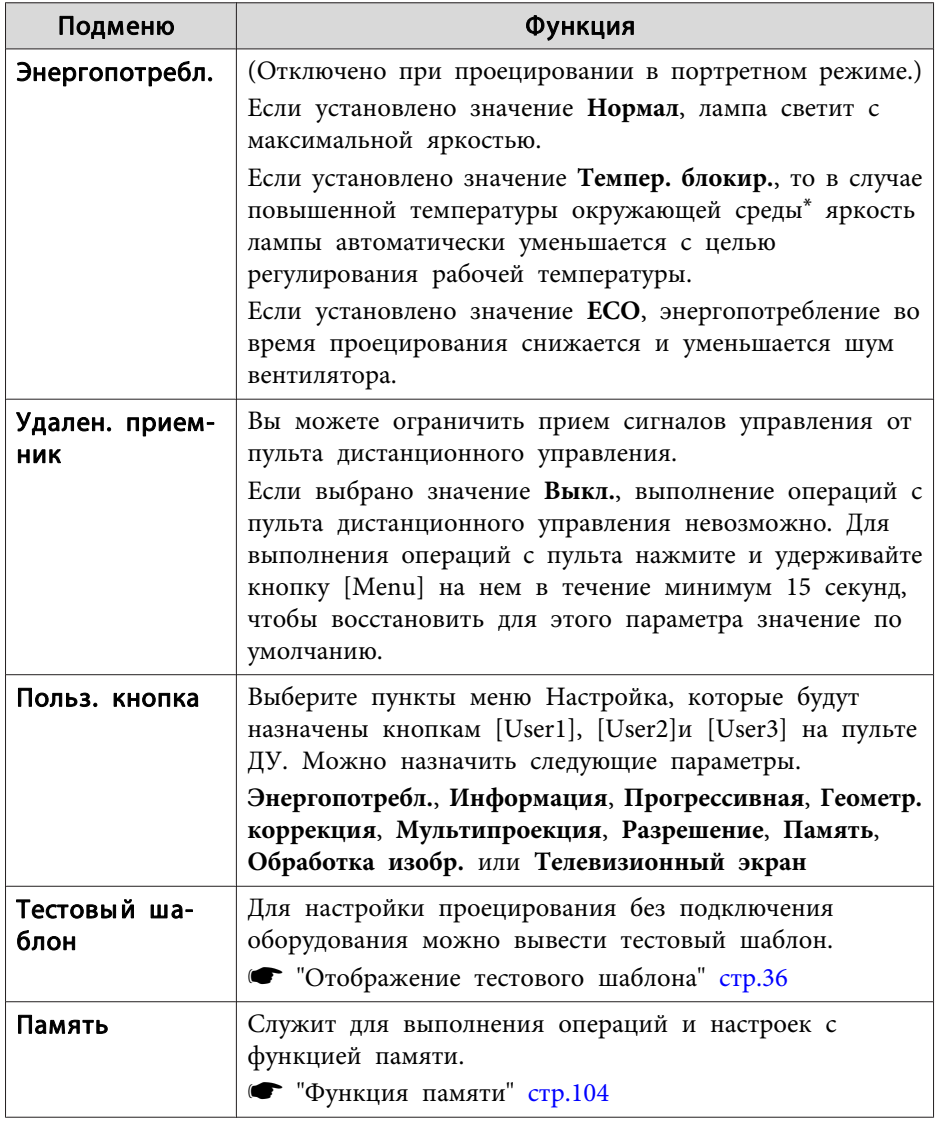

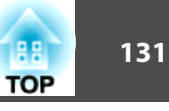

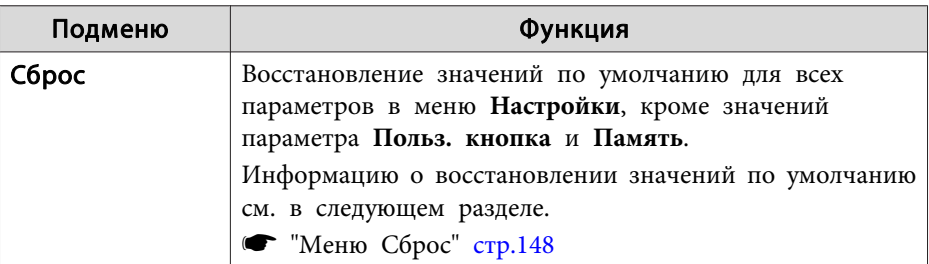

\* Рабочая температура +45˚C на высоте от 0 до 1499 м и +40˚C на высоте от 1500 до 3048 м.

# **Меню Расширен.**

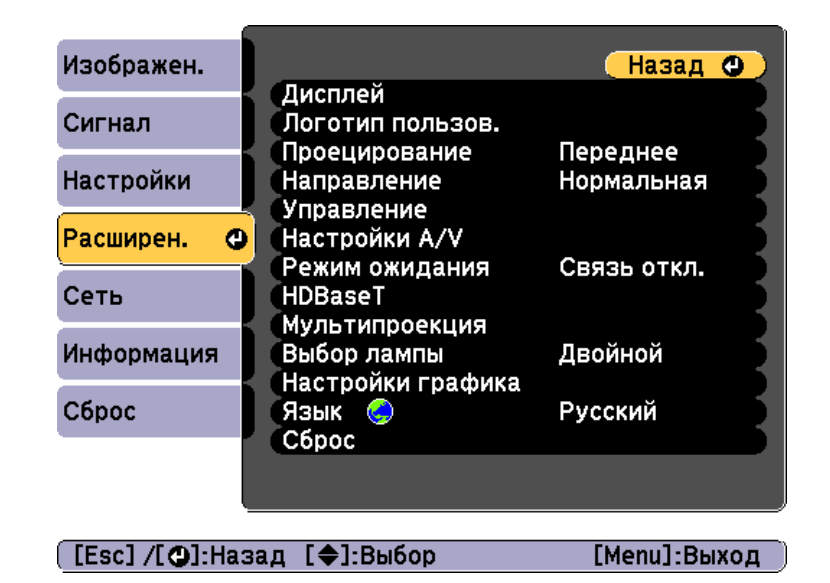

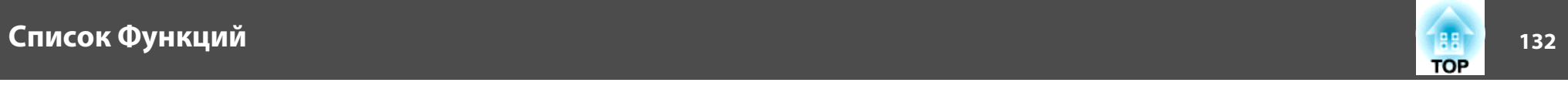

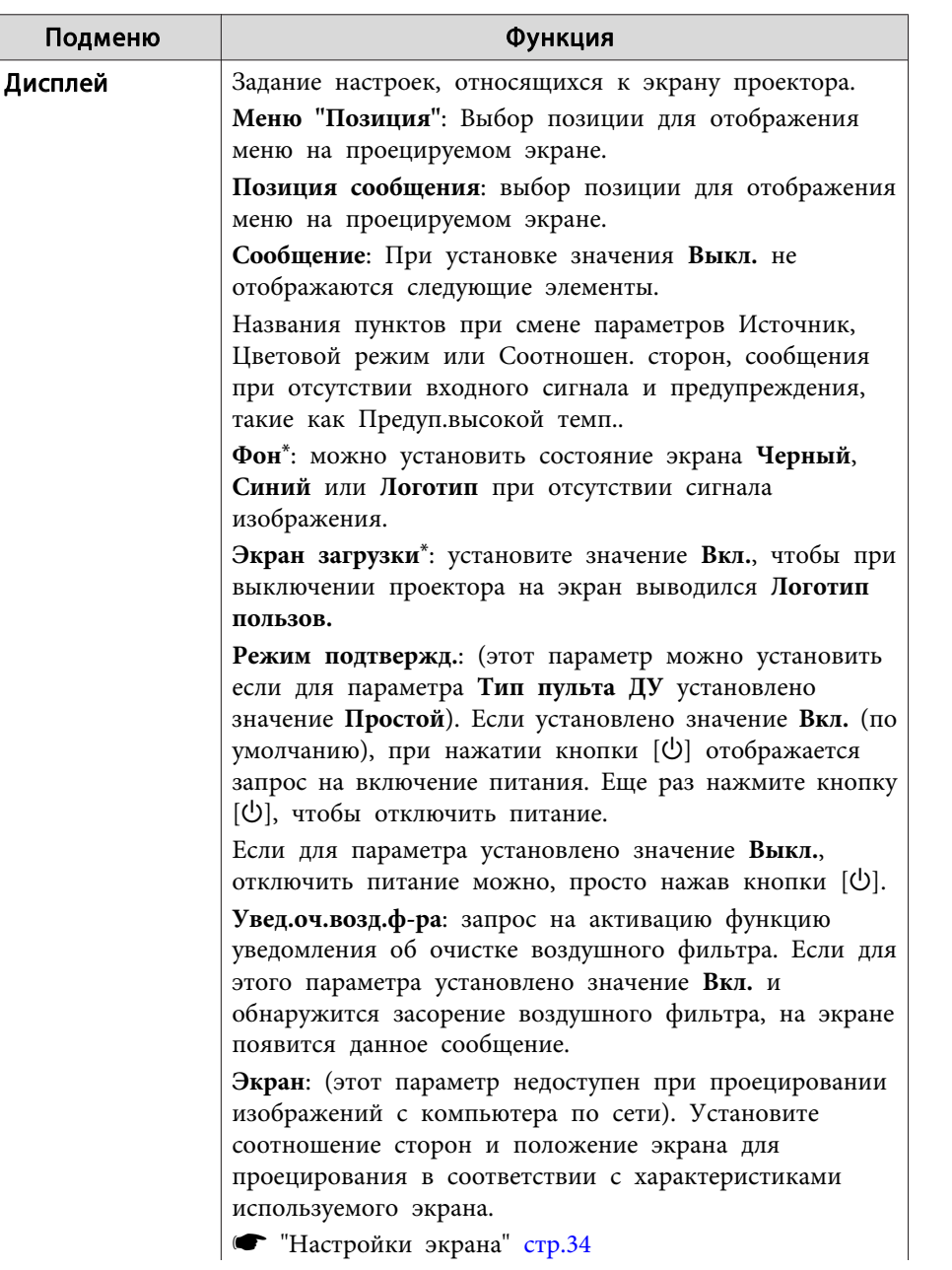

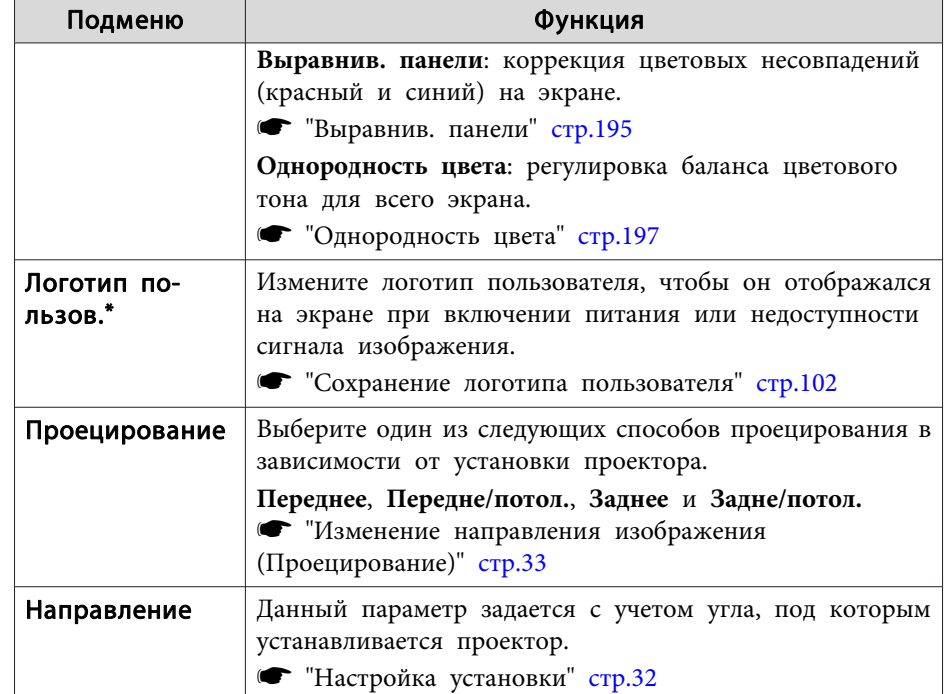

# лисок Функций и последните производительно производительно производительно производительно производительно про<br>В 133<mark>3 год</mark> производительно производительно производительно производительно производительно производительно п

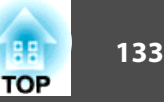

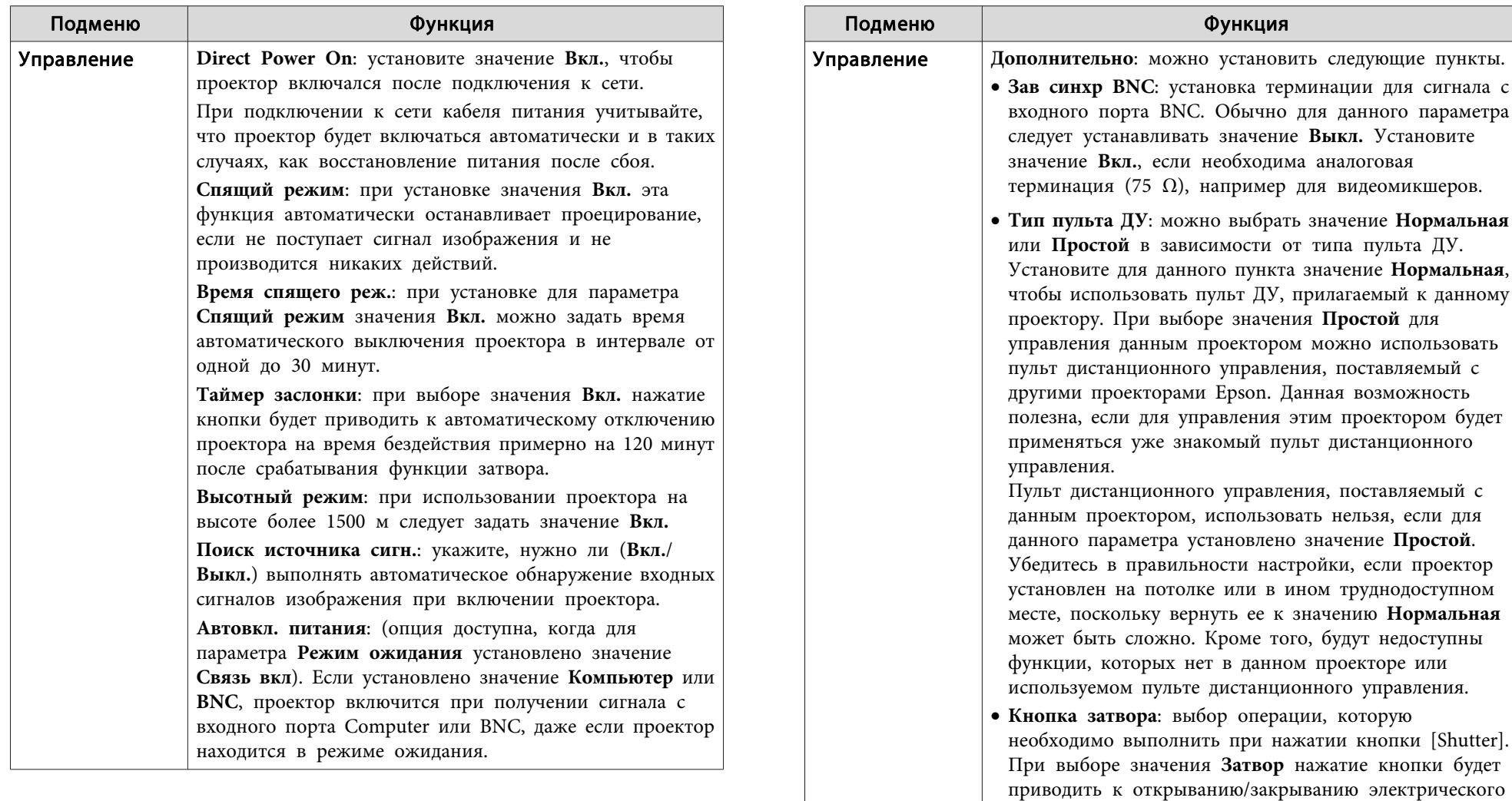

• **Спуск заслонки**: блокировка **затвора** может быть снята только нажатием кнопки [Shutter] или передачей команды снятия блокировки функции затвора.

затвора. При выборе значения **Пустой** нажатие кнопки

будет приводить к временному отключению

изображения.

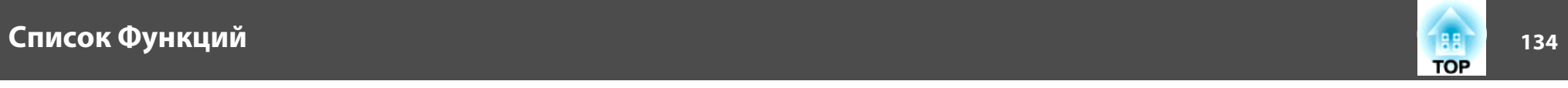

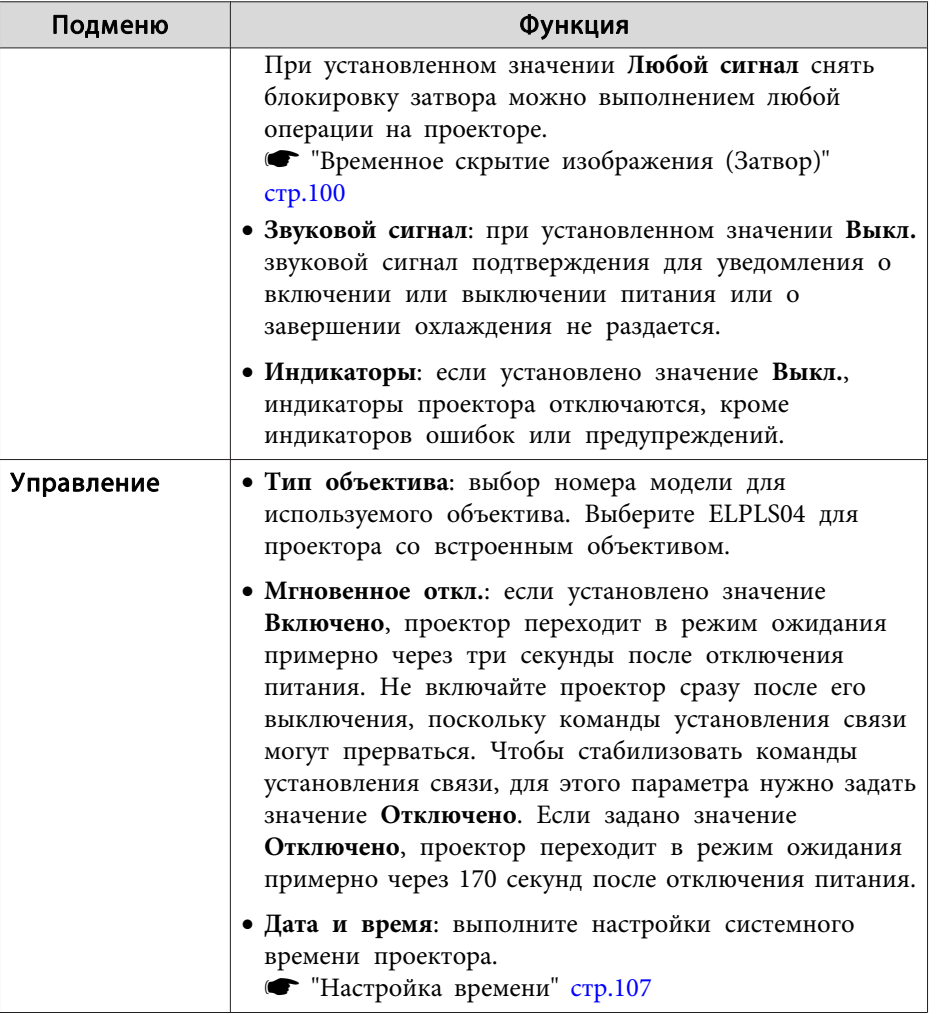

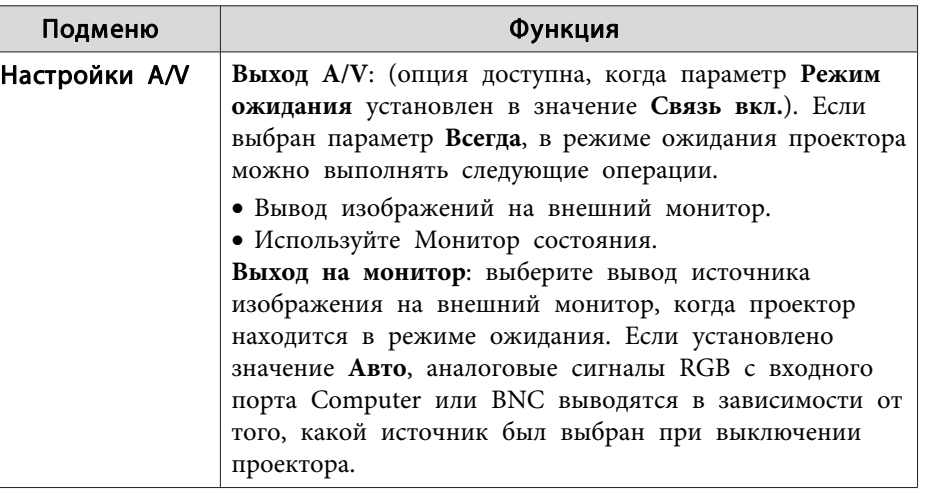

Г

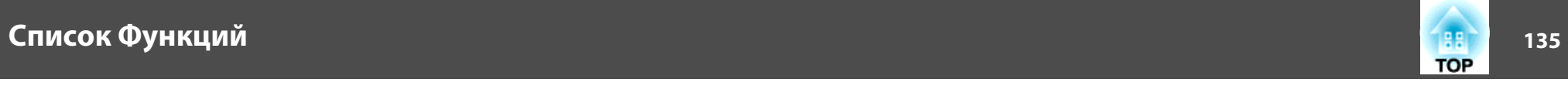

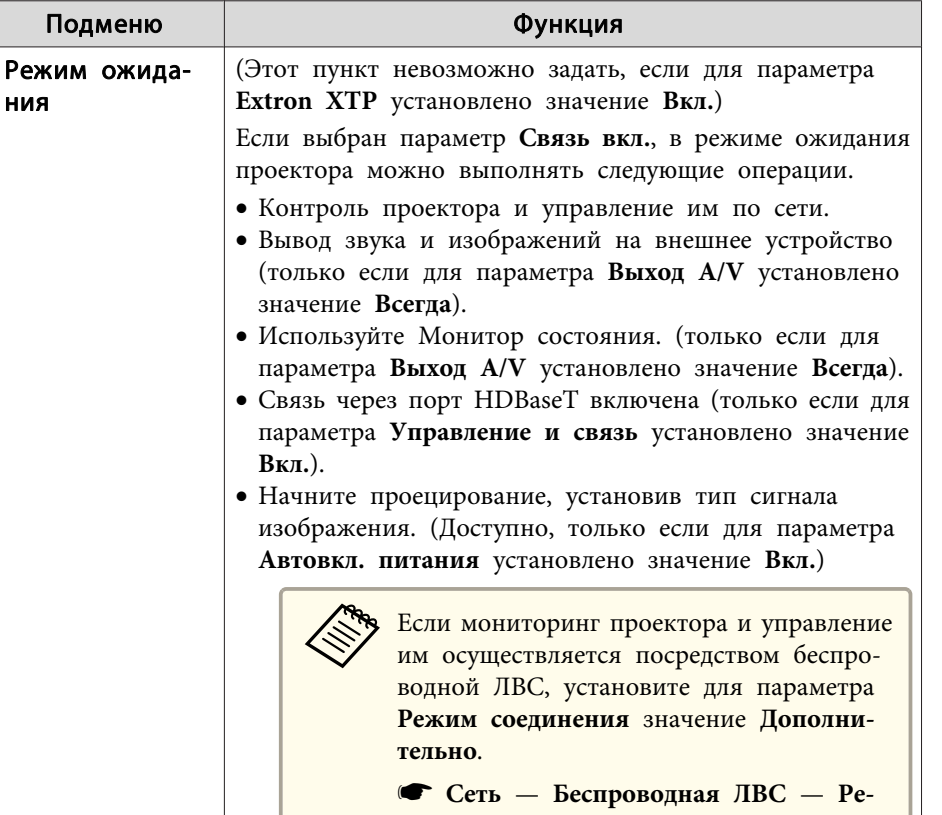

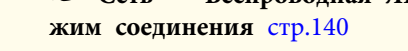

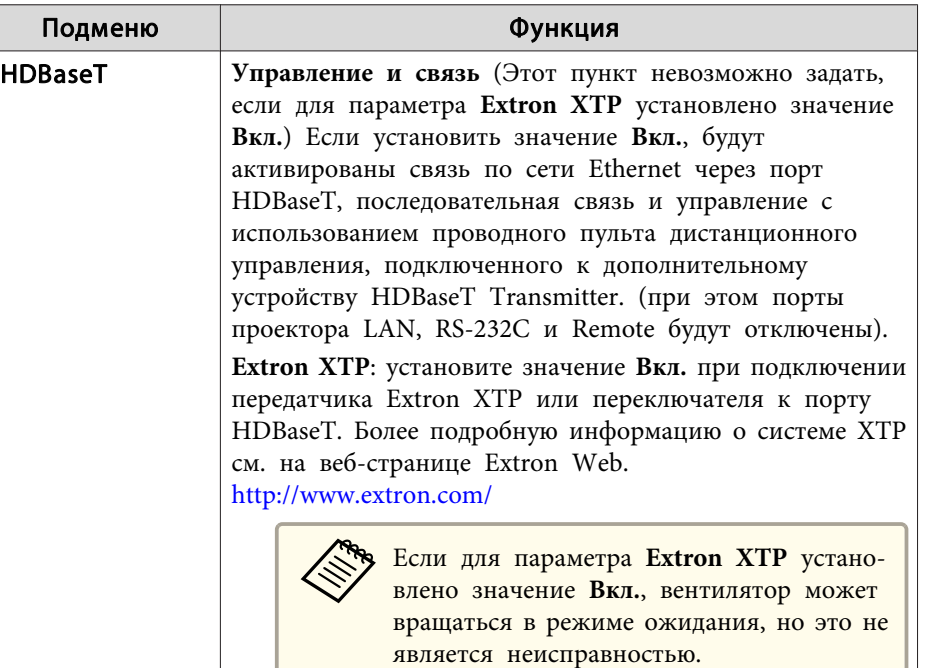

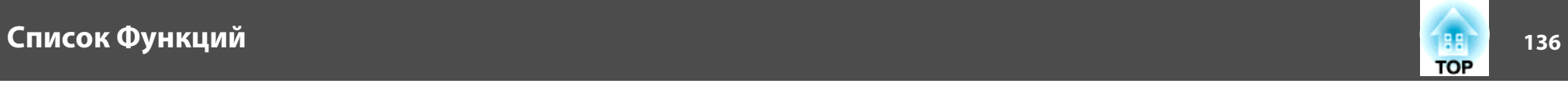

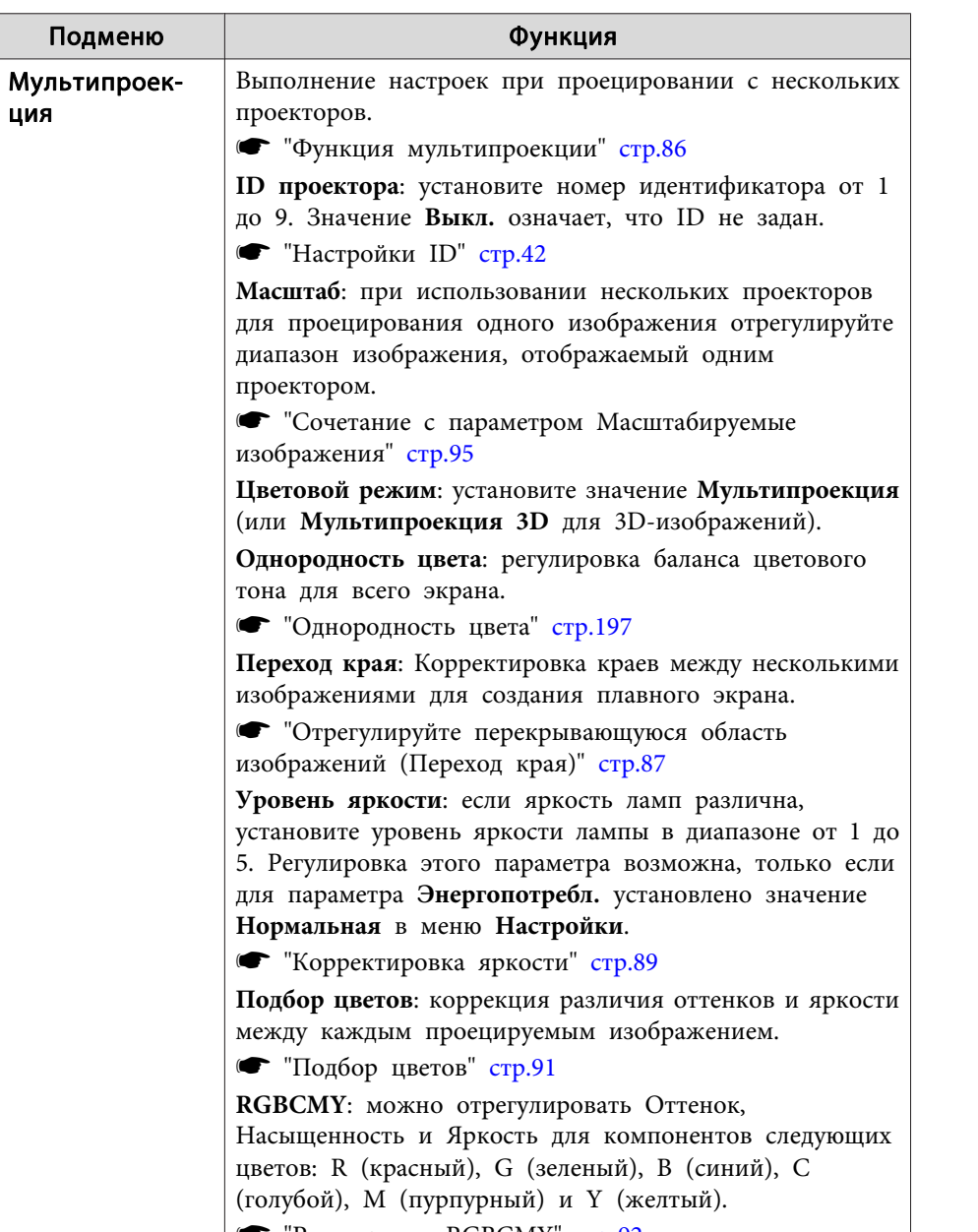

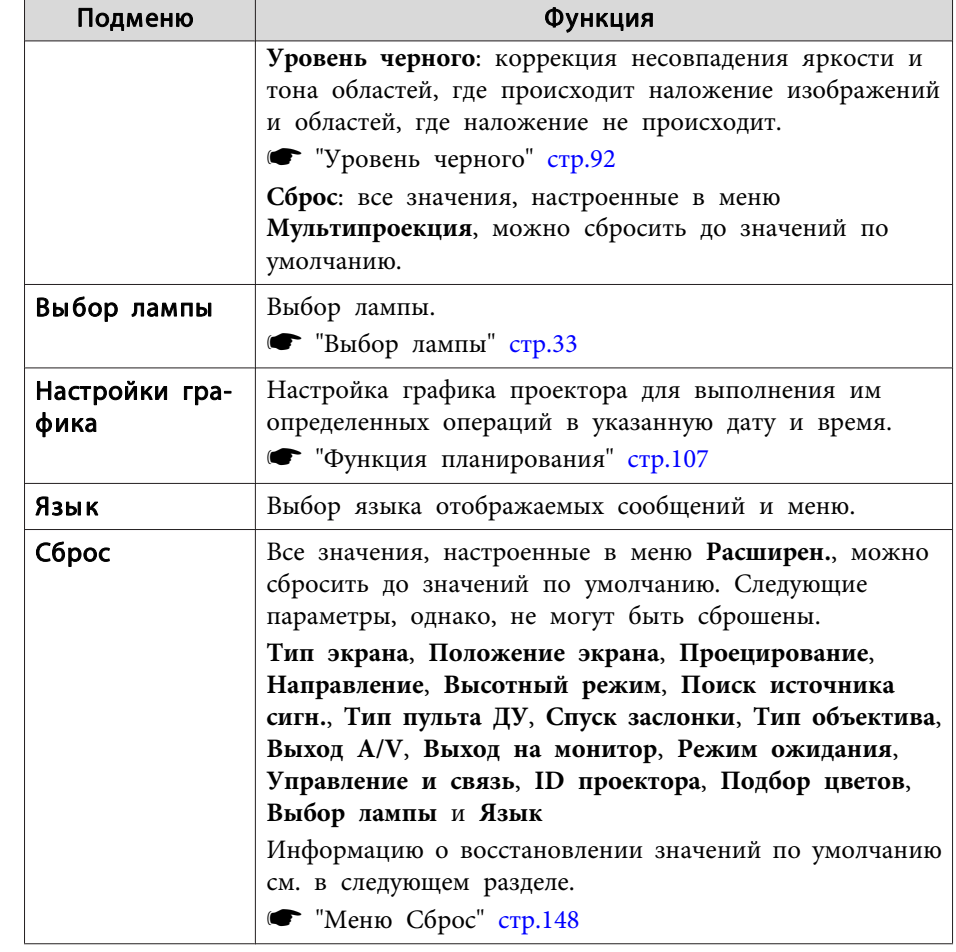

\* Если для параметра **Защита логотипа** установлено значение **Вкл.** в разделе **Защита паролем**, настройки, относящиеся к логотипу пользователя, невозможно изменить. Для внесения изменений нужно установить для параметра **Защита логотипа** значение **Выкл.**

s "Организация работы пользователей (Защита паролем)" стр.115

<sup>•</sup> "Регулировка RGBCMY" стр.92

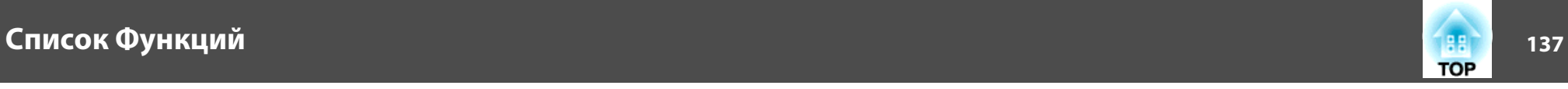

# **Меню Сеть**

Если для параметра **Защита сети** установлено значение **Вкл.** в разделе **Защита паролем**, будет отображено сообщение и изменить настройки сети будет невозможно. Установите для параметра **Защита сети** значение **Выкл.** и выполните настройку сети.

s "Настройка параметра Защита паролем" стр.116

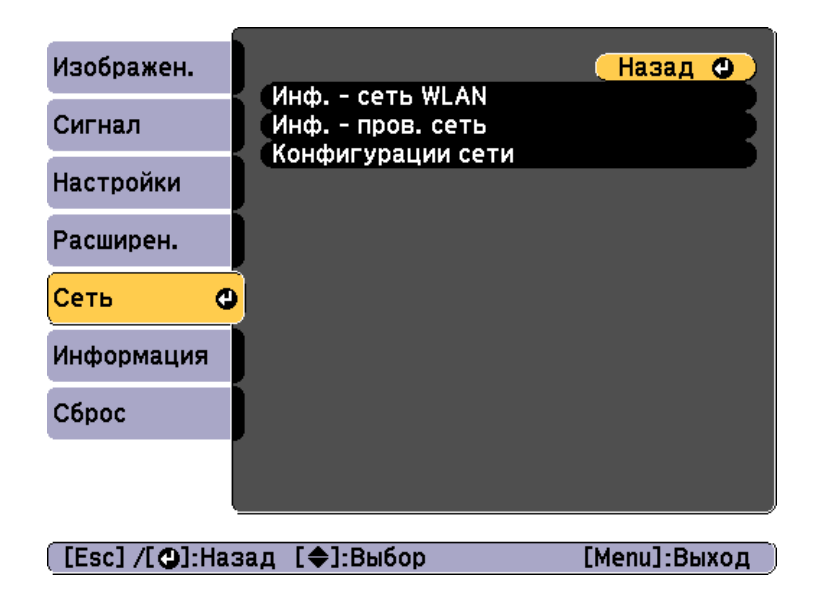

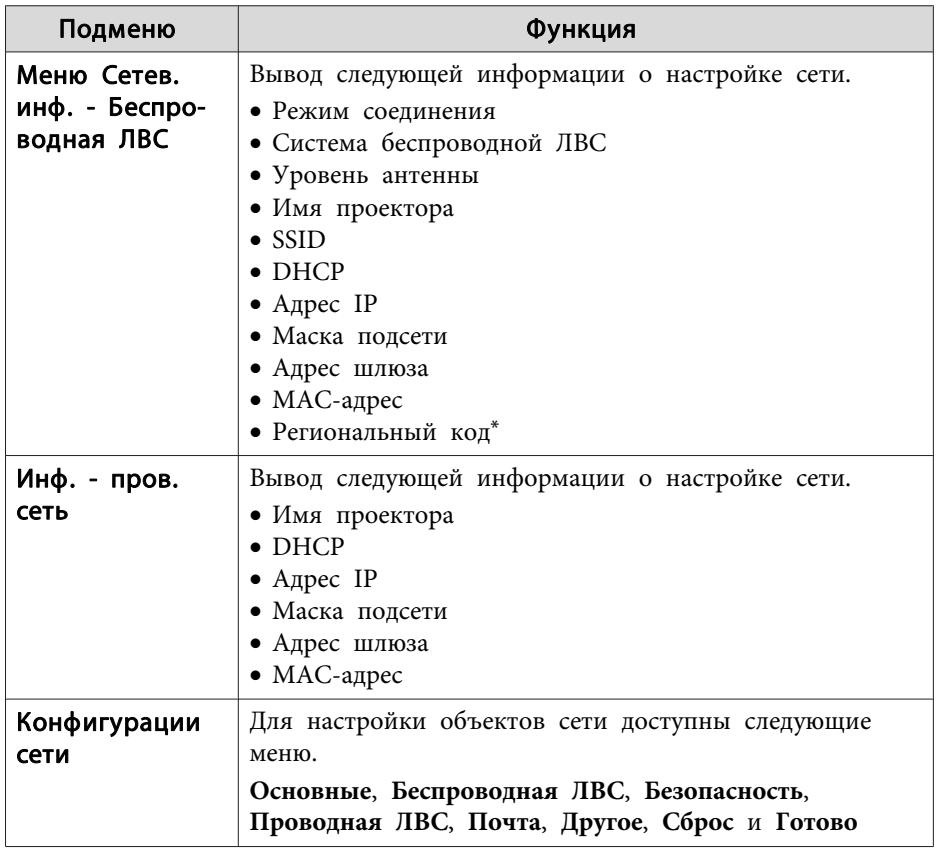

\* Вывод имеющейся региональной информации для используемого Беспроводной адаптер локальной сети. Дополнительную информацию можно получить у дилера или по ближайшему из адресов, приведенных в документе Контактная информация по проекторам Epson.

**S Контактная информация по проекторам Epson** 

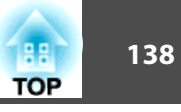

a• С помощью веб-обозревателя на компьютере, подключенном к находящемуся в сети проектору, можно настраивать функции проектора и управлять им. Эта функция называется Контроль Web. При помощи клавиатуры вы можете легко выполнять настройки Контроль Web, например, настройки безопасности. s "Изменение настроек с помощью веб-браузера (Контроль Web)" стр.200

• Подробнее о сетевых настройках проконсультируйтесь с администратором сети.

## **Замечания по работе с меню Сеть**

Выбор пунктов в основном меню и в меню нижних уровней, а также изменение выбранных элементов аналогичны операциям в меню Настройка.

По завершении обязательно войдите в меню **Готово** и выберите **Да**, **Нет** или **Отмена**. При выборе вариантов **Да** или **Нет** происходит возврат в меню Конфигурация.

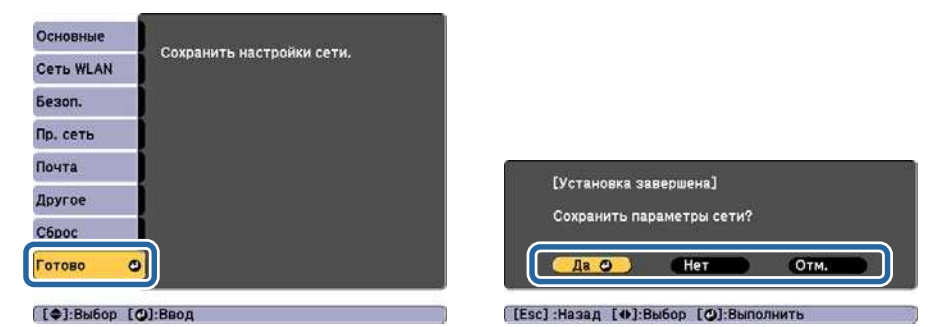

**Да**: сохранение настроек и выход из меню Сеть. **Нет**: выход из меню Сеть без сохранения настроек. **Отмена**: продолжает отображаться меню Сеть.

## **Работа с виртуальной клавиатурой**

Меню Сеть содержит элементы, которые требуют ввода буквенноцифровых символов в процессе установки. В этом случае отображается следующая виртуальная клавиатура. С помощью кнопок на пульте дистанционного управления или панели управления  $[\triangle][\blacktriangledown][\blacktriangle][\blacktriangleright]$ переместите курсор на требуемую клавишу и затем нажмите кнопку [ ] для ввода выбранного символа. Вводите цифры, удерживая нажатой кнопку [Num] на пульте и нажимая цифровые кнопки. По окончании ввода нажмите на клавиатуре клавишу **Finish**, чтобы подтвердить введенное значение. Для отмены ввода нажмите на клавиатуре клавишу **Cancel**.

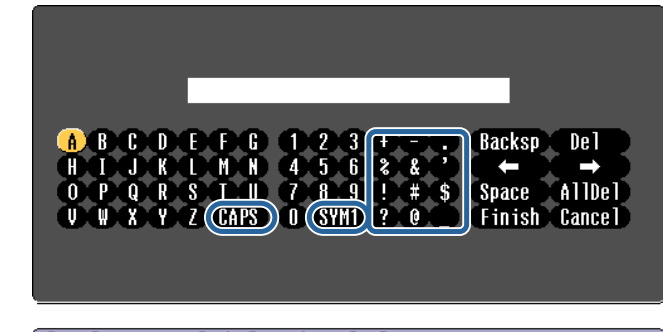

([Esc]:Назад [4→]:Выбор [©]:Установить

- При каждом нажатии клавиши CAPS и клавиши [ $\bigcup$ ] происходит переключение между верхним и нижним регистром клавиатуры.
- При каждом нажатии клавиши  $SYM1/2$  и клавиши  $[4]$  происходит изменение символьных клавиш в рамке.

Можно ввести символы следующих типов.

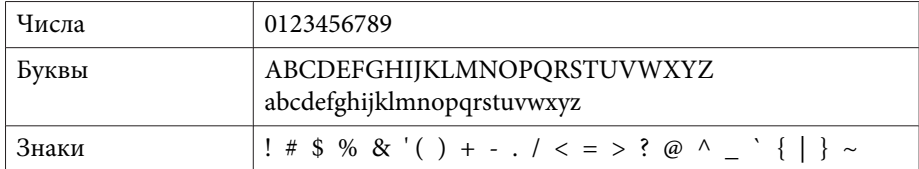

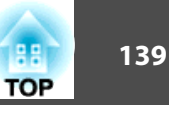

**• За исключением SSID**, двоеточия и пробелы в меню Сеть недопустимы.

• Некоторые символы (" \* , ; [ \ ]) не вводятся с виртуальной клавиатуры. Для их ввода используйте веб-браузер.

s "Изменение настроек с помощью веб-браузера (Контроль Web)" стр.200

## **Меню Основные**

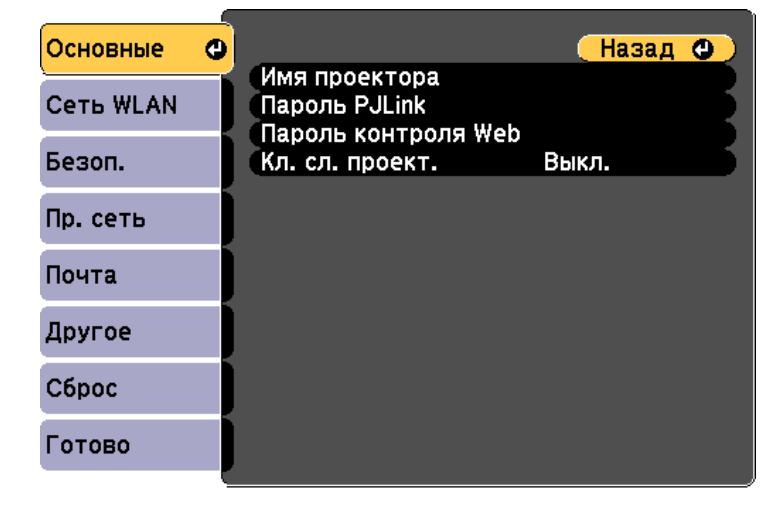

## ([Esc] /[⊙]:Назад [♦]:Выбор

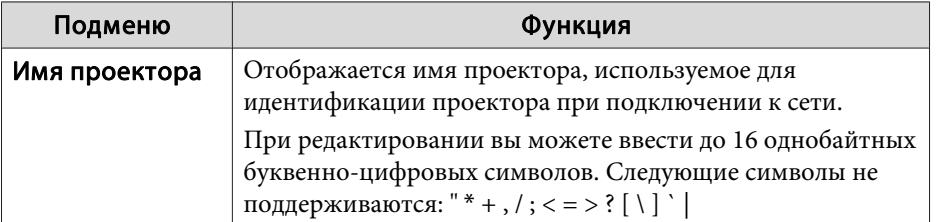

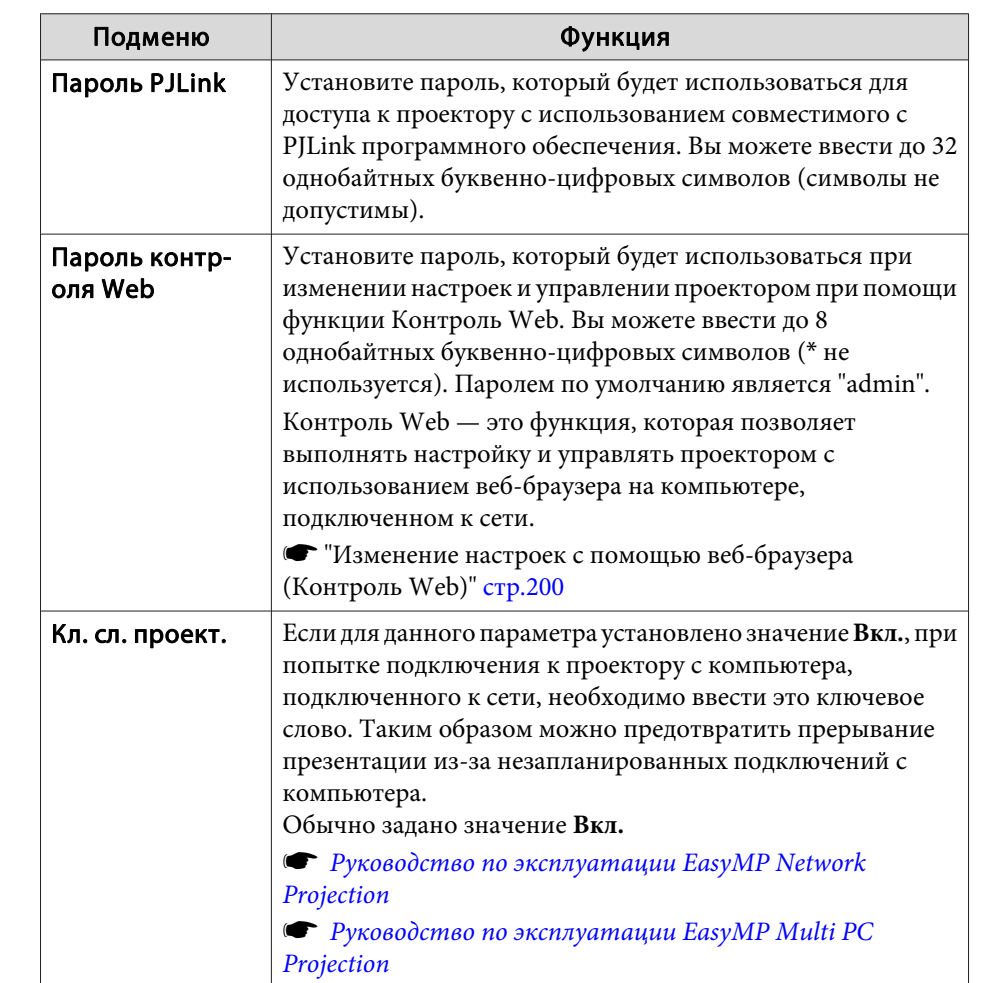

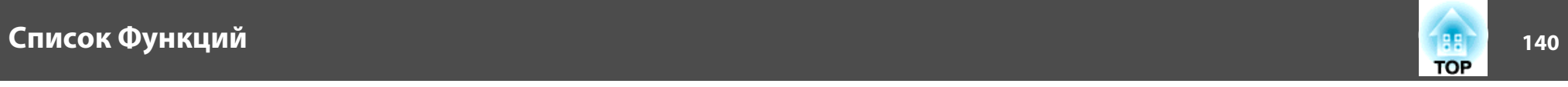

# **Меню Беспроводная ЛВС**

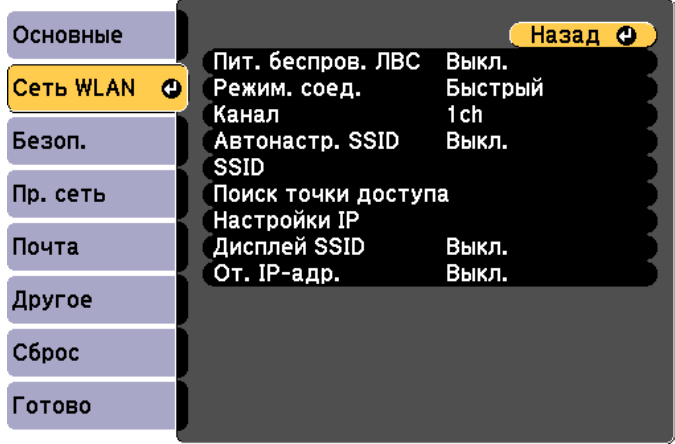

## ([Esc] /[⊙]:Назад [◆]:Выбор

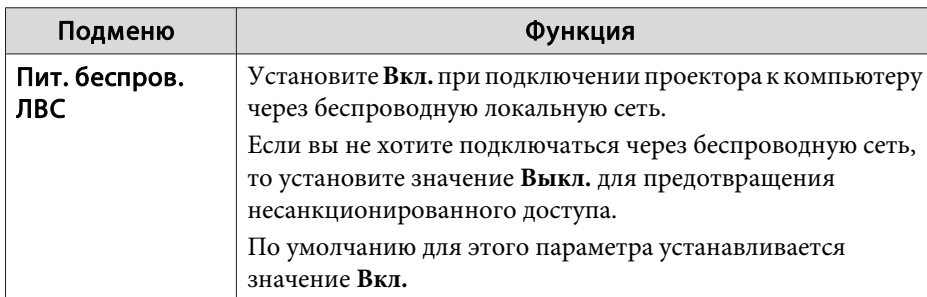

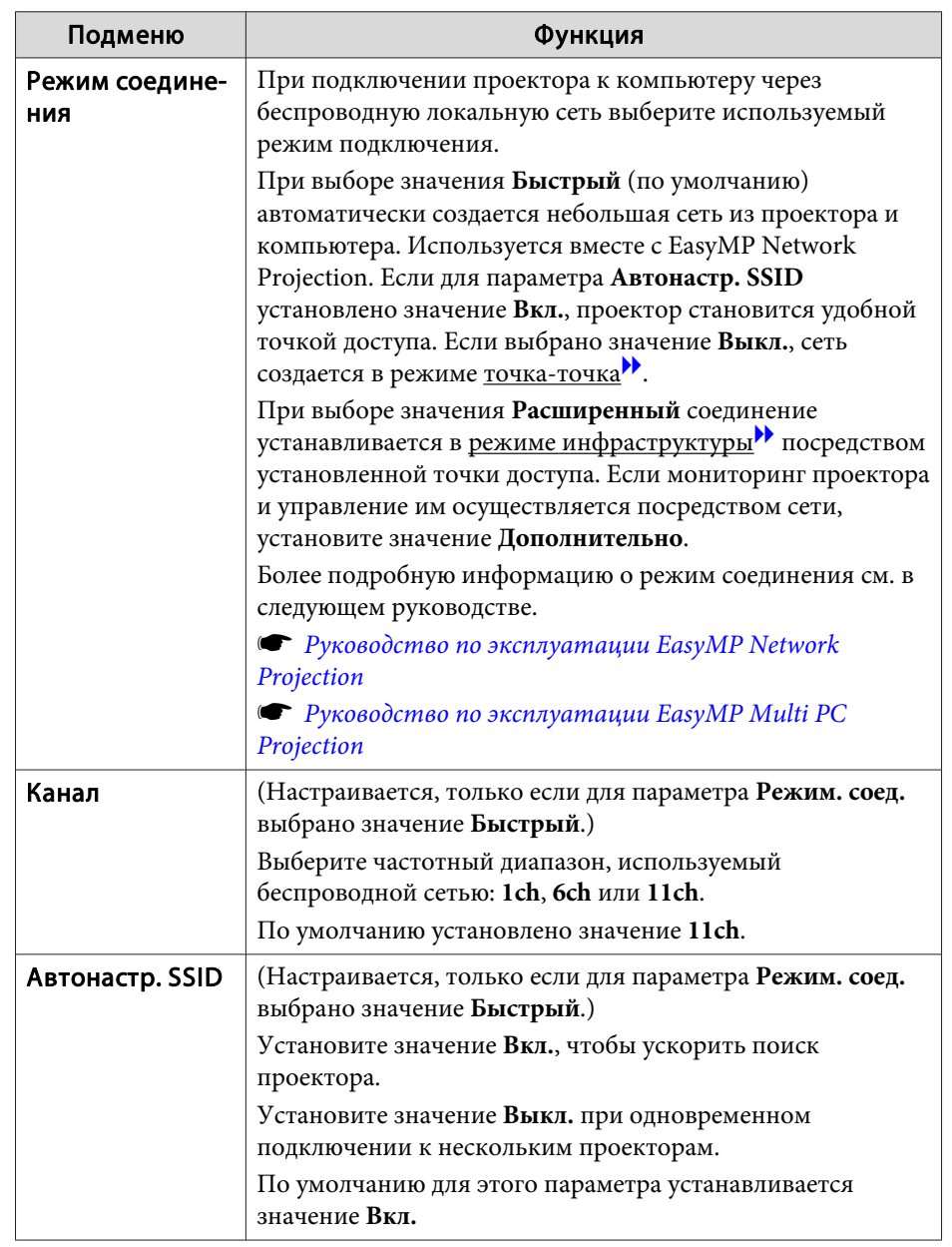

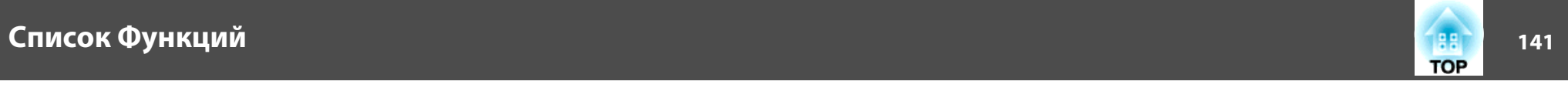

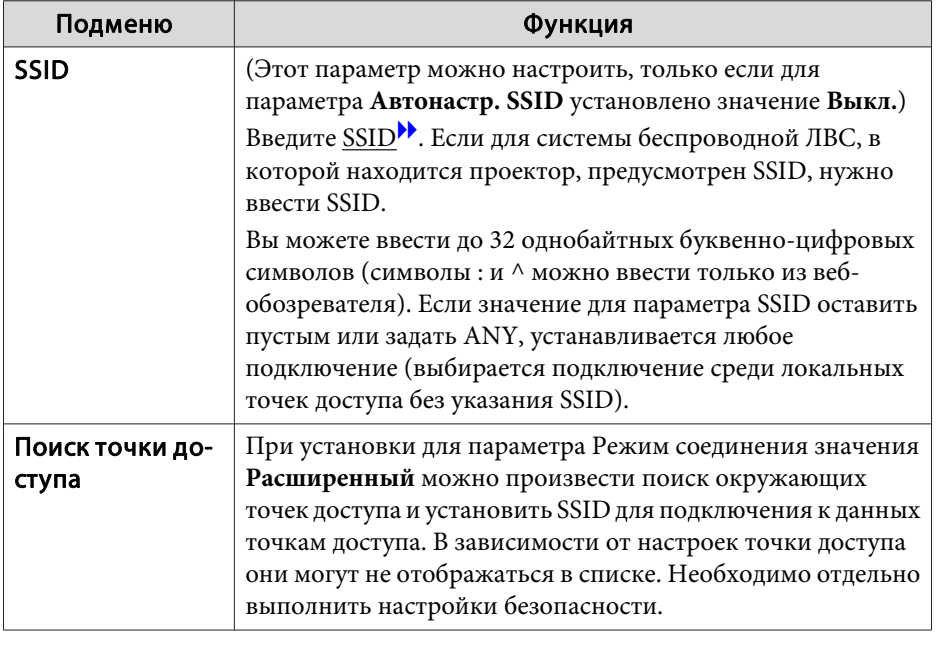

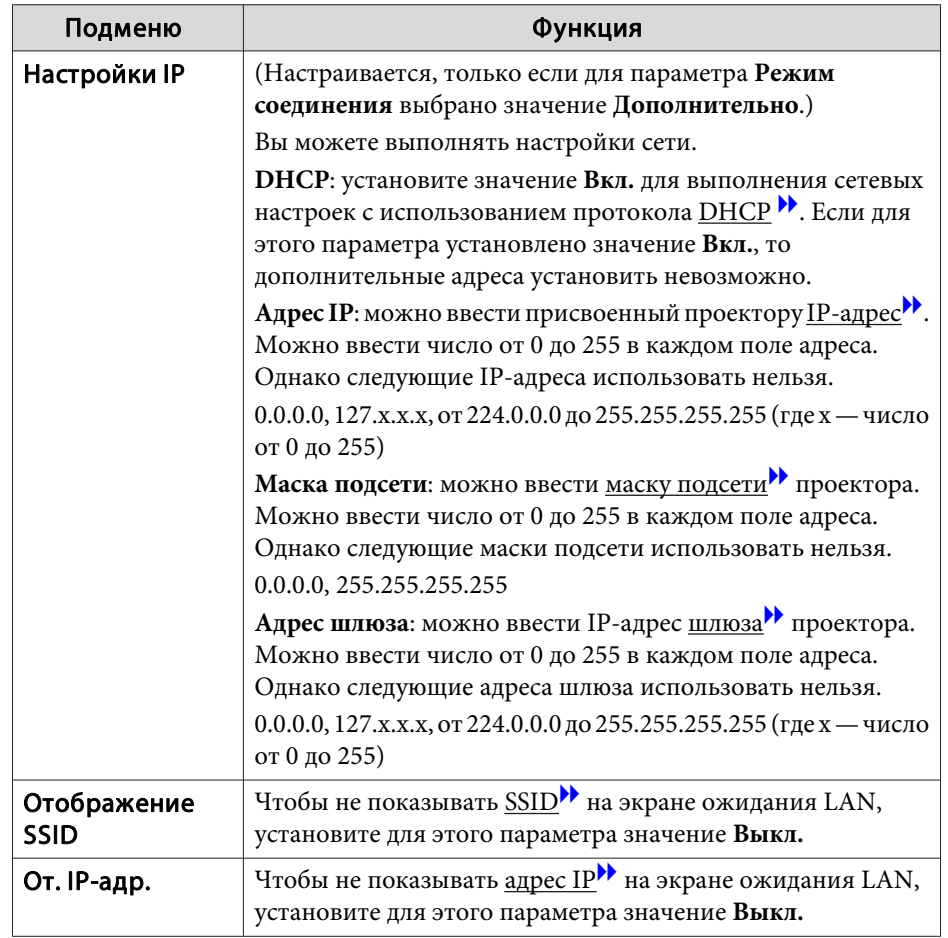

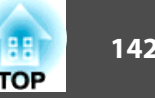

## **Экран поиска точки доступа**

В списке будут отображены обнаруженные точки доступа. Можно найти до 30 точек доступа.

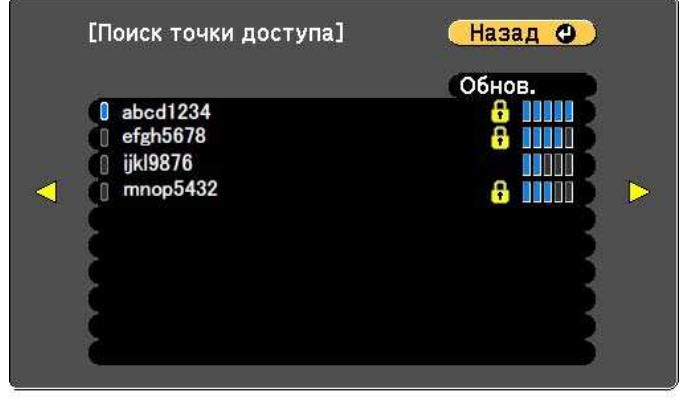

## [[Esc] /[⊙]:Назад [♦]:Выбор

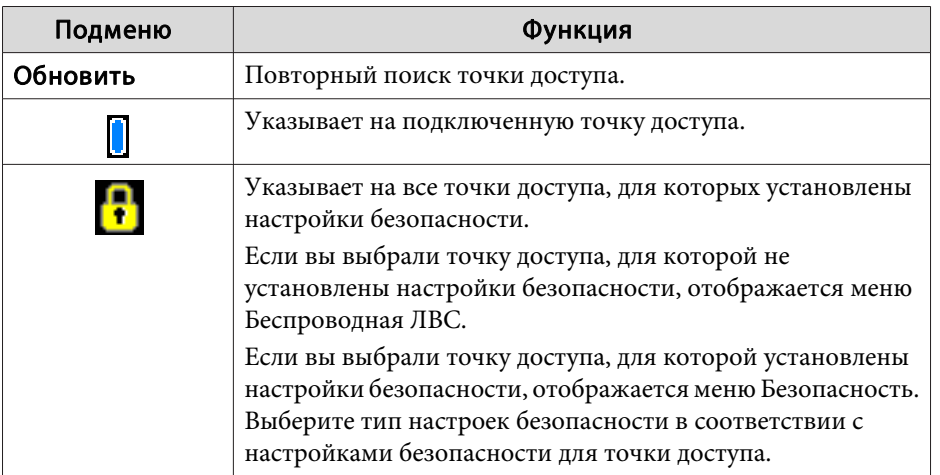

## **Меню Безопасность**

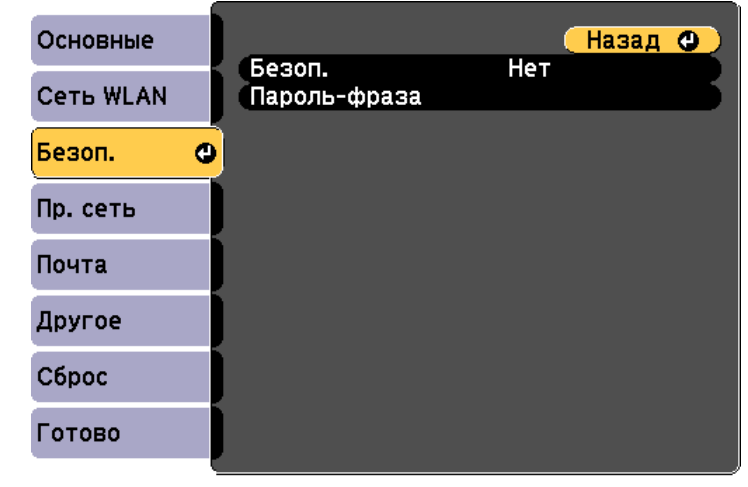

## ([Esc] /[O]:Назад [◆]:Выбор

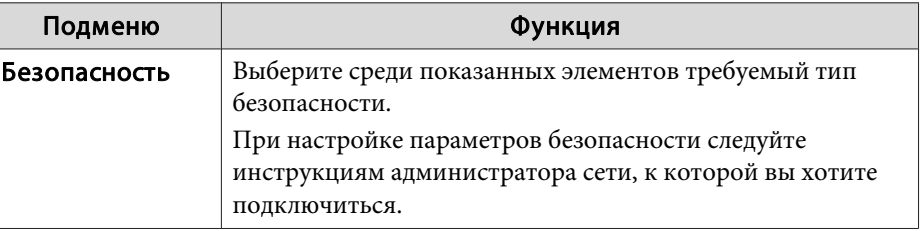

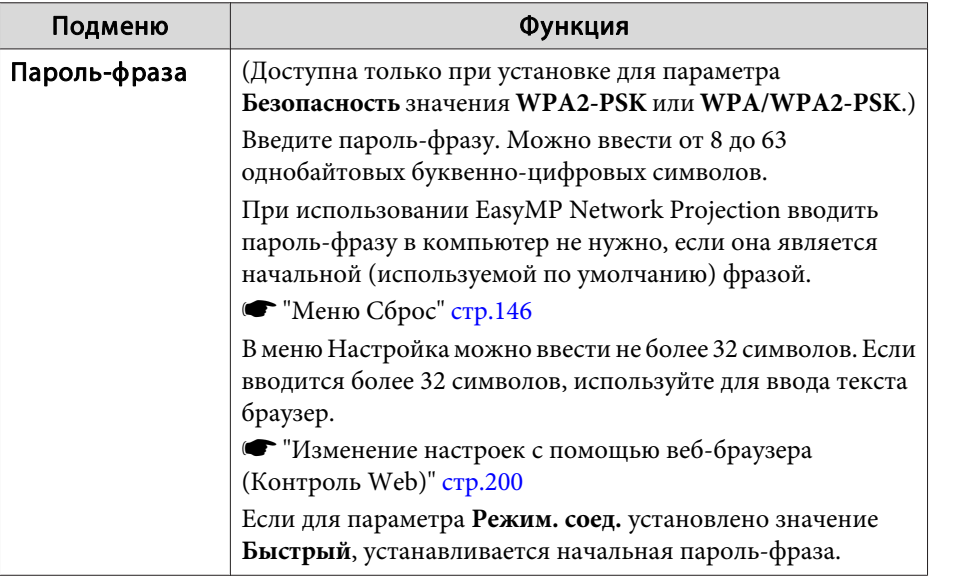

## Тип безопасности

Если для дополнительного или входящего в комплект поставки модуля беспроводной ЛВС включен режим Расширенный, настоятельно рекомендуется настроить параметры безопасности.

Стандарт шифрования WPA повышает уровень безопасности беспроводных сетей. Проектором поддерживаются способы шифрования TKIP и AES.

Стандарт WPA также включает функции проверки подлинности пользователя. Проверка подлинности WPA включает два метода: с использованием сервера идентификации или проверку подлинности между компьютером и точкой доступа без участия сервера. Данный проектор поддерживает последний метод, без использования сервера.

Дополнительные сведения о параметрах можно получить от своего администратора сети.

## **Меню Проводная ЛВС**

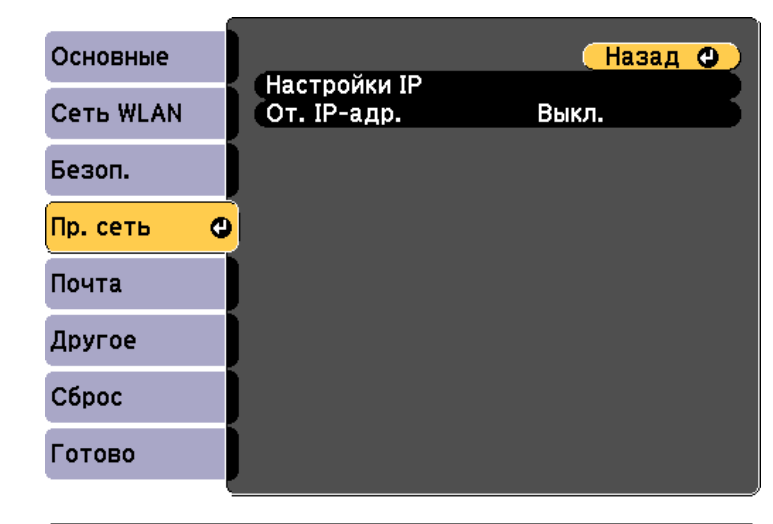

([Esc] /[⊙]:Назад [◆]:Выбор
# Список Функций

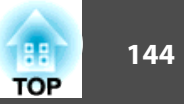

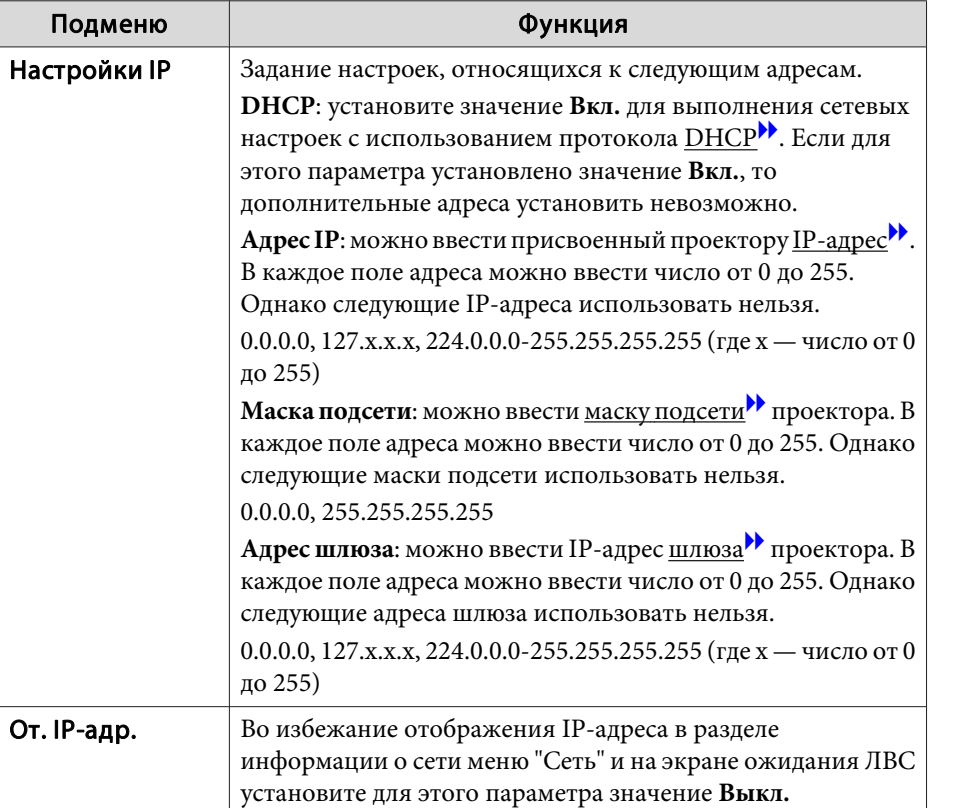

#### Меню Почта

Если этот параметр настроен, вы будете получать по электронной почте уведомления в случае проблем и предупреждений для проектора.

• "Использование функции Использование функции Уведом. по почте для отправки отчетов о проблемах" стр.201

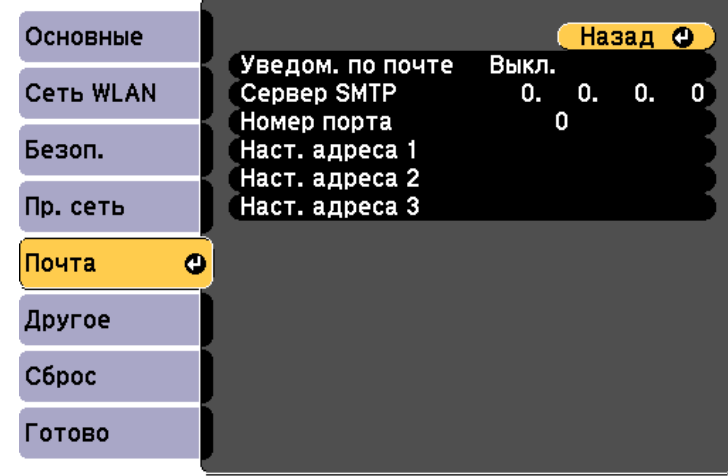

#### ([Esc] /[⊙]:Назад [◆]:Выбор

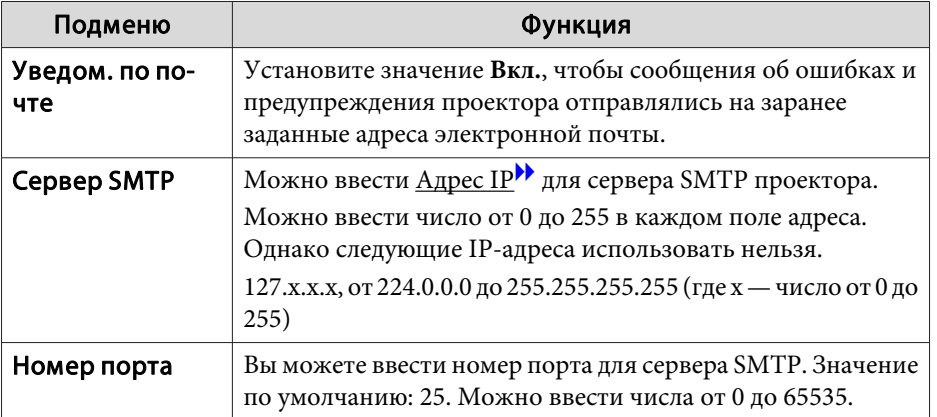

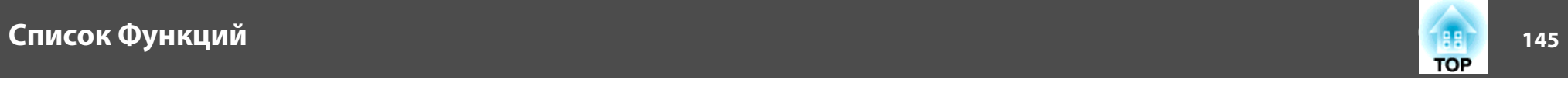

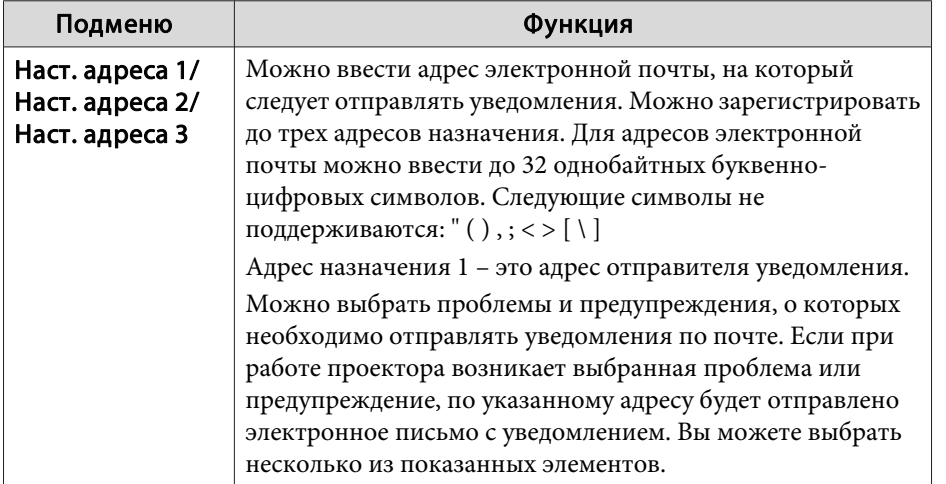

## **Меню Другое**

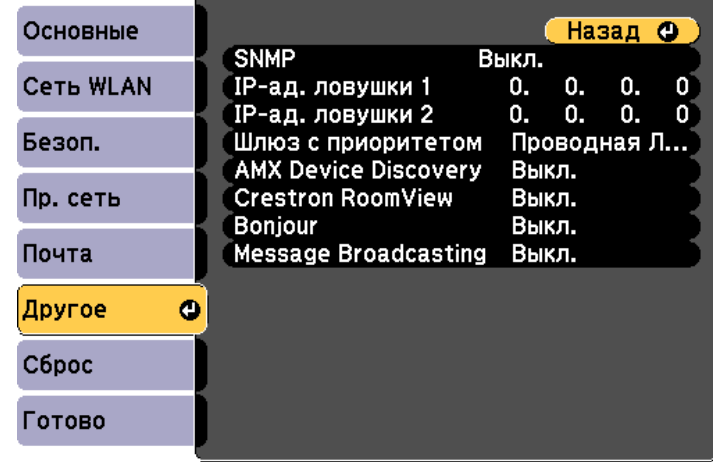

#### ([Esc] /[⊙]:Назад [◆]:Выбор

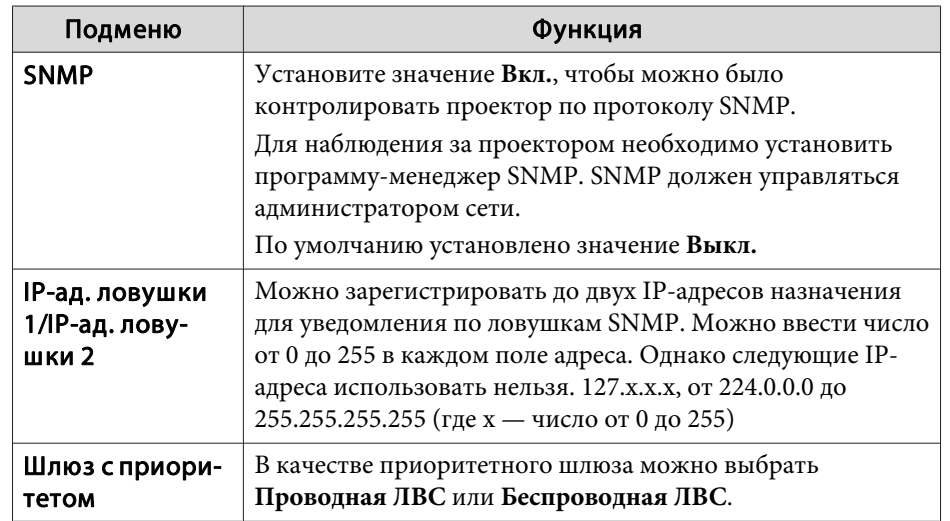

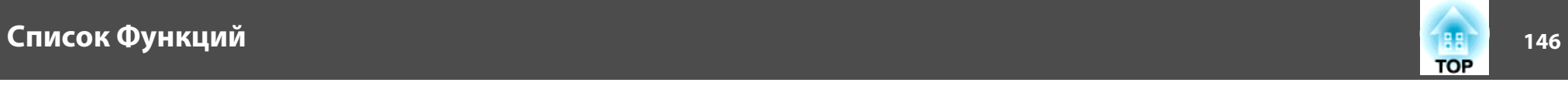

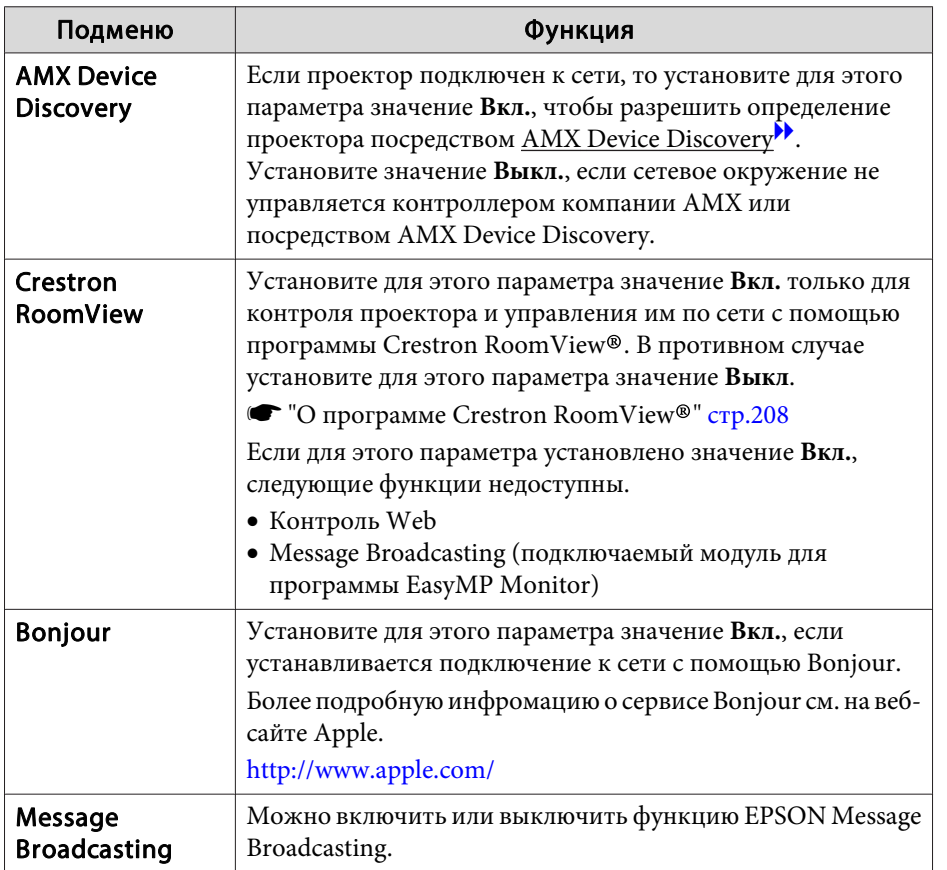

## **Меню Сброс**

Производит сброс всех настроек сети.

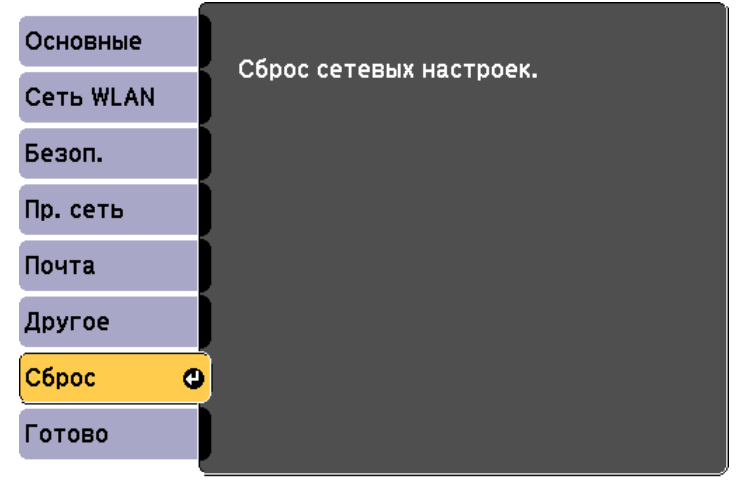

([◆]:Выбор [⊙]:Ввод

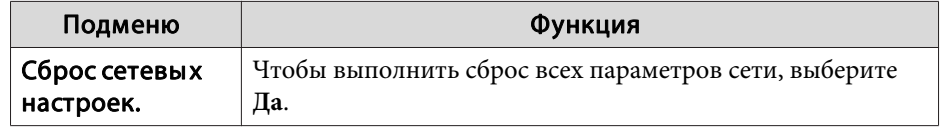

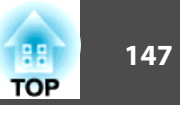

# Меню Информация (только отображение)

Позволяет проверить состояние сигналов проецируемых изображений и состояние проектора. Отображаемые элементы зависят от источника проецируемых изображений.

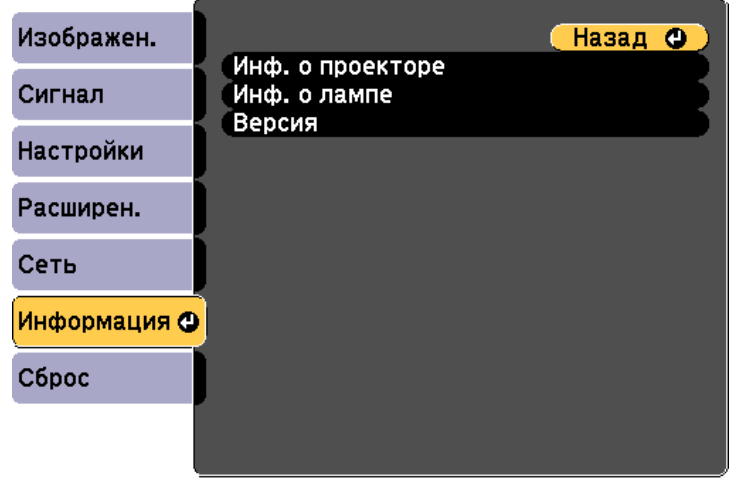

([Esc] /[⊙]:Назад [◆]:Выбор [Menu]:Выход

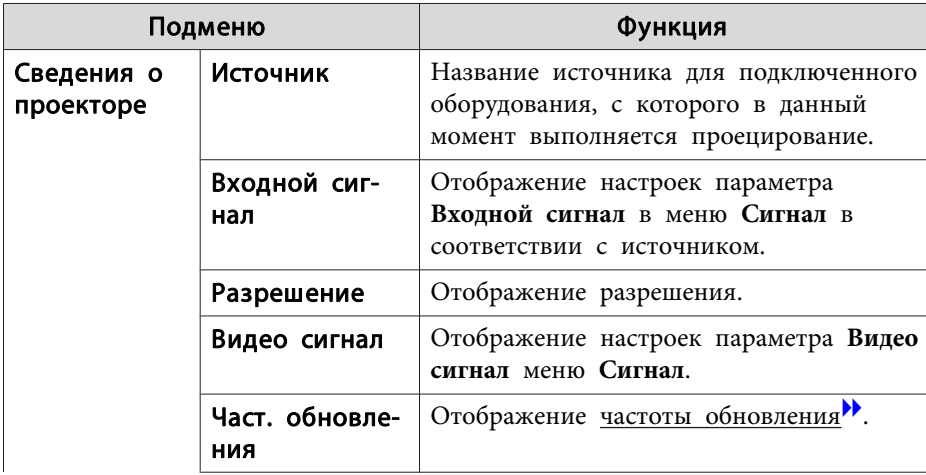

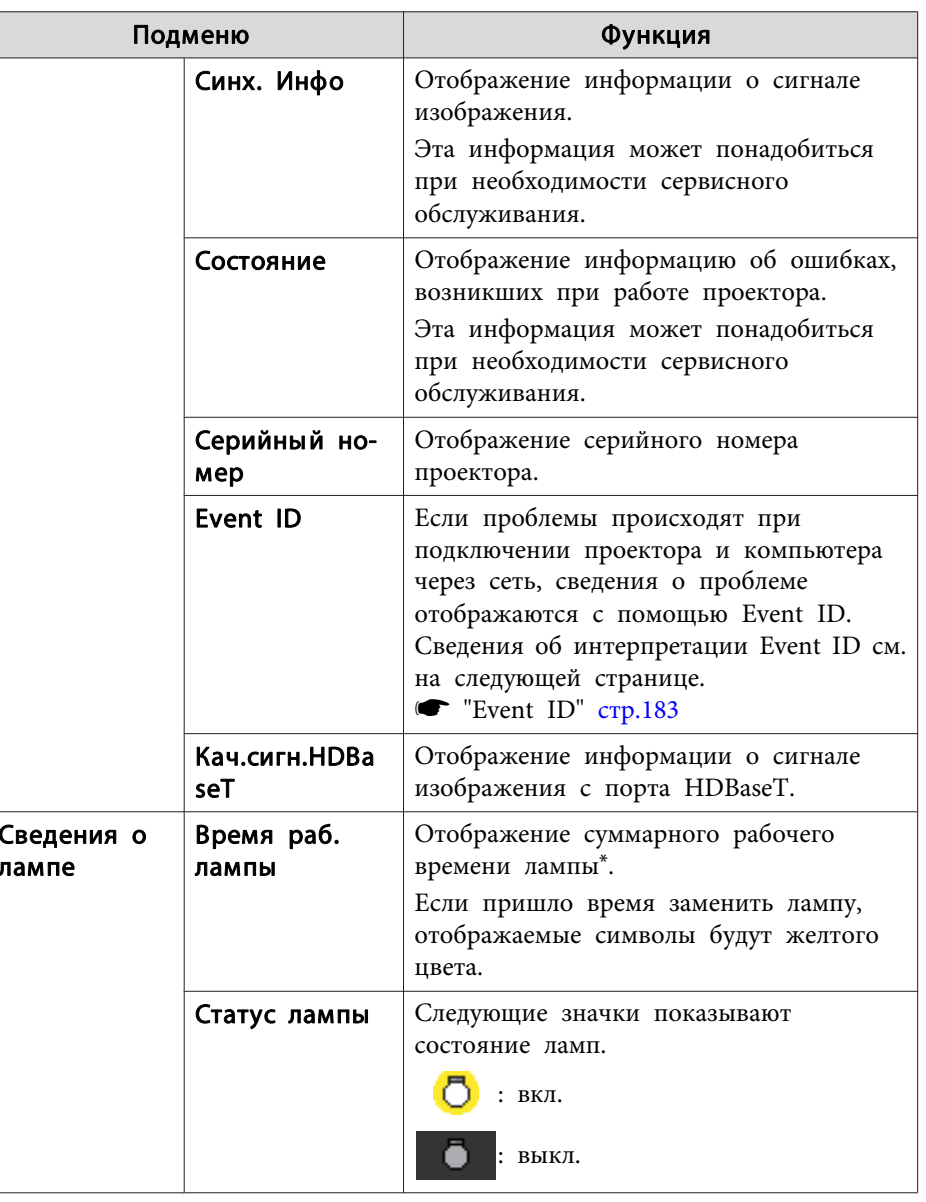

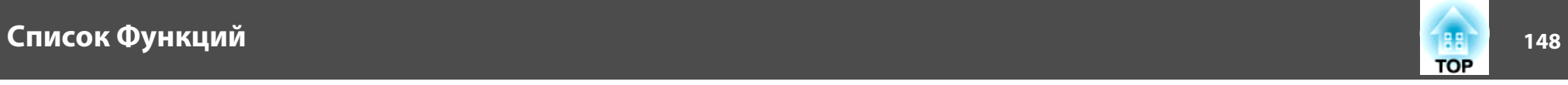

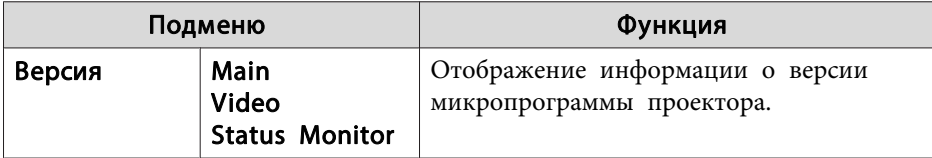

\* В течение первых 10 часов суммарное время эксплуатации отображается в виде «0H» (0 ч.). 10 часов и более отображаются в виде "10H", "11H" и так далее.

# **Меню Сброс**

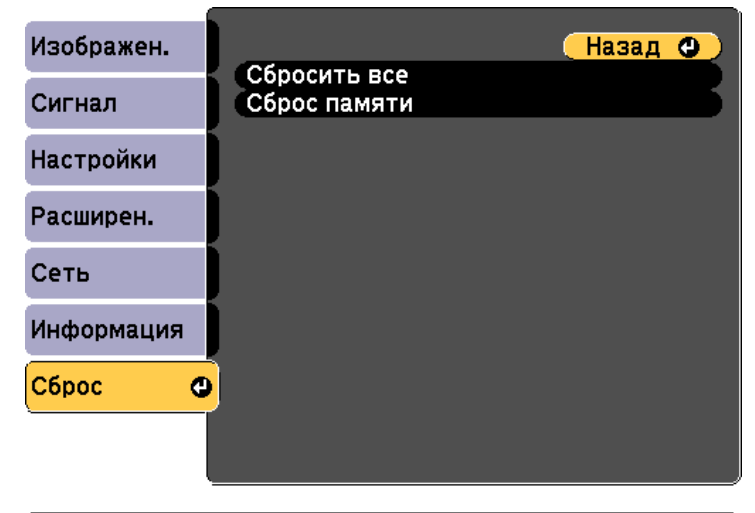

([Esc] /[**Q**]:Назад [◆]:Выбор

[Menu]:Выход

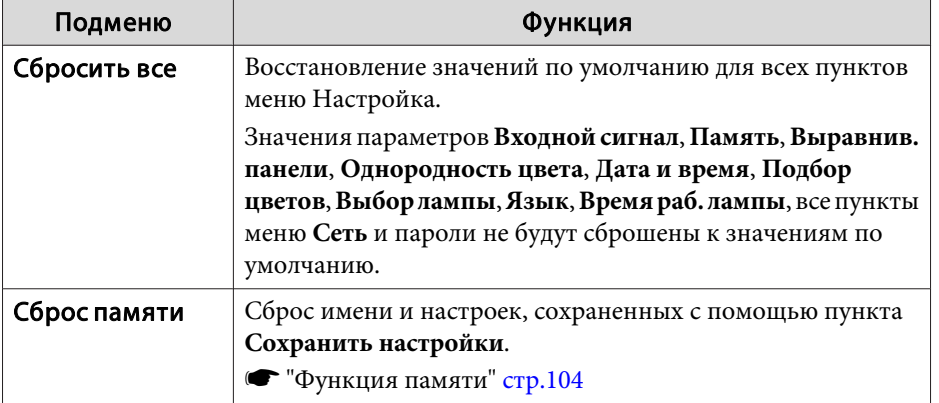

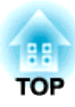

# **Поиск и Устранение Hеисправностей**

В этой главе объясняются способы обнаружения неисправностей и меры по устранению обнаруженной неисправности.

# **Использование справки <sup>150</sup>**

При возникновении неисправности проектора нажмите кнопку [Help], чтобы отобразить экран "Справка", который поможет устранить неисправность. Вы можете разрешить затруднения, отвечая на вопросы.

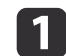

**1** Нажмите кнопку [Help].

Откроется экран справки.

Пульт дистанционного управления

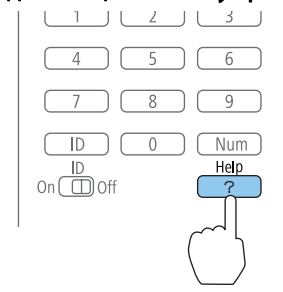

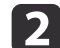

#### Выберите пункт меню.

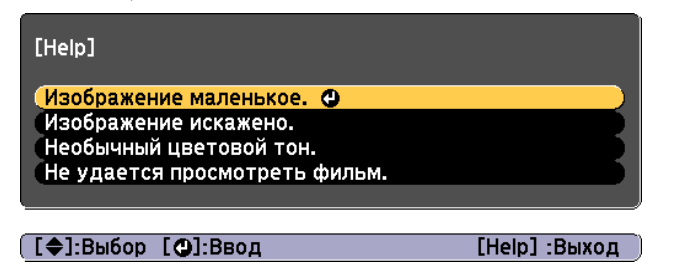

#### Пульт дистанционного управления

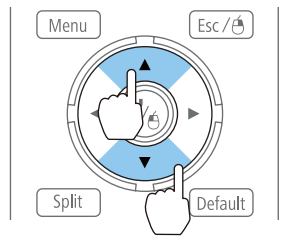

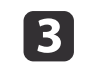

#### Подтвердите сделанный выбор.

Пульт дистанционного управления

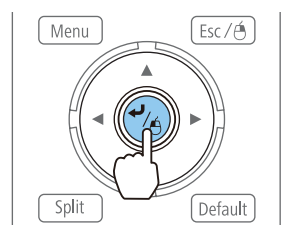

Вопросы и меры отображаются, как показано внизу на экране. Чтобы закрыть экран "Справка", нажмите кнопку [Help].

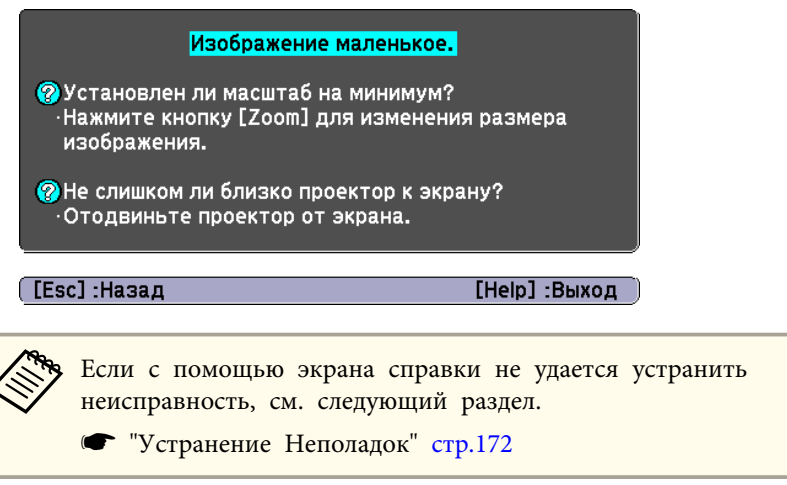

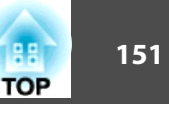

#### Проектор оснащен шестью индикаторами, перечисленными ниже. Цвет и состояние индикаторов указывают на состояние индикатора.

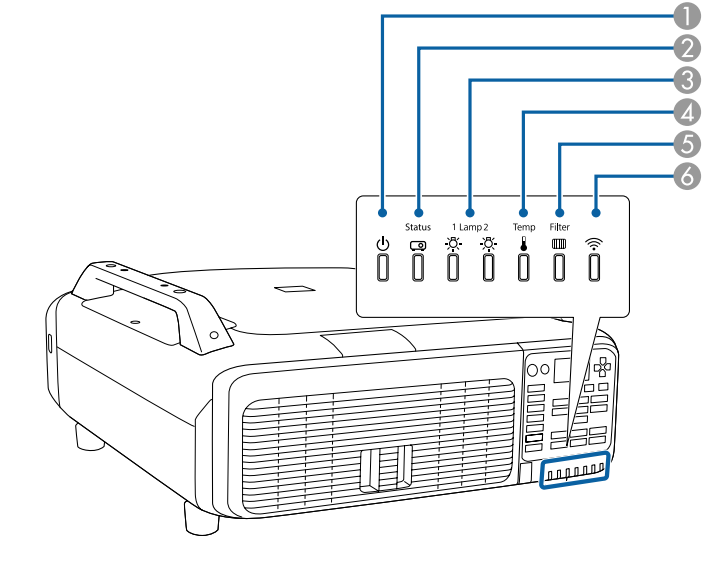

- A Индикатор Power (Питание)
	- Отображение состояния проектора.
- <sup>2</sup> Индикатор Status
	- Отображение состояния проектора.
- C Индикаторы Lamp1/Lamp2
	- Указывает статус проекционных ламп.
- **4** Индикатор Temp
	- Отражает уровень внутренней температуры. Обычно не горит.
- **S** Индикатор Filter
	- Отображает состояние воздушного фильтра. Обычно не горит.
- F Индикатор беспроводной ЛВС

Отображает рабочее состояние беспроводной ЛВС при подключении дополнительного Беспроводной адаптер локальной сети.

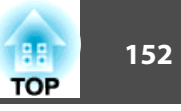

В ходе обычной работы используется следующее состояние индикатора.

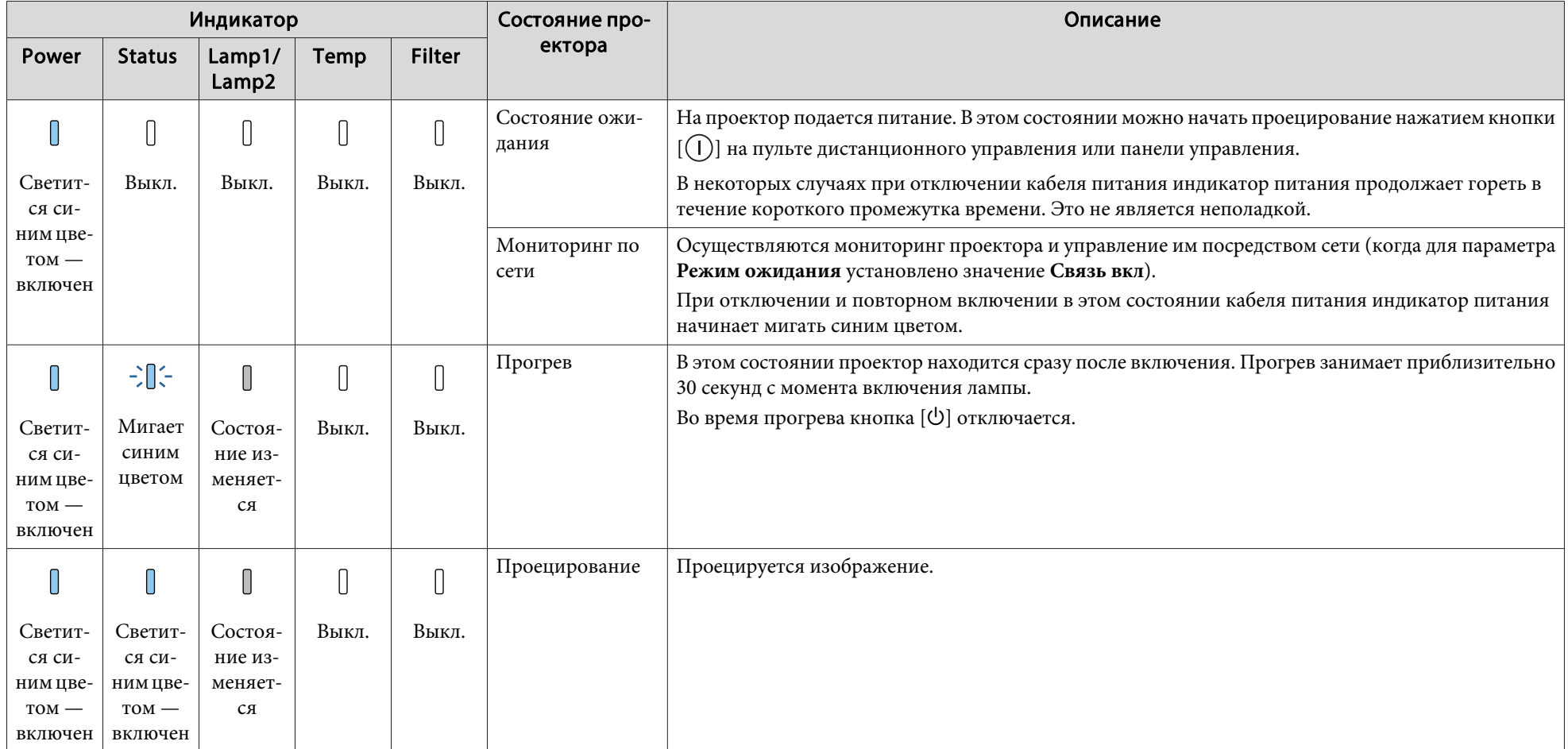

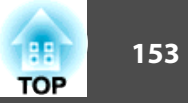

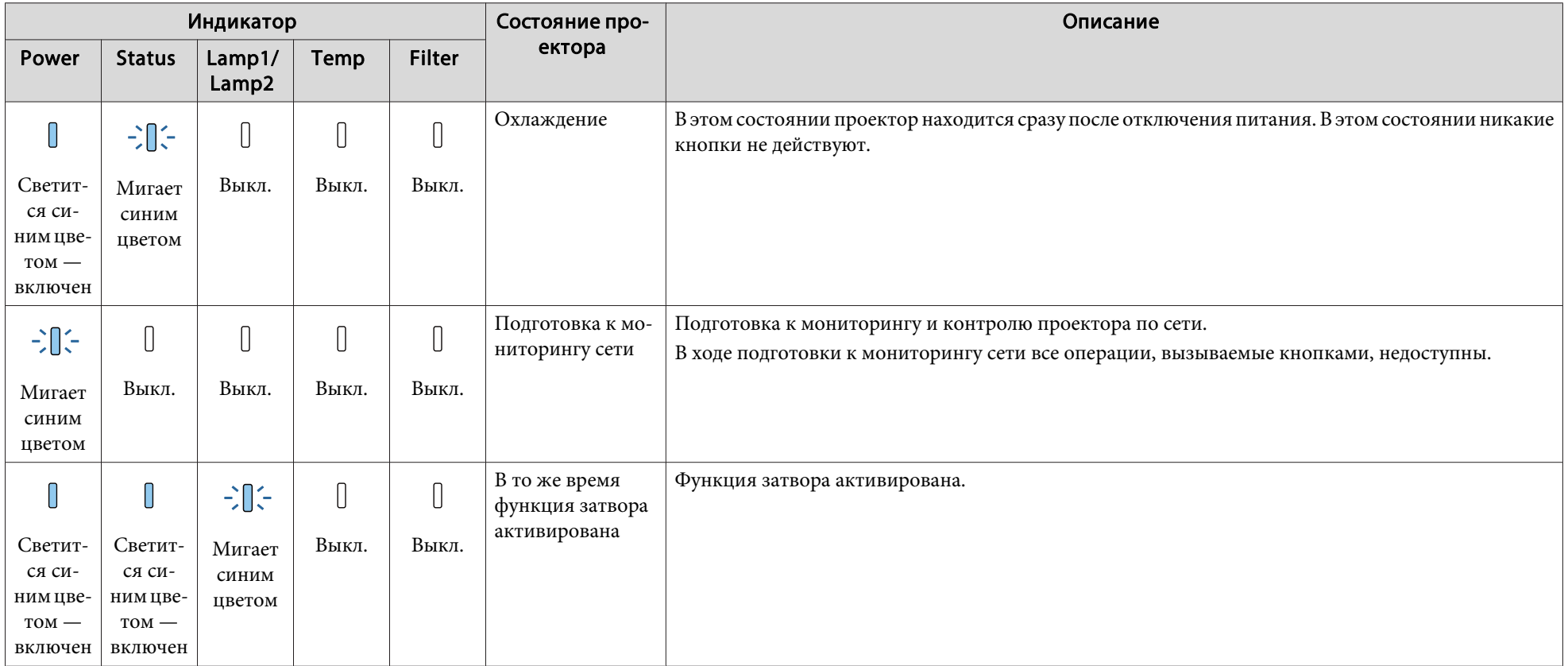

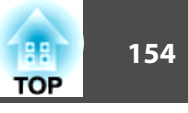

В случае сбоя проектора отображается состояние ошибки, на которое указывает цвет и сочетание мигания или загорание индикатора.

В следующей таблице приведены значения показаний индикаторов и способы устранения неполадок, на которые они указывают.

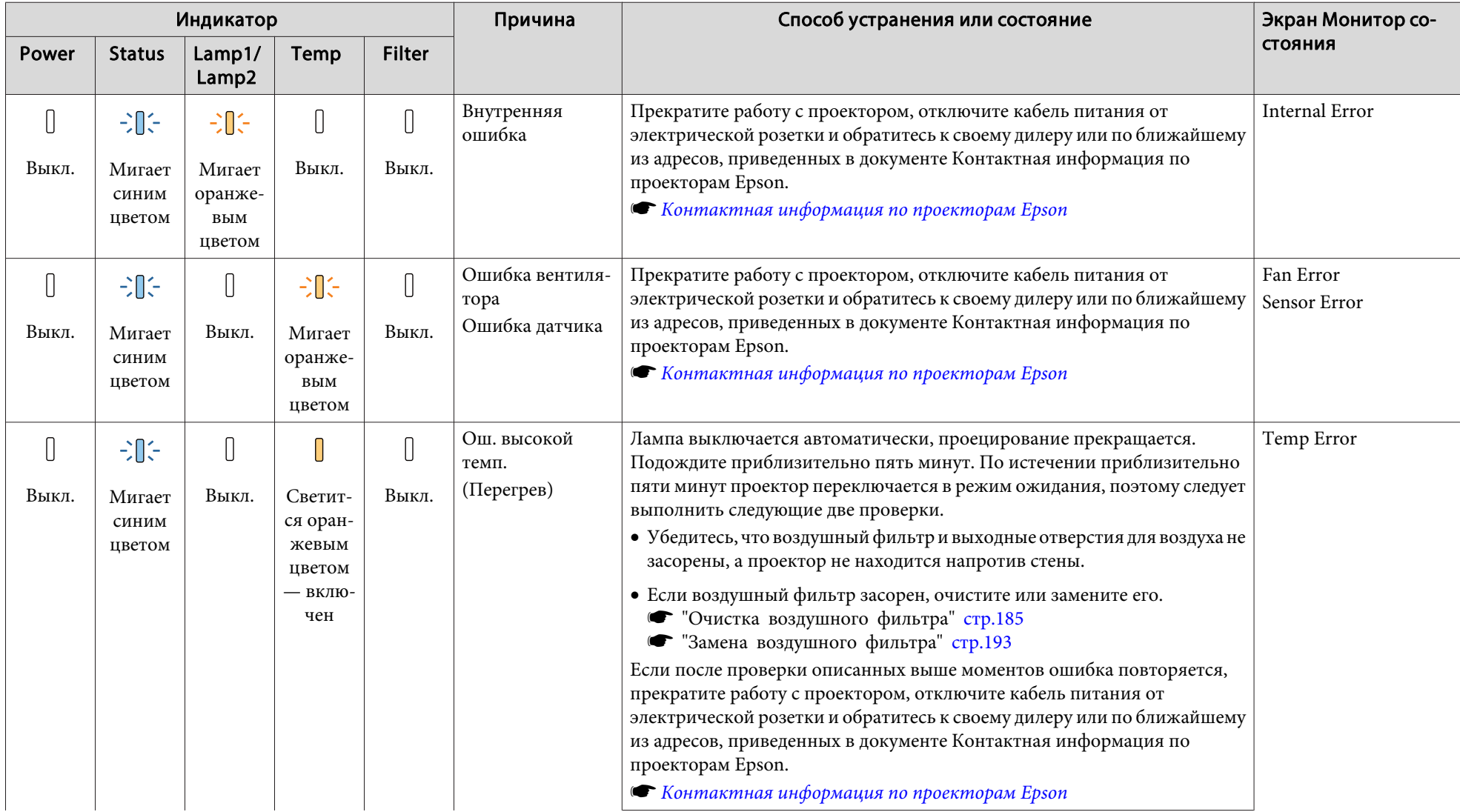

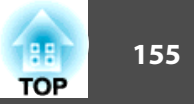

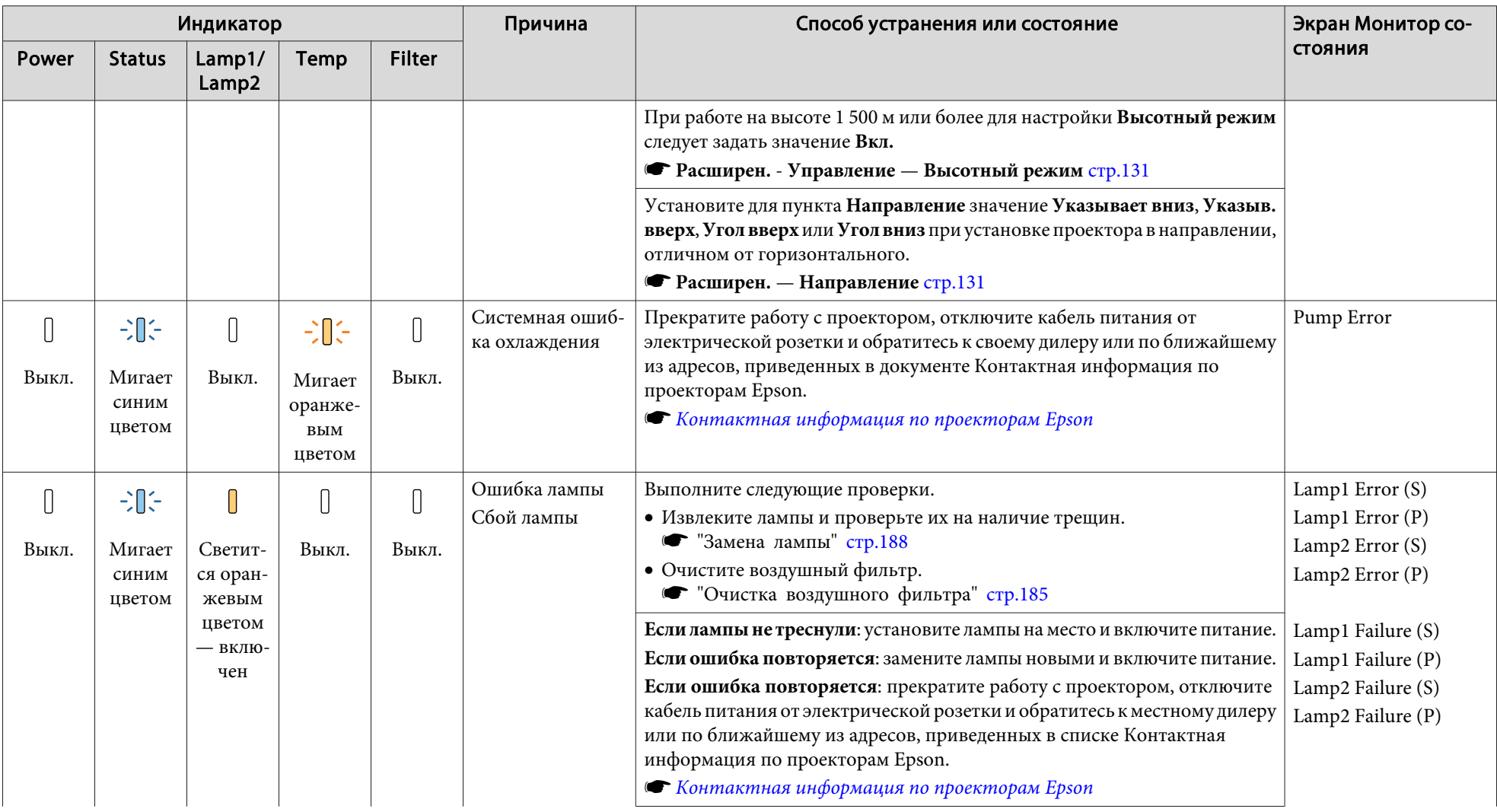

# Интерпретация показаний индикаторов

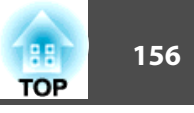

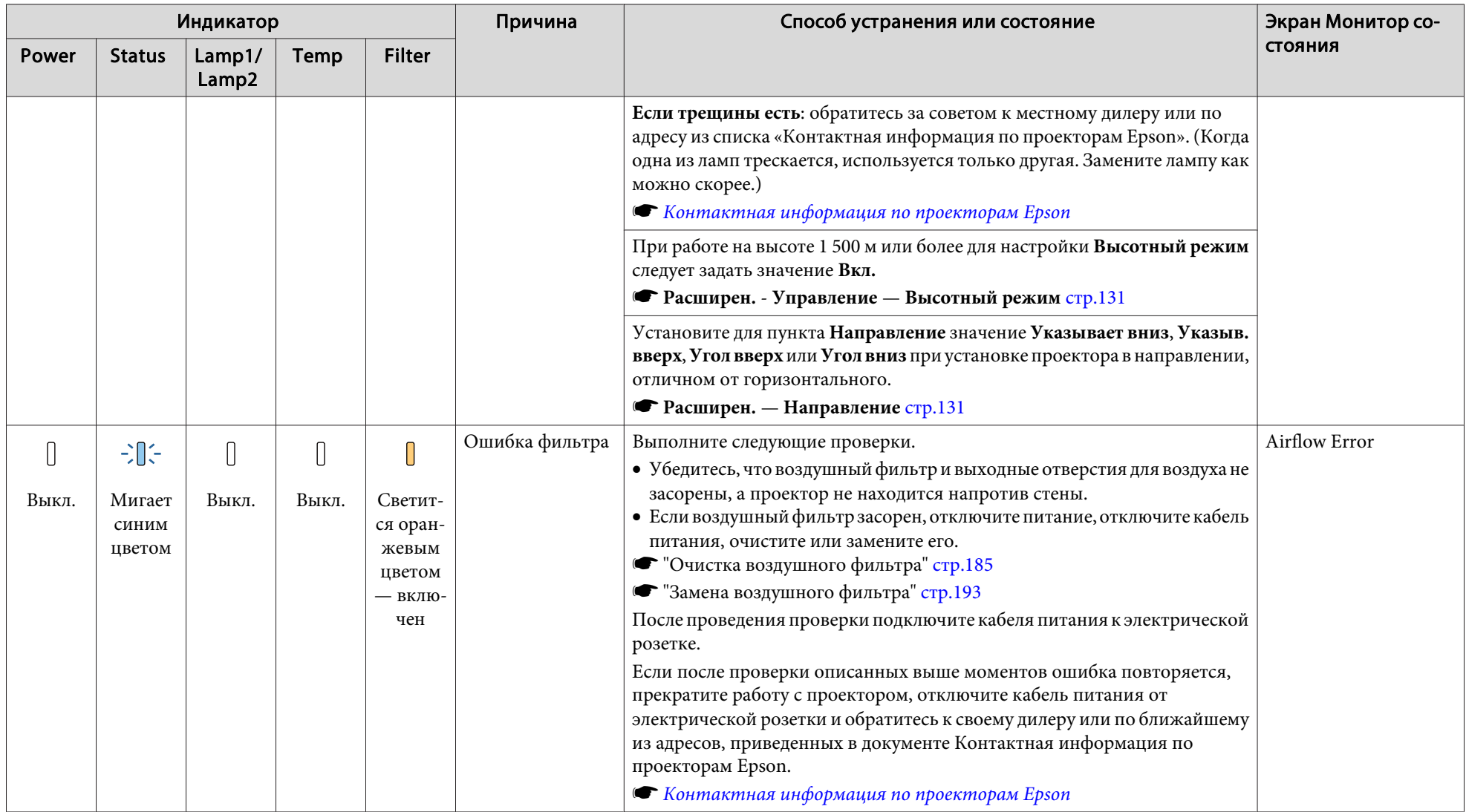

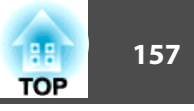

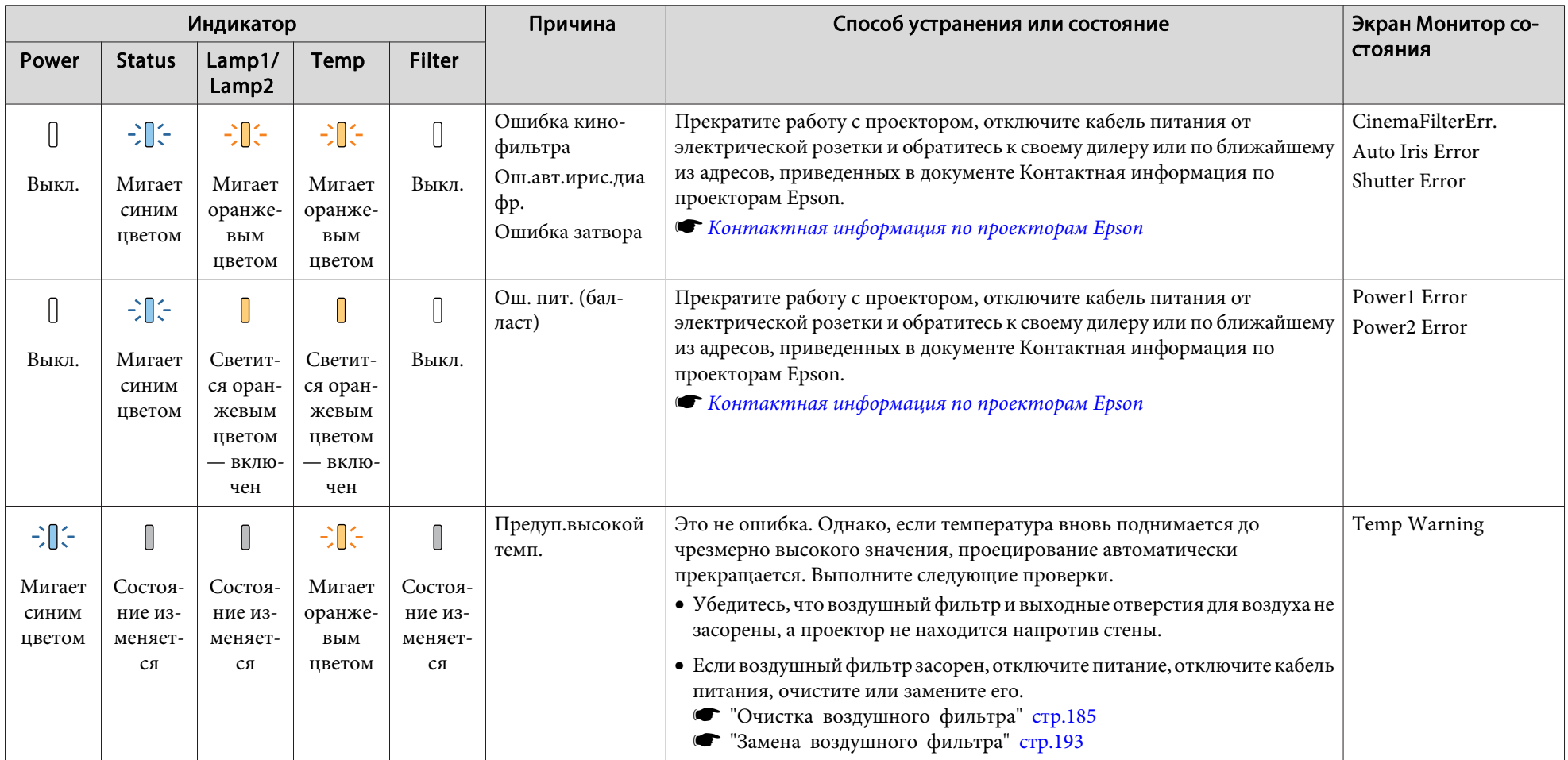

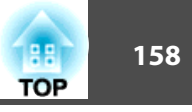

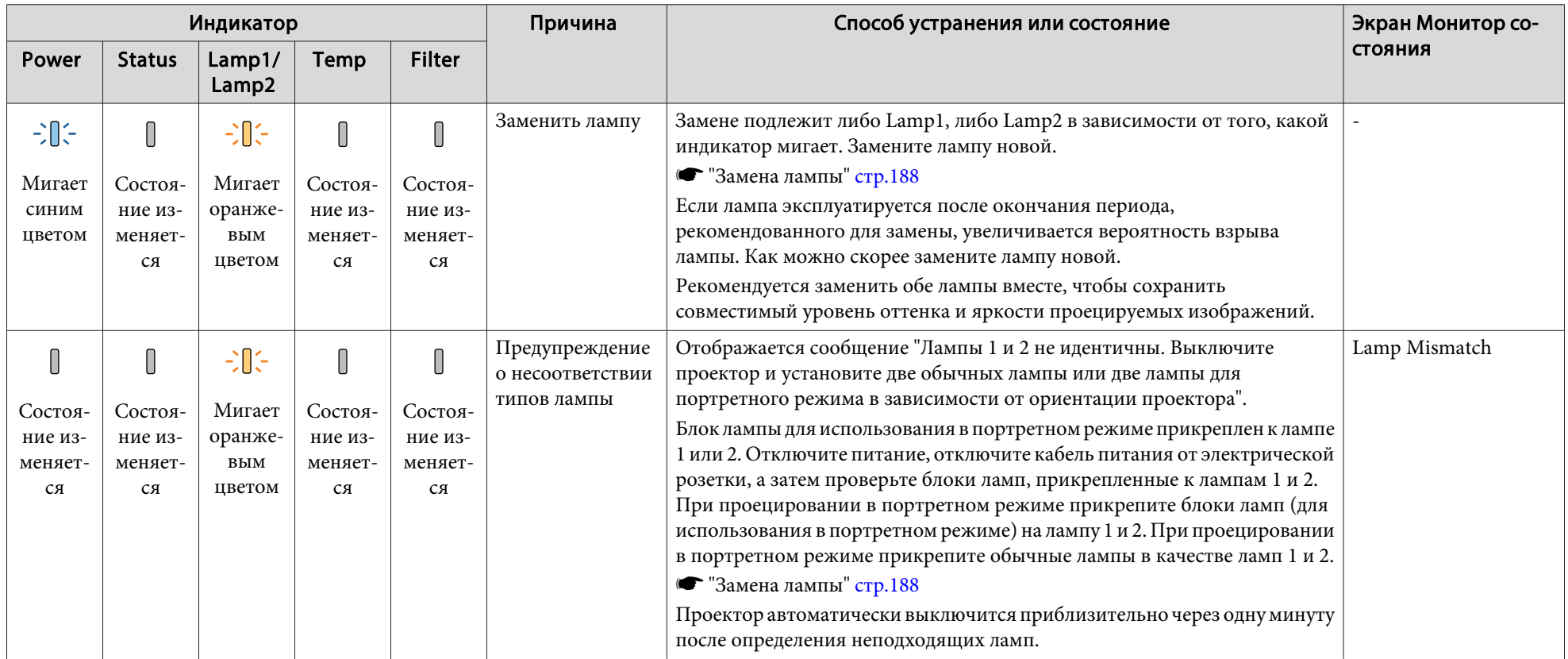

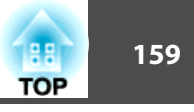

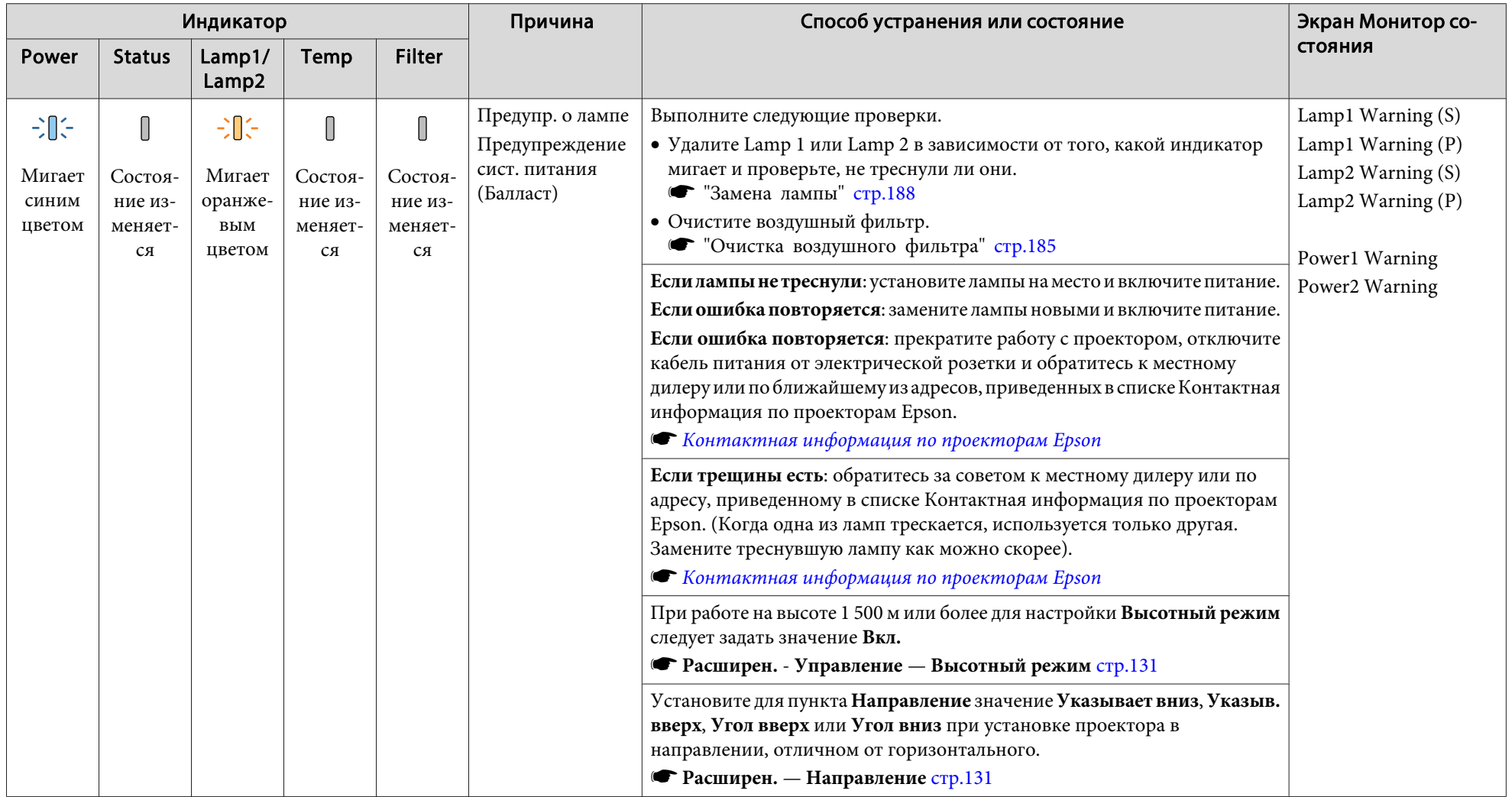

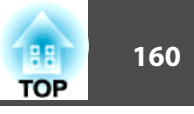

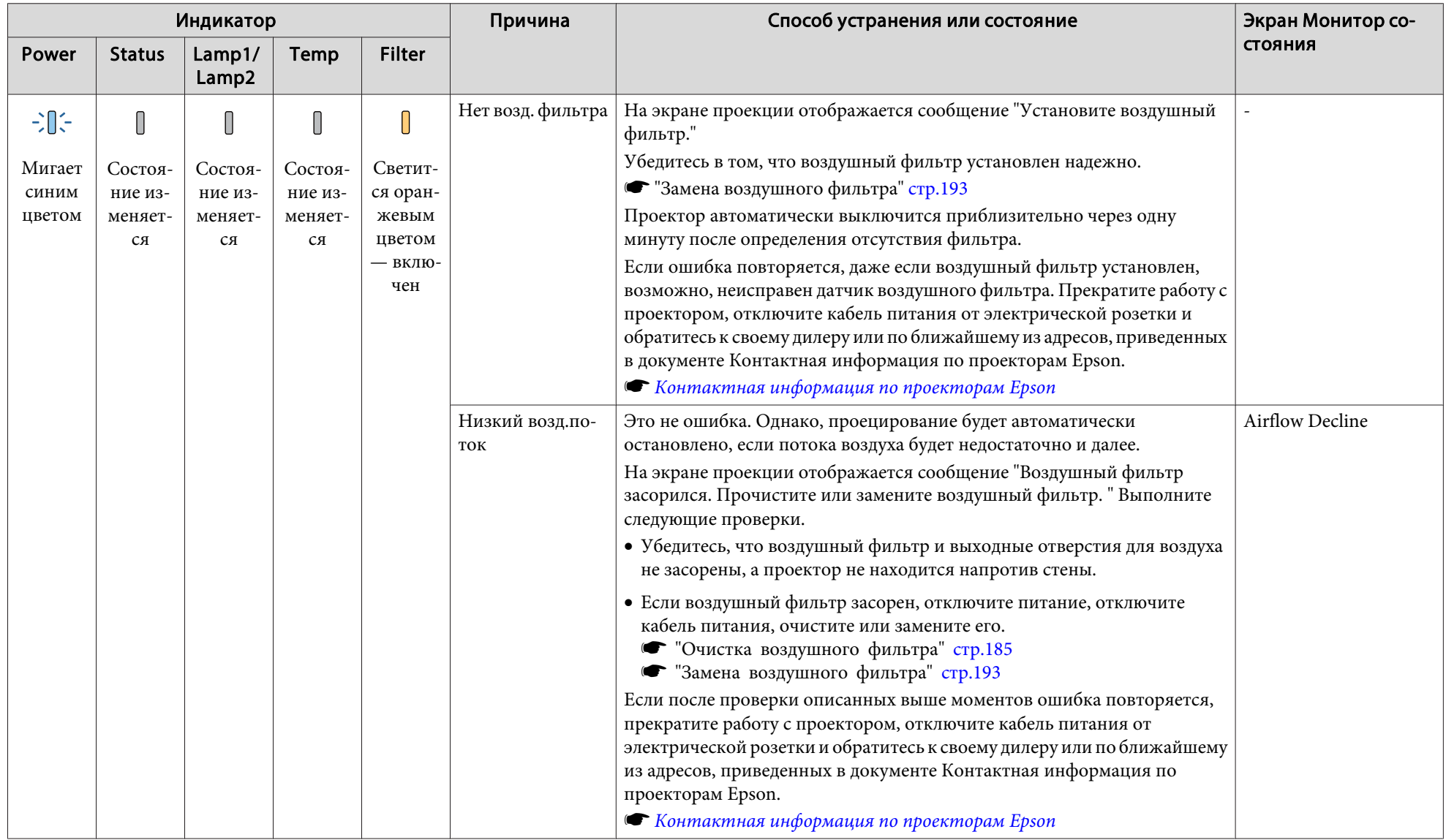

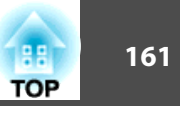

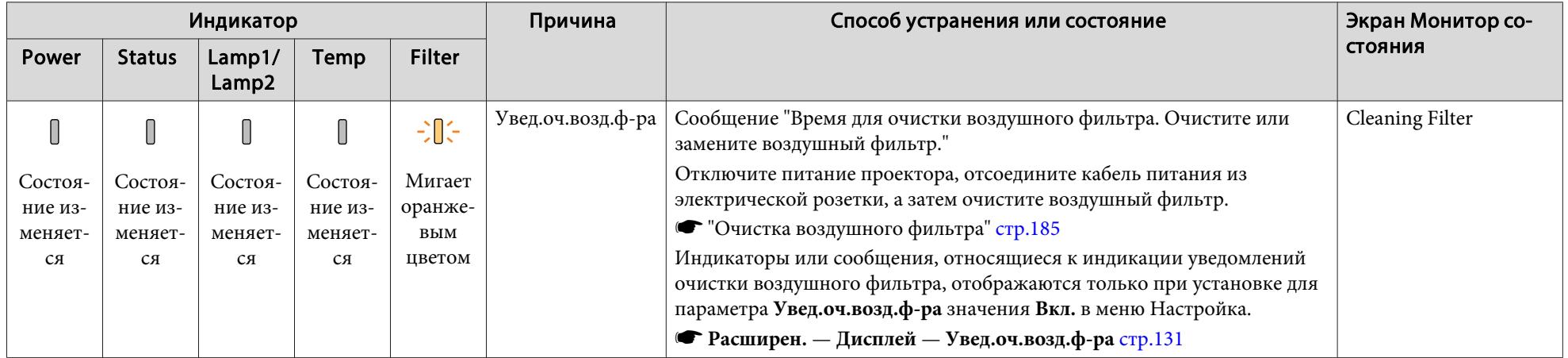

**Call 11** • Если проектор работает неправильно, а индикаторы показывают, что все в порядке, обратитесь к следующему разделу.

- "Устранение Неполадок" стр.172
- Если состояние индикаторов не описано в этой таблице, прекратите работу с проектором, отключите кабель питания от электрической розетки и обратитесь к местному дилеру или по ближайшему из адресов, приведенных в документе Контактная информация по проекторам Epson.
- Контактная информация по проекторам Ерзоп

ЖК-экран на панели управления отображает состояние проектора. Также можно просмотреть подробное состояние или архив ошибок проектора, используя кнопки на панели управления.

> aВыполните следующие настройки для использования монитора состояния, когда проектор находится в режиме ожидания.

- Установите для параметра **Режим ожидания** значение **Связь вкл.**
	- **Расширен.** Режим ожидания стр.131
- Установите для параметра **Выход A/V** значение **Всегда**.
- $\bullet$  Расширен. Настройки  $A/V$  Выход  $A/V$  стр.131

### **Проверка состояния**

Чтобы открыть монитор состояния, нажмите кнопку [ $\varphi$ ] на панели управления.

Существует восемь категорий вида монитора состояния, которые можно выбрать, нажимая кнопки [•)][ •]] для перехода по категориям в следующем порядке.

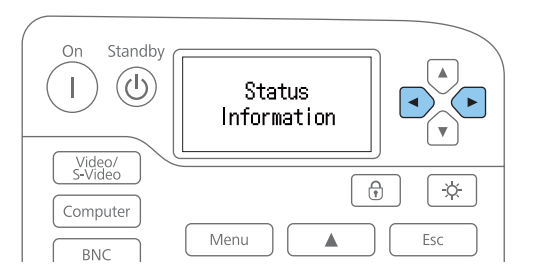

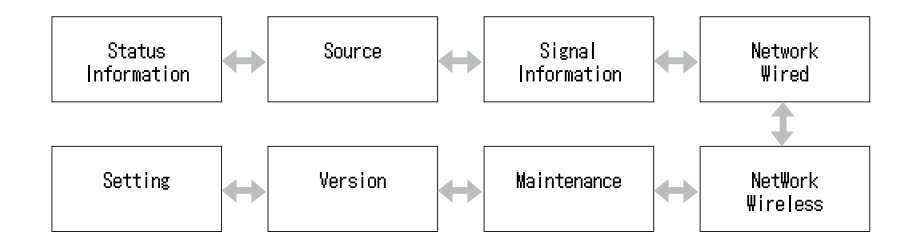

Используйте кнопки  $[\cdot] | \cdot [\cdot] |$ , чтобы просматривать пункты и информацию.

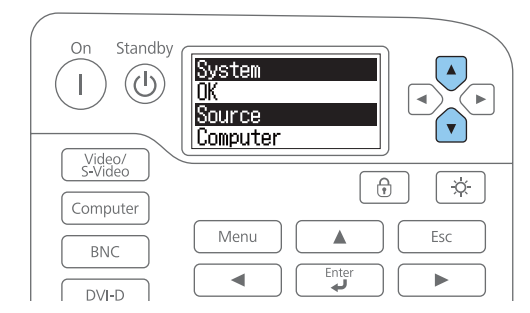

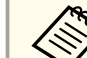

Монитор состояния включается в следующих ситуациях:

- если нажать одну кнопку на панели управления
- в случае ошибки или предупреждения
- при регулировке масштаба, фокуса или сдвига объектива
- при проверке ID проектора
	- **S** "Проверка ID проектора" стр.42

Если вы не хотите включать монитор состояний, установите для параметра**Lighting Time** значение **Off** в меню Монитор состояния.

s "Настройка вида экрана (ЖК-экран)" стр.164

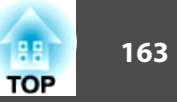

#### **Расшифровка сообщений на экране**

#### Обычный вид

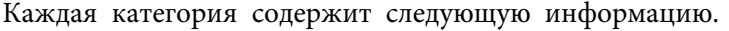

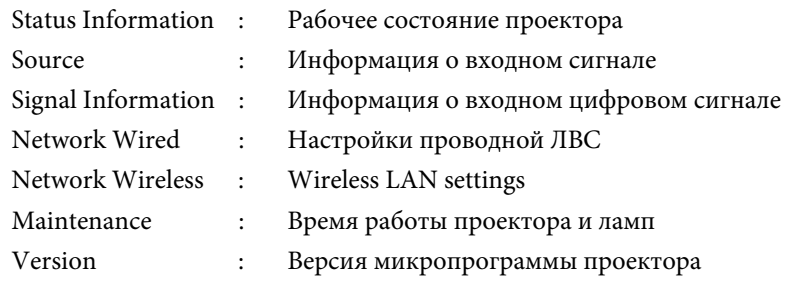

Отображение при возникновении ошибки или предупреждения

При неисправности проектора отображается следующее сообщение.

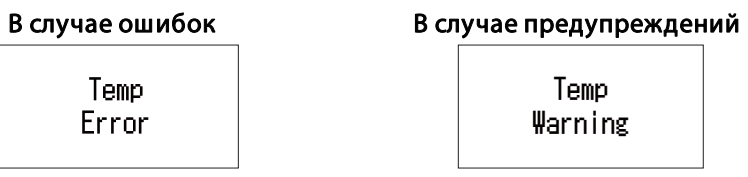

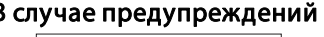

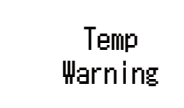

После устранения неисправности или нажатия одной из таких кнопок  $[\bigodot][\bigodot][\bigodot]$  экран перейдет в нормальный вид.

См. следующую информацию об ошибках или предупреждениях, а также способах устранения проблем.

s "Интерпретация показаний индикаторов" стр.151

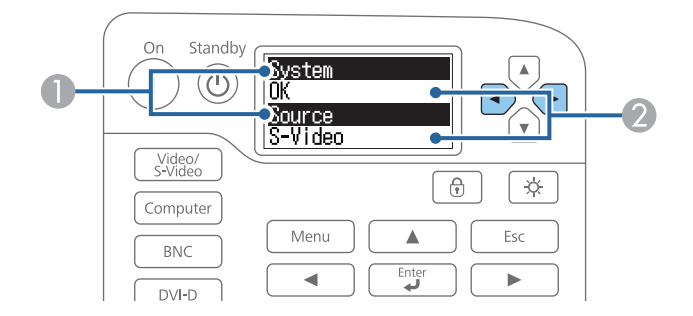

- A Отображение имени элемента.
	- s "Интерпретация содержимого экрана" стр.165
- B Информация об элементах.

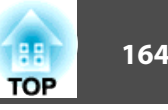

#### **Настройка вида экрана (ЖК-экран)**

Регулировка контраста и времени включения подсветки.

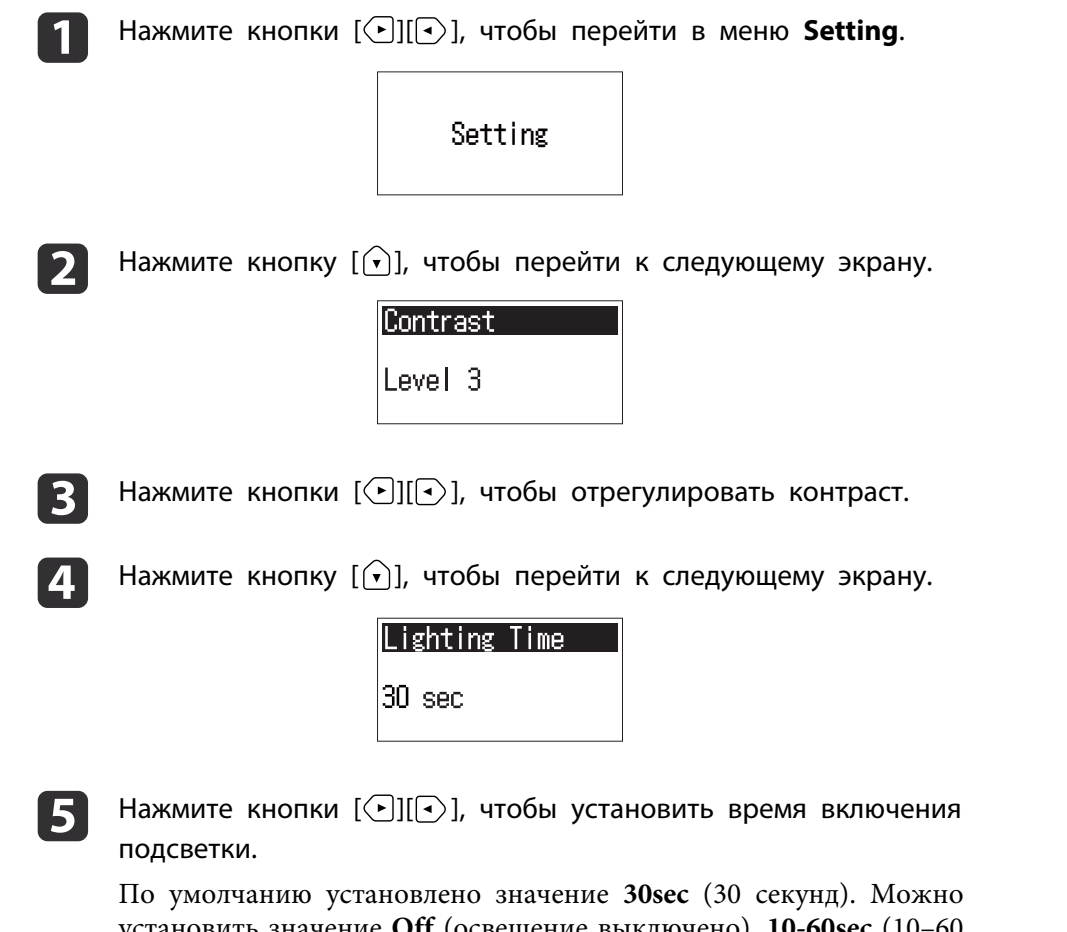

установить значение **Off** (освещение выключено), **10-60sec** (10–60 секунд) и **30min** (30 минут).

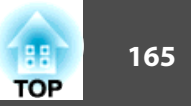

# **Интерпретация содержимого экрана**

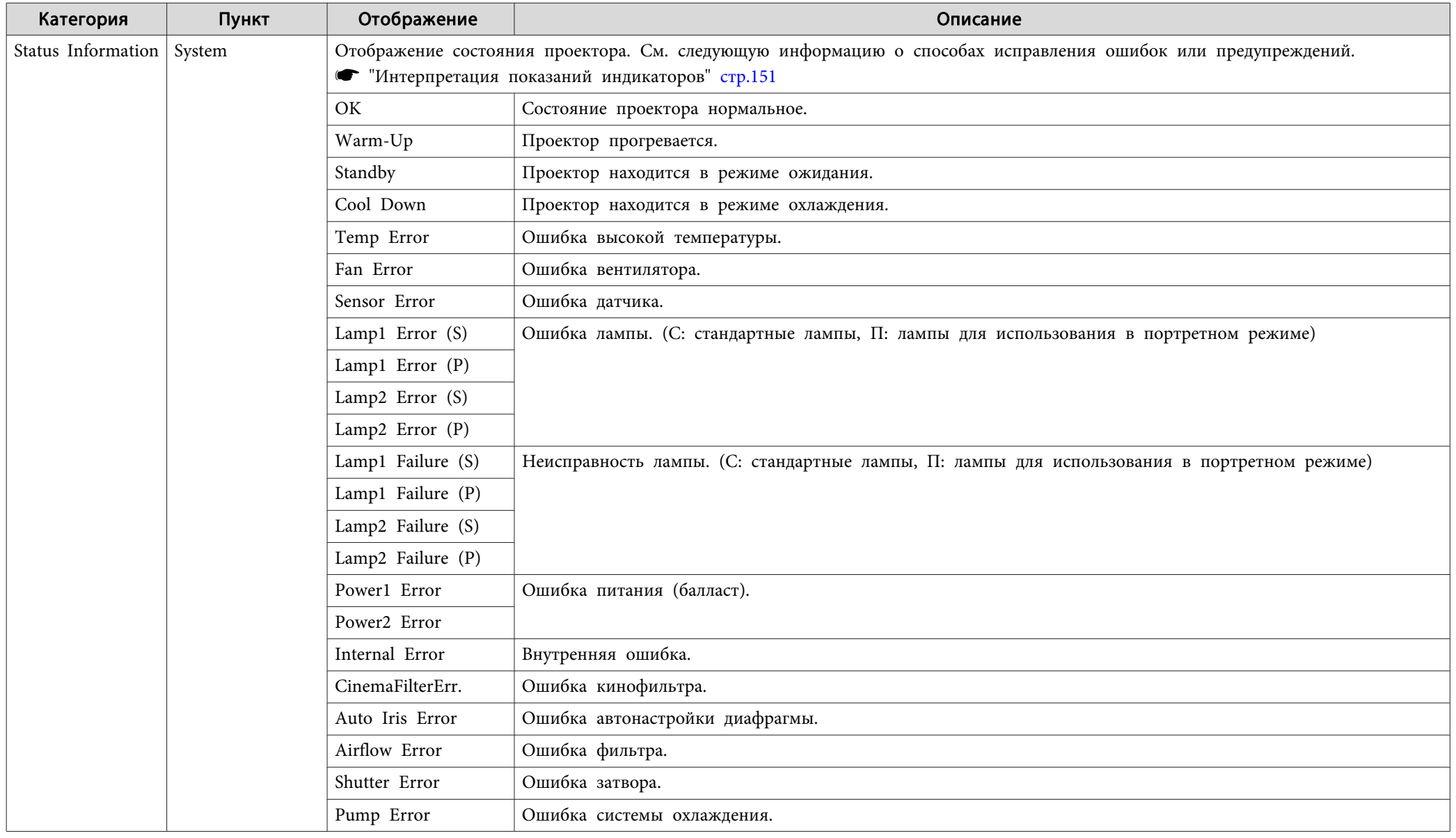

# **Интерпретация показаний монитора состояния 166**

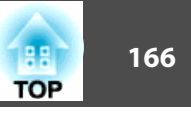

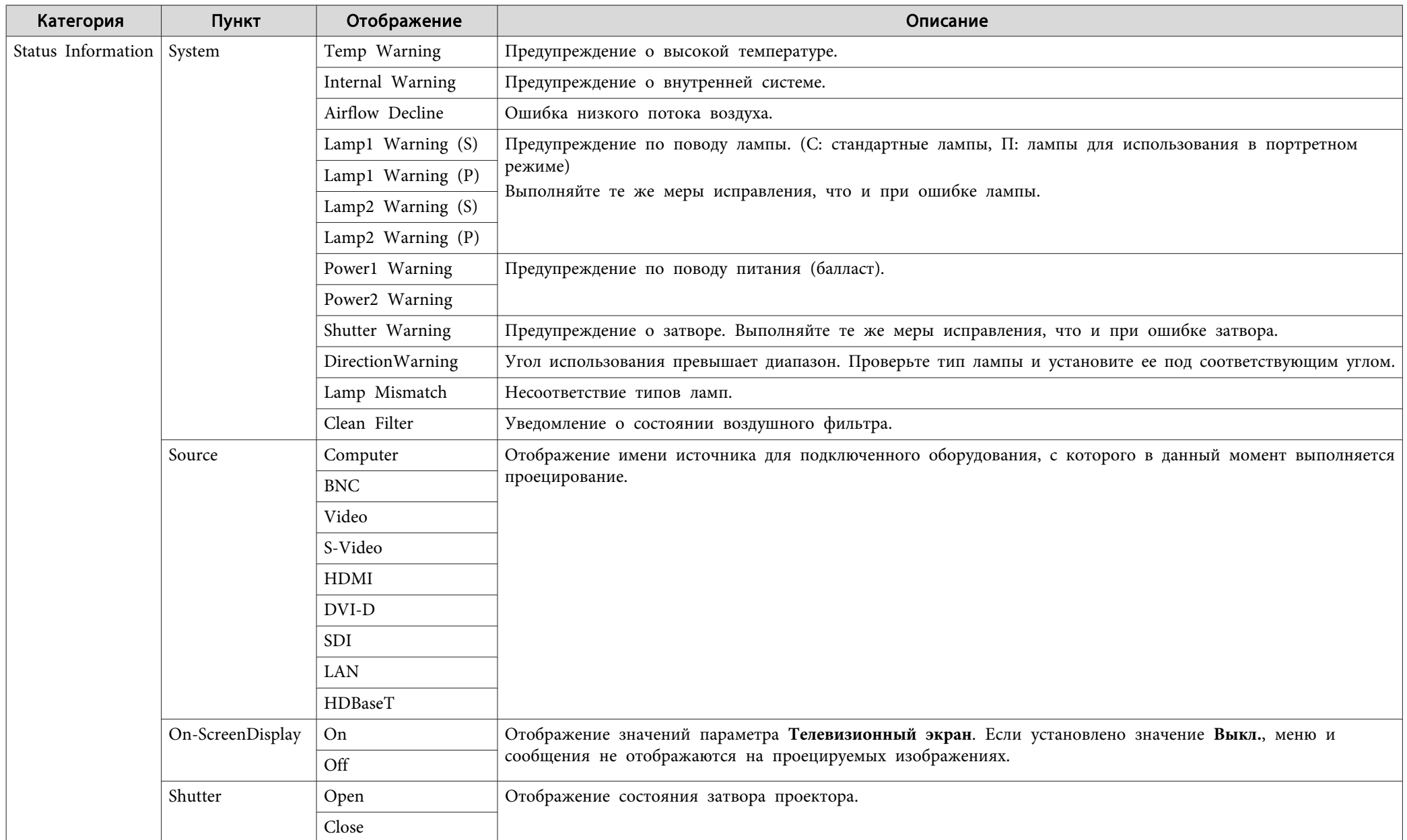

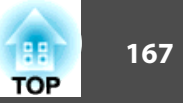

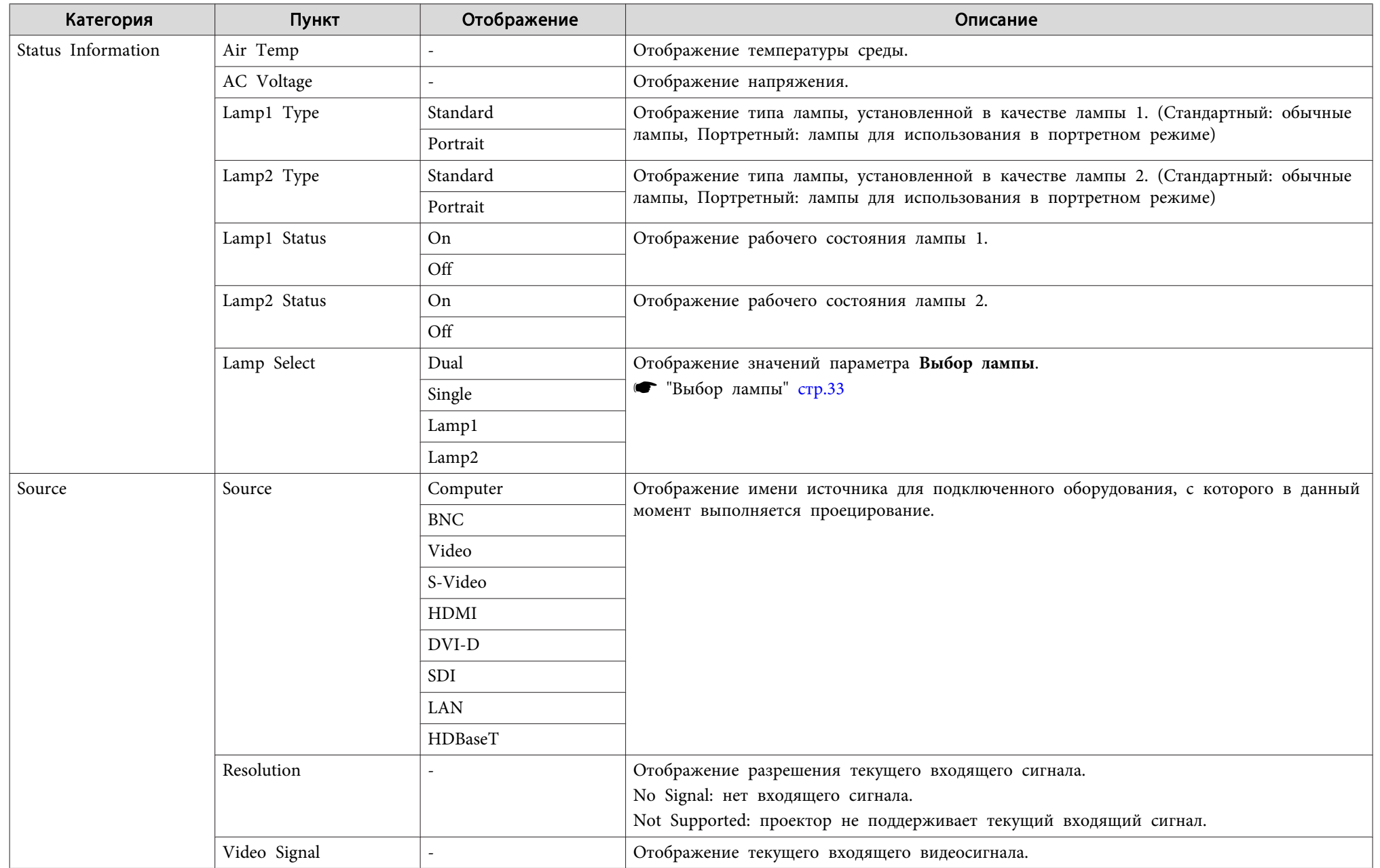

# **Интерпретация показаний монитора состояния 168**

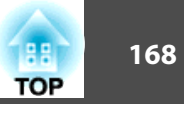

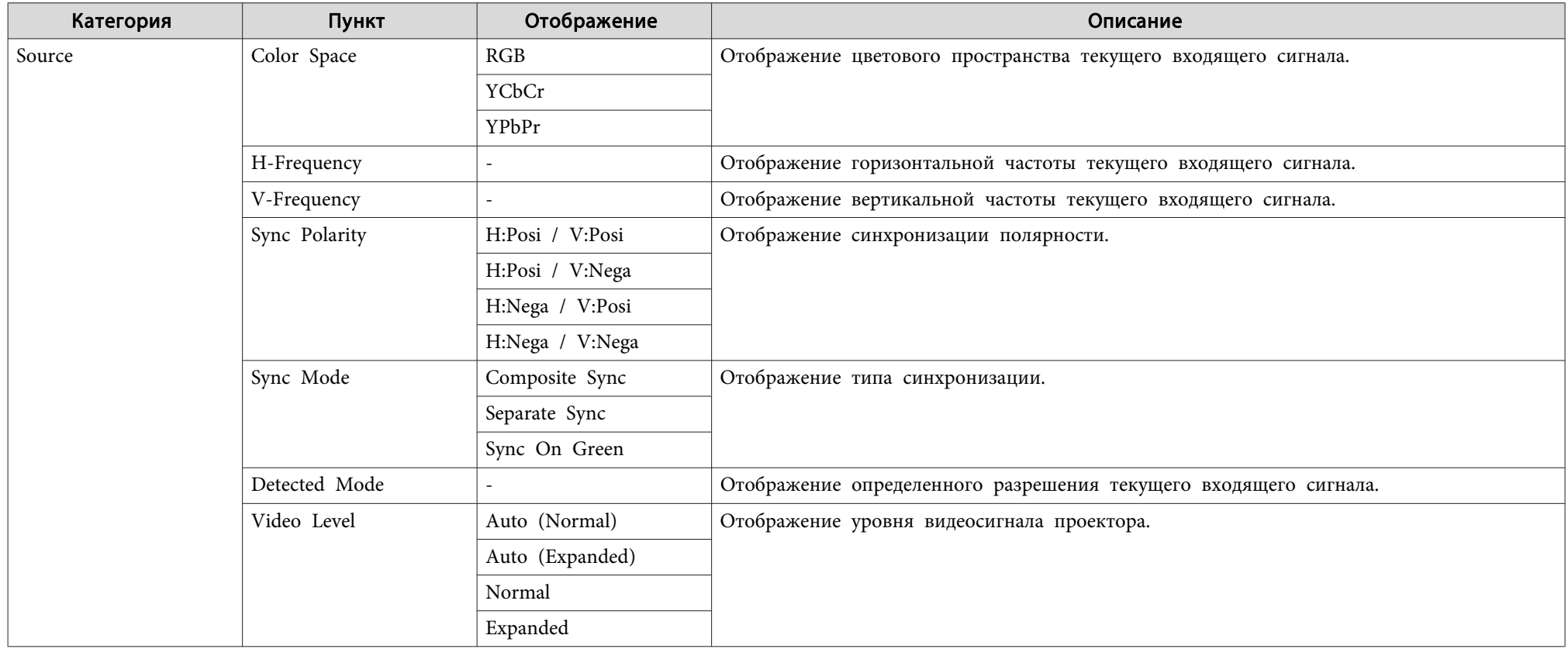

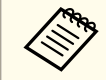

aОтображаемые элементы могут меняться в зависимости от модели, сигнала и источника проецируемого изображения.

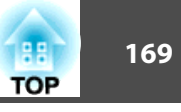

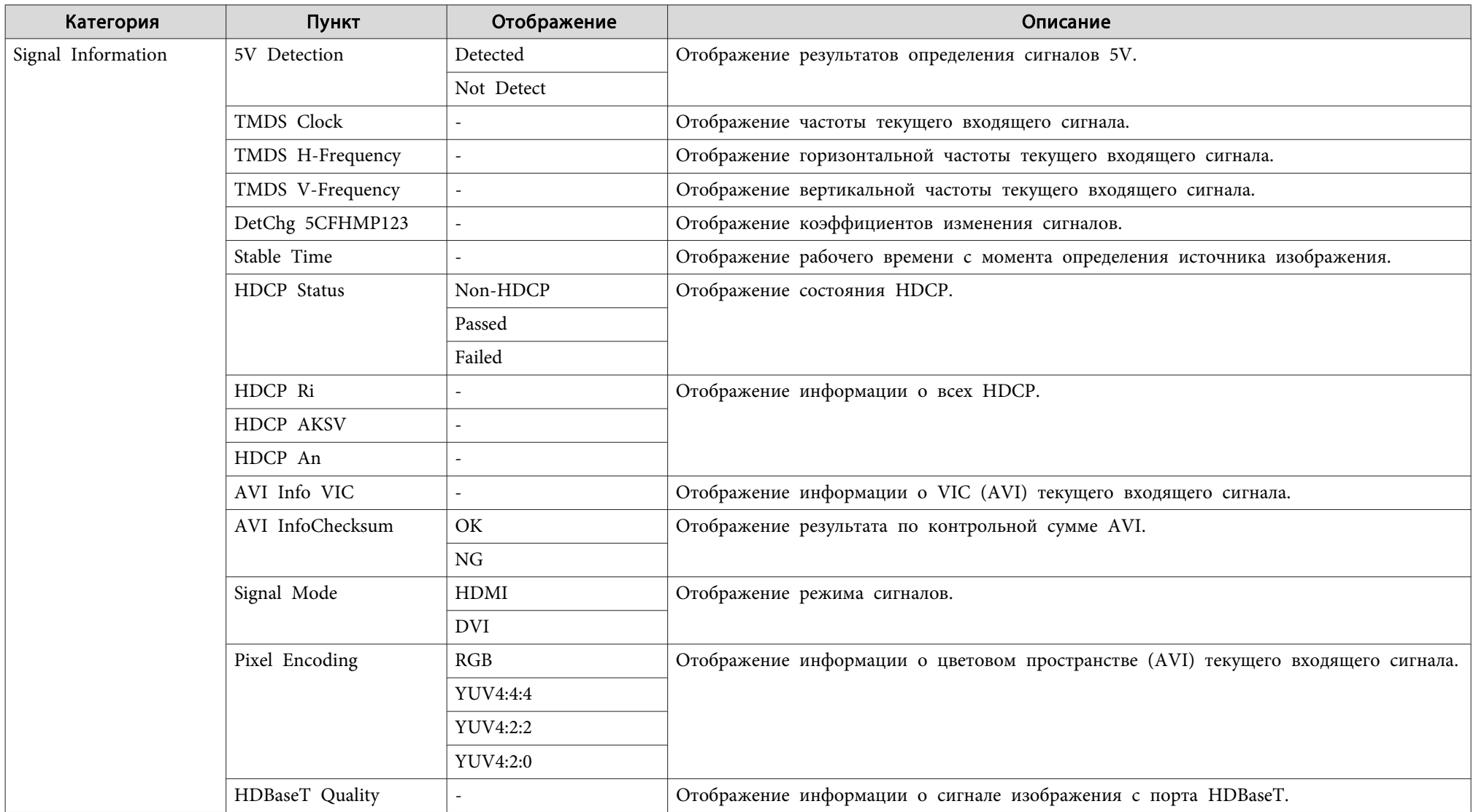

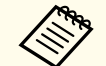

Отображаемые элементы Signal Information могут меняться в зависимости от модели, сигнала и источника проецируемого изображения.

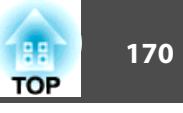

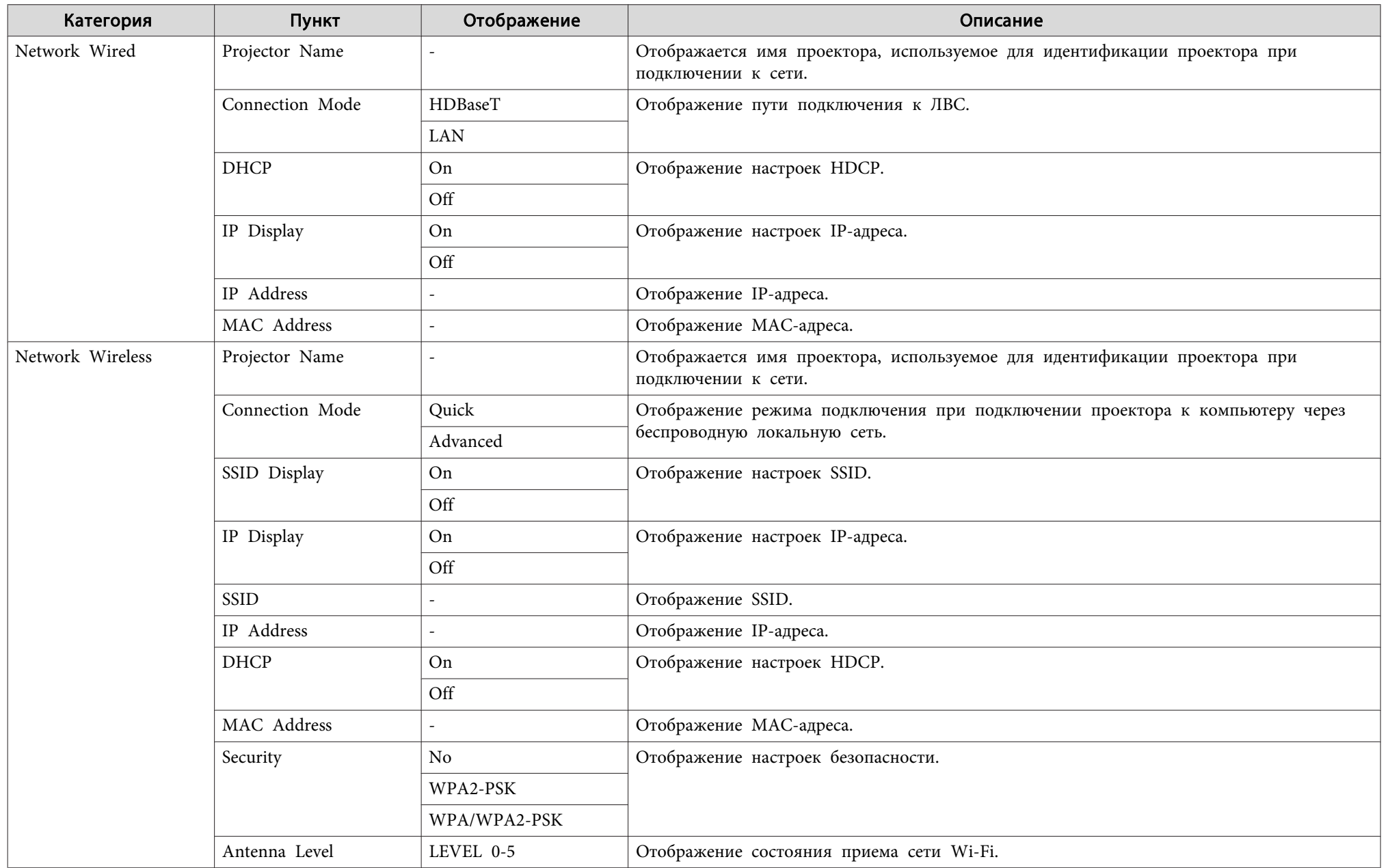

# **Интерпретация показаний монитора состояния 171**

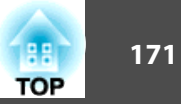

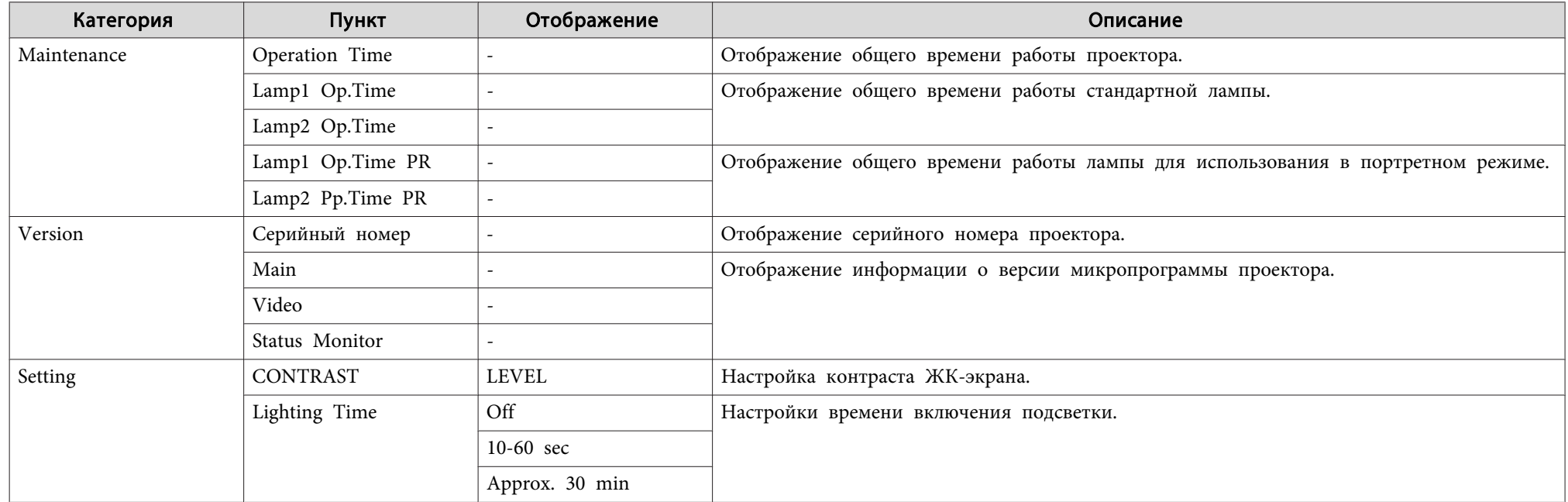

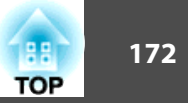

# **Неполадки, связанные с изображениями**

#### **Не появляется изображение**

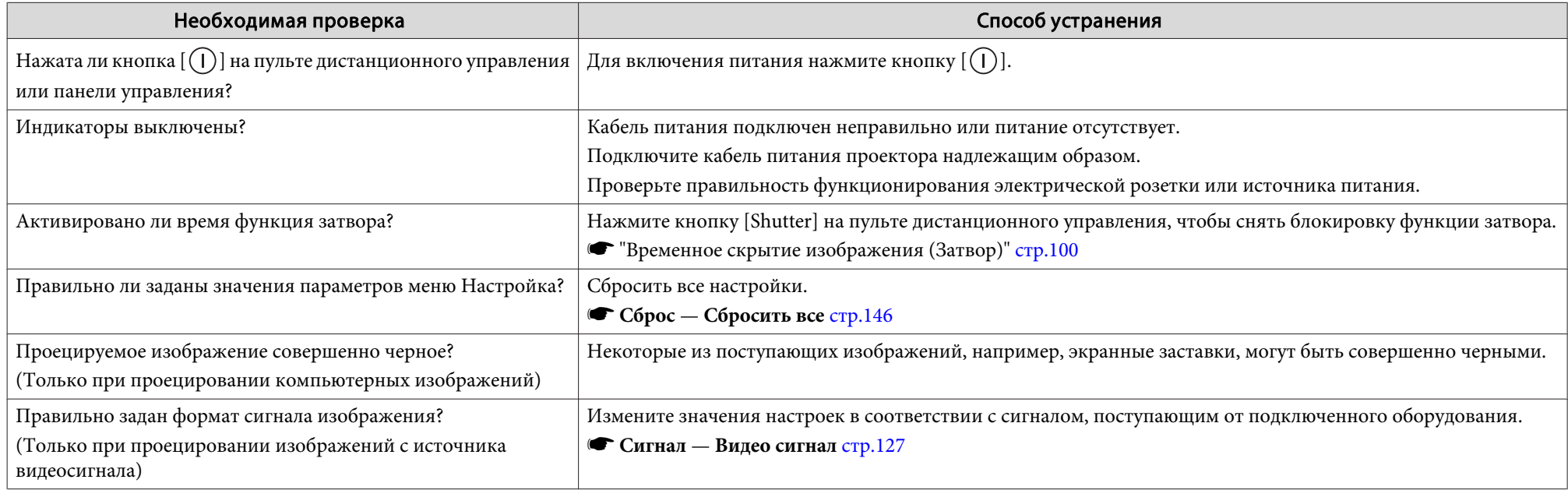

#### **Движущиеся изображения не отображаются**

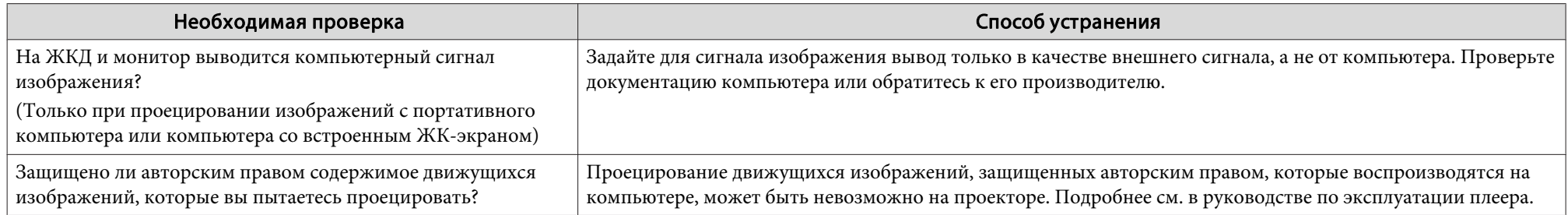

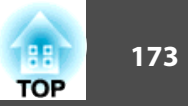

#### **Проецирование прекращается автоматически**

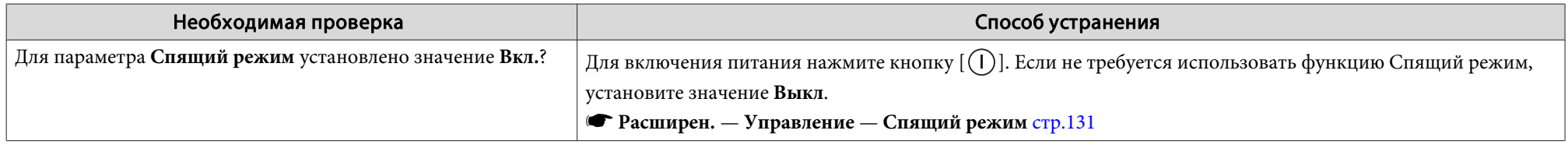

#### **Отображается сообщение "Не поддерживается."**

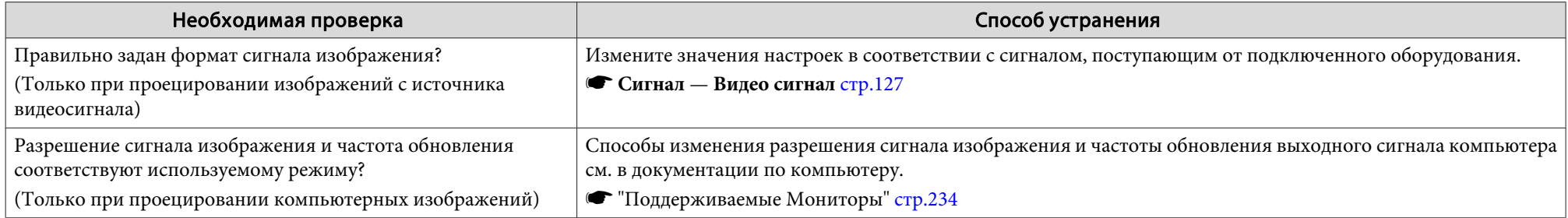

### **Отображается сообщение "Нет сигнала."**

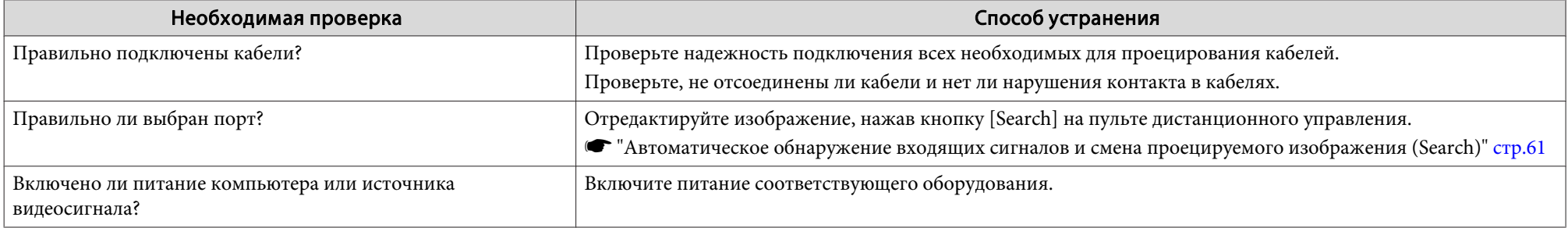

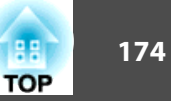

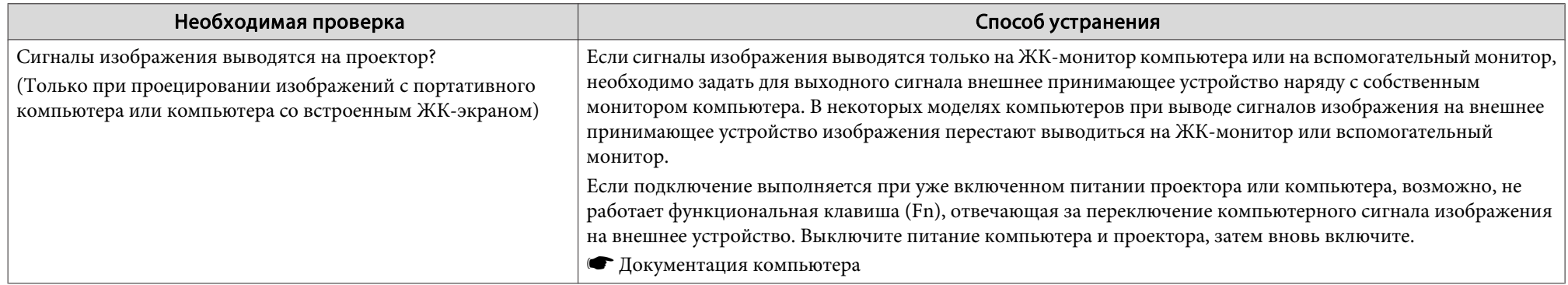

## **Изображения расплывчатые, не в фокусе или искажены**

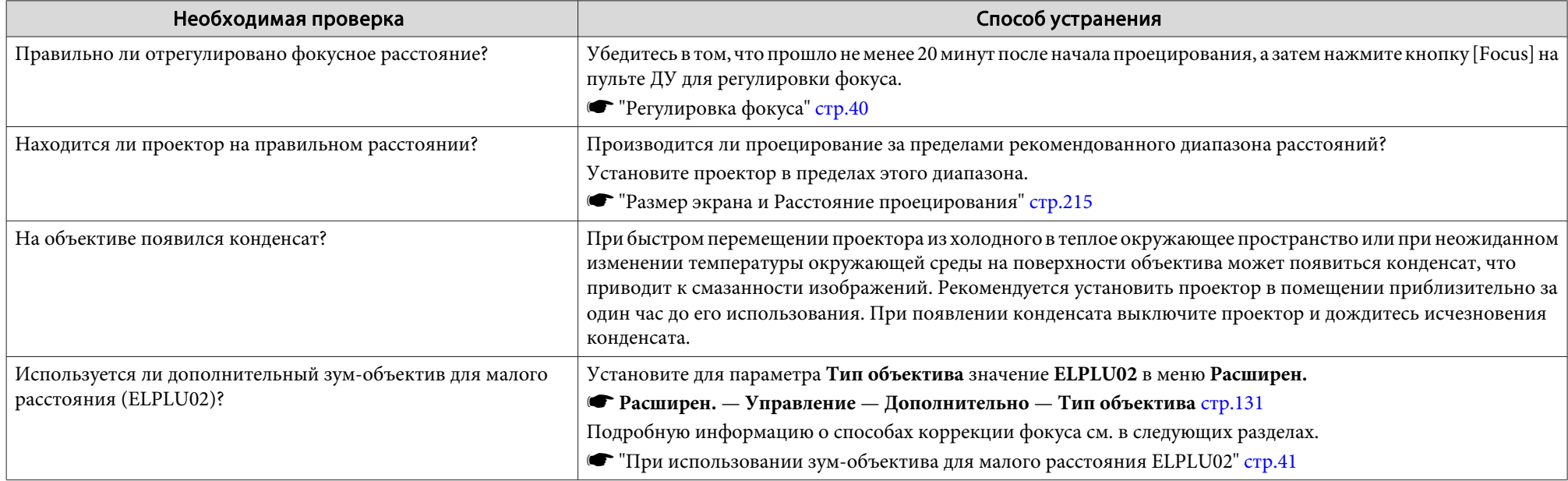

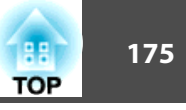

## **На изображениях появляются помехи или искажения**

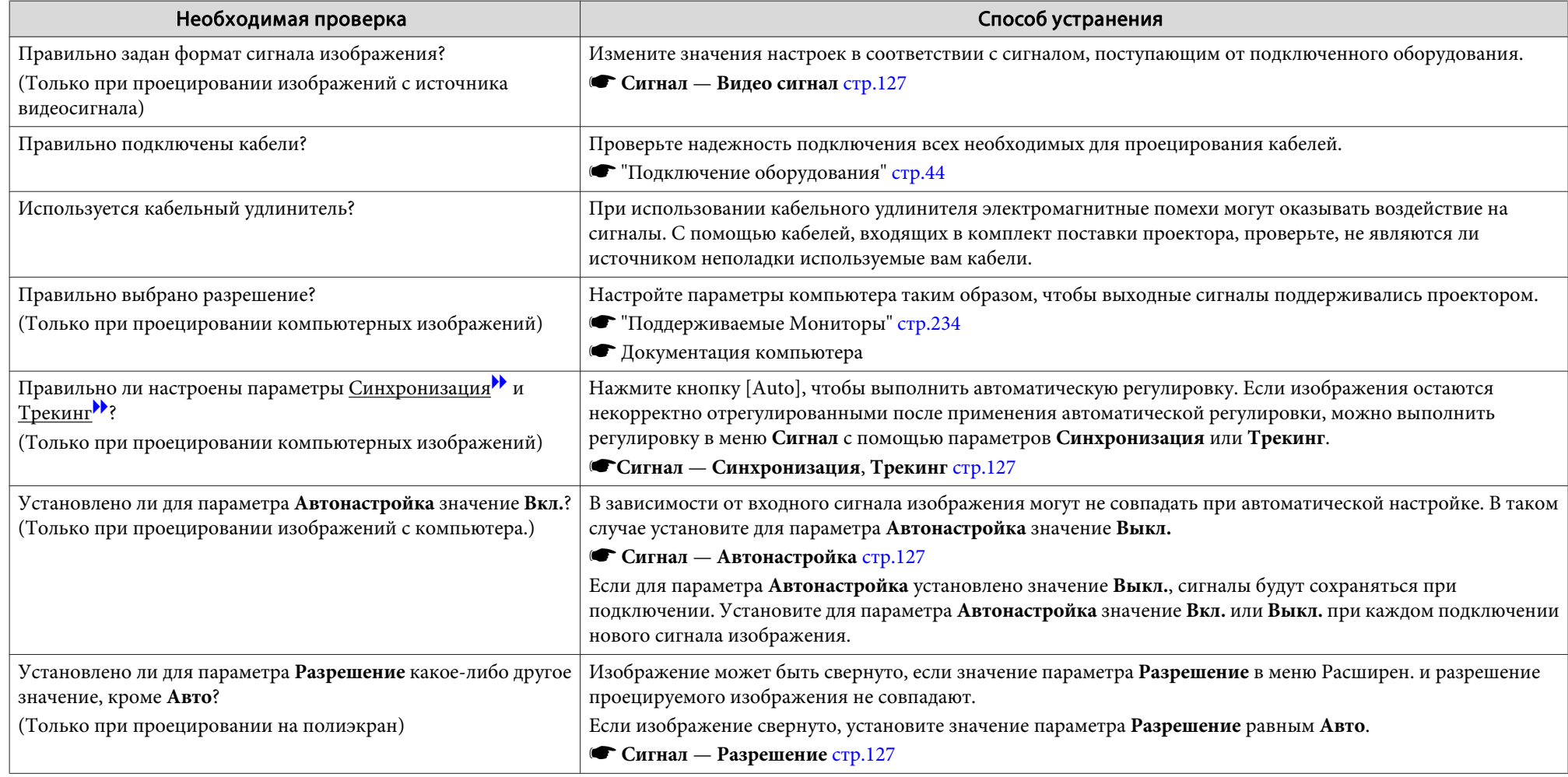

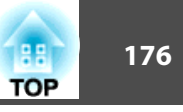

#### **Изображение обрезано (большое) или маленькое, имеет неподходящее соотношение сторон либо перевернуто**

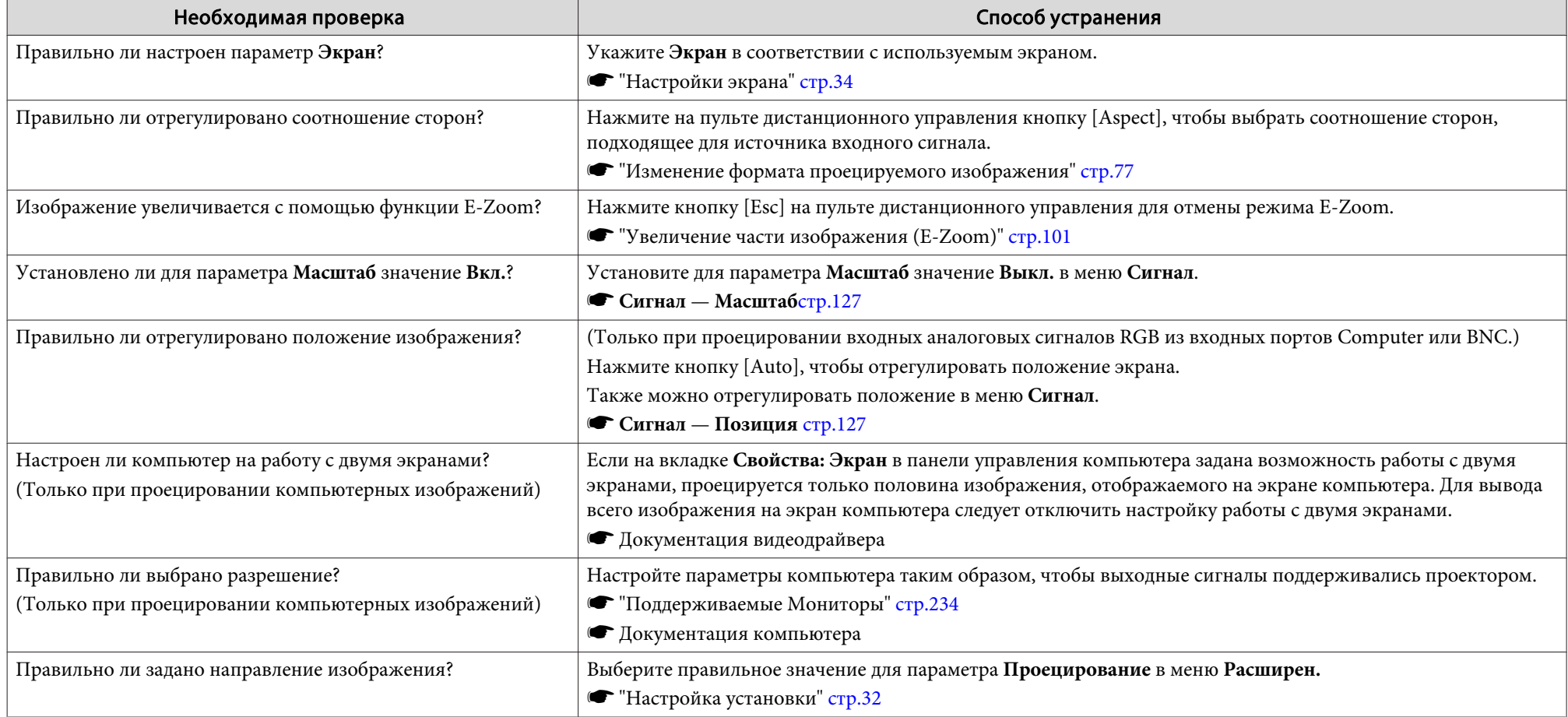

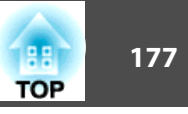

#### **Неправильная цветопередача для изображения**

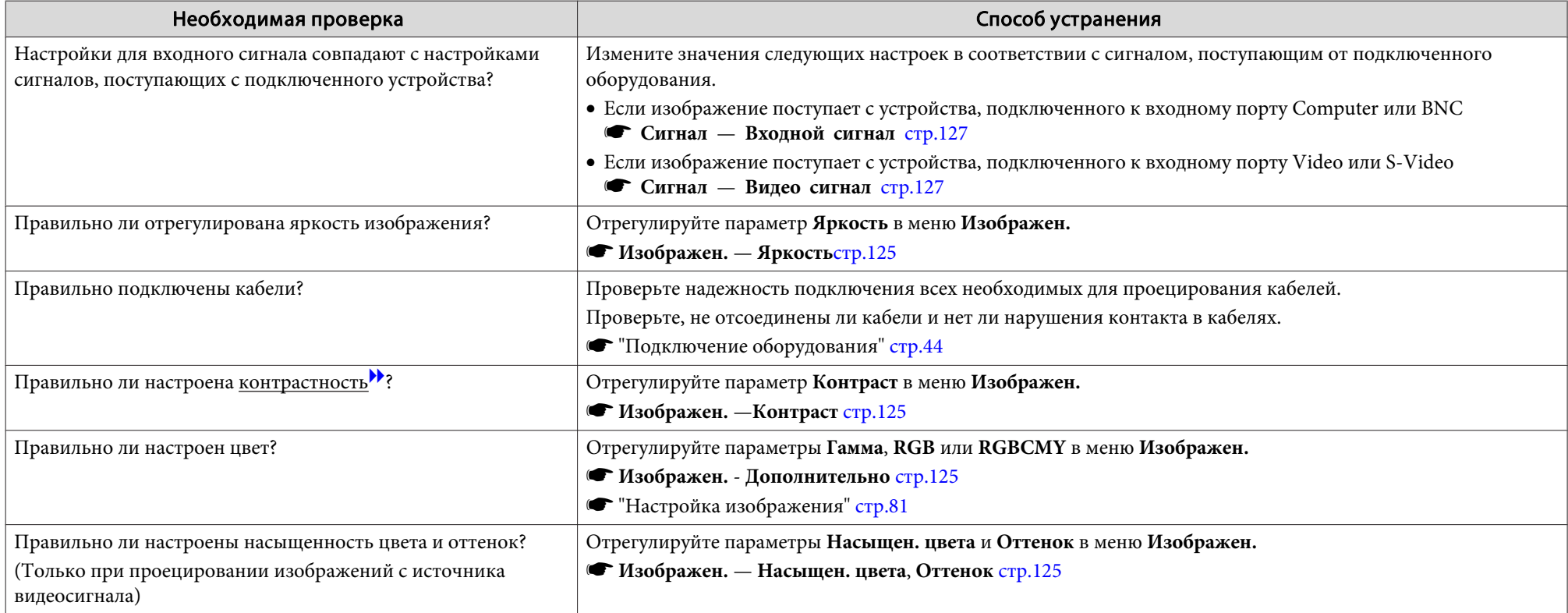

# **Темные изображения**

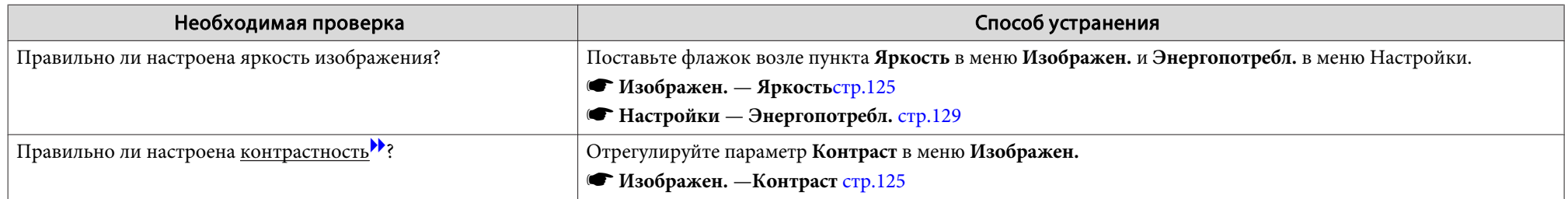

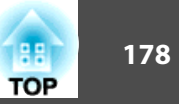

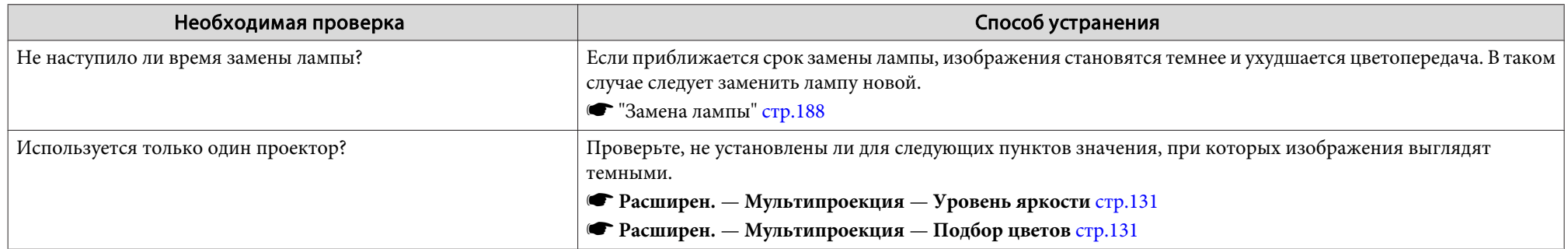

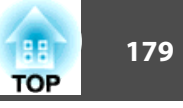

# **Неполадки при запуске проецирования**

#### **Проектор не включается**

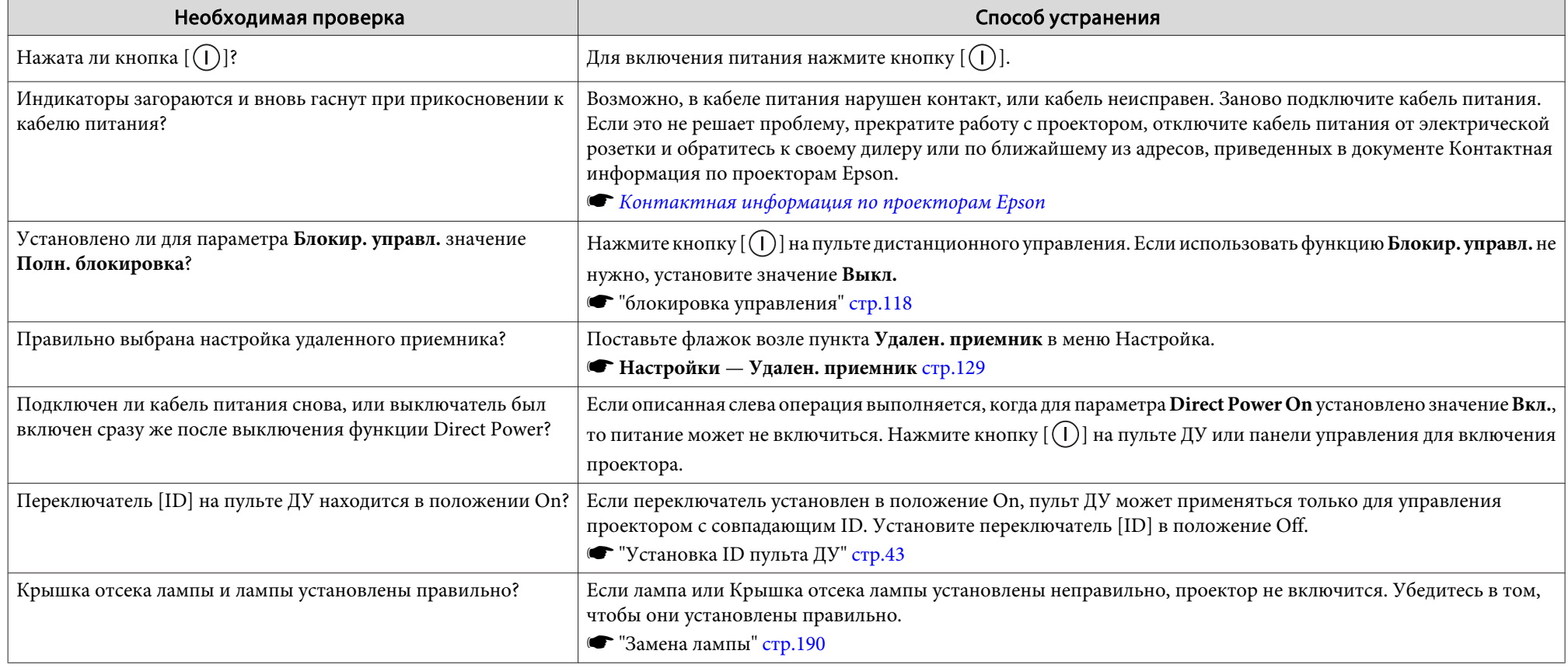
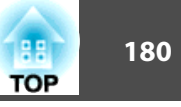

# **Прочие неполадки**

# **Не включается пульт дистанционного управления**

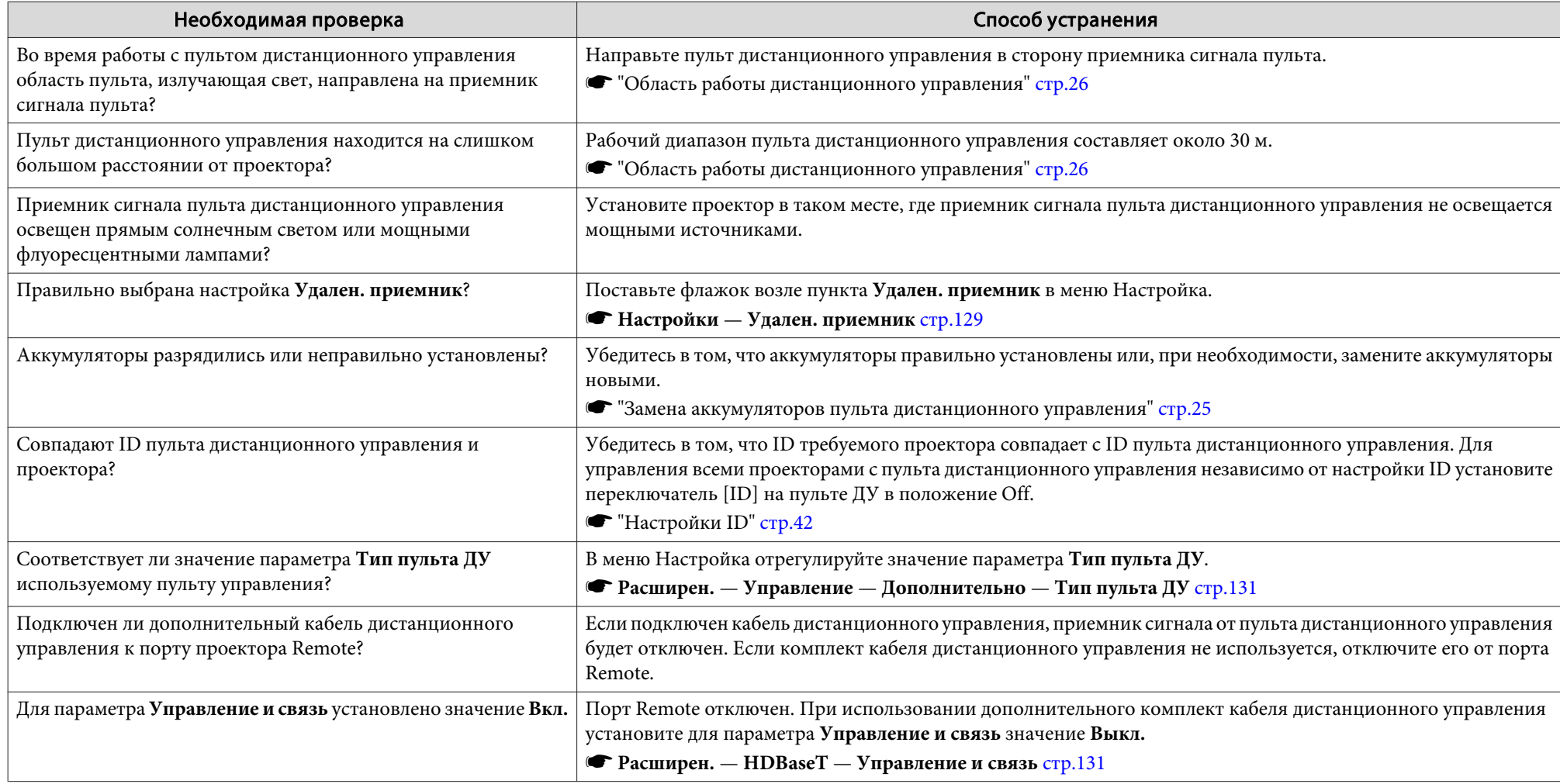

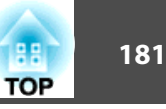

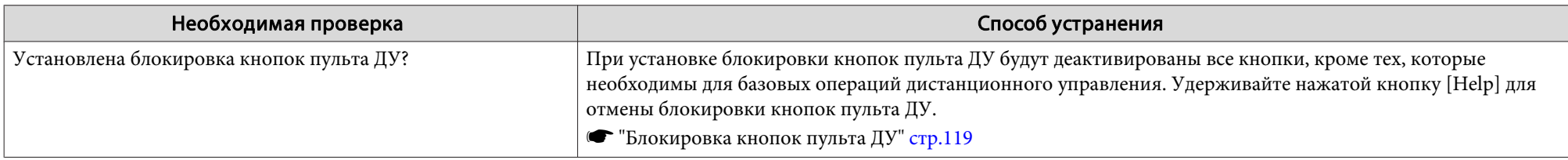

# **На внешнем мониторе нет изображения**

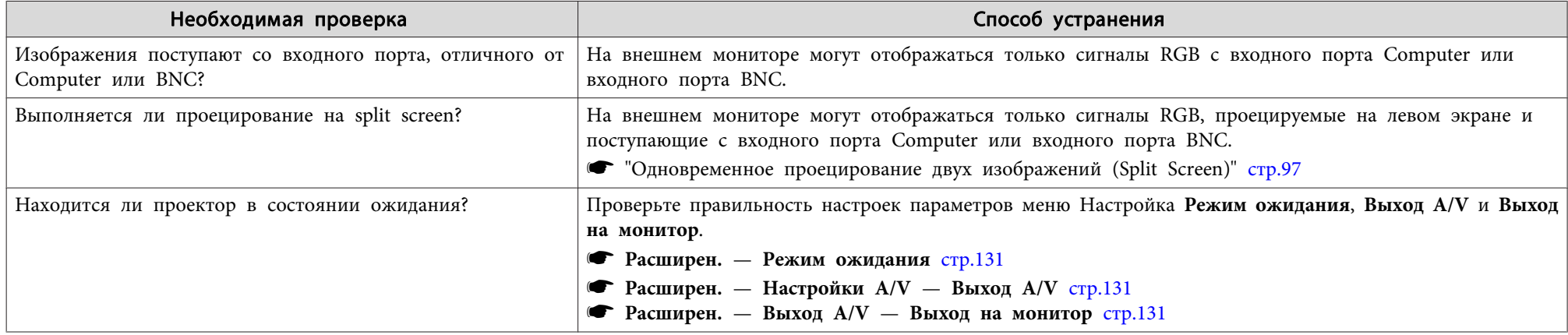

# **Требуется изменить язык сообщений и меню**

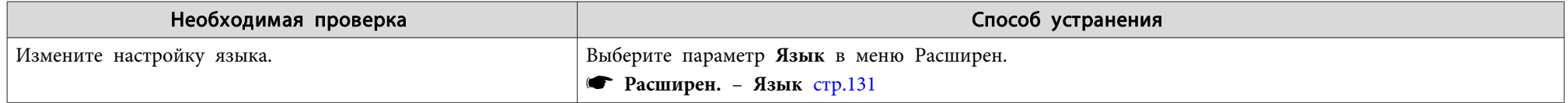

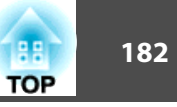

## **Электронное письмо не получено даже при возникновении проблем с проектором**

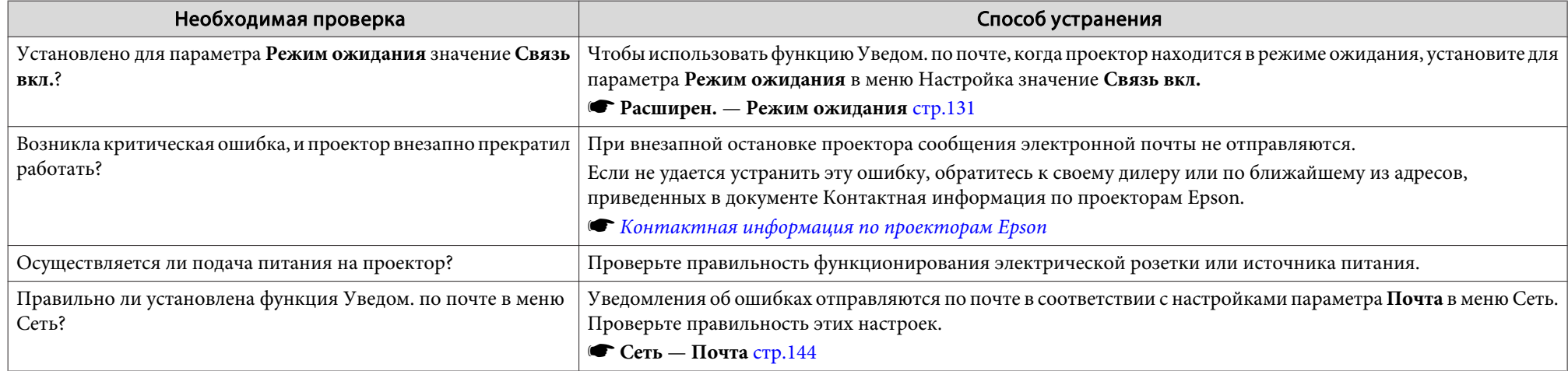

# **Отображается сообщение "Зарядка батареи, обеспечивающей индикацию времени, заканчивается."**

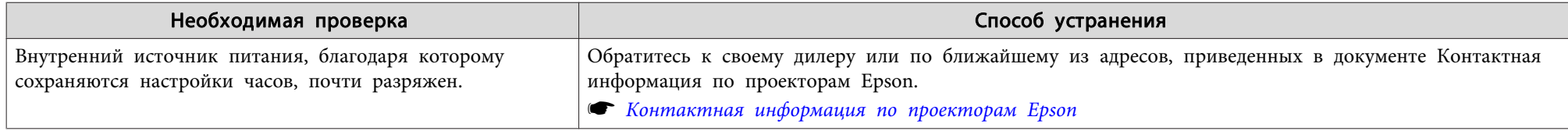

## **Невозможно изменить настройки с помощью браузера**

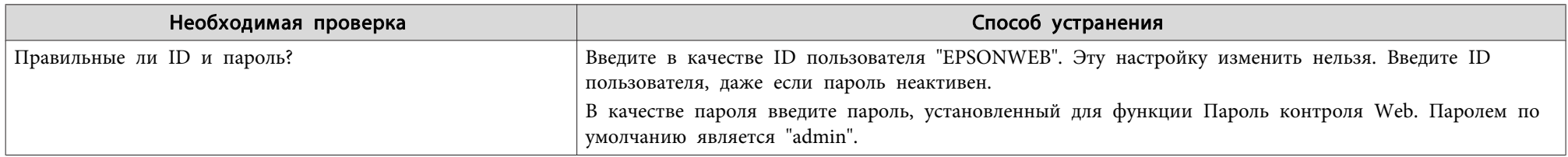

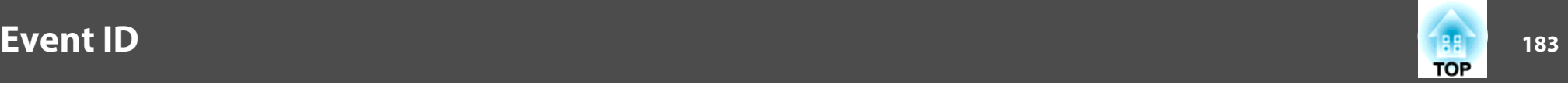

Проверьте номер и выполните соответствующие действия. Если решить проблему не удается, обратитесь к сетевому администратору, к своему дилеру или по ближайшему из адресов, приведенных в документе Контактная информация по проекторам Epson.

s Контактная инфорхация по проекторах Epson

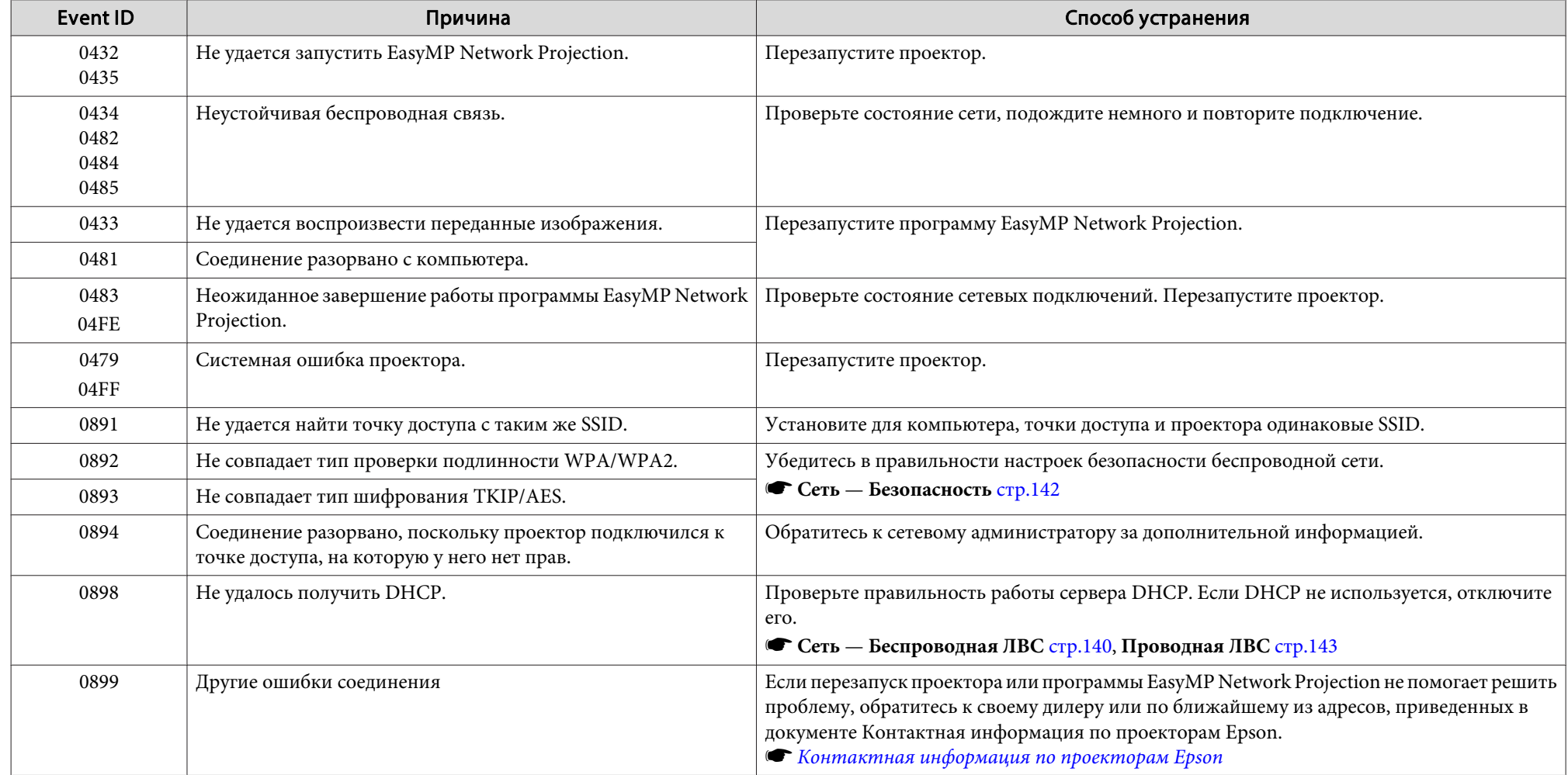

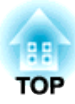

# **Обслуживание**

В этой главе содержатся сведения о процедурах технического обслуживания, обеспечивающих оптимальный уровень функционирования проектора в течение длительного времени.

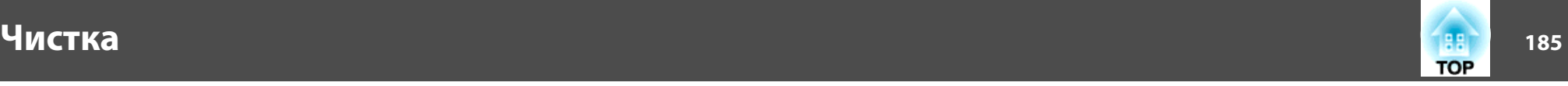

Если проектор загрязнен или ухудшается качество проецируемых изображений, то следует произвести чистку проектора.

# **Предостережение**

На время очистки отключайте кабель питания от электрической розетки. В противном случае возможно поражение электрическим током.

# **Очистка поверхности проектора**

Очищайте поверхность проектора, осторожно протирая ее мягкой тканью.

Если проектор сильно загрязнен, смочите ткань водой с небольшим содержанием нейтрального моющего средства. Перед тем, как протирать поверхность проектора, выжмите ткань насухо.

#### **Внимание**

Не следует применять для очистки поверхности проектора летучие вещества, такие как воск, спирт или растворитель. Это может вызвать изменение качества корпуса или привести к его обесцвечиванию.

# **Очистка объектива**

Объектив следует осторожно протирать специальной тканью для чистки стекол, которая имеется в продаже.

# **Опасно**

Не используйте для удаления пыли и загрязнений аэрозоли, содержащие горючие газы. Проектор может загореться из-за разогретой до высокой температуры лампы.

#### **Внимание**

Запрещается подвергать объектив воздействию жестких материалов или ударов, поскольку его легко повредить.

# **Очистка воздушного фильтра**

При отображении следующего сообщения или при мигании зеленым цветом индикатора фильтра Filter необходимо очистить воздушный фильтр и отверстие воздухозаборника.

s "Интерпретация показаний индикаторов" стр.151

"Время для очистки воздушного фильтра. Очистите или замените воздушный фильтр."

"Осмотрите вентиляционное отверстие, очистите или замените воздушный фильтр."

"Воздушный фильтр засорился. Прочистите или замените воздушный фильтр."

#### **Внимание**

- Если на воздушном фильтре скопилась пыль, это может привести к повышению температуры внутри проектора, впоследствии вызвать неполадки в работе и сократить срок службы оптического устройства. При отображении этого сообщения следует немедленно очистить воздушный фильтр.
- Не промывайте воздушный фильтр водой. Не используйте моющие средства или растворители.
- Применяйте для очистки только щетки с длинной мягкой щетиной и не прилагайте чрезмерного усилия при очистке. Если чистить щеткой слишком энергично, то пыль глубоко проникнет в воздушный фильтр и ее невозможно будет удалить.

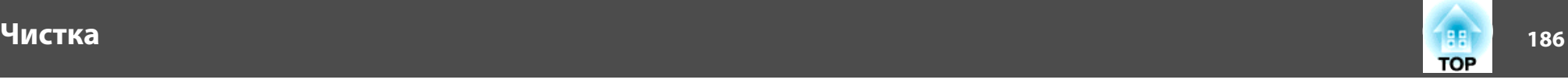

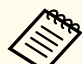

Если даже после чистки это сообщение часто отображается, это означает, что воздушный фильтр пора заменить. Замените новым воздушным фильтром.

- s "Способ замены воздушного фильтра" стр.193
- Воздушный фильтр рекомендуется чистить по крайней мере каждые три месяца. При использовании проектора в особенно пыльном окружении их следует чистить чаще.
- Индикаторы или сообщения, относящиеся к индикации уведомлений очистки воздушного фильтра, отображаются только при установке для параметра **Увед.оч.возд.ф-ра** значения **Вкл.** в меню Настройка.
- s **Расширен. Дисплей Увед.оч.возд.ф-ра** стр.131

После отключения питания проектора и двух звуковых сигналов подтверждения отключите кабель питания.

О Извлеките Крышка воздушного фильтра.

Захватите язычок Крышка воздушного фильтра пальцами, потяните вверх и снимите крышку, нажимая при этом на язычок.

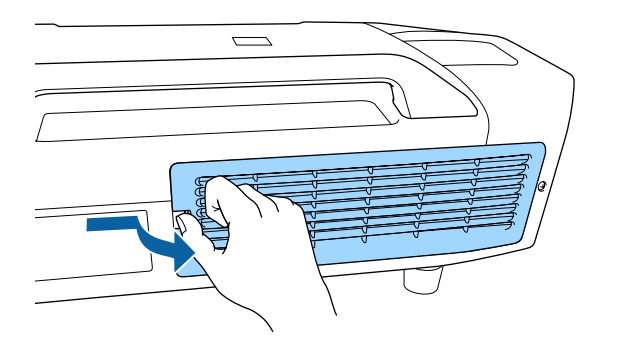

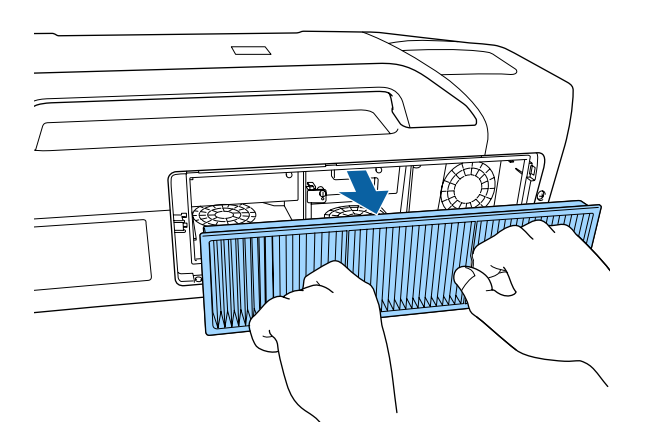

Повернув фильтр передней стороной (стороной с язычками) вниз, встряхните воздушный фильтр четыре-пять раз, чтобы вытряхнуть пыль.

Переверните фильтр и так же встряхните его другой стороной.

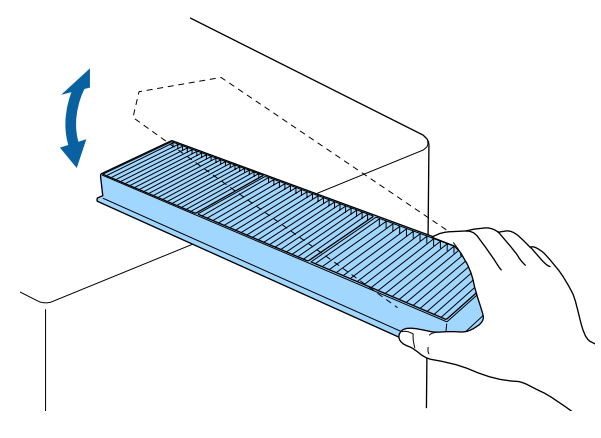

#### **Внимание**

Если воздушный фильтр встряхивать слишком сильно, он может оказаться непригодным для применения из-за деформаций и трещин.

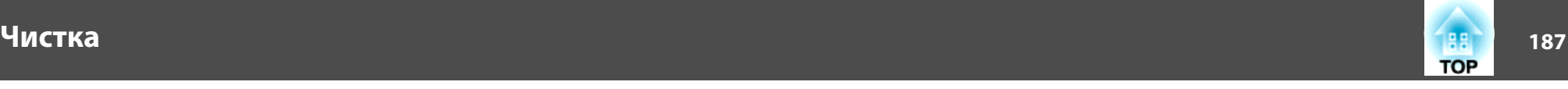

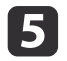

**5** Удалите остатки пыли из воздушный фильтр, используя пылесос для очистки передней стороны.

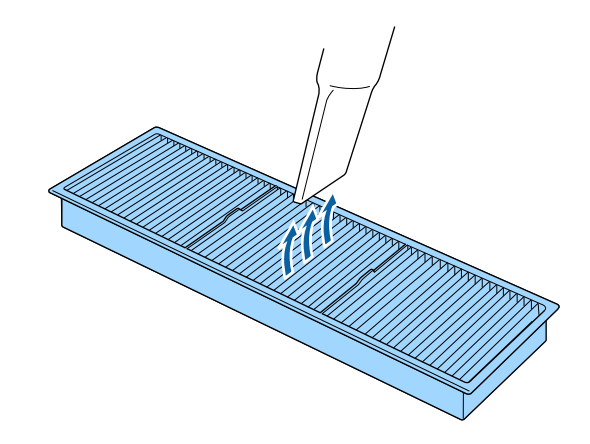

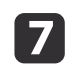

g Установите Крышка воздушного фильтра.

Нажмите на крышку воздушного фильтра, чтобы она защелкнулась.

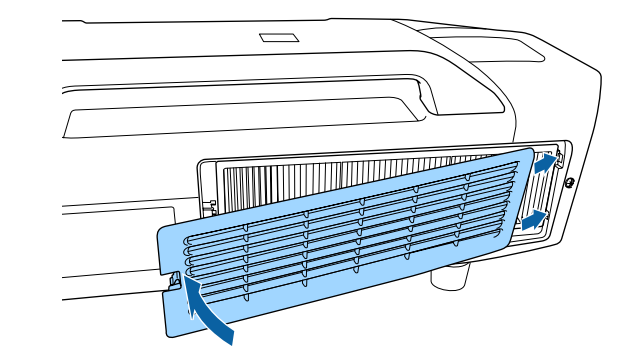

f Установите воздушный фильтр.

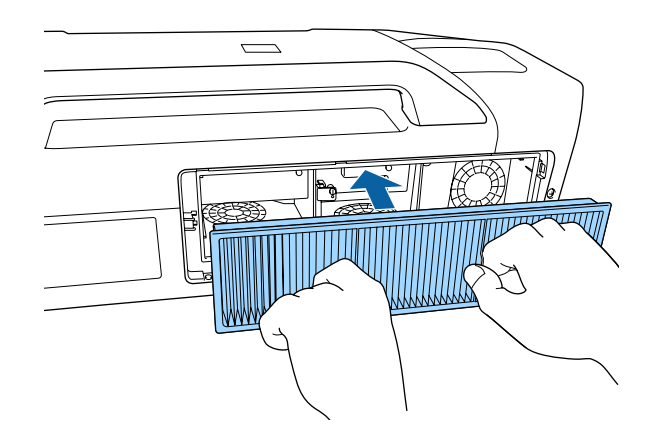

В этом разделе описана замена лампы и воздушного фильтра.

# **Замена лампы**

#### **Периодичность замены лампы**

Лампу следует заменить в следующих обстоятельствах:

• Отображается следующее сообщение.

"Необходимо заменить лампу. Для покупки обратитесь к торговому представителю Epson по продаже проекторов или посетите веб-сайт www.epson.com."

Сообщение выводится в течение 30 секунд.

- Индикатор питания мигает синим цветом, а индикатор Lamp1 или Lamp2 мигает оранжевым цветом.
- s "Интерпретация показаний индикаторов" стр.151

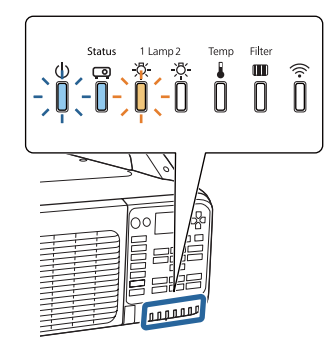

• Проецируемое изображение становится темным или начинает ухудшаться.

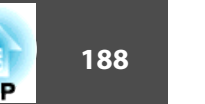

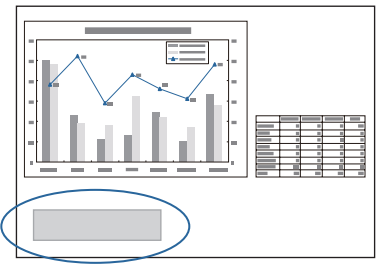

# **Замена Pасходных Mатериалов 189**

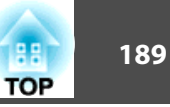

#### **Внимание**

- Убедитесь, что используется правильная лампа. При выполнении проецирования в портретном режиме, убедитесь, что используются лампы для портретного режима.
- Стандартные сменные лампы: ELPLP81 (одна упаковка)/ELPLP82 (две упаковки)
- Портретные сменные лампы: ELPLP83 (одна упаковка)/ELPLP84 (две упаковки)
- Для поддержания исходной яркости и качества проецируемых изображений задается следующая периодичность вывода сообщения о необходимости замены лампы.

EB-Z10005U/EB-Z10000U/EB-Z11000W/EB-Z11005/EB-Z11000

Стандартные лампы

При продолжительном использовании функции **Энергопотребл.** с параметром **Нормальная**: примерно 1900 часов

При продолжительном использовании функции **Энергопотребл.** с параметром **Eco**: примерно 3900 часов

Лампы для проецирования в портретном режиме

Приблизительно 900 часов

EB-Z9875U/EB-Z9870U/EB-Z9900W

Стандартные лампы

При продолжительном использовании функции **Энергопотребл.** с параметром **Нормальная**: примерно 2400 часов

При продолжительном использовании функции **Энергопотребл.** с параметром **Eco**: примерно 3900 часов

Лампы для проецирования в портретном режиме

Приблизительно 900 часов

EB-Z9750U/EB-Z9800W/EB-Z9870

Стандартные лампы

При продолжительном использовании функции **Энергопотребл.** с параметром **Нормальная**: примерно 2900 часов

При продолжительном использовании функции **Энергопотребл.** с параметром **Eco**: примерно 3900 часов

Лампы для проецирования в портретном режиме

Приблизительно 900 часов

#### **Внимание**

- Не используйте стандартные сменные лампы для проецирования в портретном режиме. Используйте для этого только лампы для проецирования в портретном режиме.
- Убедитесь, что лампы 1 и 2 установлены. Устанавливайте идентичные лампы 1 и 2.
- Если лампа эксплуатируется после окончания периода, рекомендованного для замены, увеличивается вероятность взрыва лампы. При появлении сообщения о необходимости замены лампы замените лампу новой как можно скорее, даже если она еще работает.
- Не повторяйте выключение и немедленное включение питания. Частое включение и выключение проектора может сократить срок эксплуатации ламп.
- В зависимости от характеристик лампы и способа ее использования лампа может потускнеть или перестать работать до вывода предупреждающего сообщения. Необходимо всегда иметь наготове запасной блок лампы на тот случай, если он понадобится.
- Рекомендуется использовать оригинальные запасные лампы компании EPSON. Использование ламп других производителей может отрицательно повлиять на качество проецирования и безопасность эксплуатации. Гарантия Epson не распространяется на повреждения и неисправности, вызванные использованием неоригинальных ламп.

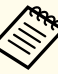

• Рекомендуется чистить воздушный фильтр после каждой замены лампы. Это поможет снизить износ замененной лампы.

- s "Очистка объектива" стр.185
- s "Очистка воздушного фильтра" стр.185
- При замене лампы проверьте настройки параметра **Выбор лампы**.
	- s "Выбор лампы" стр.33

#### **Замена лампы**

Замену лампы можно производить даже в подвешенном к потолку проекторе.

# **Опасно**

- При замене лампы, вызванной прекращением свечения, существует вероятность того, что лампа разбита. При замене лампы проектора, установленного на потолке, учитывайте, что лампа может разбиться. Стойте сбоку от крышки отсека лампы, а не под ней. Аккуратно снимите крышку отсека с лампой. Будьте осторожны, снимая крышку отсека с лампой, поскольку осколки стекла могут выпасть наружу и стать причиной травмы. Если любые осколки попали в глаза или в рот, немедленно обратитесь к врачу.
- Запрещается разбирать и переделывать лампу. В случае установки в проектор и использования переделанной или повторно собранной лампы возможно возгорание, поражение электрическим током и несчастные случаи.

# **Предостережение**

Перед снятием Крышка отсека лампы с лампы дайте лампе остыть. Если лампа по-прежнему горячая, можно получить ожоги или другие травмы. Для достижения достаточного уровня охлаждения лампы требуется приблизительно один час после отключения питания.

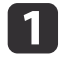

После отключения питания проектора и двух звуковых сигналов подтверждения отключите кабель питания.

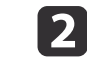

Перед открытием Крышка отсека лампы на задней части проектора подождите, пока лампы достаточно охладятся.

Поверните рычаг крышки отсека лампы влево и потяните Крышка отсека лампы влево.

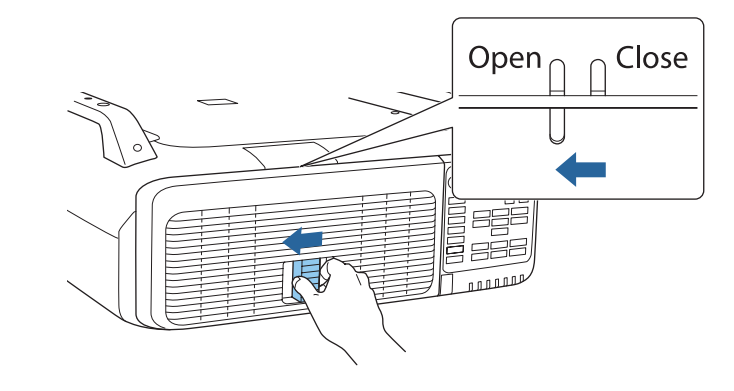

Откройте Крышка отсека лампы.

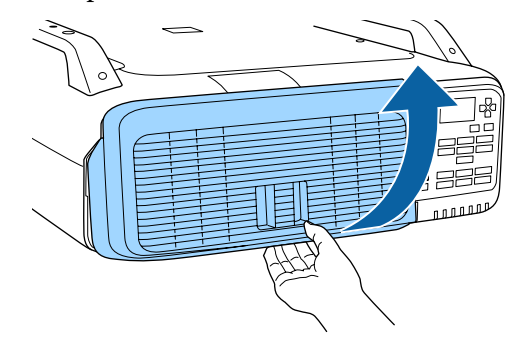

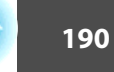

**TOP** 

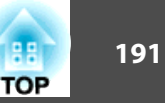

В Поднимите вверх запорный рычаг лампы, которую необходимо заменить, и вытяните лампу.

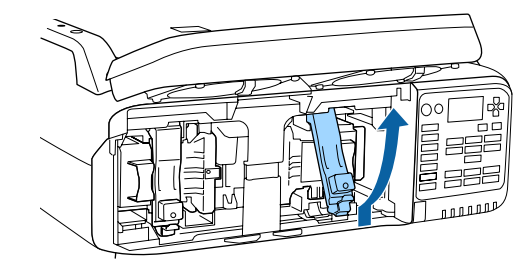

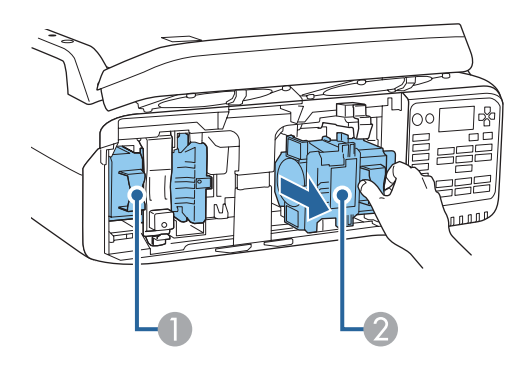

 $\bigcap$  Лампа 1

 $2$  Лампа 2

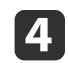

## d Установите новую лампу.

Вставьте новую лампу по направляющей в правильном направлении так, чтобы она встала на место, и сильно нажмите на нее. Потяните вниз запорный рычаг до щелчка.

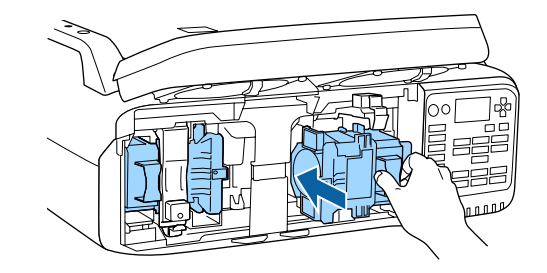

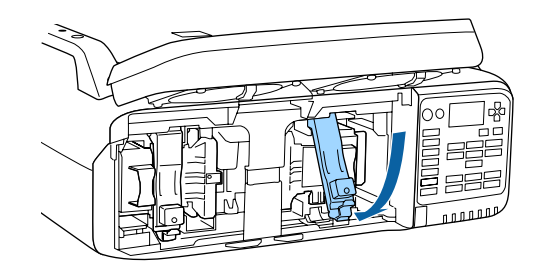

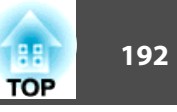

5 Закройте Крышка отсека лампы.

Придавите крышку к аппарату и сдвигайте ее вправо до щелчка.

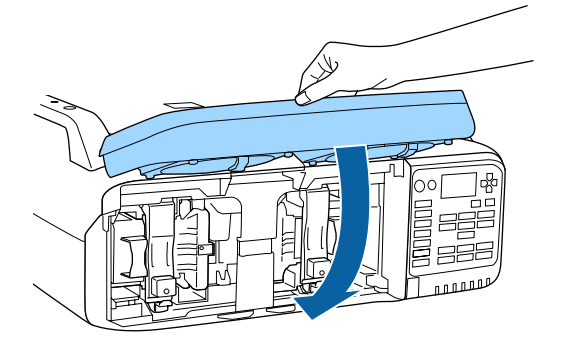

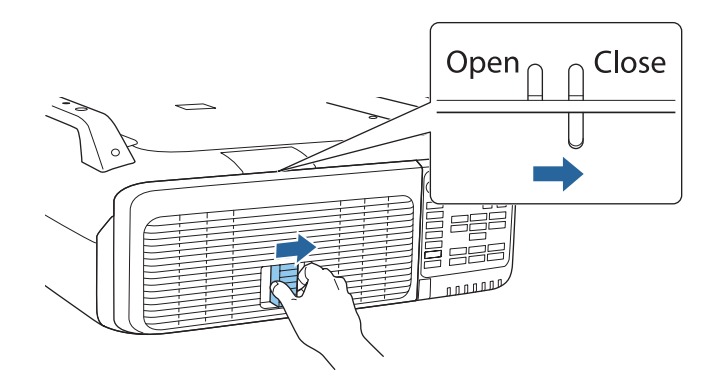

#### **Внимание**

- Убедитесь, что лампа установлена надежно. При открытой Крышка отсека лампы питание выключается из соображений безопасности. Если лампа или Крышка отсека лампы установлены неправильно, лампа не включается.
- В данное устройство входит лампа, составная часть которой содержит ртуть (Hg). Ознакомьтесь с местными правилами по ликвидации или утилизации. Соблюдайте правила утилизации на рабочем месте при их наличии.

#### **Сброс рабочего времени лампы**

В проекторе ведется учет времени, в течение которого лампы находятся во включенном состоянии, и при достижении момента замены лампы соответствующее сообщение и показания индикатора уведомляют пользователя о необходимости замены лампы. После выполнения замены лампы и включения питания на экране будет отображено следующее сообщение и можно будет сбросить значения счетчика времени работы лампы.

#### **Установите значение Да, затем нажмите кнопку [ ].**

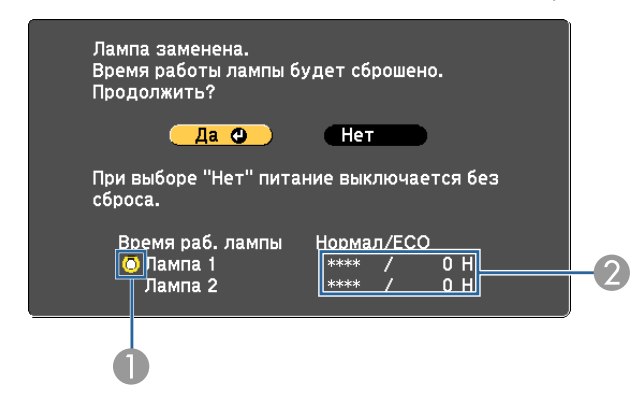

- A Указание на замену лампы 1.
- B Указание суммарного рабочего времени лампы. Если выбрать значение **Да** и сбросить время работы лампы, время работы Лампы 1 будет установлено на 0 ч.

# **Замена Pасходных Mатериалов 193**

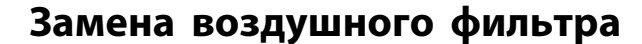

### **Периодичность замены воздушного фильтра**

Если сообщение выводится даже после очистки воздушного фильтра, замените воздушный фильтр.

# **Способ замены воздушного фильтра**

Замену воздушного фильтра можно производить даже в подвешенном к потолку проекторе.

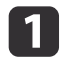

**1 После отключения питания проектора и двух звуковых** сигналов подтверждения отключите кабель питания.

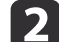

Р Извлеките Крышка воздушного фильтра.

Захватите язычок Крышка воздушного фильтра пальцами, потяните вверх и снимите крышку, нажимая при этом на язычок.

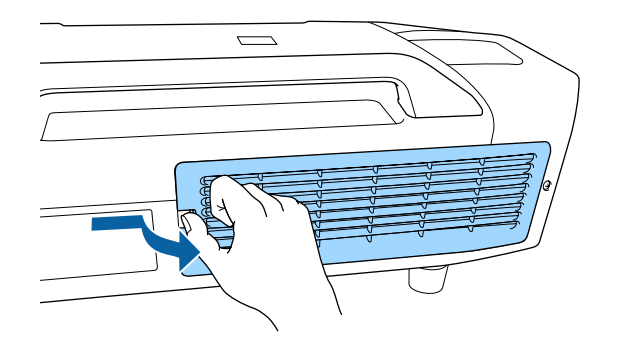

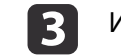

c Извлеките воздушный фильтр.

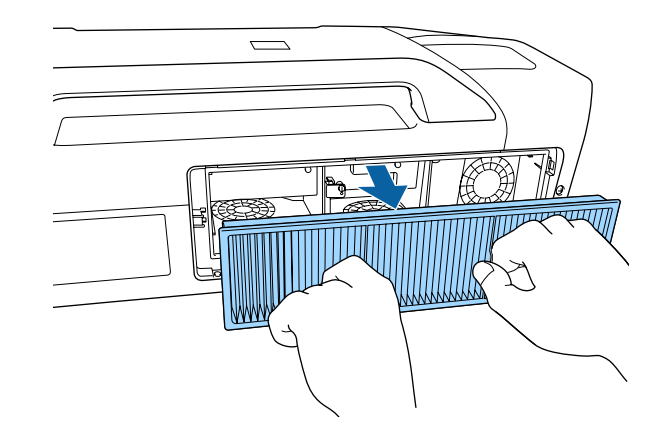

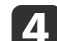

d Установите новый воздушный фильтр.

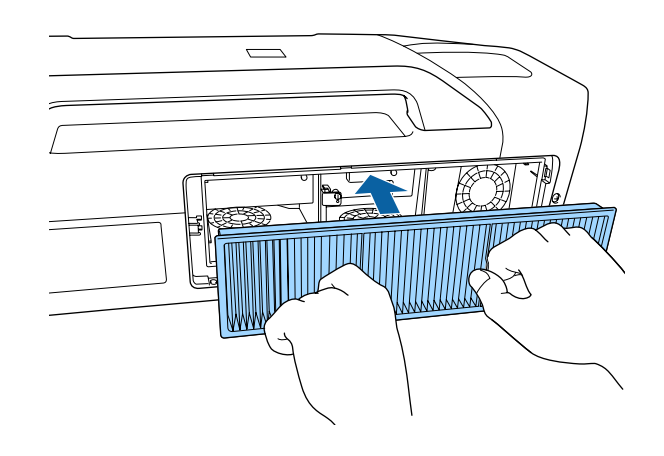

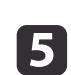

e Установите Крышка воздушного фильтра.

Нажмите на крышку воздушного фильтра, чтобы она защелкнулась.

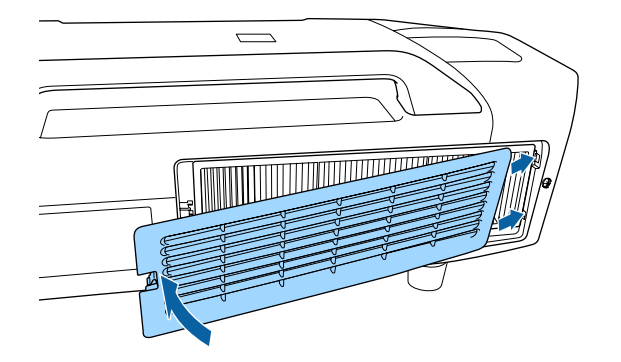

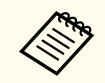

**в аизбавляйтесь от использованных фильтров надлежащим** образом в соответствии с местными правилами. Материал рамки: полипропилен Материал фильтра: полипропилен

# **Настройка изображения <sup>195</sup>**

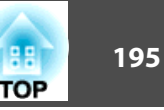

# **Выравнив. панели**

Эта функция предназначена для коррекции цветового сдвига пикселей панели ЖКД. Можно корректировать пиксели по горизонтали и по вертикали с шагом 0,25 пикселя в диапазоне ±1 пиксель.

- Качество изображения может ухудшиться после выполнения Выравнив. панели.
	- Изображения для пикселей, выходящих за край экрана проецирования, не отображаются.
- a Нажмите кнопку [Menu] во время проецирования.
- b яыберите пункт **Дисплей** в меню **Расширен.**
- **3** Выберите пункт Выравнив. панели, затем нажмите кнопку  $\left[\biguplus\right]$ .

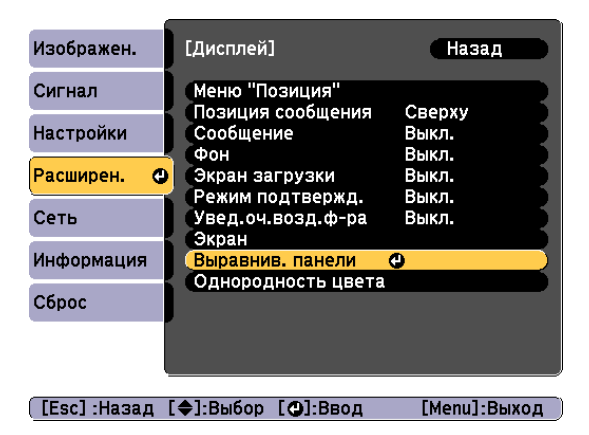

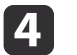

d яключите функцию **Выравнив. панели**.

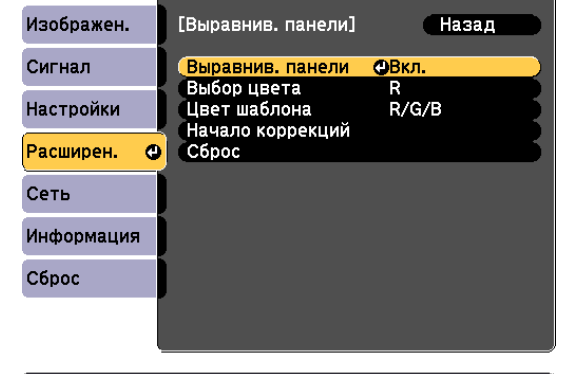

- ([Esc]:Назад [♦]:Выбор [⊙]:Ввод [Menu]:Выход
- (1) Выберите пункт **Выравнив. панели**, затем нажмите кнопку [ ].
- (2) Выберите пункт **Вкл.**, затем нажмите кнопку [**↓**].
- (3) Нажмите кнопку [Esc] для возврата к предыдущему экрану.

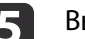

## **Б** Выберите цвет, который нужно откорректировать.

- (1) Выберите пункт **Выбор цвета**, затем нажмите кнопку [ ].
- (2) Выберите **R** (красный) или **B** (синий), затем нажмите кнопку [ ].
- (3) Нажмите кнопку [Esc] для возврата к предыдущему экрану.

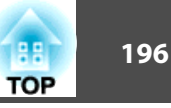

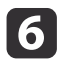

б Выберите цвет сетки, отображаемой при выполнении коррекции, с помощью параметра **Цвет шаблона**.

- (1) Выберите пункт **Цвет шаблона**, затем нажмите кнопку [ ].
- (2) Выберите комбинацию параметров R (красный), G (зеленый) и B (синий) для цвета сетки.

**R/G/B**: отображение сочетания всех трех цветов: красного, зеленого и синего. Фактический цвет сетки — белый.

**R/G**: доступно, если установить значение **R** для параметра **Выбор цвета**. Отображает комбинацию двух цветов — красного и зеленого. Фактический цвет сетки — желтый.

**G/B**: доступно, если установить значение **B** для параметра «Выбор цвета». Отображает комбинацию двух цветов — зеленого и синего. Фактический цвет сетки — голубой.

(3) Нажмите кнопку [Esc] для возврата к предыдущему экрану.

g яыберите пункт **Начало коррекций**, затем нажмите кнопку [ ]. Когда отобразится сообщение, нажмите кнопку [ ] снова.

Начинается коррекция. Выполняется регулировка всех четырех углов, начиная с левого верхнего.

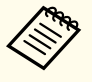

aВо время выполнения коррекции возможно искажение изображения. После завершения коррекции изображение будет восстановлено.

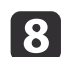

**В Нажмите кнопки [** $\blacktriangle$ **][**  $\blacktriangledown$ **][**  $\blacktriangle$ **][**  $\blacktriangleright$ ] для выполнения коррекции, а затем нажмите кнопку [- ], чтобы перейти к следующей точке коррекции.

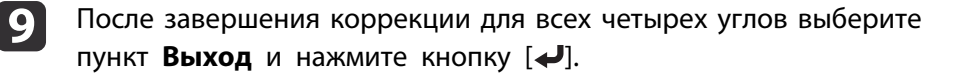

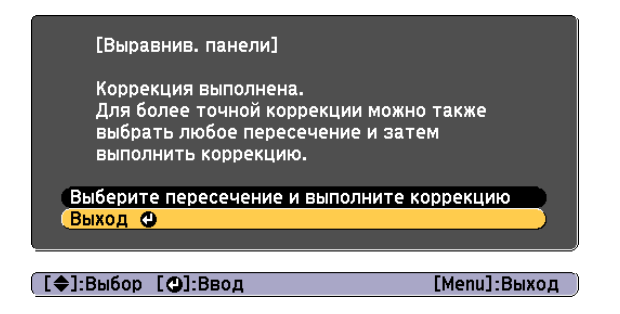

Если вы считаете, что после завершения коррекции для всех четырех углов все еще нужна коррекция, выберите пункт **Выберите пересечение и выполните коррекцию** и продолжайте коррекции.

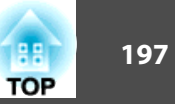

# **Однородность цвета**

Эта функция предназначена для коррекции цветового тона всего экрана.

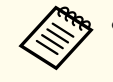

a• Возможно, цветовой тон не будет однородными даже после применения функции однородности цвета.

• Также можно выполнить коррекцию, установив значение **Однородность цвета** для параметра **Мультипроекция**.

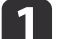

a Нажмите кнопку [Menu] во время проецирования.

- b яыберите пункт **Дисплей** в меню **Расширен.**
	-
- **3 Выберите пункт Однородность цвета**, затем нажмите кнопку  $\left[\biguplus\right]$ .

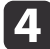

#### d Активируйте функцию **Однородность цвета**.

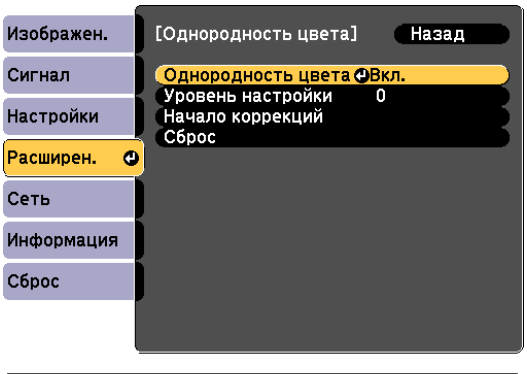

#### ([Esc]:Назад [◆]:Выбор [⊙]:Ввод [Menu]:Выход

- (1) Выберите пункт **Однородность цвета**, затем нажмите кнопку [ ].
- (2) Выберите пункт **Вкл.**, затем нажмите кнопку [ ].
- (3) Нажмите кнопку [Esc] для возврата к предыдущему экрану.

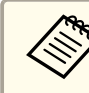

aВо время применения функции **Однородность цвета** возможно искажение изображения. После завершения коррекции изображение будет восстановлено.

**5** Выберите пункт Уровень настройки, затем нажмите кнопку  $\left[\bigupdownarrow\right]$ 

- $\sigma$  Отрегулируйте уровень настройки с помощью кнопок  $[4]$  ).
	- g Нажмите кнопку [Esc] для возврата к предыдущему экрану.
	-

**8** Выберите пункт Начало коррекций, затем нажмите кнопку  $\left[\biguplus\right]$ 

**9** Нажмите кнопки [ $\blacktriangle$ ][ $\blacktriangledown$ ], чтобы выбрать область, которую необходимо откорректировать, и нажмите кнопку  $[\blacktriangleleft]$ .

Сначала отрегулируйте окружность. Затем выберите **Все** и только после этого отрегулируйте весь экран полностью.

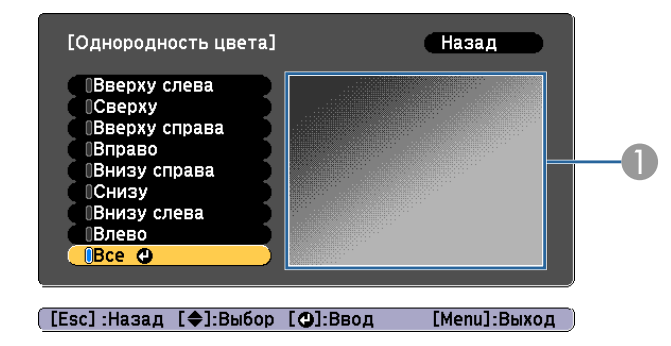

A Фокусируется и отображается выбранный в данный момент экран регулировки положения.

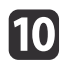

**10** Воспользуйтесь кнопками [ $\blacktriangle$ ][ $\blacktriangledown$ ], чтобы выбрать цвет, который необходимо откорректировать, а затем нажмите кнопки [ 4 ][ ) для выполнения коррекции.

Нажмите кнопку [ ( ], чтобы ослабить цветовой тон. Нажмите кнопку [ ], чтобы усилить цветовой тон.

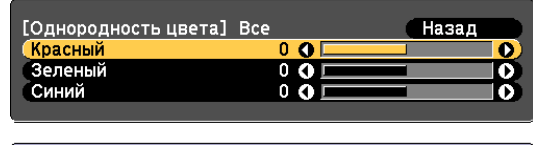

[Esc]:Назад [♦]:Выбор [♦]:Коррекция [Menu]:Выход<br>[Default]:Сброс

aПри каждом нажатии кнопки [ ] экран регулировки меняется.

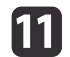

11 Вернитесь к шагу 5 и выполните настройку каждого уровня.

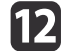

l Чтобы завершить регулировку, нажмите кнопку [Menu].

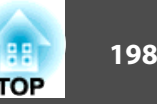

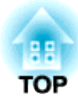

# **Приложение**

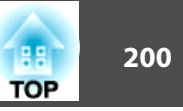

# **О EasyMP Monitor**

EasyMP Monitor обеспечивает проверку компьютером состояния нескольких проекторов Epson, подключенных к сети, а также управление ими.

Программу EasyMP Monitor можно загрузить со следующего веб-сайта.

http://www.epson.com

## **О функции Message Broadcasting**

Message Broadcasting — это модуль для программы EasyMP Monitor.

Функцию Message Broadcasting можно использовать для отправки сообщения (файла JPEG) для проецирования на всех проекторах Epson или указанных проекторах, подключенных к сети.

Данные можно отправлять вручную или автоматически с помощью параметра Настройки таймера в программе EasyMP Monitor.

Загрузите программное обеспечение Message Broadcasting с указанного ниже веб-сайта.

http://www.epson.com

# **Изменение настроек с помощью веб-браузера (Контроль Web)**

С помощью веб-обозревателя на компьютере, подключенном к находящемуся в сети проектору, можно настраивать функции проектора и управлять им. Эта функция позволяет удаленно выполнять настройку и управлять работой. Кроме того, поскольку вы можете воспользоваться клавиатурой компьютера, облегчается ввод символов, необходимых для настройки.

В качестве веб-браузера используйте Internet Explorer 8.0 или более поздней версии. Используйте браузер Safari для OS X.

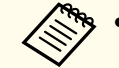

**Сели для параметра Режим ожидания** установлено значение Связь вкл., настройка и управление с помощью вебобозревателя возможны, даже если проектор находится в режиме ожидания (когда питание выключено).

- **Расширен.** Режим ожидания стр.131
- Если меню не отображается на одном экране, отрегулируйте настройки масштаба в веб-браузере.

## **Настройка проектора**

Параметры, которые обычно устанавливаются в меню Конфигурация проектора, можно настроить с помощью веб-обозревателя. Установленные значения отражаются в меню Настройка.

Элементы меню Конфигурация, которые нельзя настроить через вебобозреватель

- Настройки Польз. кнопка
- Расширен. Логотип пользов.
- Дополнительно Зав синхр BNC, Кнопка затвора
- Расширен. Язык

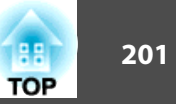

Значения параметров всех меню точно такие же, как и в меню Настройка проектора.

• "Меню Настройка" стр.121

Элементы, которые можно настроить только через веб-браузер

- Имя сообщества SNMP (не более 32 однобайтовых буквенноцифровых символов)
- Контроль пароля (не более 16 однобайтных буквенно-цифровых символов)
- $\bullet$   $\Pi$ <sub>O</sub>p<sub>T</sub>  $HTTP$

Добавьте порт, который используется для контроля Web. Однако следующие порты невозможно добавить.

80 (по умолчанию), 843, 3620, 3621, 3625, 3629, 4352, 4649, 5357, 10000, 10001, 41794

### Отображение экрана Контроль Web

Используйте следующую процедуру для отображения экрана Контроль Web.

Убедитесь, что проектор и компьютер подключены к сети.

Если веб-обозреватель использует соединение через прокси-сервер, отображение экрана Контроль Web невозможно. Для просмотра страницы контроля Web нужно внести в браузер изменения, чтобы для этого соединения прокси-сервер не использовался.

Запустите на компьютере веб-браузер.

Введите IP-адрес проектора в адресной строке веб-браузера и нажмите клавишу Enter на клавиатуре компьютера.

Откроется окно Контроль Web.

Если для параметра Пароль контроля Web в меню Сеть меню проектора Настройка, откроется экран ввода пароля.

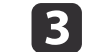

Откроется экран ввода ID пользователя и пароля. В качестве ID пользователя ввелите "EPSONWEB". Паролем по умолчанию является "admin".

• Введите ID пользователя, даже если пароль неактивен. ID пользователя изменять нельзя.

- Изменить пароль можно в меню Сеть через меню Настройка.
	- Сеть Основные Пароль контроля Web стр.139

# Использование функции Использование функции Уведом. по почте для отправки отчетов о проблемах

Если настроена функция Уведом. по почте, уведомления об ошибках и предупреждениях проектора отправляются на заранее заданные адреса электронной почты. Это позволит оператору получать уведомления о проблемах, связанных с проекторами, даже если оператор находится лалеко от них.

 $\bullet$  Сеть — Почта — Увелом. по почте стр.137

• Можно залать не более трех мест назначения (алресов) для уведомлений. Сообщения могут отправляться по всем трем адресам одновременно.

- Если в проекторе возникает критическая ситуация, и он прекращает работу, он может быть не в состоянии отправить сообщение, уведомляющее оператора о проблеме.
- Если для параметра Режим ожидания установлено значение Связь вкл., можно управлять проектором, даже если он находится в режиме ожидания (если питание выключено).
- Расширен. Режим ожидания стр.131

## **Просматривание уведомлений об ошибках**

Если для функции уведомления по почте установлено значение Вкл. и возникает проблема или предупреждение относительно работы проектора, отправляется следующее сообщение электронной почты.

Отправитель: адрес для Адреса 1

Тема: EPSON Projector

Строка 1: имя проектора, с которым возникла проблема

Строка 2: IP-адрес, заданный для проектора, с которым возникла проблема.

Строка 3 и далее: подробное описание проблемы

Описание проблемы приводится строка за строкой. Содержимое сообщения приведено ниже.

- Clean Air Filter
- No Air Filter
- Internal error
- Fan related error
- Sensor error
- Lamp timer failure
- Lamp Warning (1)/Lamp Warning (2)
- Lamp out
- Lamp type mismatch
- Incorrect projection mode
- Internal temperature error
- High-speed cooling in progress
- Lamp replacement notification (1)/Lamp replacement notification (2)
- Low Air Flow
- Low Air Flow Error
- Peltier Device error/ Pump Error
- Shutter Warning
- Shutter Error
- Cinema Filter Warning
- Cinema Filter Error
- No-signal

Отсутствует сигнал изображения на входе проектора. Проверьте состояние соединений, а также включено ли питание источника сигнала.

- Auto Iris Error
- Power Warning. (Ballast) (1)/Power Warning. (Ballast) (2)
- Power Err. (Ballast)

Информацию о решении этих проблем и устранении предупреждений см. в следующем разделе.

s "Интерпретация показаний индикаторов" стр.151

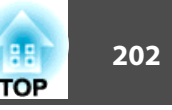

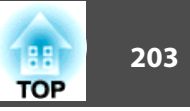

# Управление с использованием SNMP

Если для параметра SNMP в меню Настройка установлено значение Вкл., при возникновении проблемы или предупреждения на заданный компьютер отправляются уведомления. Это позволит оператору получать уведомления о проблемах, связанных с проекторами, даже если оператор находится далеко от них.

- $\bullet$  Cerb  $\text{Ipyroe}$  SNMP crp.124
	- Администрирование SNMP должен осуществлять администратор сети или лицо, хорошо знакомое с принципами функционирования сетей.
		- Чтобы использовать функцию SNMP для наблюдения за проектором, необходимо установить программу-менеджер для этого протокола.
		- SNMP-агент данного проектора поддерживает протокол SNMP версии 1 (SNMPv1).
		- Функцию администрирования с применением SNMP не стоит использовать в беспроводной сети в режиме Быстрый подключения.
		- Можно сохранить до двух IP-адресов назначения.

# Отображение экрана Web Remote

Функция Web Remote позволяет выполнять операции управления проектором удаленно через веб-обозреватель.

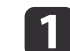

 $\overline{\mathbf{2}}$ 

Откройте экран Контроль Web.

## Выберите Web Remote.

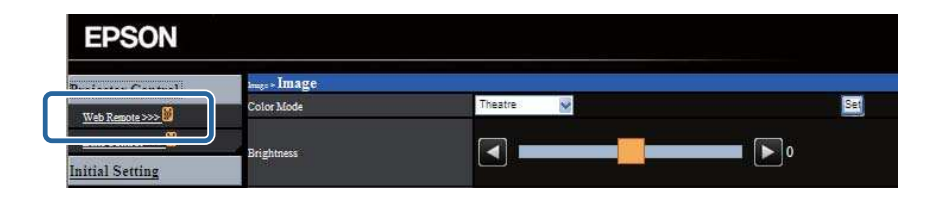

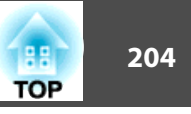

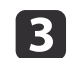

**3** Откроется окно Web Remote.

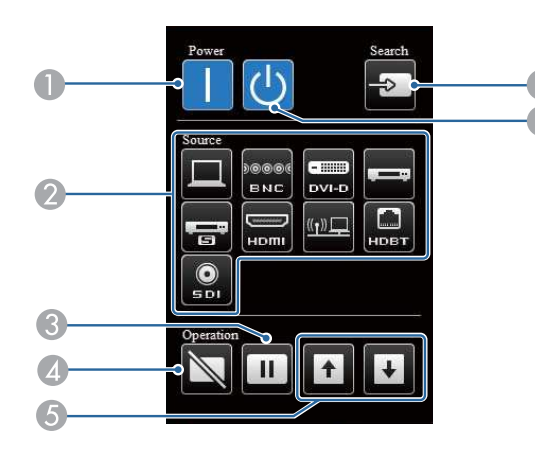

# $\bullet$  Кнопка [ $()$ ]

Служит для включения проектора.

- **2** Кнопки смены входного сигнала
	- s "Переход к целевому изображению" стр.62

## **©** Кнопка [Freeze]

- s "Остановка изображения (Функция паузы)" стр.101
- **@** Кнопка [Shutter]
	- s "Временное скрытие изображения (Затвор)" стр.100
- **6** Кнопки [Page]
	- s "Пульт дистанционного управления" стр.21
- **6** Кнопка [Search]

s "Автоматическое обнаружение входящих сигналов и смена проецируемого изображения (Search)" стр.61

 $\bullet$  Кнопка [ $\circ$ ]

Служит для выключения проектора.

# **Работа объектива**

Можно работать с объективом из веб-браузера с помощью функции **Lens Control** на экране Контроль Web.

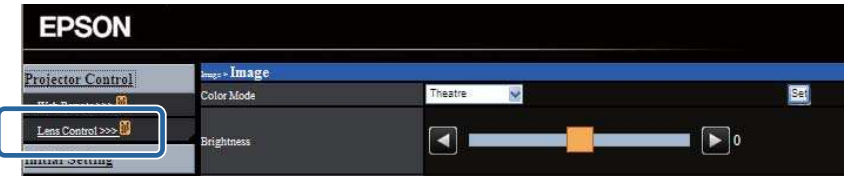

Можно отрегулировать параметры **Фокус**, **Масштаб** и **Сдвиг линзы**.

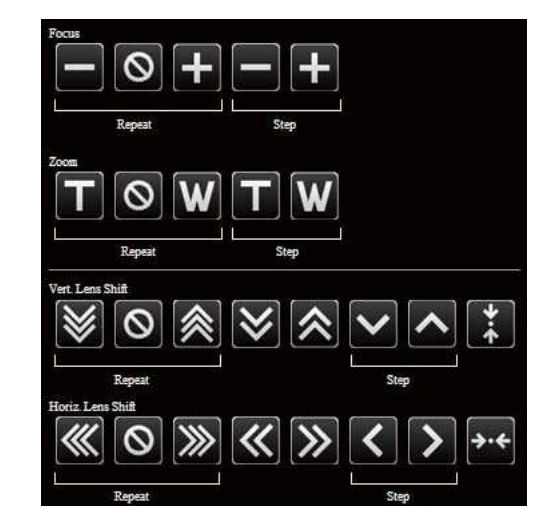

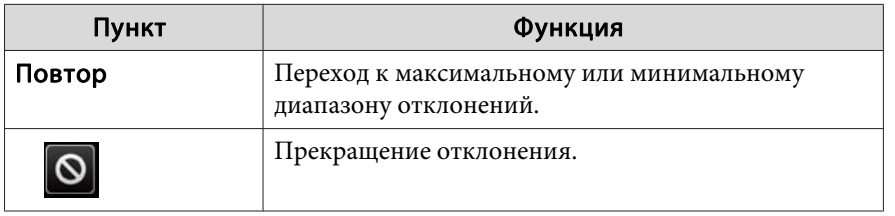

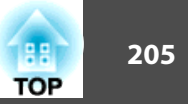

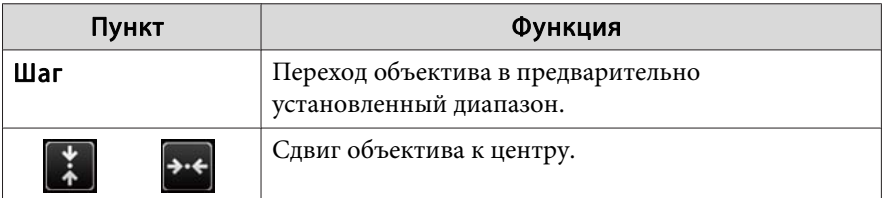

# Команды ESC/VP21

С помощью ESC/VP21 можно управлять проектором с внешнего устройства.

#### Список команд

При отправке на проектор команды включения (ON) питания осуществляется включение питания и проектор переходит в режим прогрева. После включения питания проектора возвращается двоеточие  $\ll$  (3Ah).

Если вводится команда, проектор выполняет команду и возвращает ":", затем принимает следующую команду.

Если обрабатываемая команда завершается аварийно, выводится сообщение об ошибке и возвращается ":".

Основное содержимое приведено ниже.

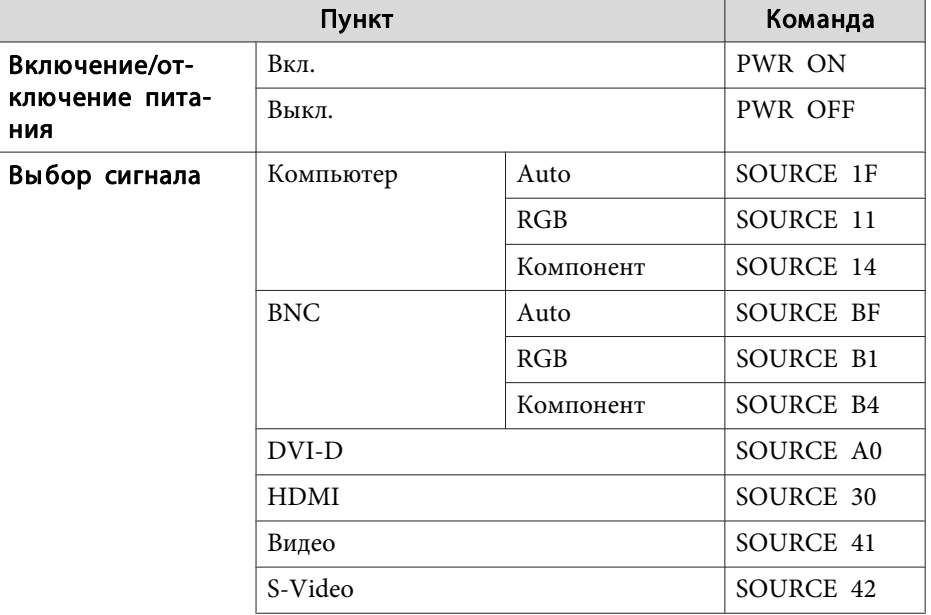

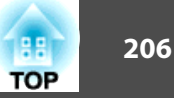

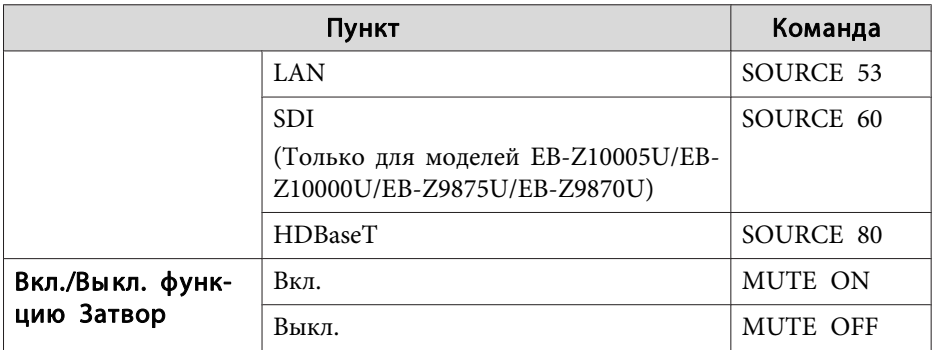

Перед отправкой команды в конец каждой команды следует добавлять код возврата каретки (CR) (0Dh).

Дополнительную информацию можно получить у дилера или по ближайшему из адресов, приведенных в документе Контактная информация по проекторам Epson.

• Контактная информация по проекторам Epson

## Схема подключения кабелей

Последовательное подключение

• Вид разъема: 9-контактный D-Sub (штекер)

• Название входного порта проектора: RS-232C

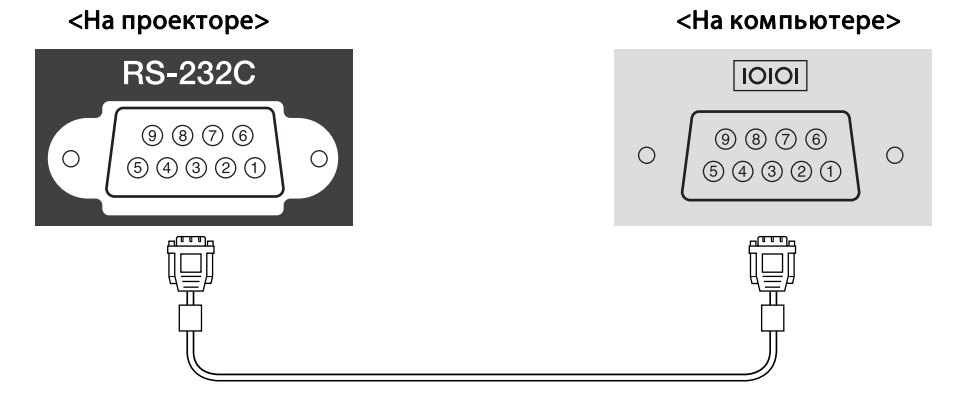

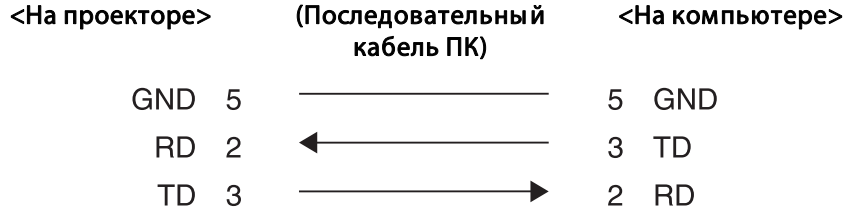

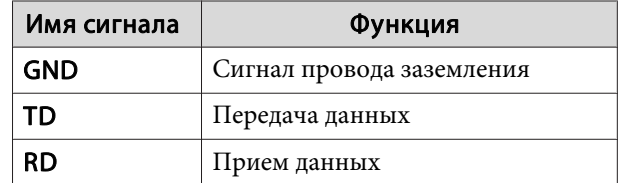

#### Протокол связи

- Настройка скорости передачи в бодах по умолчанию: 9600 бит/с
- Длина данных: 8 бит
- Контроль четности: нет
- Стоповый бит: 1 бит
- Управление потоком данных: нет

# **О проекторе PJLink**

Протокол PJLink Class1 установлен ассоциацией JBMIA (Ассоциация японских производителей офисной техники и информационных систем) в рамках мероприятий по стандартизации протоколов управления проекторами в качестве стандартного протокола для управления проекторами, поддерживающими работу в сети.

Данный проектор отвечает требованиям стандарта PJLink Class1, установленного ассоциацией ЈВМІА.

Настройки сети необходимо задать до использования программы PJLink. Подробную информацию о настройках сети см. далее.

 $\bullet$  "Меню Сеть" стр.137

Он поддерживает все команды, за исключением следующих команд, определенных стандартом PJLink Class1, установленным ассоциацией. Имеется соглашение, заверенное при проверке применимости стандарта PJLink.

URL: http://pjlink.jbmia.or.jp/english/

• Неподдерживаемые команды

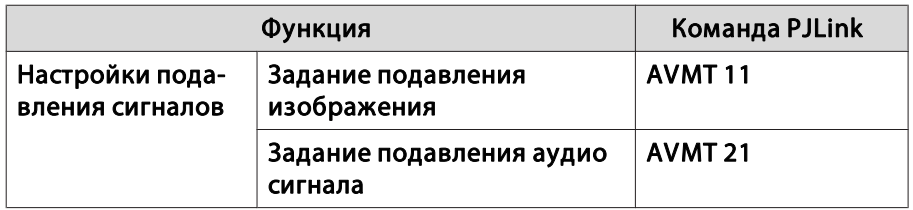

• Названия входных сигналов, определенные PILink и соответствующие источники проектора

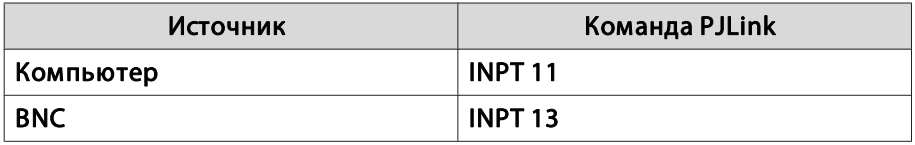

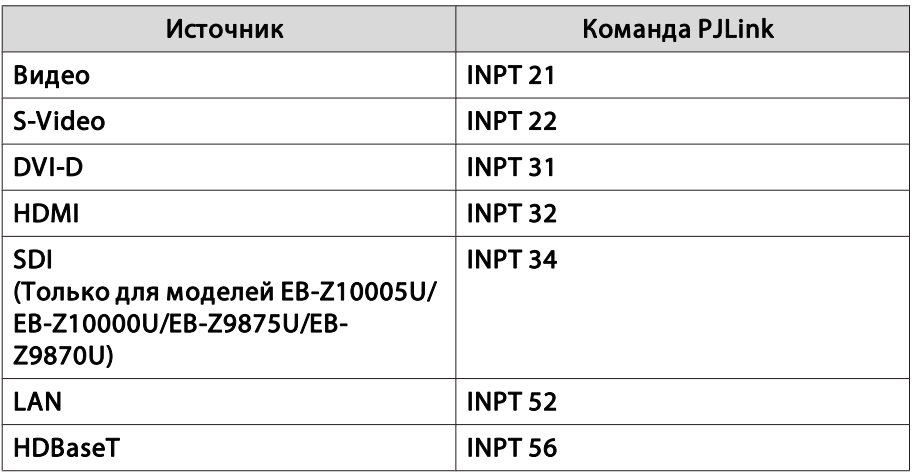

- Название компании-производителя, отображаемое для "Запрос информации о названии компании-производителя" **EPSON**
- Название модели, отображаемое для "Product name information query" (Запрос информации о названии устройства) EPSON 10005/10000 EPSON 9875/9870 **EPSON 9750 EPSON 11000 EPSON 9900 EPSON 9800** EPSON 11005/11000 **EPSON 9870**

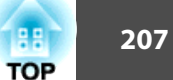

# Контроль и управление

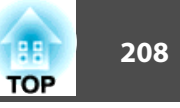

# **О программе Crestron RoomView®**

Crestron RoomView® - это интегрированная система управления компании Crestron®. Ее можно использовать для контроля нескольких подключенных к сети устройств и управления ими.

Проектор поддерживает этот протокол управления и потому может использоваться в системе, построенной на базе Crestron RoomView®.

Более подробную информацию о Crestron RoomView® см. на веб-сайте компании Crestron®. (Поддерживается только английский язык отображения.)

http://www.crestron.com

Далее приводится краткий обзор Crestron RoomView®.

- Удаленные операции с помощью веб-обозревателя Управление проектором с компьютера так же, как с пульта дистанционного управления.
- Контроль и управление с помощью программ

Для контроля устройств в системе, взаимодействия со службой поддержки и отправки аварийных сообщений можно использовать программы Crestron RoomView® Express или Crestron RoomView® Server Edition компании Creston®. Дополнительную информацию см. на следующем веб-сайте.

http://www.crestron.com/getroomview

В данном руководстве описано выполнение операций на компьютере с помощью веб-обозревателя.

• Можно вводить только однобайтные буквы, цифры и символы.

• Следующие функции не работают в программе Crestron RoomView®.

Message Broadcasting (подключаемый модуль к программе EasyMP Monitor)

- "Изменение настроек с помошью веб-браузера (Контроль  $Web"$   $crp.200$
- Если для параметра Режим ожидания установлено значение Связь вкл., можно управлять проектором, даже если он находится в режиме ожидания (если питание выключено).

• Расширен. - Режим ожилания стр.131

#### Работа с проектором через компьютер

Отображения окна управления

Перед выполнением любых операций проверьте следующее.

- Убедитесь, что проектор и компьютер подключены к сети.
- Установите для параметра Crestron RoomView в меню Сеть значение Вкл.
	- $\bullet$  Cer<sub>b</sub> Ipyroe Crestron RoomView crp.144

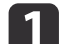

Запустите на компьютере веб-браузер.

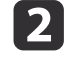

Введите IP-адрес проектора в адресной строке веб-браузера и нажмите клавишу Enter на клавиатуре компьютера. Откроется рабочее окно.

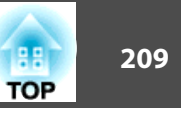

#### Работа в рабочем окне

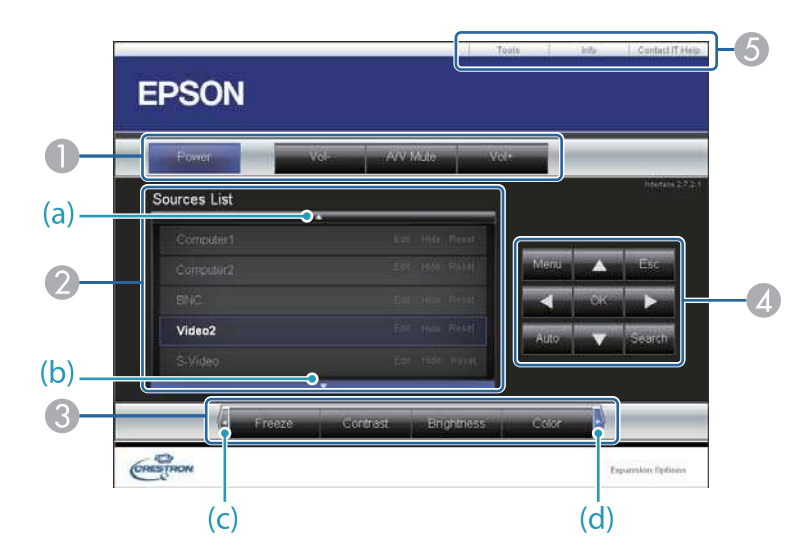

A Нажатием кнопок можно выполнять следующие операции.

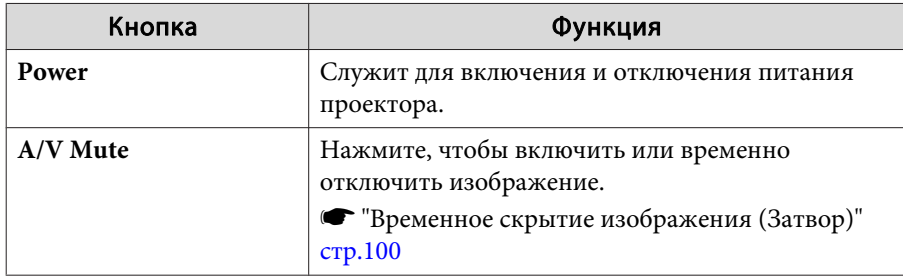

B Переключение на изображение с выбранного источника. Чтобы вывести источники изображения, которых нет в списке источников, щелкайте (a) или (b) для прокрутки вверх или вниз. Текущий источник сигнала изображений отображен синим цветом.

Название источника можно изменить.

C Нажатием кнопок можно выполнять следующие операции. Чтобы вывести кнопки, которых нет в списке источников, щелкайте (c) или (d) для прокрутки влево или вправо.

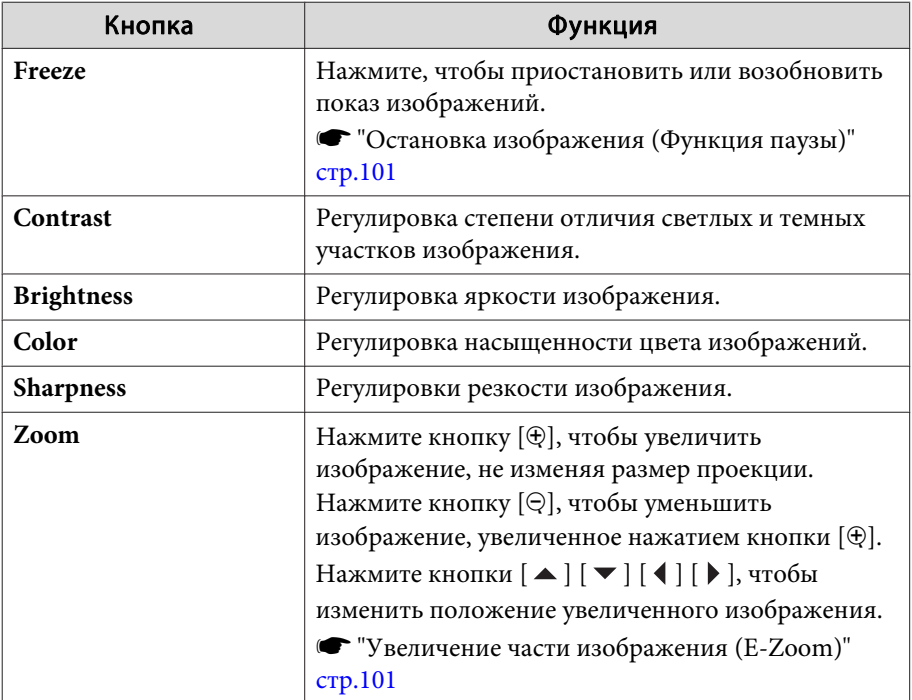

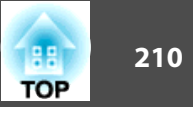

**D** Кнопки  $[\blacktriangle]$ , $[\blacktriangledown]$ , $[\blacktriangle]$  и  $[\blacktriangleright]$  выполняют те же операции, что и кнопки  $[\blacktriangle]$ ,  $[ \blacktriangledown ], [ \blacktriangleleft ]$ и [ $\blacktriangleright ]$ на пульте дистанционного управления. Нажатием других кнопок можно выполнять следующие операции.

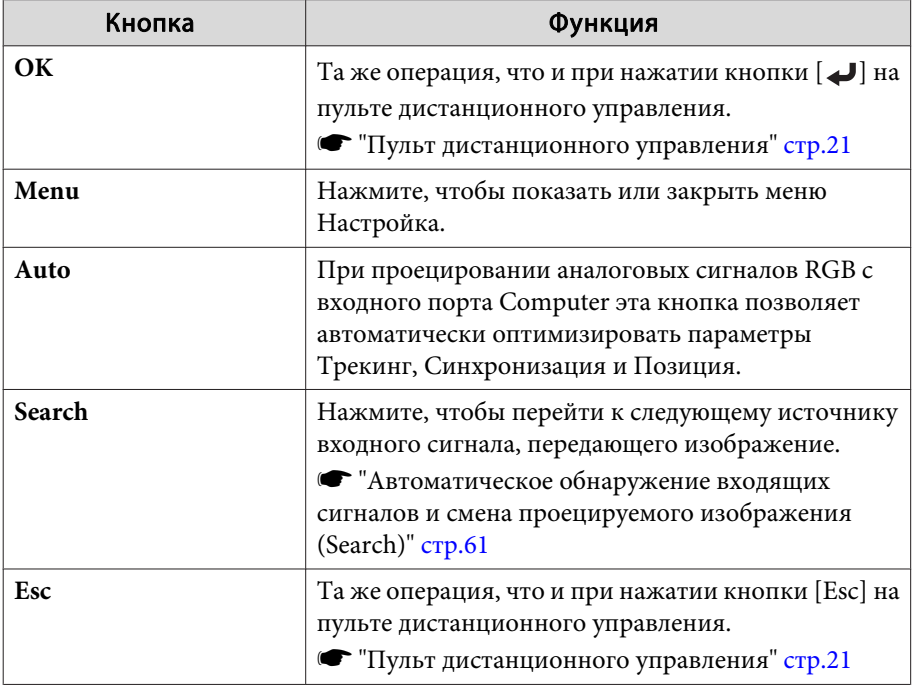

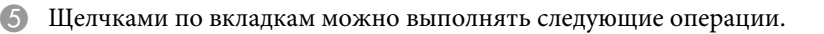

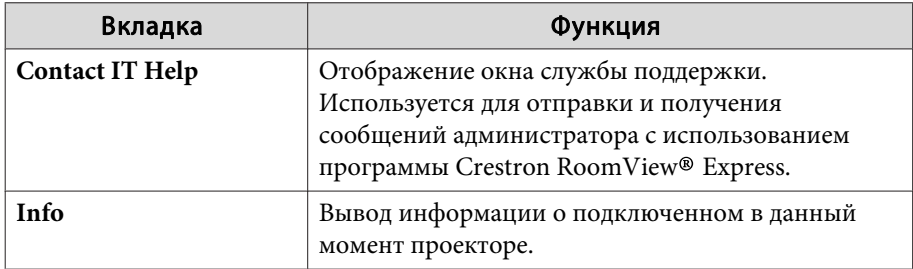

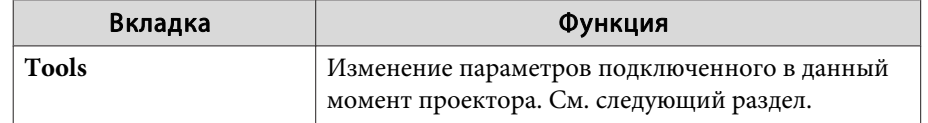

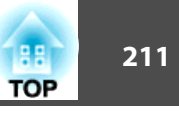

#### Работа в рабочем окне

При щелчке по вкладке **Tools** в рабочем окне открывается следующее окно. В нем можно изменять параметры подключенного в данный момент проектора.

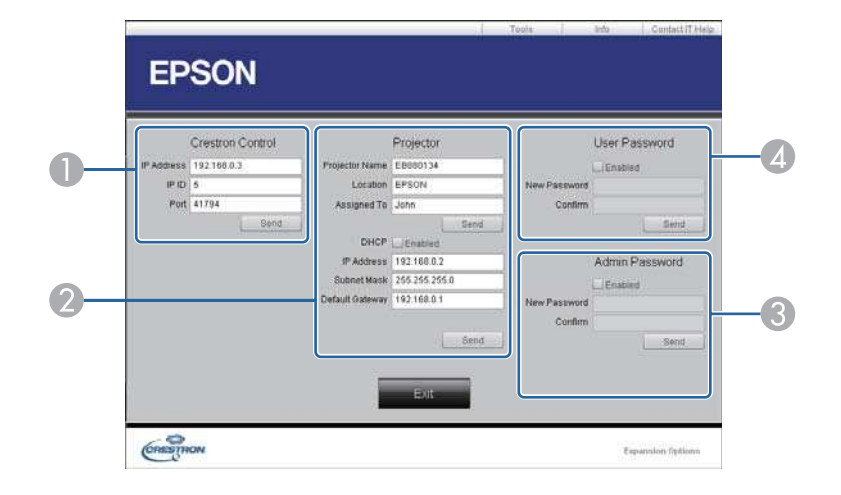

### A **Crestron Control**

Настройка центральных контроллеров Crestron ® .

#### 2 Projector

Можно установить следующие параметры.

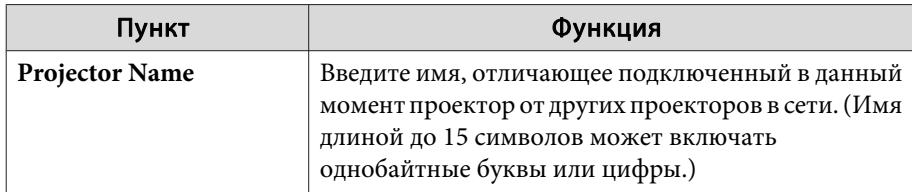

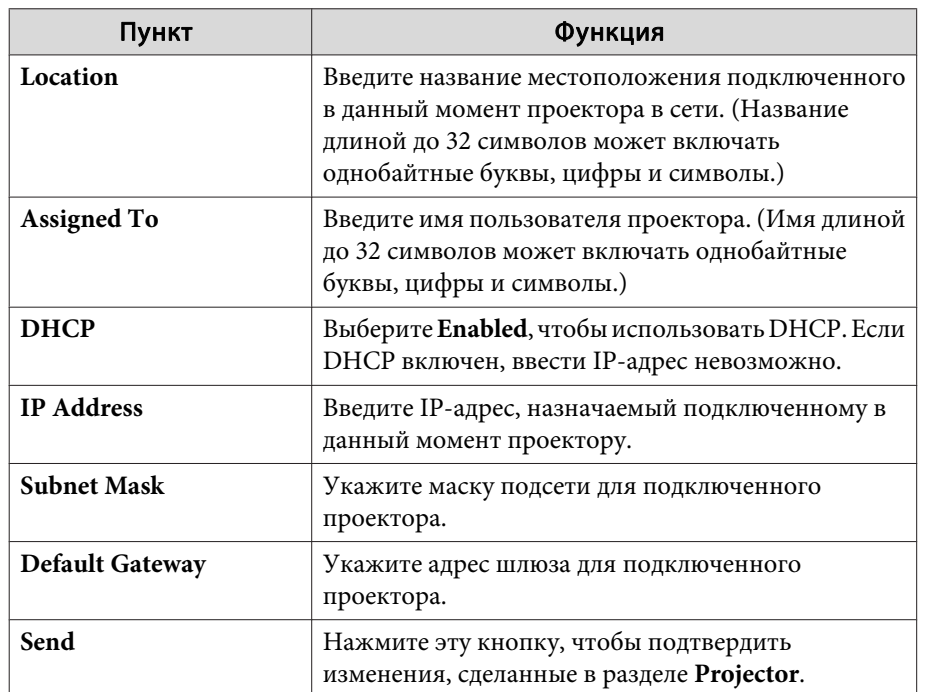

#### C **Admin Password**

Установите флажок Enabled, чтобы для открытия окна **Tools** нужно было вводить пароль.

Можно установить следующие параметры.

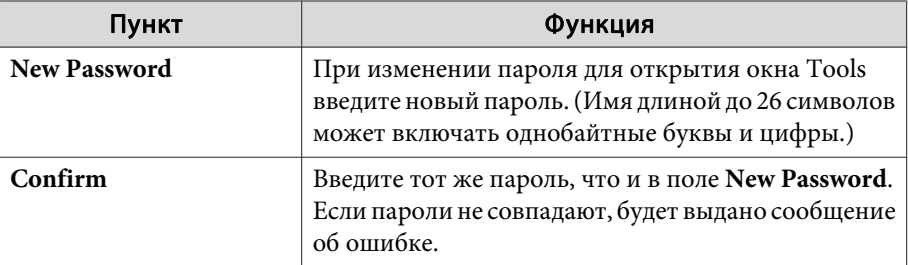

# **Контроль и управление 212**

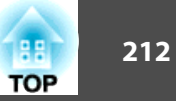

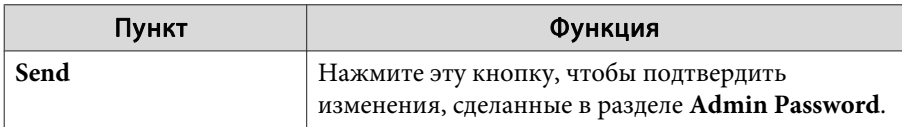

## **2** User Password

Установите флажок **Enabled**, чтобы для открытия рабочего окна на компьютере нужно было вводить пароль.

Можно установить следующие параметры.

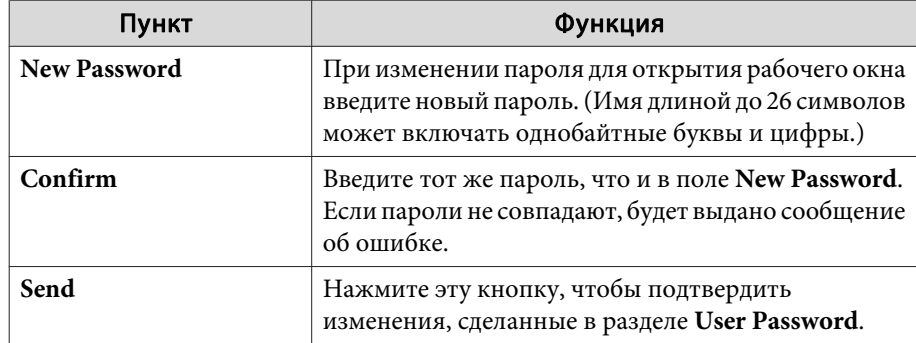

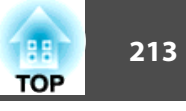

Доступны следующие дополнительные принадлежности и расходные материалы. Приобретайте эти изделия по мере необходимости. Ниже приведен список дополнительных принадлежностей и расходных материалов по состоянию на апрель 2014 г. Подробная информация о принадлежностях изменяется без предварительного уведомления, а наличие в продаже зависит от страны, в которой совершается покупка.

# **Дополнительные принадлежности**

Стандартный объектив ELPLS04

Зум-объектив для малого расстояния ELPLU02

Широкоугольный объектив для заднего проецирования ELPLR04

Широкоугольный объектив ELPLW04

Зум-объектив для среднего расстояния ELPLM06

Зум-объектив для среднего расстояния ELPLM07

### Зум-объектив для большого расстояния ELPLL07

Подробную информацию о расстоянии проецирования для каждого объектива см. в следующем разделе.

s "Размер экрана и Расстояние проецирования" стр.215

# Кабель для соединения с компьютером ELPKC02

## (1,8 м - для mini D-Sub15-pin/mini D-Sub 15pin)

Аналогичен кабелю для подключения к компьютеру, входящему в комплект поставки проектора.

Кабель для соединения с компьютером ELPKC09 (3 м - для mini D-Sub15-pin/mini D-Sub 15pin) Кабель для соединения с компьютером ELPKC10 (20 м - для mini D-Sub15-pin/mini D-Sub 15pin)

Если кабель для соединения с компьютером, входящий в комплект поставки проектора, слишком короткий, следует использовать один из этих длинных кабелей.

## Кабель для компонентного видеосигнала ELPKC19 (3 м - для mini D-Sub 15-pin/RCA male^3)

Используется для подключения источника Компонентное видео<sup>\*\*</sup>.

## Комплект кабеля дистанционного управления ELPKC28 (Комплект из 2 частей по 10 м)

Используйте этот комплект для гарантированной работы от пульта дистанционного управления на расстоянии.

## Приемник для беспроводной мыши ELPST16

Используйте этот приемник для управления указателем мыши на компьютере или пролистывания страниц вверх и вниз с помощью пульта дистанционного управления.

## кередатчик HDBaseT Transmitter ELPHD01

Передатчик предназначен для передачи на дальние расстояния сигналов HDMI и сигналов управления для сетевого кабеля 1. Основывается на стандарте  $HDBaseT$ .

# Камера для документов ELPDC11/ELPDC20

Используется при проецировании книг, документов для OHP-проектора и слайдов.

## Беспроводной адаптер локальной сети ELPAP07

Используется для беспроводного подключения проектора к компьютеру и проецирования.

## Quick Wireless Connection USB Key ELPAP09

Используется для быстрой установки связи между проектором и компьютером под управлением ОС Windows.

## Поляризатор ELPPL01

Эта функция доступна только для обычных зум-объективов ELPLS04, зумобъективов для среднего расстояния ELPLM06 и зум-объектив для большого расстояния ELPLL07.

Устанавливается на данный проектор при комбинировании двух проекторов для проецирования 3D-изображений.

Пассивные 3D-очки (стандартный 5-компонентный набор) ELPGS02A

#### Пассивные 3D-очки (стандартный 5-компонентный набор для детей) ELPGS02B

Пассивные поляризованные 3D-очки. Используются при просмотре 3Dизображений с проекторов.

## Кадр ELPMB44

Металлический крепеж, который используется для установки проектора для проецирования в портретном режиме или при комбинировании проекторов.

# Низкий потолочный монтаж\* ELPMB25

## яысокий потолочный монтаж\* ELPMB26

Используется при установке проектора на потолке.

Для подвешивания проектора к потолку необходим особый опыт. Обратитесь к своему дилеру или по ближайшему из адресов, приведенных в документе Контактная информация по проекторам Epson.

**S** Контактная информация по проекторам Epson

# **Расходные Mатериалы**

## Блок лампы (одна упаковка) ELPLP81

#### Блок лампы (две упаковки) ELPLP82

Используется для замены отслуживших ламп.

Блок лампы (для использования в портретном режиме) (одна упаковка) ELPLP83

#### Блок лампы (для использования в портретном режиме) (две упаковки) ELPLP84

Для проецирования в портретном режиме.

#### яоздушный фильтр ELPAF46

Используется для замены отслуживших воздушных фильтров.

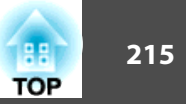

# **для моделей EB-Z10005U/EB-Z10000U/EB-Z9875U/EB-Z9870U/EB-Z9750U/EB-Z11000W/EB-Z9900W/EB-Z9800W**

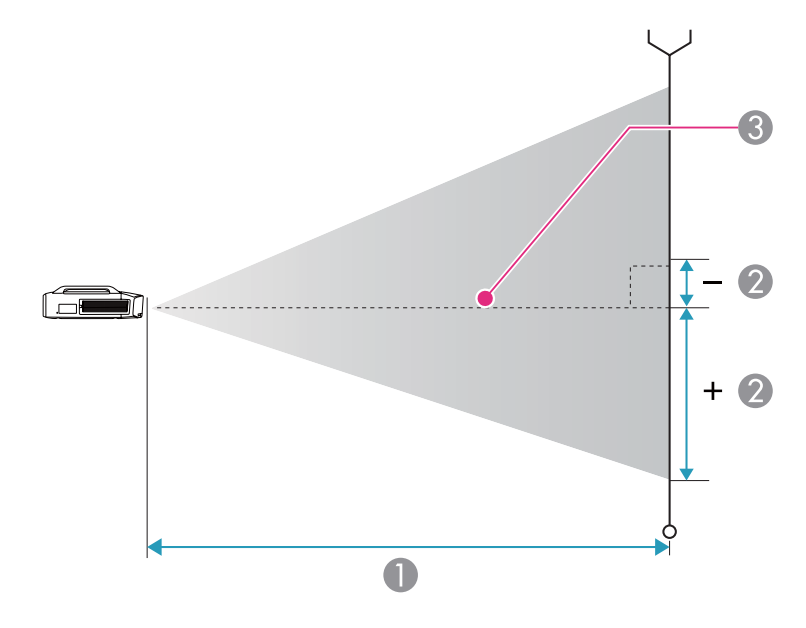

- **Расстояние проецирования**
- B Расстояние от центра объектива до нижней части экрана. Данное значение меняется в зависимости от настройки вертикального сдвига объектива.
- C Центр объектива

# **Стандартный объектив ELPLS04**

В данном разделе приведены данные по расстояниям проецирования для моделей, укомплектованных стандартными зум-объективами.

Единица измерения: см

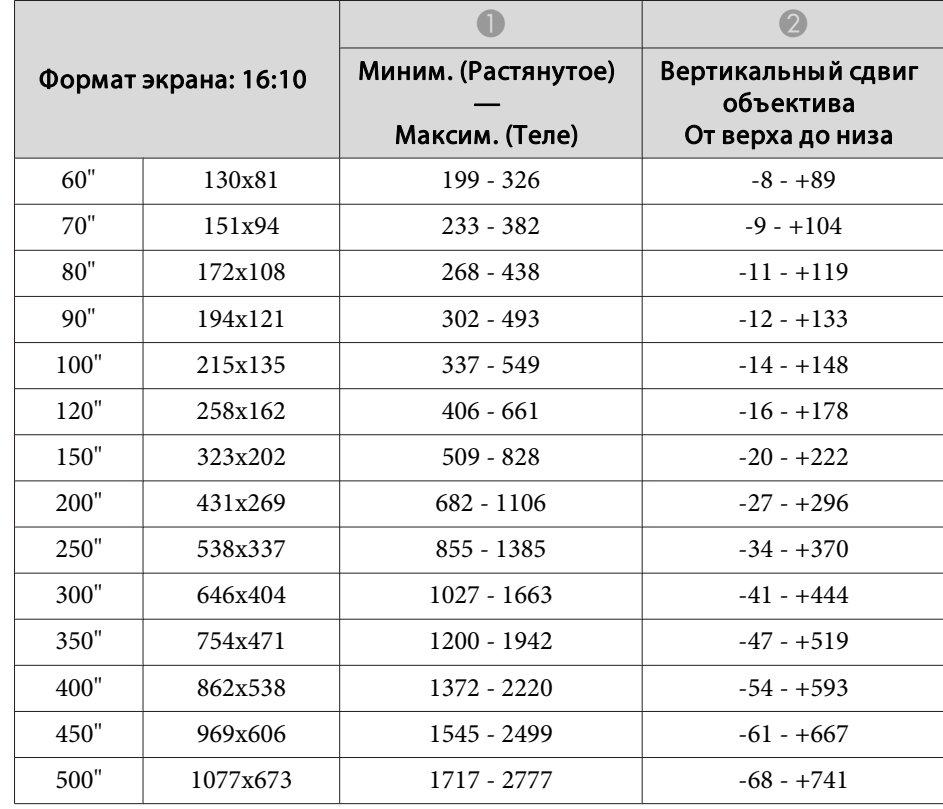

#### Единица измерения: см

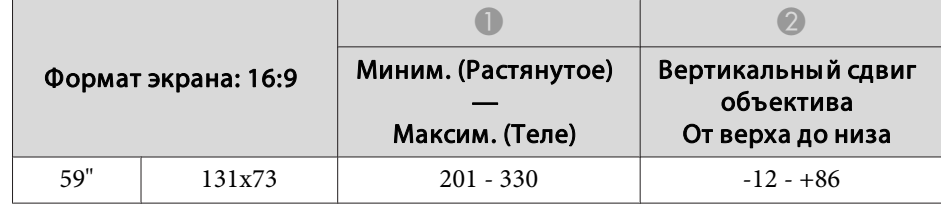
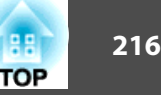

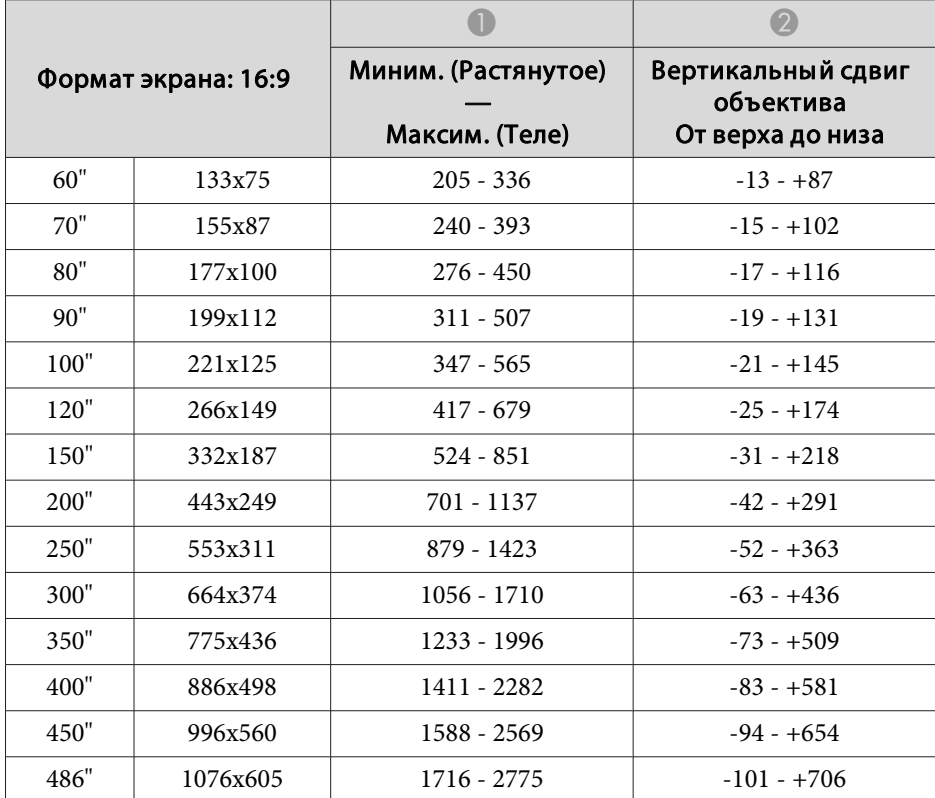

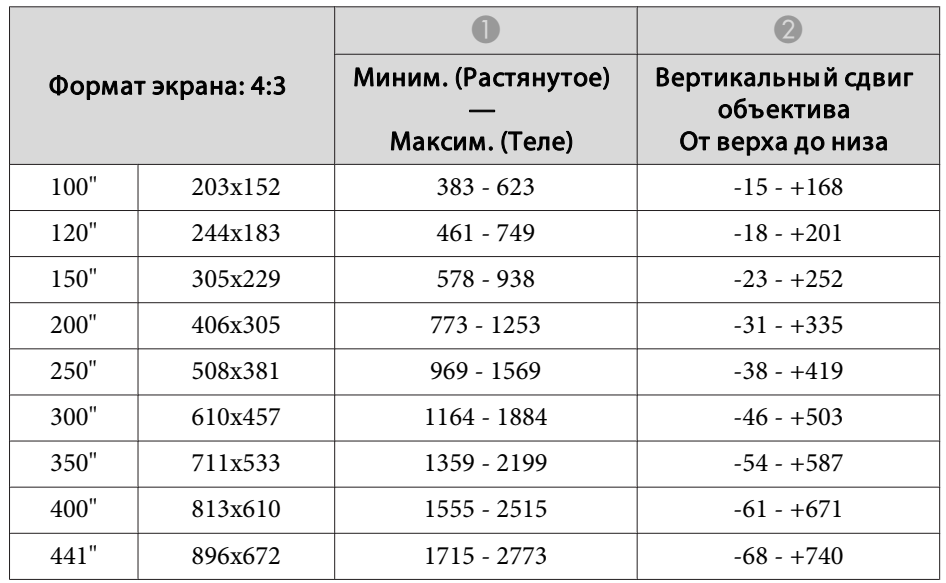

#### **Зум-объектив для малого расстояния ELPLU02**

Единица измерения: см

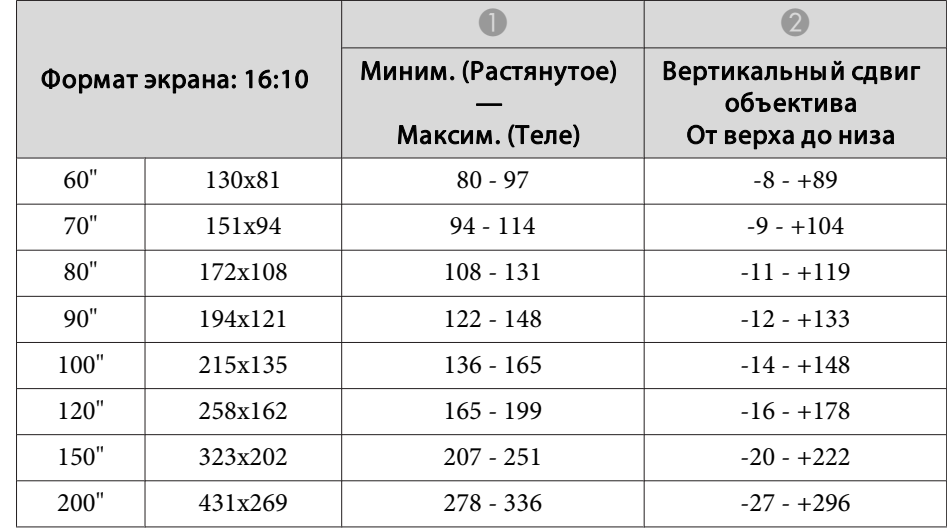

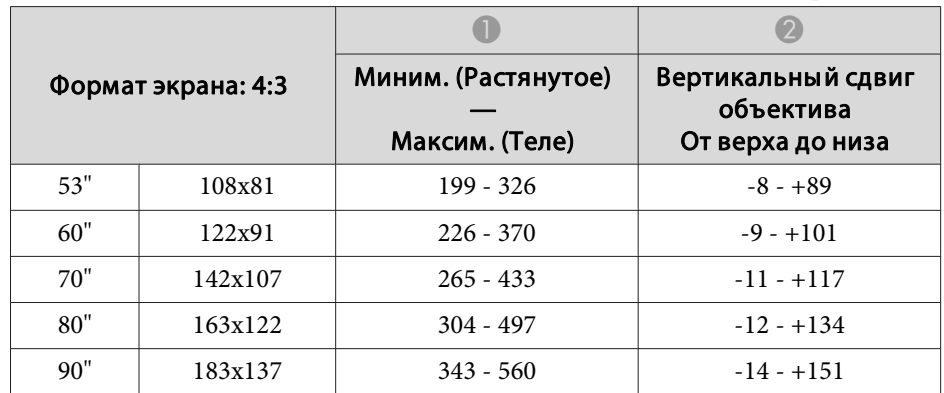

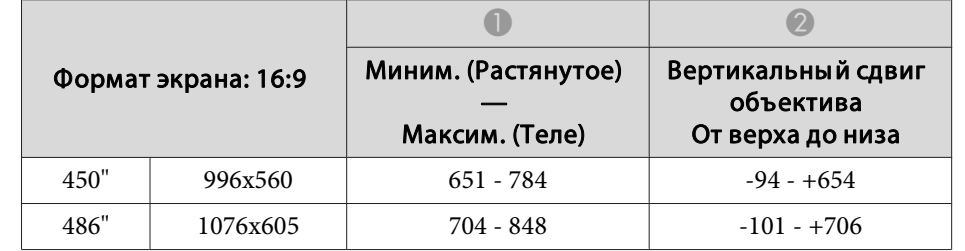

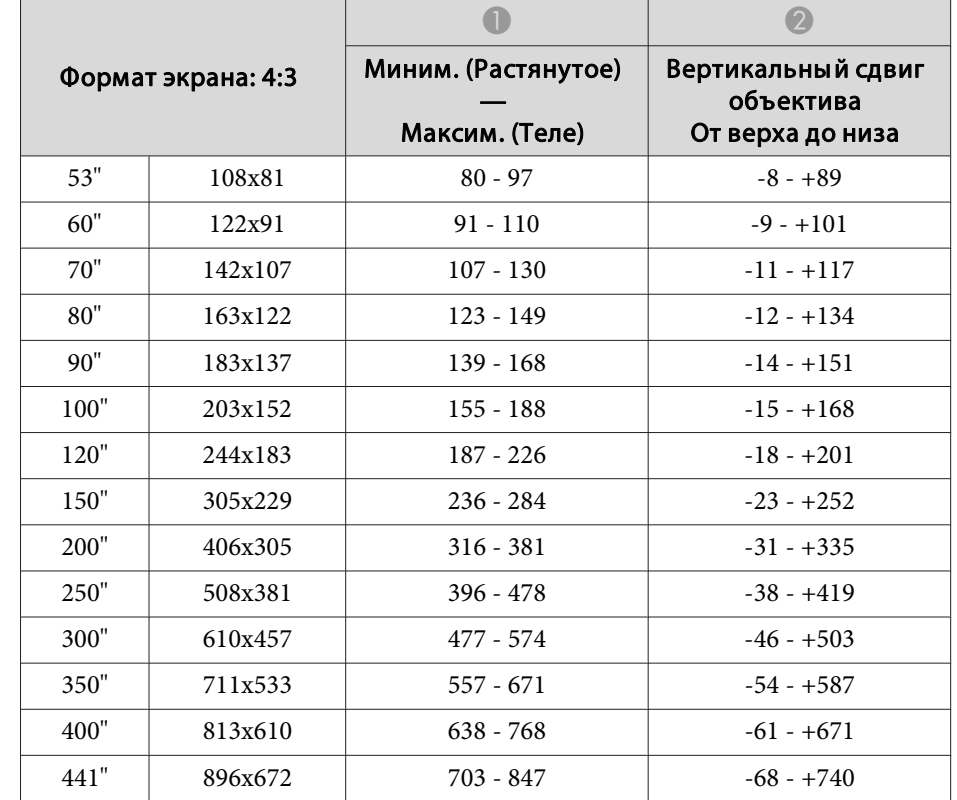

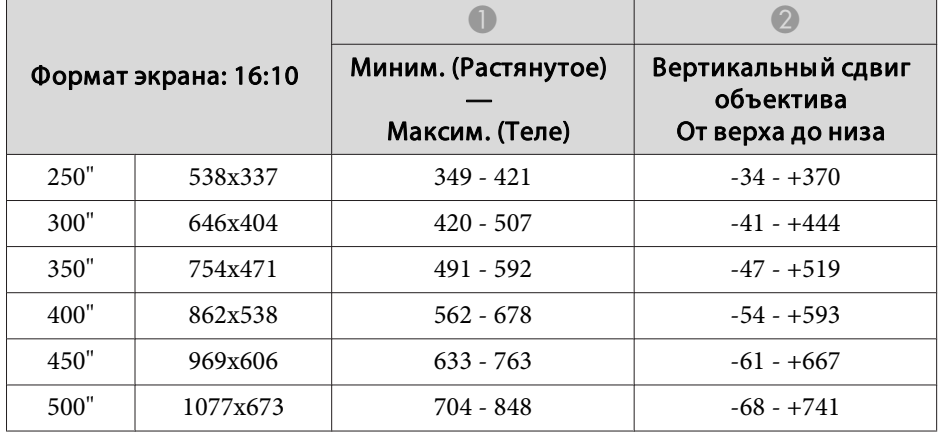

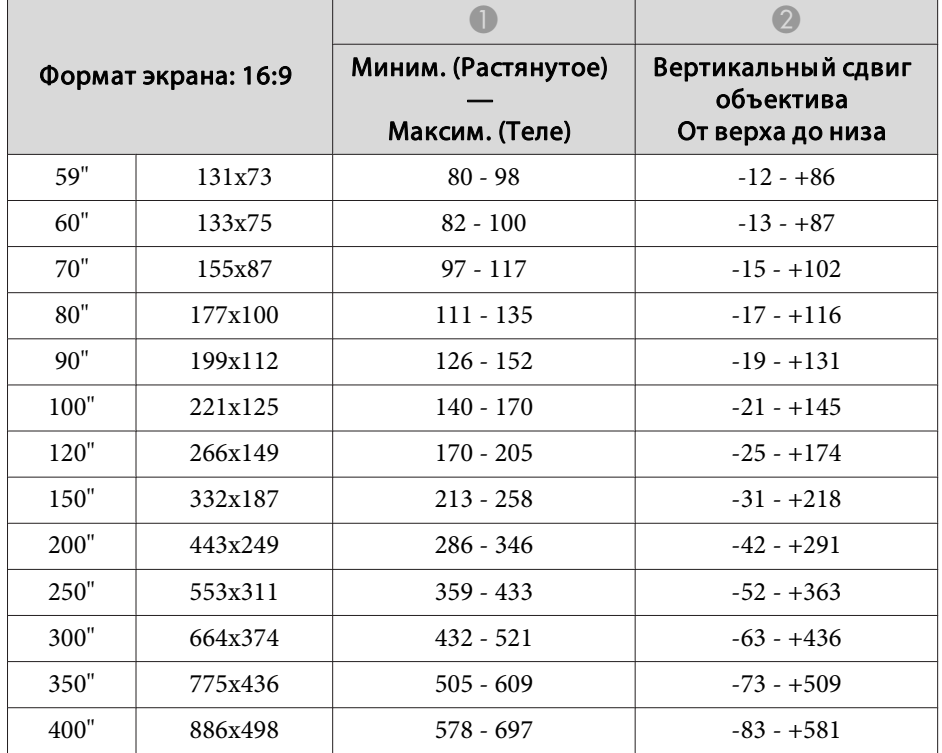

#### **Широкоугольный объектив для заднего проецирования ELPLR04**

Сдвиг объектива не поддерживается.

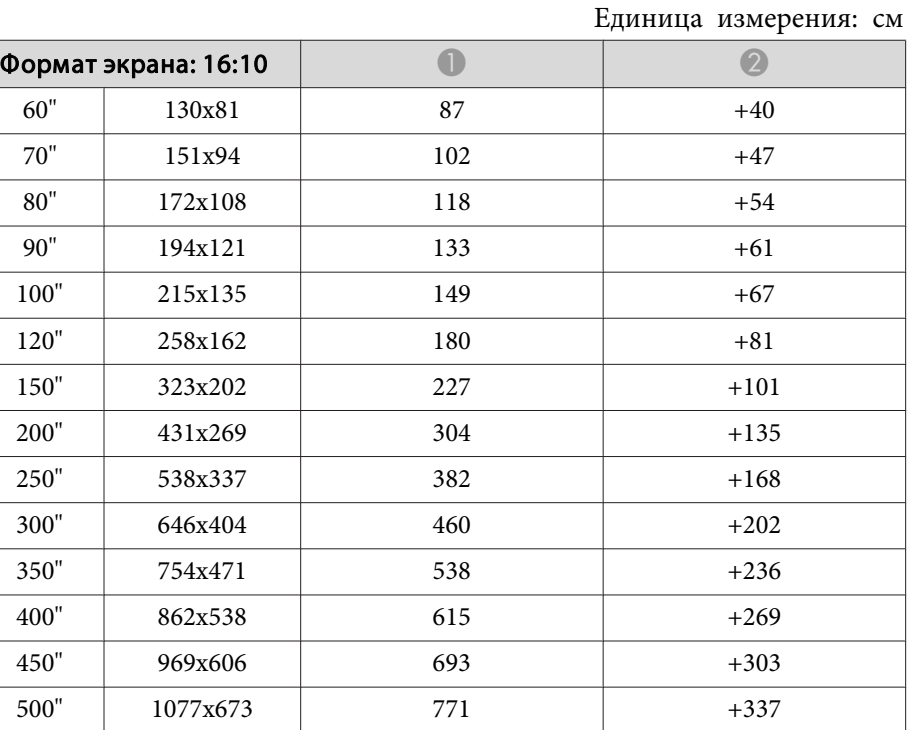

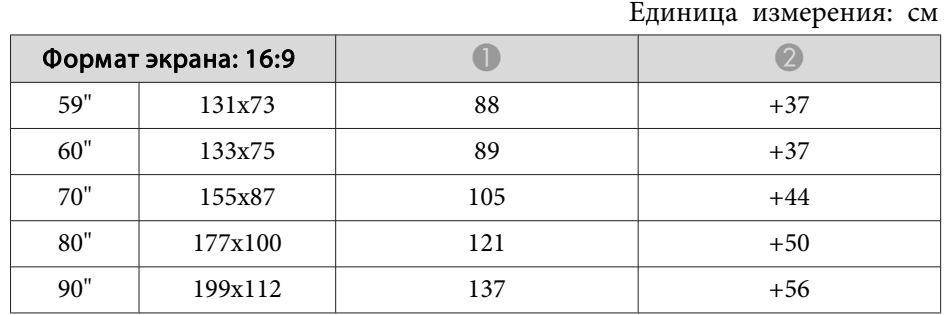

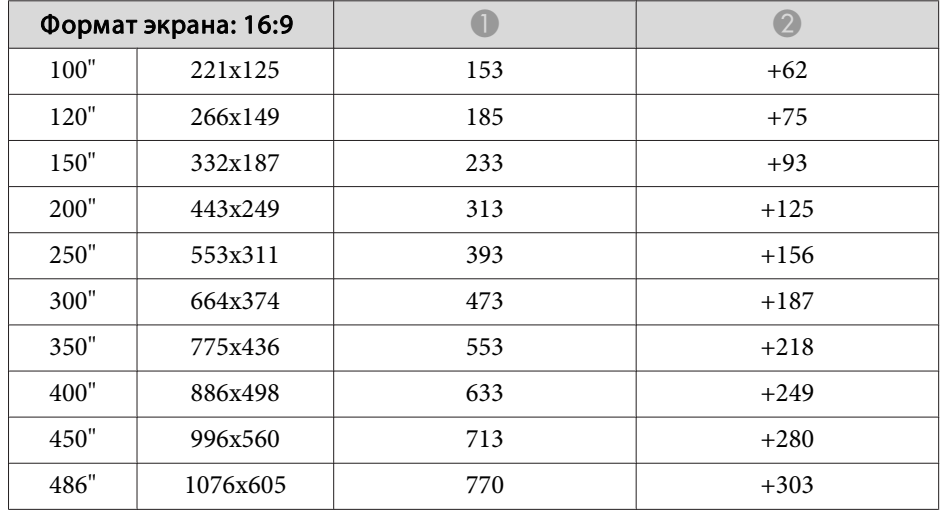

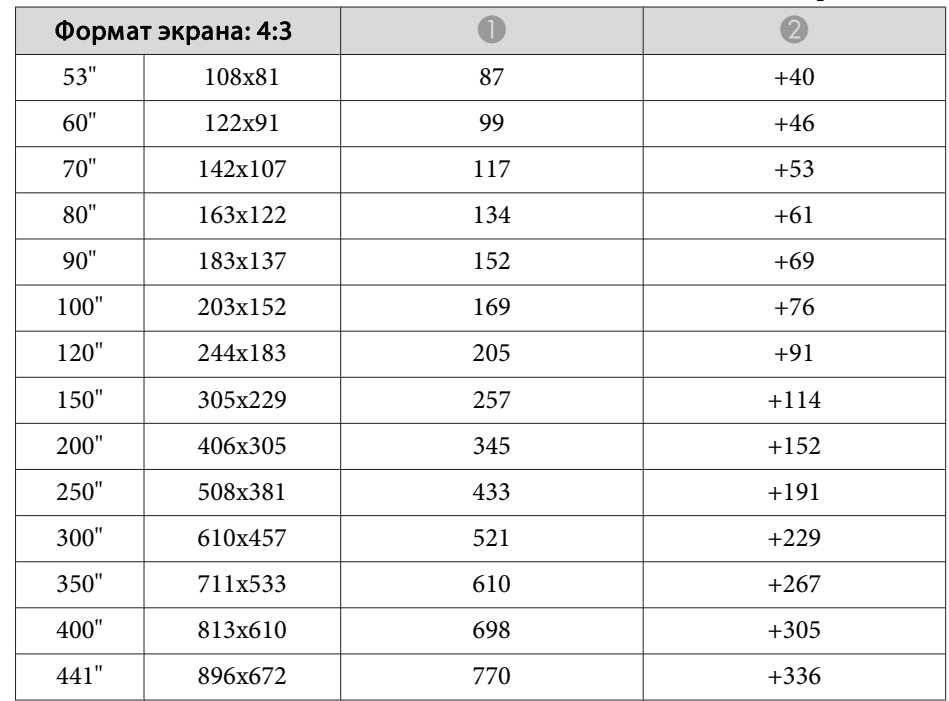

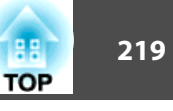

#### **Широкоугольный объектив ELPLW04**

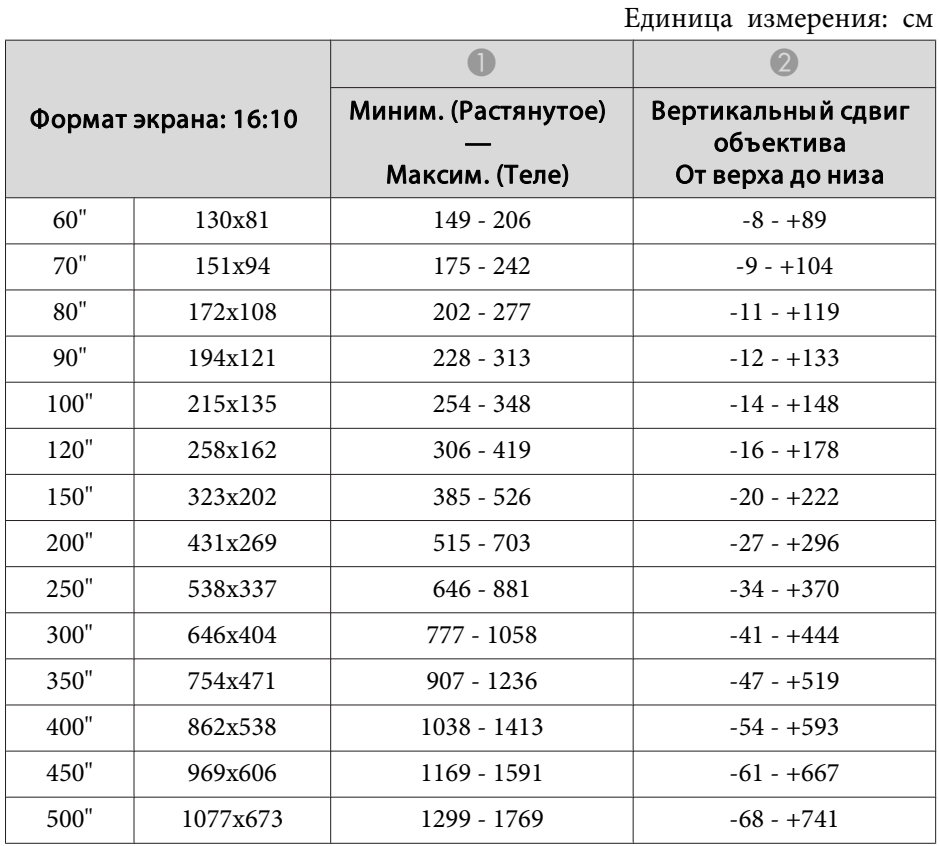

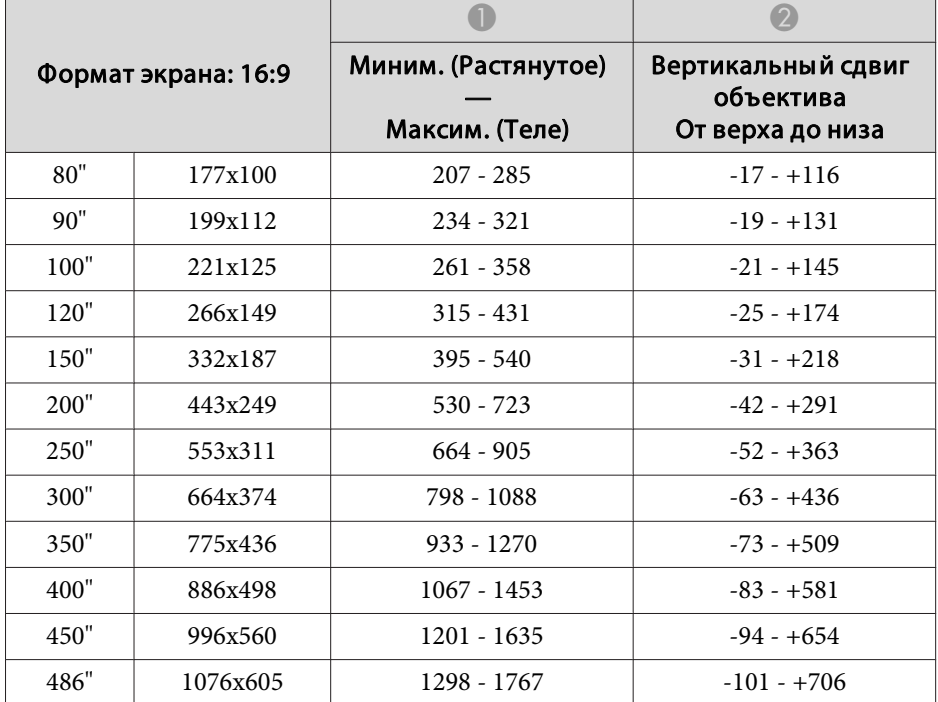

#### Единица измерения: см

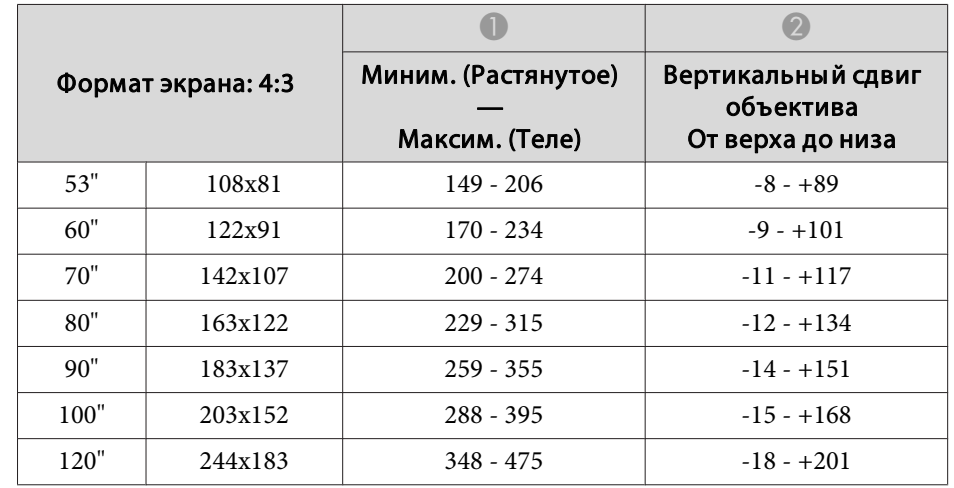

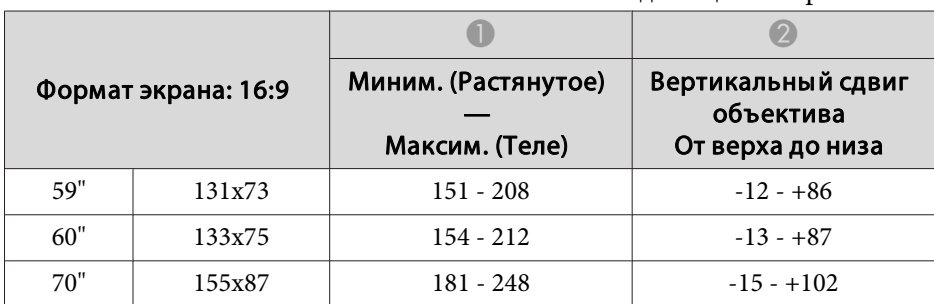

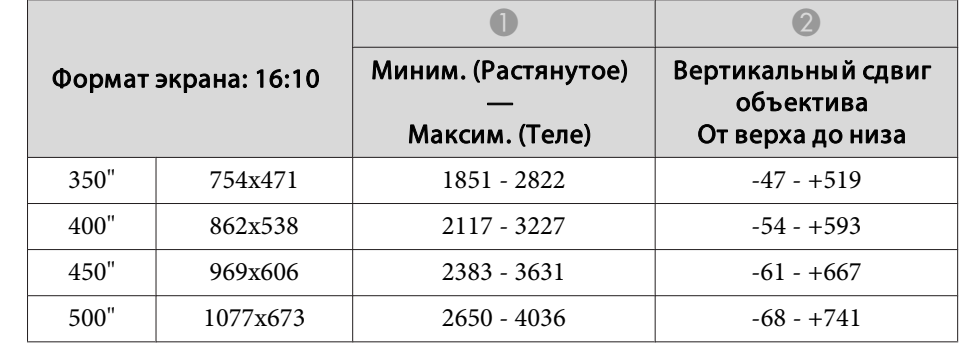

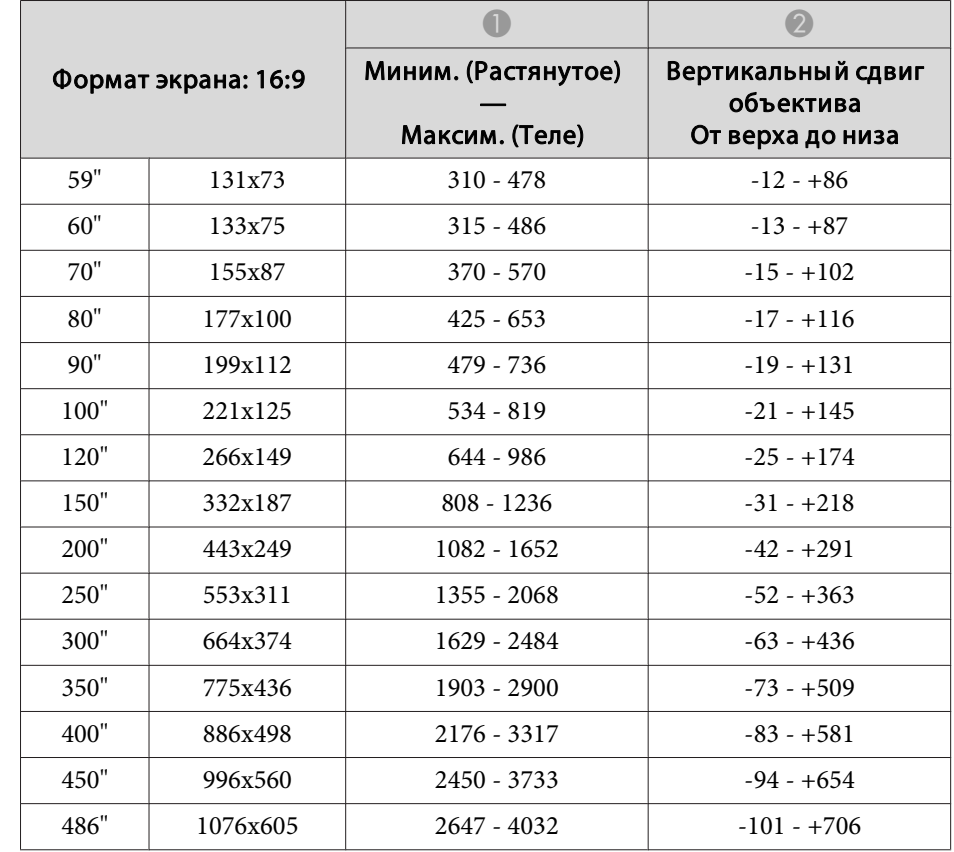

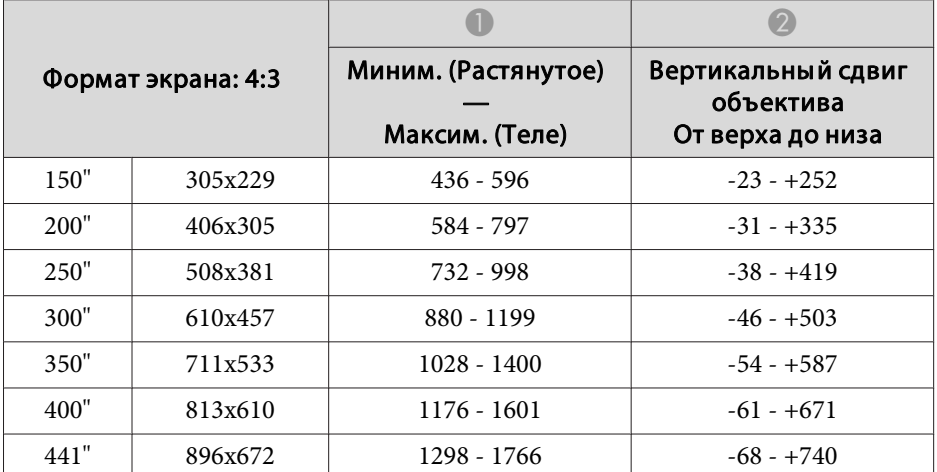

#### **Зум-объектив для среднего расстояния ELPLM06**

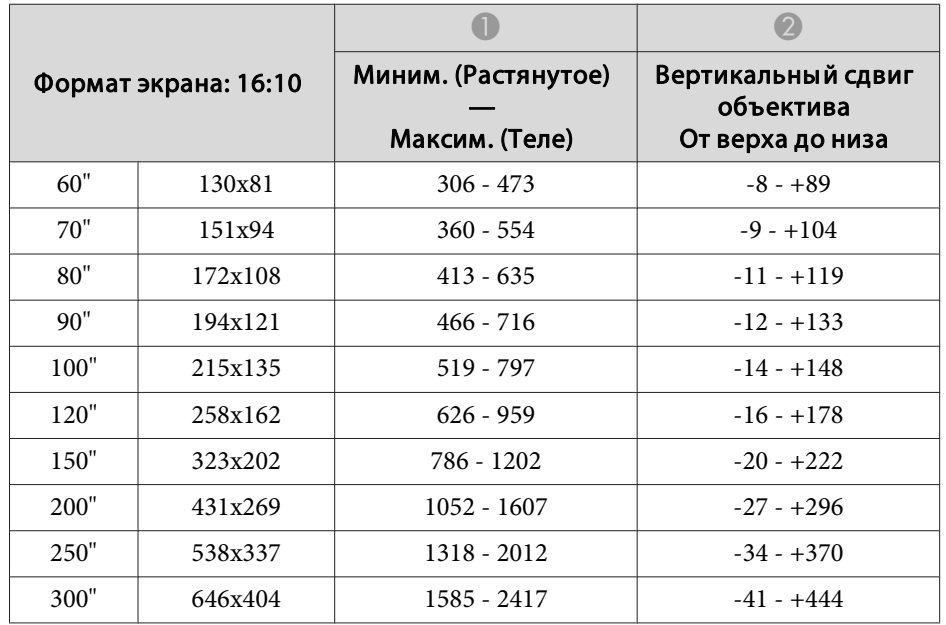

|                  | Формат экрана: 16:10 | Миним. (Растянутое)<br>Максим. (Теле) | Вертикальный сдвиг<br>объектива<br>От верха до низа |
|------------------|----------------------|---------------------------------------|-----------------------------------------------------|
| 90"              | 194x121              | $679 - 1041$                          | $-12 - +133$                                        |
| 100"             | 215x135              | 757 - 1160                            | $-14 - +148$                                        |
| 120"             | 258x162              | $913 - 1396$                          | $-16 - +178$                                        |
| 150"             | 323x202              | 1147 - 1751                           | $-20 - +222$                                        |
| 200 <sup>"</sup> | 431x269              | 1538 - 2343                           | $-27 - +296$                                        |
| 250"             | 538x337              | 1928 - 2934                           | $-34 - +370$                                        |
| 300"             | 646x404              | $2319 - 3526$                         | $-41 - +444$                                        |
| 350"             | 754x471              | 2709 - 4117                           | $-47 - +519$                                        |
| 400"             | 862x538              | 3100 - 4709                           | $-54 - +593$                                        |
| 450"             | 969x606              | 3490 - 5300                           | $-61 - +667$                                        |
| 500"             | 1077x673             | 3881 - 5892                           | $-68 - +741$                                        |

Единица измерения: см

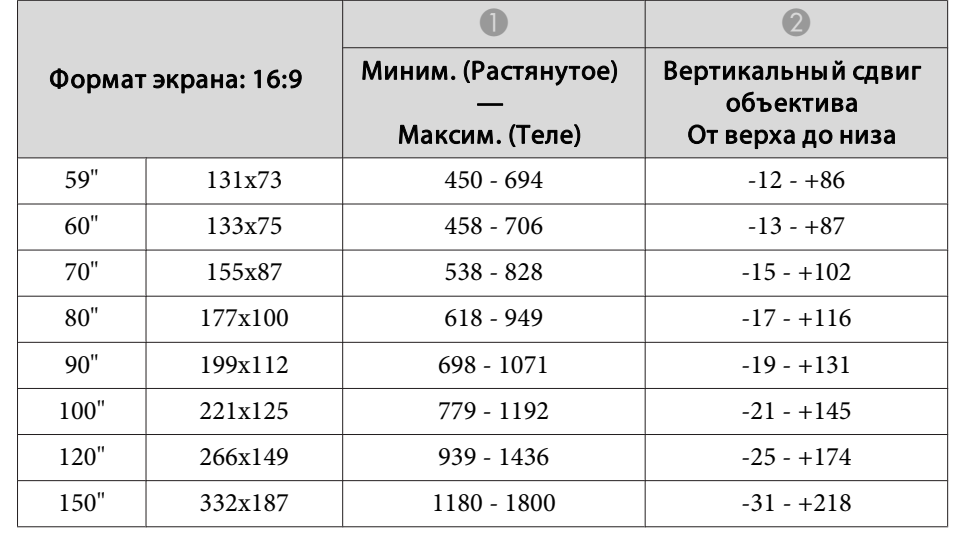

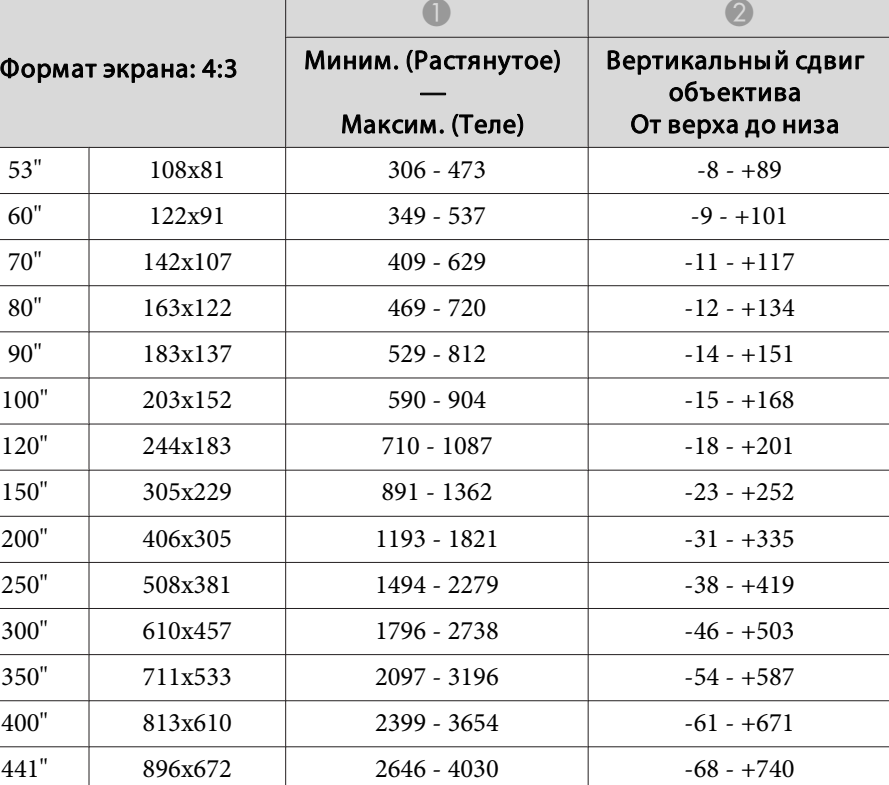

#### **Зум-объектив для среднего расстояния ELPLM07**

Единица измерения: см

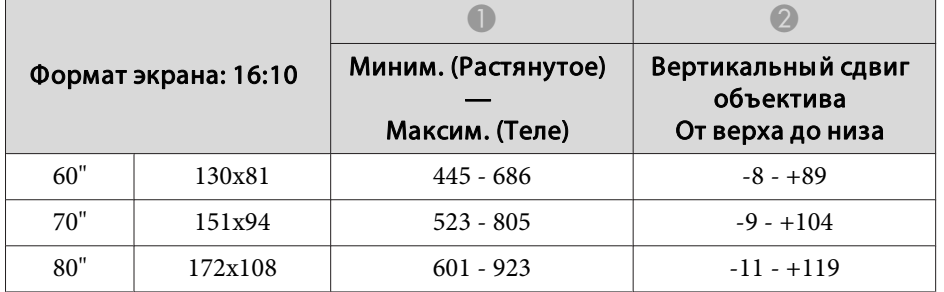

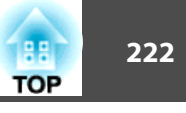

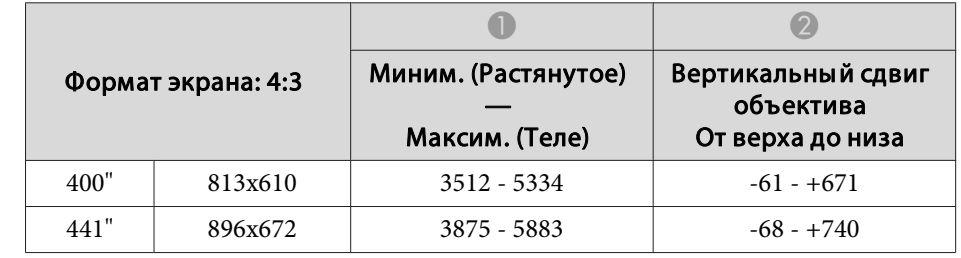

#### **Зум-объектив для большого расстояния ELPLL07**

Единица измерения: см

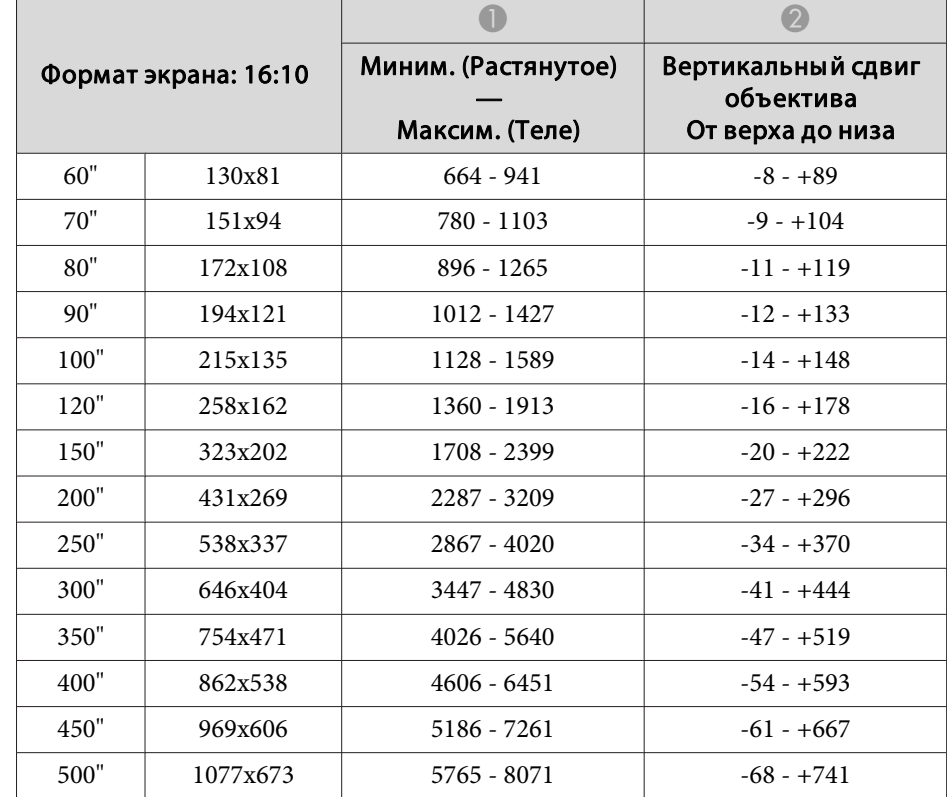

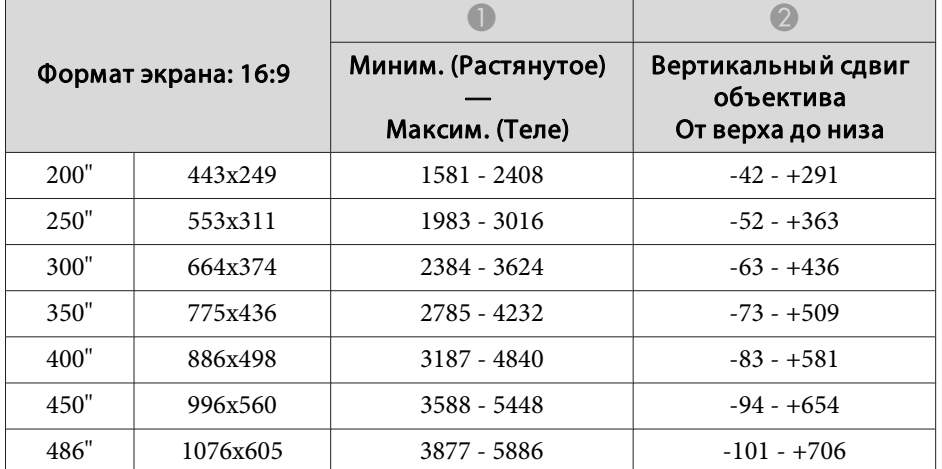

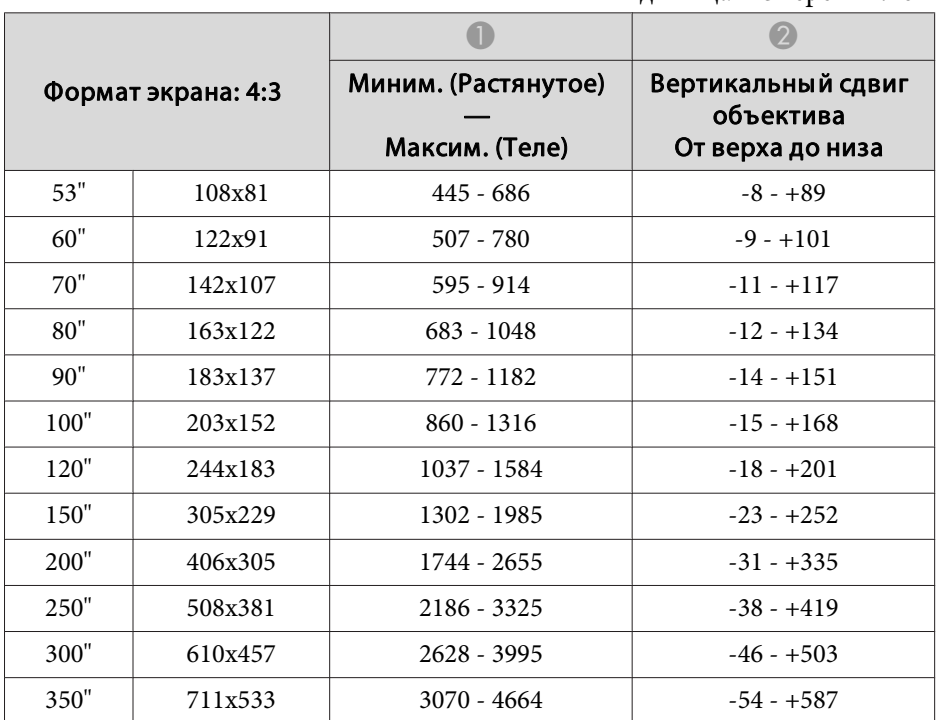

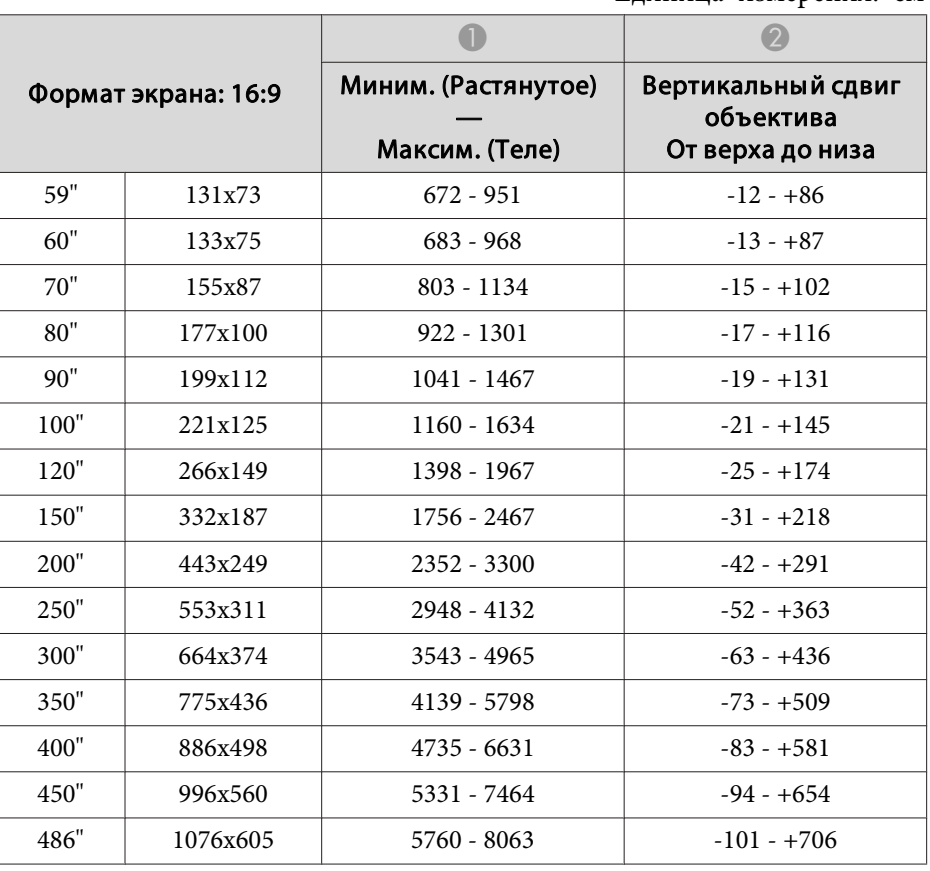

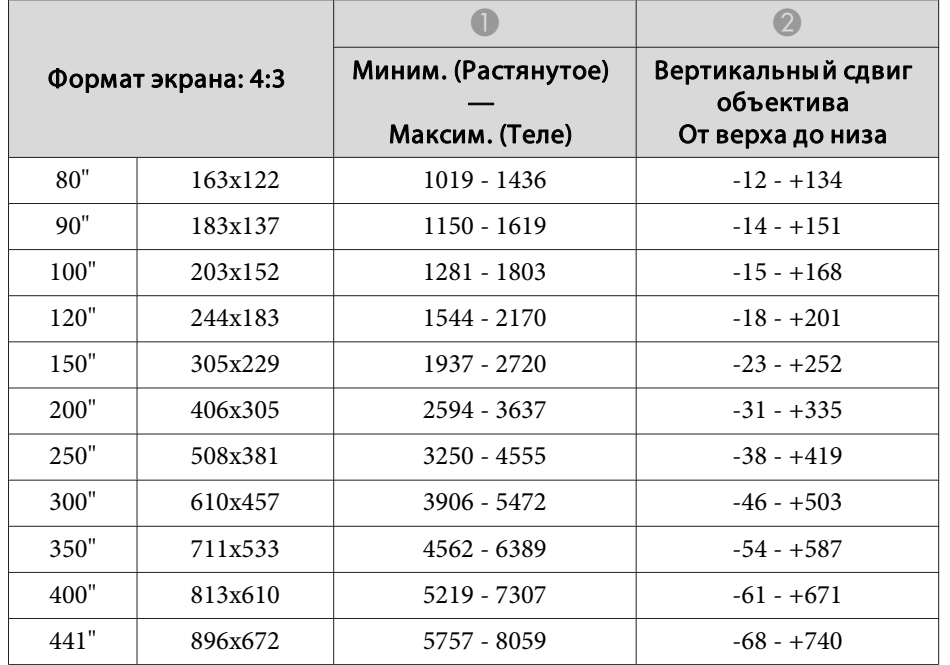

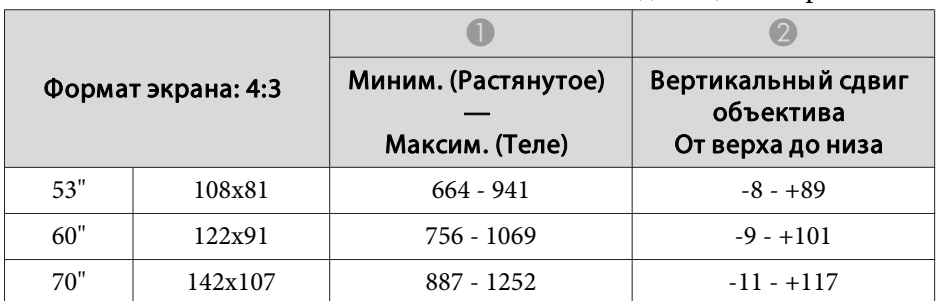

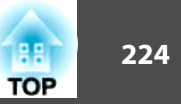

# **Расстояние проецирования для моделей EB-Z11005/EB-Z11000/EB-Z9870**

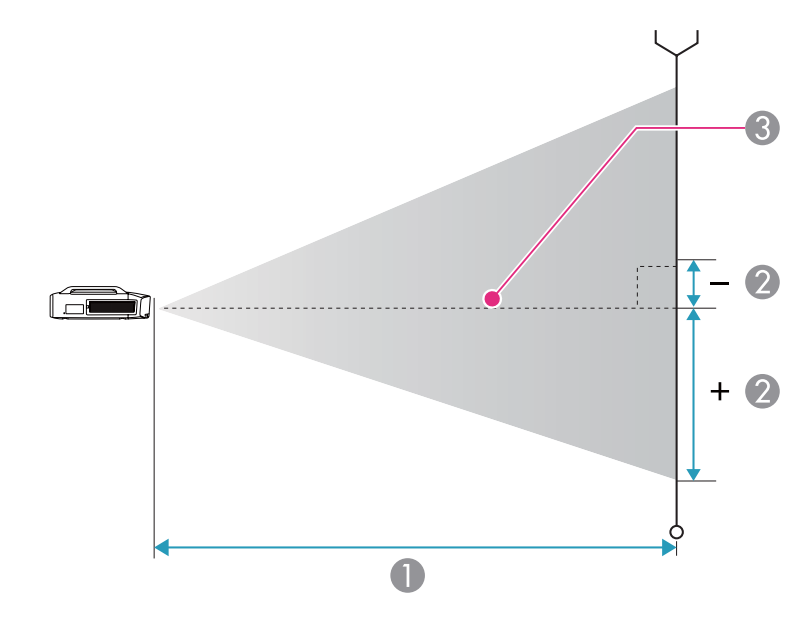

- A Расстояние проецирования
- B Расстояние от центра объектива до нижней части экрана. Данное значение меняется в зависимости от настройки вертикального сдвига объектива.
- C Центр объектива

#### **Стандартный объектив ELPLS04**

В данном разделе приведены данные по расстояниям проецирования для моделей, укомплектованных стандартными зум-объективами.

Единица измерения: см

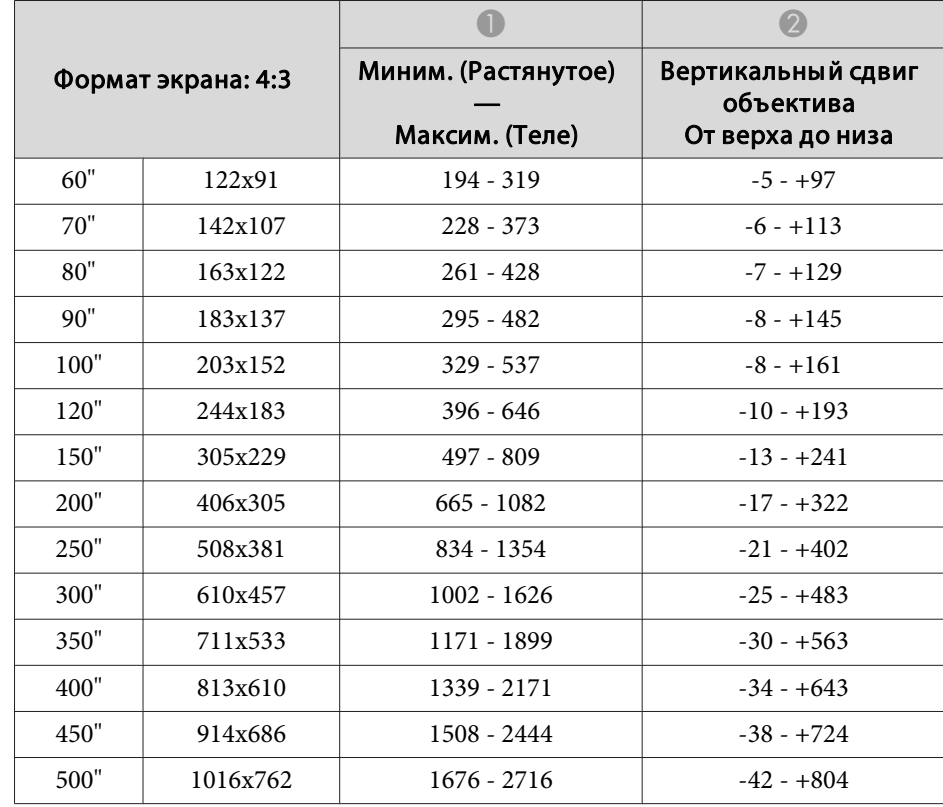

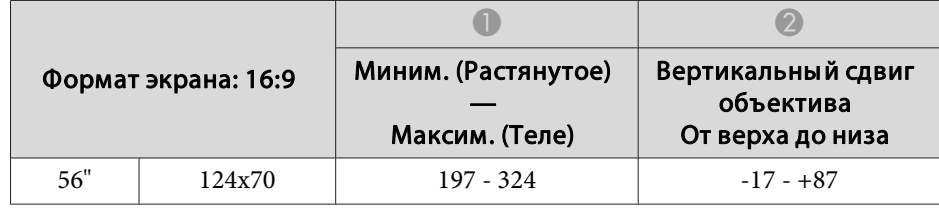

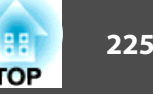

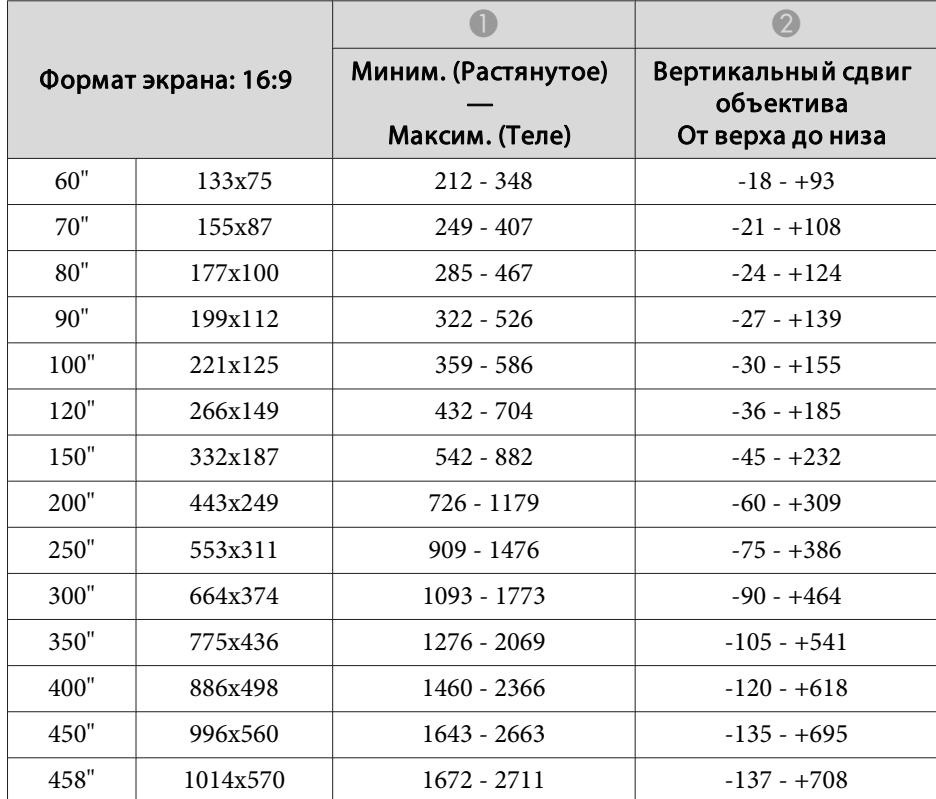

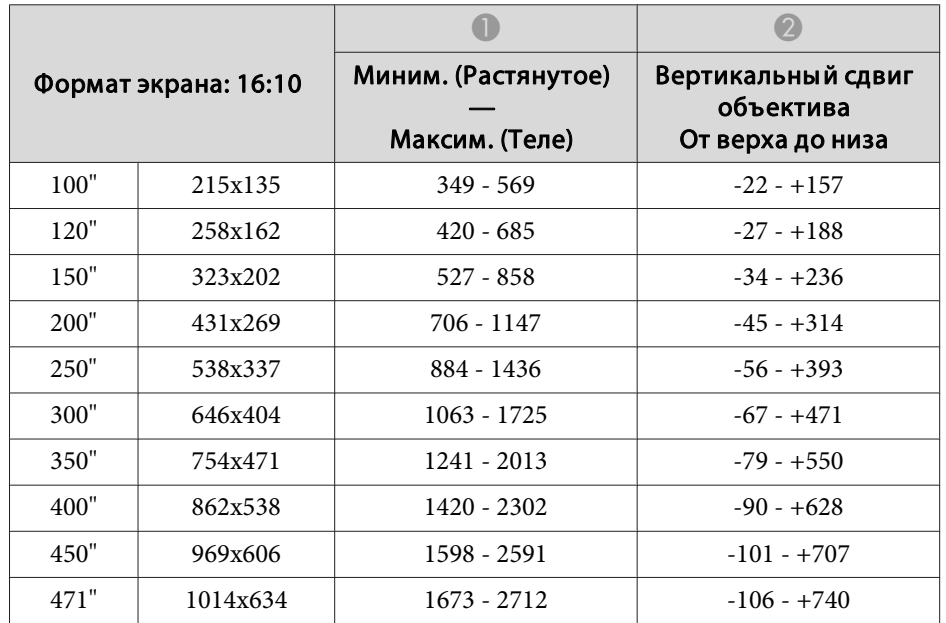

#### **Зум-объектив для малого расстояния ELPLU02**

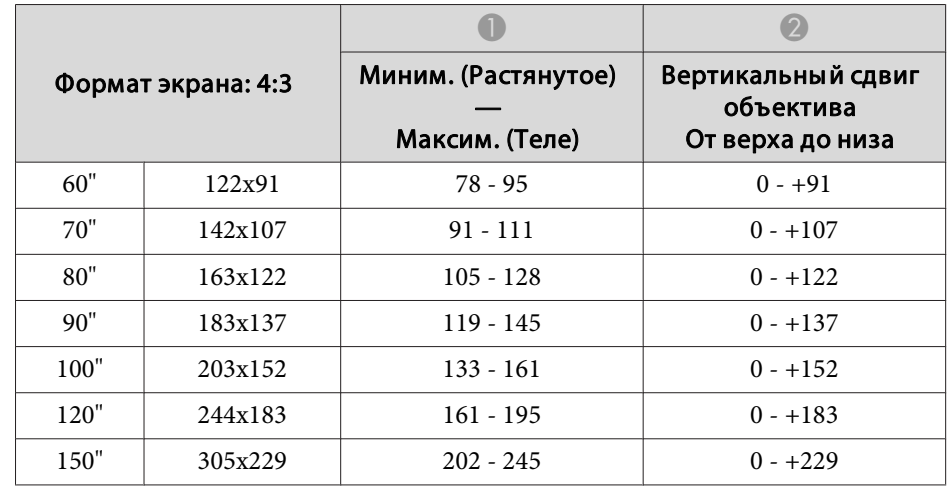

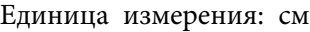

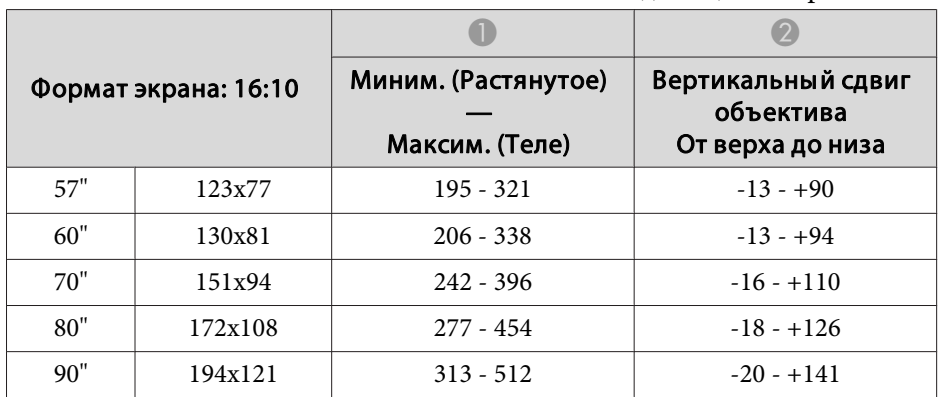

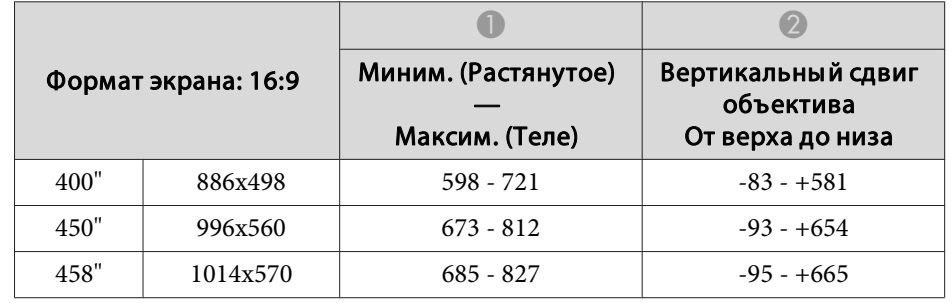

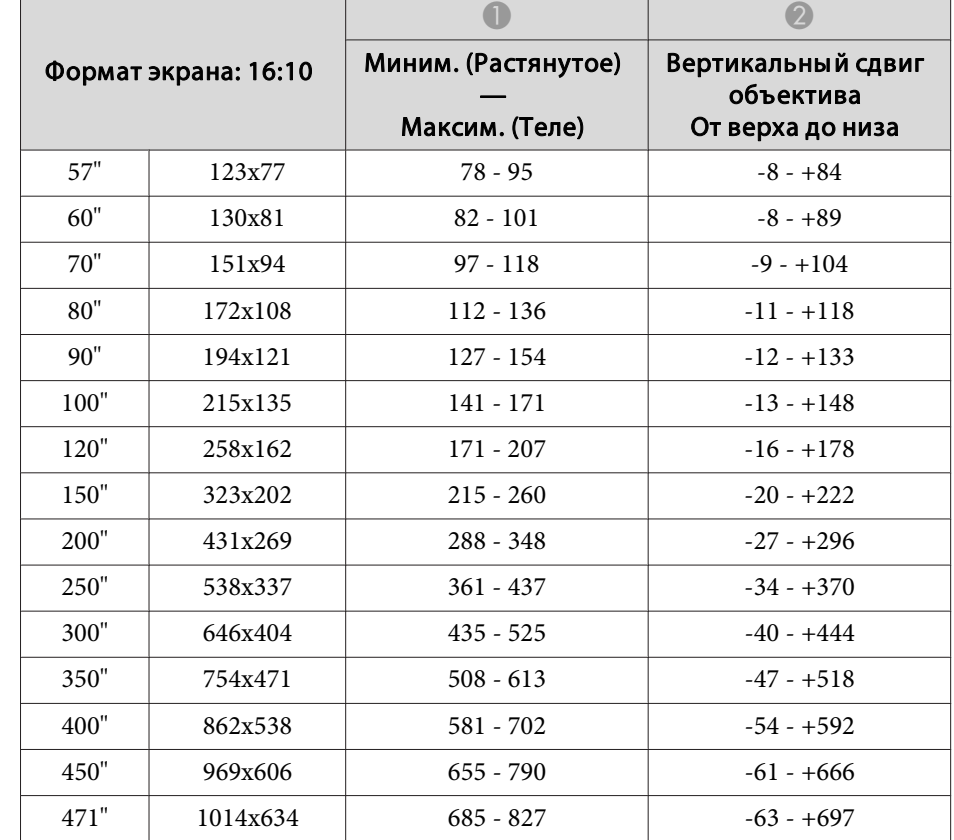

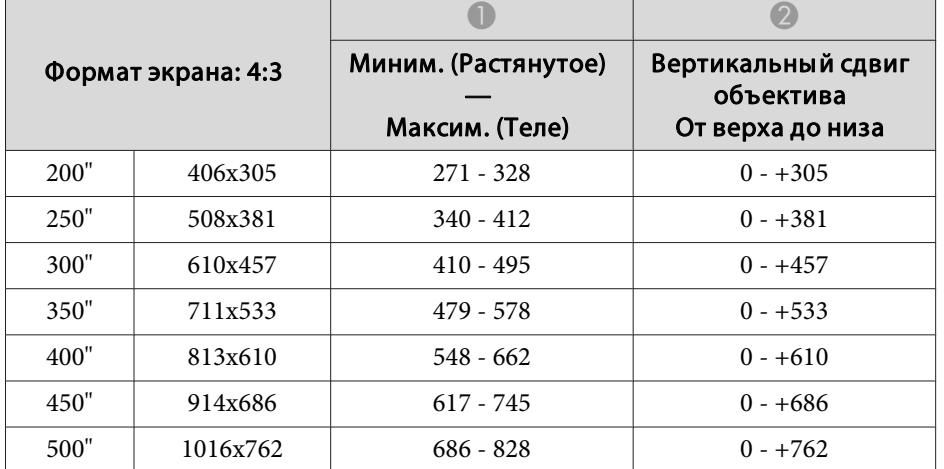

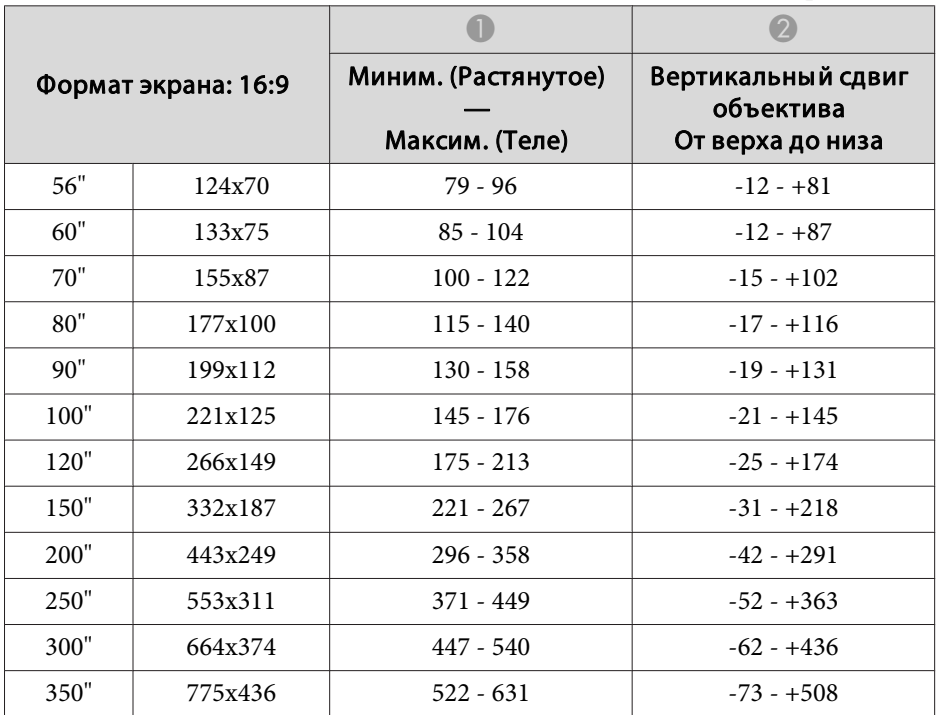

#### **Широкоугольный объектив для заднего проецирования ELPLR04**

Сдвиг объектива не поддерживается.

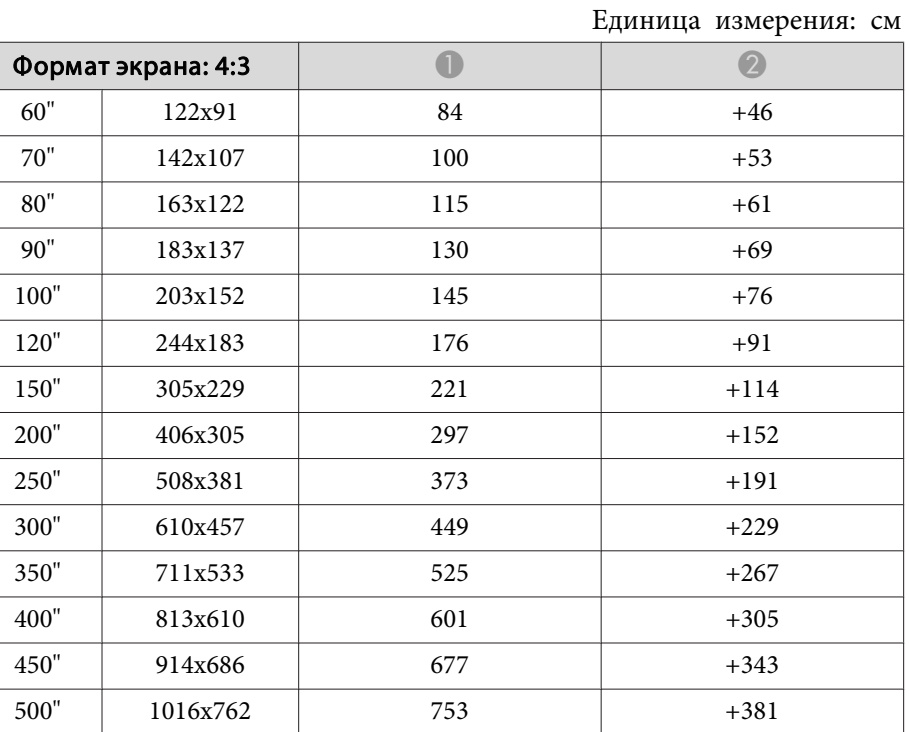

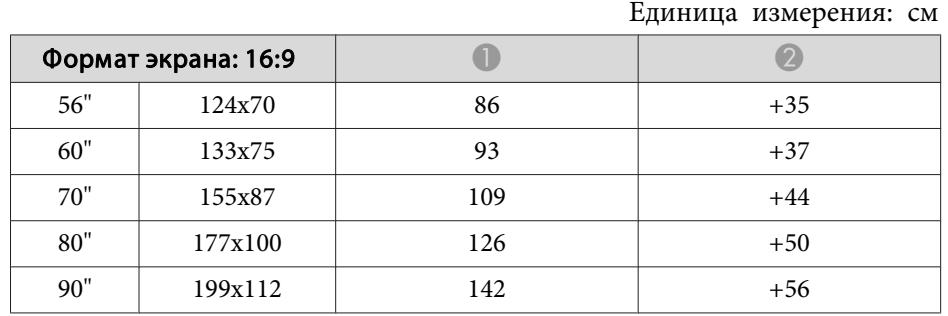

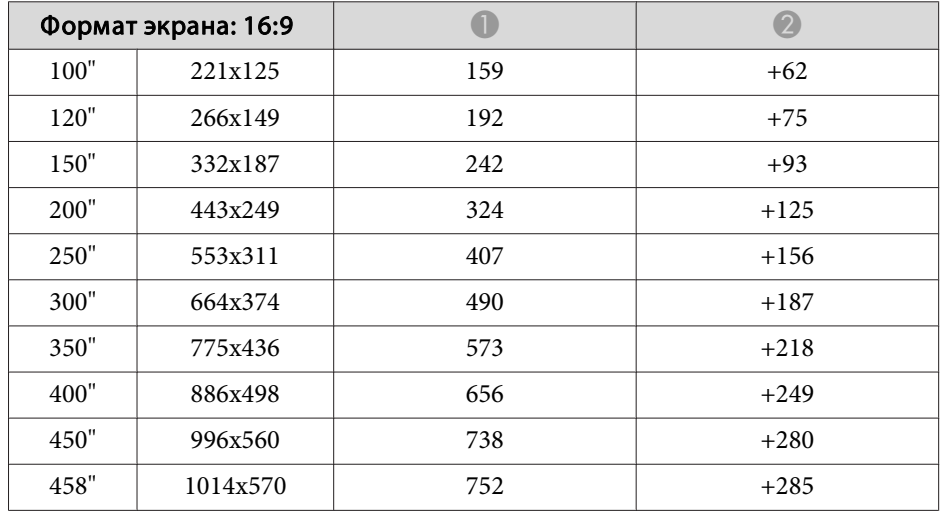

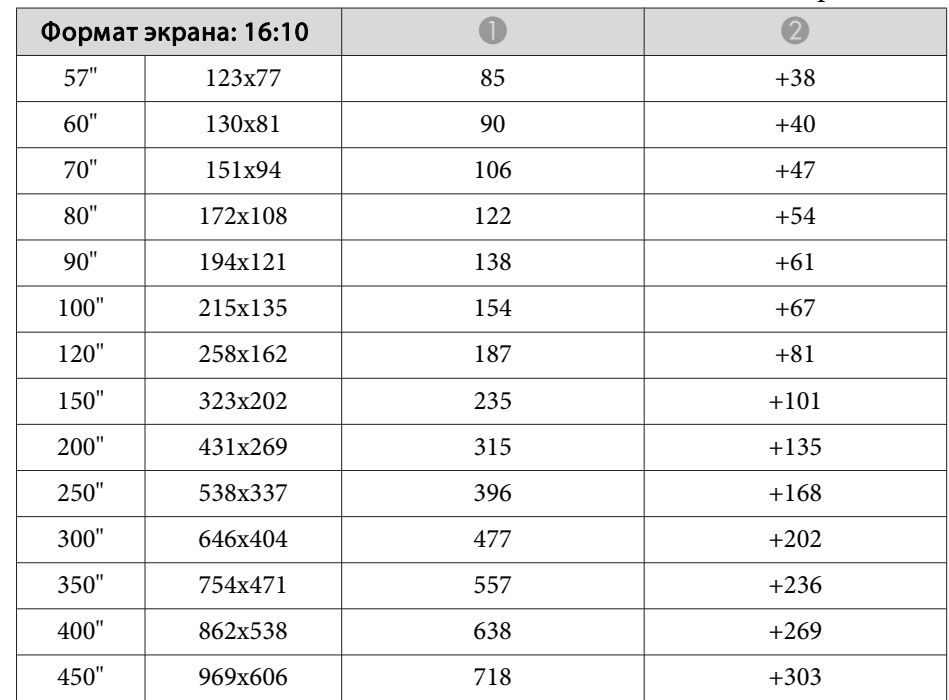

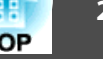

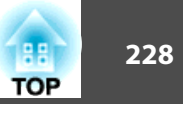

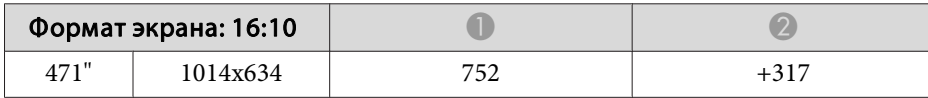

#### **Широкоугольный объектив ELPLW04**

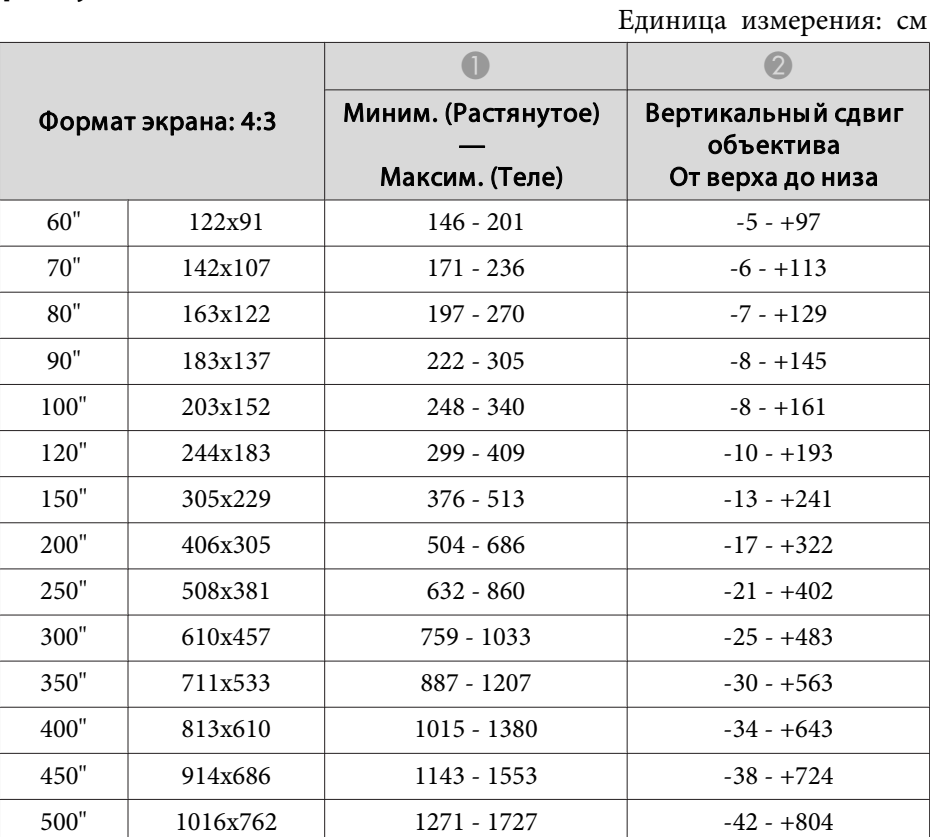

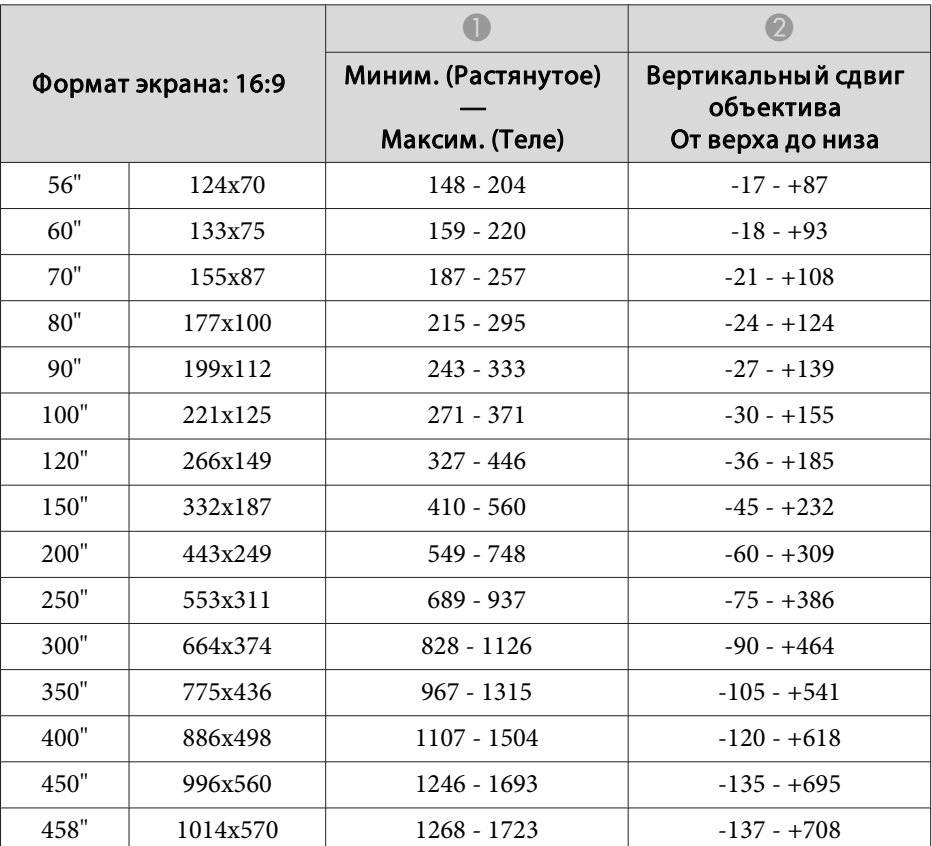

#### Единица измерения: см

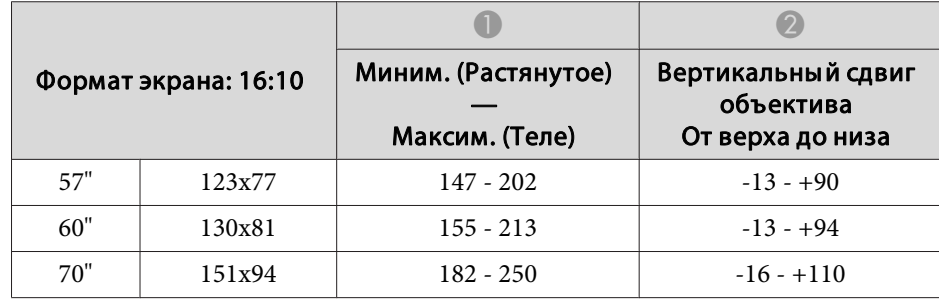

| Формат экрана: 4:3 |          | Миним. (Растянутое)<br>Максим. (Теле) | Вертикальный сдвиг<br>объектива<br>От верха до низа |
|--------------------|----------|---------------------------------------|-----------------------------------------------------|
| 120"               | 244x183  | $611 - 937$                           | $-10 - +193$                                        |
| 150"               | 305x229  | 767 - 1175                            | $-13 - +241$                                        |
| 200 <sup>"</sup>   | 406x305  | 1027 - 1571                           | $-17 - +322$                                        |
| 250"               | 508x381  | 1287 - 1967                           | $-21 - +402$                                        |
| 300"               | 610x457  | 1547 - 2363                           | $-25 - +483$                                        |
| 350"               | 711x533  | 1807 - 2759                           | $-30 - +563$                                        |
| 400"               | 813x610  | $2067 - 3155$                         | $-34 - +643$                                        |
| 450"               | 914x686  | 2327 - 3552                           | $-38 - +724$                                        |
| 500"               | 1016x762 | 2587 - 3948                           | $-42 - +804$                                        |

Единица измерения: см

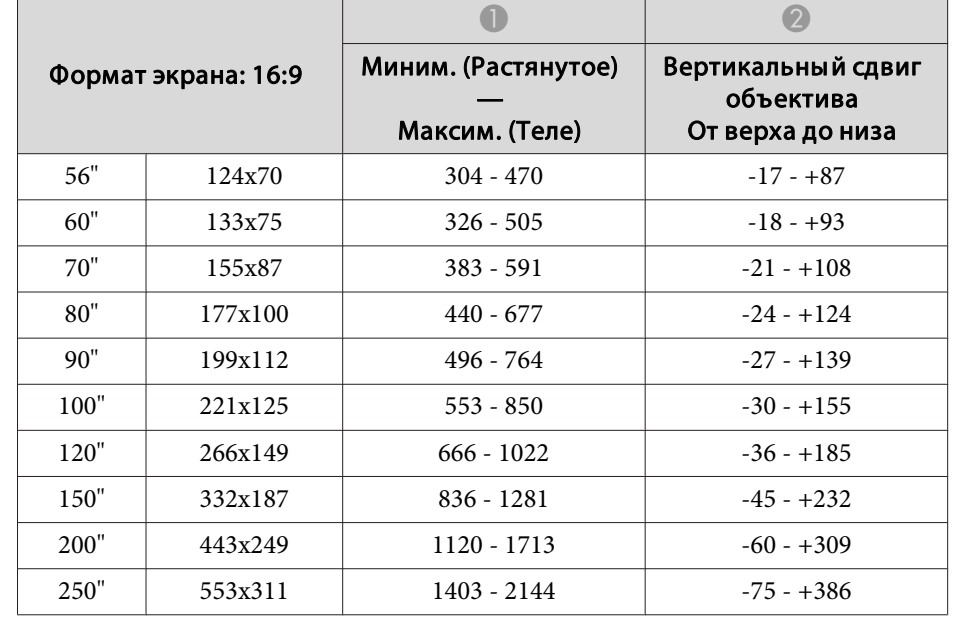

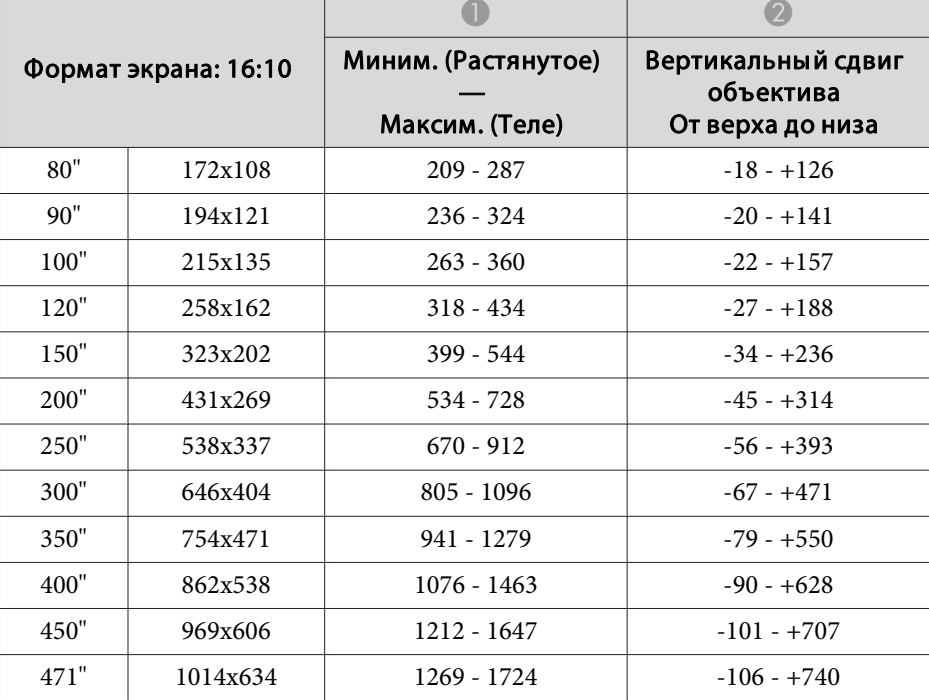

#### **Зум-объектив для среднего расстояния ELPLM06**

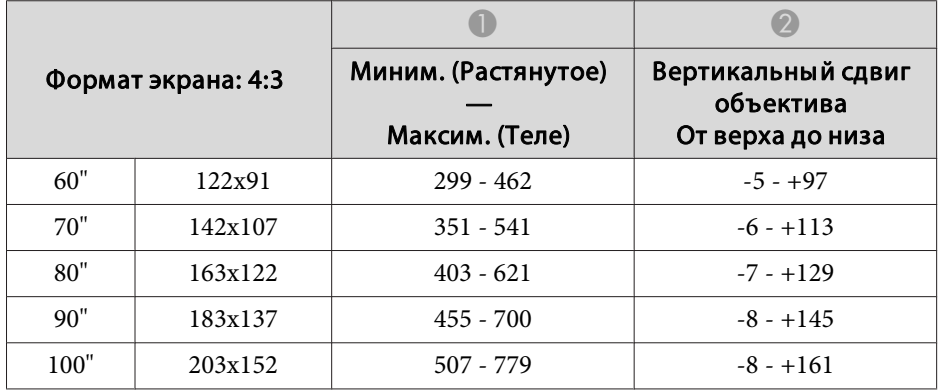

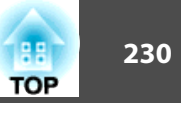

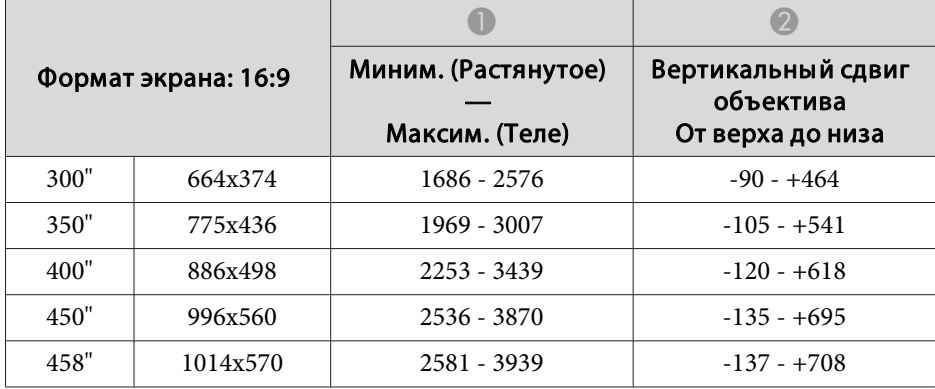

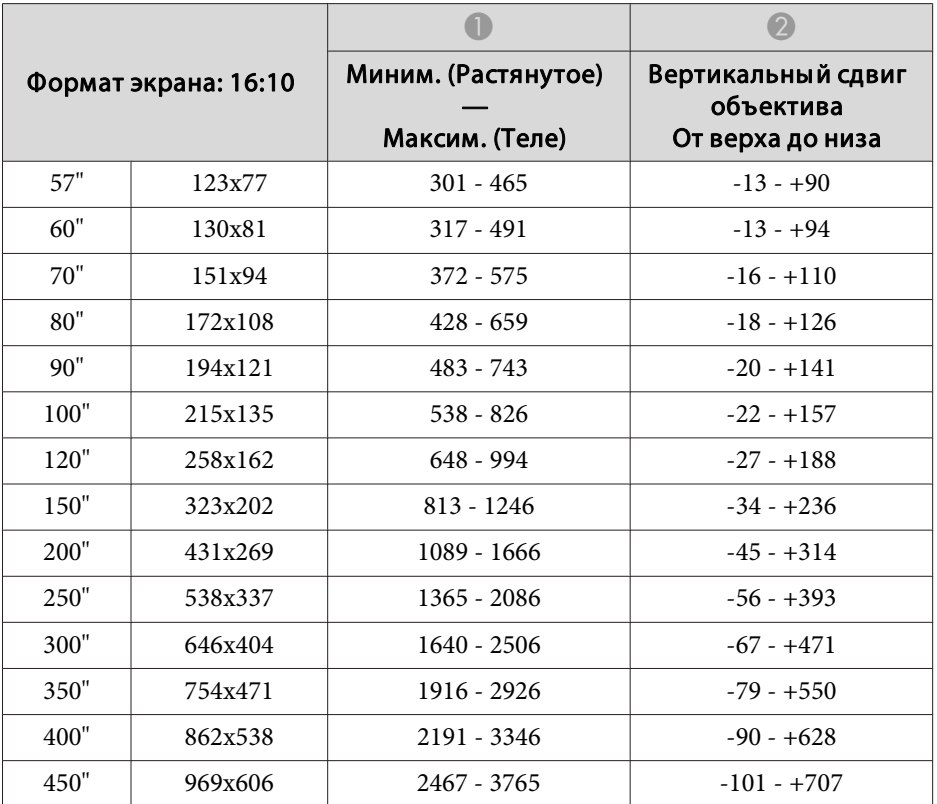

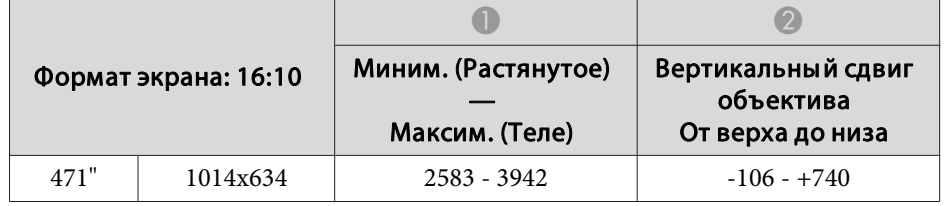

#### **Зум-объектив для среднего расстояния ELPLM07**

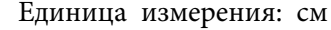

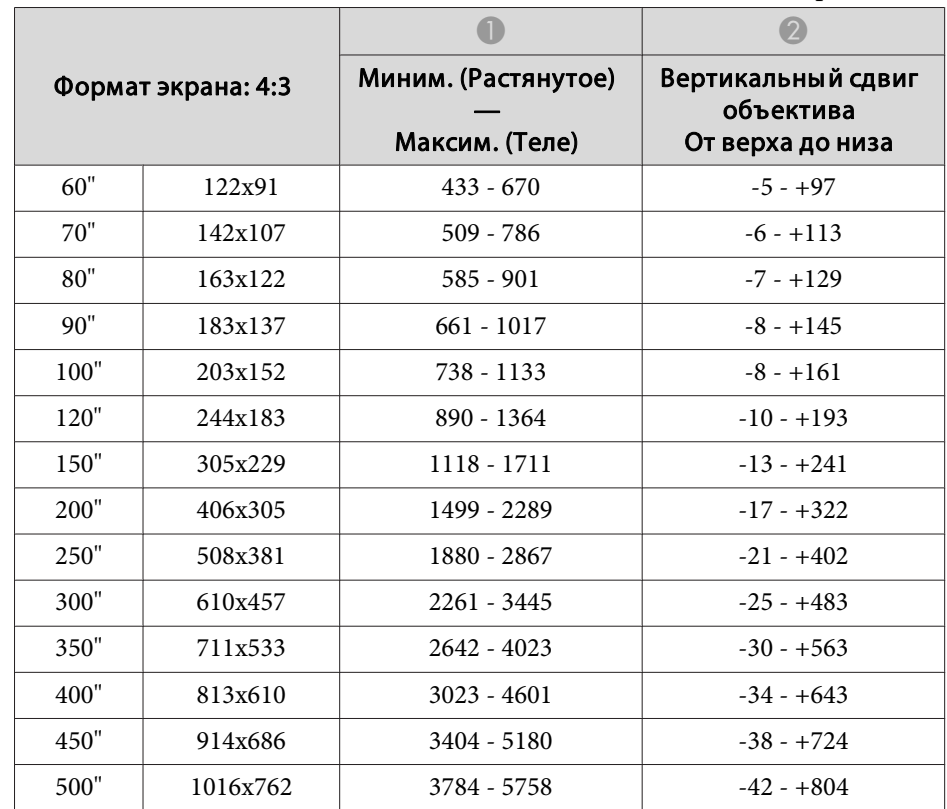

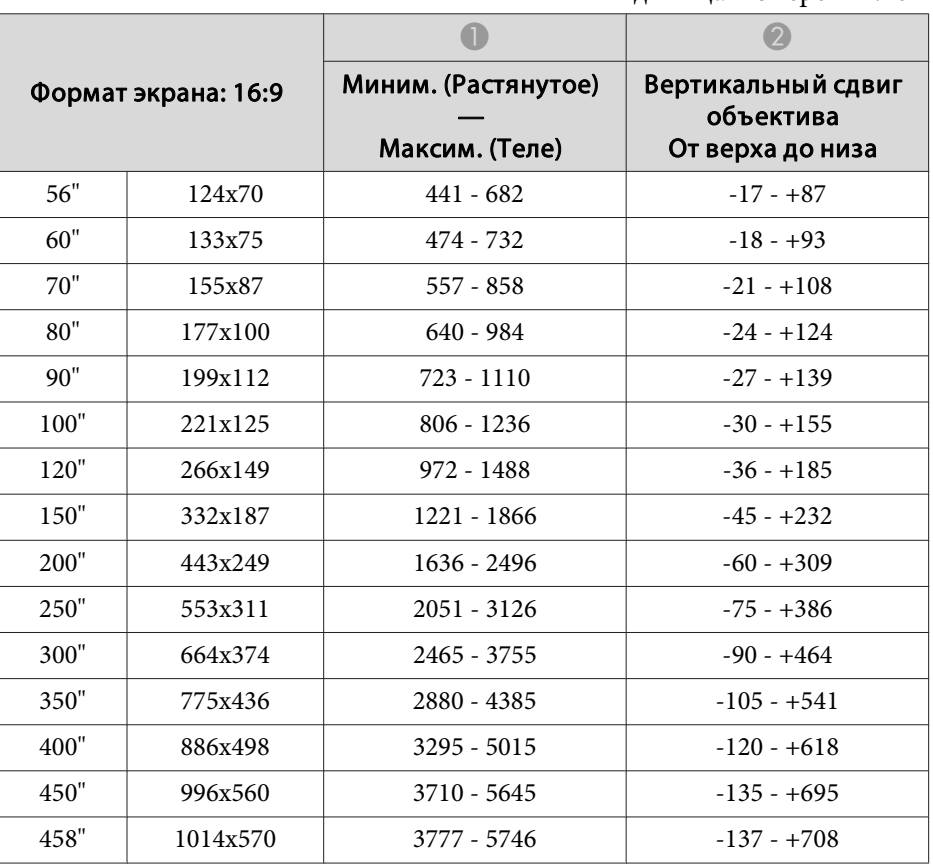

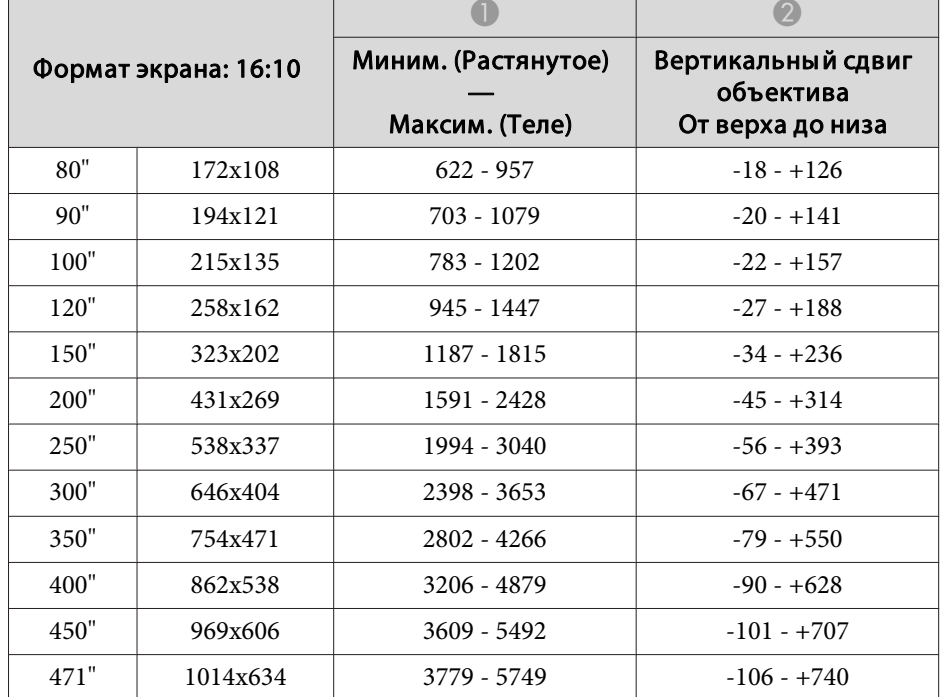

#### **Зум-объектив для большого расстояния ELPLL07**

Единица измерения: см

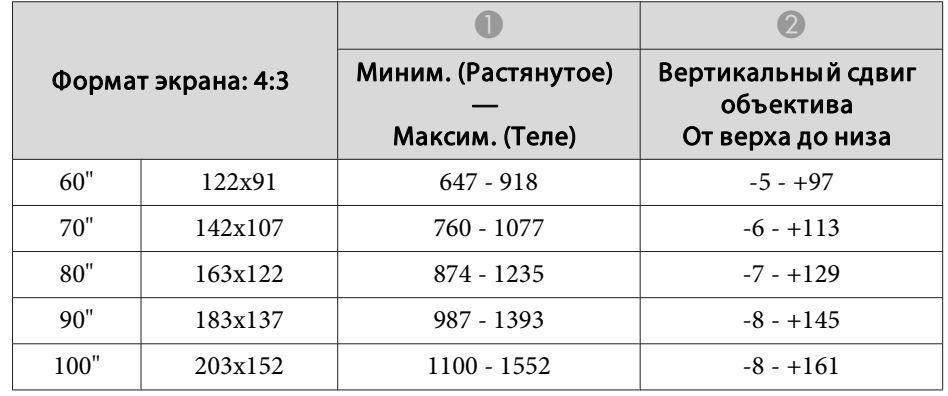

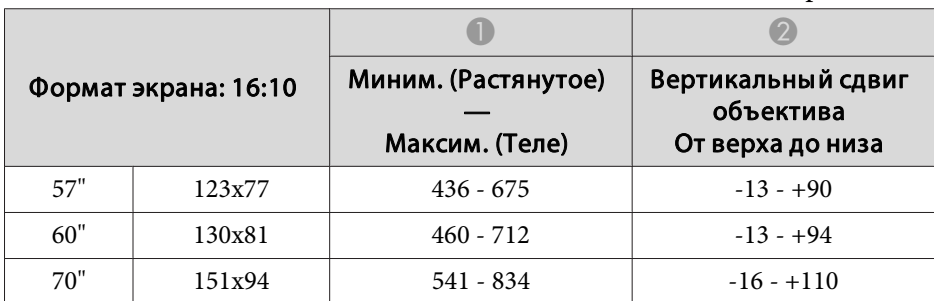

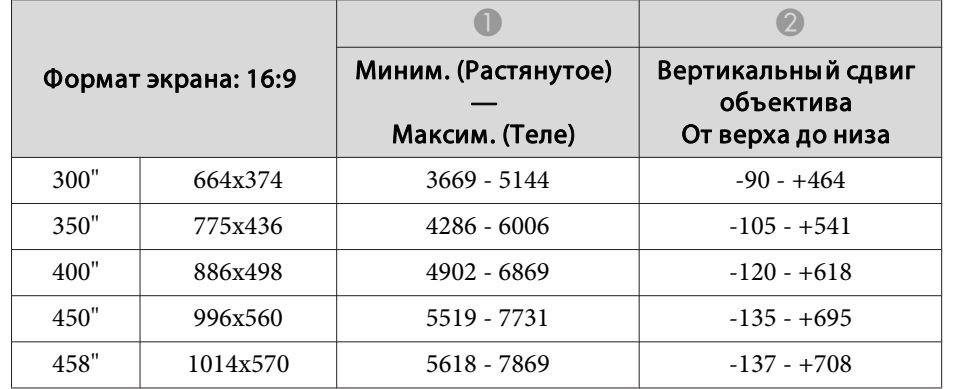

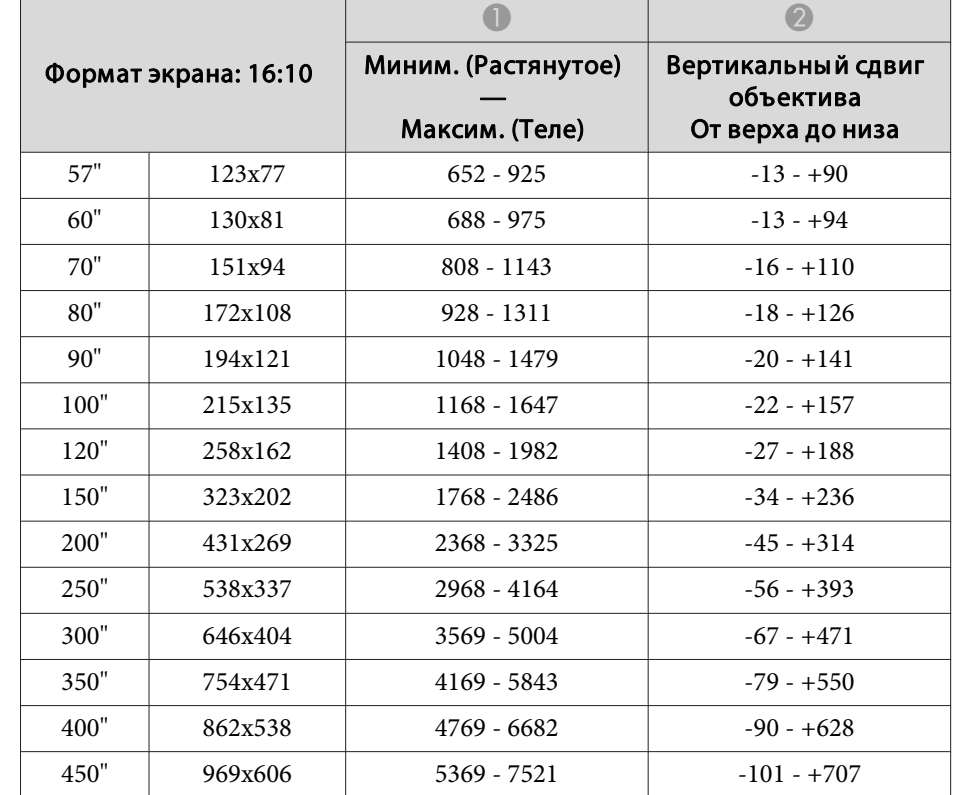

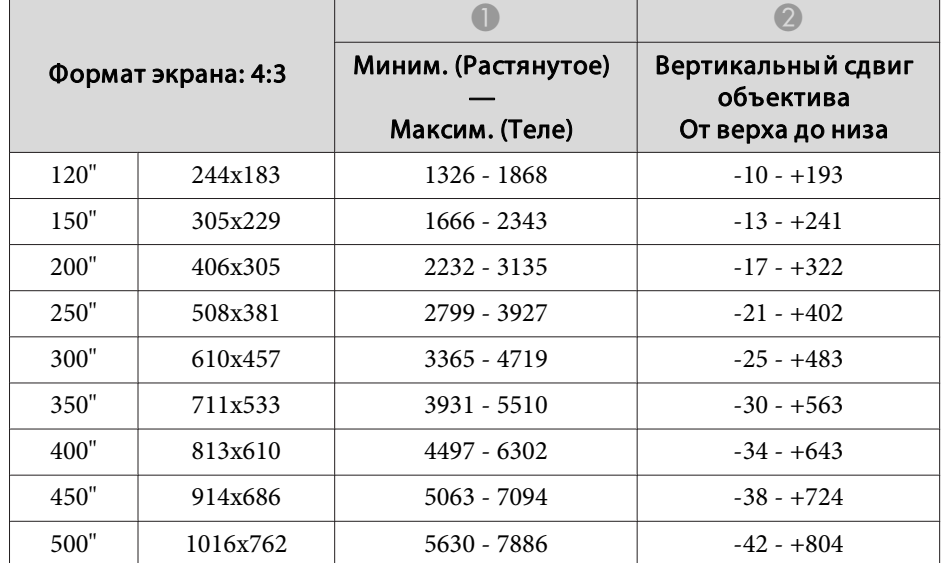

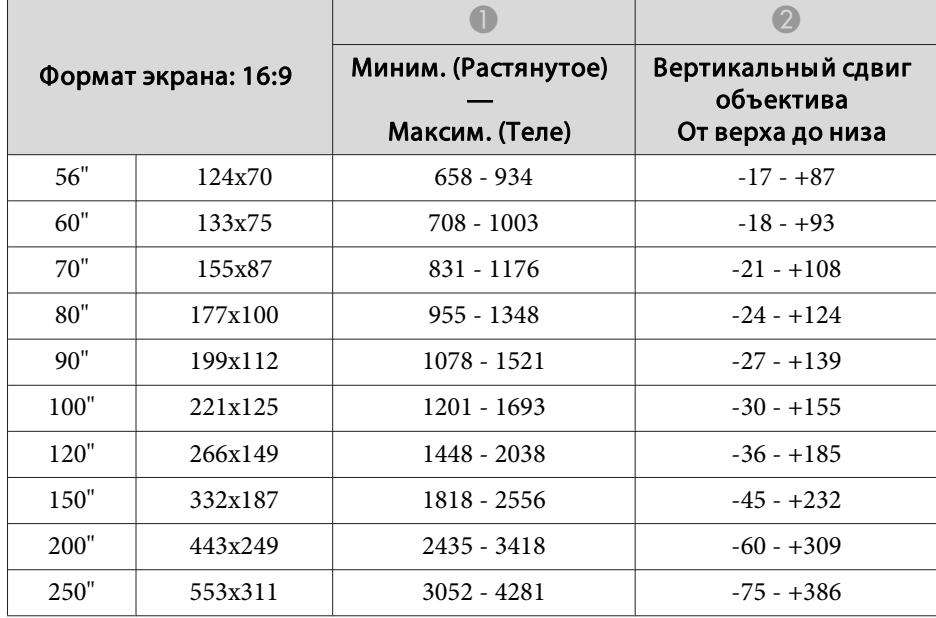

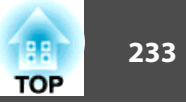

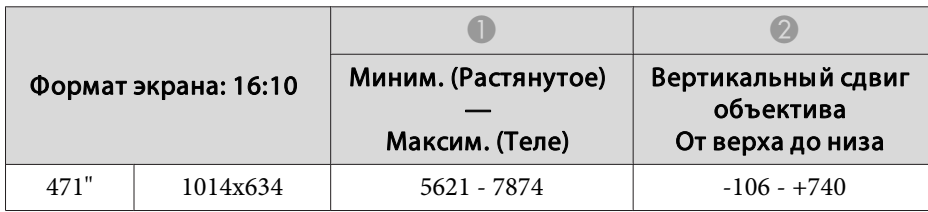

# **Поддерживаемые Мониторы <sup>234</sup>**

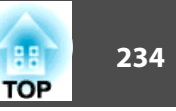

#### **Поддерживаемые разрешения экрана**

Если разрешение входящих сигналов превышает разрешение панели проектора, качество изображения может ухудшится.

#### **Компьютерные сигналы (аналоговый RGB)**

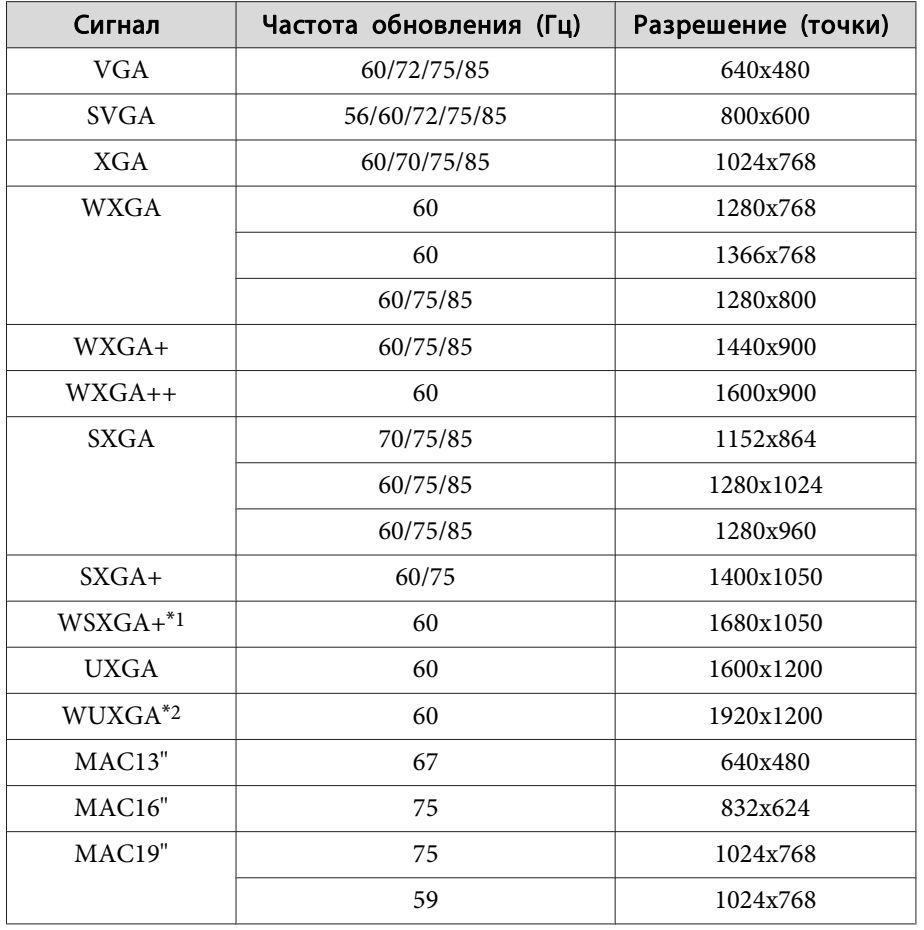

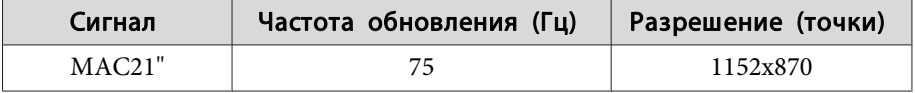

- \*1 Поддерживается только при выборе значения Растянутое для параметра**Разрешение** в меню **Конфигурация**. (Не поддерживается в моделях EB-Z11005/EB-Z11000/EB-Z9870.)
- \*2 Только для моделей EB-Z10005U/EB-Z10000U/EB-Z9875U/EB-Z9870U/EB-Z9750U. Поддерживается, только если поступает сигнал VESA CVTRB (Reduced Blanking).

Даже при поступлении на вход сигналов, отсутствующих в приведенном выше списке, весьма вероятно, что изображение будет проецироваться. Однако, могут поддерживаться не все функции.

#### **Компонентное видео**

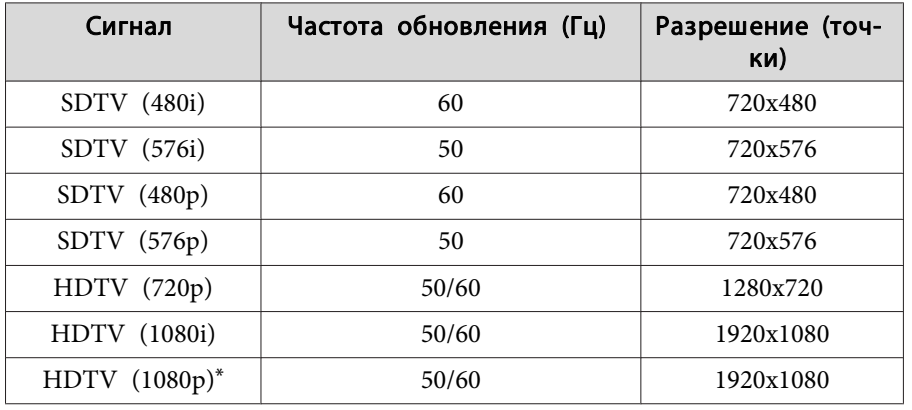

\* Только для входящих сигналов с входного порта Computer.

#### **Композитный видеосигнал**

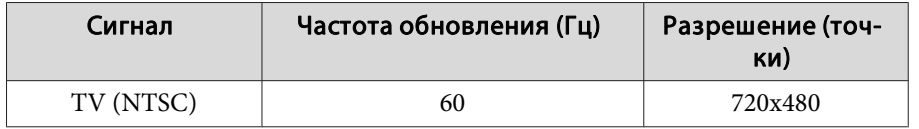

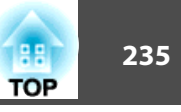

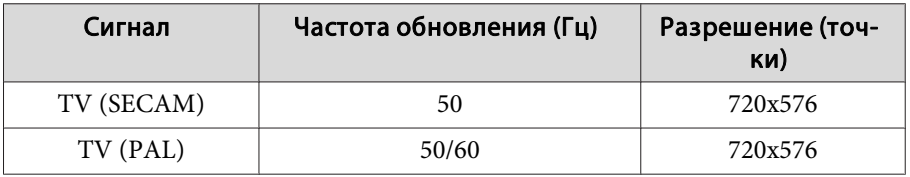

#### **Входящие сигналы из входных портов DVI-D, HDMI и HDBaseT\*1.**

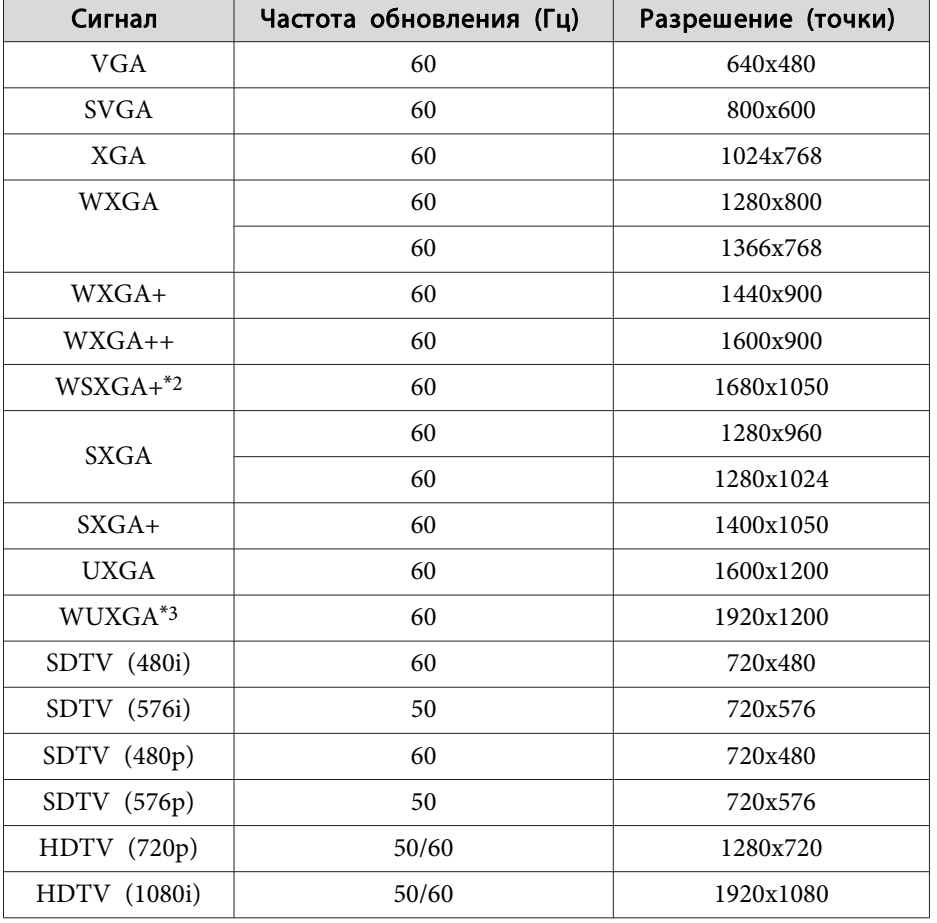

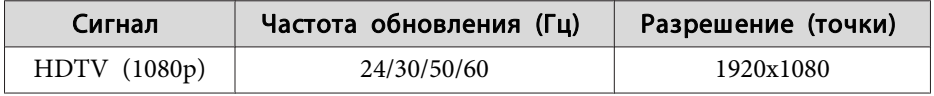

\*1 При подключении HDMI с помощью дополнительного передатчика HDBaseT Transmitter.

\*2 Не поддерживается в моделях EB-Z11005/EB-Z11000/EB-Z9870.

\*3 Поддерживается, только если поступает сигнал VESA CVT-RB (Reduced Blanking).

#### **Входные сигналы из порта SDI (только для моделей EB-Z10005U/EB-Z10000U/EB-Z9875U/EB-Z9870U)**

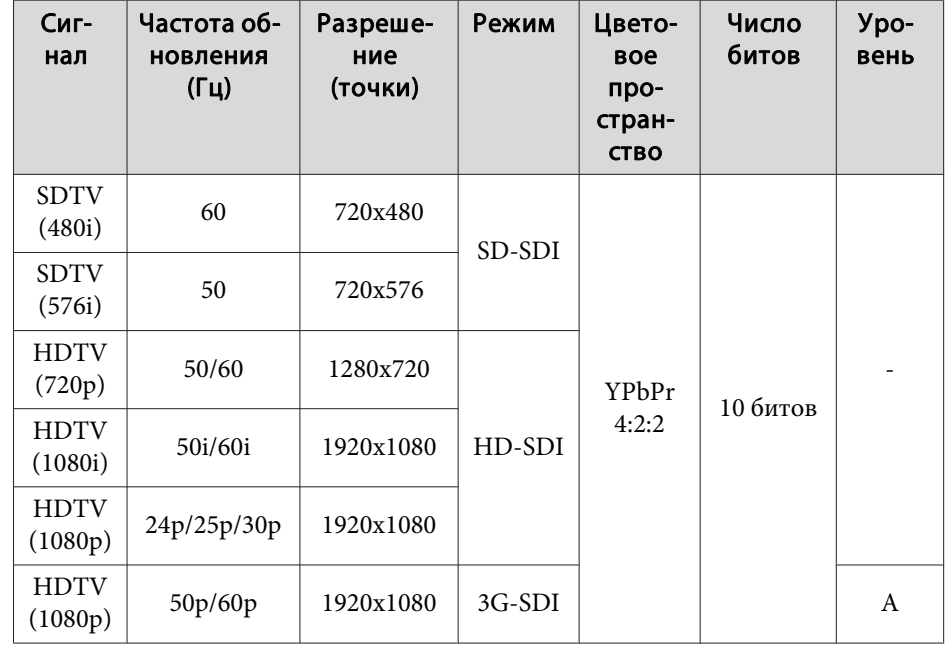

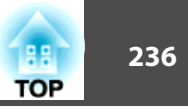

# **Общие Tехнические Данные Проектора**

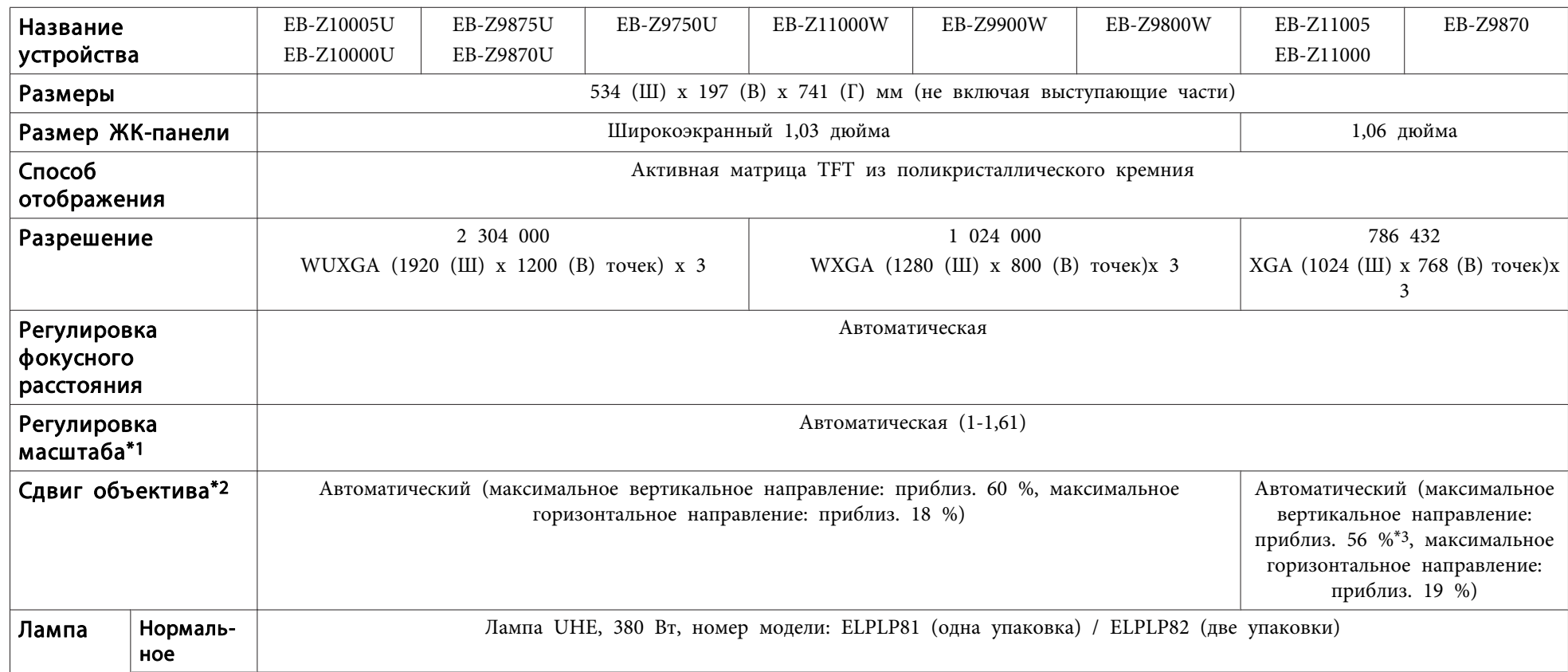

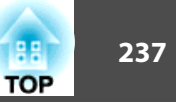

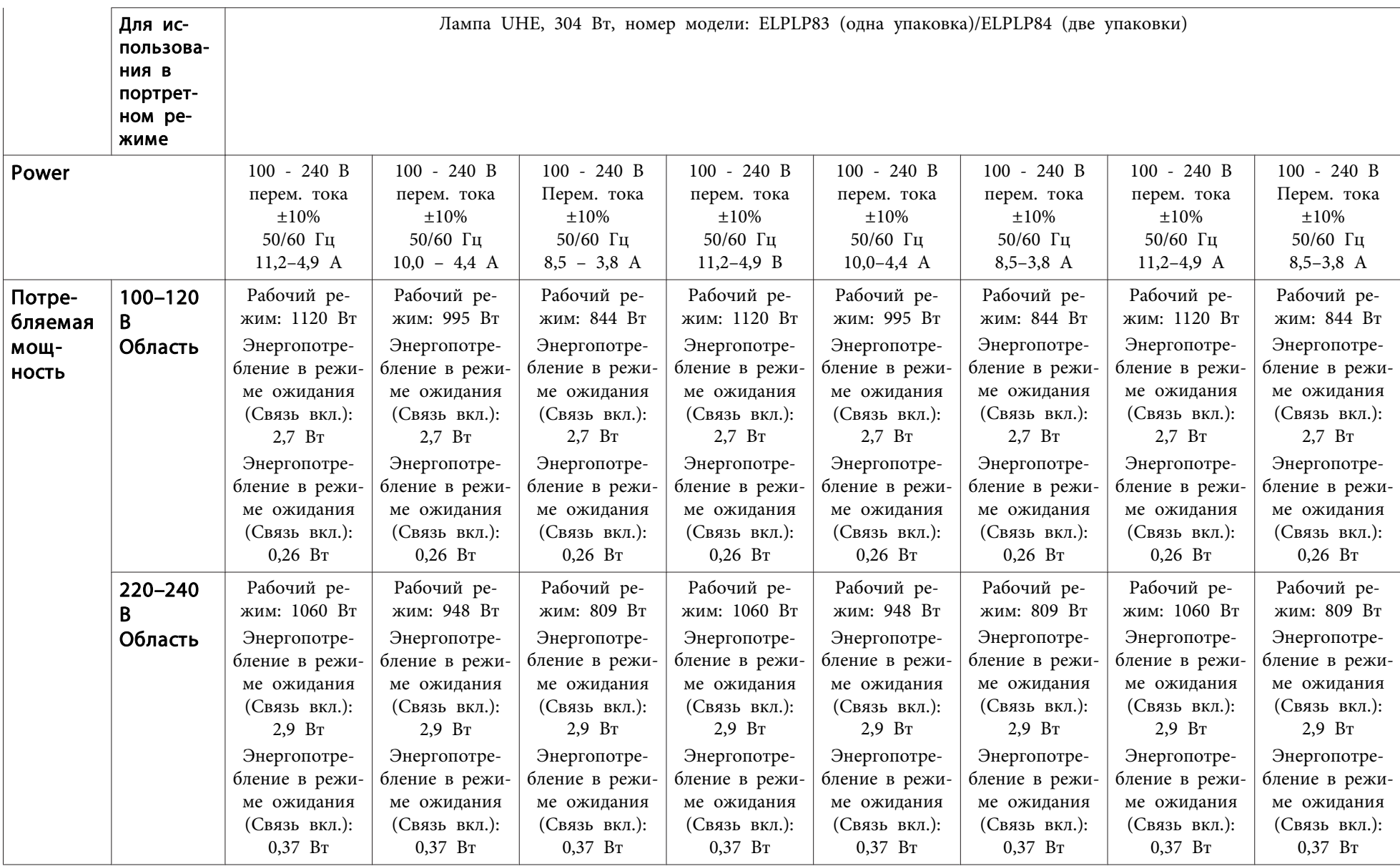

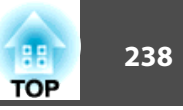

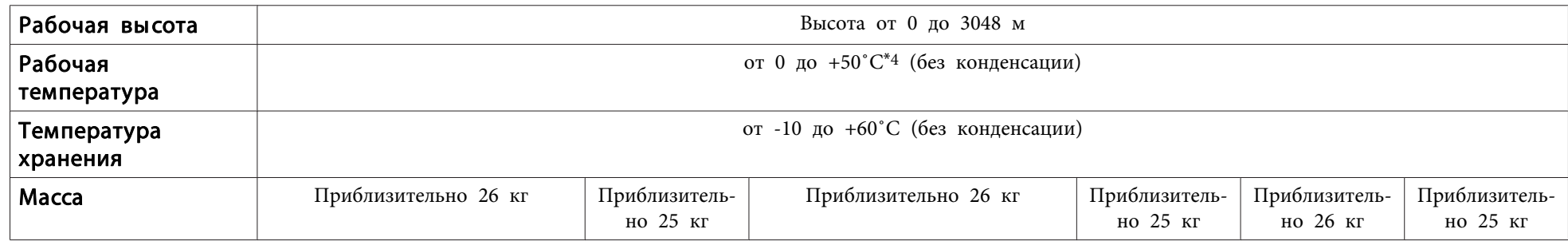

\*1 Данные технические характеристики приведены для случая, когда установлен стандартный объектив ELPLS04.

\*2 Зум-объектив для малого расстояния ELPLR04 не поддерживает функцию сдвига объектива.

\*3 При использовании зум-объектива для малого расстояния ELPLU02, если сдвинуть его на более чем 50 %, часть экрана может отображаться неправильно.

\*4 Высота от 0 до 1499 м, рабочая температура от 0 до +50˚C, если для параметра **Энергопотребл.** установлено значение **ECO** или **Темпер. блокир.**, и от 0 до +45˚C, если установлено значение **Нормальная**.

Высота от 1500 до 3048 м, рабочая температура от 0 до +45˚C, если для параметра **Энергопотребл.** установлено значение **ECO** или **Темпер. блокир.**, и от 0 до +40˚C, если установлено значение **Нормальная**.

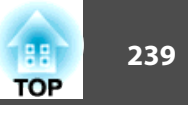

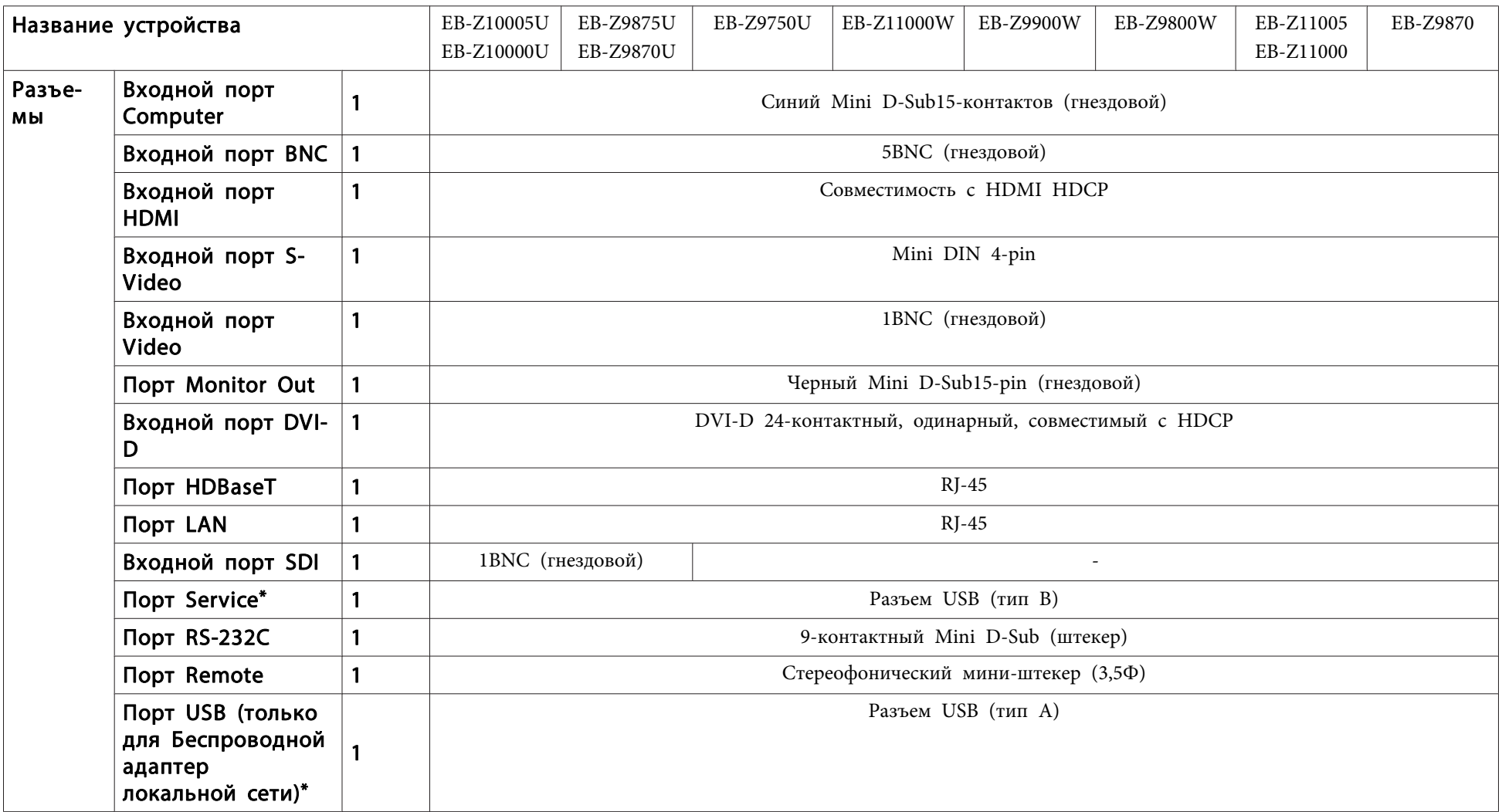

\* Поддерживается USB 2.0. Однако не гарантируется работа портов USB со всеми устройствами, которые поддерживают USB.

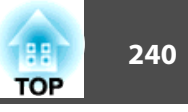

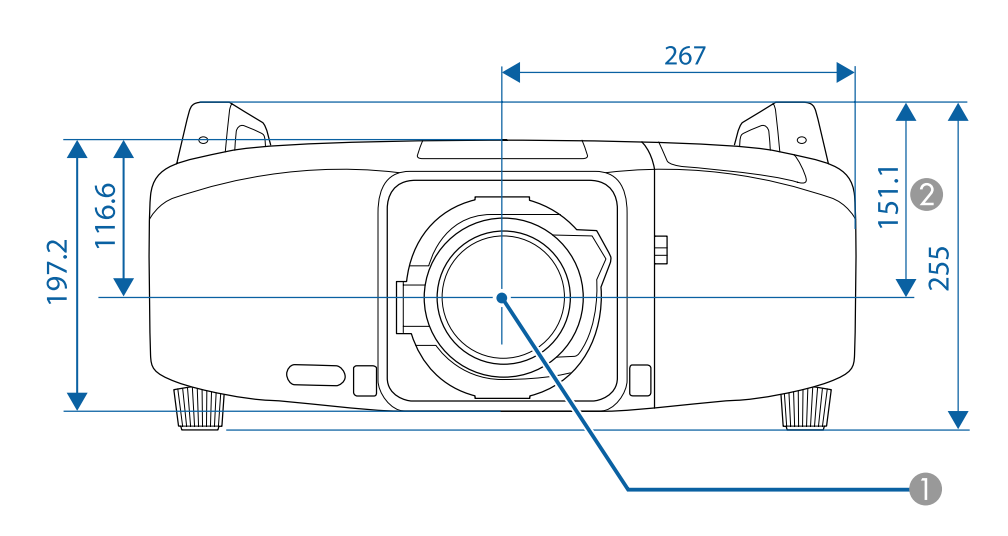

 $\bullet$ Центр объектива

 $\bullet$ Расстояние от центра объектива до точки крепления кронштейна подвески

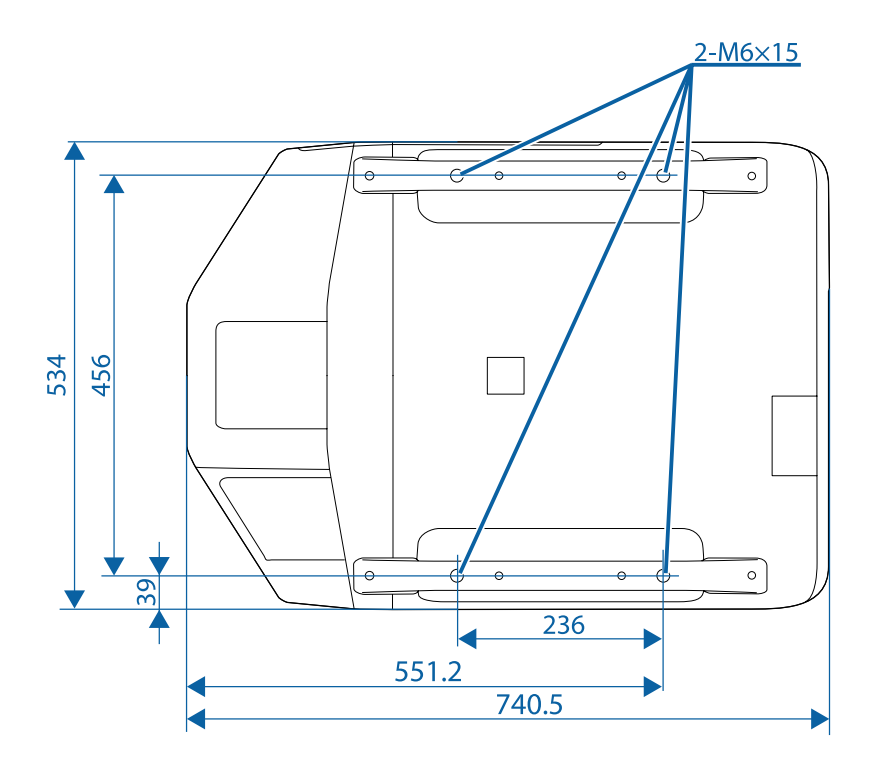

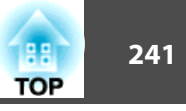

В этом разделе даются толкования сложных терминов, смысл которых не раскрыт в тексте этого руководства. За более подробной информацией следует обратиться к имеющимся в продаже изданиям.

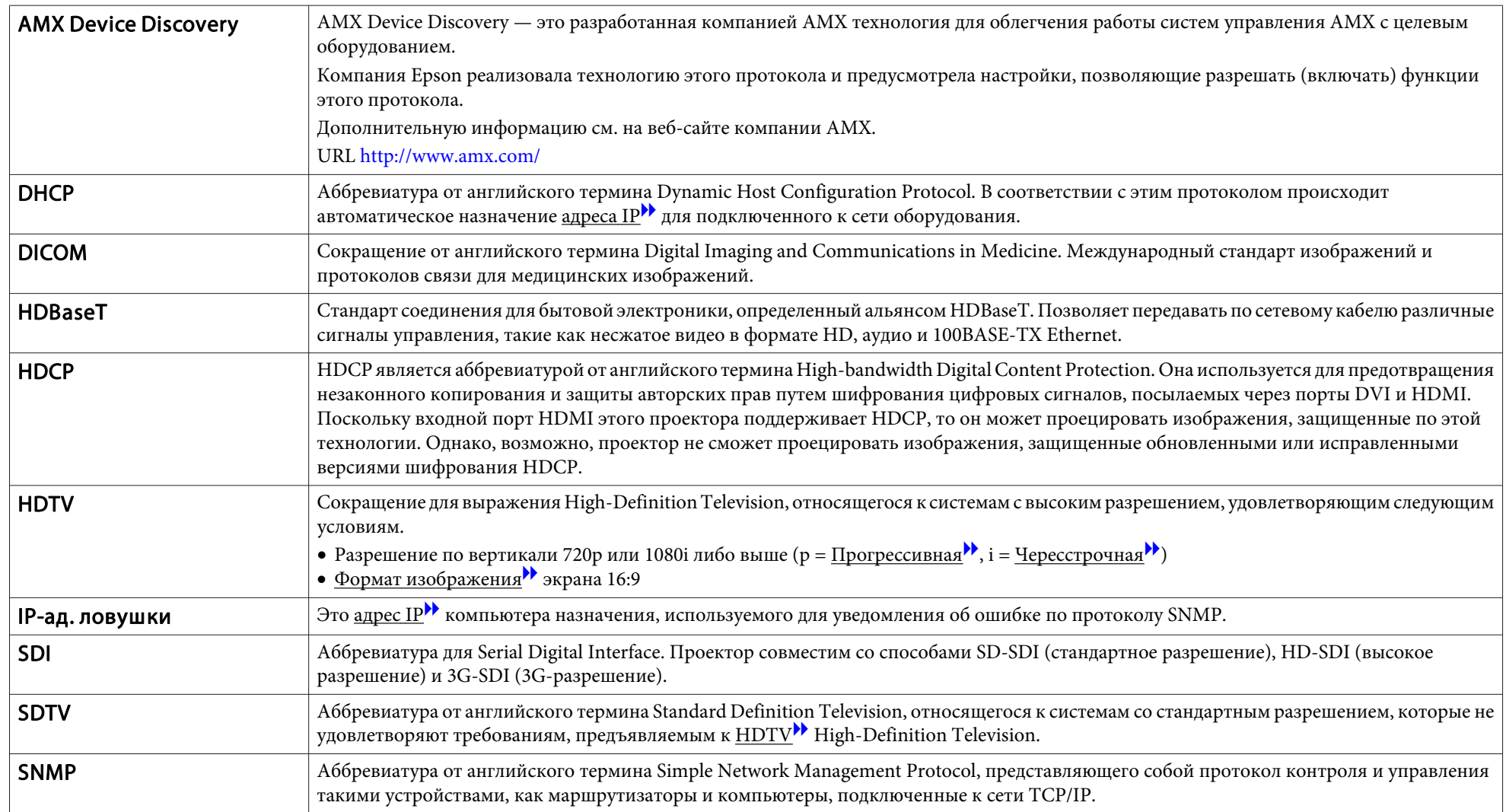

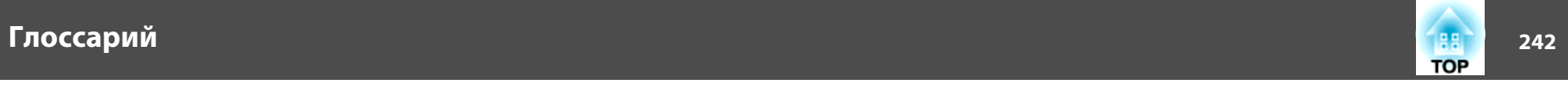

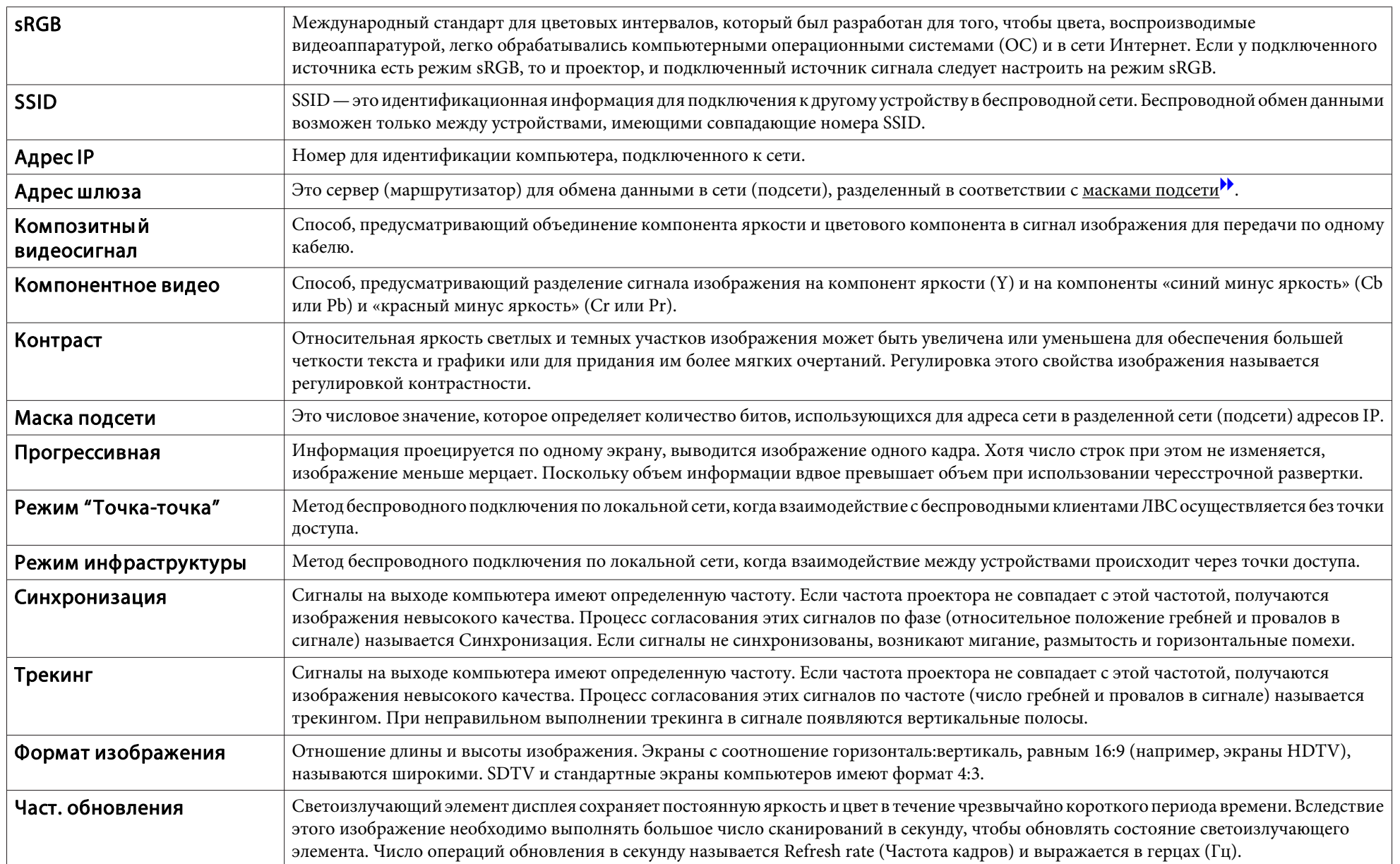

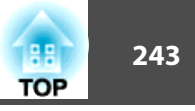

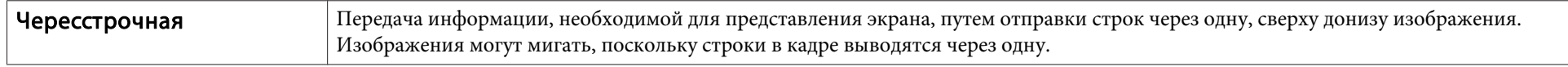

Все права защищены. Никакая часть настоящей публикации не может быть воспроизведена, сохранена в информационно-поисковой системе или передана в любой форме или любыми средствами, электронными, механическими, фотокопировальными, записывающими или иными без предварительного письменного разрешения компании Seiko Epson Corporation. Компания не принимает на себя никакой патентной ответственности в связи с использованием содержащейся здесь информации. Также компания не принимает на себя никакой ответственности за любого рода ущерб, возникший в связи с использованием содержащейся здесь информации.

Ни компания Seiko Epson Corporation, ни ее дочерние предприятия не несут ответственности перед покупателем данного изделия или перед третьими сторонами за ущерб, убытки, издержки или расходы, понесенные покупателем или третьими сторонами в результате несчастного случая, непредусмотренного или неправильного применения данного изделия или несанкционированных переделок, ремонтов или изменений данного изделия, либо (исключая США) несоблюдения всех требований инструкций по эксплуатации и техническому обслуживанию, предоставленных компанией Seiko Epson Corporation.

Компания Seiko Epson Corporation не несет ответственности за ущерб или затруднения любого рода, явившиеся результатом применения любых дополнительных принадлежностей или расходных материалов, не указанных компанией Seiko Epson Corporation в качестве оригинальной продукции Epson (Original Epson Products) или одобренной продукции Epson (Epson Approved Products).

Содержание этого руководства может быть изменено или обновлено без уведомления.

Приведенные в данном руководстве иллюстрации и реальный проектор могут различаться.

#### Ограниченное применение

Если эта продукция используется в условиях, требующих обеспечения высокого уровня надежности и (или) безопасности — например, в сочетании с авиационными, железнодорожными, судовыми, автомобильными и прочими транспортными средствами, аварийными устройствами оповещения, различными предохранительными устройствами или функциональными устройствами, выполняющими прецизионные операции — применение этой продукции рекомендуется только с учетом необходимых средств обеспечения отказоустойчивости и резервирования, поддерживающих достаточно высокий уровень безопасности и надежности всей проектируемой системы. В связи с тем, что эта продукция не предназначена для использования в условиях, требующих обеспечения очень высокого уровня надежности и (или) безопасности например, в сочетании с авиационно-космическим оборудованием, важнейшим телекоммуникационным оборудованием, оборудованием систем управления атомными электростанциями или медицинским оборудованием, непосредственно используемым в процессе медицинского обслуживания пожалуйста, не забывайте о том, что вы несете ответственность за всестороннюю оценку соответствия этой продукции конкретным условиям эксплуатации и за ее применение в этих условиях.

### **Обозначения**

Операционная система Microsoft ® Windows ® 2000 Операционная система Microsoft ® Windows ® XP Операционная система Microsoft ® Windows Vista ® Операционная система Microsoft® Windows® 7<br>Операционная система Microsoft® Windows® 8 Операционная система Microsoft® Windows® 8<br>Операционная система Microsoft® Windows® 8 Операционная система Microsoft ® Windows ® 8.1

В настоящем руководстве перечисленные выше операционные системы упоминаются как Windows 2000, Windows XP, Windows Vista, Windows 7 и Windows 8 и Windows 8.1. Кроме того, для обозначения ОС Windows 2000, Windows XP, Windows Vista, Windows 7, Windows 8 и Windows 8.1, а также нескольких версий Windows может использоваться собирательный термин Windows, например Windows 2000/XP/Vista/7/8/8.1 (без слов Windows).

**TOP** 

Mac OS X 10.3.x Mac OS X 10.4.x Mac OS X 10.5.x Mac OS X 10.6.x OS X 10.7.x OS X 10.8.x OS X 10.9.x

В данном руководстве операционные системы, перечисленные выше, обозначаются как Mac OS X 10.3.x, Mac OS X 10.4.x, Mac OS X 10.5.x, Mac OS X 10.6.x и Mac OS X 10.7.x, OS X 10.8.x и OS X 10.9.x. Кроме того, для их обозначения используется собирательный термин "OS Х".

#### **Торговые марки и авторские права**

EPSON и ELPLP являются товарными знаками или зарегистрированными товарными знаками компании SEIKO EPSON CORPORATION.

Mac и OSX являются товарными знаками или зарегистрированными товарными знаками компании Apple Inc.

Microsoft, Windows, Windows Vista, PowerPoint и логотип Windows являются товарными знаками или зарегистрированными товарными знаками корпорации Microsoft в США и других странах.

WPA™ и WPA2™ являются зарегистрированными товарными знаками Wi-Fi<br>Allience. Allience.

HDMI и High-Definition Multimedia Interface — торговые марки или зарегистрированные торговые марки компании HDMI Licensing LLC.

# HDMI

Торговая марка PJLink применяется для регистрации или уже зарегистрирован в Японии, Соединенных Штатах Америки, а также в других странах и регионах.

HDBaseT™ and the HDBaseT Alliance logo are trademarks of the HDBaseT Alliance.

Упомянутые здесь названия других изделий служат также для целей идентификации и могут быть торговыми марками, принадлежащими соответствующим владельцам. Компания Epson отказывается от всех и любых притязаний и прав на эти фирменные марки.

Crestron и Crestron RoomView являются охраняемыми товарными знаками корпорации Crestron Electronics, Inc.

Extron ® and XTP ® are registered trademarks of Extron Electronics.

©SEIKO EPSON CORPORATION 2014. All rights reserved.

# **Указатель**

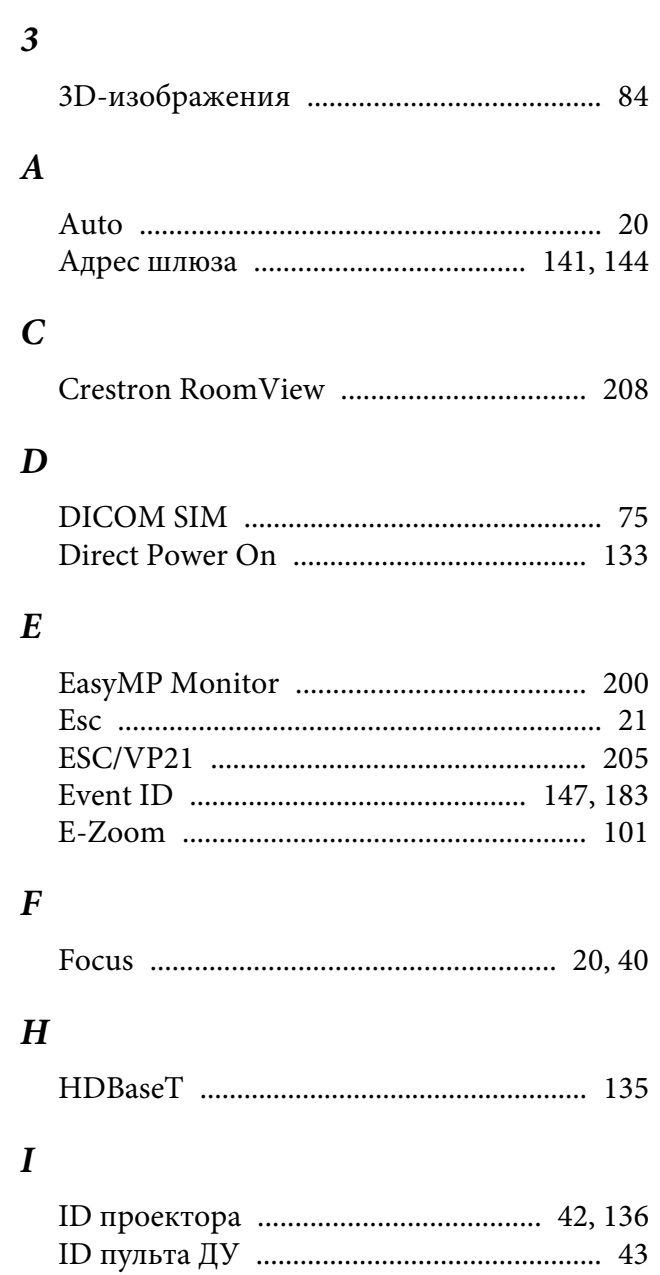

84

20

75

21

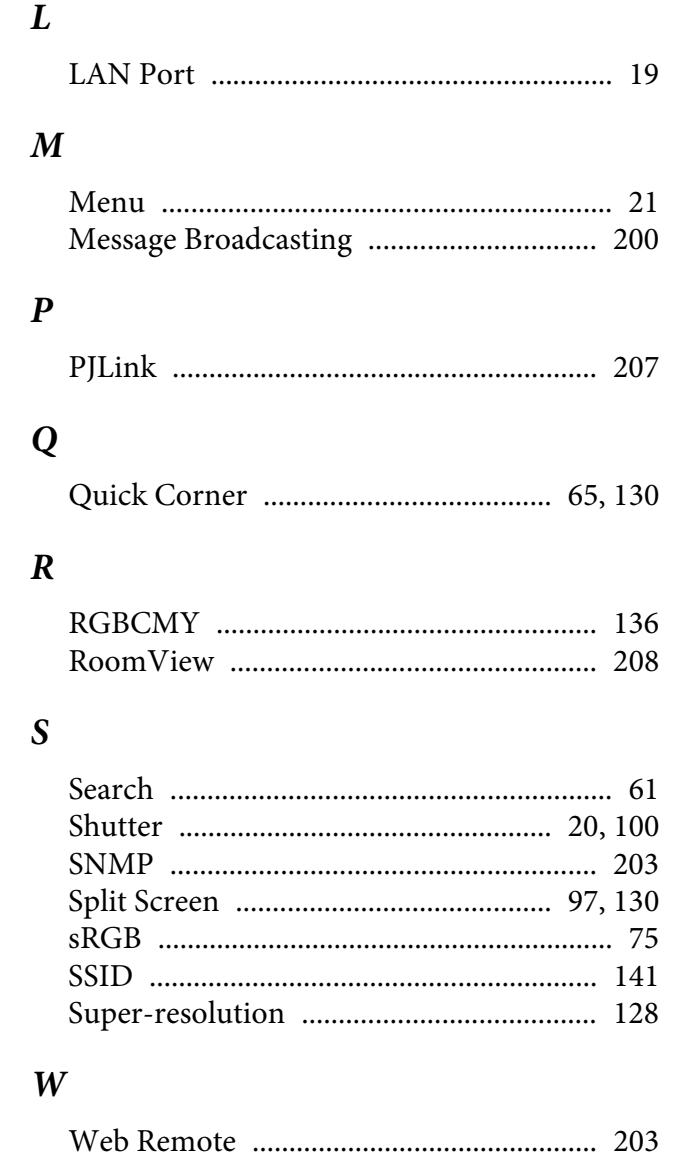

#### Z

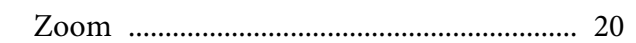

# $\boldsymbol{A}$

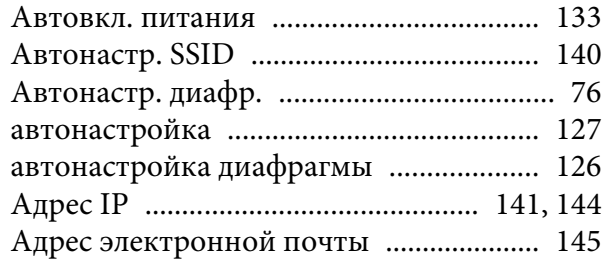

# $\boldsymbol{B}$

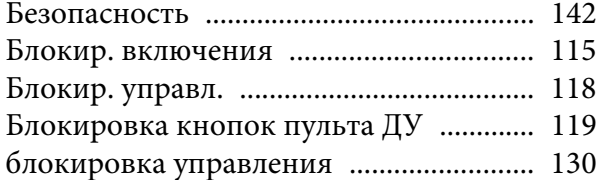

#### $\boldsymbol{B}$

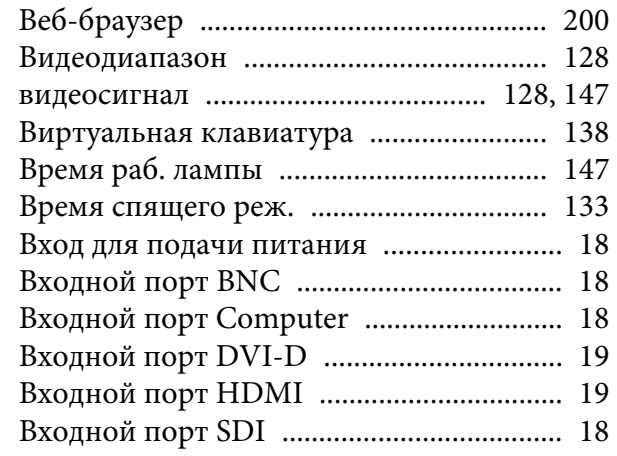

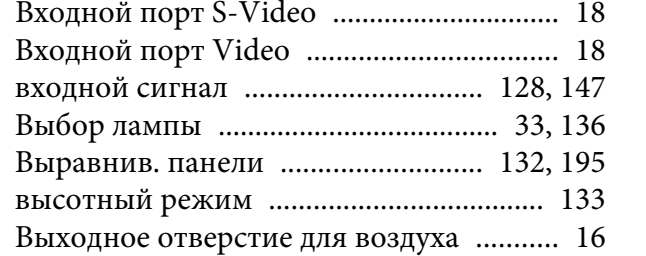

# **Г**

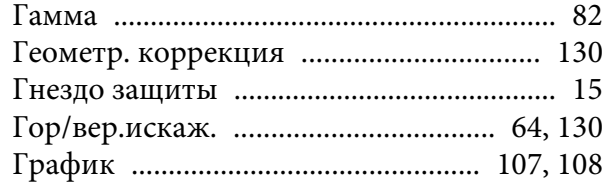

# **Д**

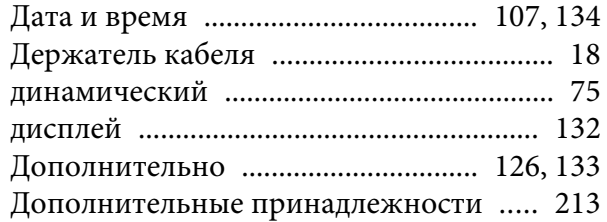

# **З**

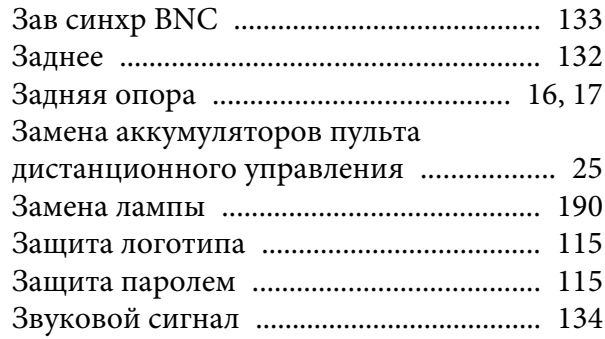

# **И**

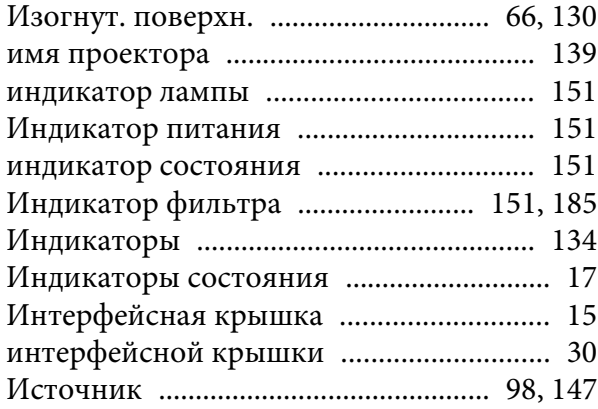

# **К**

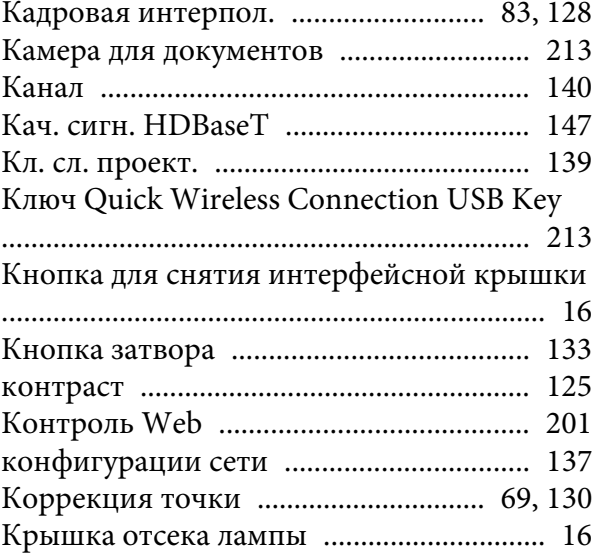

# **Л**

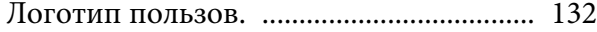

#### Логотип пользователя ............................ 102

# **М**

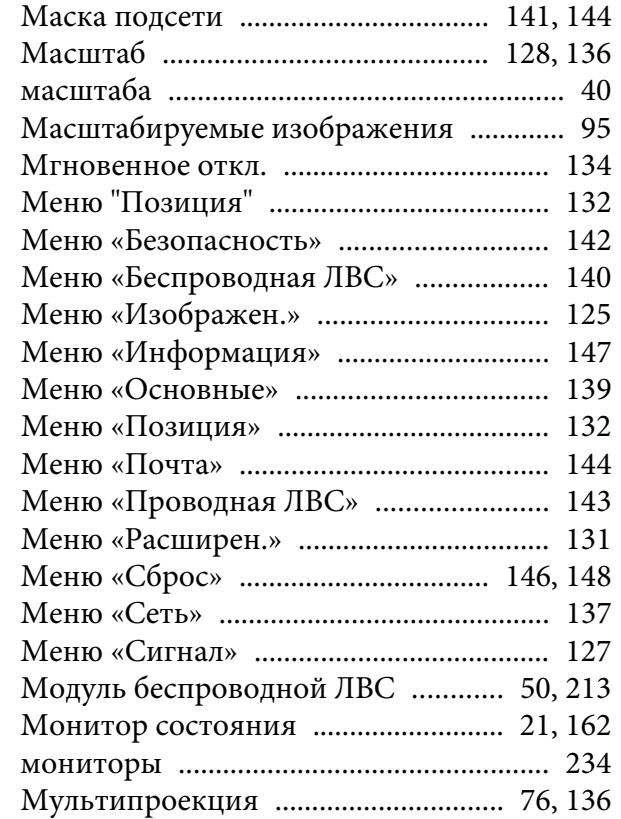

# **Н**

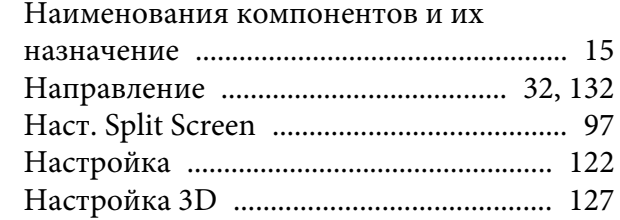

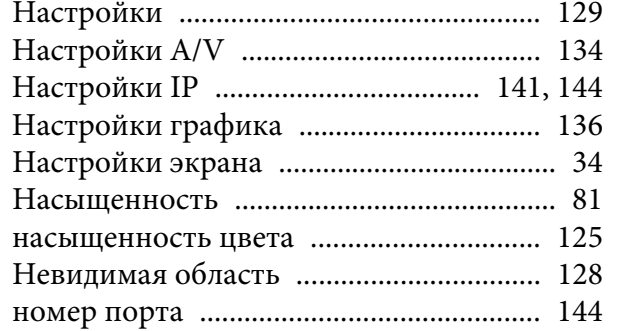

# **О**

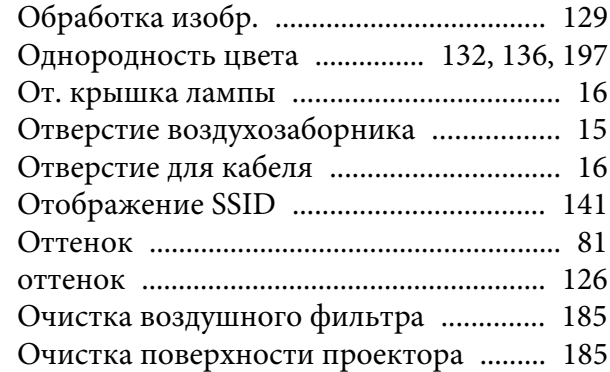

# **П**

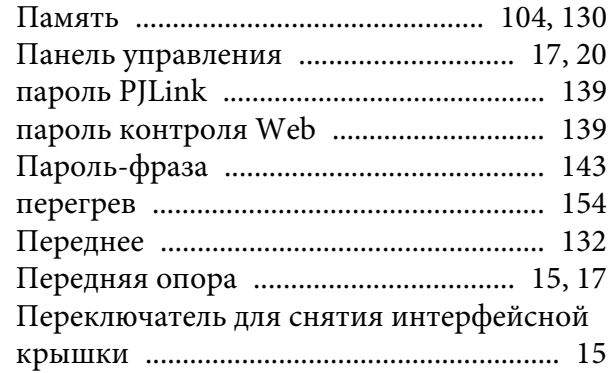

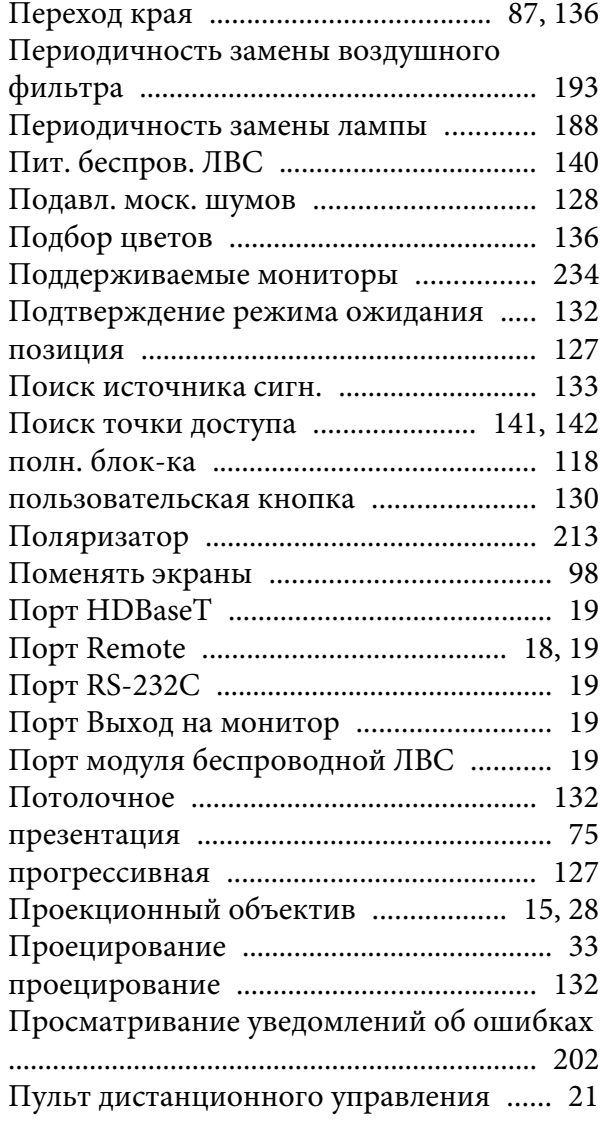

# **Р**

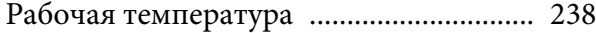

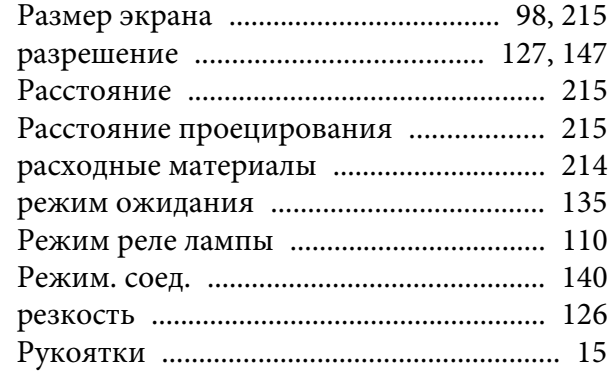

# **С**

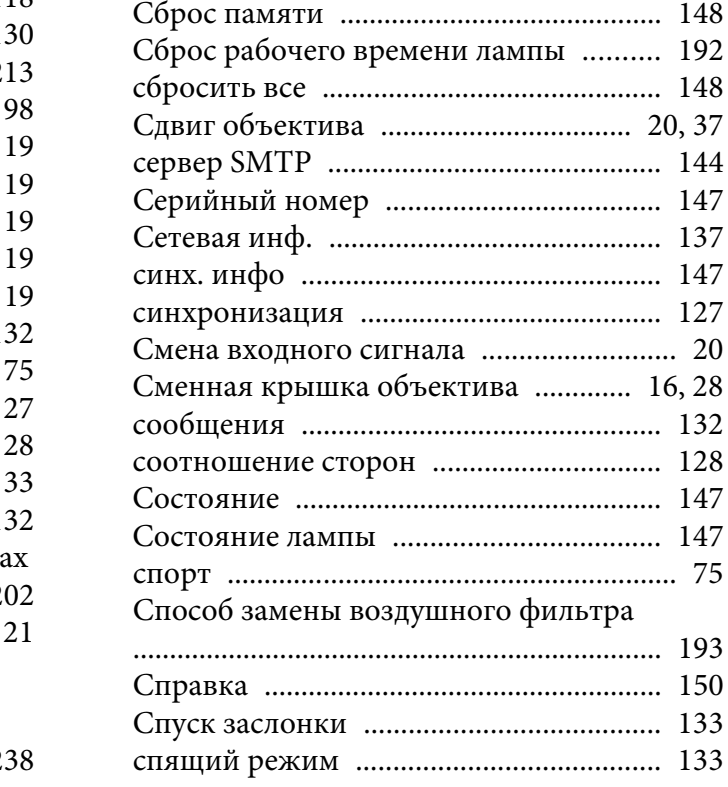

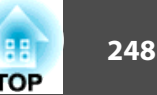

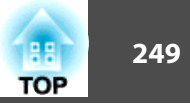

# $\boldsymbol{T}$

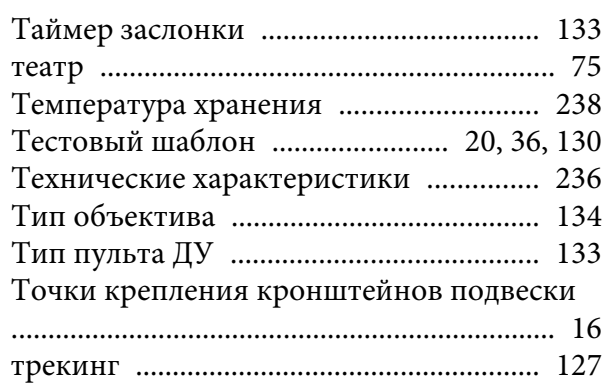

#### ${\bf y}$

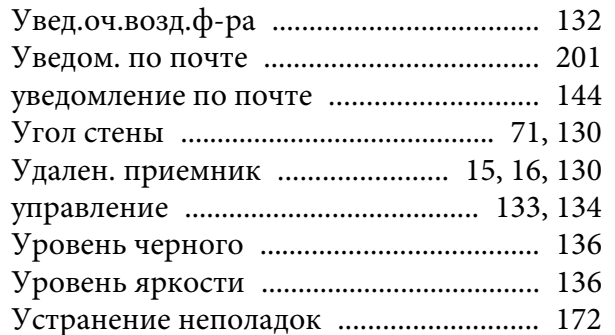

#### $\pmb{\Phi}$

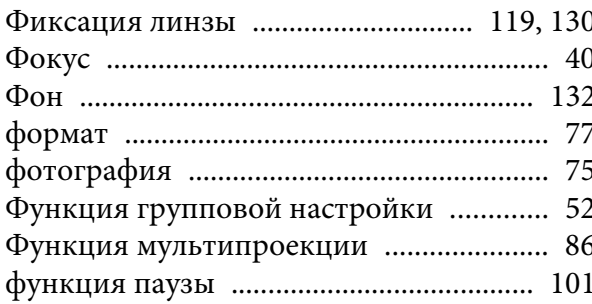

# $\boldsymbol{I}$

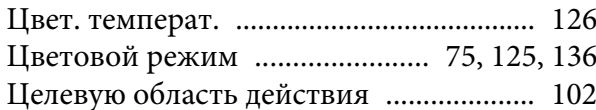

# $\boldsymbol{q}$

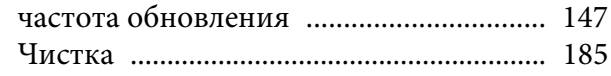

# $I\!I\!I$

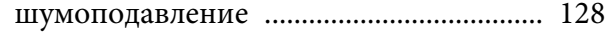

# $\overline{\mathcal{L}}$

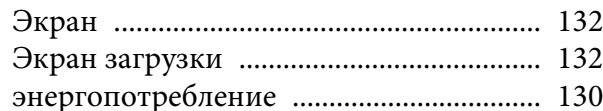

# $\boldsymbol{A}$

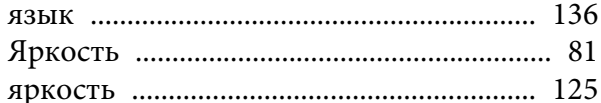

# Обратите внимание!

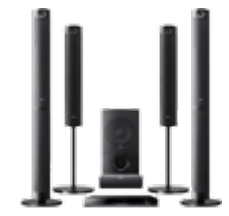

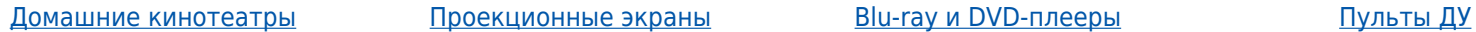

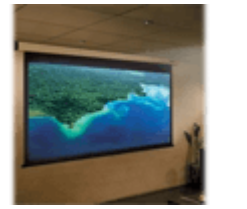

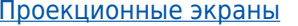

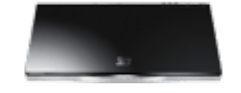

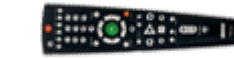

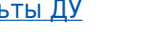

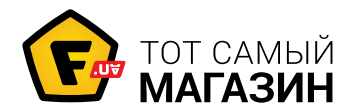

www.f.ua